# МИНИСТЕРСТВО НАУКИ И ВЫСШЕГО ОБРАЗОВАНИЯ РОССИЙСКОЙ ФЕДЕРАЦИИ

федеральное государственное бюджетное образовательное учреждение высшего образования

Тольяттинский государственный университет

Центр новых информационных технологий

# **Информационная система «Галактика ERP»**

Технологический регламент работы в модуле «Управление контингентом студентов»

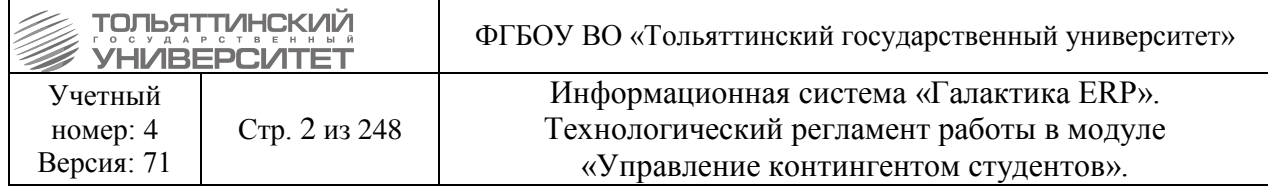

# **АННОТАЦИЯ**

<span id="page-1-0"></span>Настоящий регламент описывает операции по планированию, учету и контролю контингента студентов при работе с модулем **«Управление контингентом студентов»** корпоративной информационной системы «Галактика ERP» (ERP-система).

В регламенте использованы материалы, подготовленные в подразделениях ЦНИТ, а также сопроводительная документация разработчика системы «Галактика ERP» - ЗАО «Корпорация Галактика».

Настоящую редакцию регламента (любой ее части) не следует рассматривать как окончательную, т.к. она содержит лишь описание, достаточное для понимания и освоения базовой функциональности. Наиболее подробное описание содержится в документации разработчика системы «Галактика ERP». Документация может быть получена в ЦНИТ, по запросу в «Едином окне» службы поддержки АХО: https://support.tltsu.ru.

# **ИЗМЕНЕНИЯ**

<span id="page-1-1"></span>Настоящая редакция регламента выпущена в апреле 2021 г.

По сравнению с предыдущей редакцией внесены изменения в следующие пункты:

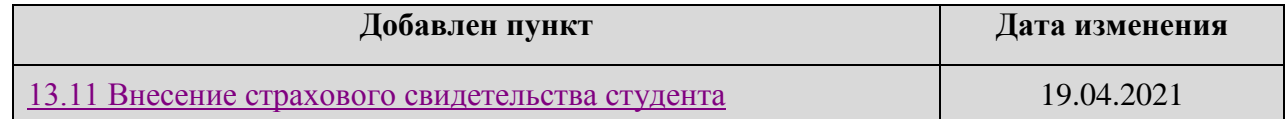

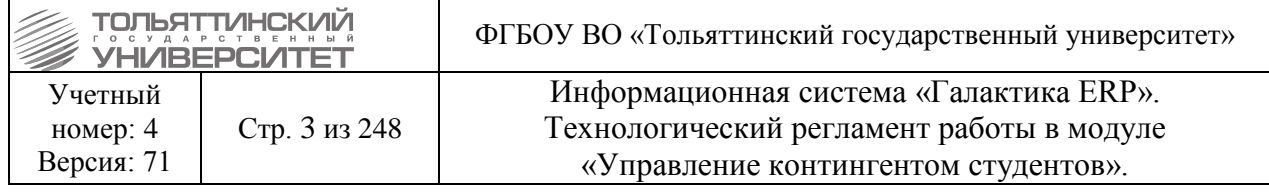

# **Оглавление**

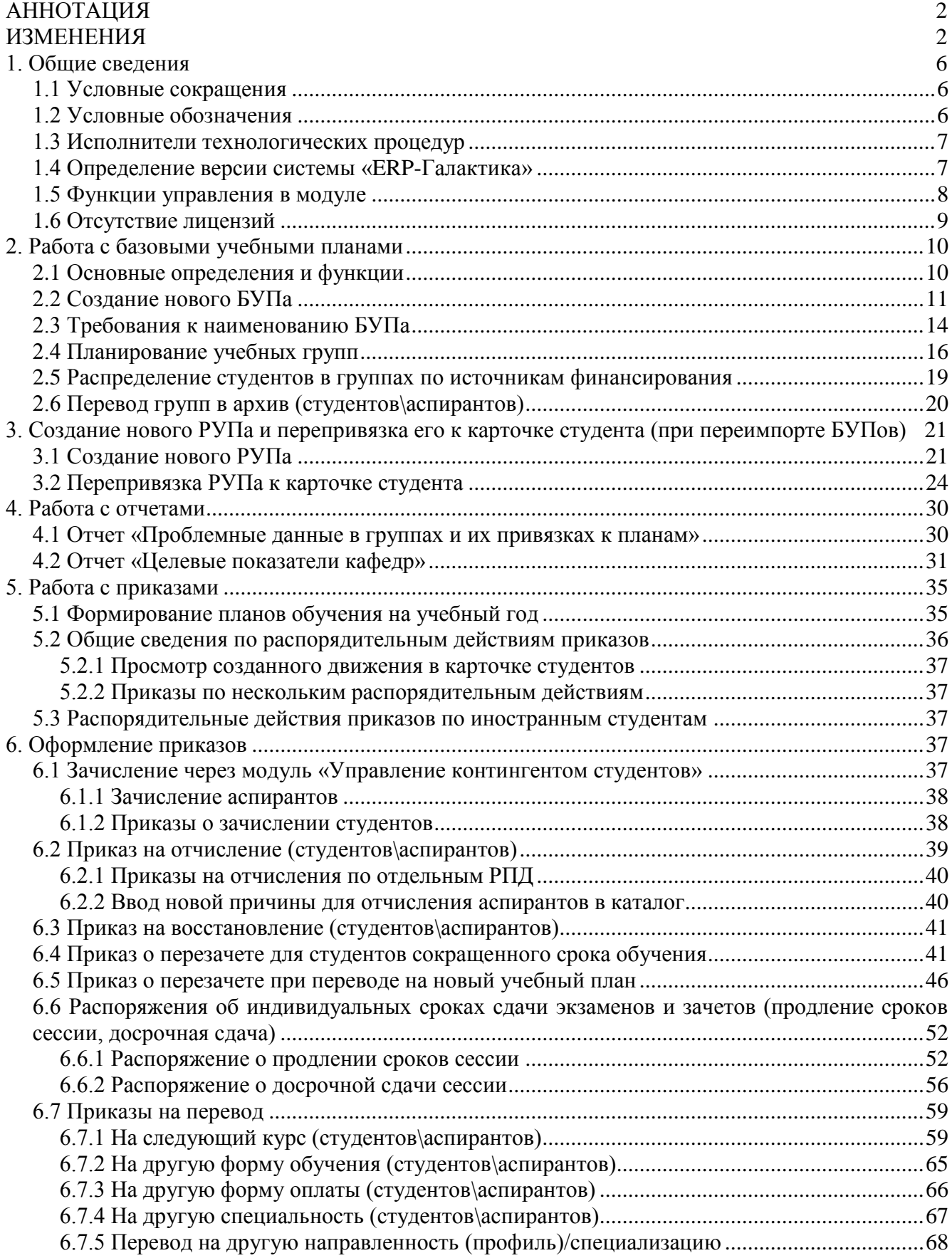

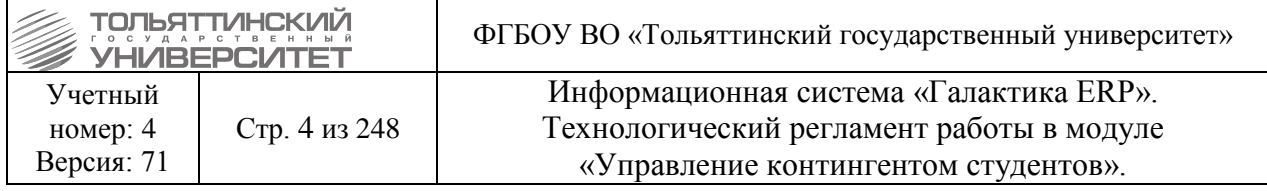

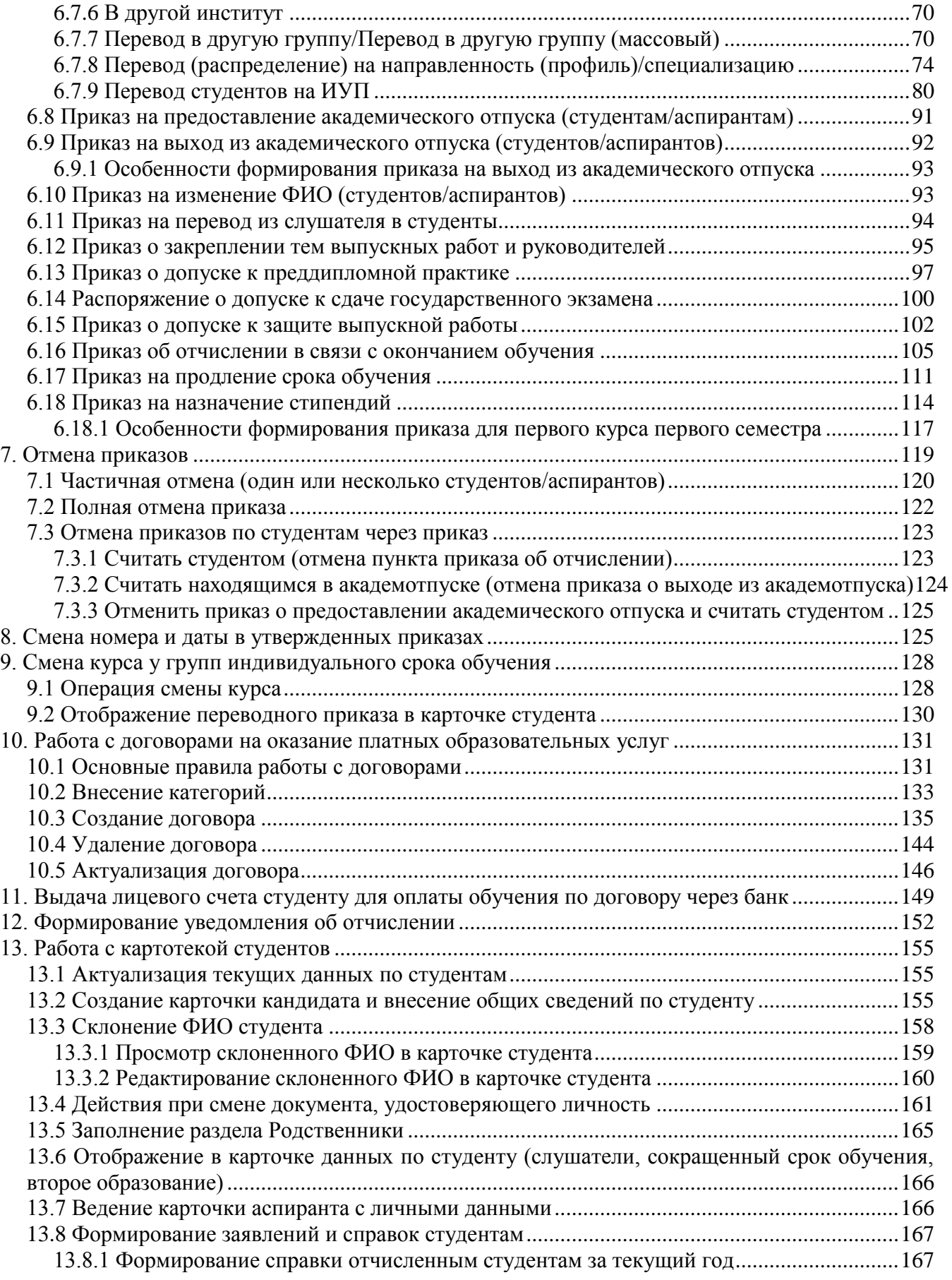

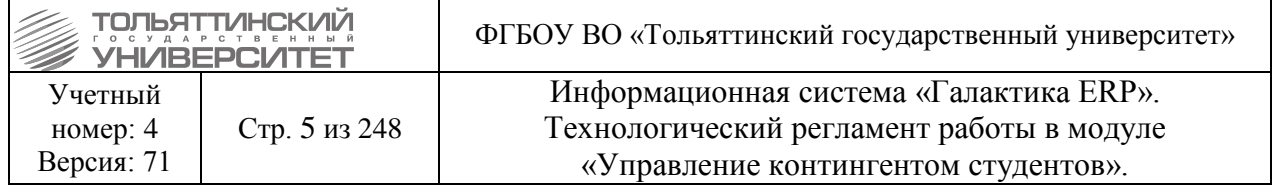

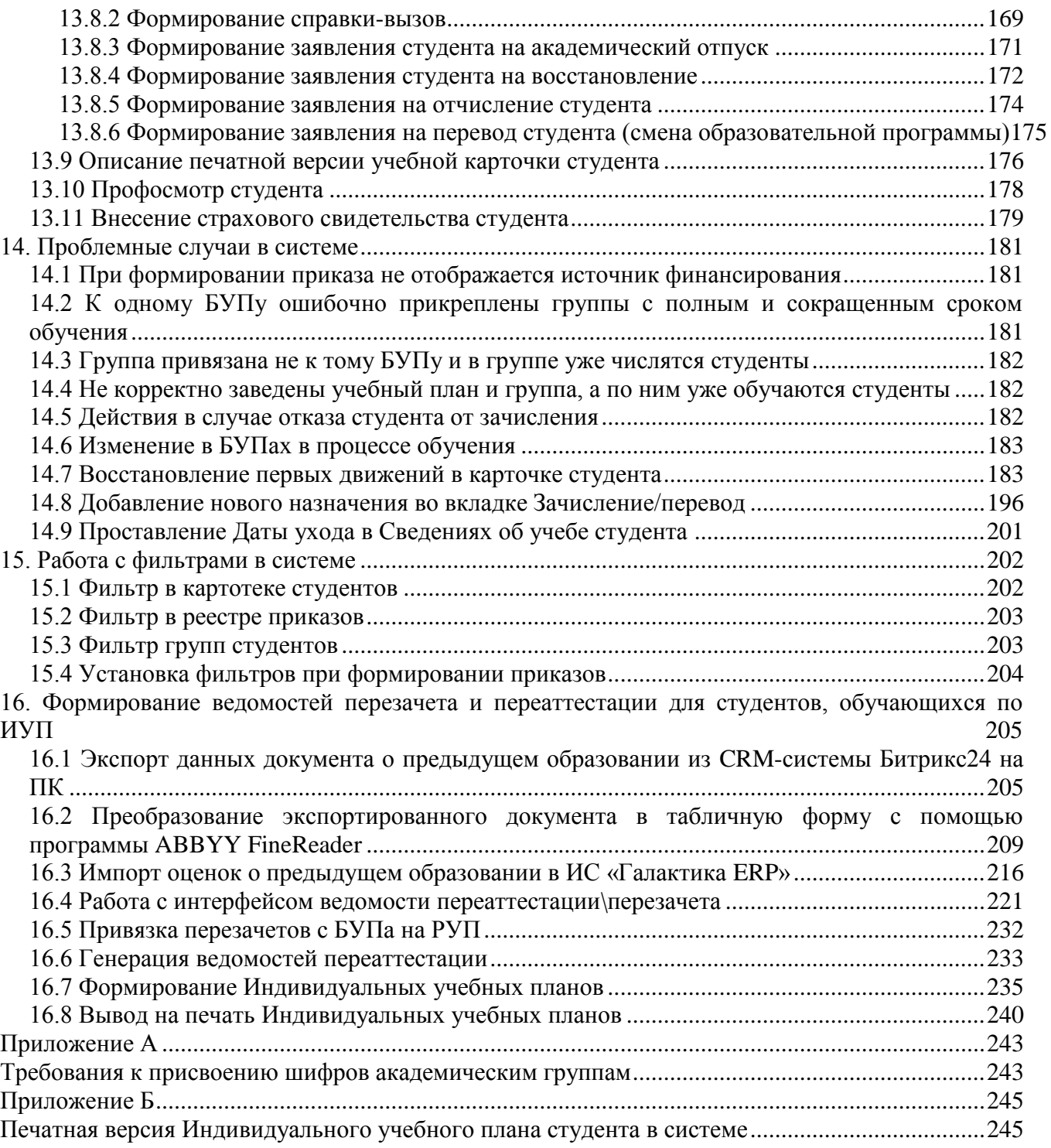

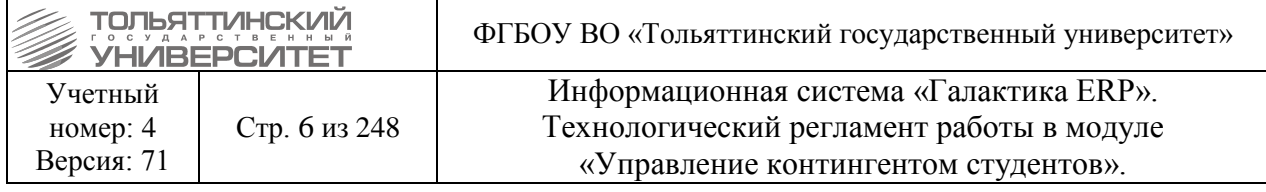

## **1. Общие сведения**

<span id="page-5-0"></span>Основные функциональные возможности модуля «Управление контингентов студентов»:

- формирование планов обучения студентов через модуль «Учебный процесс»;
- ведение карточки личных дел студентов и истории изменения сведений;
- учет перемещений студентов в процессе обучения, ведении истории перемещений;
- формирование документов на оплату обучения студентов (договора);
- формирование отчетности: о движении студентов, анализ контингента студентов.

Обеспечением работоспособности модулей ERP-системы занимаются специалисты ООО «Системы управления бизнесом» (г. Самара) совместно со специалистами ЦНИТ. Для решения проблем или получения консультации по вопросам работы в ERP-системе необходимо обращаться в службу поддержки АХО: [http://support.tltsu.ru/index.php,](http://support.tltsu.ru/index.php) тел. 50-11-88, e-mail: support@tltsu.ru .

#### **1.1 Условные сокращения**

<span id="page-5-1"></span>В настоящем регламенте применяются следующие условные сокращения.

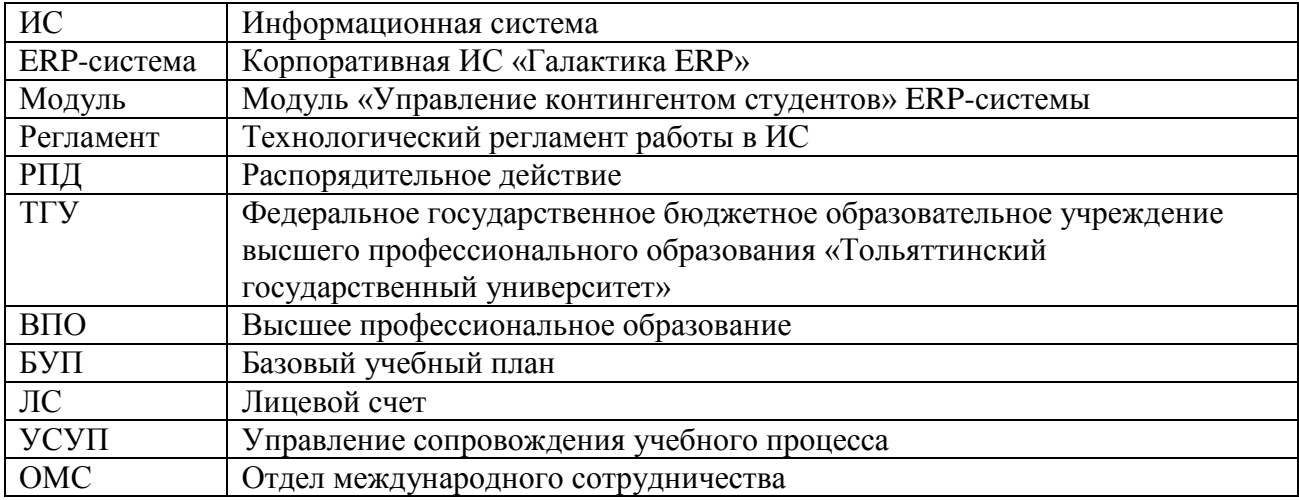

#### **1.2 Условные обозначения**

<span id="page-5-2"></span>В настоящем регламенте применяются следующие условные обозначения.

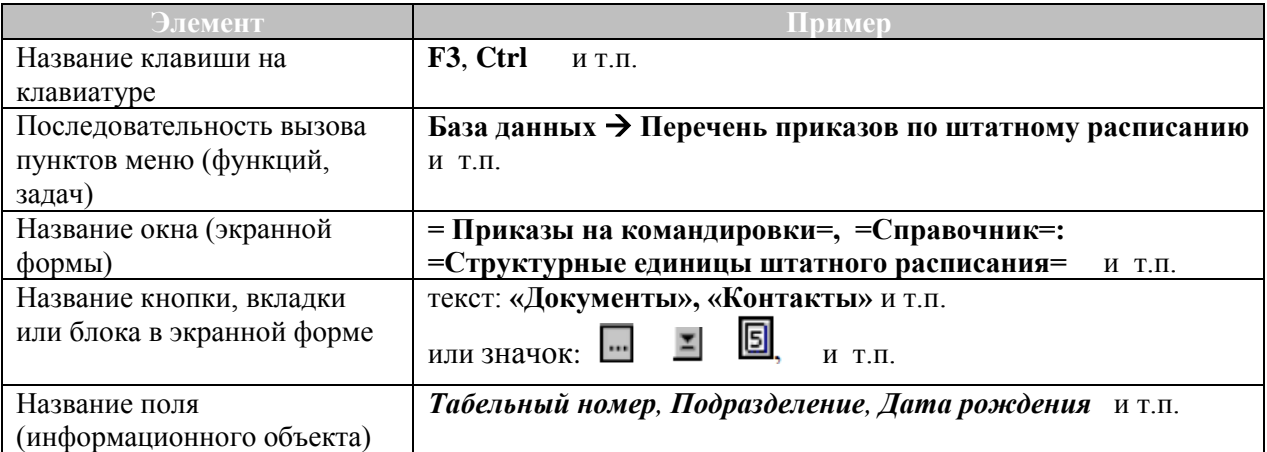

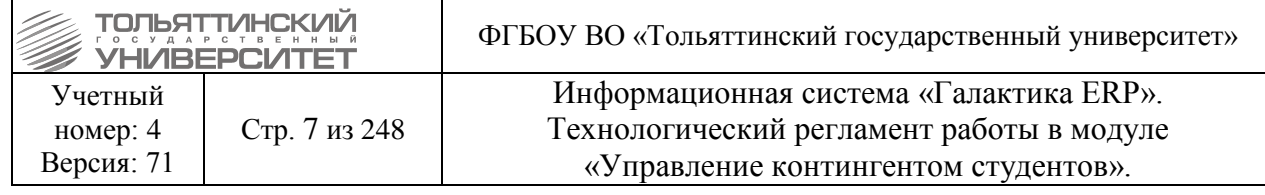

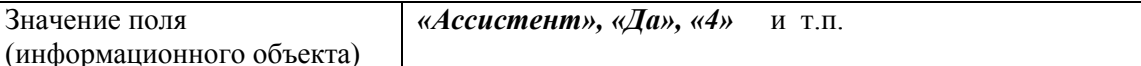

**Работая с регламентом:**

◦ **обращайте внимание на указатель**

- важная информация!

◦ **пользуйтесь гиперссылками** для перехода к другим частям регламента (для того, чтобы вернуться к тому же месту регламента, из которого был сделан переход по ссылке, одновременно нажмите две клавиши: Alt и  $\leftarrow$ ).

Например,

Некоторые поля экранных форм заполняются только путем выбора информации:

- из открывающегося списка (значок  $\Xi$  в конце поля);
- из таблицы базы данных, связанной с данным полем (значок В конце поля);
- из календаря (значок  $\boxed{5}$ , в конце поля).

 Если при вводе данных в поля экранной формы (прямым набором на клавиатуре) вы решили отказаться от сделанных изменений, то одновременно нажмите клавиши **Alt** и **BackSpace**  или кнопку на инструментальной панели ERP-системы. В результате будет возвращено предыдущее значение в последнее отредактированное поле, при условии, что курсор с данного поля не перемещался. Повторный вызов команды приведет к восстановлению всех полей формы. Если же курсор снимался с последнего отредактированного поля, то первый же вызов команды приведет к восстановлению всех полей формы.

## **1.3 Исполнители технологических процедур**

<span id="page-6-0"></span>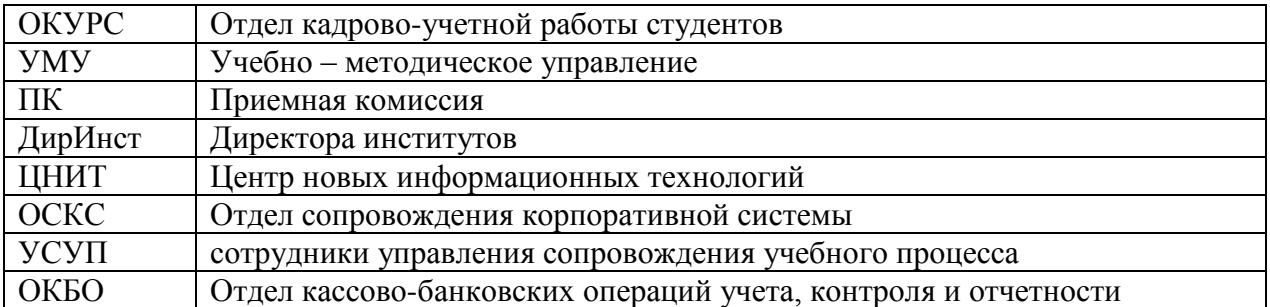

## **1.4 Определение версии системы «ERP-Галактика»**

<span id="page-6-1"></span>Перед началом работы в системе «ERP-Галактика» убедитесь, что находитесь в рабочей актуальной версии системы (для проведения тестирования – в тестовой).

Актуальная версия системы «ERP-Галактика» - это версия 9.1, доступная по ярлыку .

После авторизации, возможно, удостовериться в правильном выборе версии системы по следующим визуальным отличиям в интерфейсе:

1. Для рабочей базы в наименовании системы прописывается название сервера LOCALHOST.LOCALDOMAIN (см.рисунок).

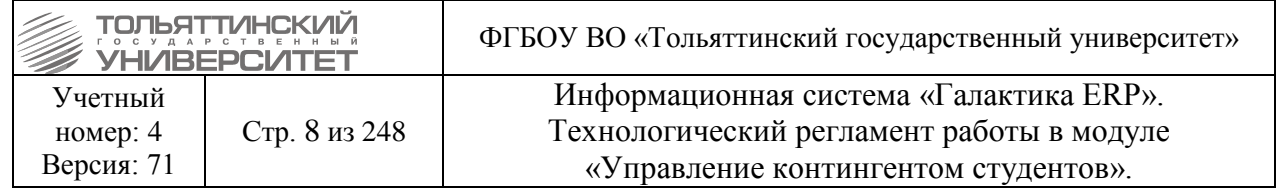

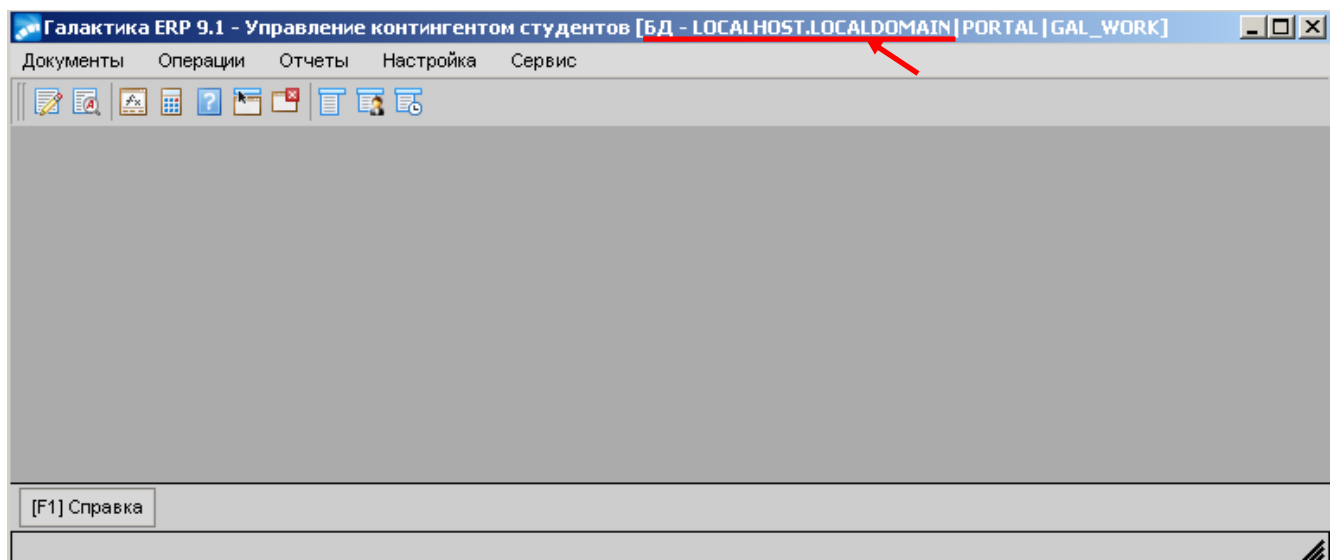

2. Для тестовой в наименовании системы прописывается название сервера oraclesrv (см.рисунок).

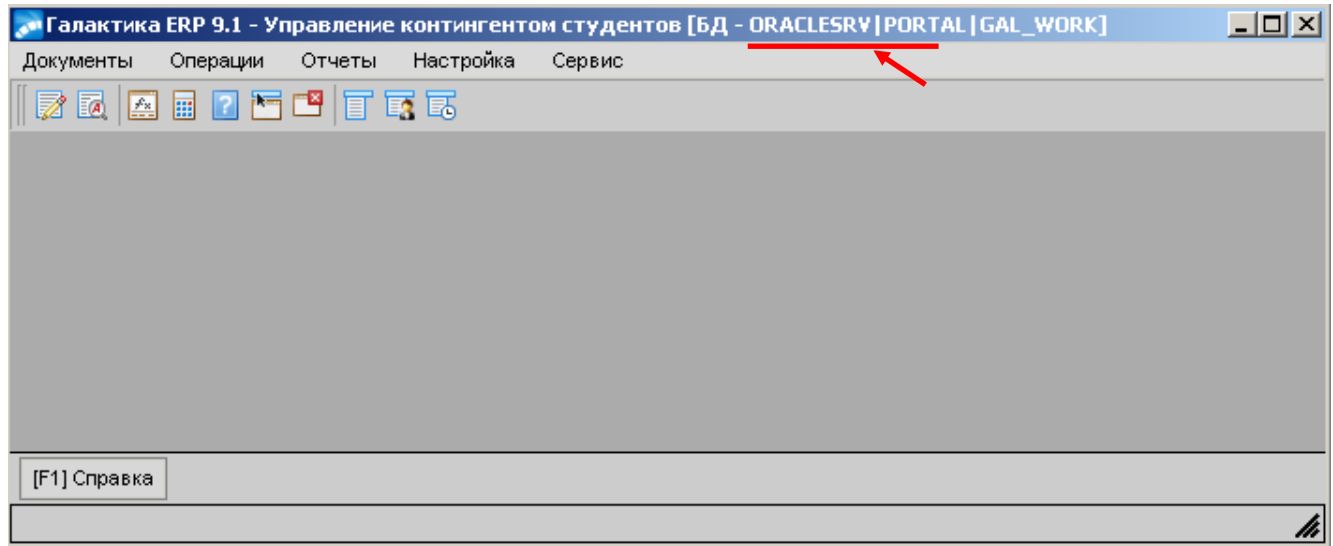

## **1.5 Функции управления в модуле**

#### <span id="page-7-0"></span>*1.1. Функции локального меню:*

Фильтр на данные (сочетание клавиш **Alt+B**) – позволяет задать фильтр на перечень данных, по конкретным указанным параметрам.

Печать (сочетание клавиш **Ctrl+P**) – позволяет вывести на печать форму текущей записи.

#### *1.2. Для создания и модификации используются следующие клавиши:*

**F7** — создание новой записи;

**F4** — переход в окно редактирования реквизитов текущей записи;

**F8** — удаление текущей записи (для удаления нескольких записей следует предварительно отметить их клавишей Insert).

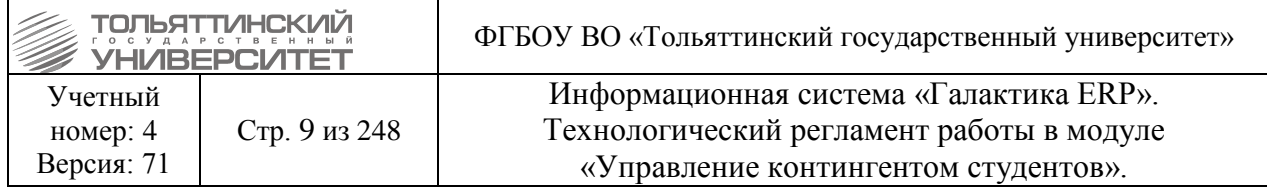

**Delete** – удаление в поле реквизита выбранной записи.

## **1.6 Отсутствие лицензий**

<span id="page-8-0"></span>Если при выборе разделов меню отображается окно с ошибкой, как на рисунках, значит, свободные лицензии на работу с модулем отсутствуют.

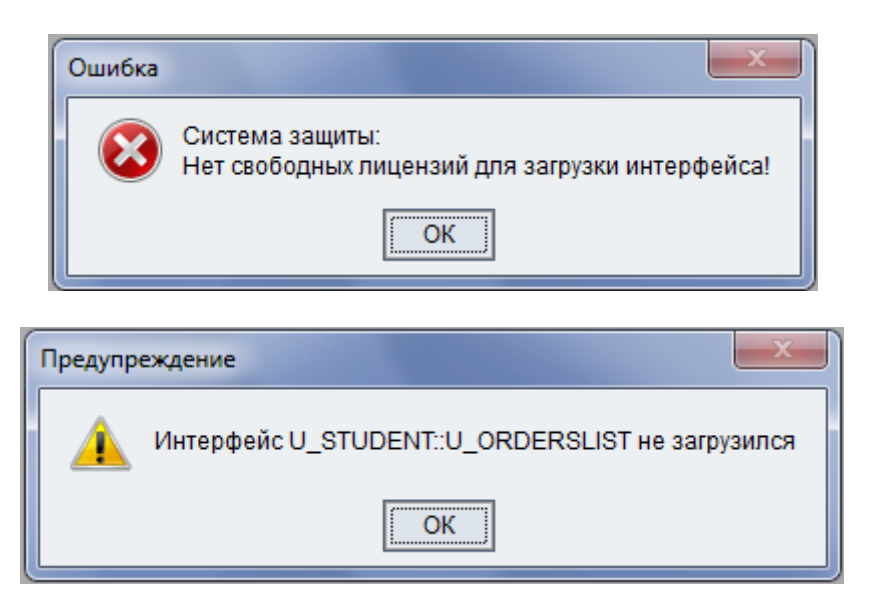

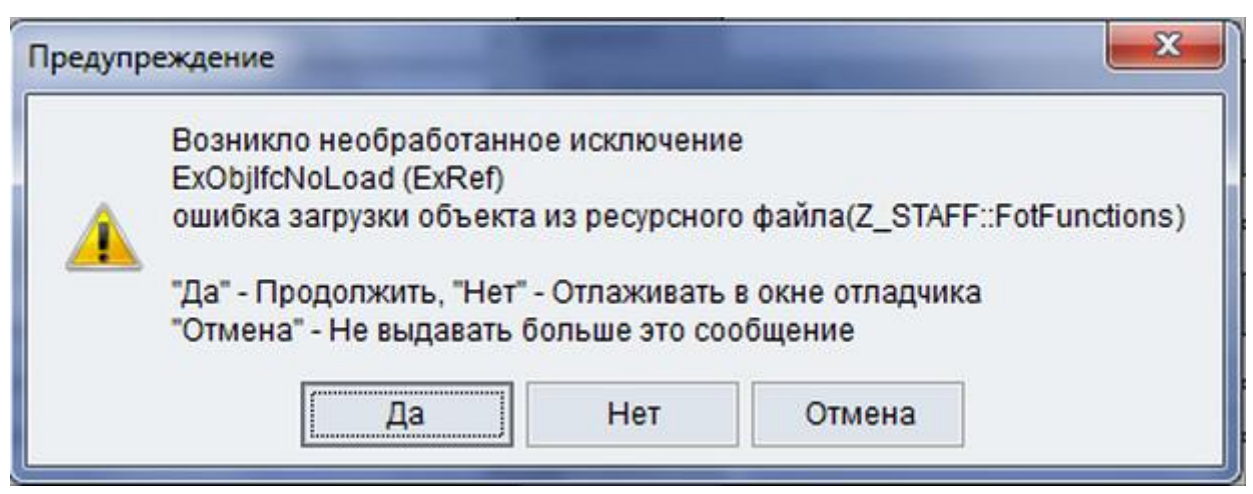

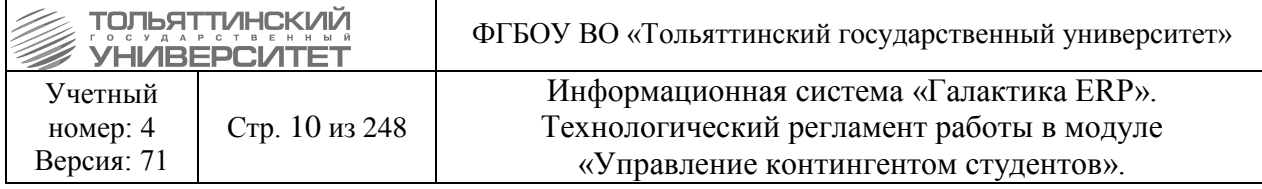

## **2. Работа с базовыми учебными планами**

## **2.1 Основные определения и функции**

#### <span id="page-9-1"></span><span id="page-9-0"></span>**Исполнитель:** УМУ

**Срок:** последний день срока обучения в соответствии с образовательным стандартом и учебным планом, включая последипломный отпуск

 Создание и редактирование базового учебного плана (БУПа) происходит на основе двух документов – плана набора и списка планируемых групп.

 Работа по созданию должна быть окончена до начала работы приемной кампании, редактирование может продолжаться до зачисления абитуриентов на базовые учебные планы.

Создание и редактирование БУПа происходит в одном из модулей:

 модуль «Приемная кампания»; путь к справочнику: **Настройка Справочники Базовые учебные планы, Базовые учебные планы (ФГОС);**

 модуль «Учебный процесс»; путь к справочнику: **Документы Базовые учебные планы, Базовые учебные планы (ФГОС).**

 В случае, когда прием осуществляется с учетом специализации, для каждого из них формируется отдельный БУП. В случае если направление реализуется в нескольких институтах, то создаются БУПы для каждого института.

Параметр *Статус* у БУПа помогает структурировать действия при работе с планами набора и БУПами. Бывает трех видов:

статус *«Оформляемый»* указывает на то, что документ открыт для редактирования;

 статус *«Исполняемый»* указывает на то, что документ используется в данном виде в других процессах и недоступен для изменения;

 статус *«Архивный»* указывает на то, что документ не используется и занесен в архив. В статус «Архивный» переводится БУП, по которому нулевой контингент.

 За месяц до начала нового учебного года (в начале августа месяца) БУПы, не участвующие в учебном процессе следующего семестра (года) перевести в статус *«Архивный»*. В статусе *«Исполняемый»* оставить только те БУПы, по которым студенты будут учиться в ближайший семестр и эти данные не меняются. Исключением может быть [работа УСУП с](#page-118-0)  [отменой приказа о выпуске студентов.](#page-118-0)

 При отмене ПРИКАЗА НА ОТЧИСЛЕНИЕ В СВЯЗИ С ВЫПУСКОМ сотрудниками УСУП автоматически статус БУПа переводится в *«Исполняемый»*. Сотрудники УСУП об отмене данного вида приказа оповещают УМУ через заявку в iTop-е.

 При утверждении ПРИКАЗА НА ОТЧИСЛЕНИЕ В СВЯЗИ С ВЫПУСКОМ сотрудниками УСУП автоматически статус БУПа переводится в *«Архивный»*.

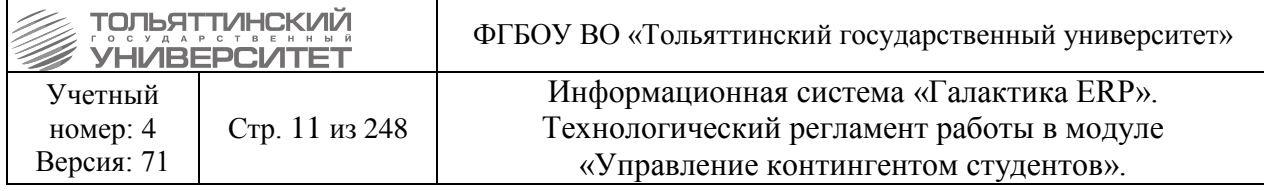

## **2.2 Создание нового БУПа**

<span id="page-10-0"></span>**Исполнитель:** УМУ (для студентов, аспирантов, докторантов, соискателей)

В разделе **Базовые учебные планы** или **Базовые учебные планы (ФГОС)** клавишей **F7**  создать новый учебный план:

1. В появившейся форме заполняются следующие параметры:

 *Дескриптор* **—** код пользователя, создавшего документ, проставляется автоматически при смене статуса БУПа;

 *Дата утверждения* **—** выставляется дата 01 сентября года начала обучения, или, если обучение начинается с другой даты, устанавливается фактическая дата начала обучения;

Для сокращенного срока освоения образовательной программы дата утверждения проставляется как по полному сроку и год должен совпадать с *годом начала подготовки,* установленным в блоке *Срок обучения*.

*Дата начала уч.года* – указывается фактическая дата начала обучения по БУПу;

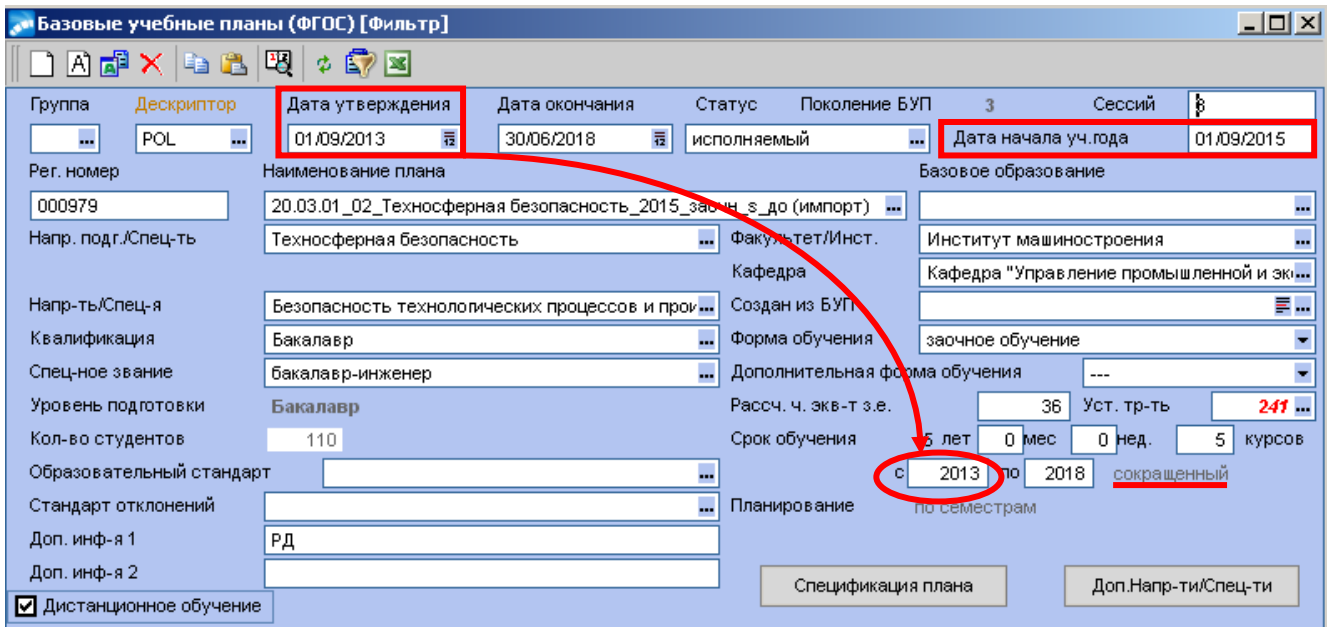

*БУП сокращенного срока освоения образовательной программы*

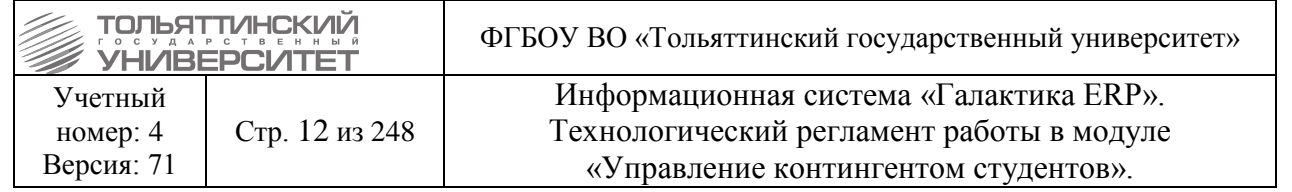

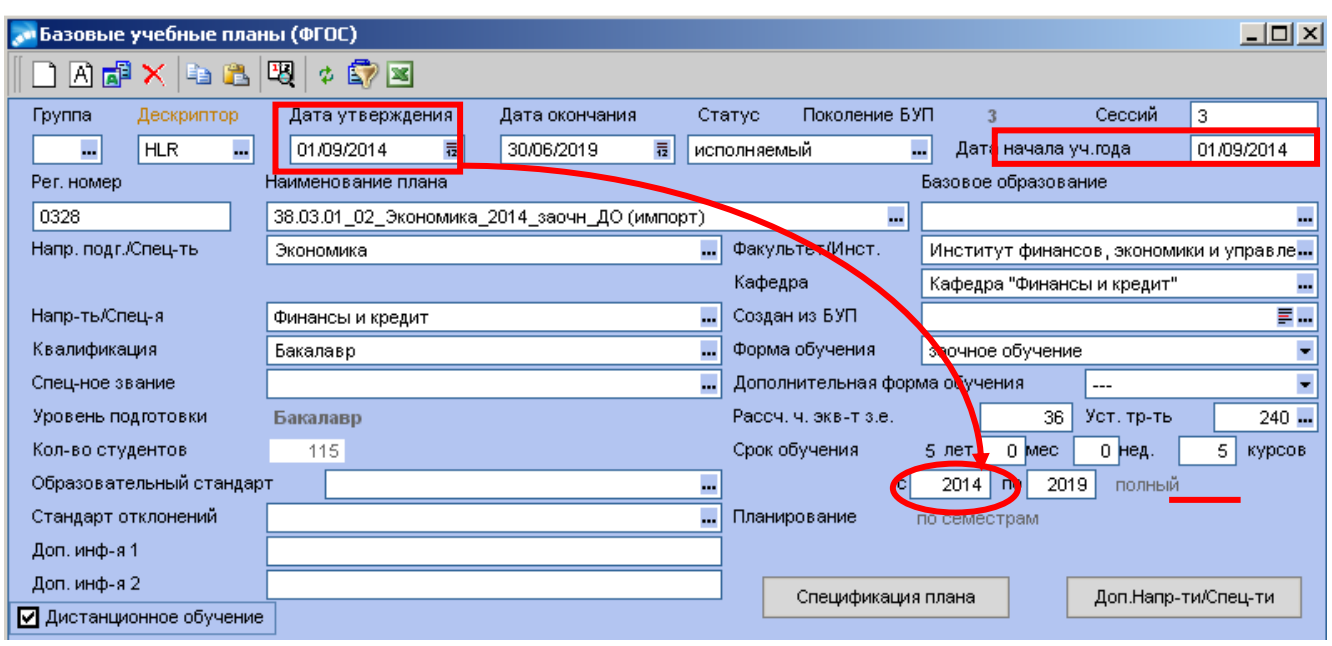

*БУП полного срока освоения образовательной программы*

 *Дата окончания* **—** выставляется последним учебным студенческим днем (например, 30 июня 2014 г.), только после того, как все студенты выпустились, т.е. в группах, прикрепленных к БУПу, студентов по факту - 0.

 *Примечание:* Дата утверждения и дата окончания ложатся в основу срока действия договора на платное обучение, если студент поступает на источник финансирования – приносящая доход деятельность.

 *Статус* **—** параметр, характеризующий текущее состояние БУПа (оформляемый/исполняемый/архивный), определяет возможность его редактирования (в статусах исполняемый и архивный не подлежат редактированию);

*Регистрационный номер* **—** сквозная нумерация планов, формируется автоматически;

 *Наименование плана* (*до 250 символов*) — формируется автоматически, допускается ручная корректировка по дополнительным признакам;

 поля *Специальность, Специализация, Квалификация, Спец-ное звание, Уровень подготовки, Факультет, Кафедра, Форма обучения* — данные выбираются из соответствующих справочников. В БУПе для аспирантов, докторантов, соискателей тоже проставляются поля *Квалификация, Уровень подготовки* — *«Аспирант», «Докторант», «Соискатель».*

*Внимание!* Поле *Спец-ное звание* заполняется обязательно.

 В случаях, когда у БУПа не должно быть специального звания, в данном поле из справочника выбирается пустая строка с кодом 62, 65 или 68 для бакалавров, специалистов или магистров соответственно. Если данное поле не будет заполнено, то в модуле «Управление контингентом студентов» ни у одного студенческого приказа не будет печатной версии.

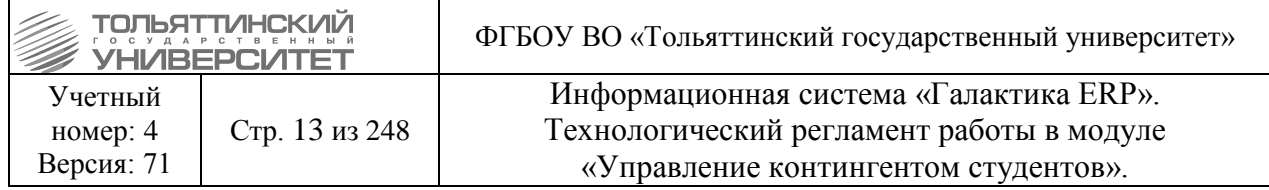

 *Срок обучения*, а так же год начала и год окончания подготовки по плану. Для сокращенного срока освоения образовательной программы срок обучения и год начала подготовки ставится по полному сроку, программа обучения из раскрывающегося списка указывается сокр.

 *Внимание!* Для БУПа полного срока освоения образовательной программы, год начала подготовки по плану в блоке «Срок обучения» должен совпадать с годом начала обучения в поле «Дата начала уч.года».

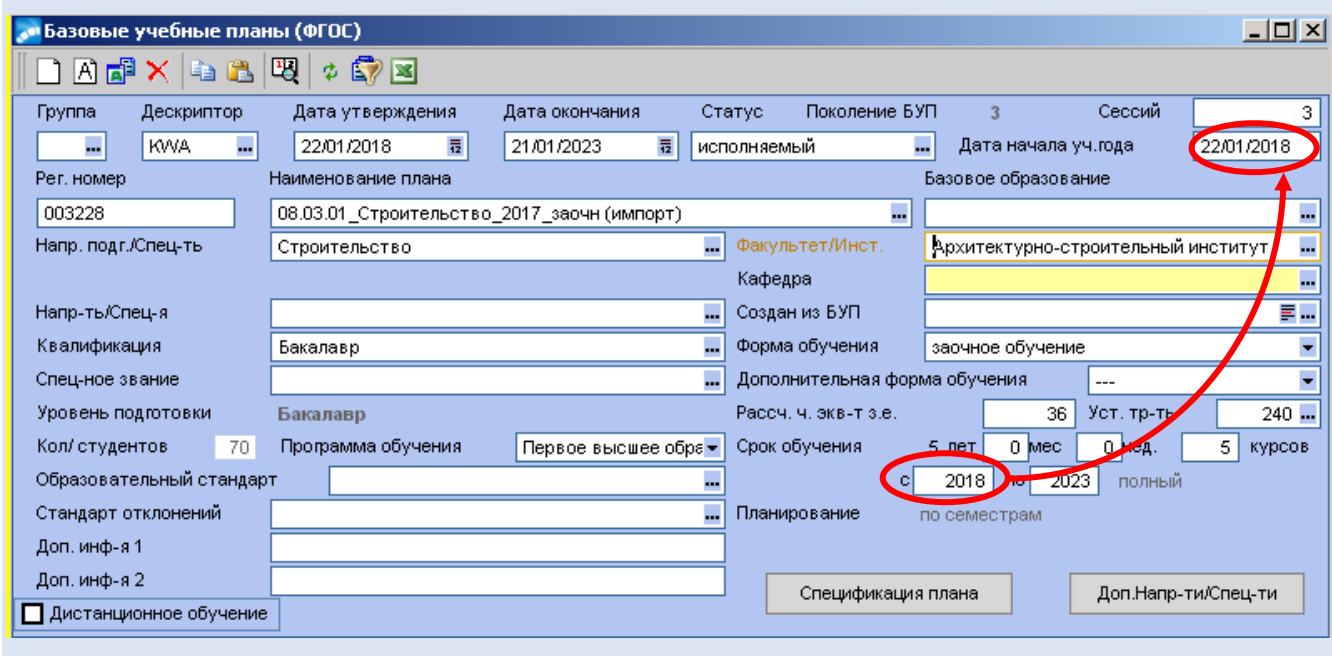

 *Планирование* **—** установить в значение «по модулям», если часы по дисциплине распределяются не по полугодиям, а по блоку недель (модулей); установить в значение «по семестрам» - соответственно по полугодиям.

 *Дистанционное обучение* **—** указывается для БУПа с применением дистанционных образовательных технологий.

3. После заполнения параметров создаваемого БУПа в спецификацию плана необходимо внести соответствующие ему группы и указать источники финансирования. Для этого необходимо вызвать окно **=Спецификация плана=**:

**3.1** Во вкладке **«Источники финанс-ия»** установить курсор в поле *Источники финансирования* (надпись станет желтой) и сформировать список источников из справочника **=Виды финансового обеспечения=**, вызываемого клавишами **F4, F7**. Указать количество студентов по каждому источнику финансирования. Коэффициент распределения и процент плана рассчитаются автоматически при внесении в план групп.

Источники финансирования:

*«Субсидии на выполнение гос. задания»* **—** прием на бюджетные места;

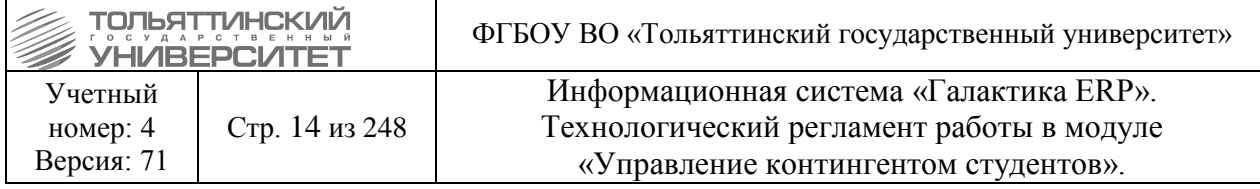

 *«Приносящая доход деятельность»* **—** прием на места по договорам на оказание платных образовательных услуг;

**•** «Целевое федеральное финансирование» — прием на целевые места (бюджет);

 *«Квота (Субсидии на выполнение ГЗ)»* — прием на места в рамках квоты лиц, имеющих особые права (бюджет).

 Суммарное количество по источникам финансирования должно совпадать с плановым количеством студентов в группах, прикрепленных к БУПу, только в этом случае будут рассчитаны коэффициенты распределения.

**3.2** Во вкладке **«Группы плана»** установить курсор в поле *Наименование группы* (надпись станет желтой):

 с помощью клавиши **F7** вызвать справочник групп, создать в нем новую или выбрать уже существующую группу и добавить ее в БУП.

 Для одного БУПа может быть несколько групп (например: группы ЭКбз-1201, ЭКбз-1202 для учебного плана направления «Экономика», заочной формы обучения, полного срока обучения).

После внесения всех параметров БУП необходимо перевести в статус *«Исполняемый».*

#### **2.3 Требования к наименованию БУПа**

#### <span id="page-13-0"></span>**Наименование БУПа до 2014г.**

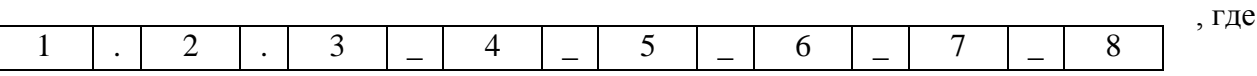

1 – шестизначный код направления подготовки/специальности:

2 – код профиля/магистерской программы/специализации при его наличии, при отсутствии – поле не отображается;

3 – код квалификации/степени:

- «62» направление подготовки бакалавров;
- «68» направление подготовки магистров;
- «65» подготовка специалистов;
- «А» подготовка аспирантов;
- «Д» подготовка докторантов;
- «С» подготовка соискателей;

4 – наименование направления подготовки/специальности;

5 – год начала подготовки по учебному плану (для сокращенного срока освоения образовательной программы вручную указать фактический год приема);

6 – форма обучения:

«очн» - очная ф.о.;

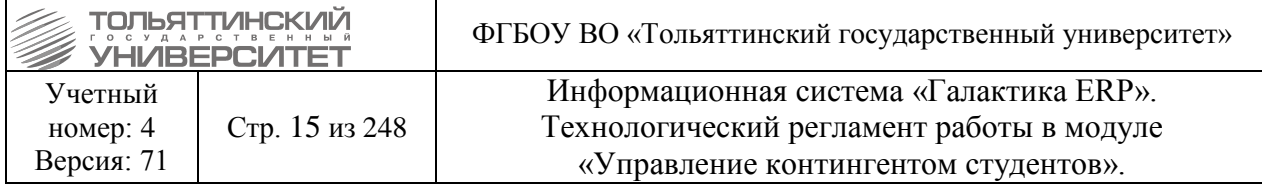

«заочн» - заочная ф.о.;

7 – дополнительные сведения (указываются вручную):

- s на базе среднего профессионального образования;
- w на базе высшего образования;
- v при наличии военно-учетной специальности;

8 – дополнительные сведения:

 ДО – при применении дистанционных образовательных технологий (при его наличии, при отсутствии – поле не отображается);

- Сз представительство в г. Сызрань (указываются вручную);
- См представительство в г. Самара (указываются вручную);
- Дм представительство в г. Димитровград (указываются вручную).

 *Внимание!* Для Докторантов наименование БУПа необходимо править вручную. При автоматическом формировании в наименовании ставится буква А (Аспирантура), необходимо вручную поменять на Д (Докторантура).

#### **Наименование БУПа с 2014г.**

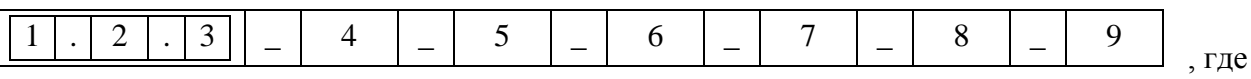

1 – код укрупненной группы направления подготовки (специальности);

2 – код квалификации: 03 – направление подготовки бакалавров, 04 – направление подготовки магистров, 05 – специальность, 06 – направление подготовки научно-педагогических кадров (аспирантов);

3 – шифр специальности направления подготовки;

4 – код профиля/магистерской программы/специализации при его наличии, при отсутствии – поле не отображается;

5 – наименование направления подготовки/специальности;

6 – год начала подготовки по учебному плану (для сокращенного срока освоения образовательной программы вручную указать фактический год приема);

7 – форма обучения:

- «очн» очная ф.о.;
- «заочн» заочная ф.о.;
- «веч» очно-заочная ф.о.;

8 – дополнительные сведения (указываются вручную):

- s на базе среднего профессионального образования;
- w на базе высшего образования;
- v при наличии военно-учетной специальности;

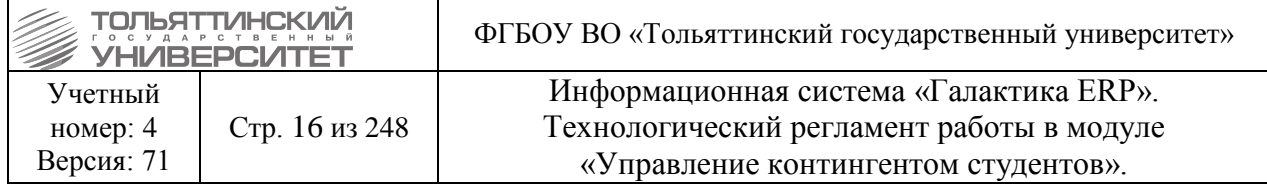

9 – дополнительные сведения:

 ДО – при применении дистанционных образовательных технологий (при его наличии, при отсутствии – поле не отображается);

 Пр – для лиц, прикрепляемых для подготовки диссертации на соискание ученой степени кандидата наук;

- Сз представительство в г. Сызрань (указываются вручную);
- См представительство в г. Самара (указываются вручную);
- Дм представительство в г. Димитровград (указываются вручную).

## **2.4 Планирование учебных групп**

<span id="page-15-0"></span>**Исполнитель:** УМУ (для студентов, аспирантов, докторантов, соискателей)

В рамках создания базовых учебных планов, определяется группа (группы) с обязательными параметрами:

наименование и номер группы;

плановое количество студентов.

 Плановое количество студентов устанавливается при создании группы и показывает максимальное количество студентов, которое может быть зачислено приказом в данную группу.

У группы есть параметр *Статус*:

 *«текущая»* — указывает на то, что в данную группу планируется зачисление студентов, или студенты уже зачислены в группу;

 *«архивная»* — указывает на то, что группа на данный момент не используется и занесена в архив (после выпуска студентов группа переходит в архив автоматически). Если в группу не был набран контингент и фактическое количество студентов в ней – 0, то группу необходимо перевести в статус архивной.

## **Создание группы**

Учебные группы создаются и сохраняются в **Справочнике групп студентов** (для создания используется клавиша **F7**, для редактирования – **F4**).

Редактирование допустимо только для групп с нулевым фактическим контингентом.

**Справочник групп студентов** доступен через меню: **Настройка Справочники Базовые учебные планы (Базовые учебные планы ФГОС)**  выберите **БУП Спецификация плана**  вкладка **«Группы плана»**, либо через: **Настройки Группы студентов.** Далее в **Справочнике групп студентов** для создания новой группы нажать клавишу **F7**:

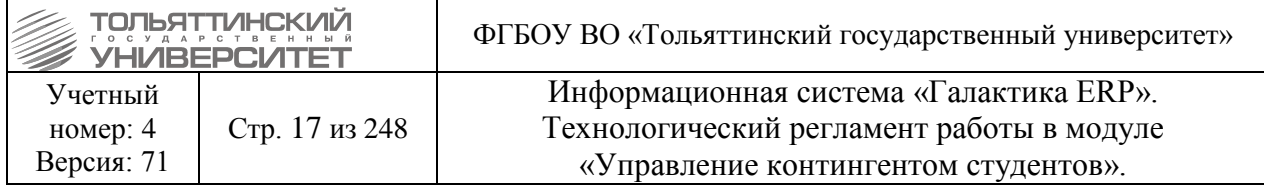

**1.** Если группа заводится из БУПа **(Спецификация плана**  вкладк**а «Группы плана»)**, то в появившейся форме **=Редактирования справочника групп студентов=** заполнить только поля:

**-** *Факультет, Кафедра* — выбираются из справочников (если выпускающих кафедр 2 и более, то кафедра не указывается);

**-** *Наименование* (*Номер* - если необходимо) — вводится наименование группы в соответствии с утвержденными требованиями к присвоению шифров академическим группам (Приложение А).

**-** *Год поступления, Курс* — указывается соответствующая информация (для сокращенного срока освоения образовательной программы указывается фактический год и курс поступления);

**-** *Учебный год* — рассчитывается автоматически (год поступления + курс);

**-** *План студентов* — указывается количество студентов по плану приема;

**-** *Факт студентов* — поле заполняется автоматически при зачислении студентов в группу.

**2.** Затем прикрепить созданную группу к БУПу. При этом система выведет следующее окно предупреждения – выбрать значение «Да».

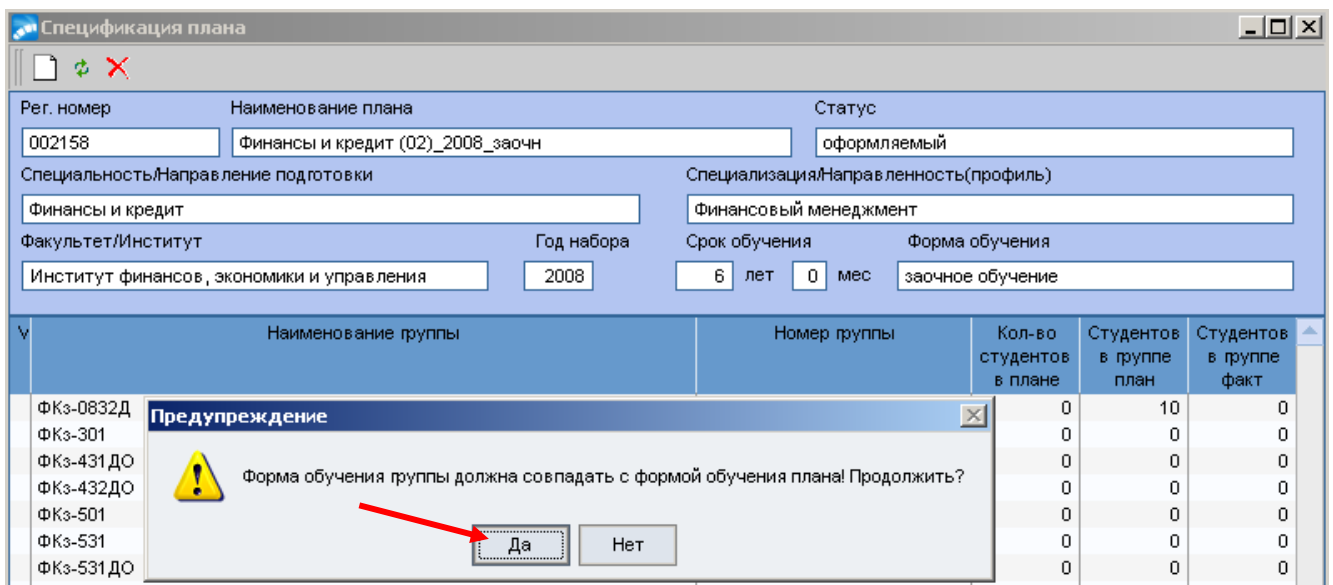

**3.** Далее система выведет еще одно диалоговое окно, чтобы подтвердить автоматическое заполнение остальных полей группы из данных БУПа (*Форма обучения, Направление подготовки, Напр.-ть/Спец-я, Квалификация*). Необходимо выбрать значение «Да».

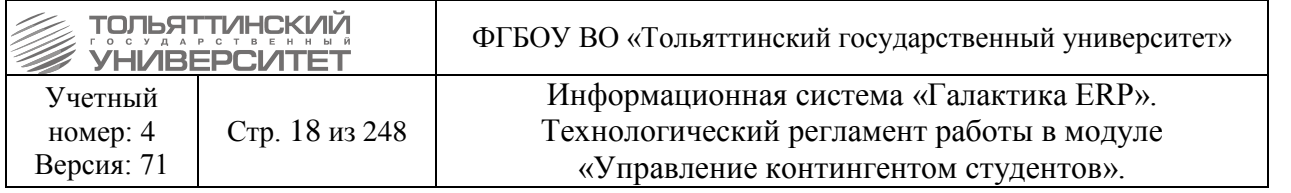

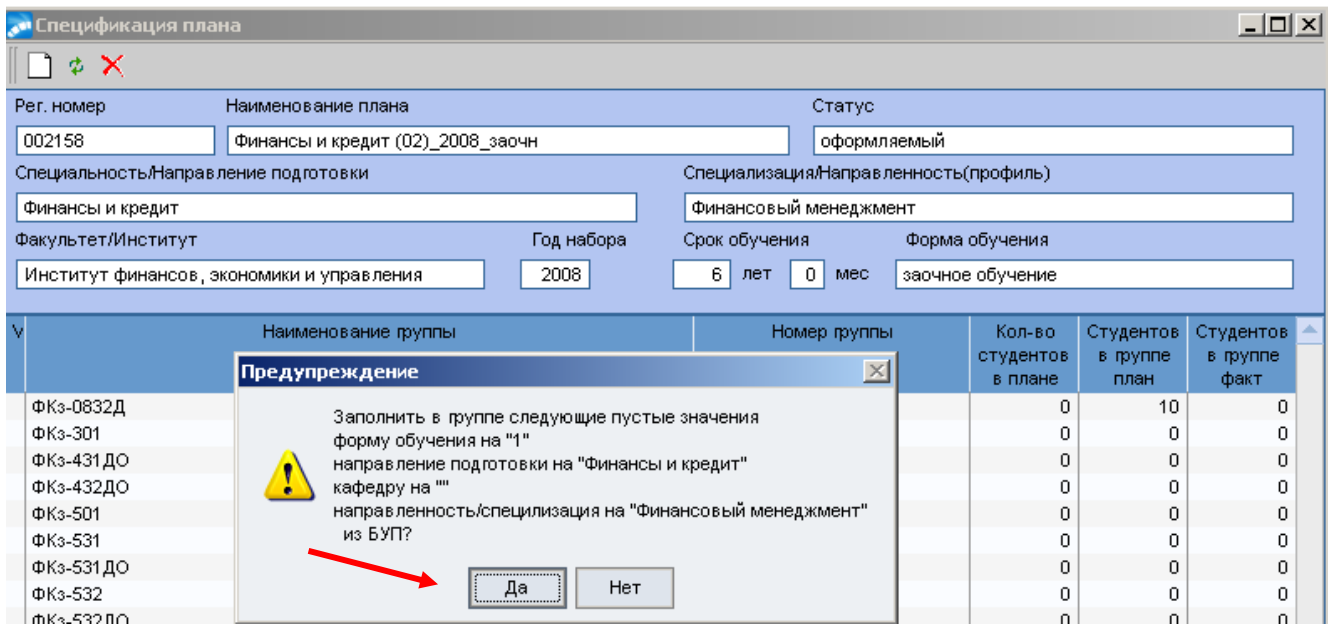

**4.** Если группа создается в Справочнике групп (**Настройки Группы студентов**), то нужно заполнять все поля в появившейся форме **=Редактирования справочника групп студентов=**:

 *Факультет, Кафедра* — выбираются из справочников (если выпускающих кафедр 2 и более, то кафедра не указывается);

 *Наименование* (*Номер* - если необходимо) — вводится наименование группы в соответствии с утвержденными требованиями к присвоению шифров академическим группам (Приложение А).

**Требование к наименованию групп для аспирантов, поступивших до 2014 года:**

10АхметжановаГВ-130001за — у группы указывается год поступления, ФИО научного руководителя, номер специальности, форма обучения, аспирант

10ВыбойщикМА-050210од — у группы указывается год поступления, ФИО научного руководителя, номер специальности, форма обучения, докторант

10МельниковБФ-051318зс — у группы указывается год поступления, ФИО научного руководителя, номер специальности, форма обучения, соискатель для завершения работы над кандидатской диссертацией.

У соискателя для сдачи кандидатских экзаменов научного руководителя нет, поэтому название группу будет следующим: 11СКЭ-130000зс — у группы указывается год поступления, сокращение СКЭ - соискатель для сдачи кандидатских экзаменов, номер специальности, форма обучения, соискатель.

 *Год поступления, Курс* — указывается соответствующая информация (для сокращенного срока освоения образовательной программы указывается фактический год и курс поступления);

- *Учебный год* рассчитывается автоматически (год поступления + курс);
- *План студентов* указывается количество студентов по плану приема;

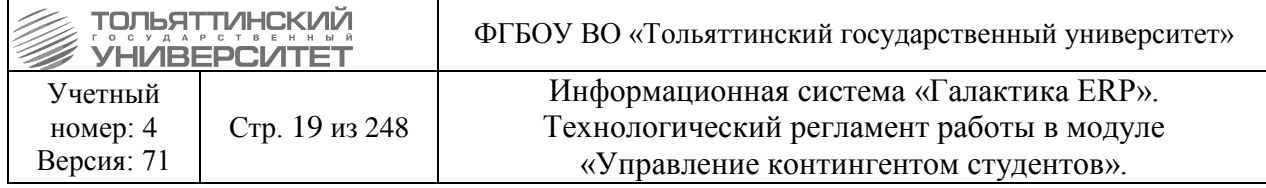

 *Форма обучения, Направление подготовки, Напр.-ть/Спец-я, Квалификация* данные выбираются из соответствующих справочников;

 *Факт студентов* — поле заполняется автоматически при зачислении студентов в группу.

 *Внимание!* Группа, привязанная к БУПу, должна иметь те же значения в соответствующих с БУПом полях (например, значения полей «Специальность», «Специализация», «Квалификация» должны совпадать с аналогичными в БУПе).

Для аспирантов: После создания БУПа, перед тем как формировать приказы для аспирантов необходимо сформировать планы обучения на учебный год. Это выполняется через модуль Управление контингентом студентов: **Операции Формирование планов обучения. Задать нужный год.**

 *Внимание!* После заведения в системе новых БУПов УМУ требуется информировать ЦЭР о заведенных БУПах со статусом «исполняемый», сообщив полное наименование БУПа и регистрационный номер.

#### **2.5 Распределение студентов в группах по источникам финансирования**

<span id="page-18-0"></span>**Исполнитель:** УМУ (для студентов, аспирантов, докторантов, соискателей)

Настройка  $\rightarrow$  Справочники  $\rightarrow$  Базовые учебные планы  $\rightarrow$  выберите БУП  $\rightarrow$ Спецификация плана  $\rightarrow$  вкладка «Источники финансирования».

Для групп, прикрепленных к БУП, необходимо определить количество студентов, которые после поступления будут обучаться по бюджету / внебюджету. В связи с этим нужно четко знать, какие планы набора прикреплены к выбранному БУП.

Для этого:

**1)** Во всех таких планах определите количество абитуриентов, поступающих на бюджетную форму.

**2)** Перейдите к БУП на вкладку **«Источники финансирования»** и внесите цифры по бюджету. Оставшиеся места в группах будут отнесены к внебюджету.

**3)** Если редактирование параметров БУП завершено, установите статус БУП на *«исполняемый»* (см. рисунок).

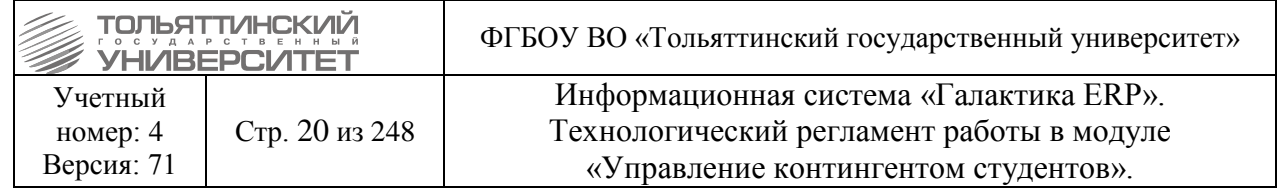

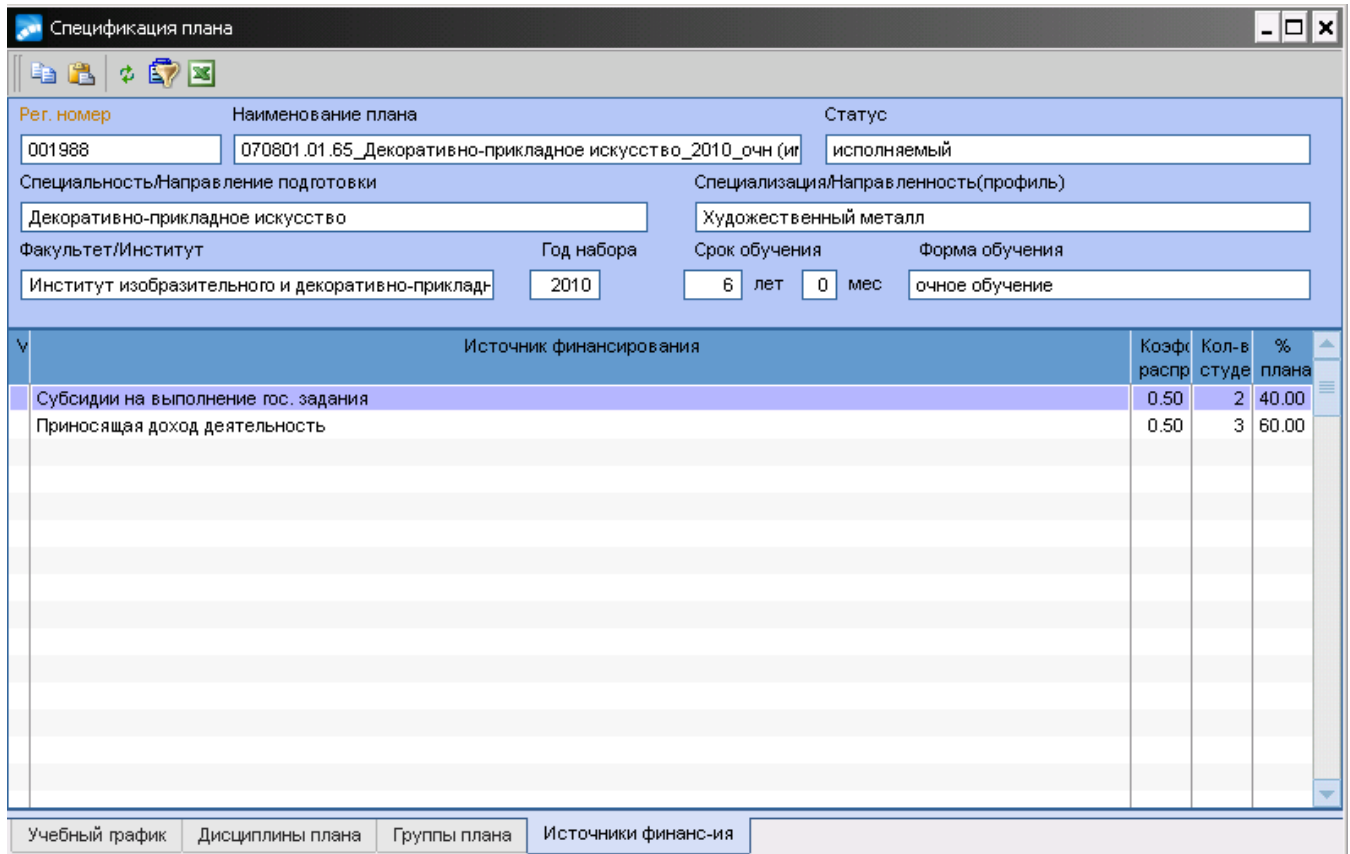

 Если к БУП привязано несколько групп, то распределение студентов по источникам финансирования происходит исходя из суммарного планового количества студентов во всех группах.

Например, к БУП1 привязаны три группы:

А-101 (30 студ.), Б-101 (15 студ.), В-101 (20 студ.).

Планов набора, привязанных к БУП1, 3: бюджет (набирается 10 абит.), внебюджет.

Исходя из этого, источники финансирования будут следующими:

Бюджет – 10 мест, внебюджет – 54 места.

 Если к двум или нескольким БУП (например, БУП1 и БУП2) привязана одна и та же группа (например, А-101), необходимо:

**a)** Зайти в БУП1 и определить по плану набора, привязанному к БУП1, сколько абитуриентов планируется на бюджетное финансировании. Выставить цифры в источник финансирования БУП1. Остальные места в группе (согласно плановому количеству студентов в группе) отнести на внебюджет.

<span id="page-19-0"></span>**b)** Зайти в БУП2 и определить по плану набора, привязанному к БУПу2, сколько абитуриентов планируется на бюджетное финансирование. Выставить цифры в источник финансирования БУП2. Остальные места в группе (согласно плановому количеству студентов в группе) отнести на внебюджет.

## **2.6 Перевод групп в архив (студентов\аспирантов)**

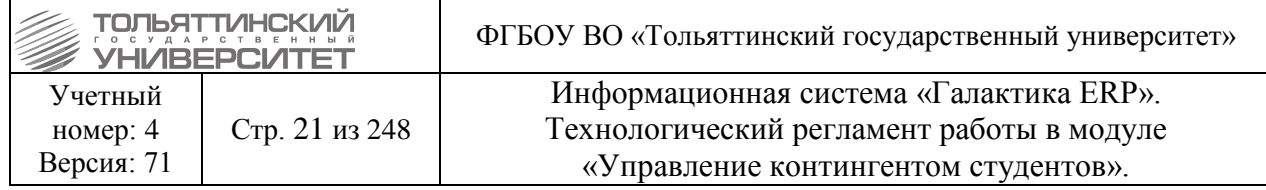

**Срок:** после перевода студентов\аспирантов в другую группу (в связи с объединением групп, или по личным заявлениям) при этом в текущей группе, из которой делали перевод, фактических студентов после приказа стало – 0, то перевести группу в статус архивной.

Перевод в архив и возврат из архива (текущей или отмеченных групп) осуществляются в разделе **Документы Группы студентов**, с помощью функций **Добавить в архив (Alt+3)** и **Извлечь из архива (Alt+4).**

## <span id="page-20-0"></span>**3. Создание нового РУПа и перепривязка его к карточке студента (при переимпорте БУПов)**

## **3.1 Создание нового РУПа**

#### <span id="page-20-1"></span>**Исполнитель:** УМУ

1. Согласовать с УСУП переимпорт БУПов и создание новых РУПов.

2. Выполняют переимпорт БУПа.

3. Перед созданием нового РУПа, импортируемому БУПу, перевести ранее созданный РУП в статус «архивный»:

**a.** В модуле «Учебный процесс» открыть Базовые учебные планы через меню **Документы Базовые учебные планы (ФГОС).** В открывшемся окне **=Базовые учебные планы (ФГОС)=** найти импортируемый БУП. На найденном БУПе вызвать контекстное меню и выбрать **Рабочие учебные планы.**

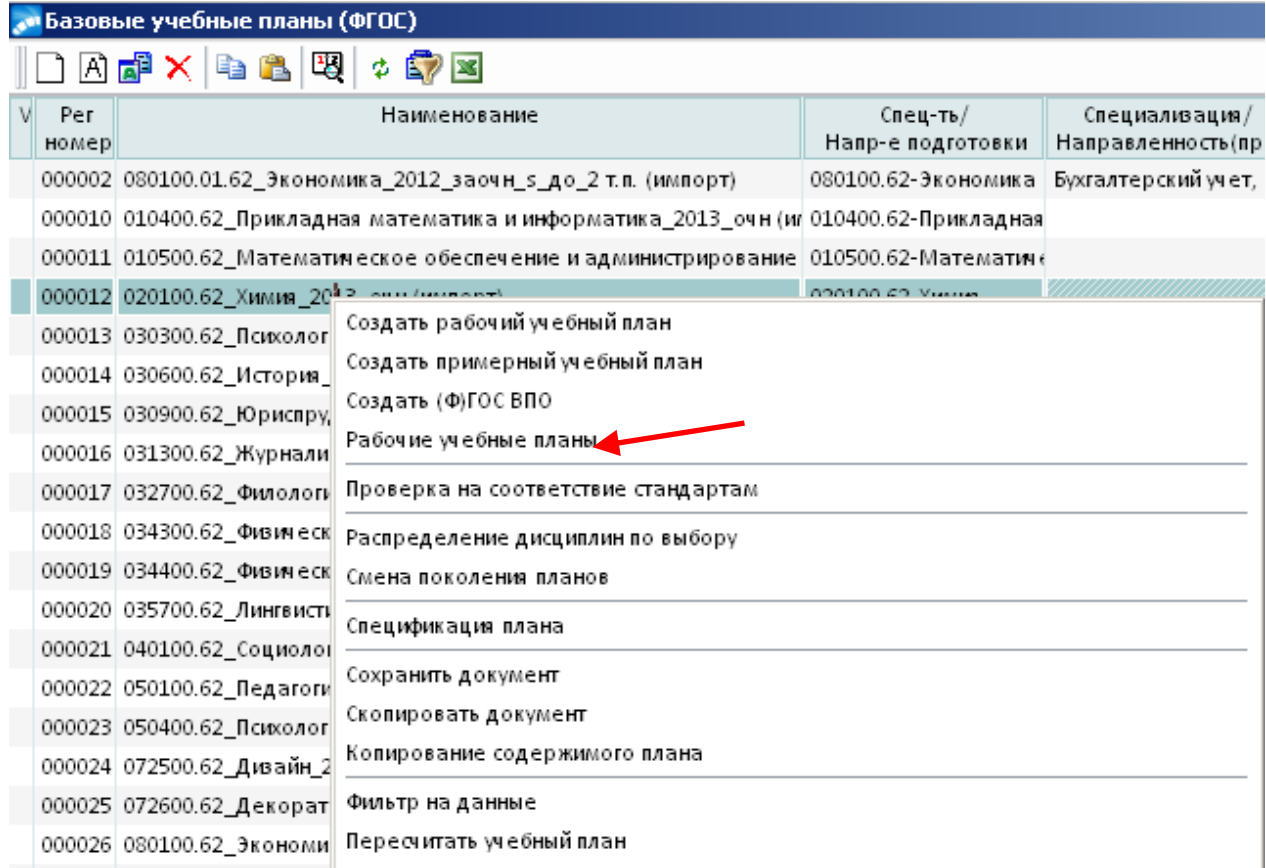

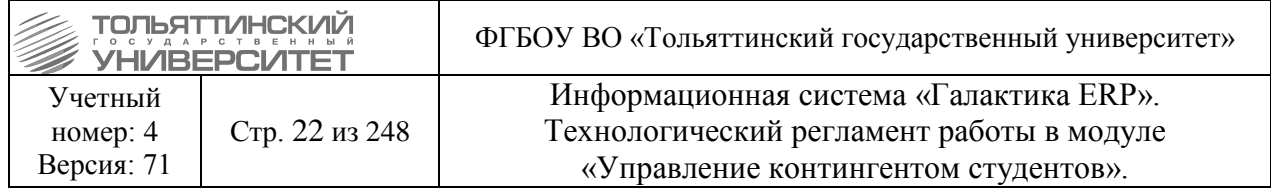

Открыть РУП, находящегося в статусе «оформляемый» перейти в **Спецификацию плана** во вкладку **«Студенты»**. По нажатию клавиши *+* на клавиатуре выполнить выделение всех отображаемых студентов.

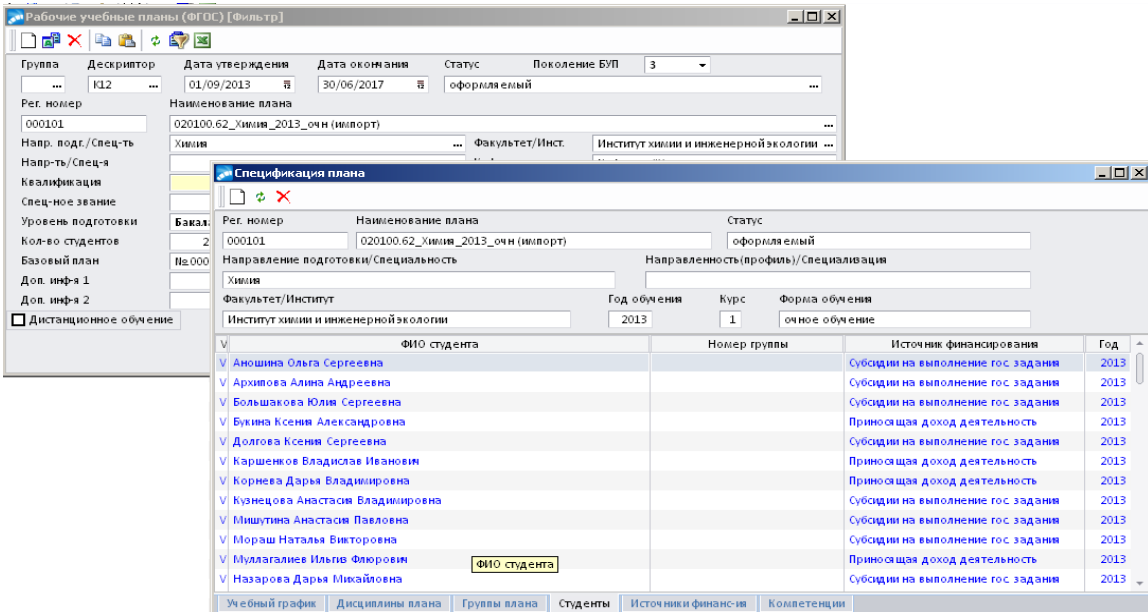

После выделения студентов нажать клавишу **F8** (т.о. произвели удаление студентов). Закрыть окно **=Спецификация плана=**. В окне **=Рабочие учебные планы (ФГОС)=** поставить курсор в поле **Базовый план** и нажать клавишу **Delete.** Не закрывая окна зафиксировать себе регистрационный номер РУПа, после чего выполнить закрытие окна **=Рабочие учебные планы (ФГОС)=.**

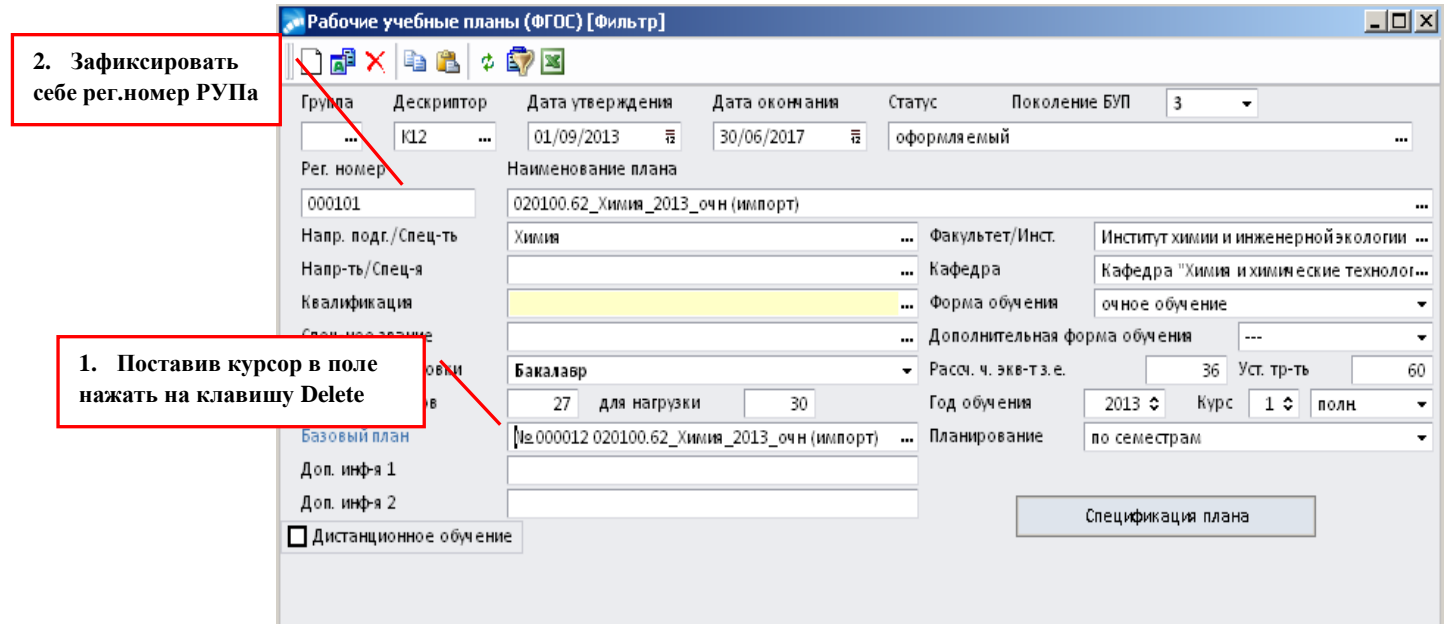

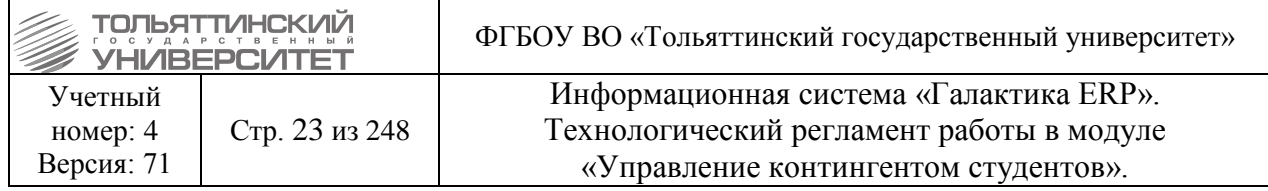

Далее перейти через меню **Документы**  в раздел **Рабочие учебные планы (ФГОС)** по регистрационному номеру, который зафиксировали себе ранее выполнить поиск РУПа и перевести его в статус «Архивный».

**b.** В модуле «Учебный процесс» открыть Базовые учебные планы через меню **Документы Базовые учебные планы (ФГОС).** В открывшемся окне **=Базовые учебные планы (ФГОС)=** найти импортируемый БУП, для которого переводили в архив РУПы и выполнить создание новых РУПов. Для этого на найденном БУПе вызвать контекстное меню и выбрать функцию **Создать рабочий учебный план**.

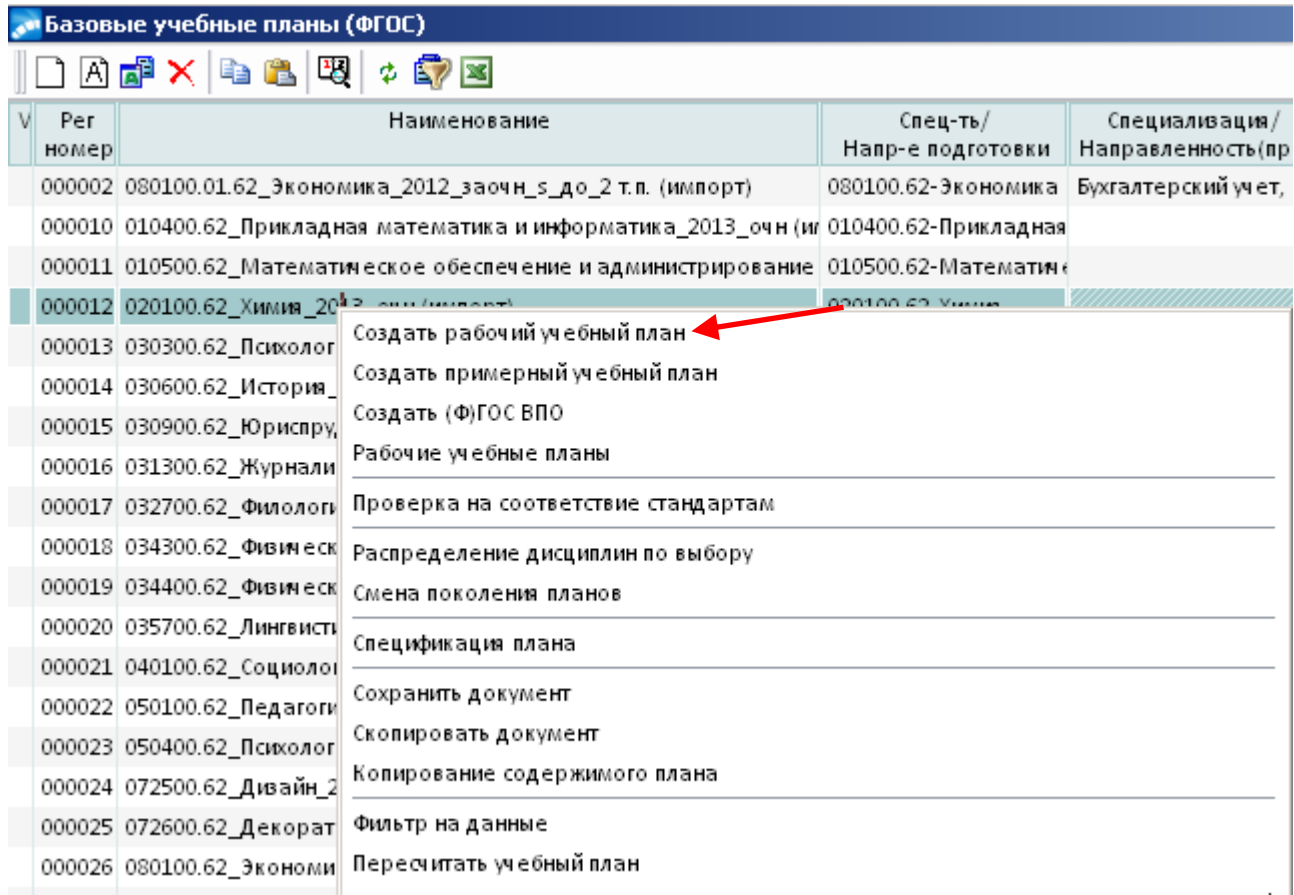

В открывшемся окне выберите один, или несколько курсов, для которых необходимо создать РУП и нажать клавишу **Enter**.

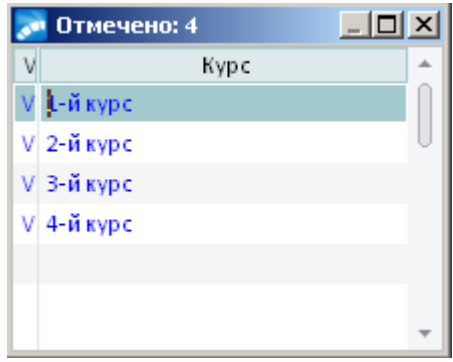

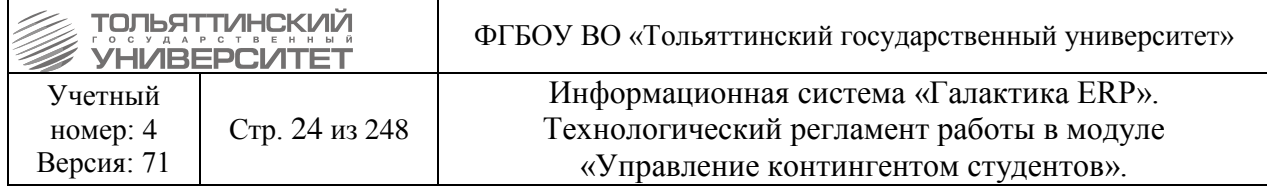

**4.** Сообщить в УСУП о переимпорте БУПов и создании новых РУПов, для перепривязки РУПа в учебных карточках студентов модуля «Управление контингентом студентов».

## **3.2 Перепривязка РУПа к карточке студента**

#### <span id="page-23-0"></span>**Исполнитель:** УСУП

1. Получить от УМУ информацию о переимпорте БУПов и создании новых РУПов.

2. Осуществить перепривязку РУПа к учебной карточке студента:

Для этого перейти в модуль «Управление контингентом студентов». Выбрать пункт меню **Отчеты Отчеты пользователя.** В открывшемся окне **=Отчеты пользователя=** выбрать папку **Сервисные функции Привязка назначений студентов к РУП**.

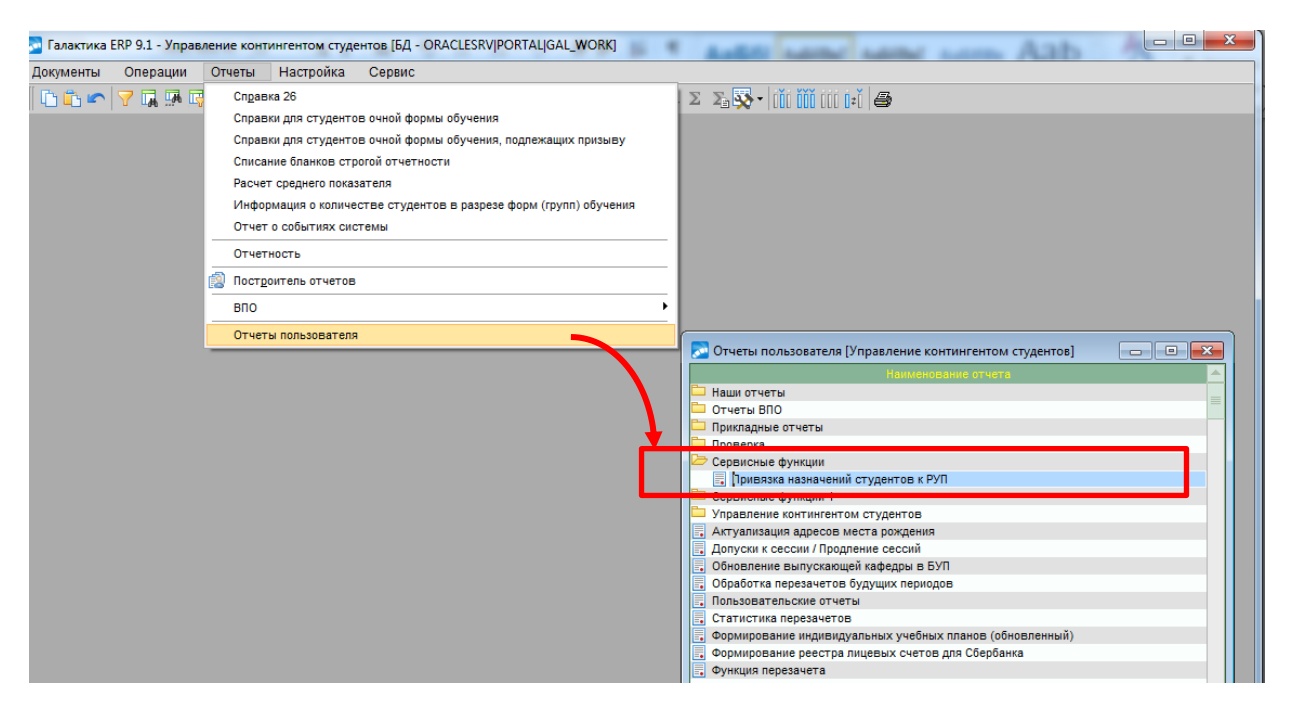

В окне **=Привязка назначений студентов к РУП=** в блоке фильтра задать параметры сбора данных:

 Уровень подготовки – выбрать *Специалист, Бакалавр, Прикладной бакалавр, Магистр, Аспирант* или *Соискатель*,

- Форму обучения выбрать О*чное, Заочное, Очно-Заочное*,
- Институт выбрать по значку  $\blacksquare$  из справочника,

 Курс, на указанный системной настройкой год обучения – ввести числовое значение с клавиатуры.

После указания параметров фильтра нажать кнопку **«Собрать данные по институту»**.

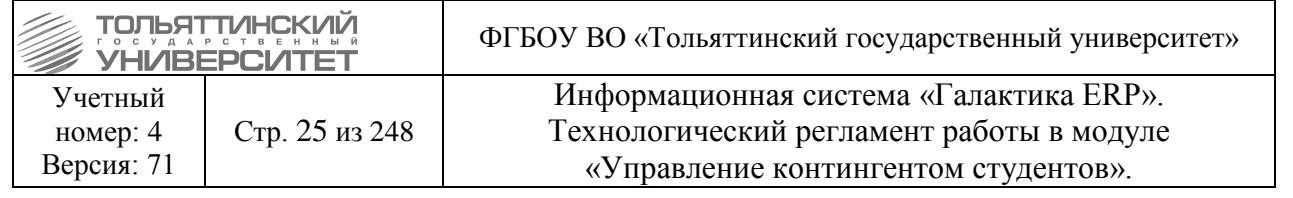

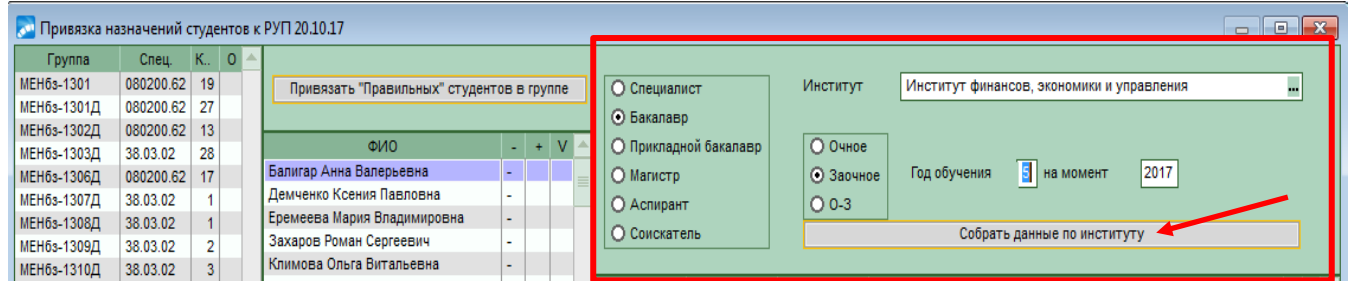

В левой части окна выбрать группу, студентам которой необходимо выполнить привязку РУПа.

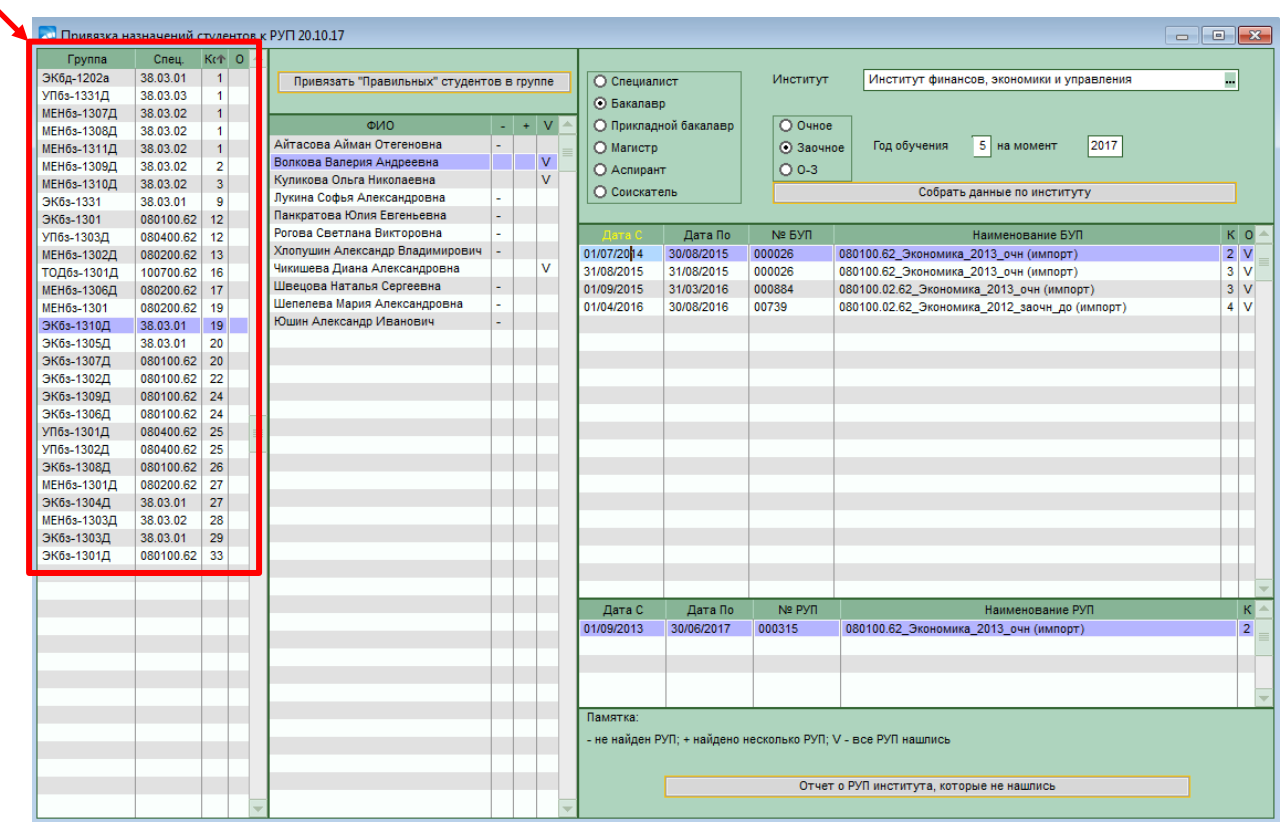

Отобразится список студентов. На против ФИО каждого студента проставлены отметки о нахождении РУПов:

- – отображается, если по одному из БУПов студента не найден РУП для привязки.

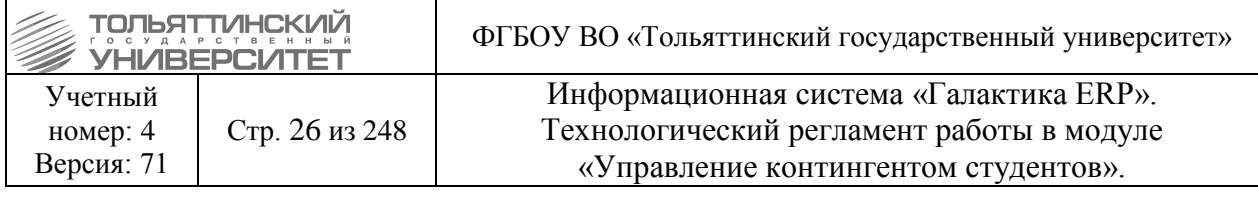

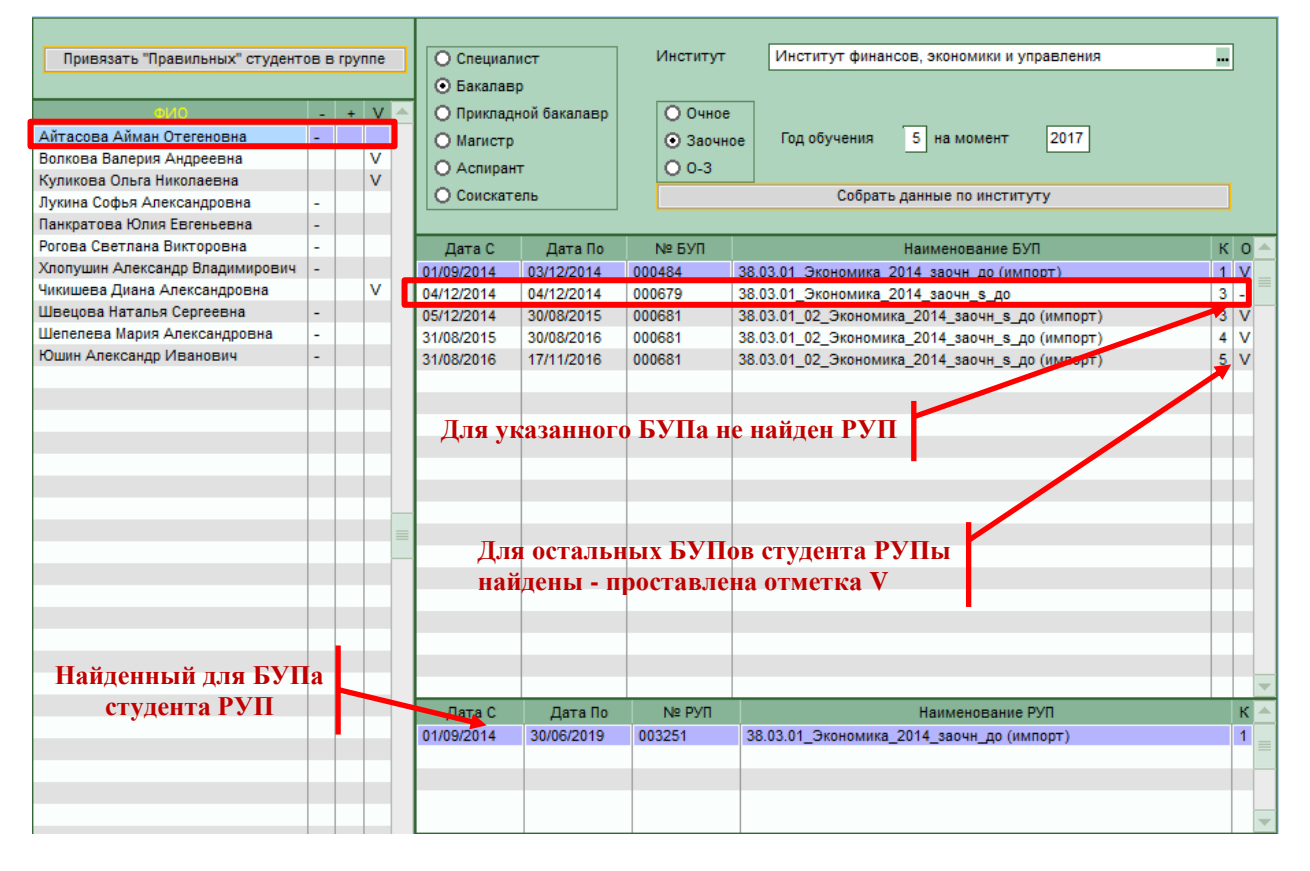

**+** – отображается, если по одному из БУПов студента найдено несколько РУПов для привязки.

**V** – отображается, если для всех БУПов студента найдены РУПы для привязки.

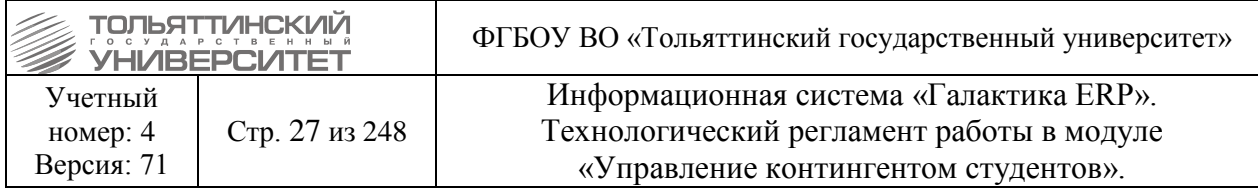

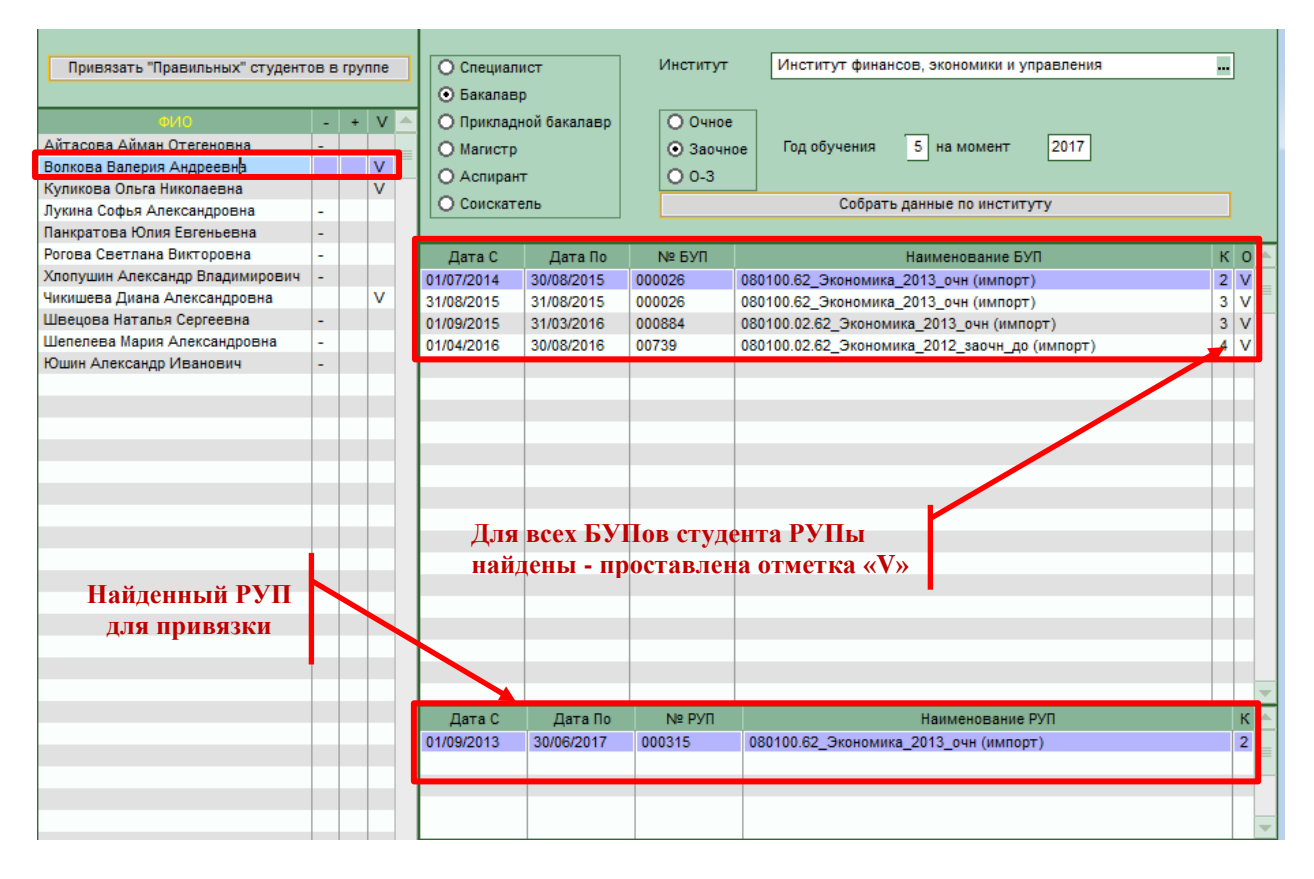

Для привязки найденных РУПов студентов нажать кнопку **«Привязать "Правильных" студентов в группе»**.

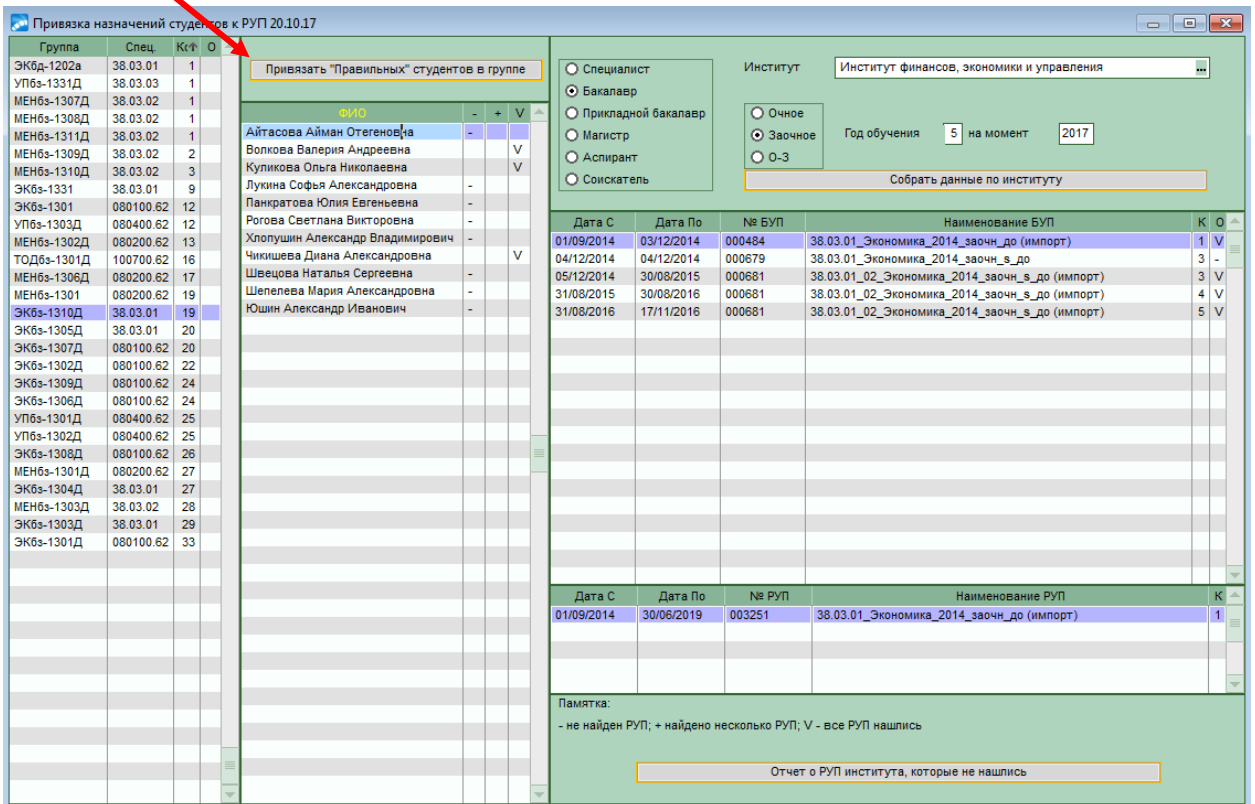

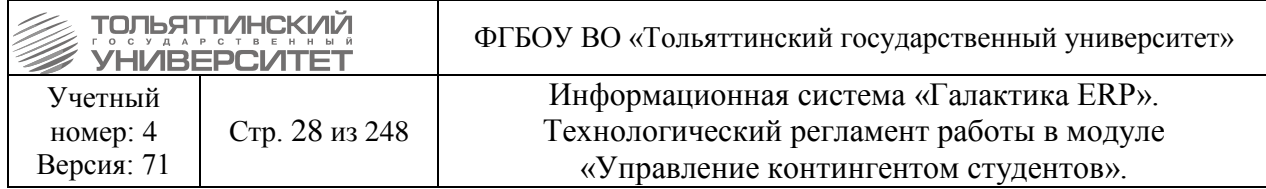

После привязки в списке студентов, останутся лишь студенты с отметкой «-», или «+».

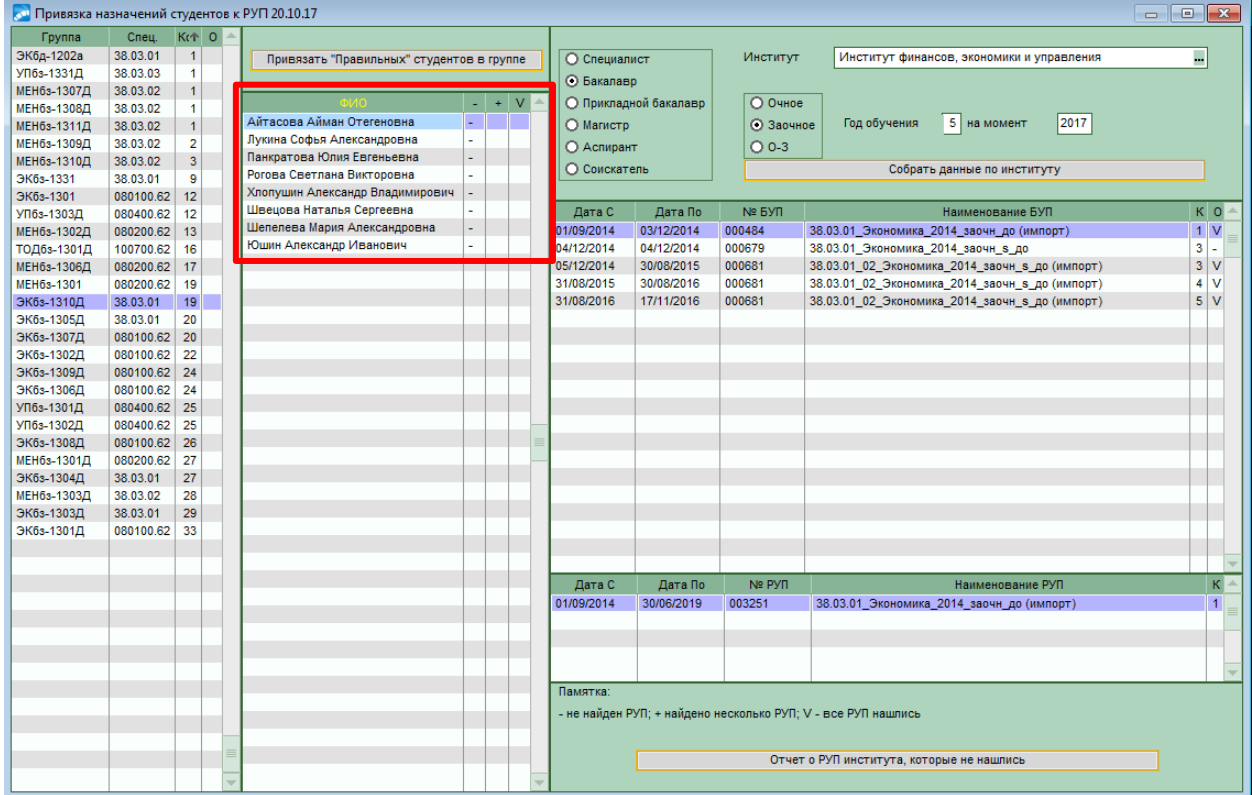

Для таких студентов необходимо выполнить привязку вручную через их карточку:

Для этого в модуле «Управление контингентом студентов» открыть картотеку студентов через меню **Документы Картотека студентов**. Установить фильтр данных по плану обучения.

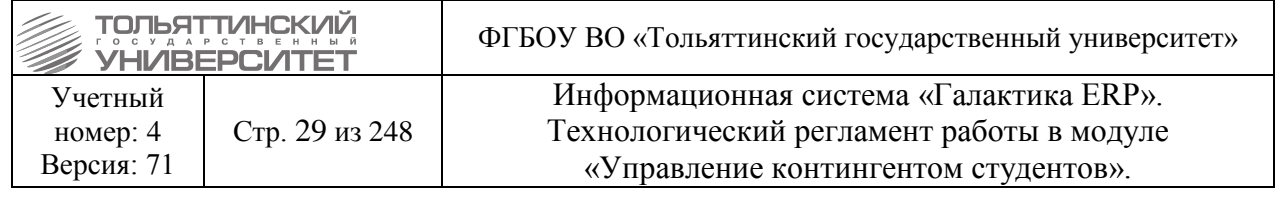

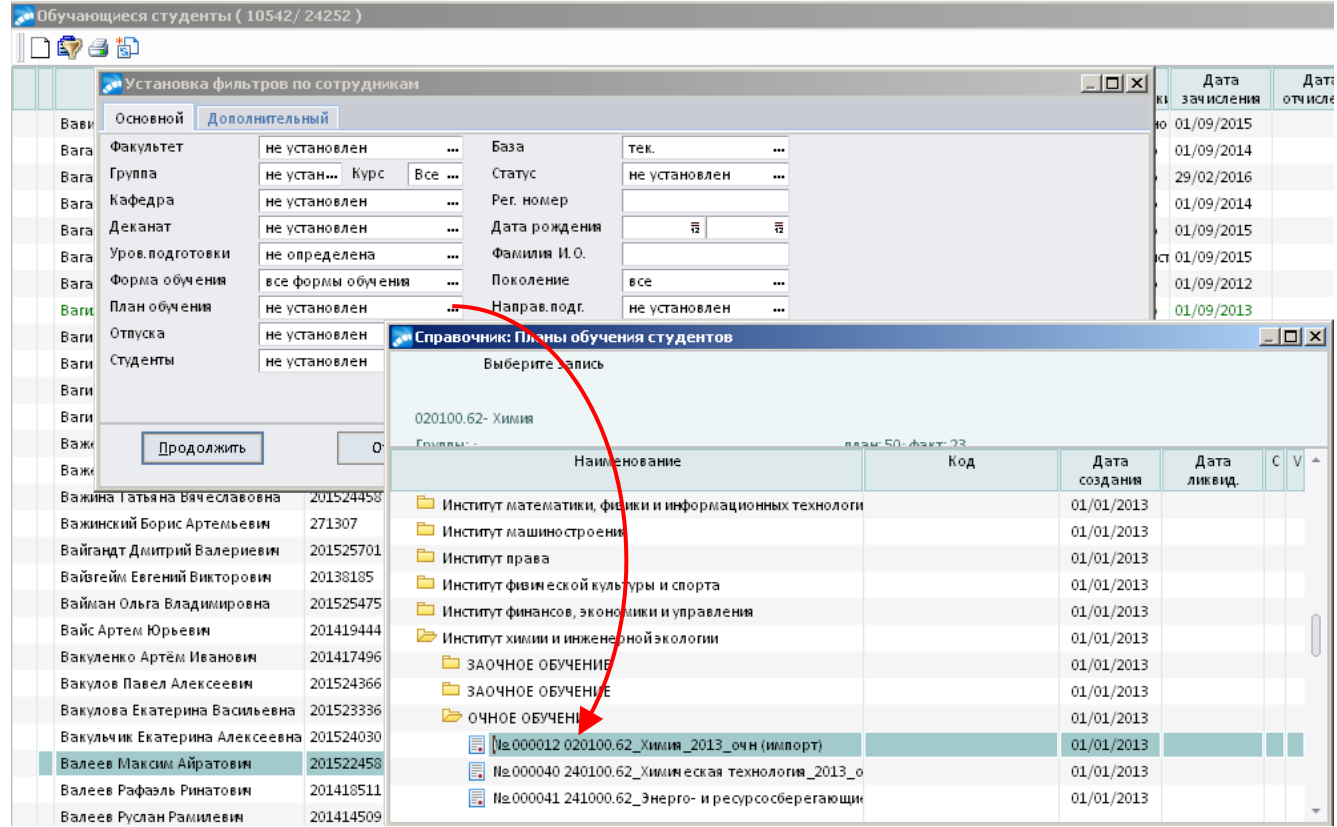

Для отображаемых студентов, открыть карточку студента **п. 6 Сведения об учебе**. На назначении плана обучения, по которому производили создание нового РУПа, поставить курсор в поле *РУП* и нажать на клавишу **Delete**. Закрыть и открыть карточку студента проверив автоматическое проставление РУПа в советующее поле назначения плана обучения.

Если в результате на назначении плана обучения в поле *РУП* не проставился автоматически рабочий план, то через значок - выбрать его вручную.

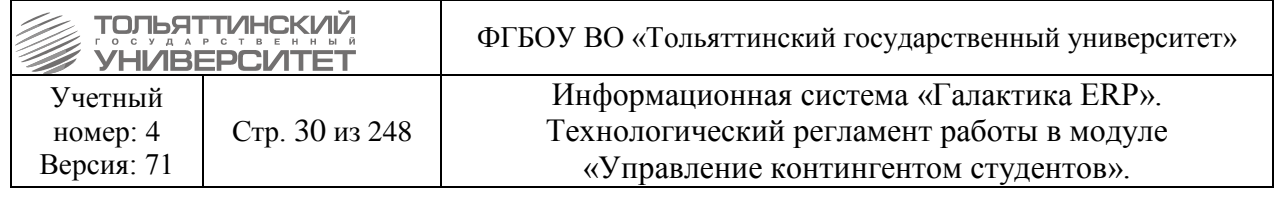

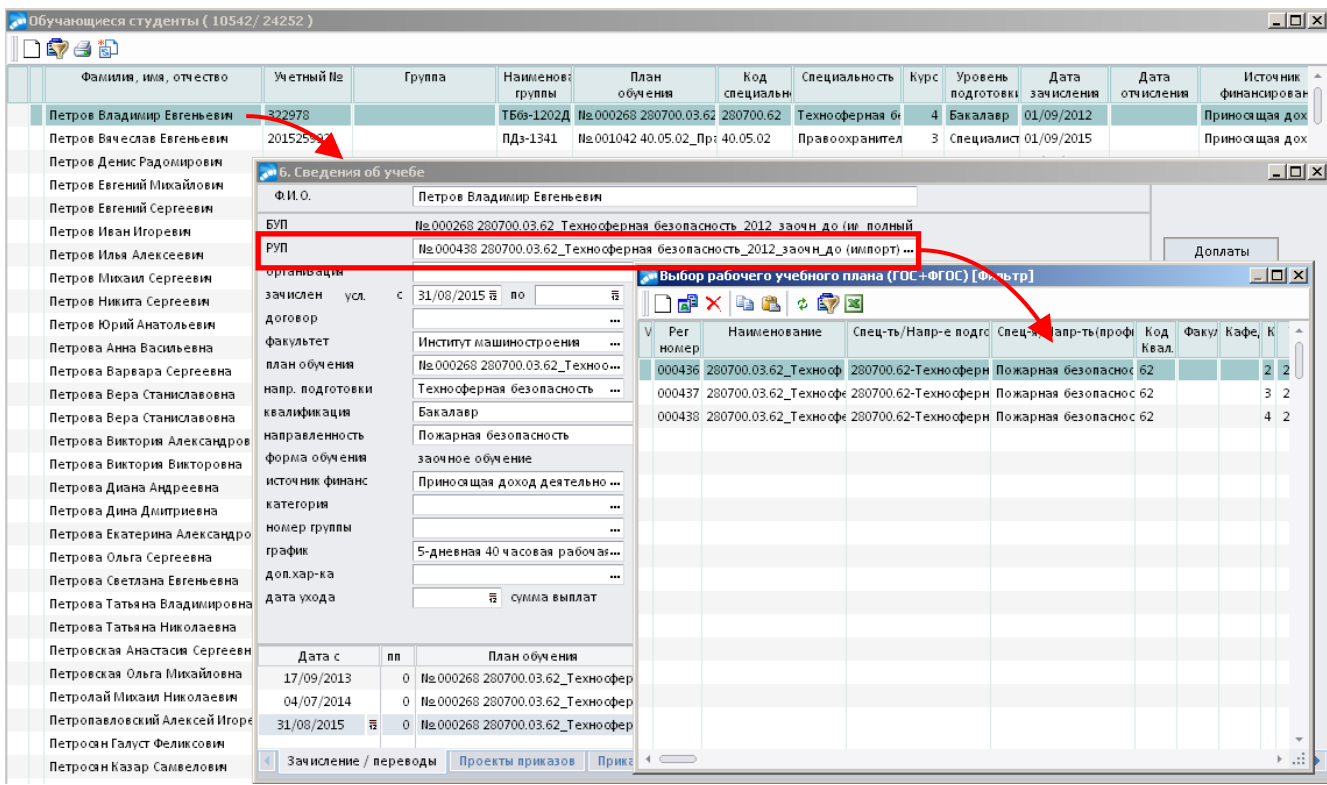

## **4. Работа с отчетами**

## <span id="page-29-0"></span>**4.1 Отчет «Проблемные данные в группах и их привязках к планам»**

<span id="page-29-1"></span>[http://edu.tltsu.ru:8888/birt-viewer-2.6/run?\\_\\_report=entr\\_badgroups.rptdesign&\\_\\_format=html](http://edu.tltsu.ru:8888/birt-viewer-2.6/run?__report=entr_badgroups.rptdesign&__format=html)

(отчет №52 на Образовательном портале).

Отчет показывает возможные ошибки в работе с группами в базовых учебных планах. Используется до начала приёмной кампании и в период приема, после наполнения БУПов группами (каждый раз после внесения изменений в группы, БУПы), чтобы избежать ошибок при формировании приказов о зачислении.

#### **Отчет состоит из разделов:**

Группы, не привязные к планам (БУПам)

Планы, не привязанные к группам

Группы с разными институтами/факультетами

(для группы, определен *институт,* отличающийся от того, который определен для БУПа).

Группы с разными специальностями

(несовпадение специальностей, привязанных к группе и специальностей в БУПе).

Группы с разными квалификациями

(несовпадение для квалификаций, привязанных к группе и квалификаций в БУПе).

Группы с разными формами обучения

(несовпадение формы обучения, привязанной к группе и формы обучения в БУПе)*.*

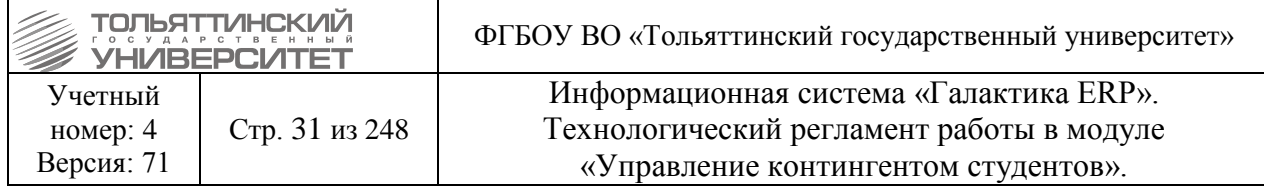

## **4.2 Отчет «Целевые показатели кафедр»**

<span id="page-30-0"></span>Формируется по институтам, в разрезе кафедр. Данные группируются по формам обучения, видам программ подготовки, источников финансирования. Включает следующие показатели:

- 1) Контингент студентов, чел. (на 31 декабря отчетного года).
- 2) Набор абитуриентов, чел. (на 31 декабря отчетного года)
- 3) Выпуск студентов, чел.
- 4) Отчисление студентов, чел. (с 01 января по 31 декабря).
- 5) Восстановление студентов, чел. (с 01 января по 31 декабря)
- 6) Перевод в другой вуз, чел. (с 01 января по 31 декабря).
- 7) Перевод из другого вуза, чел. (с 01 января по 31 декабря).
- 8) Перевод в другой институт, чел. (с 01 января по 31 декабря)
- 9) Перевод из другого института, чел. (с 01 января по 31 декабря)
- 10) Уход в академический отпуск, чел. (с 01 января по 31 декабря)
- 11) Выход из академического отпуска, чел. (с 01 января по 31 декабря)

12) Перевод на другую форму обучения и/или финансирования, чел. (с 01 января по 31 декабря).

13) Перевод с другой формы обучения и/или финансирования, чел. (с 01 января по 31 декабря).

14) Успеваемость студентов, %.

Фрагмент отчета приведен ниже.

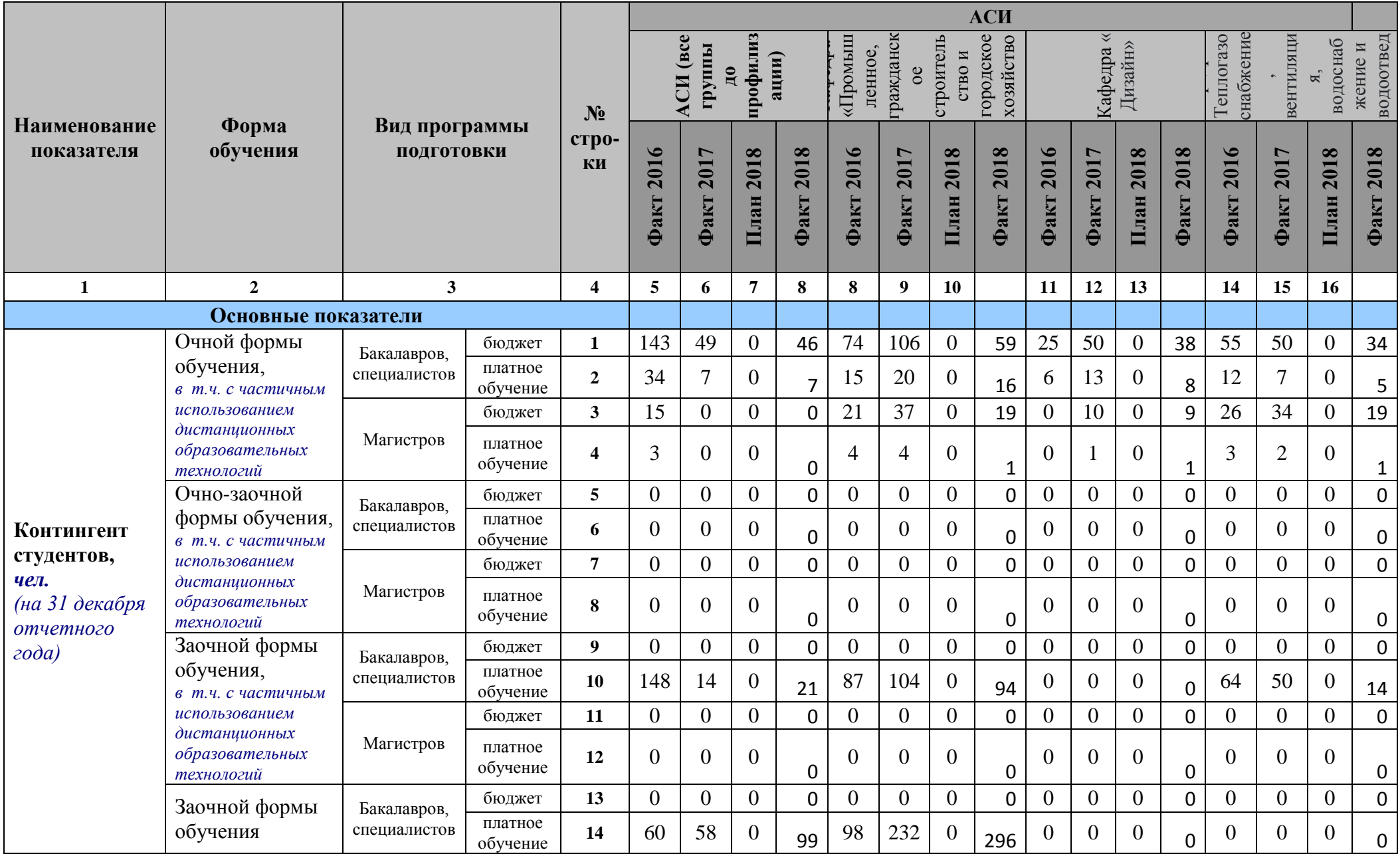

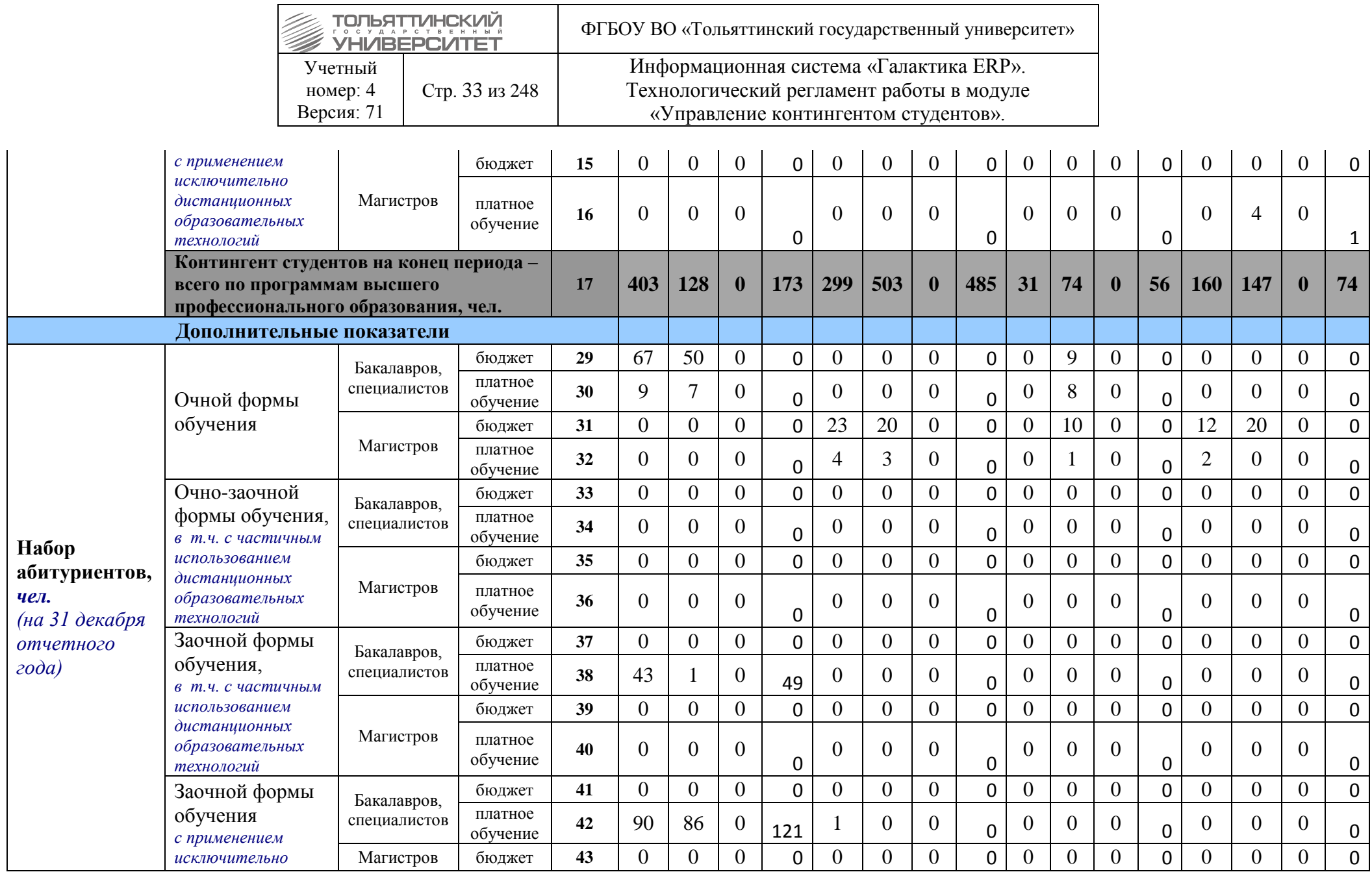

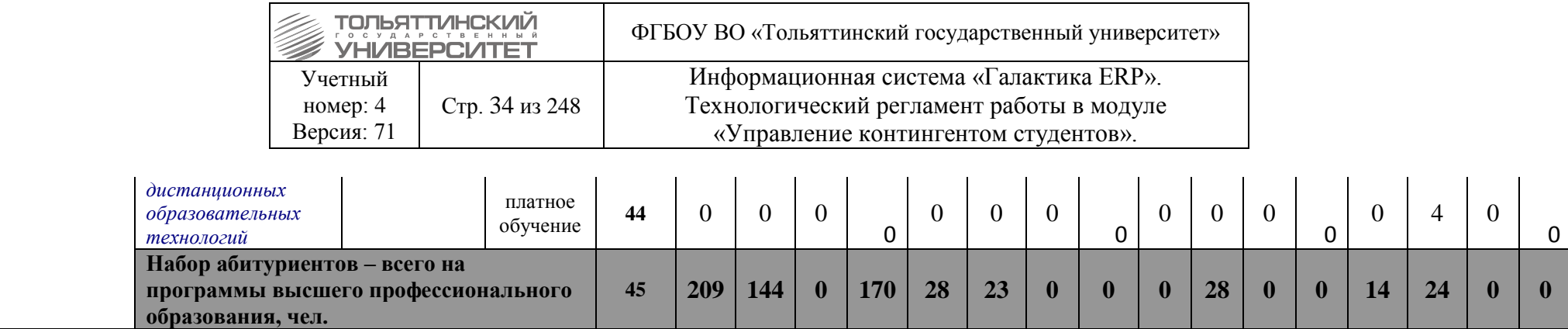

## **3.1 Отчеты по проблемным данным студента**

В отчете «Рабочий стол руководителя» интегрируются и отражаются проблемные данные по студентам из следующих отчетов Образовательного портала:

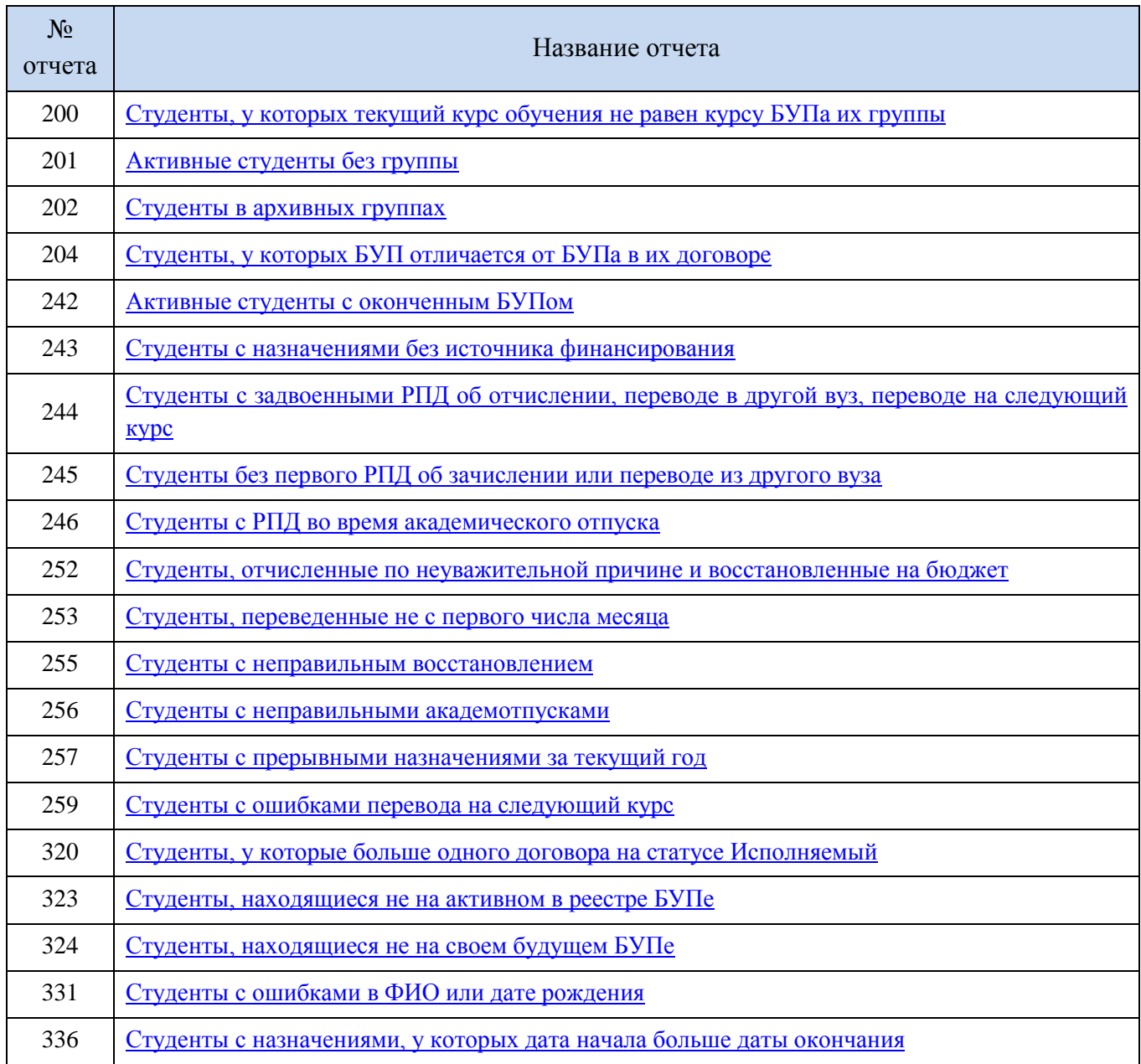

## **5. Работа с приказами**

## **5.1 Формирование планов обучения на учебный год**

<span id="page-34-1"></span><span id="page-34-0"></span>Данная операция в системе выполняется перед началом формирования приказов.

**Исполнитель:** ОКУРС, сотрудники управления сопровождения учебного процесса

Для выполнения перейти в модуль «Управление контингентом студентов». Выбрать пункт меню **Операции Формирование планов обучения**. Задать год, для которого необходимо сформировать планы обучения из созданных БУПов.

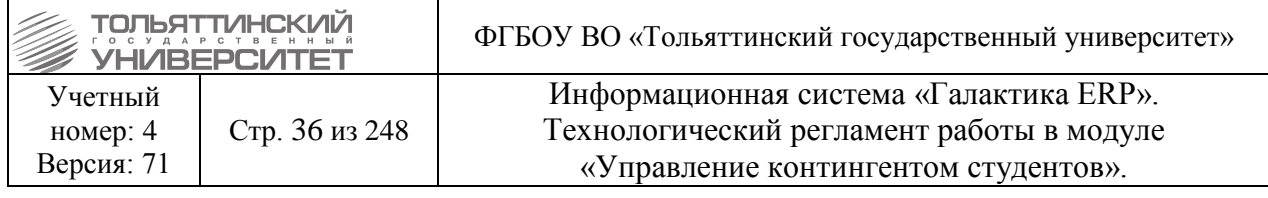

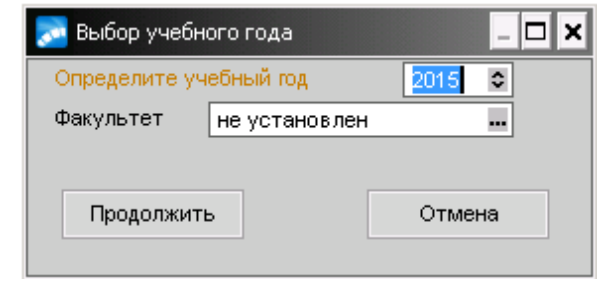

Нажать кнопку **«Продолжить».**

После того как система отработает формирование штатного расписания для данного модуля отобразится информационное окно по завершению операции, в котором необходимо нажать кнопку «ОК».

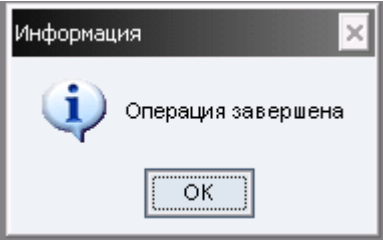

#### **Исполнитель:** ОСКС

Планы обучения будут сформированы из БУПов со статусом, указанным в следующей настройке:

**Настройка Настройка Управление контингентом студентов Обучение студентов.**

 Сотрудники УМУ должны сообщить о создании новых БУПов в УСУП, ОКУРС <sup>и</sup> ОСКС, чтобы на основе БУПов сформировать планы обучения, и при необходимости провести обновления в системе.

#### **5.2 Общие сведения по распорядительным действиям приказов**

<span id="page-35-0"></span>Формирование и утверждение всех приказов происходит через меню **Документы Реестр приказов по студентам.**

Создание нового приказа выполняется по нажатию клавиши **F7**, после чего вносится *Дата проекта приказа*, из предлагаемого системой справочника выбирается *распорядительное действие* приказа. *Номер проекта приказа* присваивается автоматически

Далее заполняются необходимые поля выбранного РПД (для каждого выбранного РПД набор заполняемых полей может быть различен).

После создания проекта приказа закрываем форму и формируем печатную версию проекта приказа.

Вывести на печать сводную форму проекта приказа можно с помощью локального меню (в **Реестре приказов по студентам** щелкнуть правой кнопки мыши на выбранном приказе и из списка локального меню выбрать функцию **Печать)**.
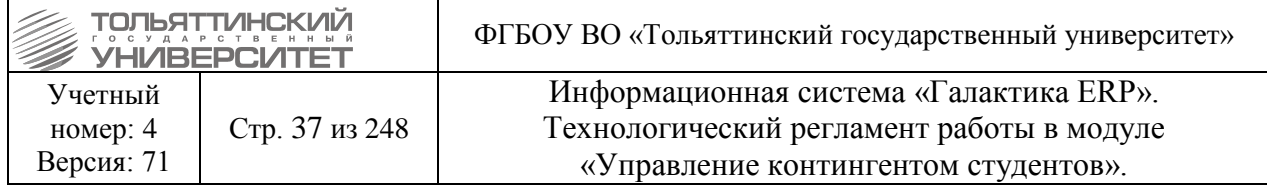

Утверждение электронных приказов в модуле «Управление контингентов студентов» осуществляется после согласования бумажного проекта приказа и фактического его подписания в АИСУ «Документооборот». Утверждаем с помощью локального меню (в **Реестре приказов по студентам** щелкнуть правой кнопки мыши на выбранном приказе и из списка локального меню выбрать функцию **Утвердить)**.

 Не утверждайте приказ, не убедившись в правильном его оформлении, т.к. утвержденный приказ не доступен для редактирования

 *Внимание! Номер приказа* и *Дата приказа* должна соответствовать Дате\Номеру приказа, созданного в АИСУ «Документооборот».

 В Утвержденном приказе можно удалить ФИО студента, если имела место быть ошибка (см. пункт **[Частичная отмена \(один или несколько студентов\аспирантов\)\)](#page-113-0)**.

Удаление НЕ утвержденного приказа по клавише **F8**. Просмотр\Редактирование приказа осуществляется по **F4**.

# **5.2.1 Просмотр созданного движения в карточке студентов**

После утверждения приказа данные по приказу студента автоматически попадаются в его личную карточку.

Созданное движение по студенту можно просмотреть в картотеке студентов из локального меню (правой кнопкой мыши) п.6 **Общие сведения**. Вкладка *«Приказы»*  для просмотра содержание нужного приказа нажать клавишу **F4**.

## **5.2.2 Приказы по нескольким распорядительным действиям**

Для создания приказа по нескольким распорядительным действиям необходимо открыть созданный НЕ утвержденный приказ, в верхней панели приказа раздела **Распорядительное действие** нажать клавишу **F7**  добавить новое РПД (в появившейся строке заходим в каталог и выбираем РПД).

## **5.3 Распорядительные действия приказов по иностранным студентам**

Формирование и Утверждение всех приказов по иностранным студентам, и формирование выписки из приказов по распорядительным действиям иностранных студентов в ИС «Галактика ERP» должны осуществляться в течение одного рабочего дня с момента подписания приказа в АИСУ «Документооборот».

# **6. Оформление приказов**

## **6.1 Зачисление через модуль «Управление контингентом студентов»**

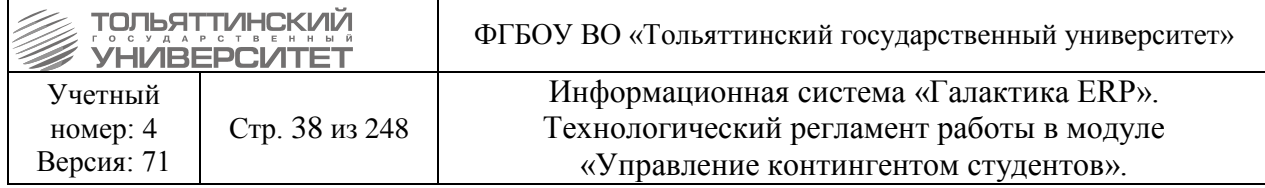

Через модуль «Управление контингентом студентов» формируются приказы на зачисление студентов и аспирантов, зачисление абитуриентов осуществляется по ТР работы в модуле «Приемная кампания».

# **6.1.1 Зачисление аспирантов**

## **Исполнитель:** УМУ

**Срок:** в случае отсутствия технических неисправностей и сбоев приказы по аспирантам формируются и утверждаются в системе ERP-Галактика в течение 5 дней, с момента подписания в АИСУ «Документооборот».

Начало работы с приказами (до выбора РПД) описано в [п. 3. Работа с приказами.](#page-34-0)

При зачислении аспирантов в приказе указывается:

## *РПД Зачисление студентов*

*Вариант оформления* – Обычное оформление приказа.

*ФИО аспиранта* вводится в ручную.

*План обучения* **–** из каталога выбрать План, на который поступает аспирант, из соответствующего института.

*Источник финансирования*

*Группу* 

*Дата зачисления* **–** Зачислить С…

Обязательно зачисление производиться на форму обучения, финансирование, на специальность, в группу.

В модуле «Управление контингентом студентов» через меню открыть **Документы Группы студентов** Выбрать *Группу* аспиранта.

# **6.1.2 Приказы о зачислении студентов**

# **6.1.2.1 В порядке перевода из других ВУЗов**

**Исполнитель:** УСУП (ОУУС, ОСДО)

**Срок:** даты утверждения приказов устанавливаются ежегодно.

 При переводе из других ВУЗов ответственным **Исполнителям** необходимо осуществлять проверку наличия оплаты за семестр согласно Положению о получении профессионального образования с полным возмещением затрат (п. 4.15).

Если оплата не осуществлялась - приказ не оформляется.

При зачислении в порядке перевода из других ВУЗов в приказе указывается: *РПД Приказ о зачислении студента переводом Вариант оформления* **–** Первичное зачисление, но карточка уже заполнена.

*ФИО* выбираем из справочника.

*План обучения*

*Источник финансирования*

*Группа*

*Дата зачисления* **–** Зачислить С…

*Технология обучения* – (при приеме на сокращенный срок).

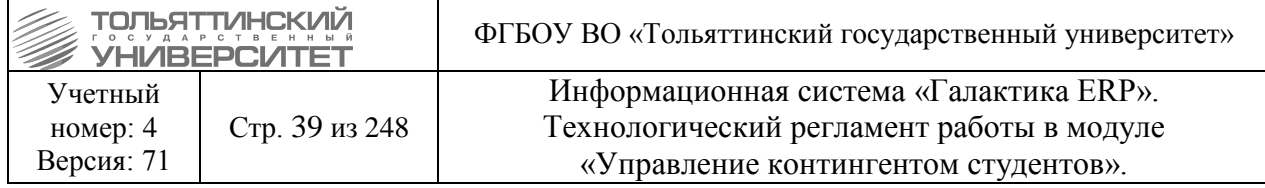

## *Вкладка «Сведения о вузе»* **–** Наименование вуза из справочника.

*Документ* (серия, номер, дата).

После утверждения приказа документ попадет в **п.2 Сведения об образовании** карточки студента, а в дальнейшем в **Диплом** (поле предыдущего документа об образовании).

# <span id="page-38-0"></span>**6.2 Приказ на отчисление (студентов\аспирантов)**

## **Исполнитель:** ОКУРС

**Срок:** в случае отсутствия технических неисправностей и сбоев приказ формируется в системе ERP-Галактика в течение 3-х рабочих дней с момента поступления подписанного заявления + полностью сформированного пакета документов к заявлению от заместителя ректора по развитию учебного процесса в ОКУРС и утверждаются в течение 1 рабочего дня после подписания и присвоения номера приказа в документообороте.

**Исполнитель:** УМУ (для аспирантов)

При отчислении в приказе указывается:

*РПД Отчисление студентов*

*ФИО* **–** выбрать из списка.

*Дата отчисления*

*Причина отчисления* **–** выбрать из каталога. *Причина отчисления* попадает в приказ именно в том виде, как задана в каталоге из **Длинного наименования** (задаётся в поле редактирования причин).

**Основание** выбираем из каталога.

# *Внимание!*

Если на момент отчисления студент находится в академическом отпуске, то при утверждении приказа система отобразит предупреждающее окно следующего содержания *«У студента есть академ.отпуск, закрыть его?»*. Необходимо нажать на кнопку **«Да».** Если этого не сделать, студент будет считаться отчисленным, но при этом с признаком действующего отпуска.

# **Формулировка:**

Отчислить *ФИО*, студента(ку) (*очной/заочной*) формы обучения гр. (*номер группы*) института (*наименование*) по направлению подготовки бакалавров(магистров)/специальности (*код и название направления/специальности*) (*источник финансирования*) (*причина*) с Даты начала действия приказа.

Основание: основание.

# **Пример:**

Отчислить Спиридонову Ирину Ивановну, студентку заочной формы обучения гр. ПГСз-503 архитектурно-строительного института специальности 270102.65 «Промышленное и гражданское строительство» (с полным возмещением затрат) в связи с невыходом из академического отпуска с 06 мая 2012 г.

Основание: представление директора института.

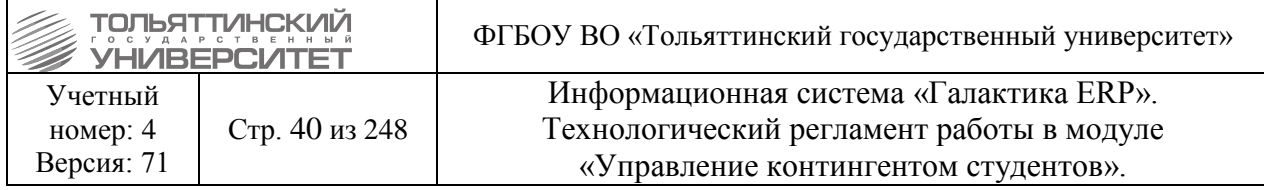

# **6.2.1 Приказы на отчисления по отдельным РПД**

Для сбора корректных данных в форму ВПО отдельными РПД оформляются следующие причины отчисления студентов:

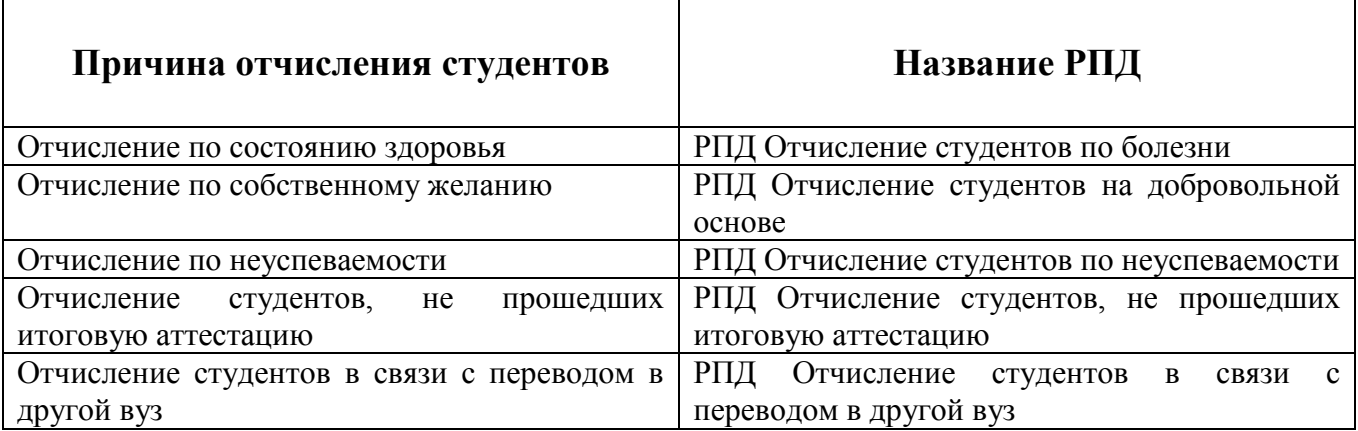

Принцип работы такой же, как в РПД Отчисление студентов. Формулировка и пример аналогичны в [п. Приказ на отчисление.](#page-38-0)

## **6.2.2 Ввод новой причины для отчисления аспирантов в каталог**

Для добавления новой причины отчисления в каталоге нажмите **F7 Добавить на текущий уровень** указать в открывшемся окне *Наименование, Код и Длинное наименование причины.*

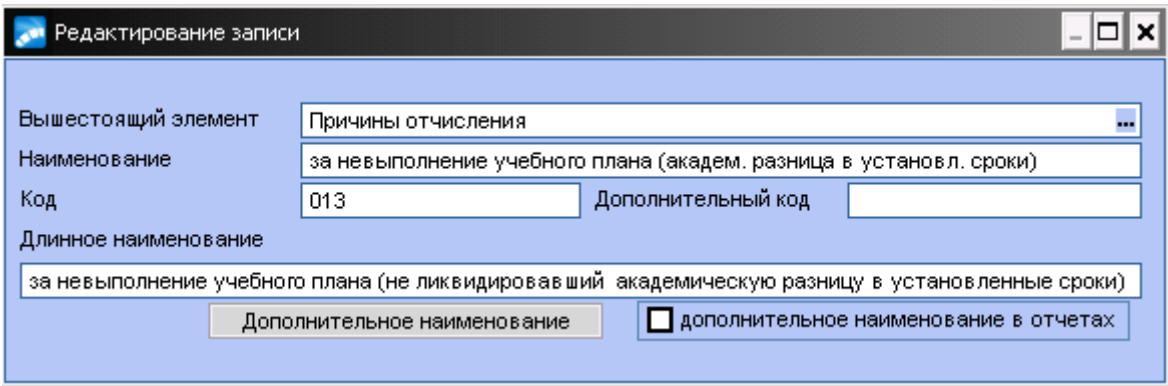

Причины отчисления аспирантов:

- по собственному желанию;
- в связи с невыполнением индивидуального плана;
- в связи с окончанием срока обучения;
- в связи с защитой кандидатской/докторской диссертации;
- в связи с финансовой задолженностью;
- в связи со сдачей кандидатских экзаменов;
- в связи с увольнением/смертью научного руководителя/консультанта.

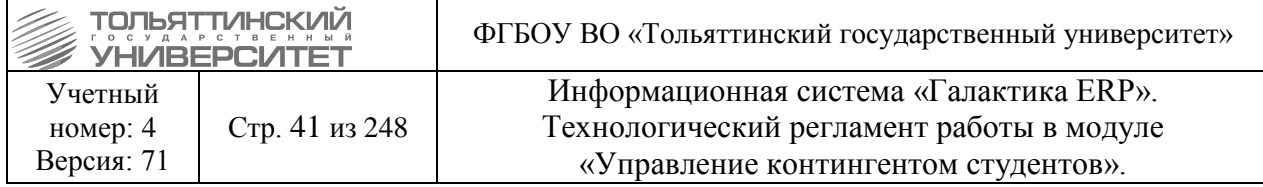

# **6.3 Приказ на восстановление (студентов\аспирантов)**

## **Исполнитель:** ОКУРС

**Срок:** в случае отсутствия технических неисправностей и сбоев приказ формируется в системе ERP-Галактика в течение 3-х рабочих дней с момента поступления подписанного заявления + полностью сформированного пакета документов к заявлению от заместителя ректора по развитию учебного процесса в ОКУРС и утверждаются в течение 1 рабочего дня после подписания и присвоения номера приказа в документообороте.

**Исполнитель:** УМУ (для аспирантов)

 При восстановлении ответственным **Исполнителям** необходимо осуществлять проверку наличия оплаты за семестр согласно Положению о получении профессионального образования с полным возмещением затрат (п. 4.15).

Если оплата не осуществлялась - приказ не оформляется.

При восстановлении в приказе указывается:

## *РПД Восстановление студента*

**ФИО** студента\аспиранта. При отсутствии студента\аспиранта в архивном списке занести вручную.

*План обучения* **-** выбрать из каталога **План**, на который восстанавливаем студента\аспиранта.

*Источник финансирования Группа* В строке **«Восстановить с ...»** ввести нужную *Дату*. *Основание*

# **Формулировка:**

Восстановить **ФИО студента** на (*очную/заочную*) форму обучения в гр. (*номер группы*) института (*наименование*) специальности/направления подготовки (*код, название специальности/направления) (источник финансирования)* с Даты действия приказа. Основание: основание вносится вручную.

# **Пример:**

Восстановить Фонарева Дмитрия Фёдоровича на заочную форму обучения в гр. ТОб-201 института энергетики и электротехники специальности 140601.65 «Электромеханика» (с полным возмещением затрат) с 01 мая 2012г.

Основание: личное заявление.

# **6.4 Приказ о перезачете для студентов сокращенного срока обучения**

**Исполнитель:** специалисты управления сопровождения учебного процесса (для студентов) **Срок:** в случае отсутствия технических неисправностей и сбоев приказ формируется в системе ERP-Галактика в течение 2-х рабочих дней после зачисления студента на сокращенный срок обучения.

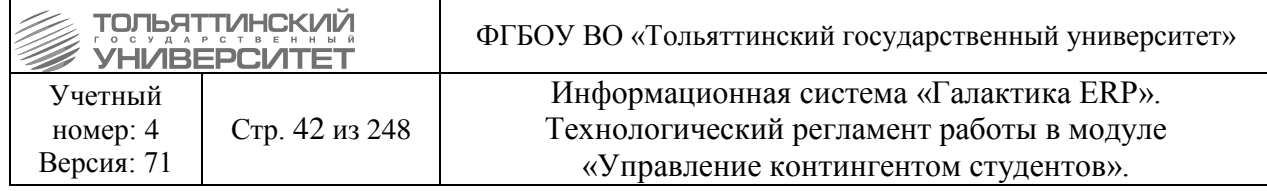

Условия для формирования приказа:

 Данный приказ формируется только для студентов, зачисленных на обучение по сокращенной программе (учебный план с признаком *сокр.* в поле **Срок обучения**).

 УМУ перед началом приемной компании выполняют импорт планов сокращенного срока с отметкой дисциплин, которые могут быть перезачтены (БУПов) и формируют РУПы в модуле «Учебный процесс». В таких планах для дисциплин должны быть заданы трудоемкость и вид контроля, применяемые к зачетам (экзаменам).

В модуле «Управление контингентом студентов» **Документы Реестр приказов по студентам:**

1. По **F7** запустить функцию создания нового приказа, в окне формы **=Ввод нового приказа=** выполнить следующее:

- в поле *Дата приказа* выбрать из раскрывающегося календаря дату приказа.

- в открывшемся окне **=Выбор распорядительного действия по студентам=** выбрать *РПД Приказ о перезачете* с кодом *30053*, в котором определяется перечень дисциплин, подлежащих перезачету (переаттестации).

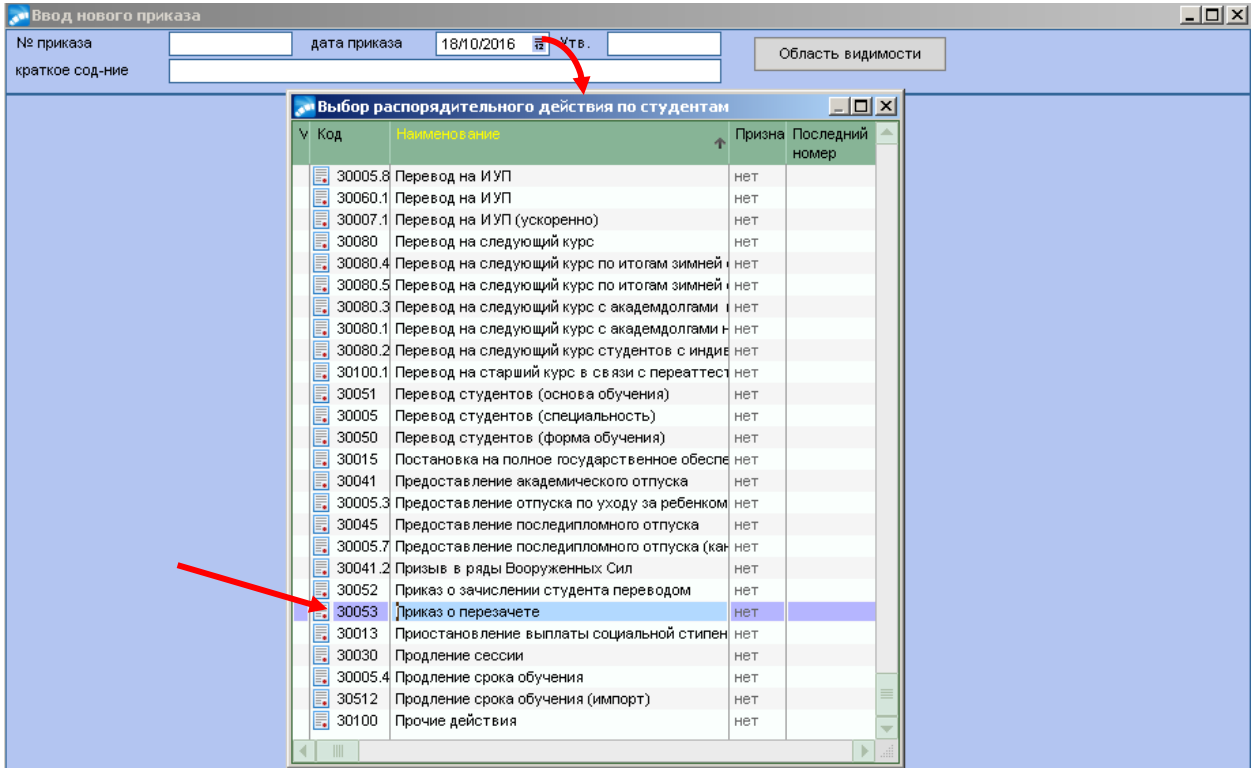

2. При оформлении приказа заполнить следующие поля его формы:

*№ приказа* – присваивается автоматически, при необходимости ввести с клавиатуры.

*краткое содержание* – вводится с клавиатуры краткое наименование приказа.

**ФИО** – по значку **и из общего списка выбрать студента (поля** *План обучения студентов***,** *Учетный №, Специальность* и *Источник финансирования* заполнятся автоматически).

После выбора *ФИО* студента в нижней таблице автоматически сформируется перечень дисциплин, которые могут быть перезачтены для выбранного студента.

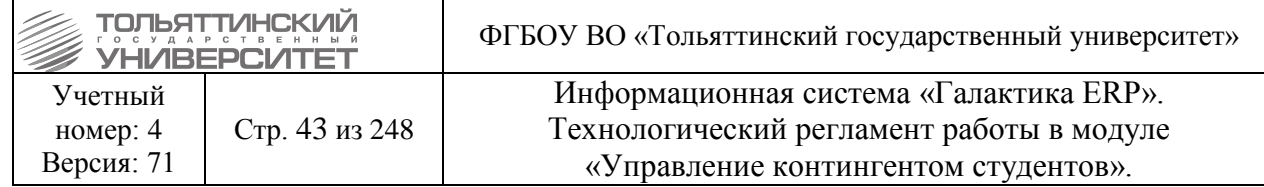

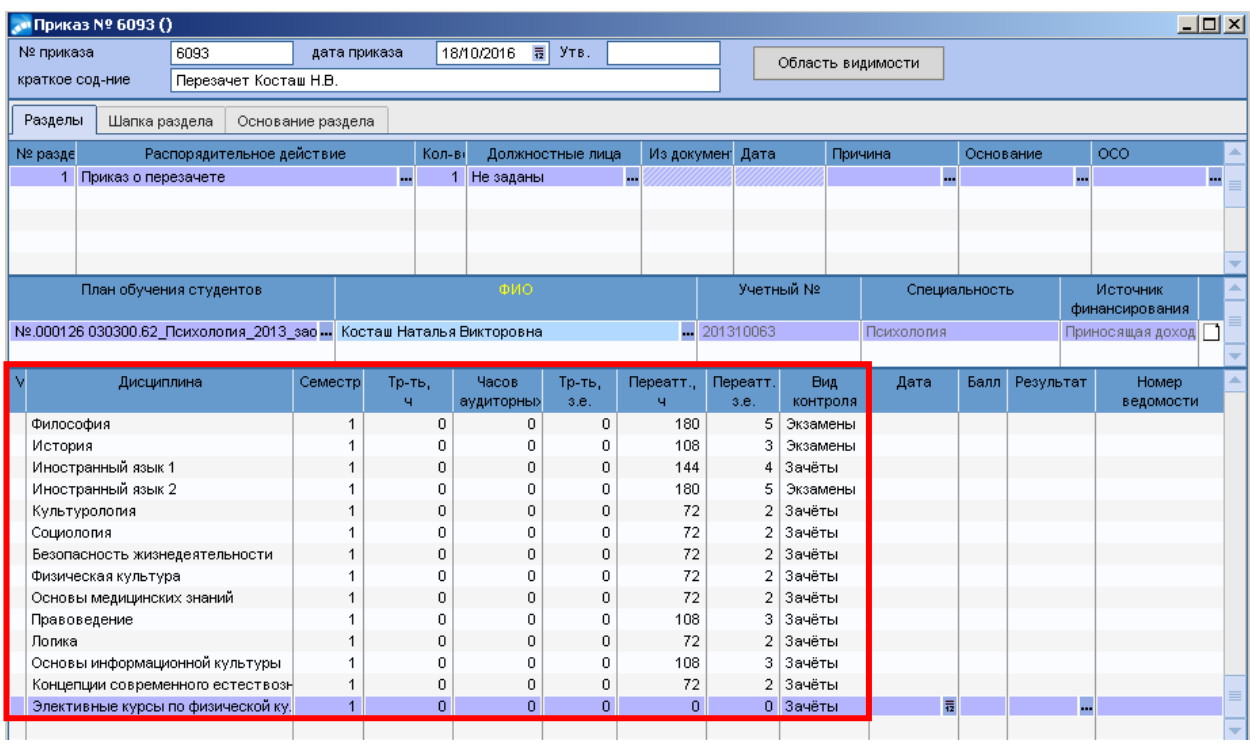

Все поля в данной таблице, за исключением *Дата, Балл, Результат, Номер ведомости*, заполняются автоматически на основе данных БУПа студента:

*Дисциплина* – наименование по БУП.

*Семестр* – номер семестра изучаемой дисциплины по БУП.

*Тр-ть* **ч, з.е** – трудоемкость по БУП в часах, зачетных единицах.

*Часов аудиторных* – количество аудиторных часов по БУП.

*Переатт. ч, з.е* – количество перезачитываемых часов, зачетных едениц.

*Вид контроля* – вид работы дисциплины по БУП.

Данный перечень определяется в соответствии с наличием в содержании дисциплины признака *«+»* в поле *П* по данному виду контроля в спецификации плана БУП (модуль «Учебный процесс»).

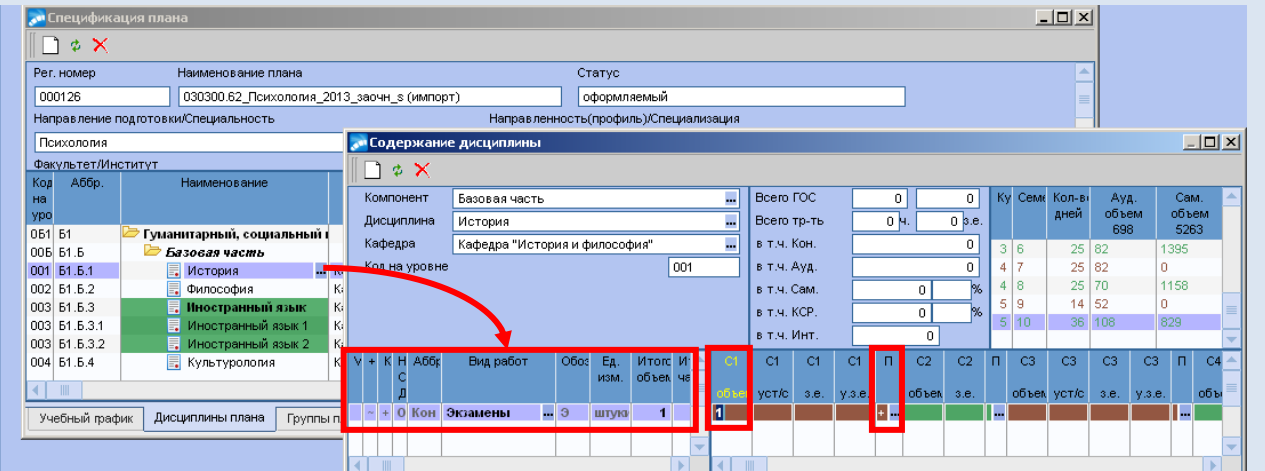

3. После того как в нижней таблице автоматически сформировался перечень дисциплин для дисциплин, которые необходимо перезачесть выполнить следующие действия напротив выбранной дисциплины:

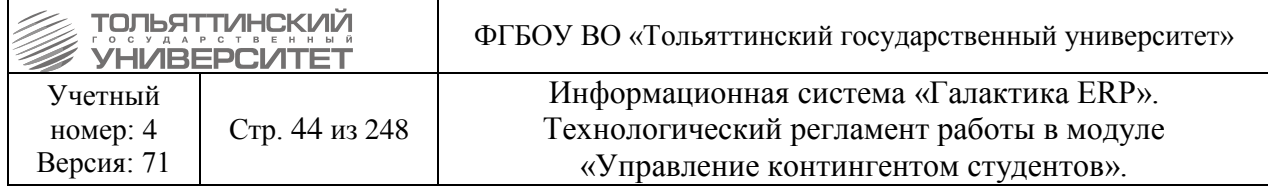

- в поле *Дата* установить дату перезачета.

- для дифференцированной формы оценивания в поле *Балл* проставить числовое значение в соответствии с таблицей (поле *Результат* заполнится автоматически):

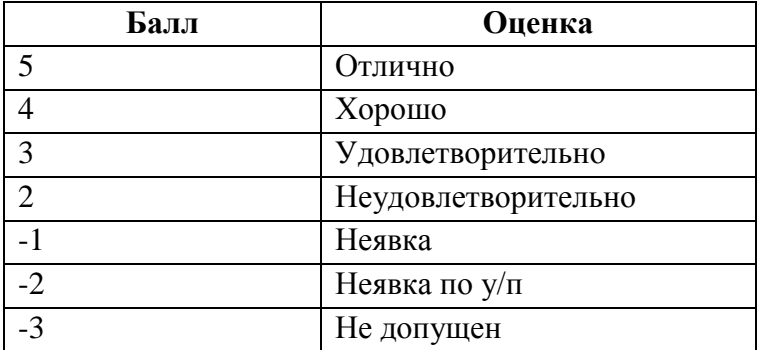

- для не дифференцируемой заполнить поле Результат в соответствии с таблицей (поле *Балл* не заполняется):

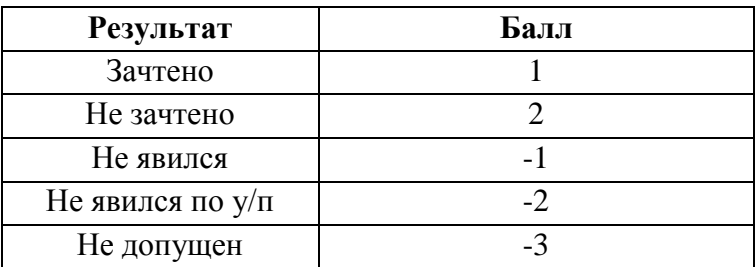

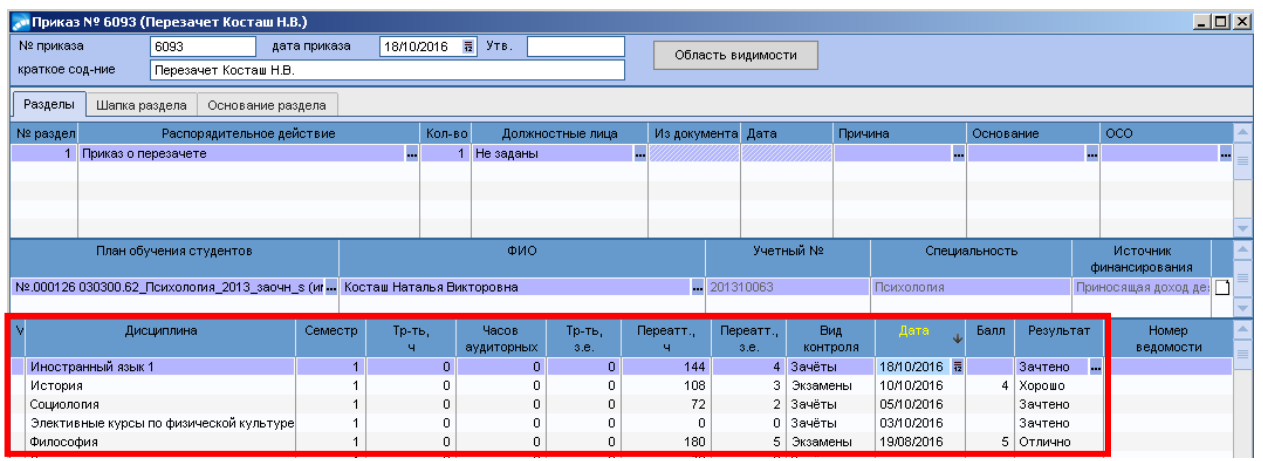

4. Далее, когда приказ полностью сформирован, перейти к его утверждению. В окне **=Реестр приказов=** по созданному приказу щелкнуть правой кнопкой мыши и выбрать функцию *Утвердить приказ*.

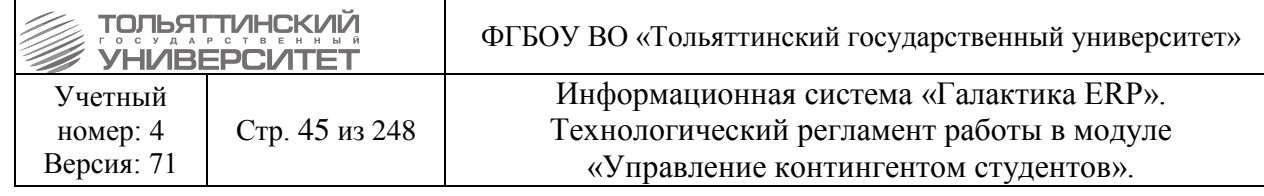

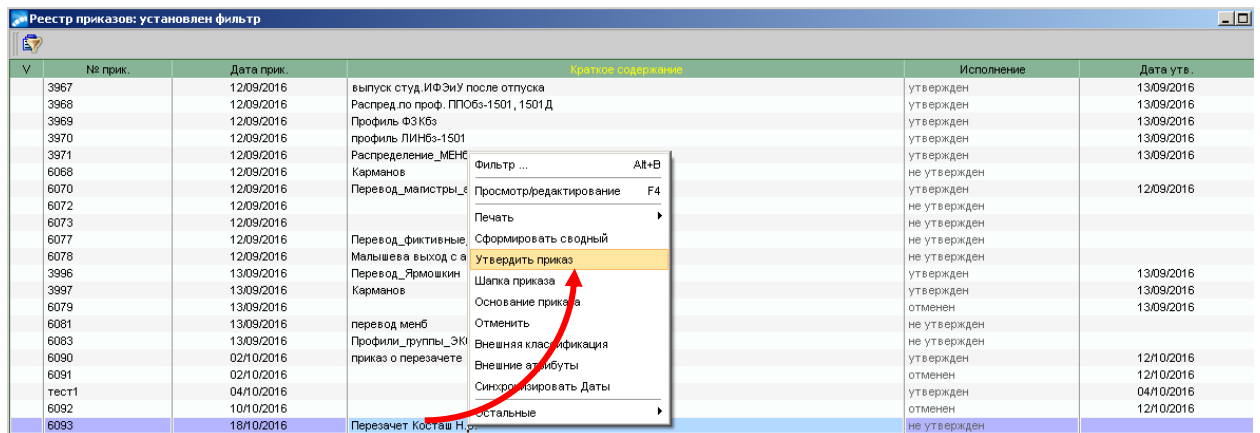

 При утверждении приказа запустится процесс автоматического формирования ведомостей для перезачитываемых дисциплин.

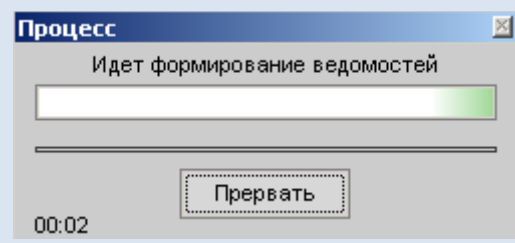

При этом: ведомость переводится в статус закрытый и не допускаются ручные корректировки; устанавливается признак *Оценка входит в приложение к диплому*; в поле *Признак результата* устанавливается значение переаттестация (приравнивается к значению окончательный).

Номер сформированной ведомости отображается в соответствующем поле приказа. По клавише **Enter** в этом поле возможен просмотр ведомости.

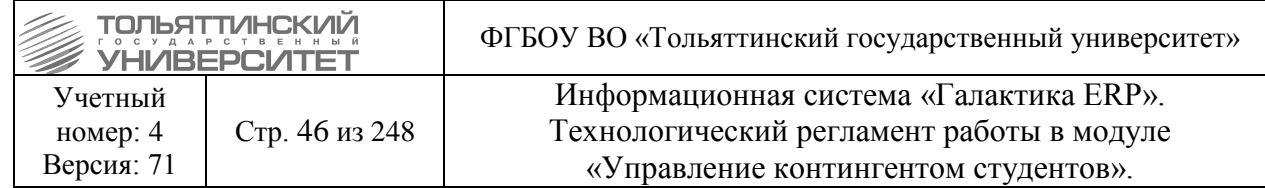

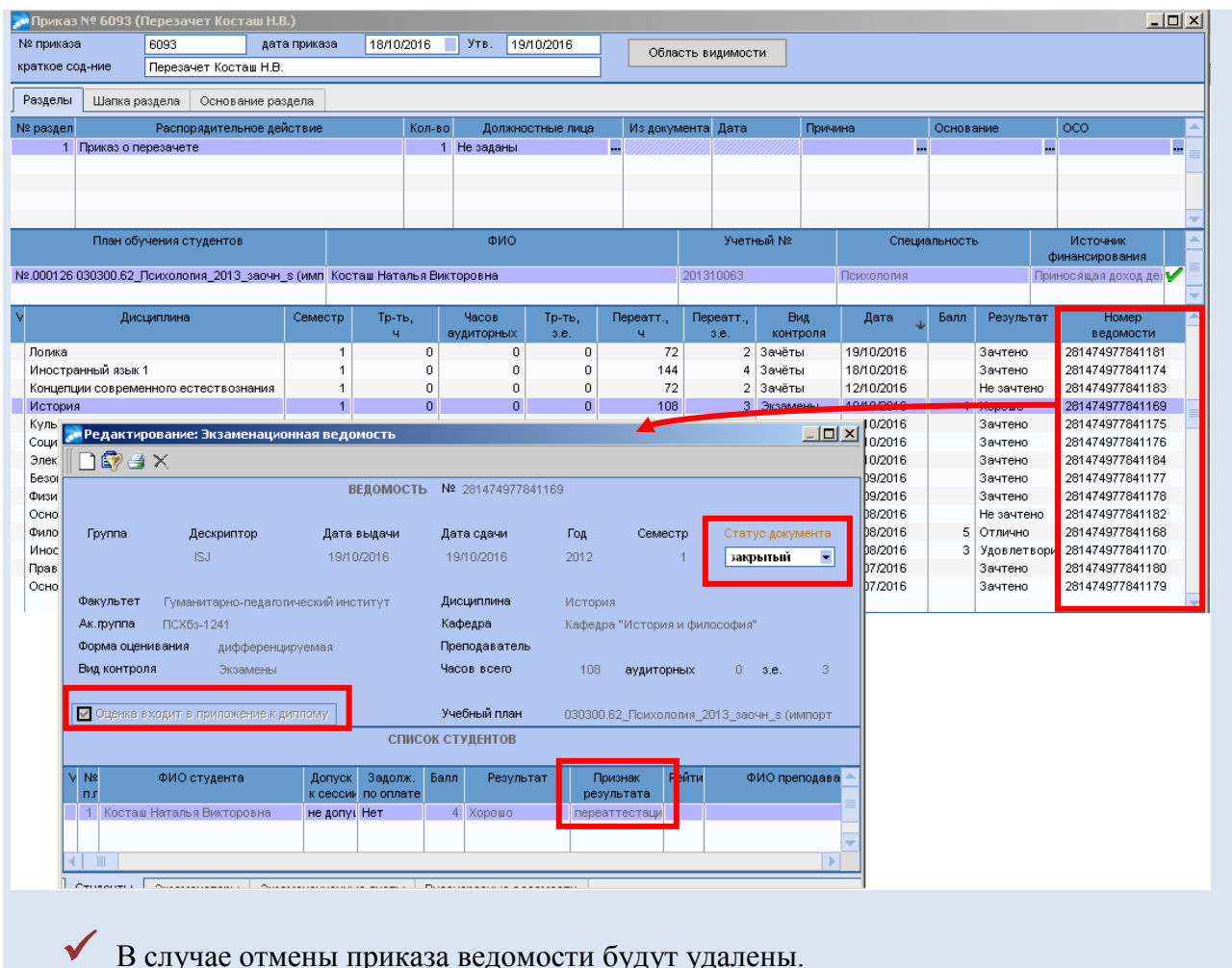

# **6.5 Приказ о перезачете при переводе на новый учебный план**

**Исполнитель:** специалисты управления сопровождения учебного процесса (для студентов)

 Если при движении студента изменяется его учебный план (БУП) и студент не обучается на сокращенном сроке, то используется РПД с кодом 30007.*порядковый номер зависящий от наименования приказа*, в которых определяется перечень дисциплин, подлежащих перезачету (переаттестации).

В модуле «Управление контингентом студентов» **Документы Реестр приказов по студентам:**

1. По **F7** запустить функцию создания нового приказа, в окне формы **=Ввод нового приказа=** выполнить следующее:

- в поле *Дата приказа* выбрать из раскрывающегося календаря дату приказа.

- в открывшемся окне **=Выбор распорядительного действия по студентам=** выбрать *РПД* с кодом *30007*.*порядковый номер зависящий от наименования приказа*, которое соответствует движению студента:

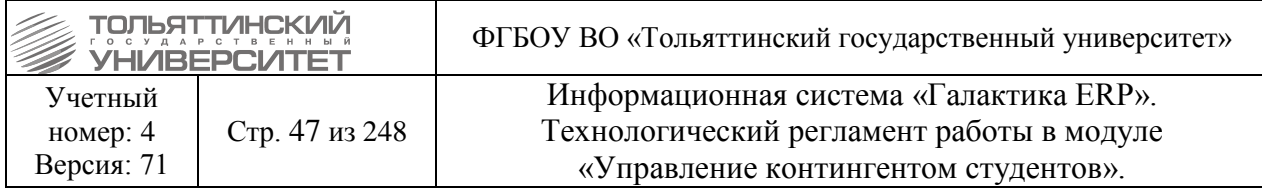

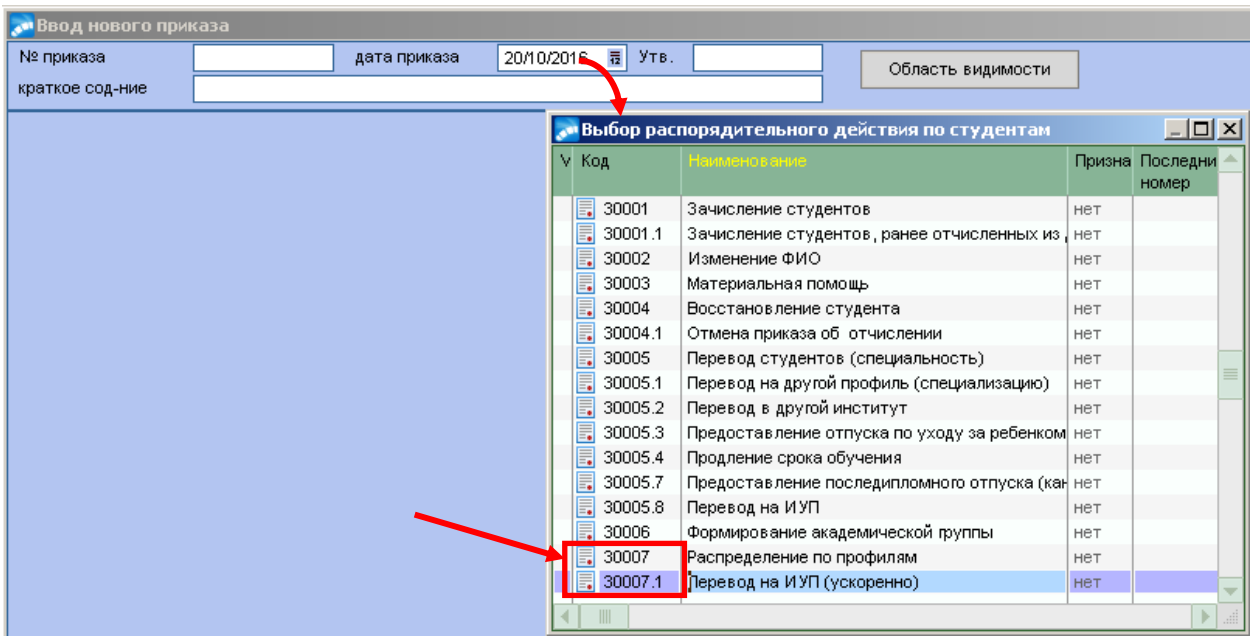

Для примера формирования данных приказов рассмотрим *РПД Перевод на ИУП (ускорено)* код 30007.1, который заполняется согласно правилам заполнения данного **РПД** в Технологическом регламенте работы в модуле «Управление контингентом студентов» (п.5.4.9.):

- 2. При оформлении приказа заполнить следующие поля его формы:
- *№ приказа*  присваивается автоматически, при необходимости ввести с клавиатуры.
- *краткое содержание*  вводится с клавиатуры краткое наименование приказа.
- *Дата перевода на новый БУП* первое число месяца.

- *План обучения студентов* - по значку **...** из общего списка выбрать план, на котором на данный момент находятся переводящиеся студенты. Откроется окно **=Справочник групп студентов=** из списка выбрать нужную группу.

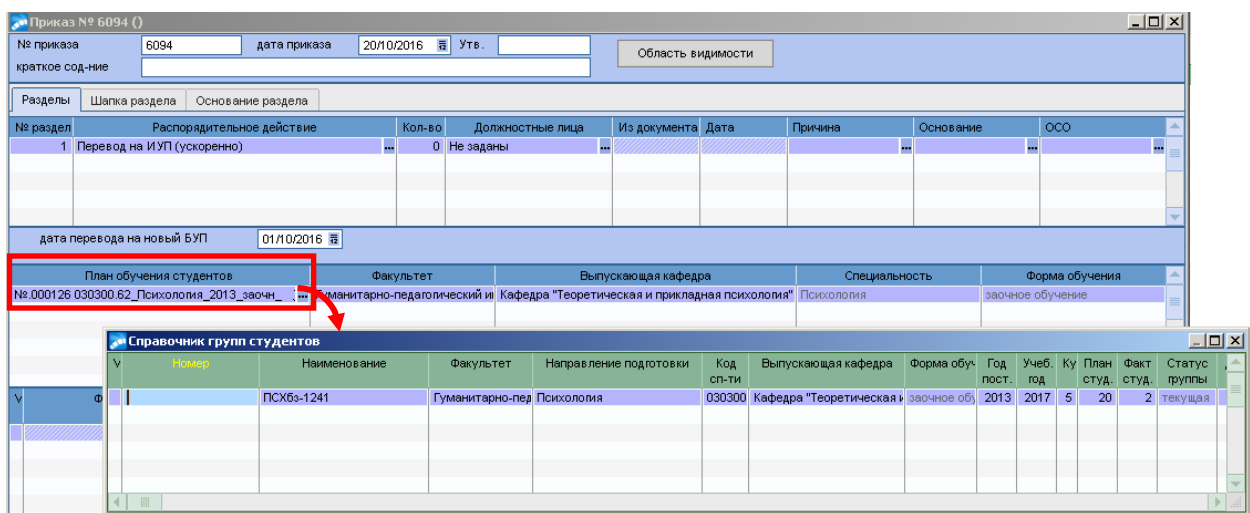

Список студентов в нижней таблице приказа сформируется автоматически.

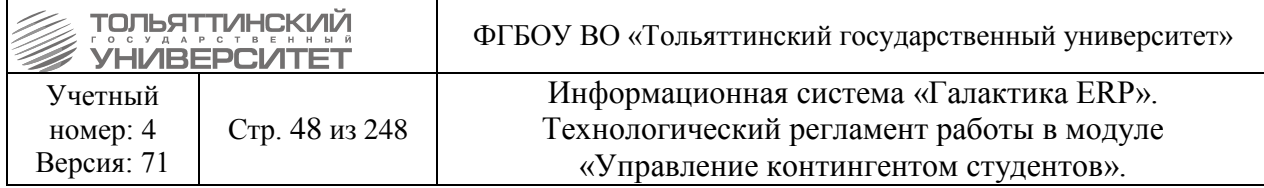

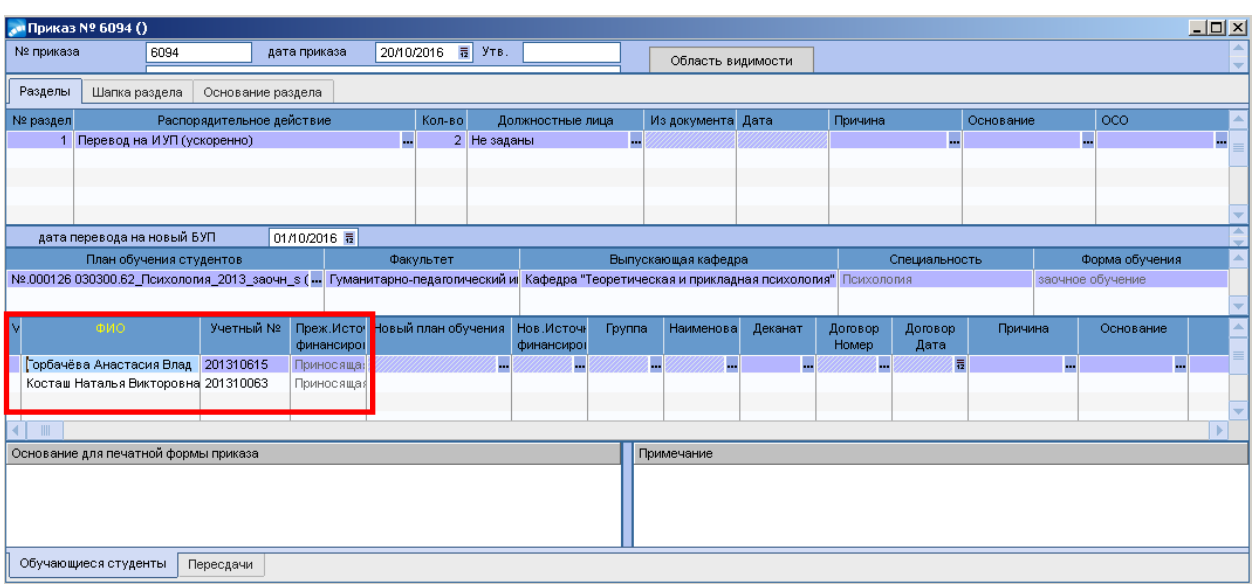

- Далее его следует скорректировать и убрать студентов, которые не переводятся, для этого выделите студентов, которых необходимо удалить из приказа по клавише **Insert** и нажмите **F8**. В окне подтверждения действий нажать кнопку **«Да»**.

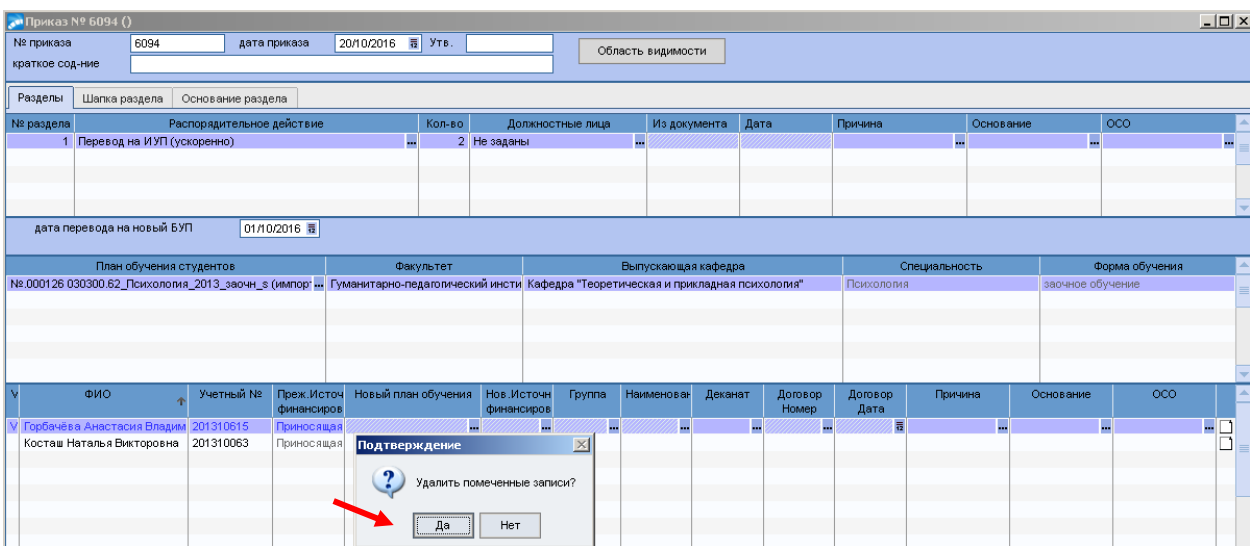

- На против ФИО студента в поле **Новый план обучения** по значку **выбрать план**, на который переводится студент. Откроется окно **=План обучения студентов=** из списка выбрать источник финансирования.

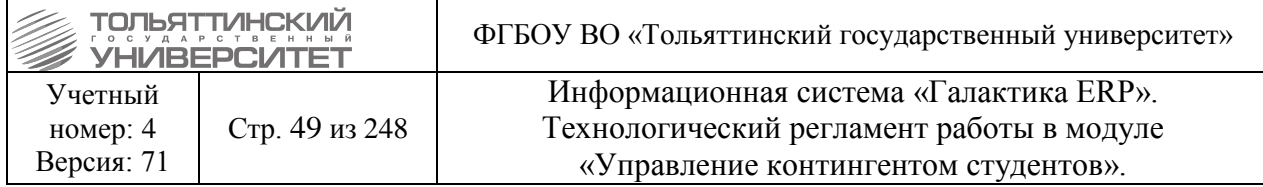

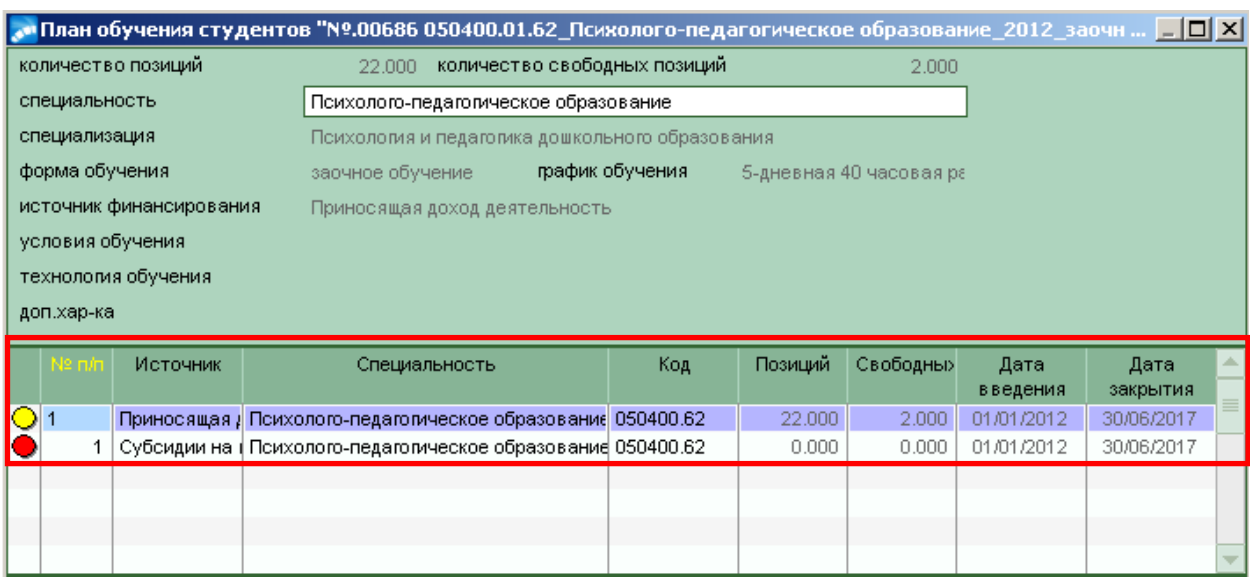

- Далее на против ФИО студента в поле *Группа* по значку **-** выбрать группу, в которую студент переводится.

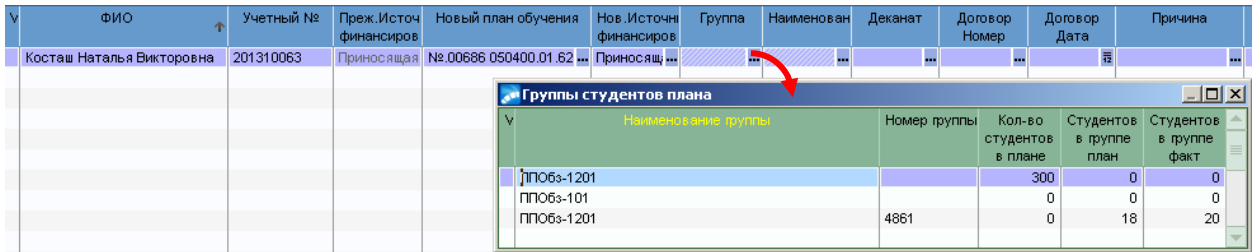

Если студенты переводятся на одинаковый план обучения и источник финансирования, перед выбором плана обучения следует отметить студентов клавишей **Insert.** Затем в столбце **Новый план обучения** нажать **«…»,** на подтверждение указать значение *«Да»,* выбрать новый план обучения, источник финансирования и нажать **Enter.**

По тому же принципу (для каждого студента, или нескольких) указать новую группу.

- В поле *Основание (Причина)* из справочника выбрать нужную запись.
- 3. После заполнения обязательных полей приказа, перейти во вкладку «Пересдачи».

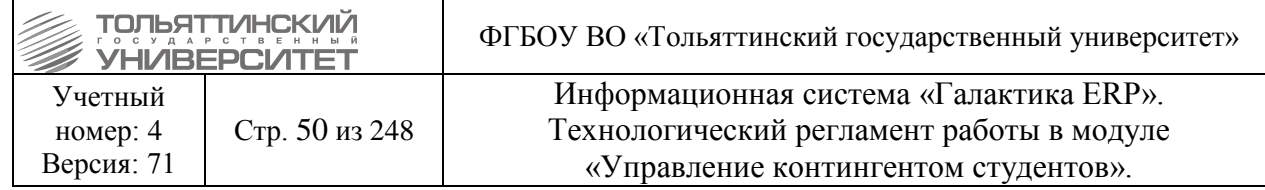

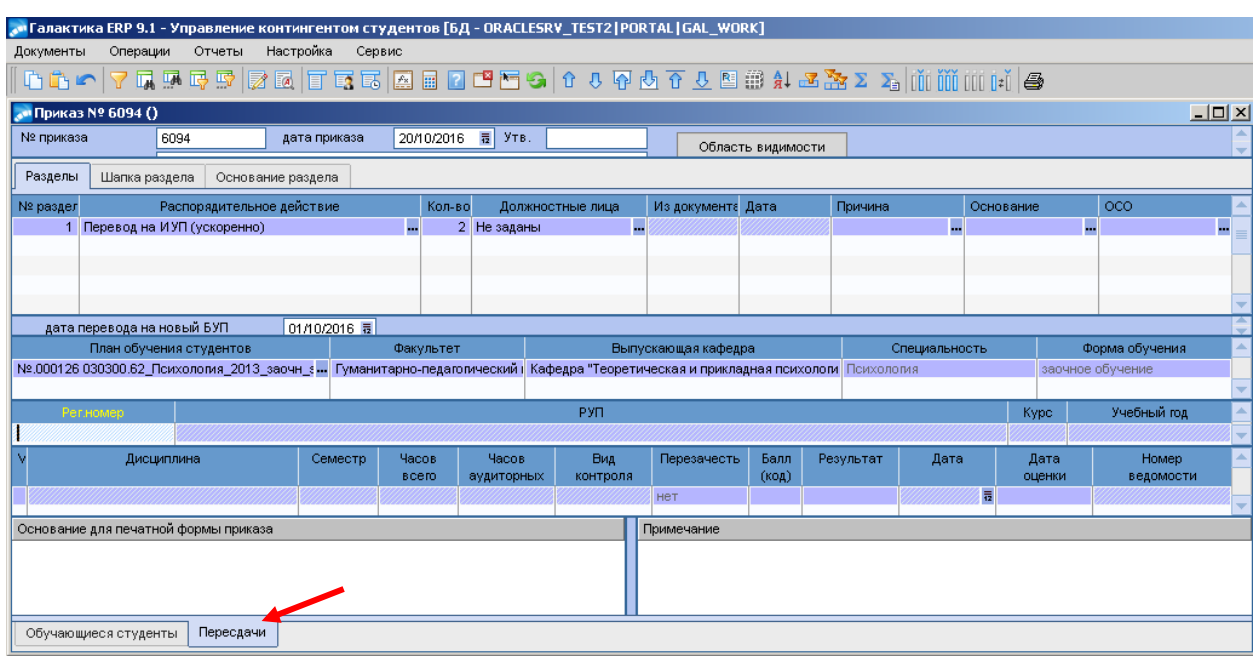

На вкладке «Пересдачи» по выбранному БУП студента отобразятся РУП каждого курса обучения. В нижней таблице приводится весь перечень дисциплин плана по видам контроля, выбранного курса.

Функционал приказа допускает перезачет любой дисциплины (даже если дисциплина, которую студент сдавал ранее, не совпадает по наименованию, или по виду контроля, по кол-ву часов/ЗЕТ с дисциплинами РУПа). Т.е. индивидуально можно перезачесть любую дисциплину, на ответственность пользователя делающего приказ и отвечающего за ведомости студентов.

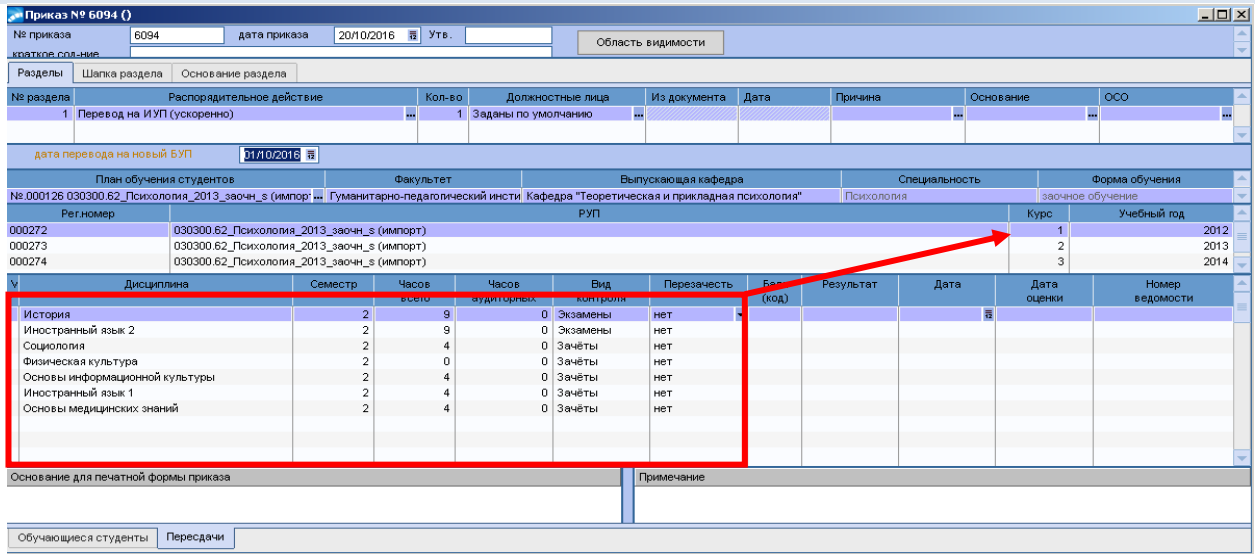

4. В поле наименования РУП выбрать нужный один раз щелкнув кнопкой мыши по записи.

5. После выбора РУП перейти в нижнюю таблицу с дисциплинами и нажать на клавишу «*+*», выделив все записи.

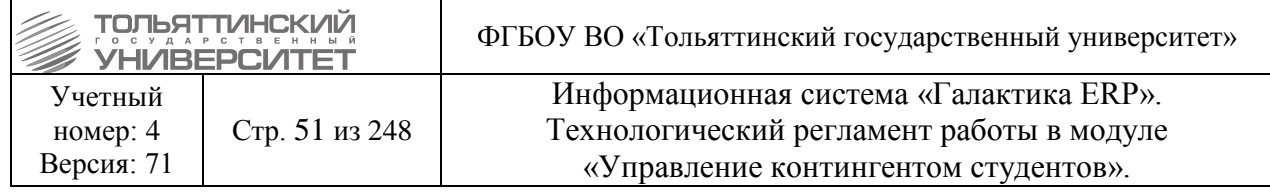

Если на каком-то курсе РУП дисциплину студенту перезачитывать не нужно, то с записи необходимо снять выделение (клавишей *Insert*) и далее не обрабатывать (ведомость для данной дисциплины не создавать, не проставлять *Балл* и *Результат*).

6. По выделенным записям щелкнуть правой кнопкой мыши и из локального меню выбрать функцию *Перезачесть все.*

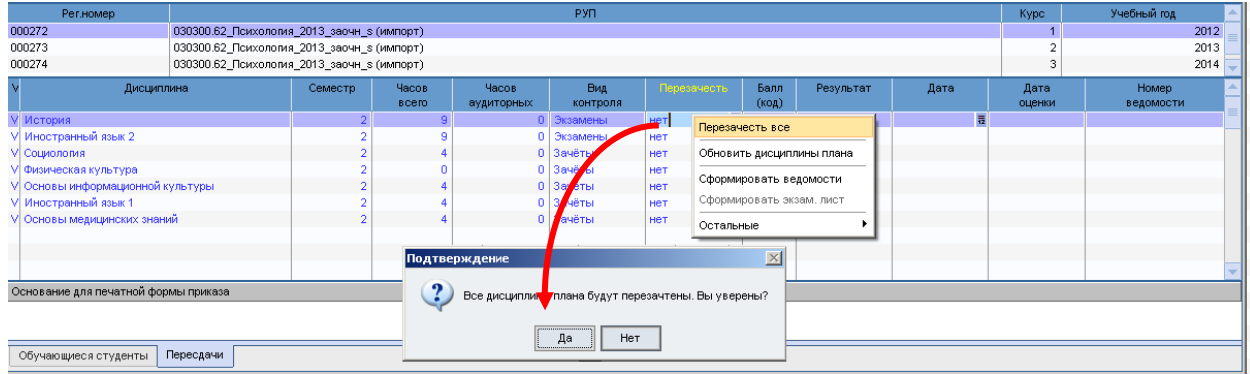

7. Значение поля *Перезачесть* изменится на «да», для не дифференцируемой формы контроля *Балл* и *Результат* заполнятся автоматически, а для дифференцируемой требуется проставить **Балл** (поле **Результат** заполнится автоматически), предварительно сняв выделение всех записей по клавише «-».

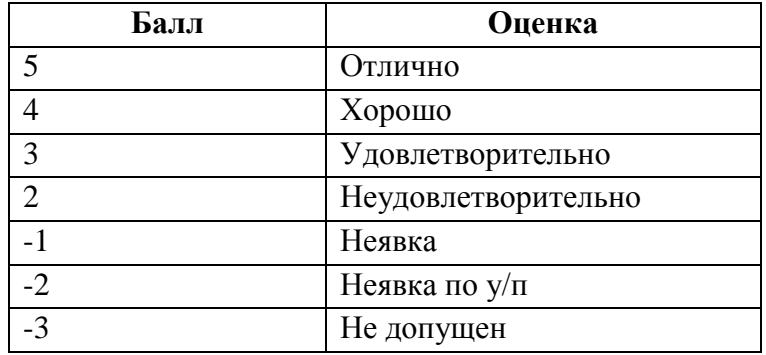

 Дифференцируемая оценка (*Балл*) проставляется на основе ведомостей студента предыдущего плана обучения (БУП).

8. Далее выделив все записи щелкнуть правой кнопкой мыши и из локального меню выбрать функцию *Сформировать ведомости.*

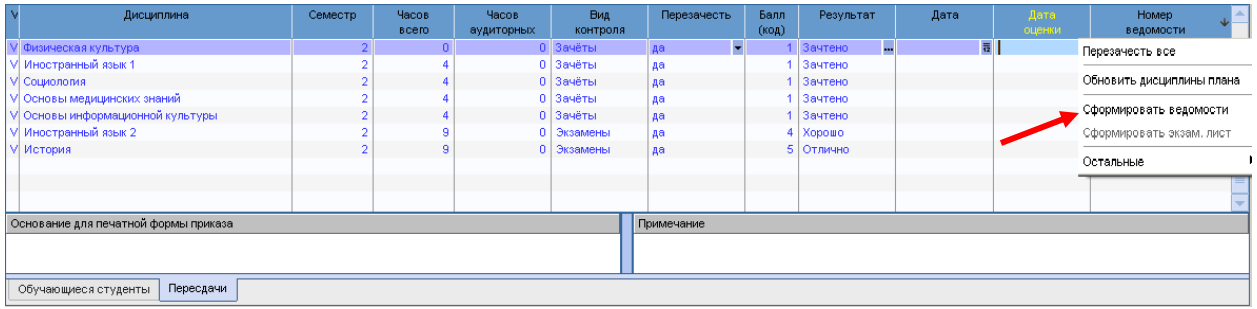

9. Отобразится протокол по результатам создания ведомостей, который необходимо закрыть.

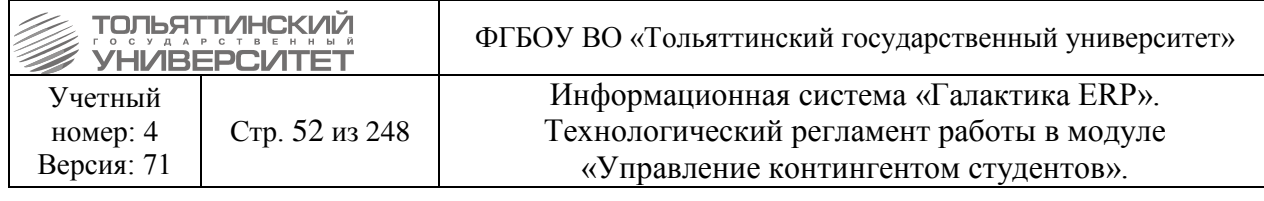

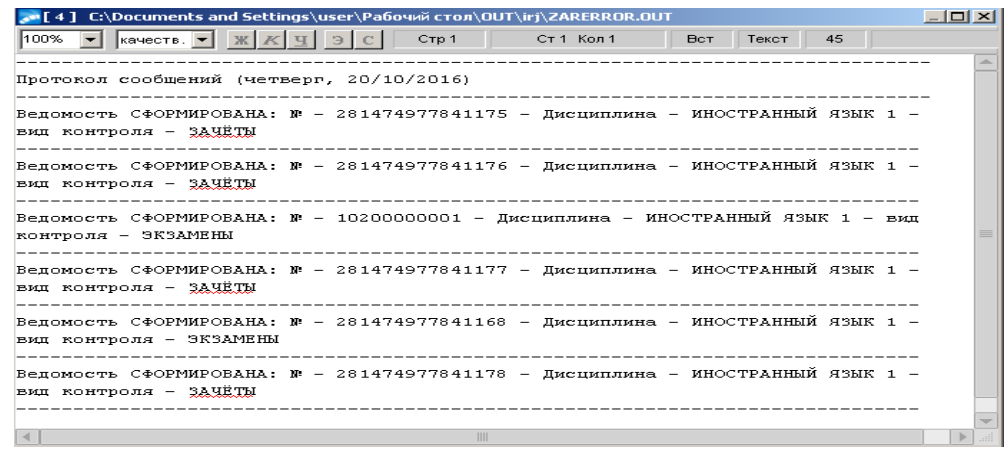

10. После отработки функции номера сформированных ведомостей отобразятся в соответствующем поле приказа.

Далее для каждой ведомости необходимо скорректировать *Дату выдачи* и проставить *Дату сдачи*, отметку *«Оценка входит в приложение к диплому»*, в поле *Признак результата* устанавливается значение переаттестация (приравнивается к значению окончательный), проверить на корректность создания, после чего установить статус *«закрытый»*. Для этого снять выделение со всех записей дисциплин. На выбранной дисциплине по клавише **Enter** в поле *Номер ведомости* открыть ведомость для редактирования и выполнить корректировку.

# **6.6 Распоряжения об индивидуальных сроках сдачи экзаменов и зачетов (продление сроков сессии, досрочная сдача)**

**Исполнитель:** специалисты управления сопровождения учебного процесса (ОУУС, ОСДО) для студентов.

**Исполнитель:** УМУ - для аспирантов.

 Основанием для индивидуальных сроков сдачи зачетов и экзаменов (досрочная сдача, продление сроков сессии) может быть болезнь или другая уважительная причина (командировки, спортивные мероприятия/соревнования, семейные обстоятельства, похороны и др.), как правило, документально подтвержденная.

## **6.6.1 Распоряжение о продлении сроков сессии**

В модуле «Управление контингентом студентов» **Документы Реестр приказов по студентам:**

1. По **F7** запустить функцию создания нового приказа, в окне формы **=Ввод нового приказа=** выполнить следующее:

- в поле *Дата приказа* выбрать из раскрывающегося календаря дату приказа.

- в открывшемся окне **=Выбор распорядительного действия по студентам=** выбрать *РПД Продление сессии* с кодом *30030*:

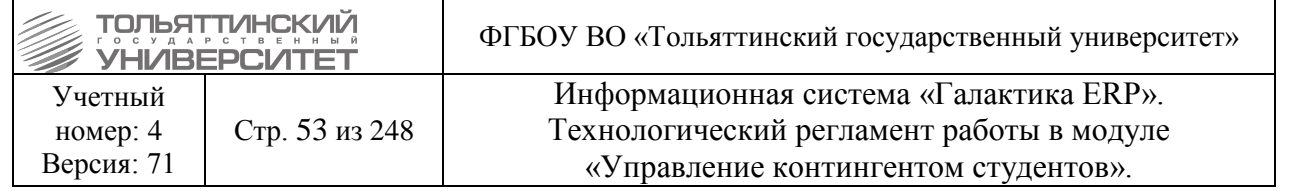

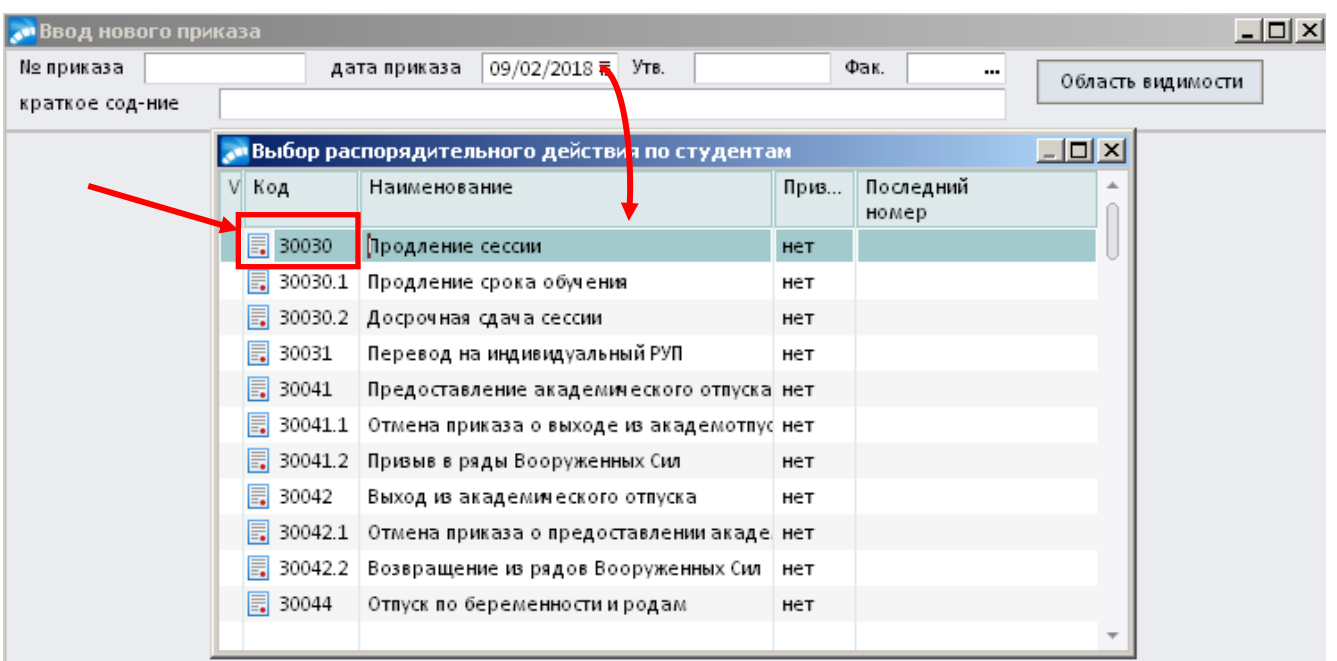

2. Указать учебный год во внешнем атрибуте РПД *"Год обучения"*.

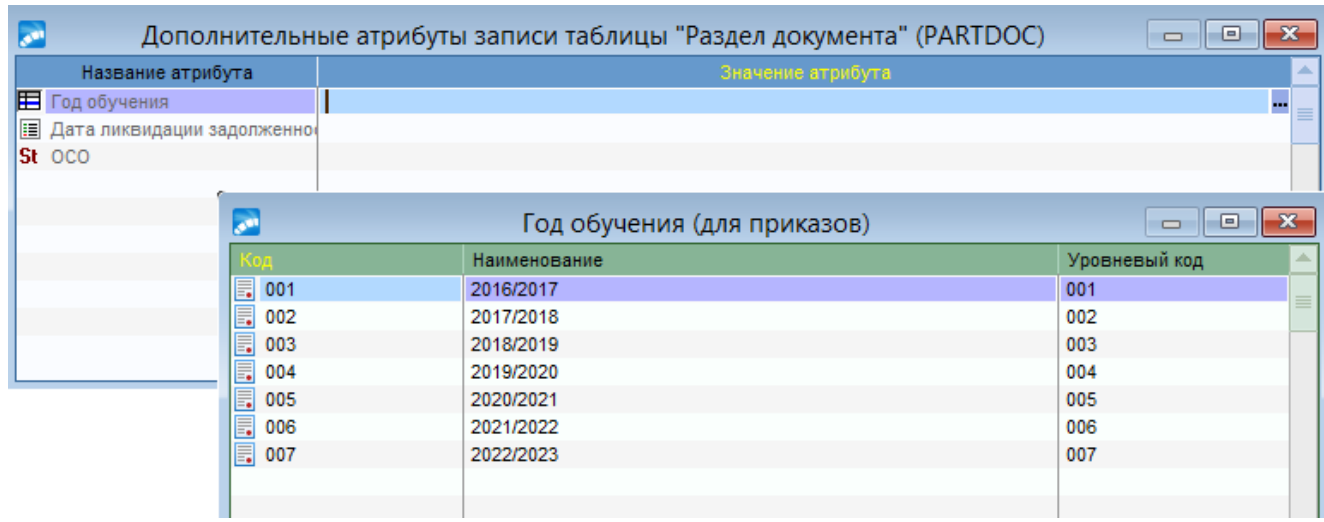

3. При оформлении приказа заполнить следующие обязательные поля его формы: *№ приказа* – присваивается автоматически, при необходимости ввести с клавиатуры. *краткое содержание* – вводится с клавиатуры краткое наименование приказа.

**ФИО** – по значку **и из общего списка выбрать студента (поля** *План обучения студентов***,** *Учетный №, Специальность* и *Источник финансирования* заполнятся автоматически).

*Номер семестра* – проставить номер семестра, в котором продлевается сессия. *Дата начала* – указать дату начала сессии.

*Дата окончания* – указать дату, до которой продлевается сессия.

*Основание –* указать основание продления сессии.

При необходимости заполнить остальные поля формы приказа: *Наименования документа, Номер документа, Дата документа, Причина*.

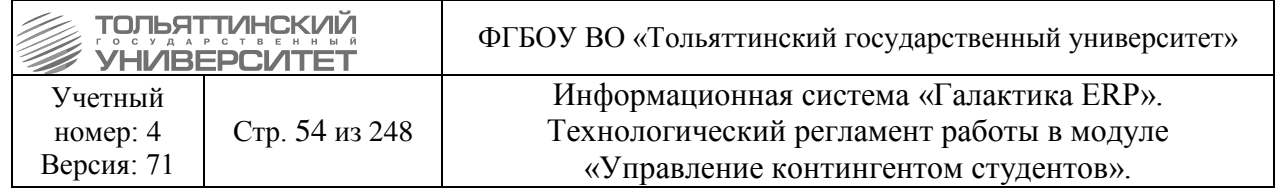

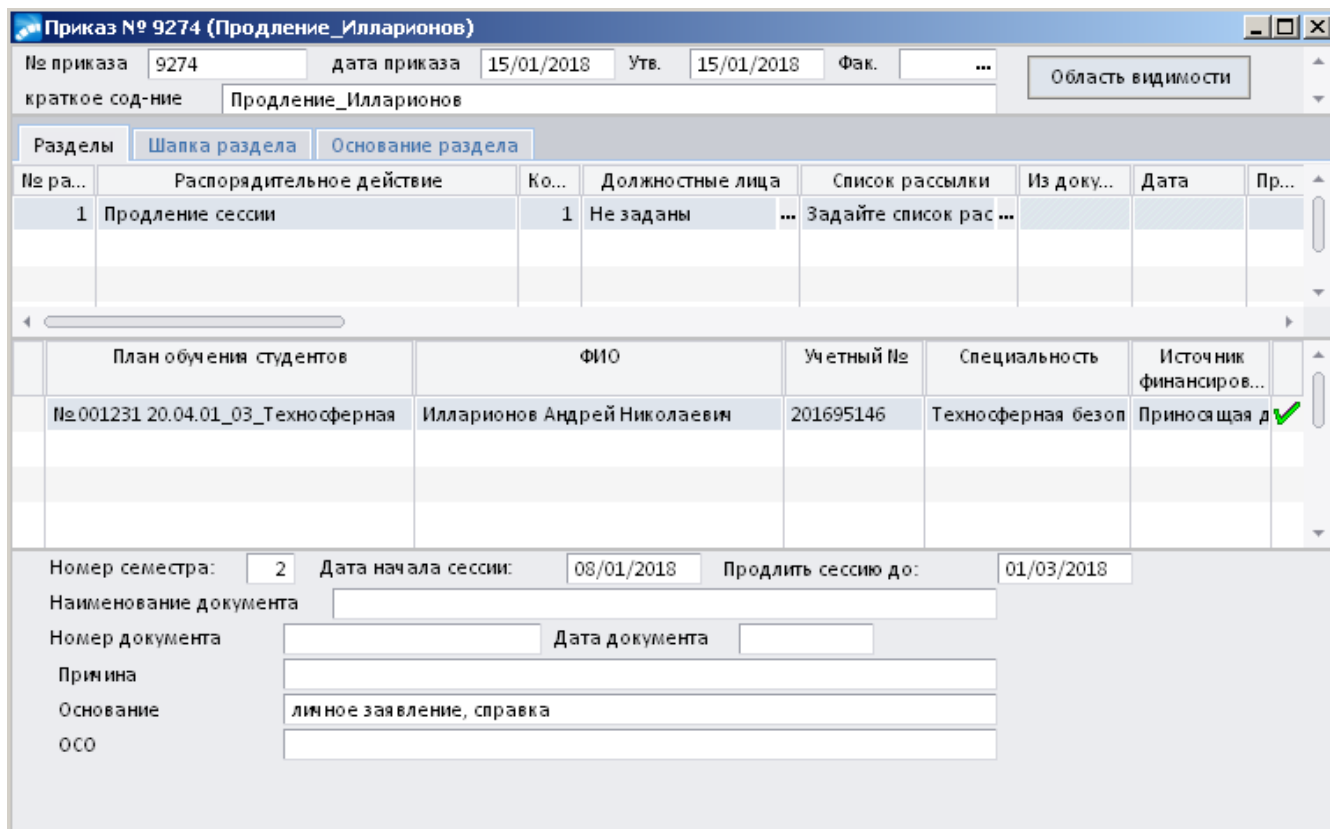

4. Для данного РПД по умолчанию настроен вывод печатной версии приказа с подписью – Начальник управления сопровождения учебного процесса О.П. Денисова.

При необходимости вместо ФИО начальника управления сопровождения учебного процесса можно установить ФИО другого должностного лица для подписи документа, для этого в поле *Должностные лица* по значку перейти к окну **=Привязка должностных лиц**  к РПД=, по значку **••** выбрать необходимого сотрудника из справочника.

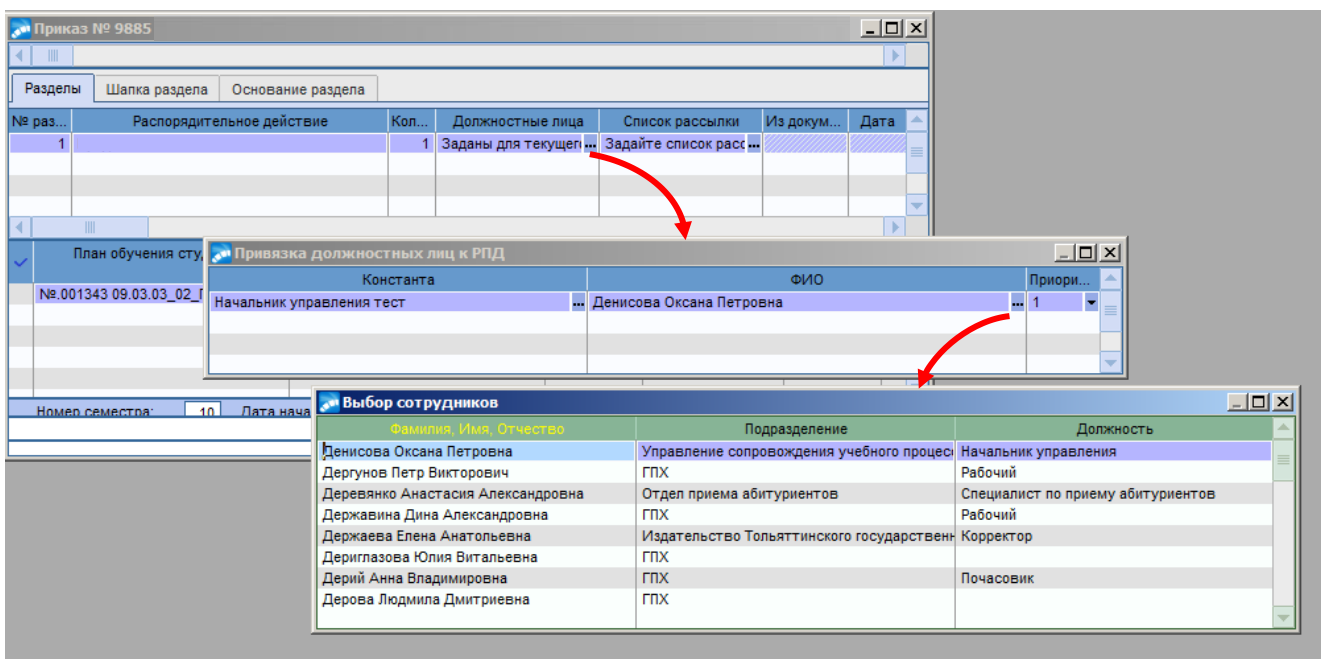

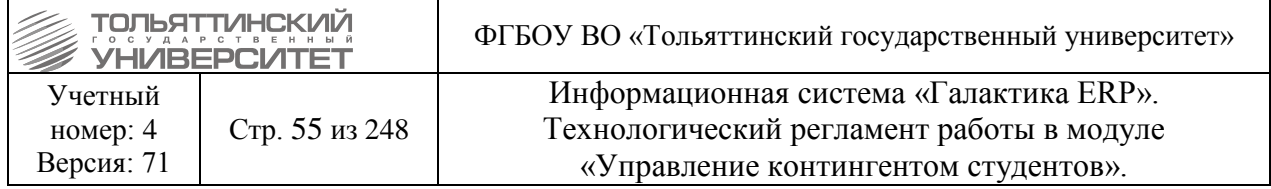

5. Далее, когда приказ полностью сформирован, перейти к его утверждению. В окне **=Реестр приказов=** по созданному приказу щелкнуть правой кнопкой мыши и выбрать функцию *Утвердить приказ*.

**Пример:**

## РАСПОРЯЖЕНИЕ

**9885**  $12.05.2018$ 

Об индивидуальных сроках сдачи зимней экзаменационной сессии

2016/2017 учебного года обучающихся архитектурно-строительного института

очной формы обучения

# РАСПОРЯДИТЕЛЬНАЯ ЧАСТЬ:

1. Установить индивидуальные сроки сдачи (продление сроков сессии) зимней экзаменационной сессии 2016/2017 учебного года обучающимся архитектурно-строительного института очной формы обучения:

1.1. Пантелееву Ивану Андреевичу, СТРб-1603а, с 15.06.2016 по 01.07.2016.

1.2. Кириченко Ольге Станиславовне, СТРб-1401, с 01.06.2016 по 15.06.2016.

Основание: личные заявление, служебная записка заместителя ректора-директора института.

Начальник управления сопровождения учебного процесса

О.П. Денисова

6. После утверждения приказа запись о продлении сессии можно просмотреть в карточке студента в **п.6 Сведения об учебе** по кнопке **«Продл.сессии»**.

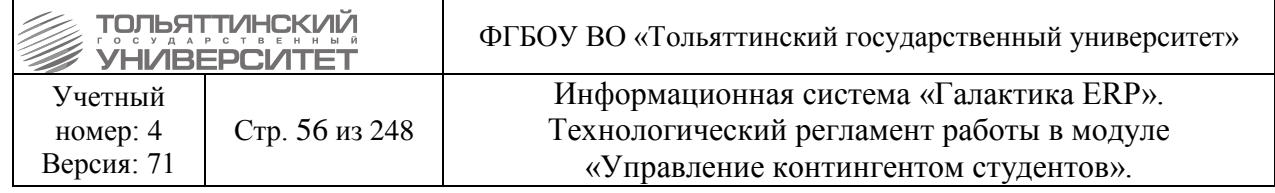

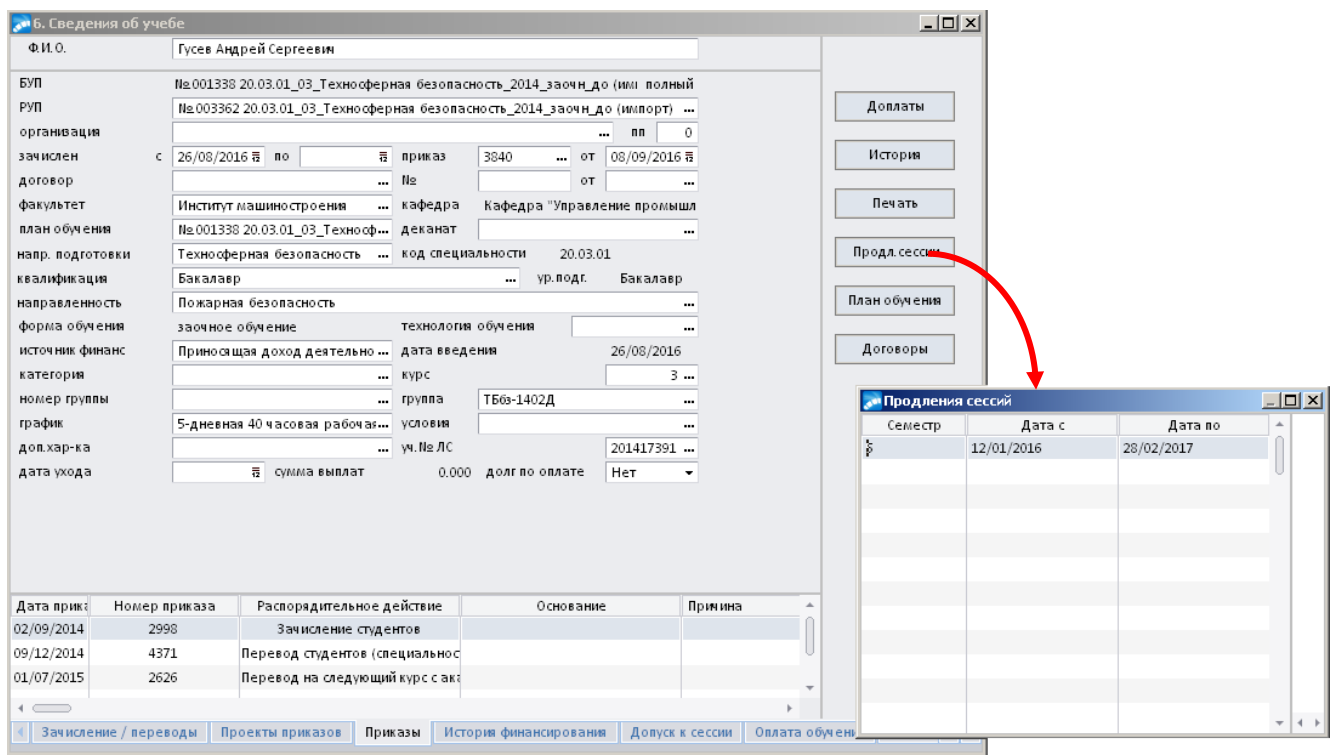

# **6.6.2 Распоряжение о досрочной сдачи сессии**

В модуле «Управление контингентом студентов» **Документы Реестр приказов по студентам:**

1. По **F7** запустить функцию создания нового приказа, в окне формы **=Ввод нового приказа=** выполнить следующее:

- в поле *Дата приказа* выбрать из раскрывающегося календаря дату приказа.

- в открывшемся окне **=Выбор распорядительного действия по студентам=** выбрать *РПД досрочная сдача сессии* с кодом **30030.2**:

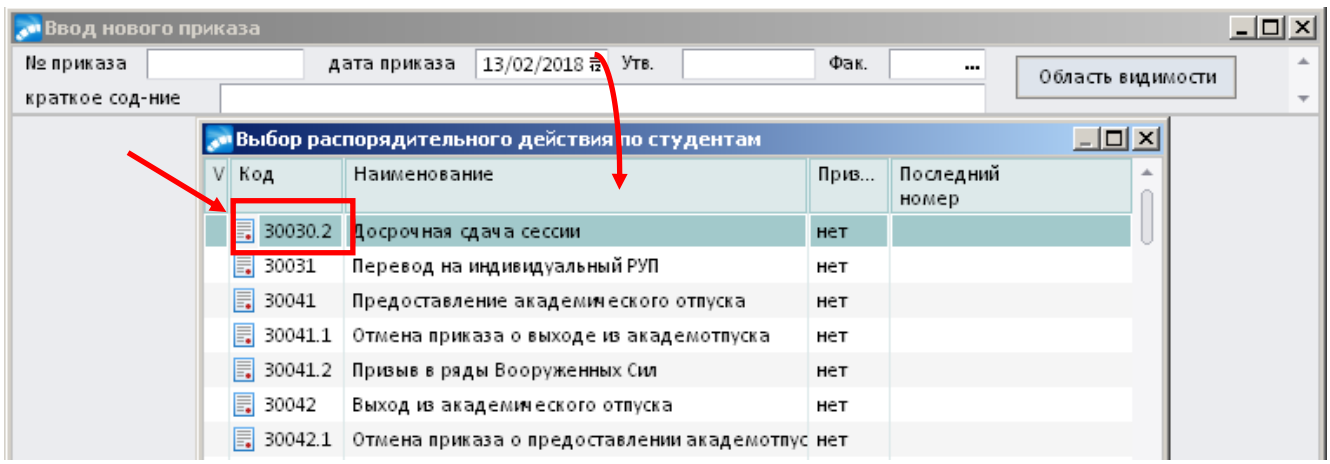

2. Указать учебный год во внешнем атрибуте РПД *"Год обучения"*.

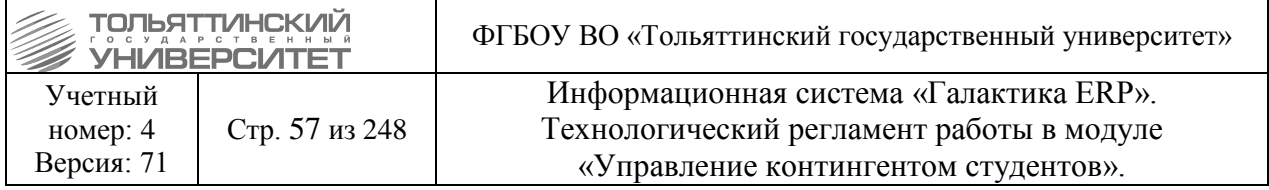

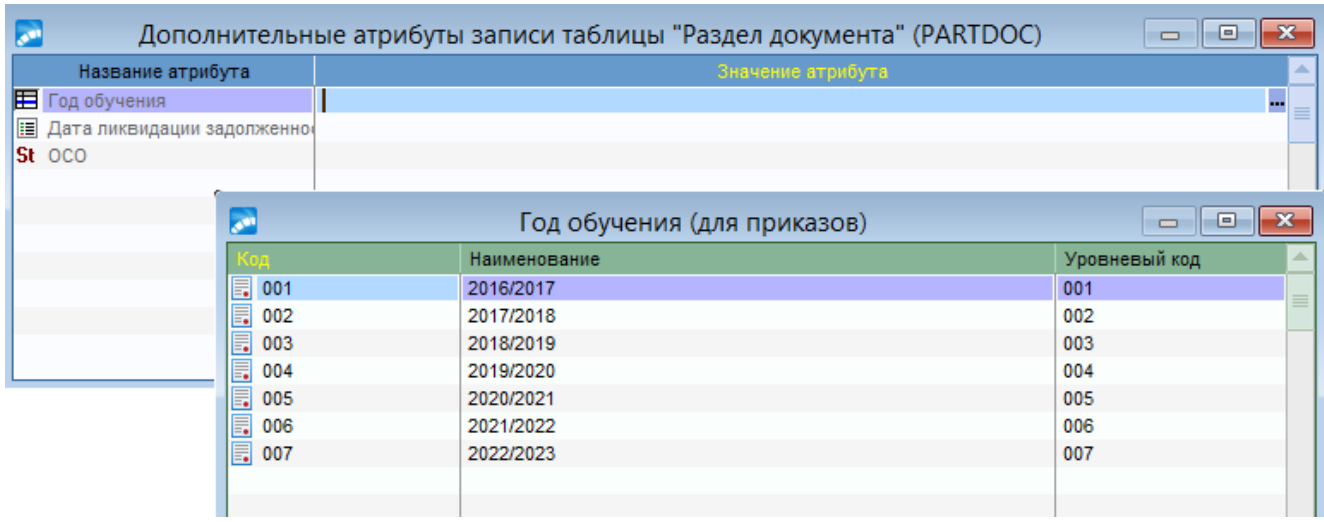

3. При оформлении приказа заполнить следующие обязательные поля его формы: *№ приказа* – присваивается автоматически, при необходимости ввести с клавиатуры. *краткое содержание* – вводится с клавиатуры краткое наименование приказа. **ФИО** – по значку **и из общего списка выбрать студента (поля** *План обучения студентов***,** 

*Учетный №, Специальность* и *Источник финансирования* заполнятся автоматически). *Номер семестра* – проставить номер семестра, в котором досрочно сдается сессия.

*Дата начала* – указать дату начала досрочной сессии.

*Дата окончания* – указать дату окончания досрочной сессии.

*Основание* – указать основание для предоставления досрочной сдачи сессии.

При необходимости заполнить остальные поля формы приказа: *Наименования документа, Номер документа, Дата документа, Причина*.

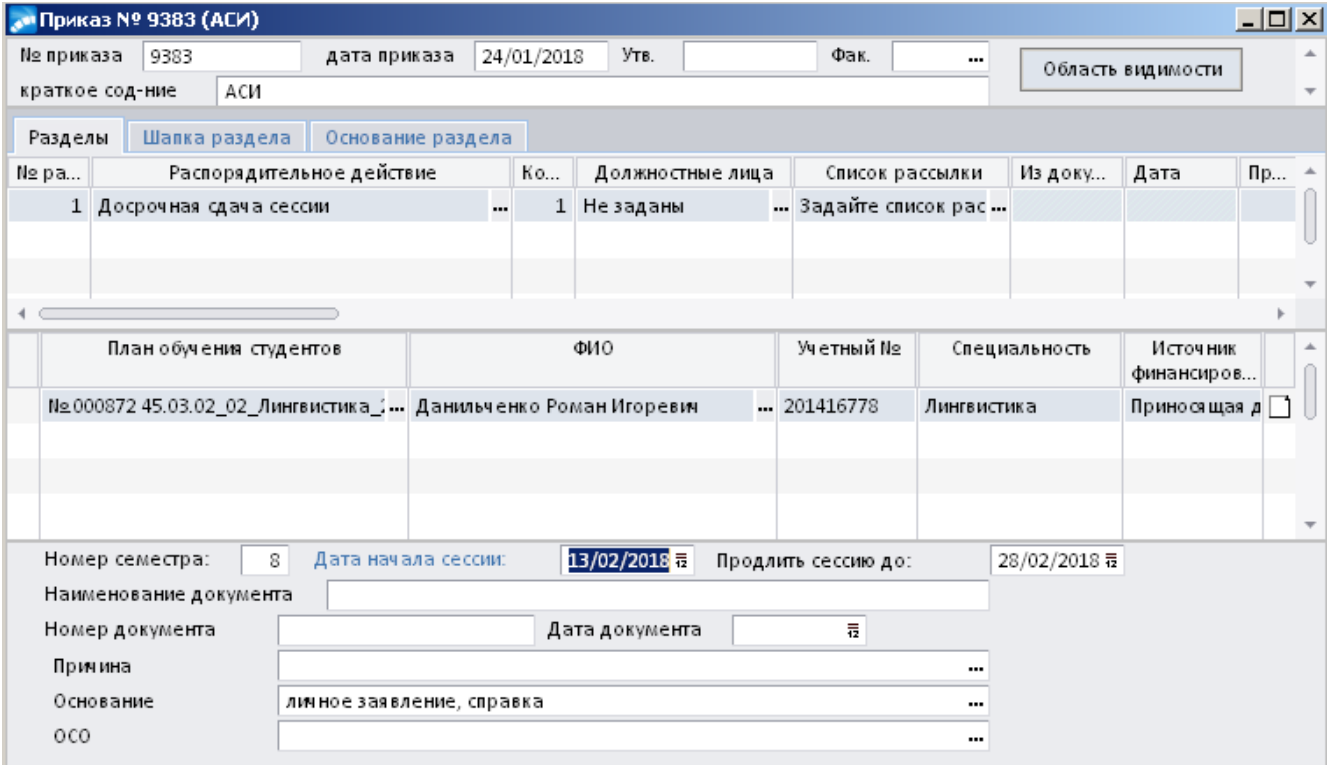

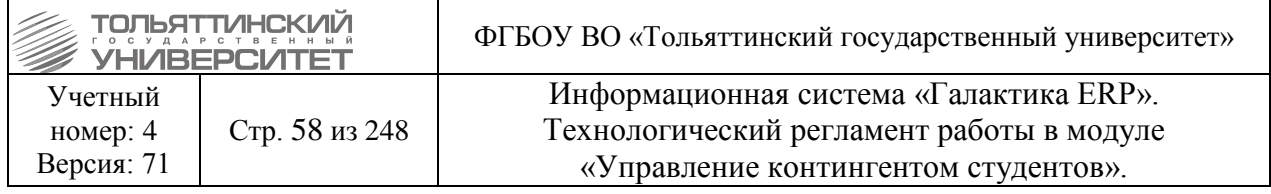

4. Для данного РПД по умолчанию настроен вывод печатной версии приказа с подписью – Начальник управления сопровождения учебного процесса О.П. Денисова.

При необходимости вместо ФИО начальника управления сопровождения учебного процесса можно установить ФИО другого должностного лица для подписи документа, для этого в поле *Должностные лица* по значку перейти к окну **=Привязка должностных лиц к РПД=**, по значку **•••** выбрать необходимого сотрудника из справочника

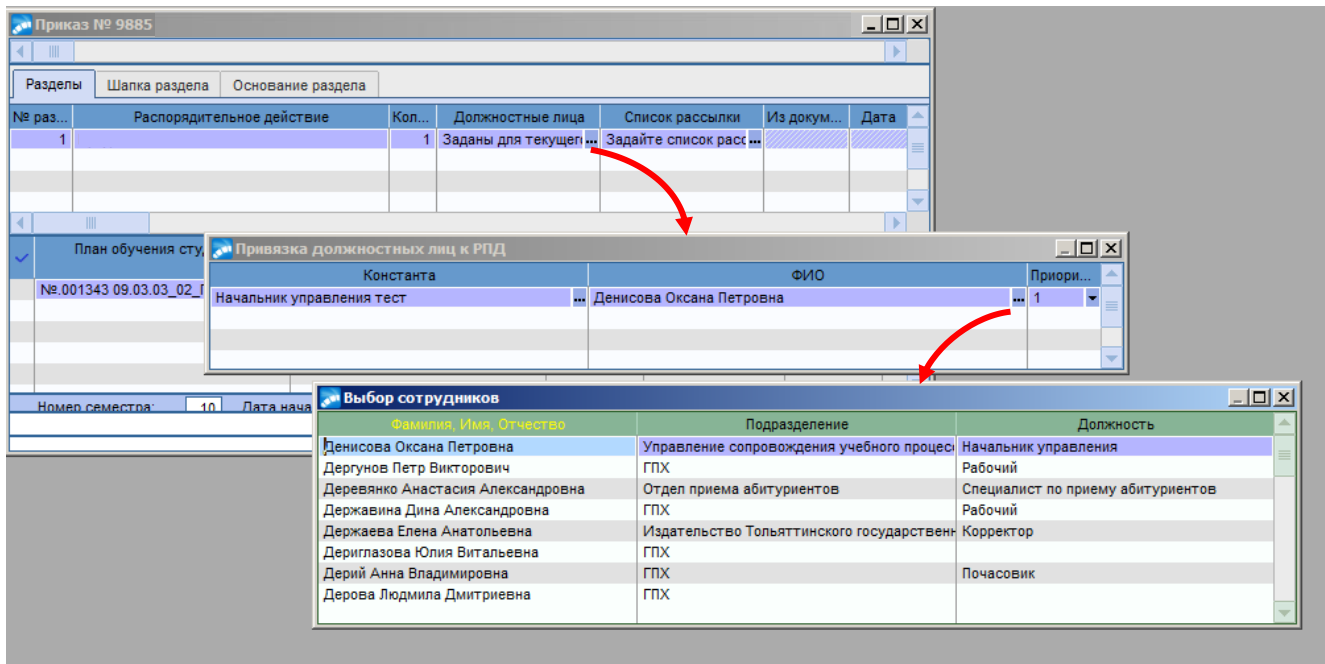

5. Далее, когда приказ полностью сформирован, перейти к его утверждению. В окне **=Реестр приказов=** по созданному приказу щелкнуть правой кнопкой мыши и выбрать функцию *Утвердить приказ*.

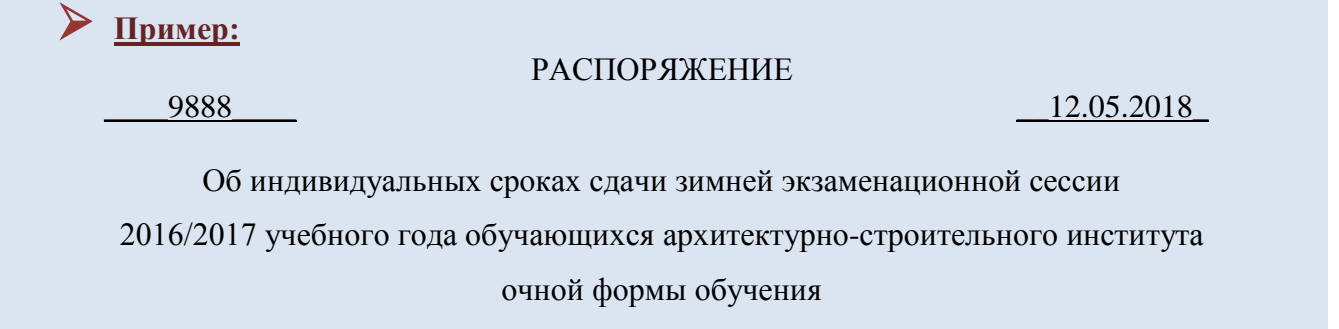

## РАСПОРЯДИТЕЛЬНАЯ ЧАСТЬ:

1. Установить индивидуальные сроки сдачи (досрочная сдача) зимней экзаменационной сессии 2016/2017 учебного года обучающимся архитектурно-строительного института очной формы обучения:

1.3. Пантелееву Ивану Андреевичу, СТРб-1603а, с 15.06.2016 по 01.07.2016.

Основание: личное заявление, служебная записка заместителя ректора-директора института.

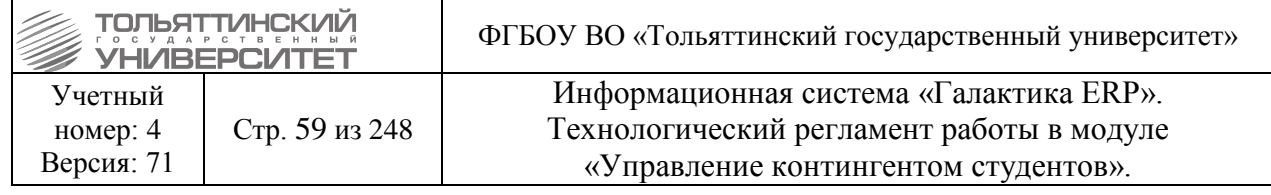

Начальник управления сопровождения учебного процесса

О.П. Денисова

# **6.7 Приказы на перевод**

 Все переводы внутри ТГУ (перевод на другую форму обучения, на другую специальность, на другую специализацию) могут осуществляться только с 1 числа следующего месяца.

 За 2 недели до начала сессии и во время сессии переводы внутри ТГУ не осуществляются, заявления на перевод от студентов не принимаются.

 В случае отчисления студента из Учебного военного центра, перевод его на другую специальность на место с полным возмещением затрат возможен со следующей даты после отчисления.

# **6.7.1 На следующий курс (студентов\аспирантов)**

<span id="page-58-0"></span>**Исполнитель:** специалисты управления сопровождения учебного процесса (ОУУС, ОСДО) для студентов.

**Исполнитель:** УМУ - для аспирантов. **Срок:** по итогам сессии.

В модуле «Управление контингентом студентов» **Документы Реестр приказов по студентам:**

1. По **F7** запустить функцию создания нового приказа, в окне формы **=Ввод нового приказа=** выполнить следующее:

- в поле *Дата приказа* выбрать из раскрывающегося календаря дату приказа.

- в открывшемся окне **=Выбор распорядительного действия по студентам=** выбрать *РПД Перевод на следующий курс* с кодом *30080*:

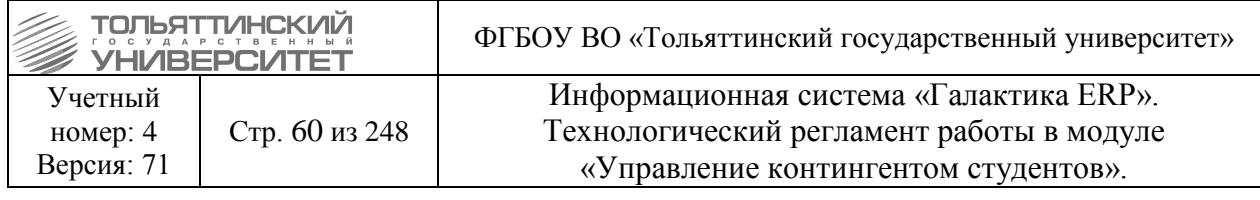

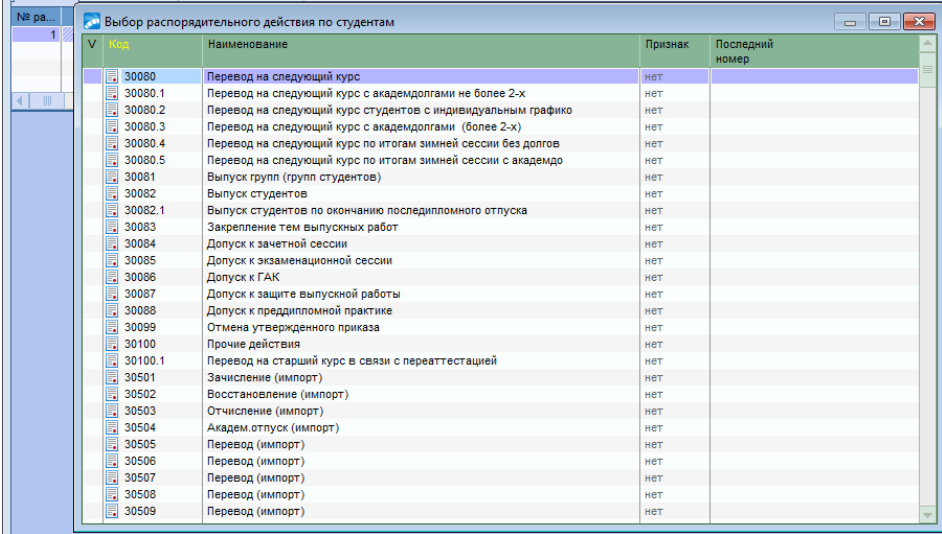

2. При оформлении приказа заполнить следующие обязательные поля его формы: *№ приказа* – присваивается автоматически, при необходимости ввести с клавиатуры. *краткое содержание* – вводится с клавиатуры краткое наименование приказа. *Дата перевода* на следующий курс: с 01 сентября (или в зависимости от точки приема). **Наименование** – по значку **...** из списка выбрать группу для перевода:

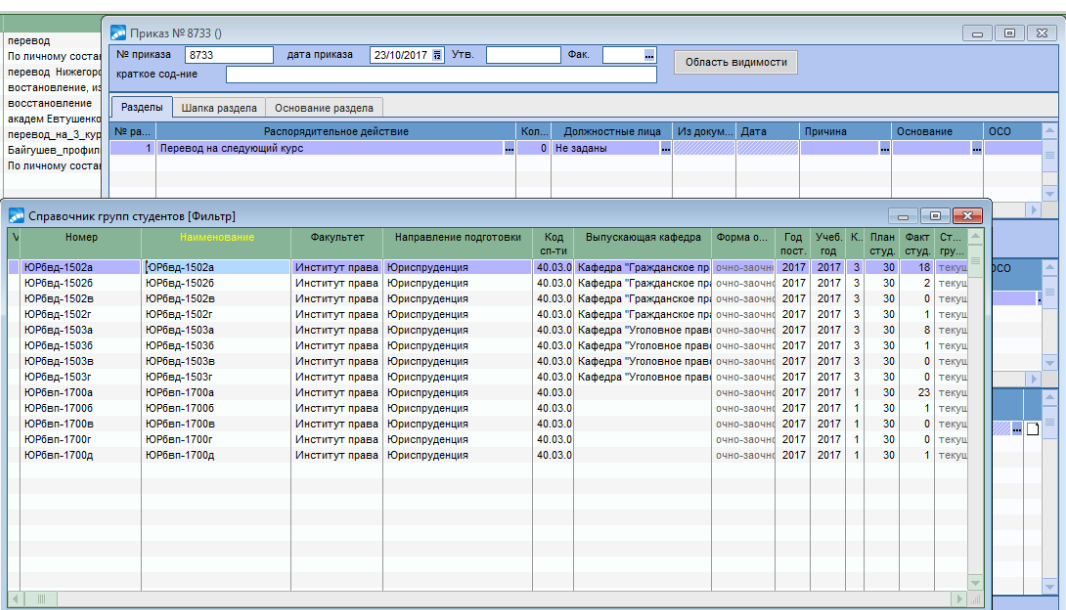

 Если групп несколько: добавляем распорядительное действие (F7), а затем добавляем группу (F7).

 Для перевода одного или нескольких студентов\аспирантов удаляем из группы тех, кто не будет переведен (помечаем **Insert**, удаляем **F8**).

Все остальные поля заполнятся автоматически:

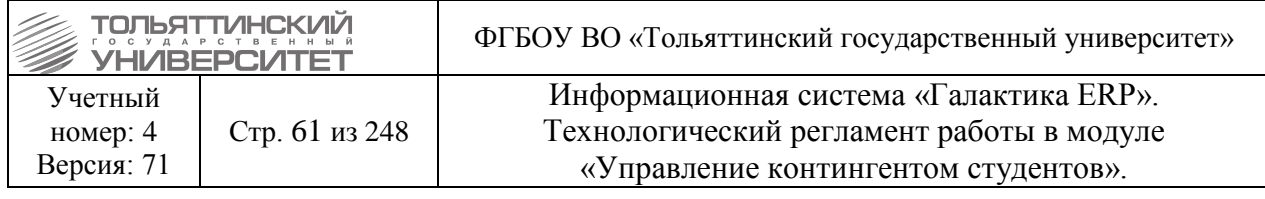

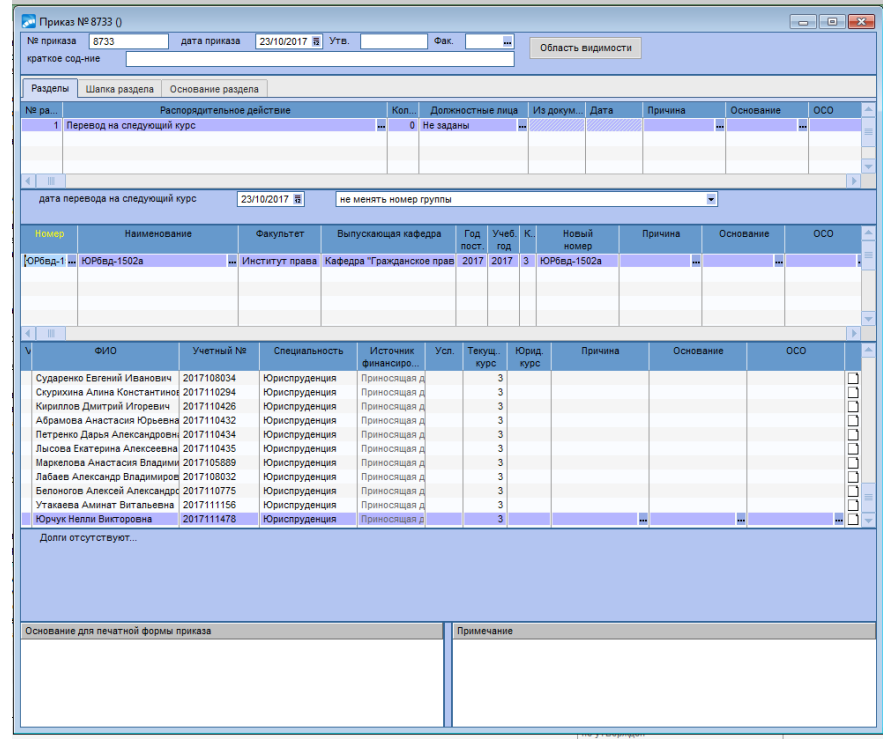

В столбце признака условного перевода **«Усл.»** рядом с источником финансирования необходимо снять галочки у студентов, которых нет долгов по дисциплинам курса.

3. Для данного РПД по умолчанию настроен вывод печатной версии приказа с подписью – Проректор по учебной работе Э.С. Бабошина.

При необходимости вместо ФИО проректора по учебной работе можно установить ФИО другого должностного лица для подписи документа, для этого в поле *Должностные лица* по значку **••** перейти к окну = Привязка должностных лиц к РПД=, по значку •• выбрать необходимого сотрудника из справочника.

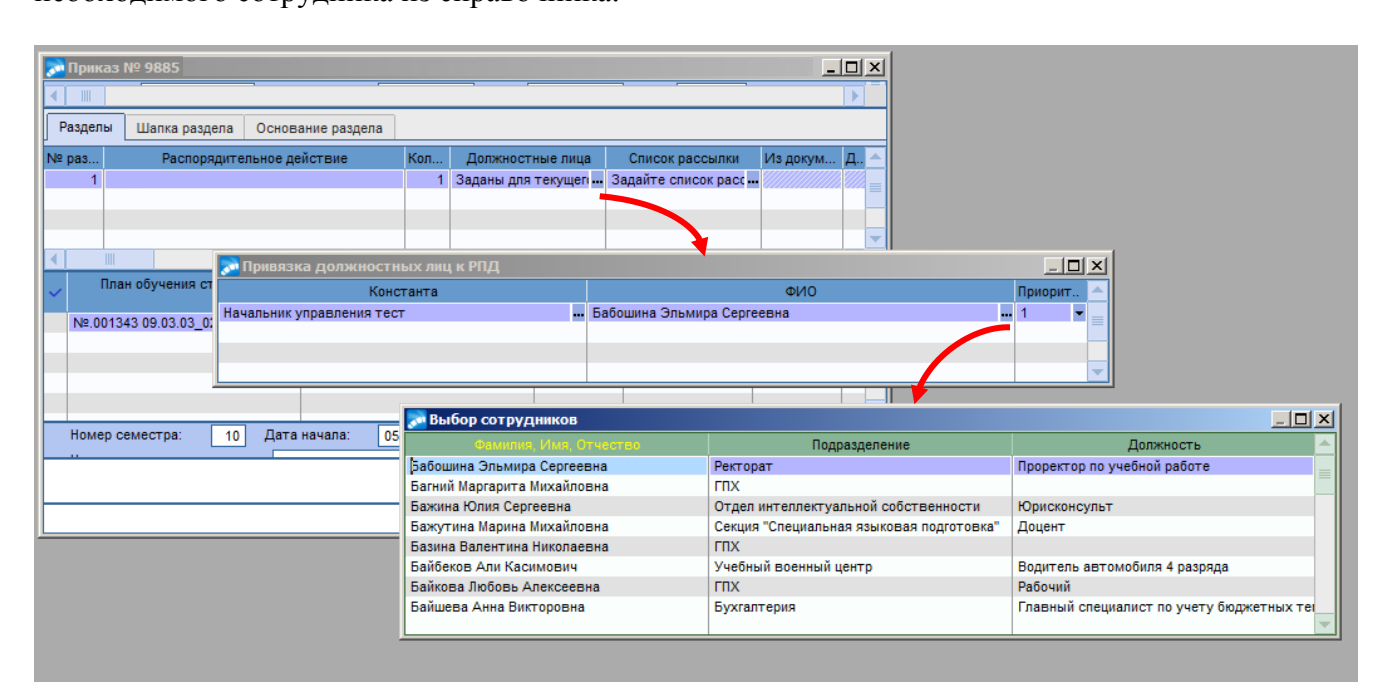

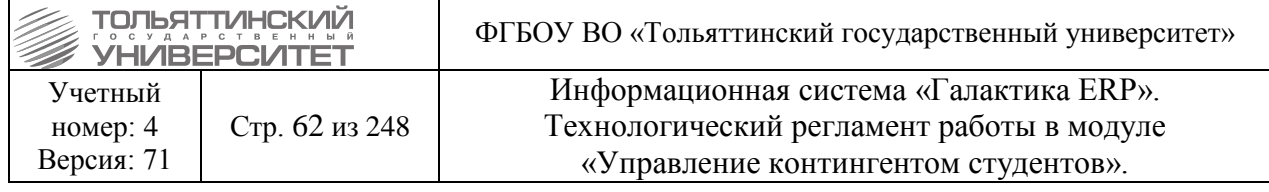

## **Формулировка:**

О переводе на следующий курс обучающихся очной /заочной/очно-заочной формы обучения

(*код и название направления подготовки/специальности*)

института

По итогам экзаменационной сессии 20\_\_/20\_\_ учебного года

## ПРИКАЗЫВАЮ:

1. Перевести обучающихся группы *(номер группы*) на \_\_\_курс (*очной/заочной/очно-заочной*) формы обучения *(код и название направления/специальности)* \_\_\_\_\_\_\_\_\_\_\_\_\_\_\_института:

11 ФИ $O$ 

1.2. Ф.И.О. (с полным возмещением затрат)

Должность И.О. Фамилия

**Пример:**

О переводе на следующий курс обучающихся очной формы обучения направления подготовки бакалавров 08.03.03 «Строительство» Архитектурно-строительного института По итогам экзаменационной сессии 2016/2017 учебного года

ПРИКАЗЫВАЮ:

1. Перевести обучающихся группы СТРб-1603а на 2 курс очной формы обучения направления подготовки бакалавров 08.03.03 «Строительство» Архитектурно-строительного института:

- 1.1. Батыреву Ирину Андреевну.
- 1.2. Бендер Дану Павловну.
- 1.3. Головина Дмитрия Анатольевича (с полым возмещением затрат).

Проректор по учебной работе Видимической работе Видимической работе Видимической работности и это это это это э

## **6.7.1.1 Перевод студентов с академ. долгами**

**Исполнитель:** специалисты управления сопровождения учебного процесса (ОУУС, ОСДО) для студентов.

**Исполнитель:** УМУ - для аспирантов.

**Срок:** по итогам сессии.

При переводе на следующий курс студентов имеющих академ. долги в приказе указывается:

**РПД Перевод на следующий курс с академдолгами** c кодом **30080.6** 

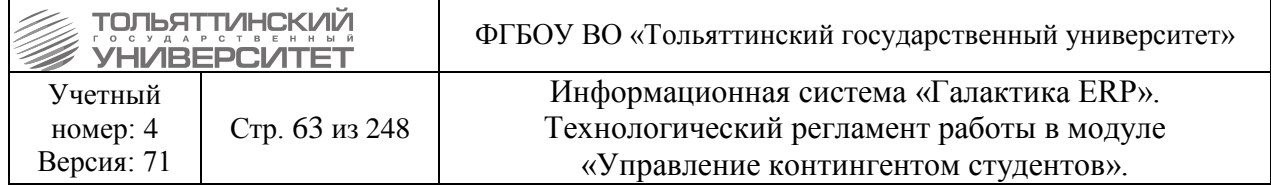

Заполняется по аналогии с [РПД «Перевод на следующий курс»,](#page-58-0) с указанием срока ликвидации академ.долгов.

Срок ликвидации задолженности задать во внешних атрибутах данного РПД с помощью локального меню правой кнопкой мыши. Заполнить во внешнем атрибуте *Дату ликвидации* задолженности. Для этого необходимо установить курсор мышки на поле *Значение атрибута* и нажать клавишу **F4.**

 *Внимание!* **Название атрибута** НЕ ПЕРЕИМЕНОВЫВАТЬ! Необходимо задать только **Значение атрибута**, проставив дату ликвидации.

 Если групп несколько: добавляем распорядительное действие (F7), а затем добавляем группу (F7).

 Для перевода одного или нескольких студентов\аспирантов удаляем из группы тех, кто не будет переведен (помечаем **Insert**, удаляем **F8**).

 Если дата ликвидации НЕ будет выставлена в указанном поле, то в печатную версию приказа дата ликвидации задолженности НЕ попадает.

# **Формулировка:**

О переводе на следующий курс обучающихся очной /заочной/очно-заочной формы обучения

образовательной программы (*код и название направления подготовки/специальности*)

института

По итогам экзаменационной сессии 20\_\_/20\_\_ учебного года

ПРИКАЗЫВАЮ:

1. Перевести обучающихся группы\_\_\_\_\_\_\_\_\_\_ на \_\_\_ курс (*очной/заочной/очно-заочной*) формы обучения образовательной программы *(код и название направления/специальности)*  института, имеющих академические задолженности.

Установить срок ликвидации академической задолженности – до « » 20 года.:

1.1. Ф.И.О.

1.2. Ф.И.О. (с полным возмещением затрат)

Должность И.О. Фамилия

# **Пример:**

О переводе на следующий курс обучающихся заочной формы обучения

специальности 40.05.01 «Правовое обеспечение национальной безопасности»

#### института права

По итогам экзаменационной сессии 2016/2017 учебного года

ПРИКАЗЫВАЮ:

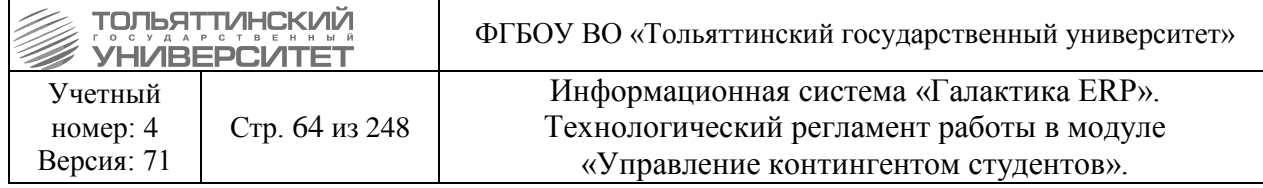

1. Перевести обучающихся группы ОНБз-1341 на 5 курс заочной формы обучения специальности 40.05.01 «Правовое обеспечение национальной безопасности» института права, имеющих академические задолженности.

Установить срок ликвидации академической задолженности до «01» декабря 2013 года:

- 1.1. Бойкова Эдуарда Сергеевича
- 1.2. Горохову Алису Валерьевну
- 1.3. Кривицкую Ирину Анатольевну (с полым возмещением затрат)

Проректор по учебной работе Э.С. Бабошина

# **6.7.1.2 Перевод студентов с индивидуальными сроками сдачи сессии**

**Исполнитель:** специалисты управления сопровождения учебного процесса (ОУУС, ОСДО) для студентов.

**Исполнитель:** УМУ - для аспирантов.

**Срок:** по итогам сессии.

При переводе на следующий курс студентов с индивидуальным графиком в приказе указывается:

**РПД Перевод на следующий курс студентов с индивидуальным графиком** c кодом **30080.2**

Заполняется по аналогии [РПД Перевод на следующий курс.](#page-58-0) Т.к. срок сдачи сессии устанавливается индивидуально, дата задается из картотеки студентов через локальное меню в **п.10 Дополнительная информация Индивидуальный срок сдачи сессии Дата сдачи**.

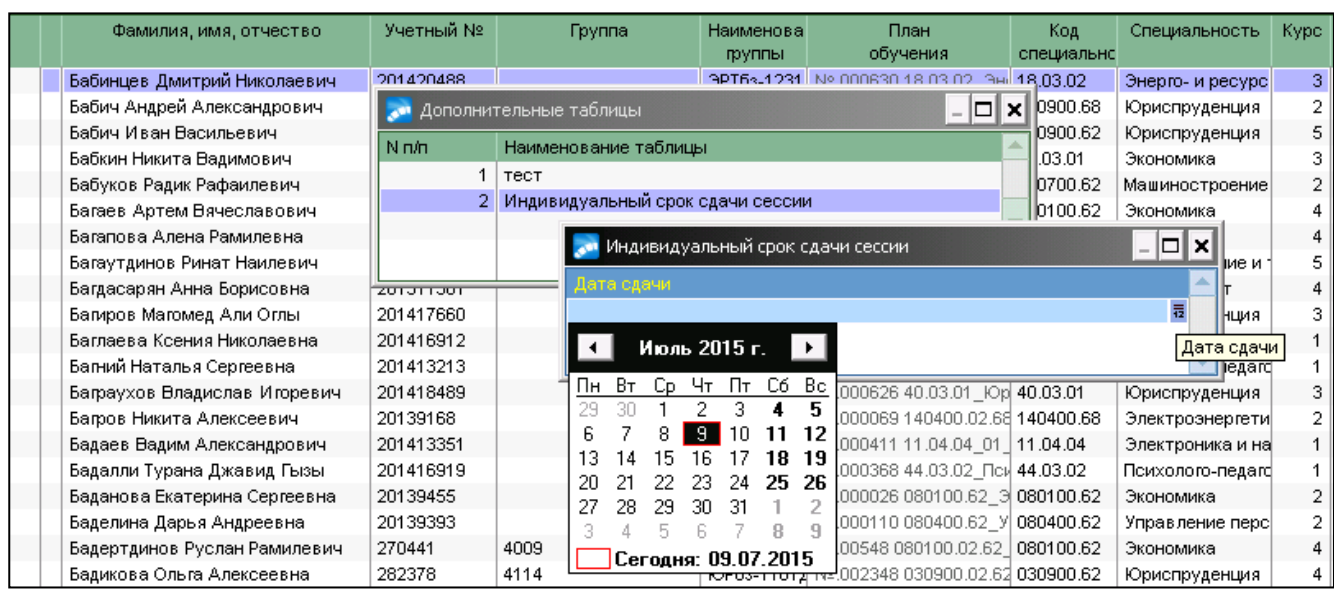

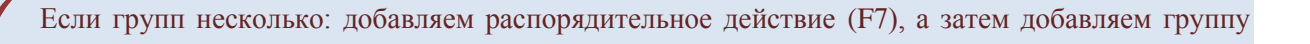

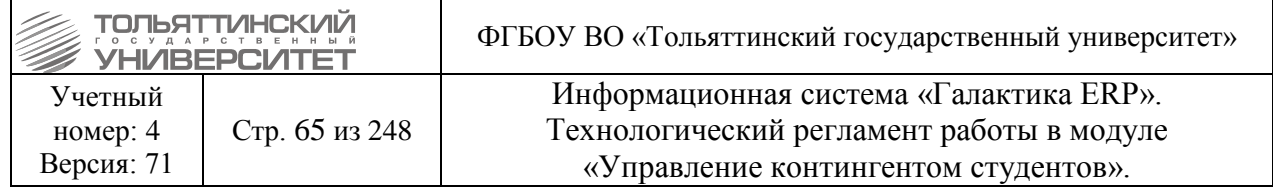

 Для перевода одного или нескольких студентов\аспирантов удаляем из группы тех, кто не будет переведен (помечаем **Insert**, удаляем **F8**).

# **Формулировка:**

О переводе на следующий курс обучающихся очной /заочной/очно-заочной формы обучения

образовательной программы (*код и название направления подготовки/специальности*)

института

По итогам экзаменационной сессии 20\_\_/20\_\_ учебного года

ПРИКАЗЫВАЮ:

1. Перевести обучающихся группы\_\_\_\_\_\_\_\_\_\_ на \_\_\_ курс (*очной/заочной/очно-заочной*) формы обучения образовательной программы *(код и название направления/специальности)*  института:

Установить индивидуальные сроки сдачи экзаменационной сессии следующим студентам:

1.1. Ф.И.О. (полностью) – до « $\qquad \qquad$  » \_\_\_\_\_\_ 20\_\_ года.

1.2. Ф.И.О. (с полным возмещением затрат) – до «\_\_\_\_\_» \_\_\_\_\_\_\_\_\_\_ 20\_\_ года.

Должность И.О. Фамилия

# **Пример:**

О переводе на следующий курс обучающихся очной формы обучения

направления подготовки бакалавров 08.03.03 «Строительство»

Архитектурно-строительного института

По итогам экзаменационной сессии 2016/2017 учебного года

ПРИКАЗЫВАЮ:

1. Перевести обучающихся группы СТРб-1603а на 2 курс очной формы обучения направления подготовки бакалавров 08.03.03 «Строительство» Архитектурно-строительного института: Установить индивидуальные сроки сдачи экзаменационной сессии следующим студентам:

1.1. Батыреву Ирину Андреевну – до 30 сентября 2017 года.

1.2. Бендер Дану Павловну – до 15 сентября 2017 года.

1.3. Головина Дмитрия Анатольевича (с полым возмещением затрат) – до 30 сентября 2017 года.

Проректор по учебной работе и по поставляет дело в этом Э.С. Бабошина

# **6.7.2 На другую форму обучения (студентов\аспирантов)**

**Исполнитель:** ОКУРС

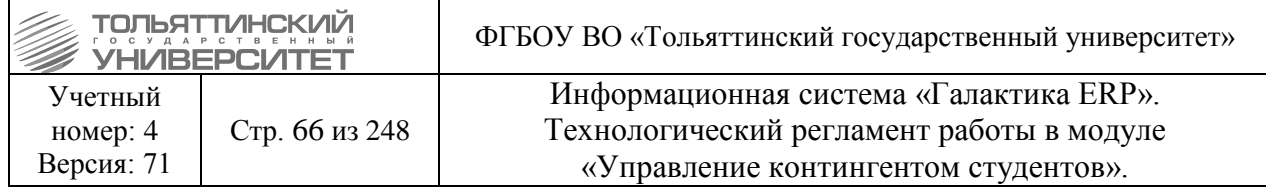

**Срок:** в случае отсутствия технических неисправностей и сбоев приказ формируется в системе ERP-Галактика в течение 3-х рабочих дней с момента поступления подписанного заявления + полностью сформированного пакета документов к заявлению от заместителя ректора по развитию учебного процесса в ОКУРС и утверждаются в течение 1 рабочего дня после подписания и присвоения номера приказа в документообороте.

**Исполнитель:** УМУ (для аспирантов)

При переводе студентов на другую форму обучения в приказе указывается: *РПД Перевод студентов (форма обучения) ФИО* – выбрать из предлагаемого списка. *План обучения Источник финансирования Группа Перевести с ... Основание* – выбирается из каталога **=Доп.характеристика=**.

# **Формулировка:**

Перевести *ФИО***,** студента(ку) (*очной/заочной*) формы обучения гр. (*номер группы*) такого-то института (*источник финансирования*) на (*очную/заочную*) форму обучения гр. (*номер группы*) такого-то факультета (*источник финансирования*) с даты начала действия приказа. Основание: основание

# **Пример:**

Перевести Нижегородову Татьяну Александровну, студентку очной формы обучения гр. ПСХб-301 гуманитарно-педагогического института (с полным возмещением затрат) на заочную форму обучения в гр. ПСХбз-302 гуманитарно-педагогического института (с полным возмещением затрат) с 26 апреля 2012г.

Основание: личное заявление.

# **6.7.3 На другую форму оплаты (студентов\аспирантов)**

## **Исполнитель:** ОКУРС

**Срок:** в случае отсутствия технических неисправностей и сбоев приказ формируется в системе ERP-Галактика в течение 3-х рабочих дней с момента поступления заявления + полностью сформированного пакета документов к заявлению в ОКУРС и утверждаются в течение 1 рабочего дня после подписания и присвоения номера приказа в документообороте. **Исполнитель:** УМУ (для аспирантов)

При переводе студентов на другую форму оплаты в приказе указывается:

**РПД Перевод студентов (основа обучения)**

*ФИО* – выбрать из предлагаемого списка. *План обучения Источник финансирования Группа Перевести с ... Основание* – выбирается из каталога **=Доп.характеристика=**.

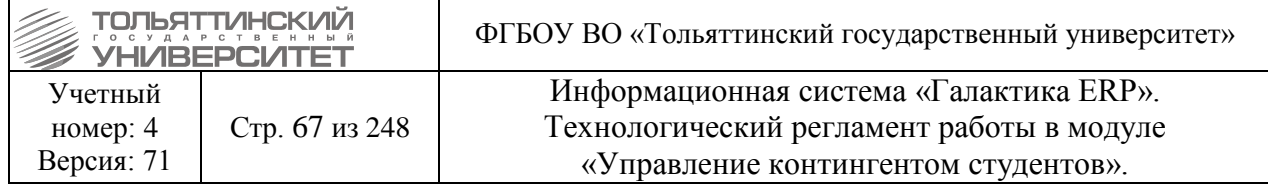

 - Если студент перевелся с бюджета на платное обучение, то прежде чем делать новый договор, необходимо убрать категорию плательщика в карточке студента.

 - Если студент перевелся с платного обучения на бюджет, то ему необходимо проставить/убрать категорию в карточке студента, а так же в договоре.

# **Формулировка:**

Перевести **ФИО**, студента(ку) (*очной/заочной*) формы обучения(*номер группы*) такого-то института (*источник финансирования*) на бюджетное место с даты начала действия приказа. Основание: основание

# **Пример:**

В соответствии с Порядком перевода студентов, обучающихся с полным возмещением затрат, на вакантные бюджетные места (приказ N 758 от 29.02.2012) и на основании решения Ученого совета

ПРИКАЗЫВАЮ:

## 1. ПЕРЕВЕСТИ:

1.1. Бакаеву Инну Анатольевну, студентку очной формы обучения гр. ПП-401 гуманитарнопедагогического института (с полным возмещением затрат) на бюджетное место с 05 апреля 2012г.

1.2. Богданову Анастасию Александровну, студентку очной формы обучения гр. ПП-301 гуманитарно-педагогического института (с полным возмещением затрат) на бюджетное место с 05 апреля 2012г.

1.3. Валиулова Айдара Абдулловича, студента очной формы обучения гр. ПСХм-101 гуманитарно-педагогического института (с полным возмещением затрат) на бюджетное место с 05 апреля 2012г.

Основание: личные заявления, выписки из протокола N4 заседания Ученого совета от  $05.04.2012$ г.

# **6.7.4 На другую специальность (студентов\аспирантов)**

## **Исполнитель:** ОКУРС

**Срок:** в случае отсутствия технических неисправностей и сбоев приказ формируется в системе ERP-Галактика в течение 3-х рабочих дней с момента поступления подписанного заявления + полностью сформированного пакета документов к заявлению от заместителя ректора по развитию учебного процесса в ОКУРС и утверждаются в течение 1 рабочего дня после подписания и присвоения номера приказа в документообороте.

## **Исполнитель:** УМУ (для аспирантов)

При переводе студентов на другую специальность в приказе указывается:

**РПД Перевод студентов (специальность)**

*ФИО* – выбрать из предлагаемого списка.

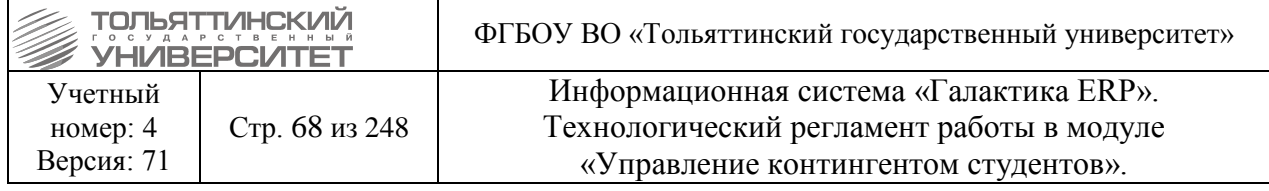

*План обучения Источник финансирования Группа Перевести с ... Основание* – выбирается из каталога **=Доп.характеристика=**.

# **Формулировка:**

Перевести *ФИО,* студента(ку) (*очной/заочной*) формы обучения гр. (*номер группы*) (института) по направлению подготовки бакалавров/специальности (*код и название направления подготовки/специальности*) (*источник финансирования*) на (*очную/заочную*) форму обучения в гр. (*номер группы*) Института (*наименование*) по направлению подготовки бакалавров/специальности (*код и название направления/специальности*) (*источник финансирования*) с Даты начала действия приказа.

Основание: основание

# **Пример:**

Перевести Мурзина Александра Владимировича, студента очной формы обучения гр. ЭТСб-201 машиностроительного института по направлению подготовки бакалавров 190500.62 «Эксплуатация транспортных средств» (бюджетная) на очную форму обучения в гр. ТМ-202 машиностроительного института специальности 151001.65 «Технология машиностроения» (бюджетная) с 14 июня 2012г.

Основание: личное заявление.

# **6.7.5 Перевод на другую направленность (профиль)/специализацию**

## **Исполнитель:** ОКУРС

**Срок:** в случае отсутствия технических неисправностей и сбоев приказ формируется в системе ERP-Галактика в течение 3-х рабочих дней с момента поступления подписанного заявления + полностью сформированного пакета документов к заявлению от заместителя ректора по развитию учебного процесса в ОКУРС и утверждаются в течение 1 рабочего дня после подписания и присвоения номера приказа в документообороте.

При переводе студентов на другую специализацию в приказе указывается:

**РПД Перевод на направленность (профиль)/специализацию** с кодом **30007.3** *ФИО* – выбрать из предлагаемого списка. *План обучения Источник финансирования Группа Перевести с ... Основание* – выбирается из каталога **=Доп.характеристика=**. Для данного РПД по умолчанию настроен вывод печатной версии приказа с подписью –

Проректор по учебной работе Э.С. Бабошина.

При необходимости вместо ФИО проректора по учебной работе можно установить ФИО другого должностного лица для подписи документа, для этого в поле *Должностные лица* по значку **перейти к окну = Привязка должностных лиц к РПД**=, по значку **повязовать** необходимого сотрудника из справочника.

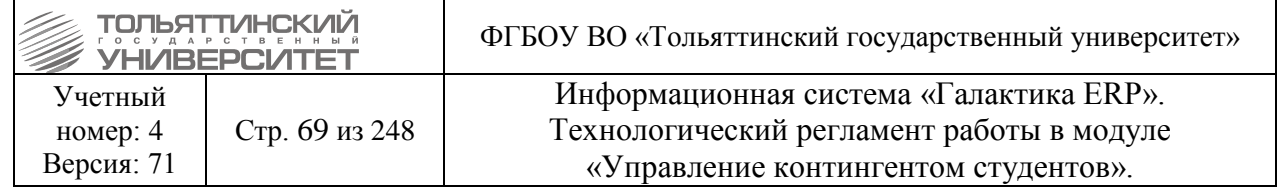

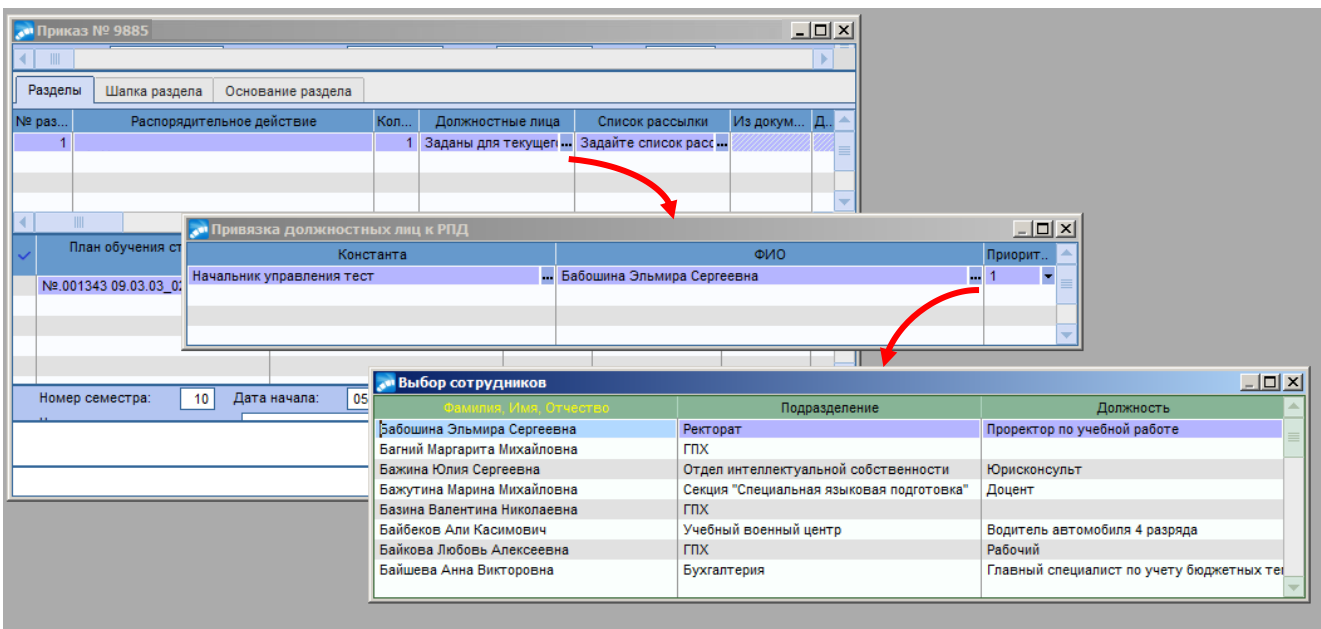

 После утверждения приказа о переводе студента на другую направленность (профиль)/специализацию выполнить актуализацию его договора в системе (если печатный договор со студентом не перезаключается) – см. раздел 10.5. [Актуализация договоров.](#page-145-0)

## **Формулировка:**

Перевести *ФИО,* студента(ку) (*очной/заочной*) формы обучения гр. (*номер группы*) (института) (*источник финансирования*) по направлению подготовки бакалавров/специальности (*код и название направления подготовки/специальности)* профиль *(наименование*) на (*очную/заочную*) форму обучения в гр. (*номер группы*) Института (*наименование*) по направлению подготовки бакалавров/специальности (*код и название направления/специальности)* профиль *(наименование)* (*источник финансирования*) с Даты начала действия приказа. Основание: основание

Должность И.О. Фамилия

# **Пример:**

Перевести Кутукова Александра Геннадьевича, студента очной формы обучения гр. СТРб-303 архитектурно-строительного института (бюджетная) по направлению подготовки бакалавров 270100.62 ''Строительство» профиль «Теплогазоснабжение и вентиляция» на очную форму обучения в гр. СТРб-305 архитектурно-строительного института по направлению подготовки бакалавров 270100.62 ''Строительство» профиль «Водоснабжение и водоотведение» (бюджетная) с 25 мая 2012г.

Основание: личное заявление.

Проректор по учебной работе и по поставляет дело в этом Э.С. Бабошина

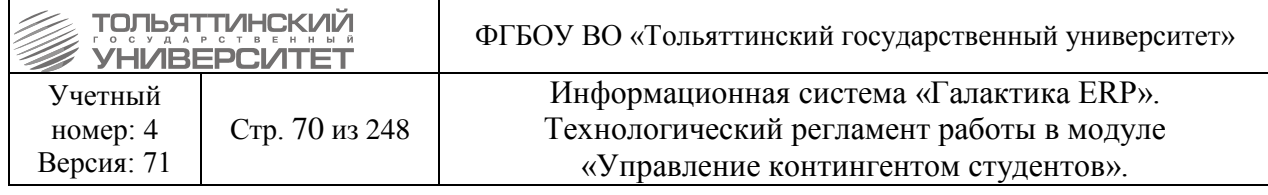

# **6.7.6 В другой институт**

## **Исполнитель:** ОКУРС

**Срок:** в случае отсутствия технических неисправностей и сбоев приказ формируется в системе ERP-Галактика в течение 3-х рабочих дней с момента поступления подписанного заявления + полностью сформированного пакета документов к заявлению от заместителя ректора по развитию учебного процесса в ОКУРС и утверждаются в течение 1 рабочего дня после подписания и присвоения номера приказа в документообороте.

При переводе студентов в другой институт в приказе указывается:

**РПД Перевод в другой институт** *ФИО* – выбрать из предлагаемого списка. *План обучения Источник финансирования Группа Перевести с ... Основание* – выбирается из каталога **=Доп.характеристика=**.

## **Формулировка:**

Перевести *ФИО,* студента(ку) (*очной/заочной*) формы обучения гр. (*номер группы*) (*института*) (*источник финансирования*), на (очную/заочную) форму обучения в гр. (*номер группы*) *(Института)* (*источник финансирования*) с Даты начала действия приказа. Основание: основание

## **Пример:**

Перевести Волкова Данила Сергеевича, студента заочной формы обучения гр. БТПбз-331ДО института дистанционного обучения (с полным возмещением затрат), на заочную форму обучения в гр. ТмбзСз-331 машиностроительного института (с полным возмещением затрат) с 01 апреля 2012г.

Основание: личное заявление.

# **6.7.7 Перевод в другую группу/Перевод в другую группу (массовый)**

**Исполнитель:** специалисты управления сопровождения учебного процесса (ОУУС, ОСДО) для студентов.

**Срок:** в случае отсутствия технических неисправностей и сбоев приказы формируются в системе ERP-Галактика в течение 3-х рабочих дней с момента поступления заявления от студента или с момента заведения группы сотрудниками УМУ.

**Исполнитель:** УМУ - для аспирантов.

 *Внимание!* **РПД Перевод в другую группу 30054 и РПД Перевод в другую группу (массовый) 30007.5** возможно использовать только для перевода студентов без изменения базового учебного плана (БУПа)!

**Если перевод студента по личному заявлению (единичный перевод), то используется РПД Перевод в другую группу 30054.**

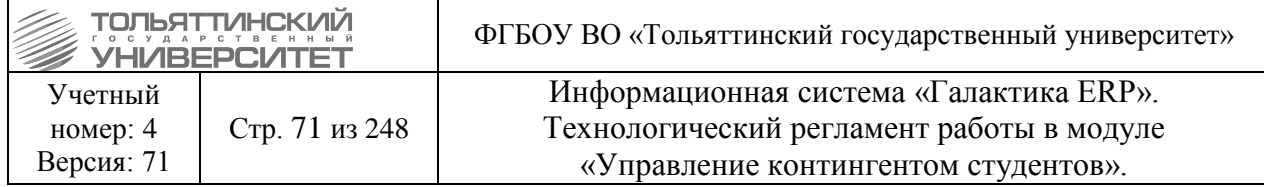

Для создания приказа в окне **=Реестр приказов=** нажмите клавишу **F7**. На экране отобразится окно **=Ввод нового приказа**, в котором выполнить ввод следующей информации:

1. Указать *Дату приказа.*

2. После выбора даты приказа откроется окно **=Выбор распорядительного действия по студентам=.** Выбрать *РПД 30054 – Перевод в другую группу* (двойным щелчком левой кнопки мыши или клавишей **Enter**).

3. *№ приказа* заполняется автоматически.

4. *Краткое содержание* – вводится с клавиатуры краткое наименование приказа.

5. Заполнить следующие поля приказа

**≻ Ф.И.О.** – по значку **—** выбрать из списка студента. Поля *Учетный №, ФИО, Группа*, *Источник финансирования, Специальность, Специализация* заполняются автоматически.

*Перевести с* – ввести дату перевода в другую группу.

**• План обучения** - по кнопке **• Выбрать из Справочника**.

*Fpynna* – по кнопке **••** выбрать из Справочника групп студентов.

*Доп*. *хар-ка* - выбирается основание из каталога **=Доп.характеристики ставки=.**

Все остальные поля заполняются автоматически.

Для данного РПД по умолчанию настроен вывод печатной версии приказа с подписью – Проректор по учебной работе Э.С. Бабошина.

При необходимости вместо ФИО проректора по учебной работе можно установить ФИО другого должностного лица для подписи документа, для этого в поле *Должностные лица* по значку **перейти к окну =Привязка должностных лиц к РПД**=, по значку **пер** выбрать необходимого сотрудника из справочника.

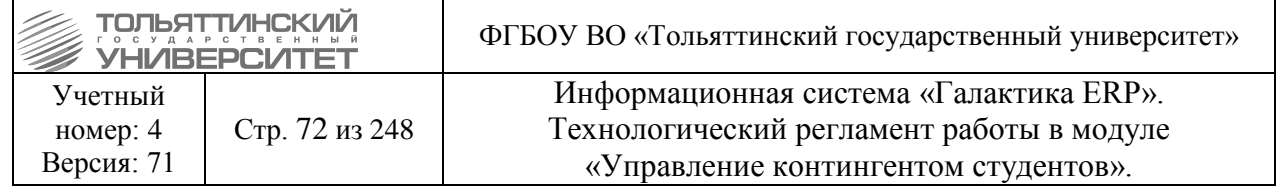

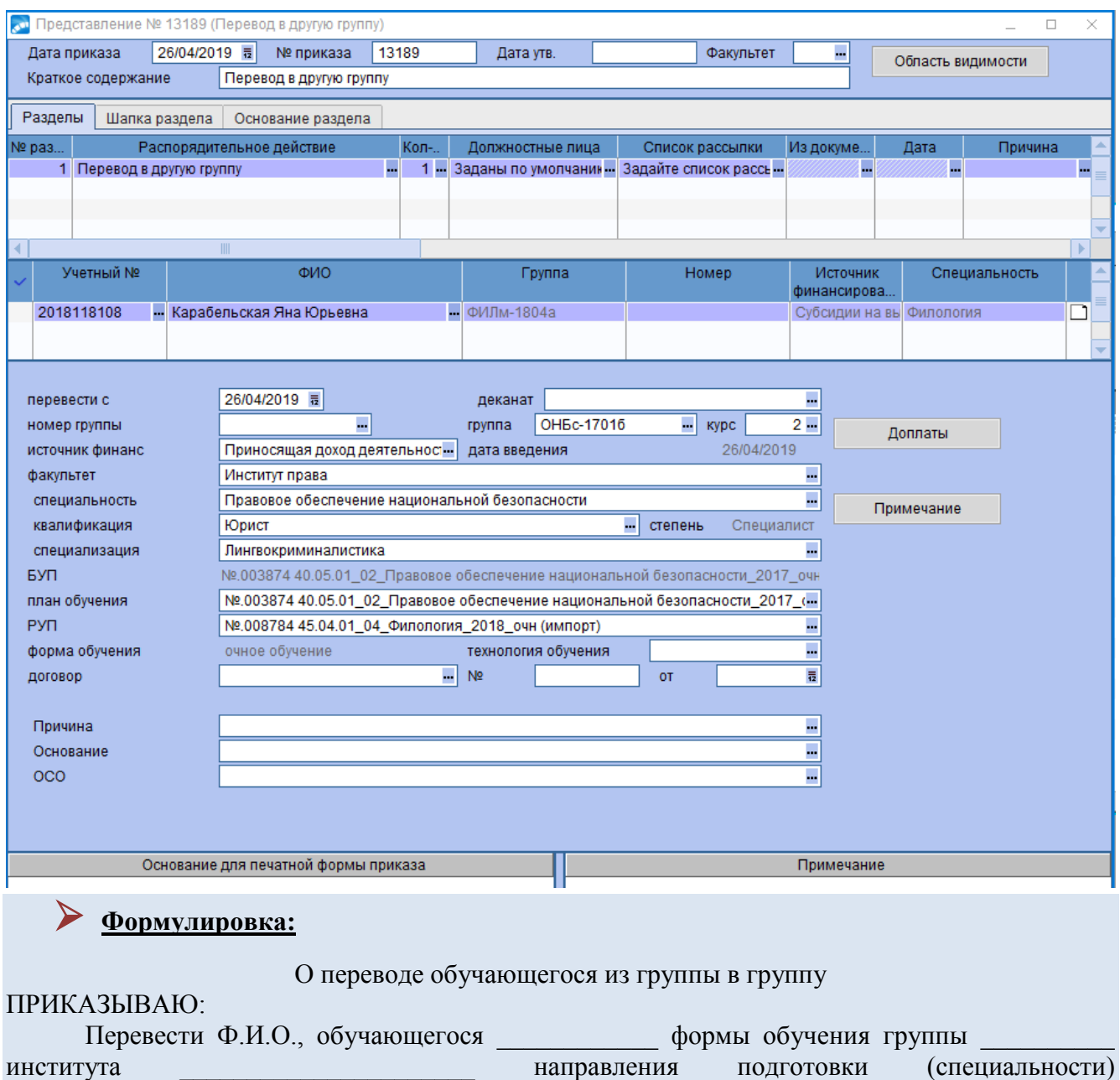

 (код и наименование) Основание: личное заявление.

# **Пример:**

О переводе обучающегося из группы в группу

\_\_\_\_\_\_\_\_\_\_\_\_\_\_\_\_\_\_\_\_\_\_\_\_\_\_\_\_ в группу \_\_\_\_\_\_\_\_\_\_ с ЧЧ.ММ.ГГГГ г.

# ПРИКАЗЫВАЮ:

Перевести Алексакина Егора Олеговича, обучающегося очной формы обучения группы АТс-1801а института машиностроения специальности 23.05.01 "Наземные транспортнотехнологические средства" (бюджетная) в группу АТс-1801б с 28.03.2019 г.

Основание: личное заявление.
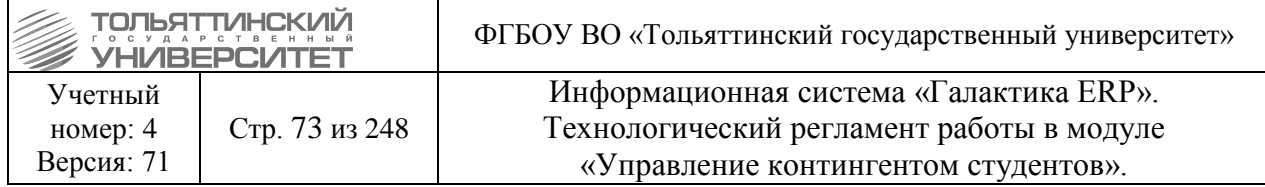

**Если перевод массовый, то используется РПД Перевод в другую группу (массовый) 30007.5.**

Для создания приказа в окне **=Реестр приказов=** нажмите клавишу **F7**. На экране отобразится окно **=Ввод нового приказа**, в котором выполнить ввод следующей информации:

1. Указать *Дату приказа.*

2. После выбора даты приказа откроется окно **=Выбор распорядительного действия по студентам=.** Выбрать *РПД 30007 с кодом 5 – Перевод в другую группу (массовый)* (двойным щелчком левой кнопки мыши или клавишей **Enter**).

3. *№ приказа* заполняется автоматически.

4. *Краткое содержание* – вводится с клавиатуры краткое наименование приказа.

*5. Дата перевода на новый БУП* – вводится дата перевода в другую группу.

*6. План обучения* - выбирается текущий план обучения и группа из списка по значку . Список студентов сформируется автоматически из выбранных групп, при необходимости можно откорректировать, удалив по **F8** не нужных студентов. На подтверждение указать значение *«Да»* и запись студента из списка удалится.

7. Для каждого студента выбрать *Новый план обучения* и *Источник финансирования*. Студентов с одинаковым источником финансирования следует отметить клавишей **Insert**. Затем в столбце Новый план обучения нажать на значок |..., на подтверждение указать значение *«Да»*, выбрать план обучения, источник финансирования и нажать **Enter**.

Затем по тому же принципу (для каждого студента, или нескольких) указать новую группу. Для данного РПД по умолчанию настроен вывод печатной версии приказа с подписью – Проректор по учебной работе Э.С. Бабошина.

При необходимости вместо ФИО проректора по учебной работе можно установить ФИО другого должностного лица для подписи документа, для этого в поле **Должностные лица** по значку **- перейти к окну = Привязка должностных лиц к РПД**=, по значку **- выбрать** необходимого сотрудника из справочника.

#### **Формулировка:**

О переводе обучающихся из группы в группу

#### В связи с оптимизацией контингента ПРИКАЗЫВАЮ:

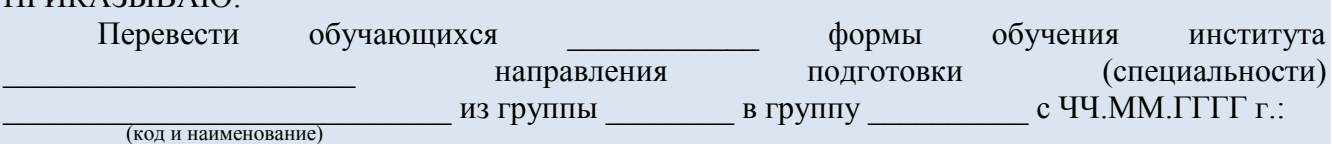

1. Ф.И.О. (с полным возмещением затрат).

- 2. Ф.И.О.
- 3. Ф.И.О. (с полным возмещением затрат).

# **Пример:**

О переводе обучающихся из группы в группу В связи с оптимизацией контингента

ПРИКАЗЫВАЮ:

Перевести обучающихся заочной формы обучения института машиностроения направления подготовки бакалавров 15.03.05 " Конструкторско-технологическое обеспечение

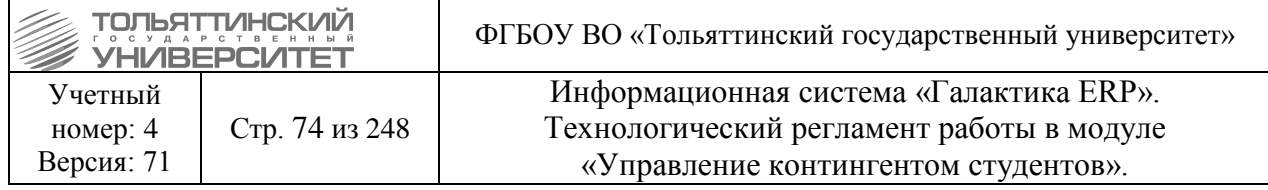

машиностроительных производств " из группы ТМбз-1601а в группу ТМбз-1601б с 01.03.2019 г.:

- 1. Лысенко Дмитрия Юрьевича (с полным возмещением затрат).
- 2. Маличенко Андрея Олеговича.
- 3. Молева Николая Петровича (с полным возмещением затрат).

## **6.7.8 Перевод (распределение) на направленность (профиль)/специализацию**

#### **Исполнитель:** УМУ

В случае, когда группы, прикрепленные к БУПу без профиля/специализации, распределяются по профилям/специализациям, необходимо:

1. Создать новые БУПы для каждого выбранного профиля/специализации.

2. Перед созданием новой группы с профилем, старую группу (даже если в ней находятся текущие студенты) нужно перевести в архив (*данное действие выполняется для того, чтобы не было двух активных групп с одинаковым названием*).

3. Далее создать новые группы с указанием профиля/специализации и прикрепить их к соответствующим новым БУПам.

4. После перевода студентов в профильные группы старые БУПы перевести в архив.

**Исполнитель:** специалисты управления сопровождения учебного процесса (ОУУС, ОСДО) для студентов.

**Исполнитель:** УМУ - для аспирантов.

После завершения работы по созданию новых БУПов и групп перевести (распределить) студентов в новые группы в соответствии с выбранной направленностью (профилем)/специализацией.

При переводе (распределении) на направленность (профиль)/специализацию в приказе указывается:

**Если реализуется 1 профиль - РПД Перевод на направленность (профиль)/специализацию 30007.3.** 

**Если 2 и более профиля - РПД Распределение на направленность (профиль)/специализацию 30007.2.**

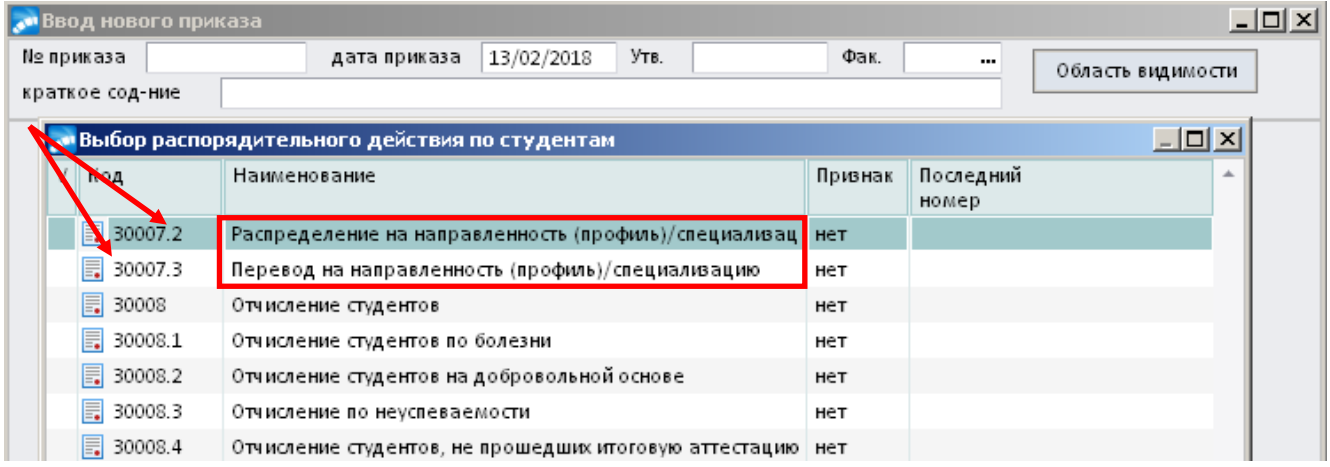

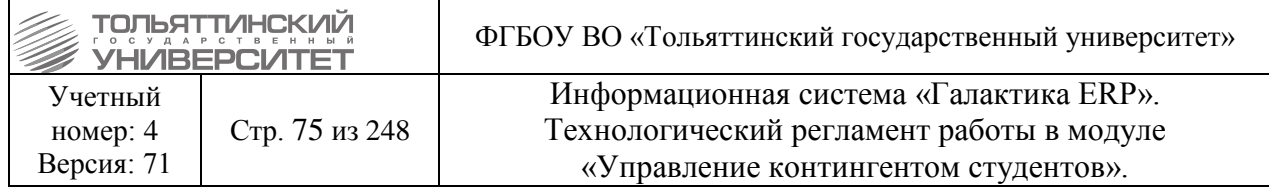

1. Заполнить поле *Дата перевода на новый БУП***:** со 2 сентября (или в зависимости от точки приема).

2. В раздел**е План обучения студентов** нажатием на **«…»** выбрать текущий план и группы студентов этого плана. Для выбора больше одной группы плана необходимо выделить группы клавишей **Insert** и нажать **Enter.**

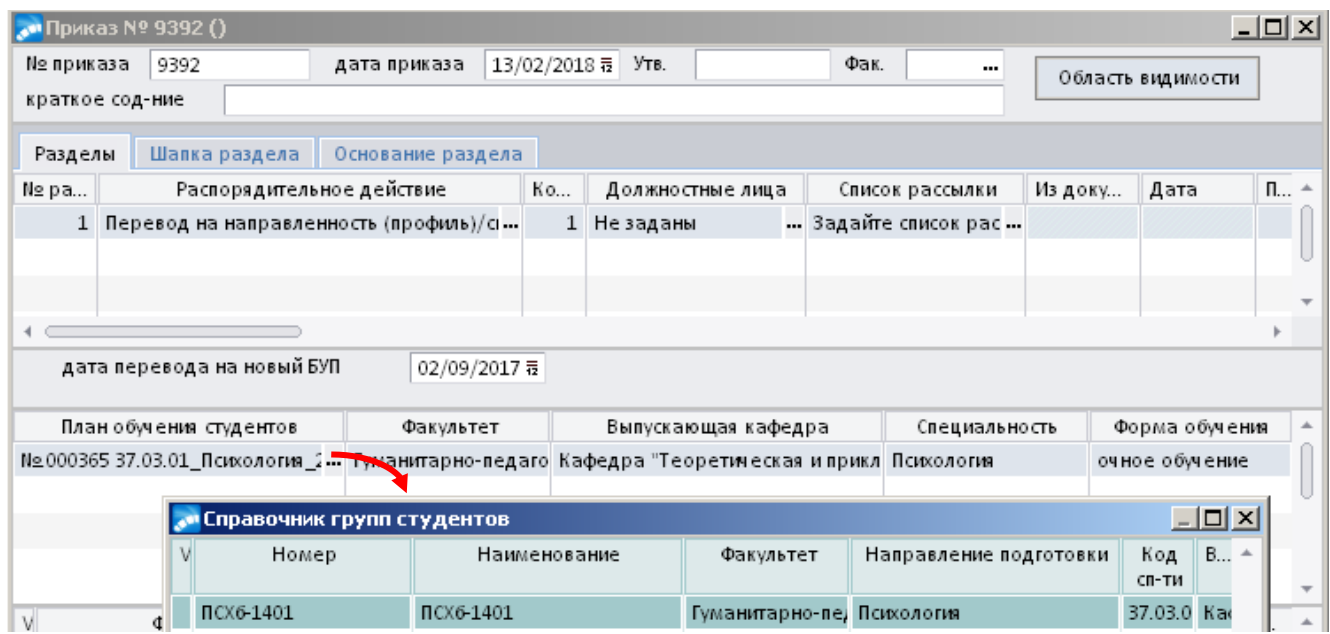

3. Список студентов сформируется автоматически из выбранных групп, при необходимости можно откорректировать, удалив по **F8** не нужных студентов. На подтверждение указать значение *«Да»* и запись студента из списка удалится.

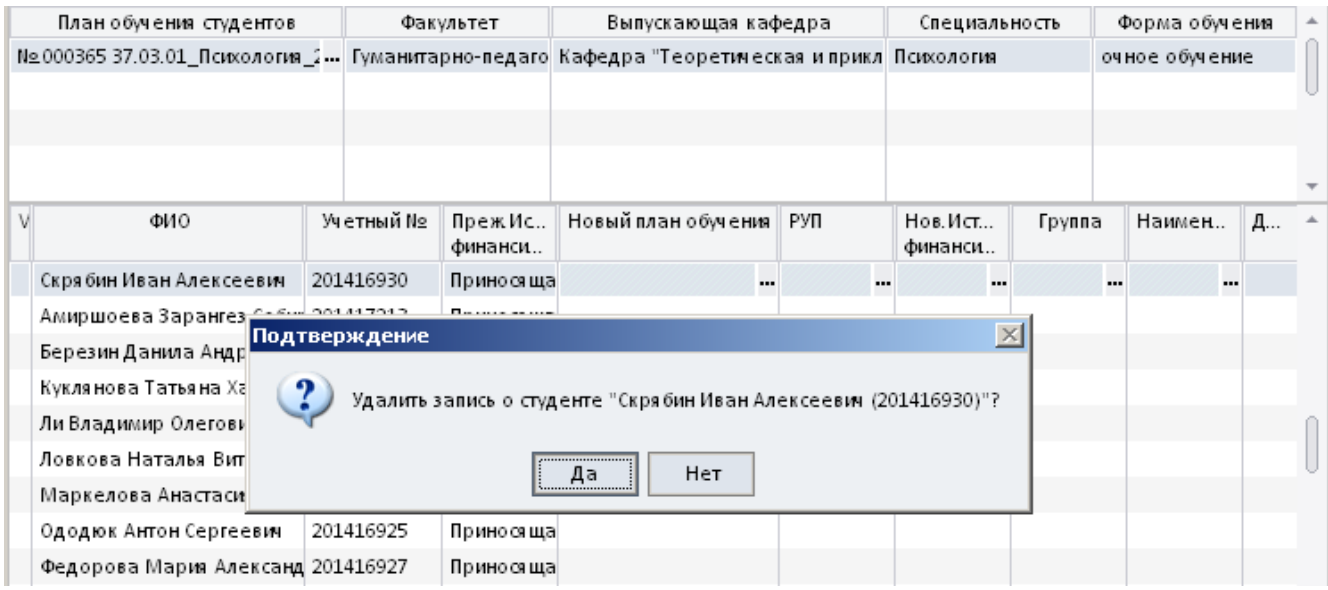

#### 4. Для каждого студента выбрать **Новый план обучения и Источник финансирования.**

Если студенты переводятся на одинаковый план обучения и источник финансирования, то перед выбором плана обучения следует отметить студентов клавишей **Insert.** Затем в столбце **Новый план обучения** нажать **«…»**, на подтверждение указать значение *«Да»,* выбрать новый план обучения, источник финансирования и нажать **Enter.**

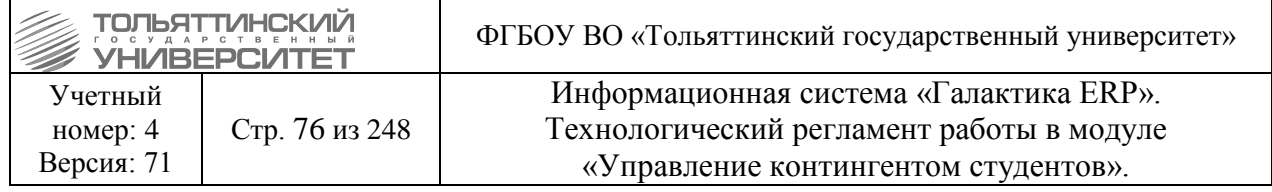

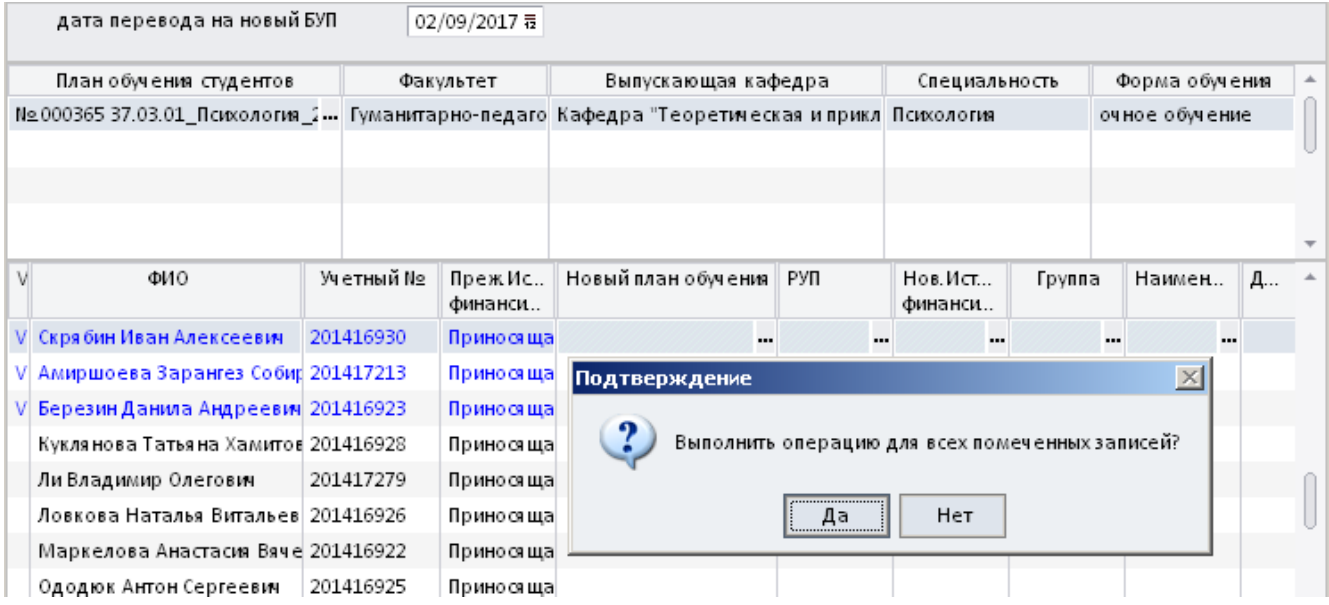

5. Затем по тому же принципу (для каждого студента, или нескольких) указать новую *группу.*

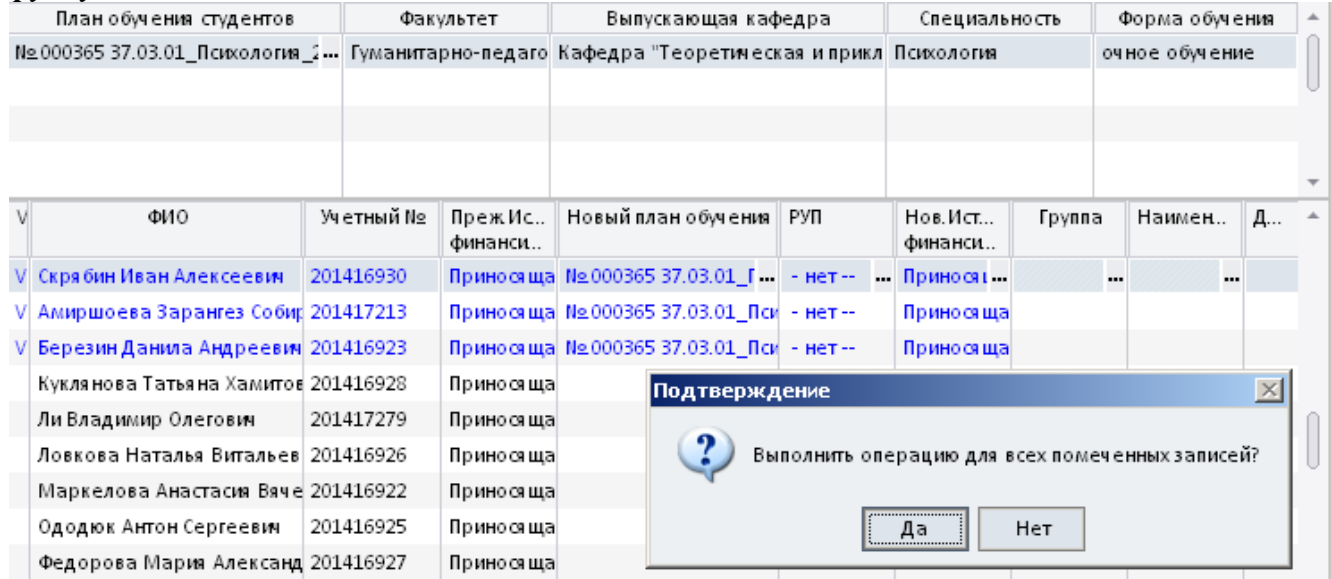

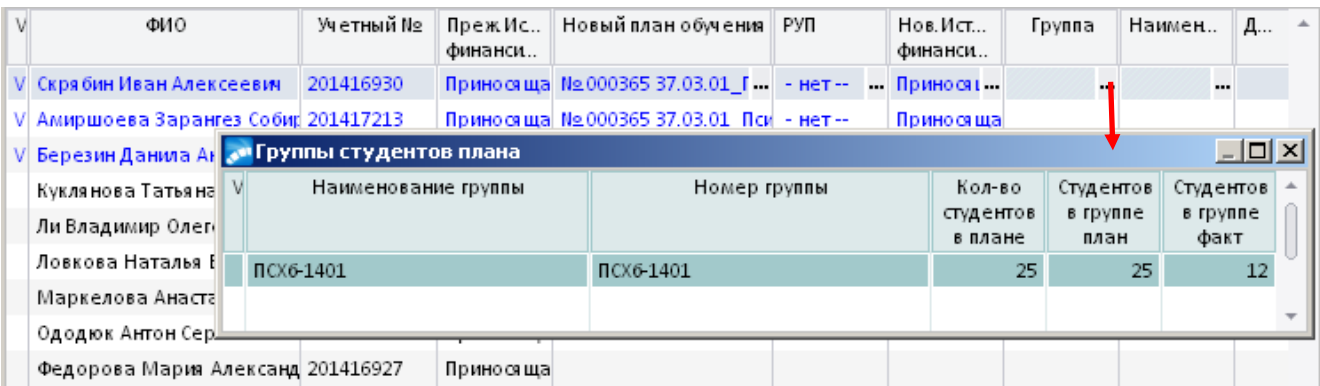

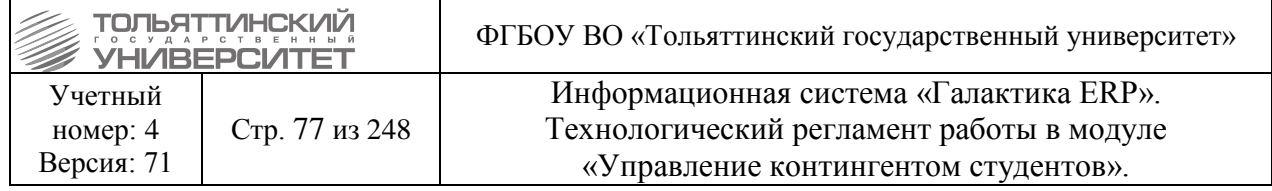

 *Внимание!* Очень внимательно следует выбирать план обучения, потому что потом система перевыбрать план не позволит, допускается лишь изменение источника финансирования.

Если все же выбранный план необходимо перевыбрать (приказ в данном случае должен быть не утвержденным), то необходимо:

- клавишей **Insert** выделить студентов, у которых ошибочно указан план обучения;
- по **F8** удалить студентов из приказа;

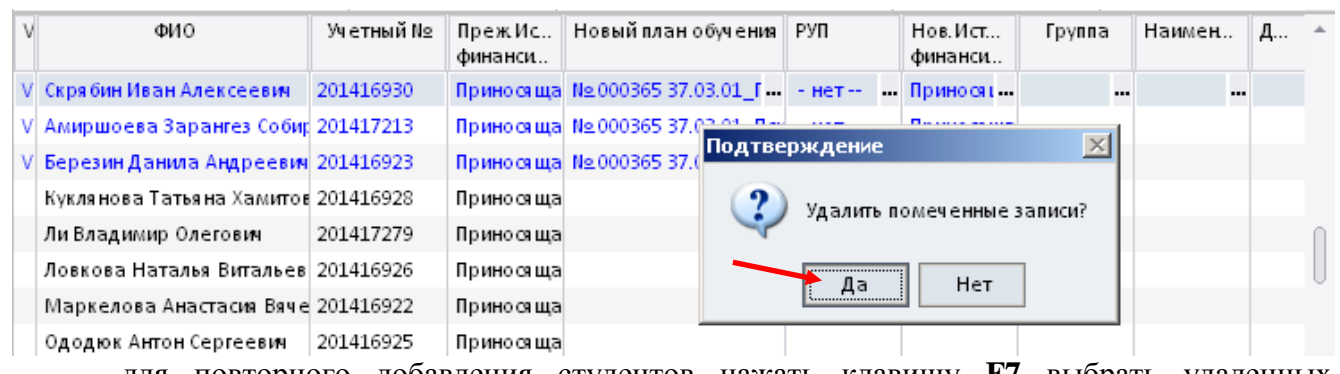

 для повторного добавления студентов нажать клавишу **F7** выбрать удаленных студентов из списка =**Обучающиеся студенты=.** 

Студенты отобразятся в списке приказов.

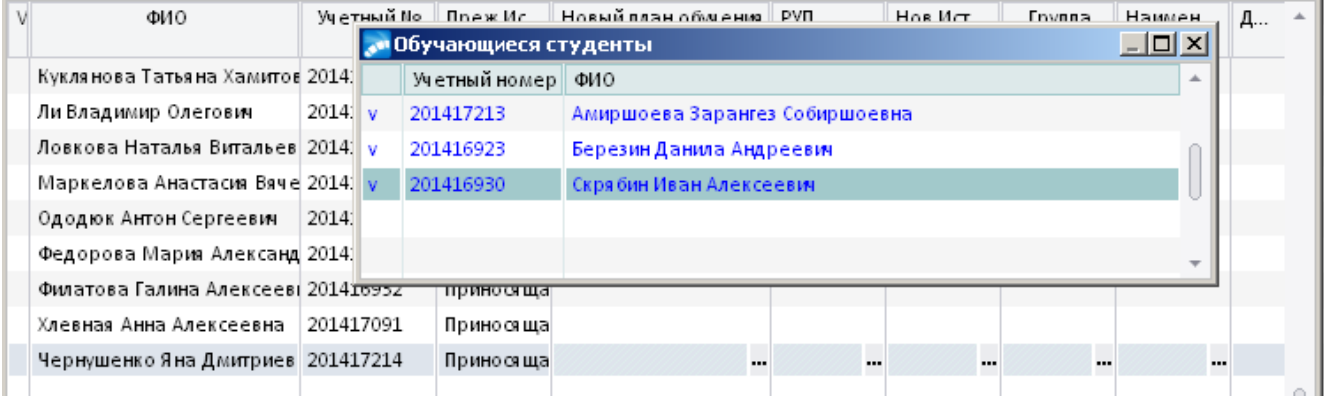

6. Для данного РПД по умолчанию настроен вывод печатной версии приказа с подписью – Проректор по учебной работе Э.С. Бабошина.

При необходимости вместо ФИО проректора по учебной работе можно установить ФИО другого должностного лица для подписи документа, для этого в поле *Должностные лица* по значку **перейти к окну =Привязка должностных лиц к РПД**=, по значку **пер** выбрать необходимого сотрудника из справочника.

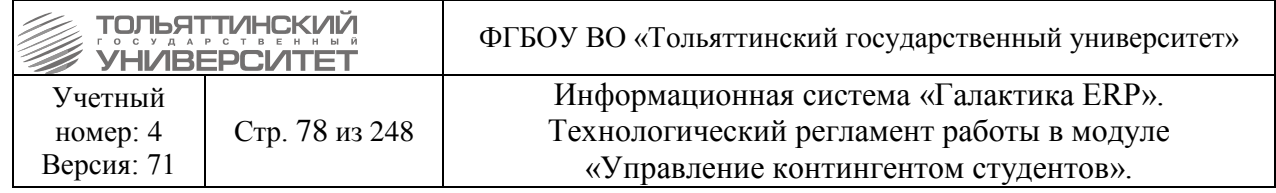

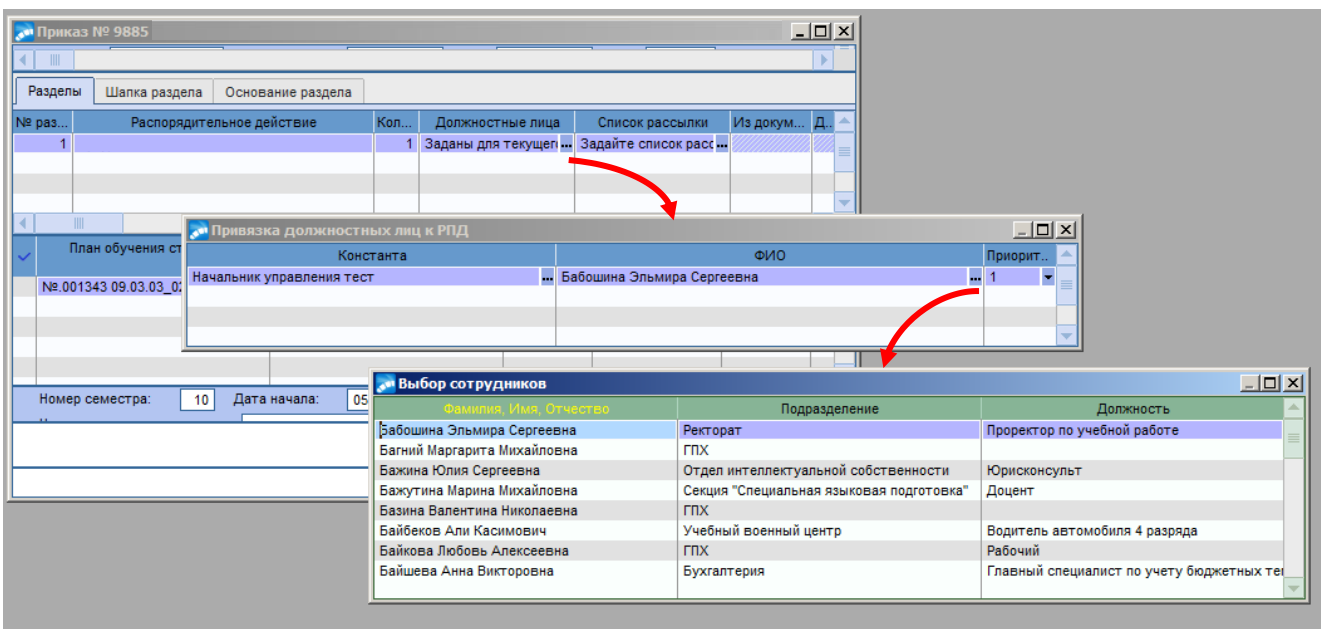

После утверждения приказа выполнить актуализацию его договора в системе (если печатный договор со студентом не перезаключается) – см. раздел [8. Актуализация договоров.](#page-143-0)

#### **Формулировка для РПД Перевод на направленность (профиль)/специализацию:**

О переводе обучающихся \_\_\_\_\_\_\_\_ формы обучения направления подготовки/специальности в группу и на направленность (профиль)/специализацию

На основании Порядка распределения обучающихся на основные профессиональные образовательные программы направлений подготовки бакалавров, специалистов, научнопедагогических кадров в аспирантуре с учетом направленности (профиля), специализации

#### ПРИКАЗЫВАЮ:

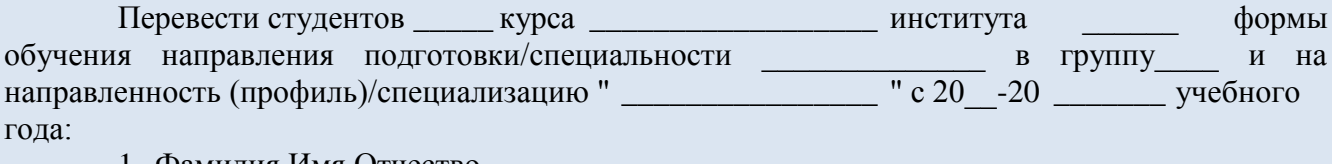

- 1. Фамилия Имя Отчество.
- 2. Фамилия Имя Отчество (с полным возмещением затрат).
- 3. ...

Должность И.О. Фамилия

**Пример для РПД Перевод на направленность (профиль)/специализацию:**

О переводе обучающихся очной формы обучения направления подготовки бакалавров 02.03.03 Математическое обеспечение и администрирование информационных систем в группу и на направленность (профиль)/специализацию

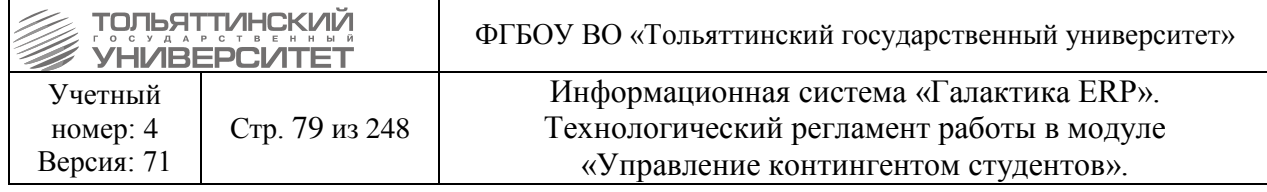

На основании Порядка распределения обучающихся на основные профессиональные образовательные программы направлений подготовки бакалавров, специалистов, научнопедагогических кадров в аспирантуре с учетом направленности (профиля), специализации

#### ПРИКАЗЫВАЮ:

Перевести студентов 2 курса института математики, физики и информационных технологий очной формы обучения направления подготовки бакалавров 02.03.03 Математическое обеспечение и администрирование информационных систем в группу МОп-1601а и на направленность (профиль) "Технология программирования" с 2017-2018 учебного года:

- 1. Пудова Игоря Сергеевича.
- 2. Маркина Геннадия Геннадьевича (с полным возмещением затрат).

Проректор по учебной работе Э.С. Бабошина

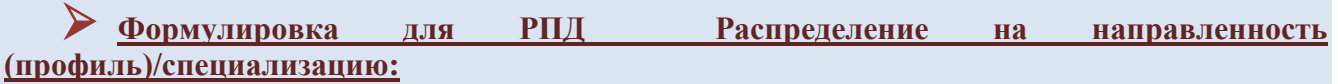

О распределении обучающихся \_\_\_\_ формы обучения направления подготовки/специальности \_\_\_\_\_\_\_\_\_\_\_\_\_\_\_ по группам и на направленности (профили)/специализации

На основании Порядка распределения обучающихся на основные профессиональные образовательные программы направлений подготовки бакалавров, специалистов, научнопедагогических кадров в аспирантуре с учетом направленности (профиля), специализации

#### ПРИКАЗЫВАЮ:

Распределить студентов \_\_\_\_\_\_курса\_\_\_\_\_\_\_\_\_\_\_\_\_\_\_\_\_\_\_\_института  $\phi$ ормы обучения направления подготовки/специальности \_\_\_\_\_\_\_\_\_\_\_ по группам и на направленности (профили)/специализации с 20 -20 \_\_\_\_\_\_\_\_ учебного года:

Направленность (профиль)/специализация " \_\_\_\_\_\_\_\_\_ ":

- Группа
- 1. Фамилия Имя Отчество.
- 2. Фамилия Имя Отчество (с полным возмещением затрат).
- 3. ...

Направленность (профиль)/специализация "\_\_\_\_\_\_\_\_\_\_\_\_\_\_

- Группа\_\_\_\_\_\_\_\_\_
- 1. Фамилия Имя Отчество.
- 2. Фамилия Имя Отчество (с полным возмещением затрат).
- 3. ...

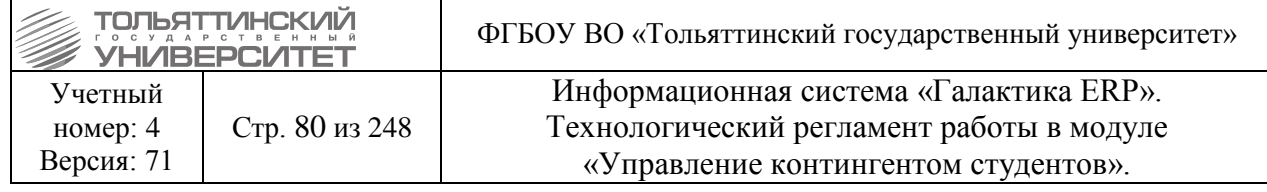

## **Пример для РПД Распределение на направленность (профиль)/специализацию:**

О распределении обучающихся очной формы обучения направления подготовки бакалавров 45.03.02 Лингвистика по группам и на направленности (профили)/специализации

На основании Порядка распределения обучающихся на основные профессиональные образовательные программы направлений подготовки бакалавров, специалистов, научнопедагогических кадров в аспирантуре с учетом направленности (профиля), специализации

#### ПРИКАЗЫВАЮ:

Распределить студентов 2 курса гуманитарно-педагогического институт очной формы обучения направления подготовки бакалавров 45.03.02 Лингвистика по группам и на направленности (профили) с 2017-2018 учебного года:

Направленность (профиль) "Теория и методика преподавания иностранных языков и культур ":

- Группа ЛИНб-1601а

1. Черныш Дарью Владимировну.

2. Хуснутдинову Энже Равиловну (с полным возмещением затрат).

Направленность (профиль) "Перевод и переводоведение":

- Группа ЛИНб-1602а

1. Трямкину Маргариту Витальевну.

2. Коротаеву Марию Дмитриевну (с полным возмещением затрат).

Проректор по учебной работе Э.С. Бабошина

## **6.7.9 Перевод студентов на ИУП**

**Исполнитель:** специалисты управления сопровождения учебного процесса (ОУУС, ОСДО) для студентов.

**Исполнитель:** УМУ - для аспирантов.

# **6.7.9.1 Перевод по индивидуальному учебному плану (ускоренно, со сменой курса)**

Для перевода по индивидуальному учебному плану (ускоренно) в модуле «Управление контингентом студентов» **Документы Реестр приказов по студентам:**

1. По **F7** запустить функцию создания нового приказа, в окне формы **=Ввод нового приказа=** выполнить следующее:

- в поле *Дата приказа* выбрать из раскрывающегося календаря дату приказа.

- в открывшемся окне **=Выбор распорядительного действия по студентам=** выбрать *РПД Перевод на ИУП (ускоренно) 30007.1*:

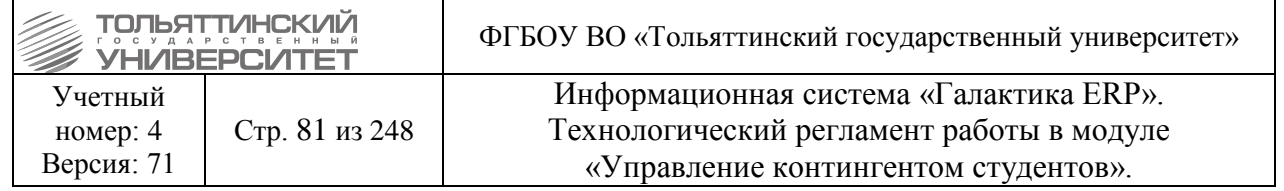

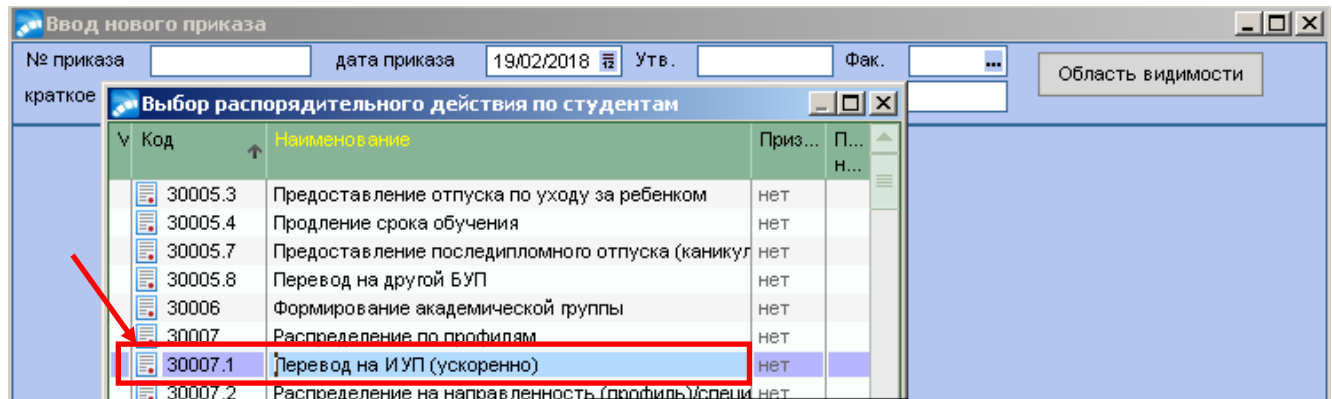

2. При оформлении приказа заполнить следующие обязательные поля его формы: *№ приказа* – присваивается автоматически, при необходимости ввести с клавиатуры. *краткое содержание* – вводится с клавиатуры краткое наименование приказа. *План обучения студентов Группа*

 Для перевода одного или нескольких студентов удаляем из группы тех, кто не будет переведен (помечаем **Insert**, удаляем **F8**).

#### Указать куда перевести: *План обучения, Источник финансирования, Группу* Указать *Дату перевода* на ИУП.

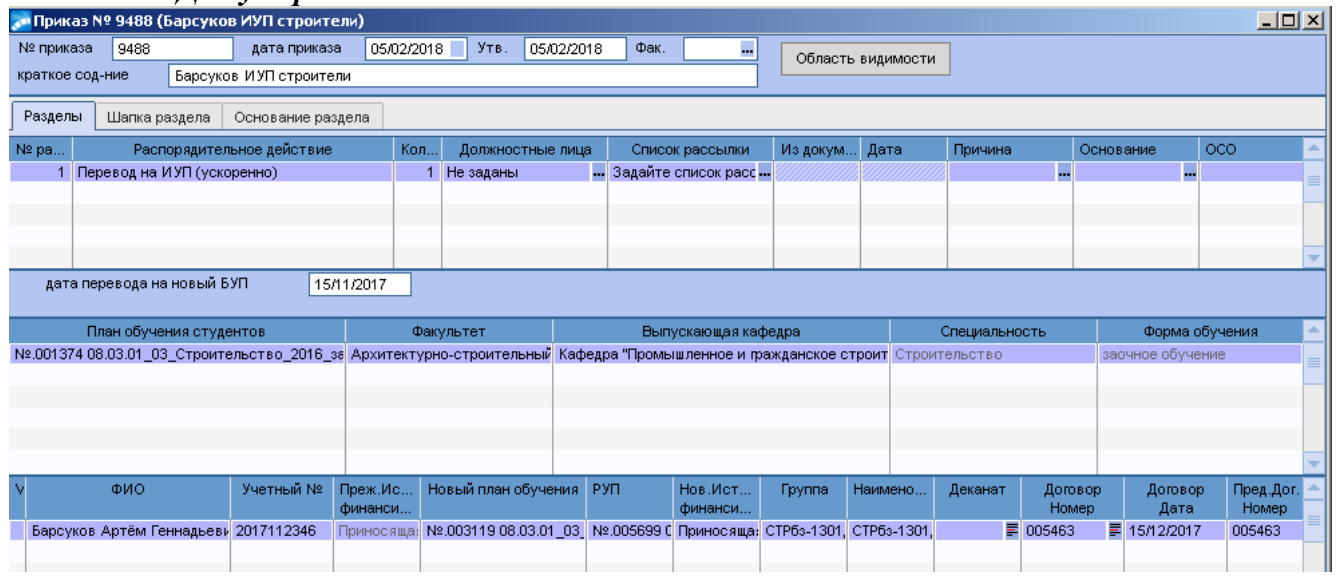

 Если студенты переводятся на одинаковый план обучения и источник финансирования, перед выбором плана обучения следует отметить студентов клавишей **Insert.** Затем в столбце **Новый план обучения** нажать **«…»,** на подтверждение указать значение *«Да»,* выбрать новый план обучения, источник финансирования и нажать **Enter.**

По тому же принципу (для каждого студента, или нескольких) указать новую группу.

3. Для данного РПД по умолчанию настроен вывод печатной версии приказа с подписью – Проректор по учебной работе Э.С. Бабошина.

При необходимости вместо ФИО проректора по учебной работе можно установить ФИО другого должностного лица для подписи документа, для этого в поле *Должностные лица* по

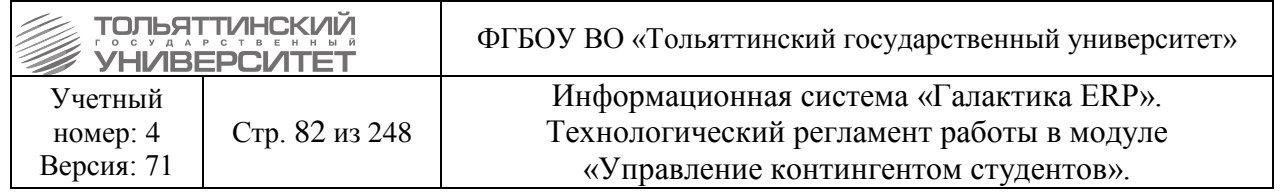

значку **перейти к окну = Привязка должностных лиц к РПД**=, по значку **пер** выбрать необходимого сотрудника из справочника.

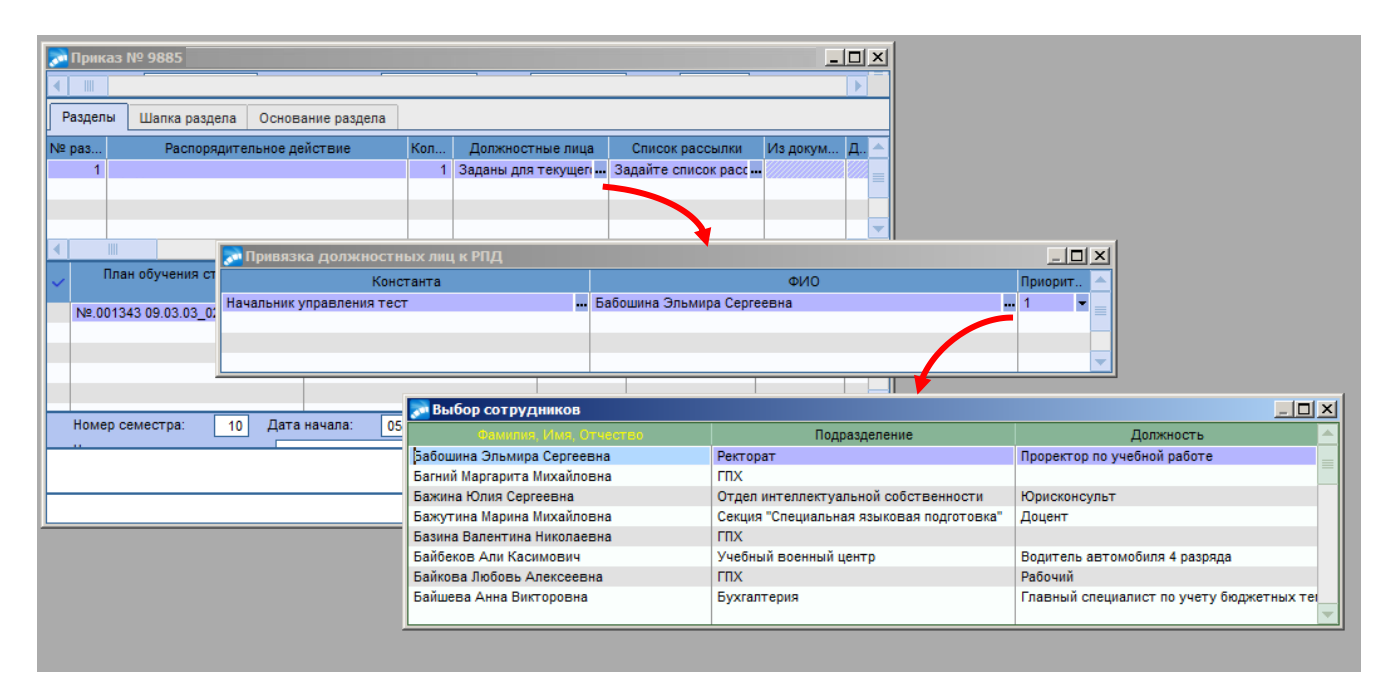

 Для того чтобы в выписках из приказа отображались Подписанты: Начальник управления сопровождения учебного процесса / Начальник учебно-методического управления и Специалист по учету успеваемости студентов / Специалист учебно-методического управления, их необходимо добавить в поле *Должностные лица* по значку **переда**ти к окну =Привязка **должностных лиц к РПД=**. Далее с помощью кнопки **F7** добавить новое поле, по значку открыть окно **=Выбор должностей=**, где необходимо выбрать нужную должность. Если нужной должности нет, ее можно добавить по кнопке **F7**.

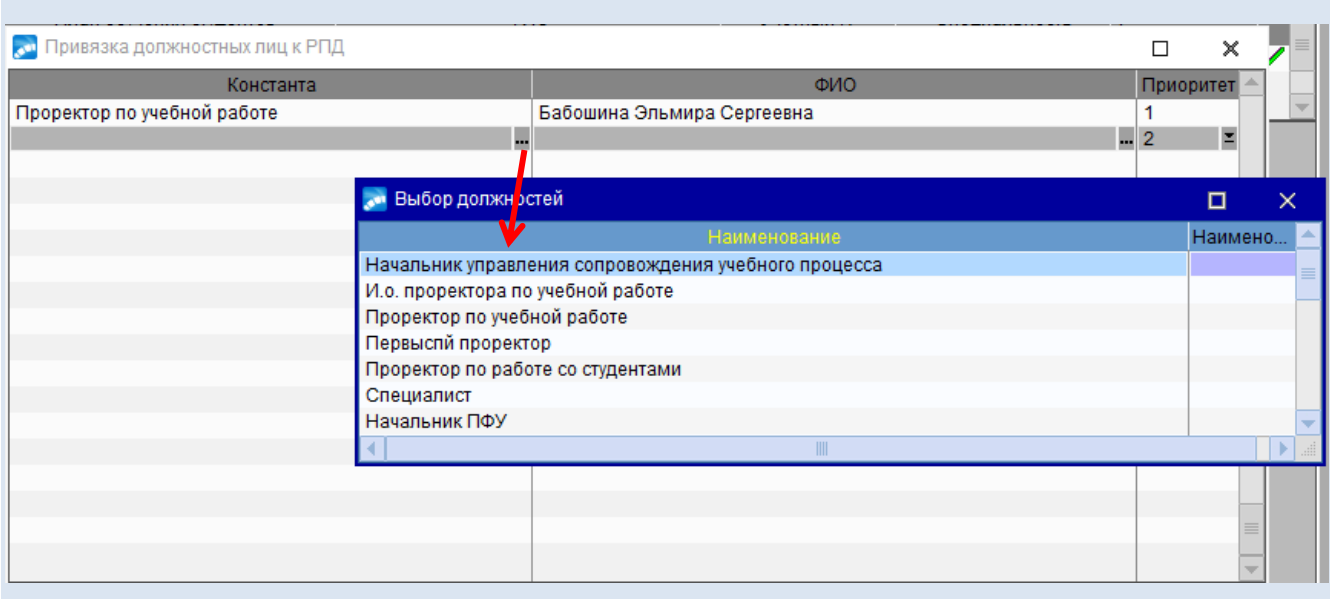

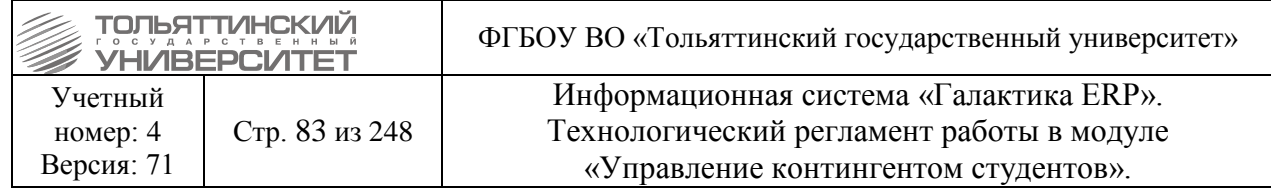

После чего в поле ФИО по значку открыть окно **=Выбор сотрудников=**, где необходимо выбрать нужного сотрудника.

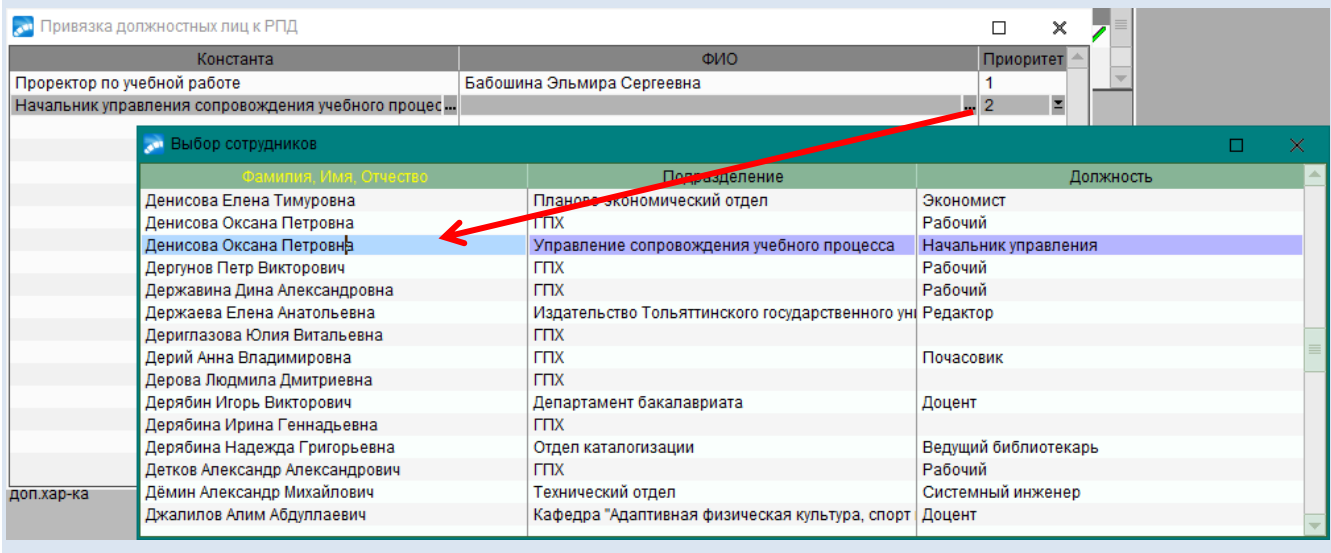

После утверждения приказа перейти в **Картотеку студентов** и каждому студенту в **п.6 Сведения об учебе** в строке *Технология обучения* проставить значение *«Индивидуальный учебный план»*

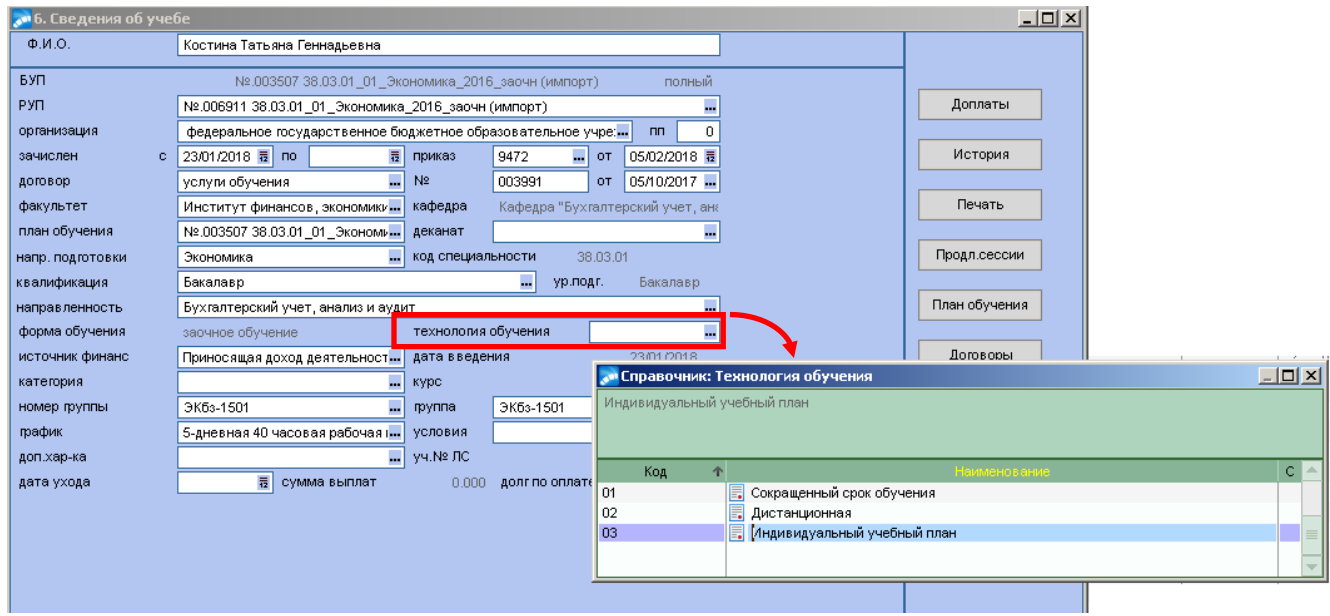

 Если студент сменил БУП и ему не будут делать новый договор, то необходимо, после утверждения приказа, выполнить актуализацию его договора (см. раздел 10.5. [Актуализация](#page-145-0)  [договоров](#page-145-0)).

*.*

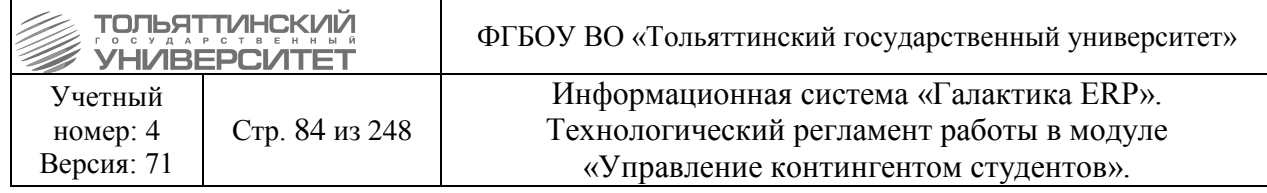

МИНИСТЕРСТВО НАУКИ И ВЫСШЕГО ОБРАЗОВАНИЯ РОССИЙСКОЙ ФЕДЕРАЦИИ федеральное государственное бюджетное образовательное учреждение высшего образования «Тольяттинский государственный университет»

#### **ПРИКАЗ**

\_\_\_\_\_\_\_\_\_\_\_\_\_\_\_\_\_\_\_\_\_\_\_\_\_\_\_\_\_\_\_\_\_\_\_\_\_\_\_\_\_\_\_\_\_\_\_\_\_\_\_\_\_\_\_\_\_\_\_\_\_\_\_\_\_\_\_\_\_\_\_\_\_\_\_\_\_\_\_

О переводе обучающихся института и полно при политической на обучение по индивидуальному учебному плану (ускоренно)

В соответствии с Федеральным законом Российской Федерации ''Об образовании в Российской Федерации'' N 273-ФЗ от 29.12.2012, Порядком перевода обучающихся на обучение по индивидуальному учебному плану

#### ПРИКАЗЫВАЮ:

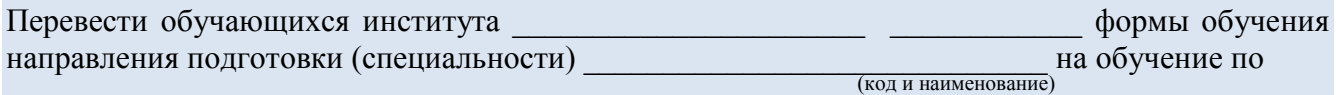

индивидуальному учебному плану (ускоренно) на \_\_\_\_ курс:

- $-$  в группу  $\qquad \qquad$  :
	- 1. Ф.И.О.

2. Ф.И.О. (по договору об оказании платных образовательных услуг)

- в группу
	- 1. Ф.И.О.

2. Ф.И.О. (по договору об оказании платных образовательных услуг) Основание: личные заявления обучающихся.

Должность И.И. Фамилия

# **Пример:**

МИНИСТЕРСТВО НАУКИ И ВЫСШЕГО ОБРАЗОВАНИЯ РОССИЙСКОЙ ФЕДЕРАЦИИ федеральное государственное бюджетное образовательное учреждение высшего образования «Тольяттинский государственный университет»

## **ПРИКАЗ**

\_\_\_\_\_\_\_\_\_\_\_\_\_\_\_\_\_\_\_\_\_\_\_\_\_\_\_\_\_\_\_\_\_\_\_\_\_\_\_\_\_\_\_\_\_\_\_\_\_\_\_\_\_\_\_\_\_\_\_\_\_\_\_\_\_\_\_\_\_\_\_\_\_\_\_\_\_\_\_

О переводе обучающихся института машиностроения на обучение по индивидуальному учебному плану (ускоренно)

В соответствии с Федеральным законом Российской Федерации ''Об образовании в Российской Федерации'' N 273-ФЗ от 29.12.2012, Порядком перевода обучающихся на обучение по индивидуальному учебному плану

ПРИКАЗЫВАЮ:

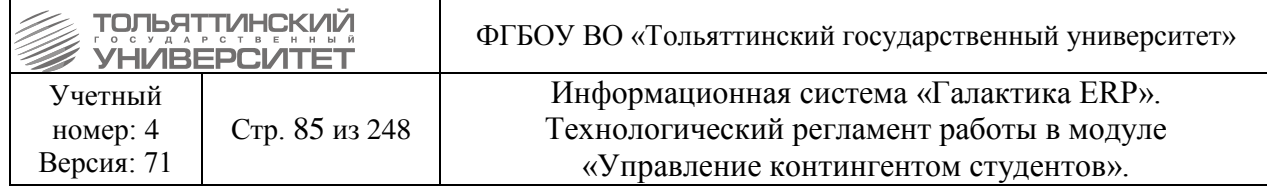

Перевести обучающихся института машиностроения заочной формы обучения направления подготовки магистров 20.04.01 "Техносферная безопасность" на обучение по индивидуальному учебному плану (ускоренно) на 2 курс:

- в группу ТБмз-1607а:

1. Бондаренко Наталью Сергеевну

2. Попова Сергея Валентиновича (по договору об оказании платных образовательных услуг)

Основание: личные заявления обучающихся.

Проректор по учебной работе Э.С. Бабошина

**Выписка из приказа:** 

Формируется в реестре приказов: выбрать приказ, щелкнув правой кнопкой мыши вызвать контекстное меню, из которого выбрать **Печать.** В открывшемся окне отчетов выбрать **Выписка по студентам (ТГУ).** В окне распечатки выписки выбрать **ФИО студента.** Нажать кнопку **«Печать».**

#### МИНИСТЕРСТВО НАУКИ И ВЫСШЕГО ОБРАЗОВАНИЯ РОССИЙСКОЙ ФЕДЕРАЦИИ федеральное государственное бюджетное образовательное учреждение высшего

образования

**\_\_\_\_\_\_\_\_\_\_\_\_\_\_\_\_\_\_\_\_\_\_\_\_\_\_\_\_\_\_\_\_\_\_\_\_\_\_\_\_\_\_\_\_\_\_\_\_\_\_\_\_\_\_\_\_\_\_\_\_\_\_\_\_\_\_\_\_\_\_\_\_\_\_\_\_\_\_\_**

#### **«Тольяттинский государственный университет»**

## **В Ы П И С К А И З П Р И К А З А**

# Дата Номер

О переводе обучающихся института и полно при политических на обучение по индивидуальному учебному плану (ускоренно)

В соответствии с Федеральным законом Российской Федерации ''Об образовании в Российской Федерации'' N 273-ФЗ от 29.12.2012, Порядком перевода обучающихся на обучение по индивидуальному учебному плану

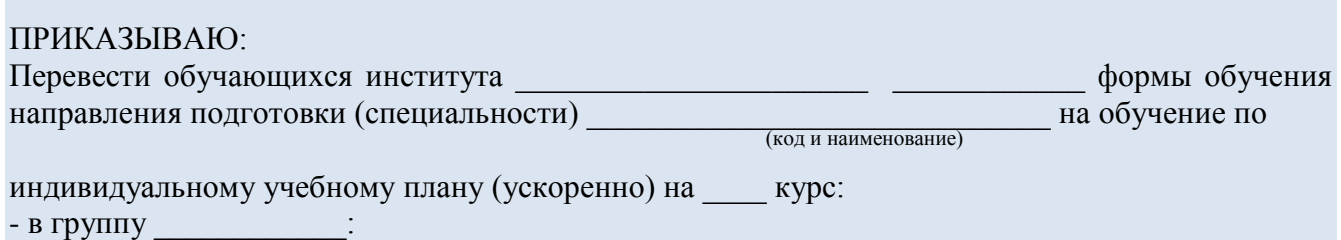

Ф.И.О. (по договору об оказании платных образовательных услуг)

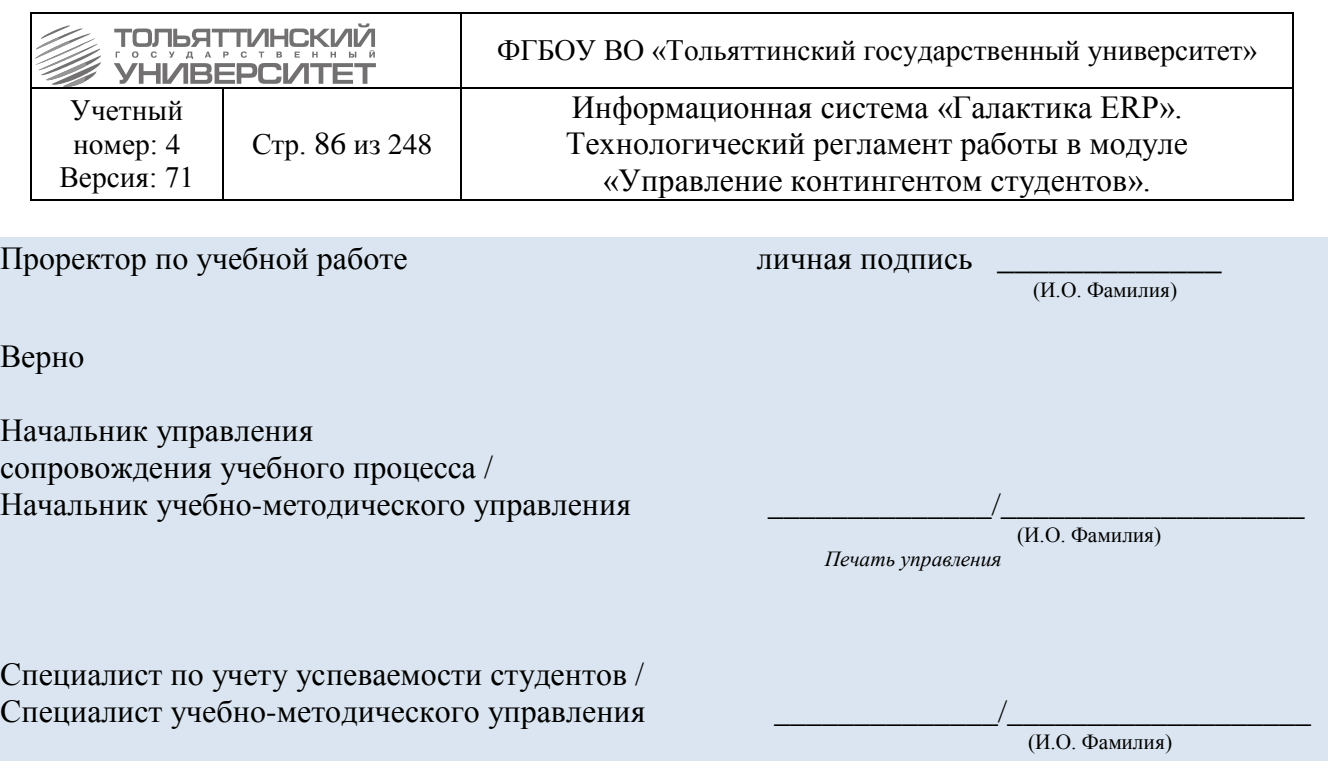

### **6.7.9.2 Перевод по индивидуальному учебному плану (без смены курса)**

Для перевода по индивидуальному учебному плану (без смены курса) в приказе в модуле «Управление контингентом студентов» **Документы Реестр приказов по студентам:**

1. По **F7** запустить функцию создания нового приказа, в окне формы **=Ввод нового приказа=** выполнить следующее:

- в поле *Дата приказа* выбрать из раскрывающегося календаря дату приказа.

в открывшемся окне **=Выбор распорядительного действия по студентам=** выбрать *РПД Перевод на ИУП 30060.1*:

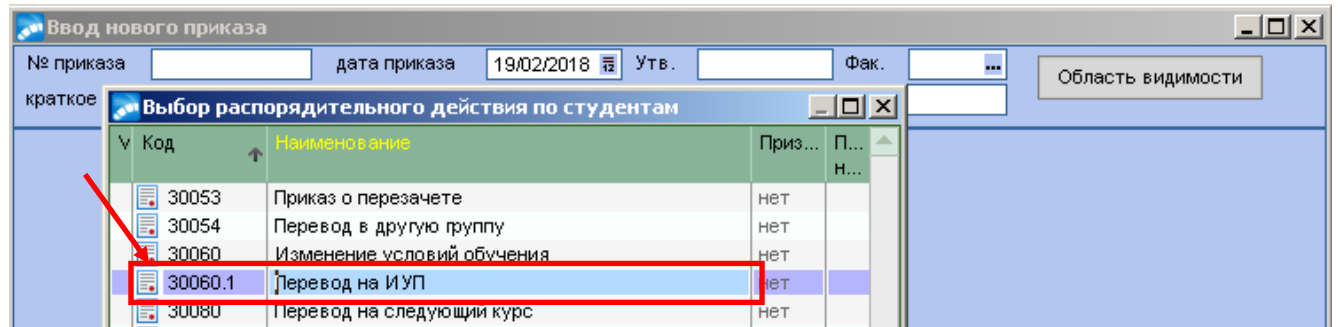

2. При оформлении приказа заполнить следующие обязательные поля его формы: *№ приказа* – присваивается автоматически, при необходимости ввести с клавиатуры. *краткое содержание* – вводится с клавиатуры краткое наименование приказа. *ФИО* **–** выбрать из справочника.

Все данные (*БУП, Факультет, План обучения* и т.д.) заполнятся автоматически. В строке *Технология обучения* выбираем *«Индивидуальный учебный план».*

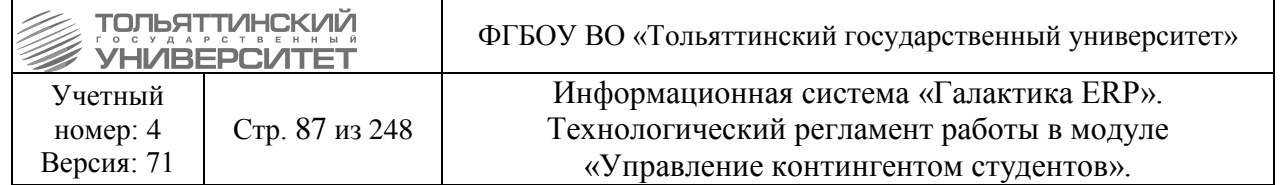

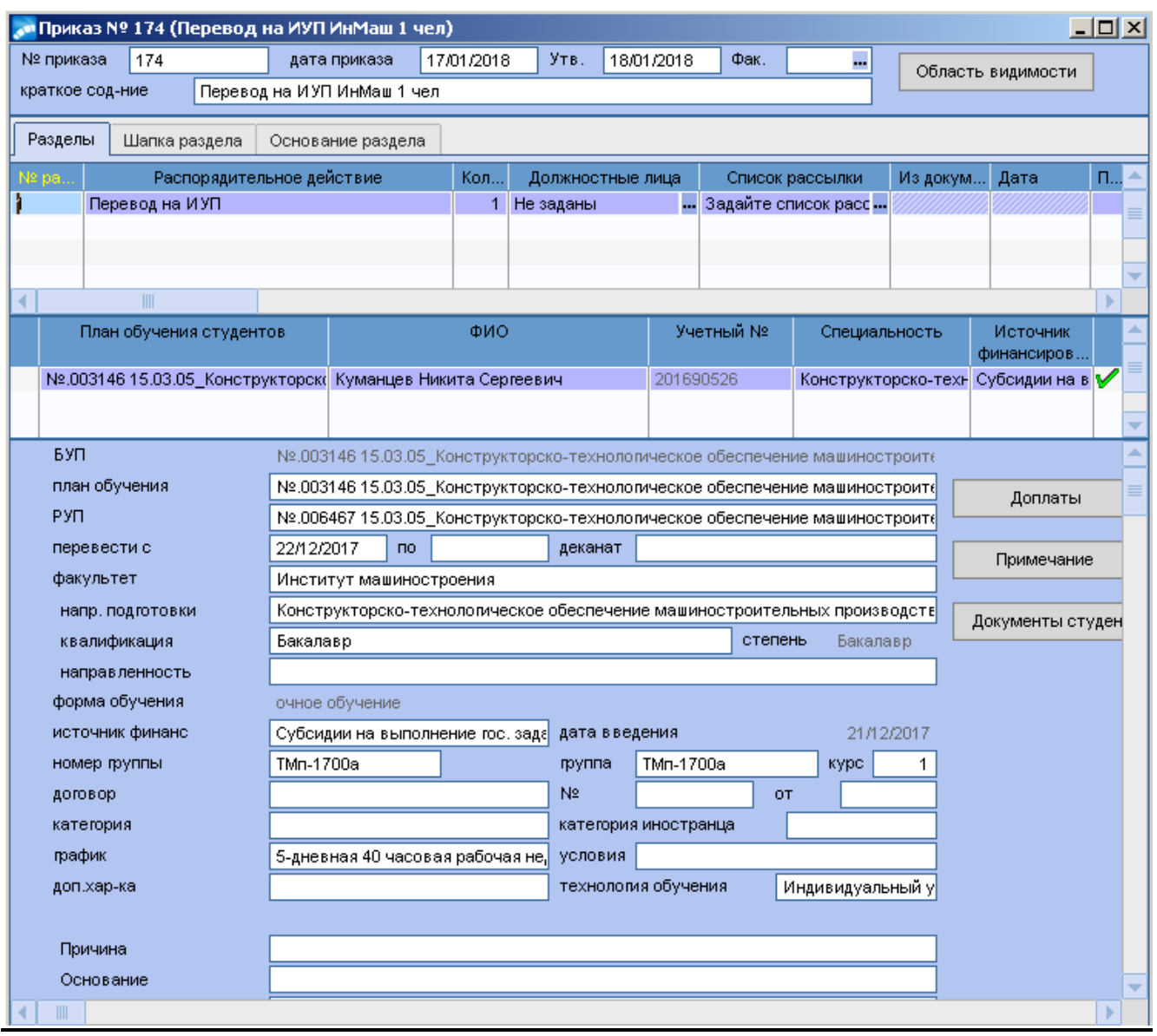

3. Для данного РПД по умолчанию настроен вывод печатной версии приказа с подписью – Проректор по учебной работе Э.С. Бабошина.

При необходимости вместо ФИО проректора по учебной работе можно установить ФИО другого должностного лица для подписи документа, для этого в поле *Должностные лица* по значку **перейти к окну = Привязка должностных лиц к РПД**=, по значку **повязная при перейти** к окну = Привязка должностных лиц к РПД=, по значку необходимого сотрудника из справочника.

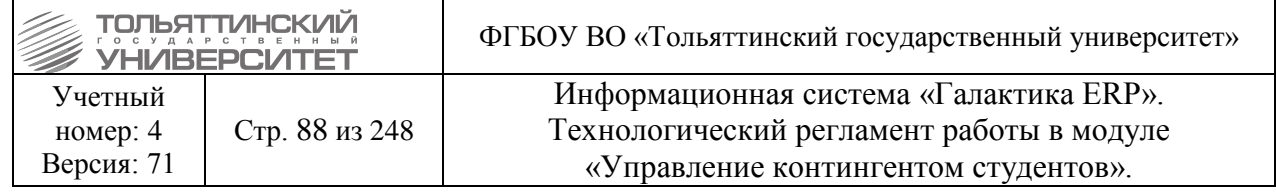

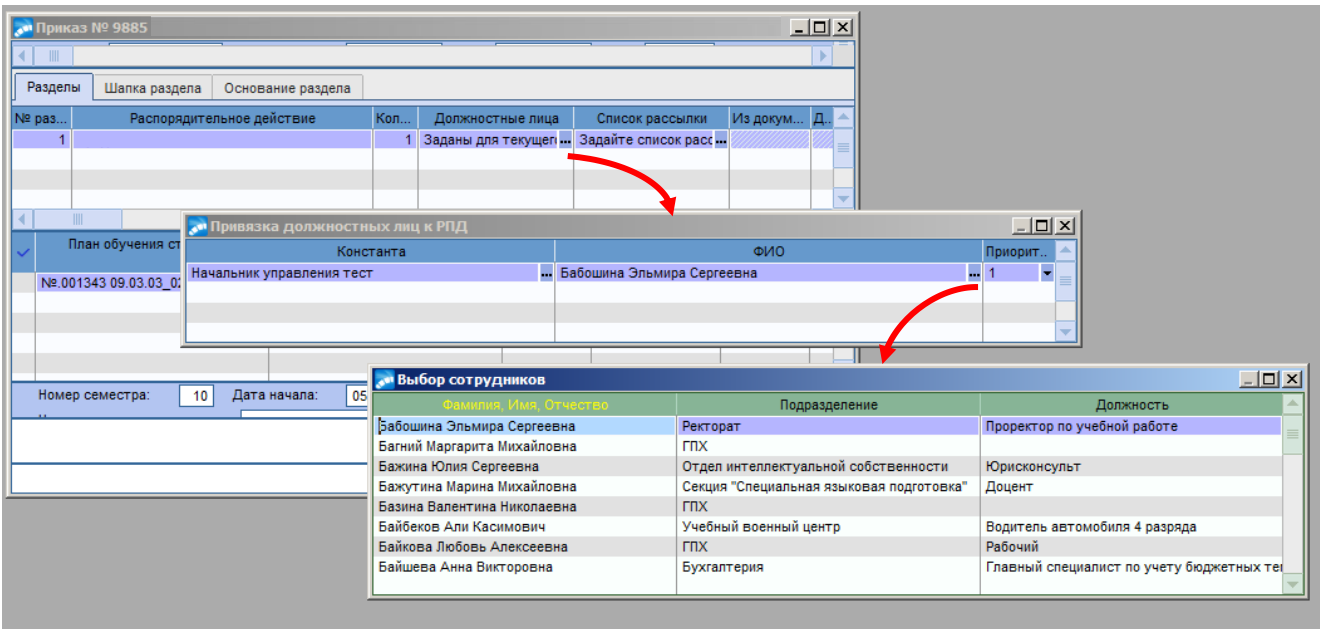

 Для того чтобы в выписках из приказа отображались Подписанты: Начальник управления сопровождения учебного процесса / Начальник учебно-методического управления и Специалист по учету успеваемости студентов / Специалист учебно-методического управления, их необходимо добавить в поле *Должностные лица* по значку **пореда**ти к окну =Привязка **должностных лиц к РПД=**. Далее с помощью кнопки **F7** добавить новое поле, по значку открыть окно **=Выбор должностей=**, где необходимо выбрать нужную должность. Если нужной должности нет, ее можно добавить по кнопке **F7**.

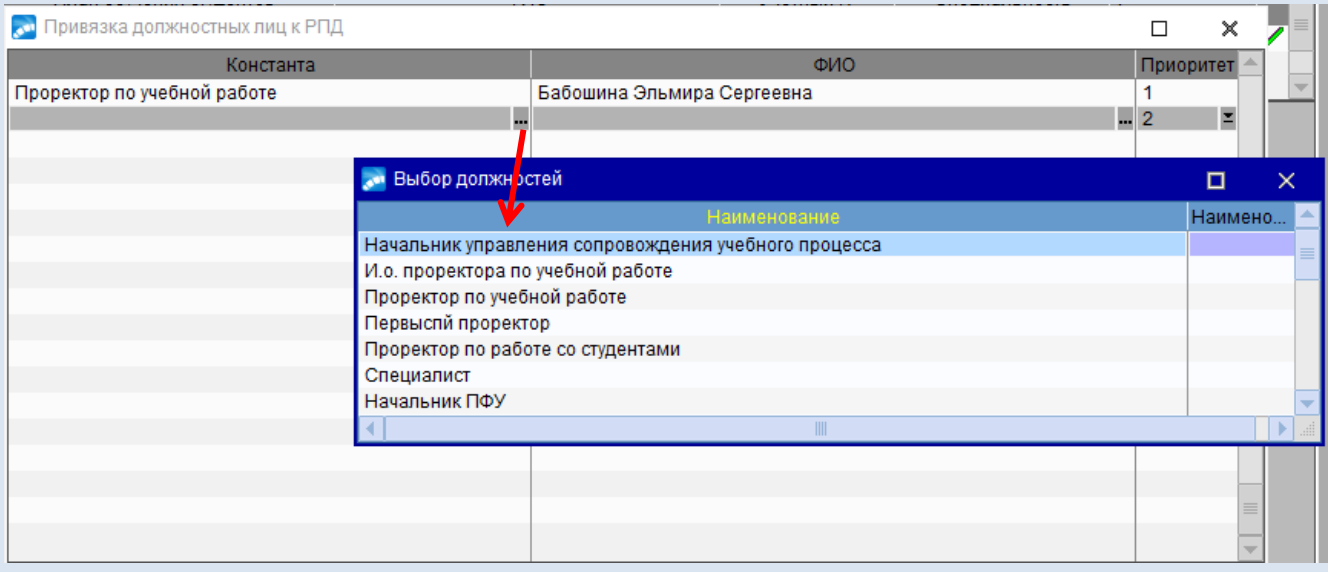

необходимо выбрать нужного сотрудника.

После чего в поле ФИО по значку открыть окно **=Выбор сотрудников=**, где

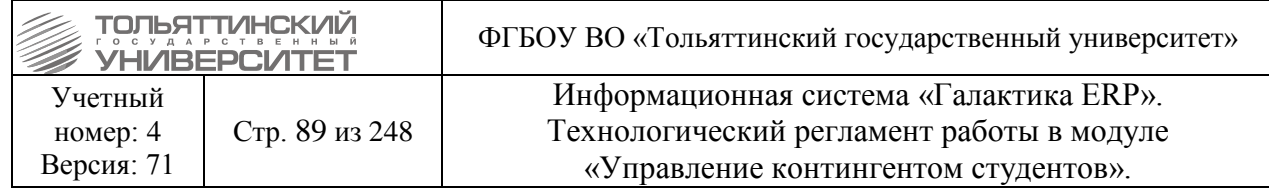

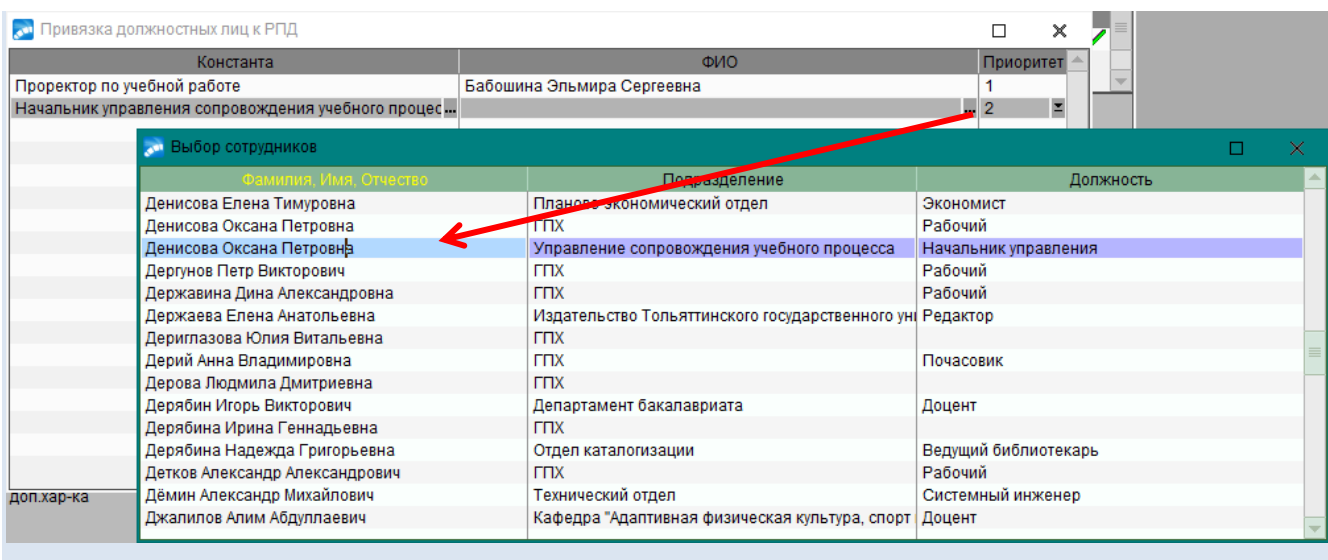

#### **Формулировка:**

МИНИСТЕРСТВО НАУКИ И ВЫСШЕГО ОБРАЗОВАНИЯ РОССИЙСКОЙ ФЕДЕРАЦИИ федеральное государственное бюджетное образовательное учреждение высшего образования «Тольяттинский государственный университет»

#### **ПРИКАЗ**

\_\_\_\_\_\_\_\_\_\_\_\_\_\_\_\_\_\_\_\_\_\_\_\_\_\_\_\_\_\_\_\_\_\_\_\_\_\_\_\_\_\_\_\_\_\_\_\_\_\_\_\_\_\_\_\_\_\_\_\_\_\_\_\_\_\_\_\_\_\_\_\_\_\_\_\_\_\_\_

О переводе обучающихся института и полноститута на обучение по индивидуальному учебному плану

В соответствии с Федеральным законом Российской Федерации ''Об образовании в Российской Федерации'' N 273-ФЗ от 29.12.2012, Порядком перевода обучающихся на обучение по индивидуальному учебному плану

#### ПРИКАЗЫВАЮ:

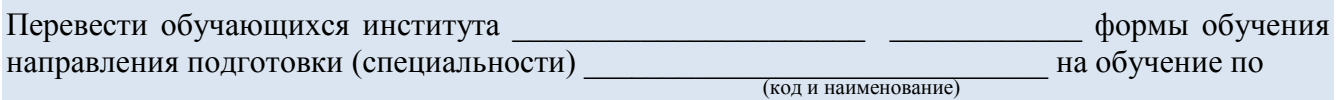

индивидуальному учебному плану:

группы\_\_\_\_\_\_:

1.  $\Phi$ <sub>M.O.</sub>

2. Ф.И.О. (по договору об оказании платных образовательных услуг)

группы\_\_\_\_\_:

1. Ф.И.О.

2. Ф.И.О. (по договору об оказании платных образовательных услуг) Основание: личные заявления обучающихся.

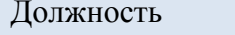

И.И. Фамилия

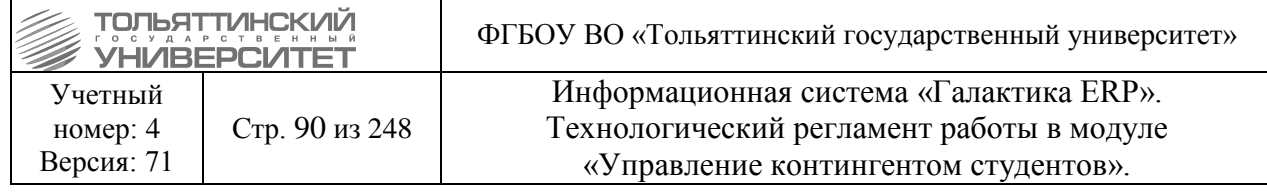

# **Пример:**

МИНИСТЕРСТВО НАУКИ И ВЫСШЕГО ОБРАЗОВАНИЯ РОССИЙСКОЙ ФЕДЕРАЦИИ федеральное государственное бюджетное образовательное учреждение высшего образования «Тольяттинский государственный университет»

\_\_\_\_\_\_\_\_\_\_\_\_\_\_\_\_\_\_\_\_\_\_\_\_\_\_\_\_\_\_\_\_\_\_\_\_\_\_\_\_\_\_\_\_\_\_\_\_\_\_\_\_\_\_\_\_\_\_\_\_\_\_\_\_\_\_\_\_\_\_\_\_\_\_\_\_\_\_\_

### **ПРИКАЗ**

#### О переводе обучающихся института машиностроения на обучение по индивидуальному учебному плану

В соответствии с Федеральным законом Российской Федерации ''Об образовании в Российской Федерации'' N 273-ФЗ от 29.12.2012, Порядком перевода обучающихся на обучение по индивидуальному учебному плану

ПРИКАЗЫВАЮ:

Перевести обучающихся института машиностроения заочной формы обучения направления подготовки магистров 20.04.01 "Техносферная безопасность" на обучение по индивидуальному учебному плану:

- в группу ТБмз-1607а:

1. Бондаренко Наталью Сергеевну

2. Попова Сергея Валентиновича (по договору об оказании платных образовательных услуг)

Основание: личные заявления обучающихся.

Проректор по учебной работе Видимина и по последните Э.С. Бабошина

## **Выписка из приказа:**

Формируется в реестре приказов: выбрать приказ, щелкнув правой кнопкой мыши вызвать контекстное меню, из которого выбрать **Печать.** В открывшемся окне отчетов выбрать **Выписка по студентам (ТГУ).** В окне распечатки выписки выбрать **ФИО студента.** Нажать кнопку **«Печать».**

МИНИСТЕРСТВО НАУКИ И ВЫСШЕГО ОБРАЗОВАНИЯ РОССИЙСКОЙ ФЕДЕРАЦИИ федеральное государственное бюджетное образовательное учреждение высшего образования **«Тольяттинский государственный университет»**

#### **В Ы П И С К А И З П Р И К А З А**

 **\_\_\_\_\_\_\_\_\_\_\_\_\_\_\_\_\_\_\_\_\_\_\_\_\_\_\_\_\_\_\_\_\_\_\_\_\_\_\_\_\_\_\_\_\_\_\_\_\_\_\_\_\_\_\_\_\_\_\_\_\_\_\_\_\_\_\_\_\_\_\_\_\_\_\_\_\_\_\_**

Дата Номер

О переводе обучающихся института и последните составляют на обучение

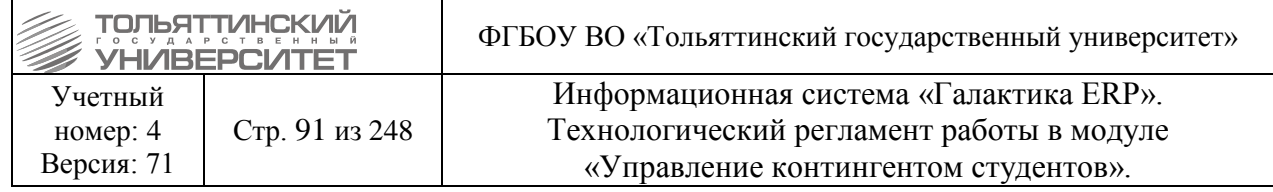

по индивидуальному учебному плану

В соответствии с Федеральным законом Российской Федерации ''Об образовании в Российской Федерации'' N 273-ФЗ от 29.12.2012, Порядком перевода обучающихся на обучение по индивидуальному учебному плану

#### ПРИКАЗЫВАЮ:

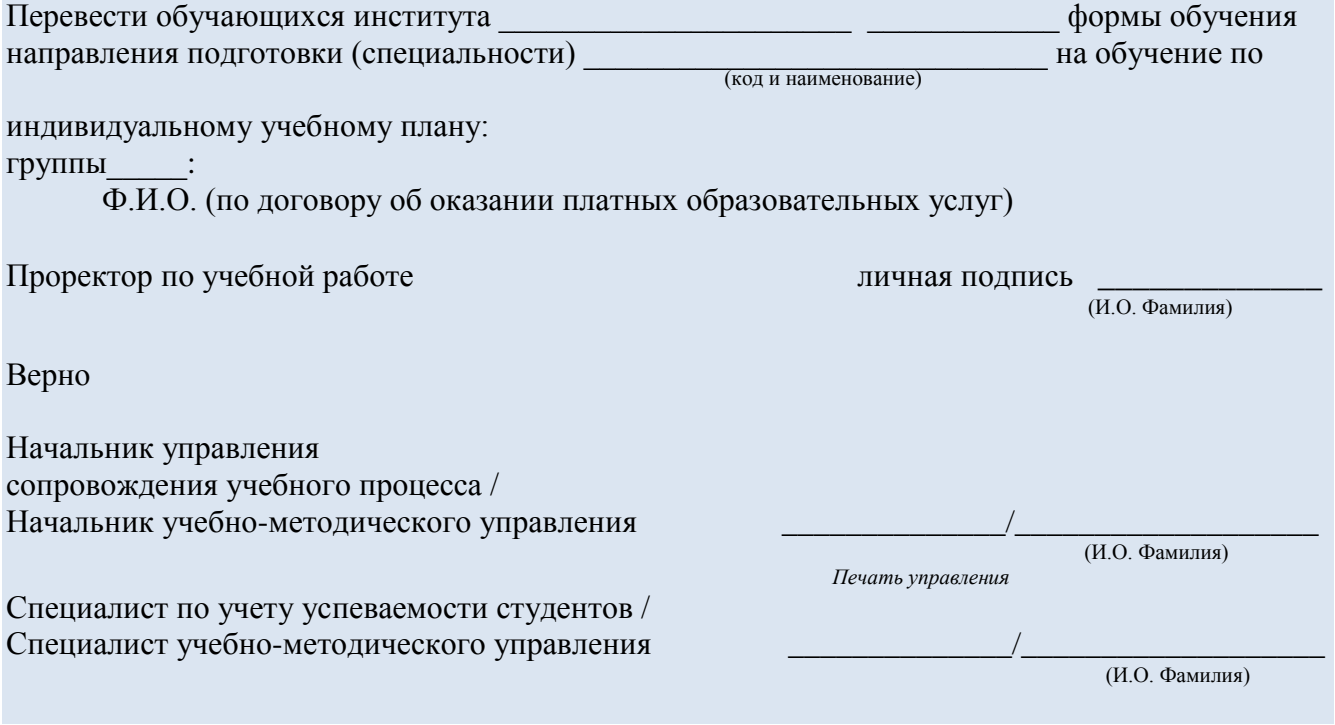

# **6.8 Приказ на предоставление академического отпуска (студентам/аспирантам)**

 *Внимание!* При утверждении приказов о предоставлении академического отпуска дата ухода в учебных карточках студентов проставляется автоматически и не требует удаления.

 *Внимание!* Для студентов, находящихся в академическом отпуске разрешены следующие действия в ИС Галактика-ERP:

**1.** Утверждение приказа о выходе из академического отпуска.

**2.** Предоставление повторного академического отпуска следующим днем, после выхода его из ранее предоставленного.

**3.** Предоставление студента к отчислению, как не вышедшего из академического отпуска следующим днем, после оформления выхода его из академического отпуска (утверждение приказа о выходе из академического отпуска).

#### **Исполнитель:** ОКУРС

**Срок:** в случае отсутствия технических неисправностей и сбоев приказ формируется в системе ERP-Галактика в течение 3-х рабочих дней с момента поступления подписанного заявления + полностью сформированного пакета документов к заявлению от заместителя ректора по

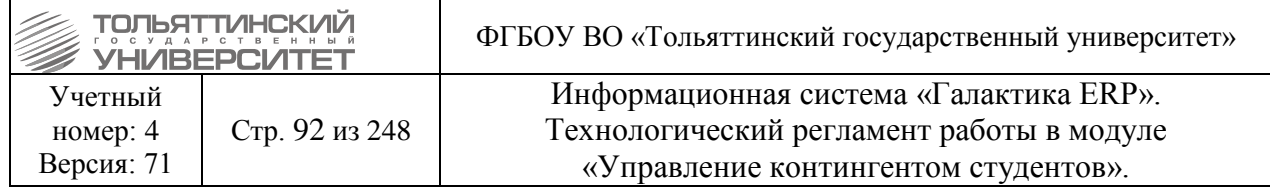

развитию учебного процесса в ОКУРС и утверждаются в течение 1 рабочего дня после подписания и присвоения номера приказа в документообороте. **Исполнитель:** УМУ (для аспирантов)

При предоставлении академического отпуска в приказе указывается: *РПД Предоставление академического отпуска ФИО* **–** выбрать из справочника. *Вид академического отпуска* Даты начала и окончания отпуска: *Предоставить С ... По.. Основание* **–** выбираем из каталога.

## **Формулировка:**

Предоставить академический отпуск *ФИО,* студенту(ке) (*очной/заочной*) формы обучения гр. (*номер группы*) (института) по направлению подготовки бакалавров/специальности (*код и название направления подготовки/специальности*) (*источник финансирования*) (*Вид академического отпуска*) с «\_\_»\_\_\_\_\_г. по «\_\_»\_\_\_\_\_г. Основание: (*основание)*

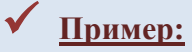

Предоставить академический отпуск Офицеровой Кристине Эдуардовне, студентке заочной формы обучения гр. ИЗО-331 института изобразительного искусства по направлению подготовки бакалавров 050100.62 «Педагогическое образование»» (с полным возмещением затрат) по семейным обстоятельствам с 24 мая 2012г. по 24 мая 2013г. Основание: личное заявление.

## <span id="page-91-0"></span>**6.9 Приказ на выход из академического отпуска (студентов/аспирантов) Исполнитель:** ОКУРС

**Срок:** в случае отсутствия технических неисправностей и сбоев приказ формируется в системе ERP-Галактика в течение 3-х рабочих дней с момента поступления подписанного заявления + полностью сформированного пакета документов к заявлению от заместителя ректора по развитию учебного процесса в ОКУРС и утверждаются в течение 1 рабочего дня после подписания и присвоения номера приказа в документообороте.

**Исполнитель:** УМУ (для аспирантов)

При выходе из академического отпуска в приказе указывается: *РПД Выход из академического отпуска ФИО* – выбрать из предлагаемого списка. *План обучения Источник финансирования Группа* Дату – *Восстановить с ... Основание* – выбирается из каталога **=Доп.характеристика=**.

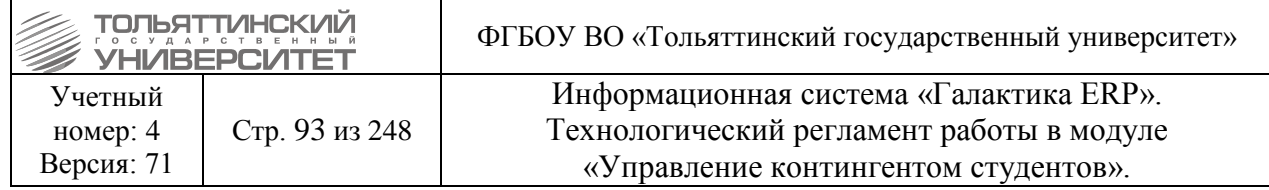

Считать приступившим к учебным занятиям в связи с окончанием академического отпуска *ФИО,* студента(ку) (*очной/заочной*) формы обучения гр. (*номер группы*) (*института*) по направлению подготовки бакалавров/специальности (*код и название направления подготовки/специальности*) (*источник финансирования*) с даты начала действия приказа. Основание: (*основание).*

# **Пример:**

Считать приступившим к учебным занятиям в связи с окончанием академического отпуска Тимофеева Максима Анатольевича, студента заочной формы обучения гр. ИЗО-331 института изобразительного искусства по направлению подготовки бакалавров 050100.62 «Педагогическое образование»» (с полным возмещением затрат) с 24 мая 2012г. Основание: личное заявление.

# **6.9.1 Особенности формирования приказа на выход из академического отпуска**

1. Перед формированием приказа у студента проверить фактическую дату окончания отпуска (**Операции Отпуска студентов Окончание факт**). Если дата просрочена на момент выхода студента из академического отпуска - проставить дату окончания, совпадающую с датой приказа.

2. Сформировать приказ **[РПД Выход из академического отпуска](#page-91-0)**. Перед тем как утвердить приказ в карточке студента **п.6 Сведения об учебе** изменить курс, соответствующий курсу группы.

3. После утверждения приказа в карточке студента **п.6 Сведения об учебе** вернуть курс, который был у студента до изменения по пункту 2.

*Внимание!* Изменение курса в карточках студента допустимо лишь при данном случае.

# **6.10 Приказ на изменение ФИО (студентов/аспирантов)**

## **Исполнитель:** ОКУРС

**Срок:** в случае отсутствия технических неисправностей и сбоев приказ формируется в системе ERP-Галактика в течение 3-х рабочих дней с момента поступления подписанного заявления + полностью сформированного пакета документов к заявлению от заместителя ректора по развитию учебного процесса в ОКУРС и утверждаются в течение 1 рабочего дня после подписания и присвоения номера приказа в документообороте.

**Исполнитель:** УМУ (для аспирантов)

При изменении ФИО в приказе указывается: *РПД Изменение ФИО ФИО* – выбрать из списка. Заполнить новое *ФИО* полностью. **Пример:** Иванова Елена Валериевна *Дата изменения Основание* (личное заявление, копия свидетельства о заключении брака и т.д.)

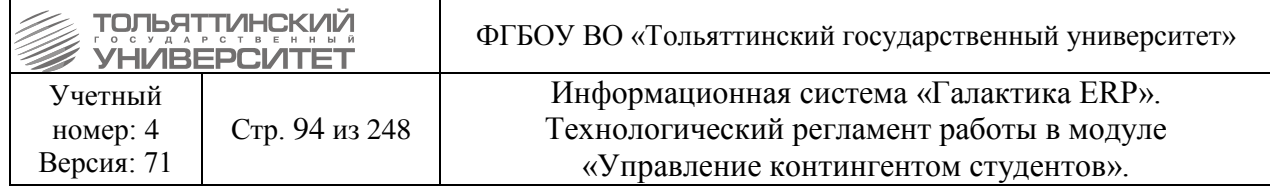

Считать *ФИО*, студента(ку) (*очной/заочной*) формы обучения гр. (*номер группы*) (*института*) (*источник финансирования*) (*новое ФИО*) с даты начала действия приказа. Основание: основание

# **Пример:**

Считать Бунькову Елену Валериевну, студентку очной формы обучения гр.ПСХ-501 гуманитарно-педагогического института (с полным возмещением затрат) – Ивановой Еленой Валериевной с 22 мая 2012.

Основание: личное заявление, копия свидетельства о заключении брака.

### **6.11 Приказ на перевод из слушателя в студенты**

#### **Исполнитель:** ОКУРС

**Срок:** в случае отсутствия технических неисправностей и сбоев приказ формируется в системе ERP-Галактика в течение 3-х рабочих дней с момента поступления подписанного заявления + полностью сформированного пакета документов к заявлению от заместителя ректора по развитию учебного процесса в ОКУРС и утверждаются в течение 1 рабочего дня после подписания и присвоения номера приказа в документообороте.

При переводе из слушателя в студенты в приказе указывается: *РПД Изменение условий обучения ФИО* – выбрать из списка. Все данные (*БУП, Факультет, План обучения* и т.д.) заполнятся автоматически. В строке *Категория* выбрать: *«Слушателя (при переводе в Слушатели)»* Удалить категорию слушателя «*при переводе в Студенты*» Дату – *Перевести с … Основание* – выбрать из каталога **=Доп.характеристика=**.

# **Формулировка:**

Перевести *ФИО,* слушателя (*очной/заочной*) формы обучения гр. (*номер группы*) (*института*) по направлению подготовки бакалавров/специальности(*код и название направления подготовки/специальности)*, в число студентов (*очной/заочной*) формы обучения гр. (*номер группы*) Института по направлению подготовки бакалавров/специальности (*код и название направления подготовки/специальности)* (*источник финансирования*) с Даты начала действия приказа.

Основание: основание

# **Пример:**

#### О переводе из слушателя в студенты

Перевести Березовскую Юлию Александровну слушателя очной формы обучения гр. ПП-1003 гуманитарно-педагогического института специальности 031202.65 ''Перевод и переводоведение'', в число студентов очной форму обучения гр. ПП-1003 гуманитарнопедагогического института специальности 031202.65 ''Перевод и переводоведение''(с полным возмещением затрат) с 17 сентября 2012г.

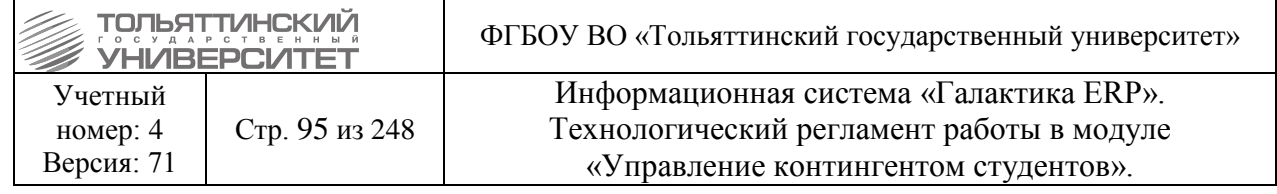

Основание: личное заявление.

# **Оформление документов для проведения итогового государственного экзамена**

**\_\_\_\_\_\_\_\_\_\_\_\_\_\_\_\_\_\_\_\_\_\_\_\_\_\_\_\_\_\_\_\_\_\_\_\_\_\_\_\_\_\_\_\_\_\_\_\_\_\_\_\_\_\_\_\_\_\_\_\_\_\_\_\_\_\_\_\_\_\_\_\_\_\_\_\_\_\_\_\_\_\_**

#### **6.12 Приказ о закреплении тем выпускных работ и руководителей**

*Исполнитель:* отдел по учету успеваемости студентов

*Сроки:* приказ формируется в системе ERP-Галактика в течение 3-х рабочих дней после представления заведующими выпускающих кафедр в ОУУС (УСУП) необходимых документов.

 Выпускающая кафедра предоставляет в ОУУС (УСУП) распоряжения по утверждению тем ВКР, состав рецензентов и списки студентов, с закрепленными за ними темами ВКР и руководителями.

Приказ формируется в модуле «Управление контингентом студентов». В меню модуля выберите **Документы Реестр приказов по студентам**. Далее необходимо:

 По **F7** создать приказ, указав *Дату приказа* и *РПД Закрепление тем выпускных работ* с кодом *30083*.

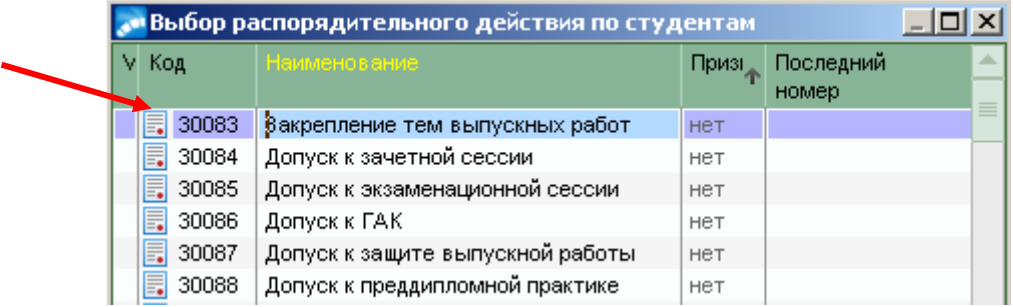

При оформлении приказа заполнить следующие поля его формы:

- *№ приказа* – присваивается автоматически, но доступен для изменения.

- *краткое содержание* – вводится с клавиатуры краткое наименование приказа.

- *Тип выпускной работы* – из раскрывающегося списка выбрать значение *Дипломная работа/Дипломный проект*.

- *Номер*, или *Наименование* - по значку **...** из справочника групп выбрать нужную группу.

После выбора группы в поле *Номер,* или *Наименование* в нижней таблице приказа автоматически сформируется список студентов, обучающихся в выбранной группе.

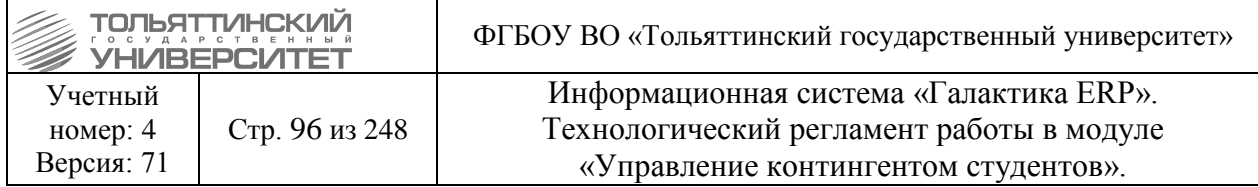

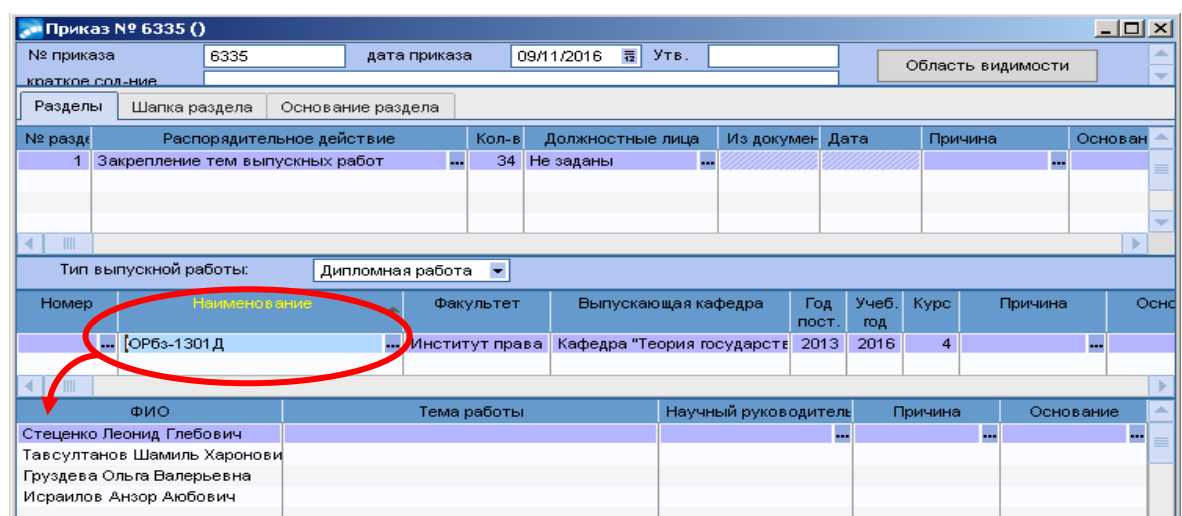

- *Тема работы* – для каждого студента тему ввести с клавиатуры.

- *Научный руководитель* - для каждого студента по значку **и из справочника** сотрудников выбрать ФИО научного руководителя.

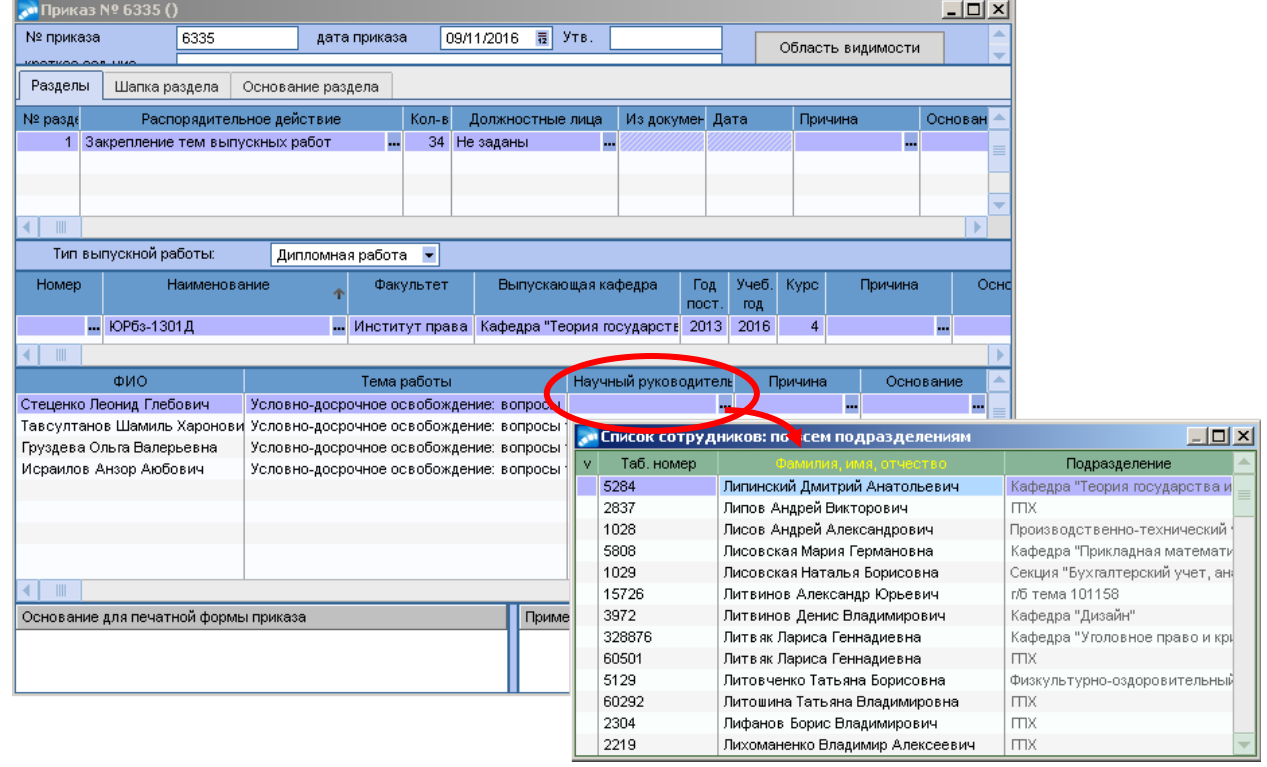

 Далее, когда приказ полностью сформирован, перейти к его утверждению. В окне **=Реестр приказов=** по созданному приказу щелкнуть правой кнопкой мыши и выбрать функцию *Утвердить приказ*.

 После утверждения приказа сведения о выпускной квалификационной работы заносятся в модуль «Учет успеваемости студентов» **Документы База выпускных работ Дипломные работы/Дипломные проекты.**

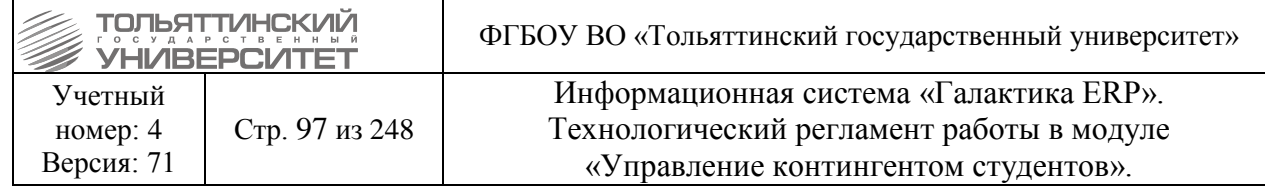

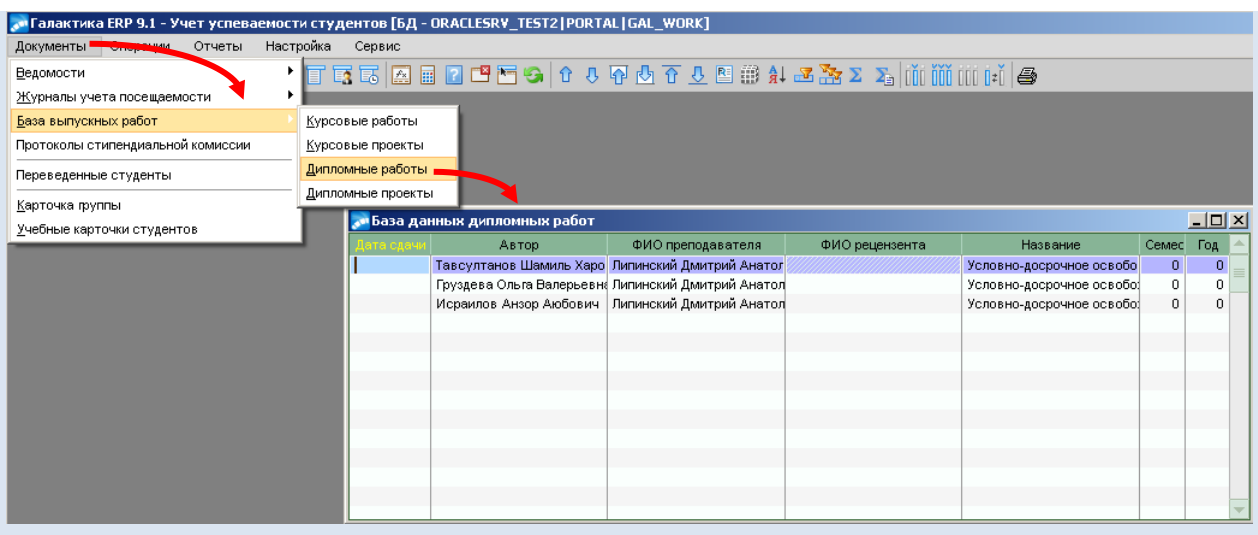

Для корректировки созданных по приказу записей: выбрать нужного студента и нажать на клавишу **F4.** В окне **=Редактирование работ=** заполнить поля *Семестр, Год* и *Рецензент* (заполняется при условии - рецензент является сотрудником ТГУ). Поле *Дата сдачи* заполнить по факту сдачи работы студентом.

В случае отмены приказа записи в *Базе выпускных работ* требуется удалить по **F8**.

## **6.13 Приказ о допуске к преддипломной практике**

*Исполнитель:* отдел по учету успеваемости студентов

*Сроки:* приказ формируется в системе ERP-Галактика в течение 2-х рабочих дней после выпуска приказов о направлении обучающегося на практику центром организации практик и содействия трудоуствройству.

Приказ формируется в модуле «Управление контингентом студентов». В меню модуля выберите **Документы Реестр приказов по студентам**. Далее необходимо:

1. По **F7** создать приказ, указав *Дату приказа* и *РПД Допуск к преддипломной практике* с кодом *30088*.

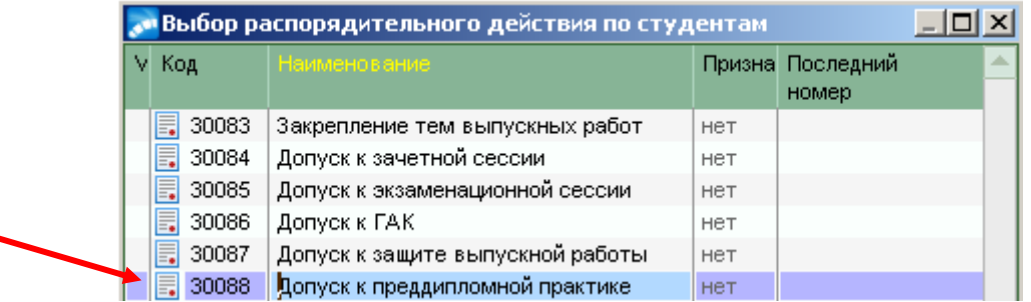

1. При оформлении приказа заполнить следующие поля его формы:

- *№ приказа*  присваивается автоматически, но доступен для изменения.
- *краткое содержание*  вводится с клавиатуры краткое наименование приказа.

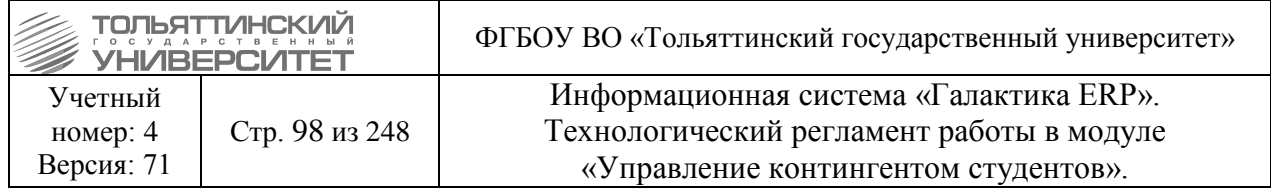

- *План обучения студентов* - по значку **...** из общего списка выбрать план, на котором на данный момент обучаются студенты. Откроется окно **=Справочник групп студентов=** из списка выбрать нужную группу.

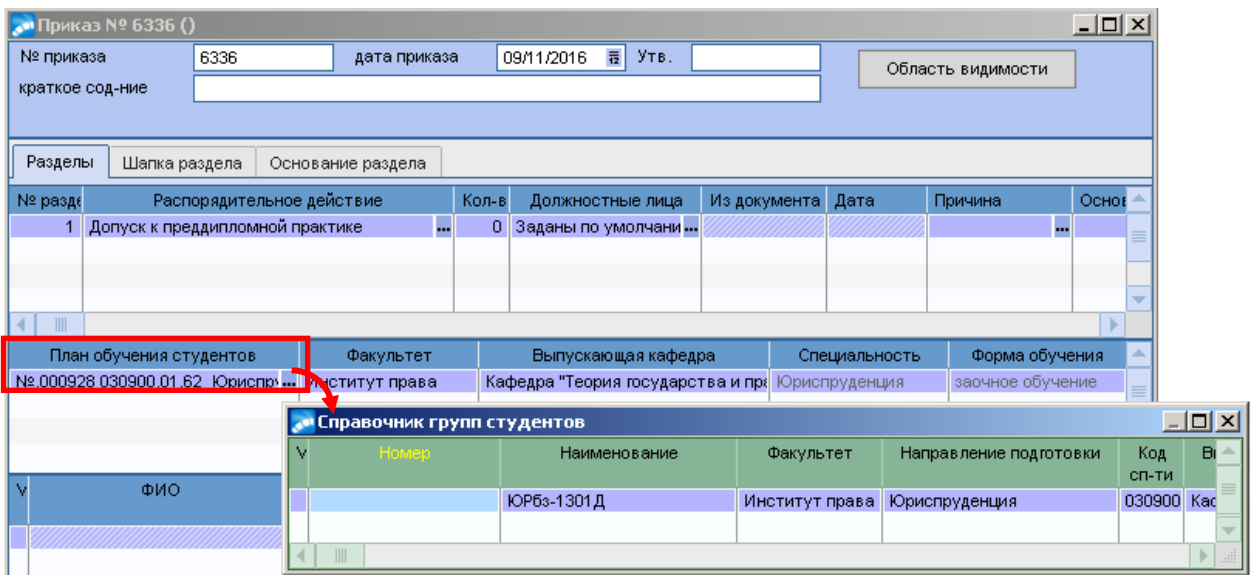

Список студентов в нижней таблице приказа сформируется автоматически.

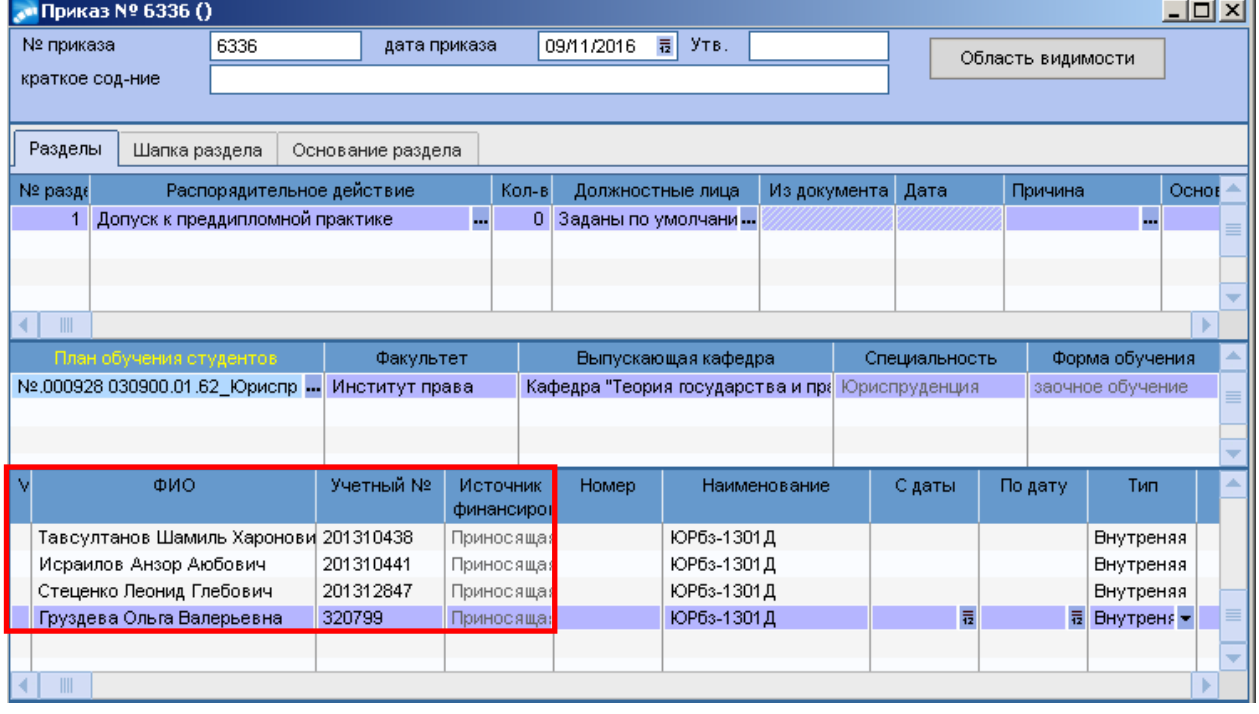

- *С Даты*, *По дату* – указать период прохождения практики.

- *Тип* – указать значение *Внутренняя*, или *Внешняя,* в зависимости от того, где студент проходит преддипломную практику.

- *Предприятие* - по значку **|-** из справочника =Организации и банки= выбрать организацию, если *Тип* указан *Внешняя,* или из справочника =Структурные единицы штанного расписания=, если *Тип* указан *Внутренняя.*

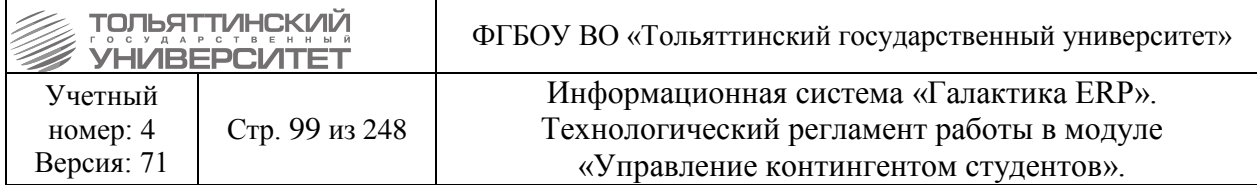

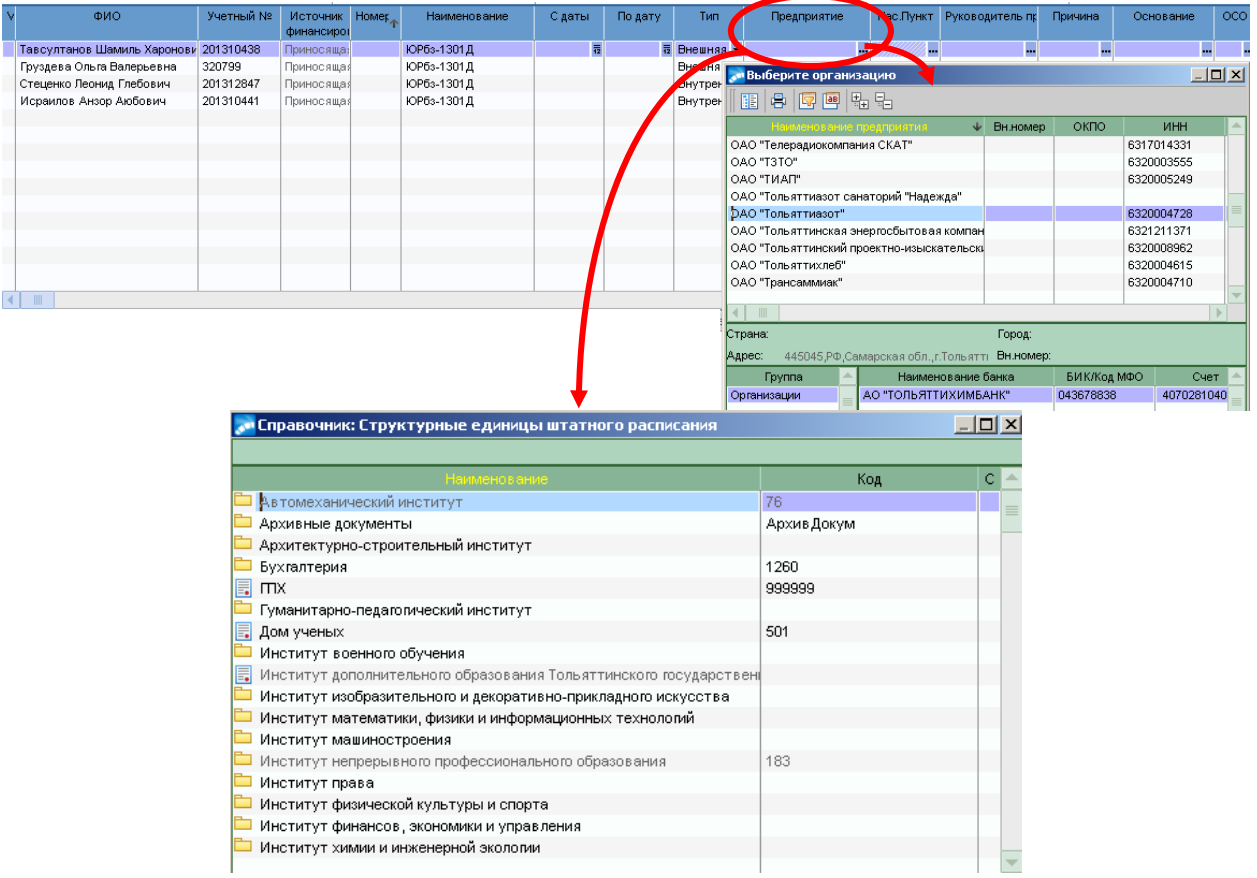

**- Руководитель практики** - по значку **...** из справочника сотрудников выбрать ФИО руководителя.

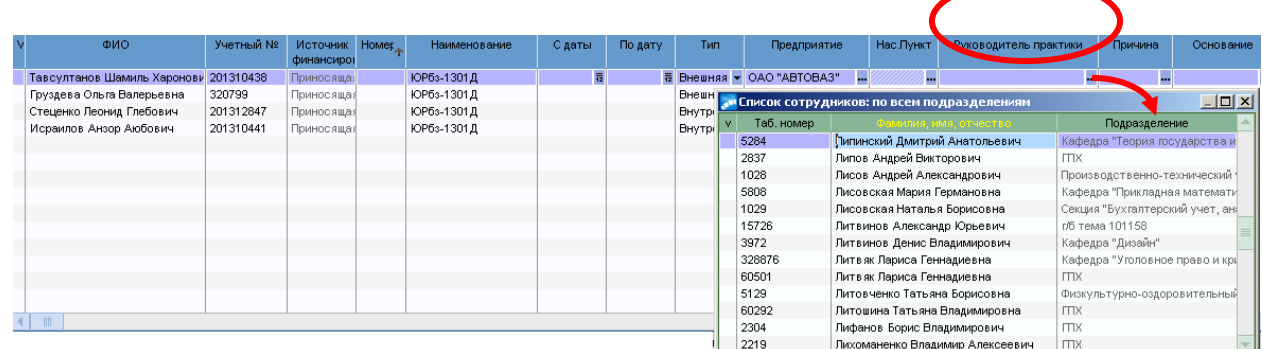

2. Далее, когда приказ полностью сформирован, перейти к его утверждению.

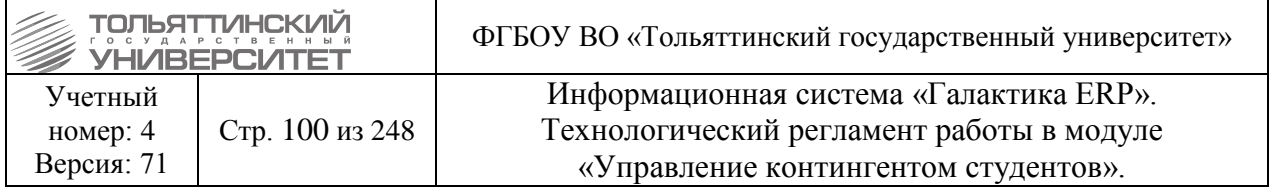

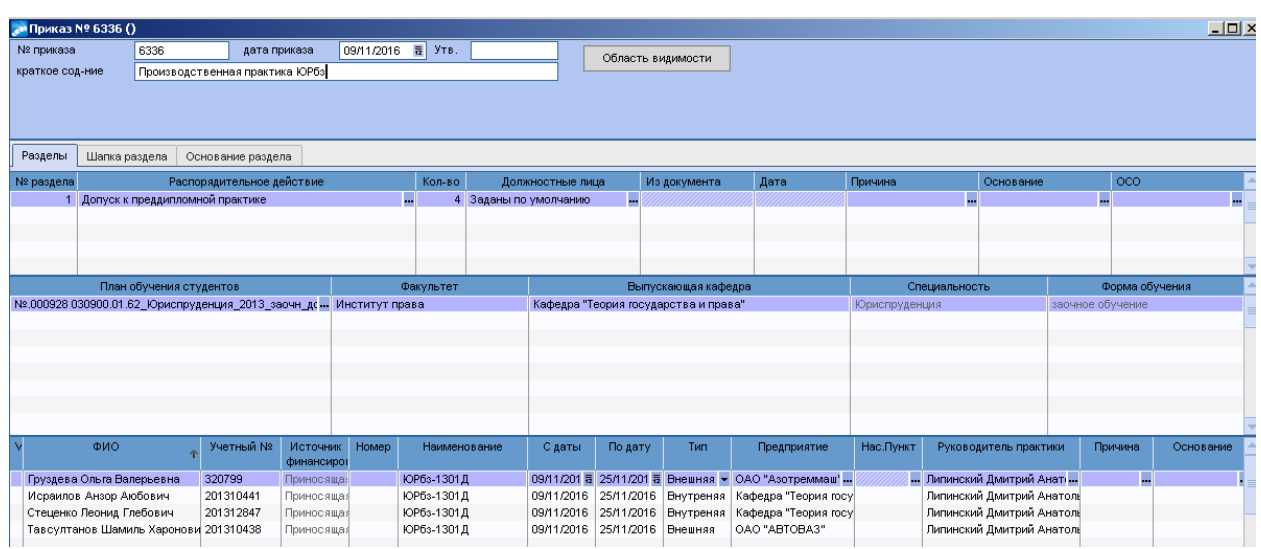

3. В окне **=Реестр приказов=** по созданному приказу щелкнуть правой кнопкой мыши и выбрать функцию *Утвердить приказ*.

### **6.14 Распоряжение о допуске к сдаче государственного экзамена**

*Исполнитель:* Специалисты управления сопровождения учебного процесса (ОУУС, ОСДО) – для студентов

**Исполнитель:** УМУ - для аспирантов.

*Сроки:* допуск к государственному экзамену осуществляется за три дня до начала экзамена распоряжением проректора по учебной работе, которое готовится сотрудниками УСУП на основании результатов успеваемости.

 К государственному экзамену допускаются обучающиеся, не имеющие академической задолженности и в полном объеме выполнившие учебный план или индивидуальный учебный план по соответствующей образовательной программе высшего образования.

Распоряжение формируется в модуле «Управление контингентом студентов». В меню модуля выберите **Документы Реестр приказов по студентам**. Далее необходимо:

1. По **F7** создать распоряжение, указав *Дату приказа* и *РПД Допуск к ГЭ* с кодом *30086*.

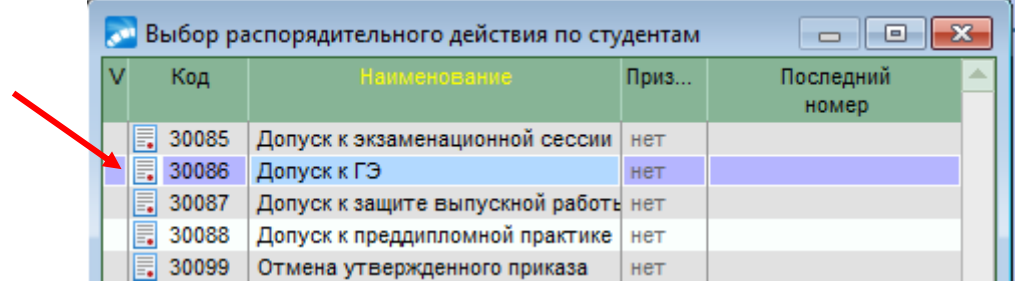

- 2. При оформлении приказа заполнить следующие поля его формы:
- *№ приказа*  присваивается автоматически, но доступен для изменения.
- *краткое содержание*  вводится с клавиатуры краткое наименование распоряжения.

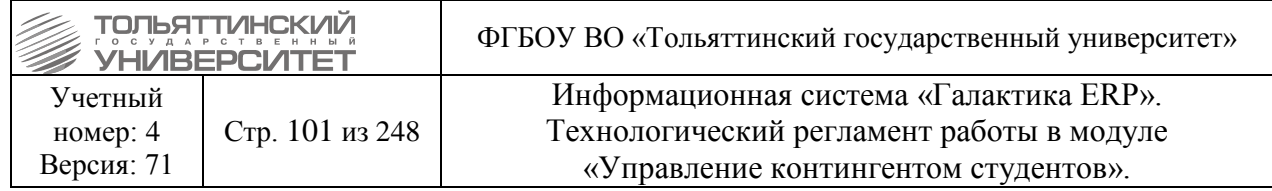

**План обучения студентов** - по значку **и** из общего списка выбрать план, на котором на данный момент обучаются студенты. Откроется окно **=Справочник групп студентов=** из списка выбрать нужную группу. Список студентов в нижней таблице сформируется автоматически.

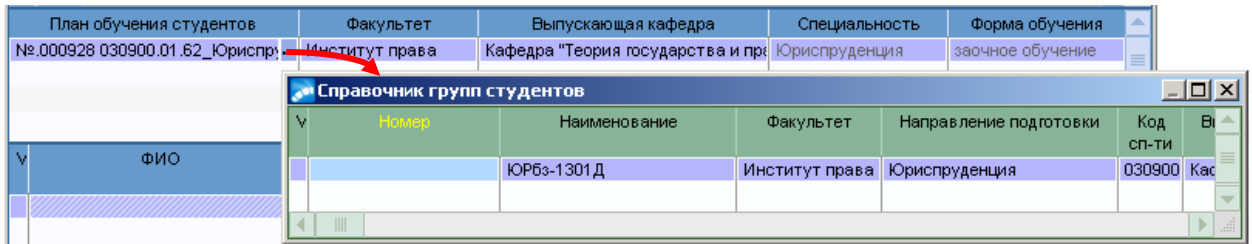

3. Для вывода печатной версии приказа по данному РПД с подписью проректора по учебной работе в поле *Должностные лица* по значку перейти к окну **=Привязка**  должностных лиц к РПД=, по значку **Выбрать необходимого сотрудника из справочника**.

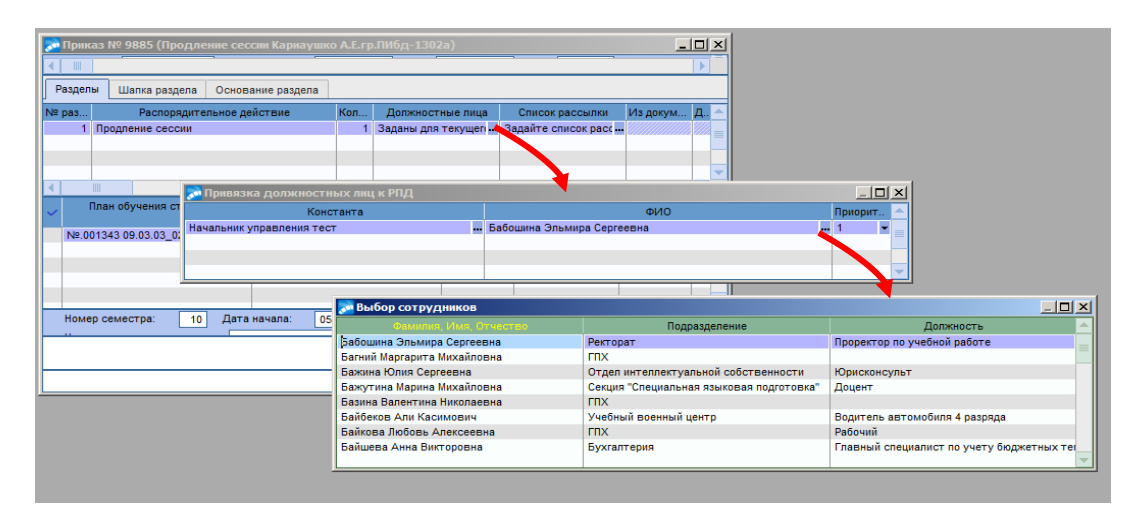

4. Далее, когда приказ полностью сформирован, перейти к его утверждению. В окне **=Реестр приказов=** по созданному приказу щелкнуть правой кнопкой мыши и выбрать функцию *Утвердить приказ*.

**Формулировка:**

О допуске обучающихся к государственному экзамену

В связи с выполнением в полном объеме учебного плана / индивидуального учебного плана по образовательной программе высшего образования

\_\_\_\_\_\_\_\_\_\_\_\_\_\_\_\_\_\_\_\_\_\_\_\_\_\_\_\_\_\_\_\_\_\_\_\_\_\_\_\_\_\_\_\_\_\_\_\_\_\_\_\_\_\_\_\_\_\_\_\_\_\_\_\_\_\_\_\_\_\_\_\_\_\_\_\_\_\_\_\_\_\_ (код наименование направления подготовки (специальности))

\_\_\_\_\_\_\_\_\_\_\_\_\_\_\_\_\_\_\_\_\_\_\_\_\_\_\_\_\_\_\_\_\_\_\_\_\_\_\_\_\_\_\_\_\_\_\_\_\_\_\_\_\_\_\_\_\_\_\_\_\_\_\_\_\_\_\_\_\_\_\_\_\_\_\_\_\_\_\_\_\_\_ (направленность (профиль) / специализация)

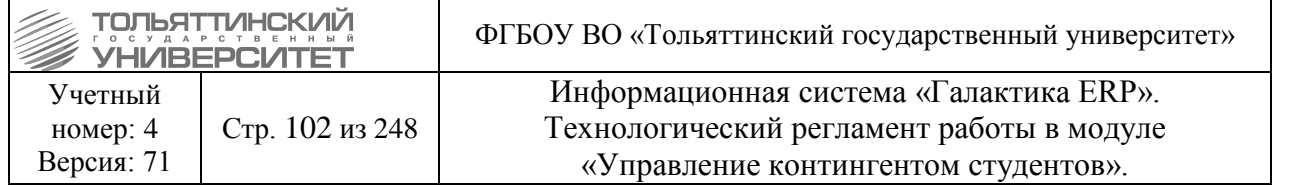

допустить к сдаче государственного экзамена обучающихся формы обучения:

 $\Gamma$ р.

- 1. Фамилия Имя Отчество (с полным возмещением затрат).
- 2. Фамилия Имя Отчество.
- 3. Фамилия Имя Отчество (с полным возмещением затрат).

Проректор по учебной работе И.О. Фамилия

## **Пример:**

О допуске обучающихся к государственному экзамену

В связи с выполнением в полном объеме учебного плана / индивидуального учебного плана по образовательной программе высшего образования по направлению подготовки бакалавров 08.03.03 Строительство направленность (профиль) Промышленное и гражданское строительство допустить к сдаче государственного экзамена обучающихся очной формы обучения:

гр. СТРб-1401

- 1. Петрову Ирину Андреевну.
- 2. Бендер Дану Павловну.
- 3. Головина Дмитрия Анатольевича (с полным возмещением затрат).

Проректор по учебной работе Э.С. Бабошина

# **Оформление документов для проведения государственной итоговой аттестации**

**\_\_\_\_\_\_\_\_\_\_\_\_\_\_\_\_\_\_\_\_\_\_\_\_\_\_\_\_\_\_\_\_\_\_\_\_\_\_\_\_\_\_\_\_\_\_\_\_\_\_\_\_\_\_\_\_\_\_\_\_\_\_\_\_\_\_\_\_\_\_\_\_\_\_\_\_\_\_\_\_\_\_**

### **6.15 Приказ о допуске к защите выпускной работы**

*Исполнитель:* специалисты управления сопровождения учебного процесса (ОУУС, ОСДО) - для студентов.

**Исполнитель:** УМУ - для аспирантов.

*Сроки:* сотрудники УСУП (по программам подготовки аспирантов - сотрудники УМУ) на основании результатов успеваемости, готовят проекты приказов о допуске обучающихся к защите ВКР в системе ERP-Галактика за неделю до защиты по графику учебного процесса.

 К защите ВКР допускаются студенты, не имеющие академической задолженности и в полном объеме выполнившие учебный план или индивидуальный учебный план по соответствующей образовательной программе ВО, в том числе успешно сдавшие государственный экзамен (если он предусмотрен образовательной программой).

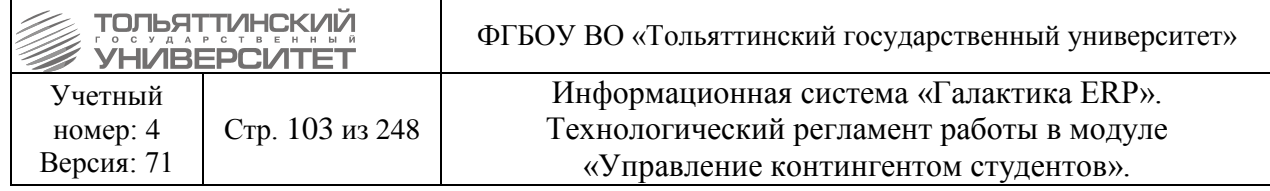

 Для студентов, не допущенных к защите ВКР необходимо подготовить приказы об отчислении (см. действующий регламент по работе с модулем «Управление контингентом студентов» раздел 5.2. [Приказ на отчисление\)](#page-38-0).

Приказ формируется в модуле «Управление контингентом студентов». В меню модуля выберите **Документы Реестр приказов по студентам**. Далее необходимо:

1. По **F7** создать приказ, указав *Дату приказа* и *РПД Допуск к защите выпускной работы* с кодом *30087*.

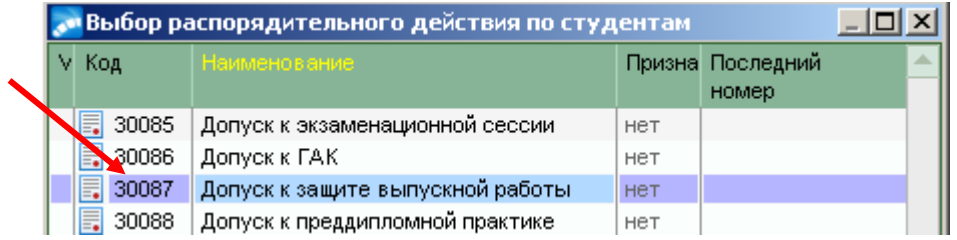

2. При оформлении приказа заполнить следующие поля его формы:

- *№ приказа* – присваивается автоматически, но доступен для изменения.

- *краткое содержание* – вводится с клавиатуры краткое наименование приказа.

- *План обучения студентов* - по значку **...** из общего списка выбрать план, на котором на данный момент обучаются студенты. Откроется окно **=Справочник групп студентов=** из списка выбрать нужную группу. Список студентов в нижней таблице приказа сформируется автоматически.

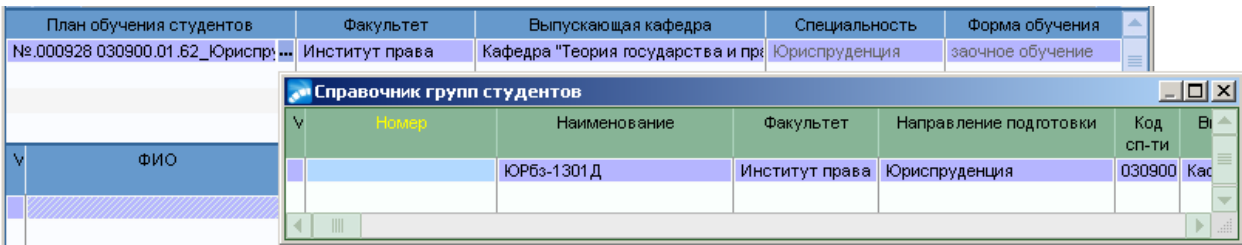

3. Для данного РПД по умолчанию настроен вывод печатной версии приказа с подписью – Проректор по учебной работе Э.С. Бабошина.

При необходимости вместо ФИО проректора по учебной работе можно установить ФИО другого должностного лица для подписи документа, для этого в поле *Должностные лица* по значку **перейти к окну = Привязка должностных лиц к РПД**=, по значку **пер** выбрать необходимого сотрудника из справочника.

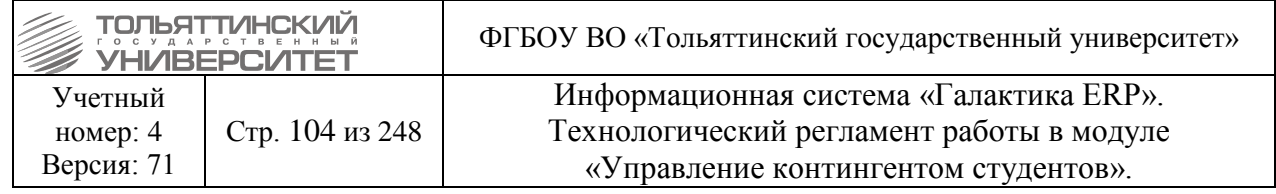

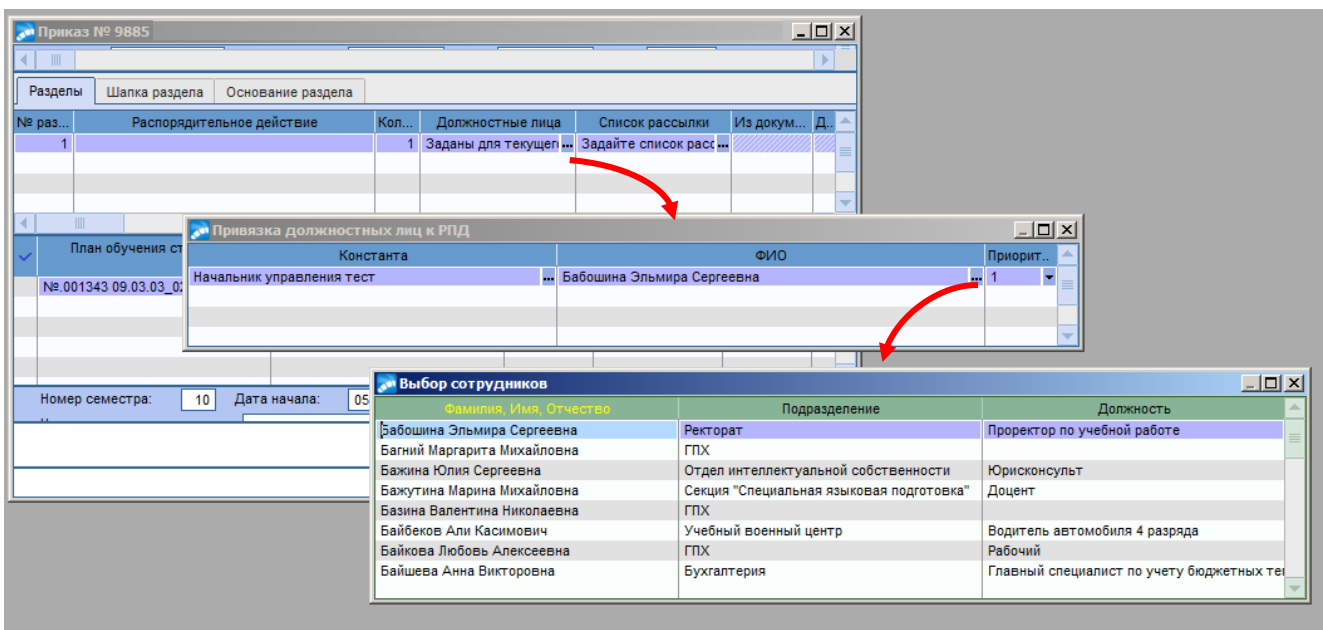

4. Далее, когда приказ полностью сформирован, перейти к его утверждению. В окне **=Реестр приказов=** по созданному приказу щелкнуть правой кнопкой мыши и выбрать функцию *Утвердить приказ*.

**Формулировка:**

О допуске обучающихся к защите выпускной квалификационной работы

В связи с выполнением в полном объеме учебного плана / индивидуального учебного плана по образовательной программе высшего образования

\_\_\_\_\_\_\_\_\_\_\_\_\_\_\_\_\_\_\_\_\_\_\_\_\_\_\_\_\_\_\_\_\_\_\_\_\_\_\_\_\_\_\_\_\_\_\_\_\_\_\_\_\_\_\_\_\_\_\_\_\_\_\_\_\_\_\_\_\_\_\_\_\_\_\_\_\_\_\_\_ (код и наименование направления подготовки (специальности))

\_\_\_\_\_\_\_\_\_\_\_\_\_\_\_\_\_\_\_\_\_\_\_\_\_\_\_\_\_\_\_\_\_\_\_\_\_\_\_\_\_\_\_\_\_\_\_\_\_\_\_\_\_\_\_\_\_\_\_\_\_\_\_\_\_\_\_\_\_\_\_\_\_\_\_\_\_\_\_\_ (направленность (профиль) / специализация)

ПРИКАЗЫВАЮ:

Допустить к защите выпускной квалификационной работы перед государственной экзаменационной комиссией обучающихся и проформы обучения, успешно прошедших все предшествующие итоговые аттестационные испытания<sup>1</sup>:

 $\Gamma p$ .

1. Фамилия Имя Отчество (с полным возмещением затрат).

2. Фамилия Имя Отчество.

3. Фамилия Имя Отчество (с полным возмещением затрат).

Проректор по учебной работе И.О. Фамилия

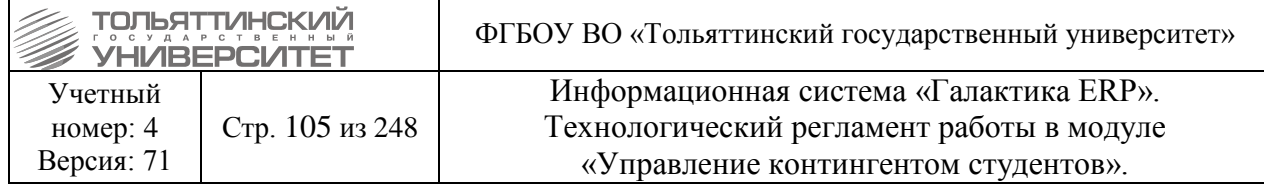

Примечание: 1 Если образовательной программой предусмотрен государственный экзамен.

# **Пример:**

О допуске обучающихся к защите выпускной квалификационной работы

В связи с выполнением в полном учебного плана / индивидуального учебного плана по образовательной программе высшего образования по направлению подготовки бакалавров 08.03.03 Строительство направленность (профиль) Промышленное и гражданское строительство.

#### ПРИКАЗЫВАЮ:

Допустить к защите выпускной квалификационной работы перед государственной экзаменационной комиссией обучающихся очной формы обучения, успешно прошедших все предшествующие итоговые аттестационные испытания:

- гр. СТРб-1401
- 1. Петрову Ирину Андреевну.
- 2. Бендер Дану Павловну.
- 3. Головина Дмитрия Анатольевича (с полным возмещением затрат).

Проректор по учебной работе и по поставлять по поставлять этого это это Э.С. Бабошина

## **6.16 Приказ об отчислении в связи с окончанием обучения**

**Исполнитель:** специалисты управления сопровождения учебного процесса (ОУУС, ОСДО) для студентов.

**Исполнитель:** УМУ - для аспирантов.

**Срок:** обучающиеся отчисляются с последнего числа месяца, в котором работала ГЭК. Приказы оформляются в течение 5 рабочих дней после окончания работы экзаменационной комиссии на основании выписок из протоколов ГЭК.

 Приказы оформляются отдельно по каждому институту и формы обучения (очной, заочной, очно-заочной).

 Студентам, полностью выполнившим план по направлению подготовки/специальности, сдавшим государственный экзамен и защитившим ВКР на основании протокола ГЭК оформляется приказ о выпуске – индивидуальный (*РПД Выпуск студентов* с кодом *30082*) или групповой (*РПД Выпуск групп (групп студентов)* с кодом *30081)*.

Данный приказ оформляется в несколько этапов:

1. Формирование проекта приказа:

Формируется в модуле «Управление контингентом студентов». В меню модуля выберите **Документы Реестр приказов по студентам**. Далее необходимо:

1.1. По **F7** создать приказ, указав *Дату приказа* и при отчислении в связи с выпуском группы выбрать:

*РПД Выпуск групп (групп студентов)* с кодом **30081**

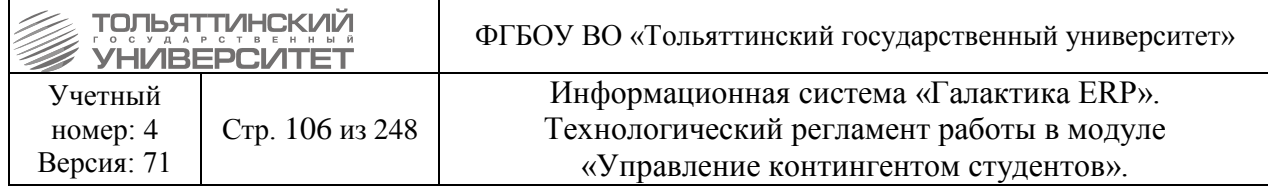

Заполнить обязательные поля приказа:

*Группа* (в поле номер или наименование). Если групп несколько - добавить через **F7**. *Выпуск*: *«В связи с окончанием обучения ....» (в справочнике)*

*Дата выпуска –* указывается дата отчисления в связи с окончанием вуза (последнее число месяца в котором работала ГЭК)

При предоставлении последипломного отпуска в приказе указывается:

*Признак последипломного отпуска* – проставляется галочка в столбце ПДО

*Дата начала отпуска* – указывается дата начала последипломного отпуска

*Дата окончания отпуска* – указывается дата окончания последипломного отпуска/ дата отчисления в связи с окончанием вуза для студентов, которым был предоставлен последипломный отпуск.

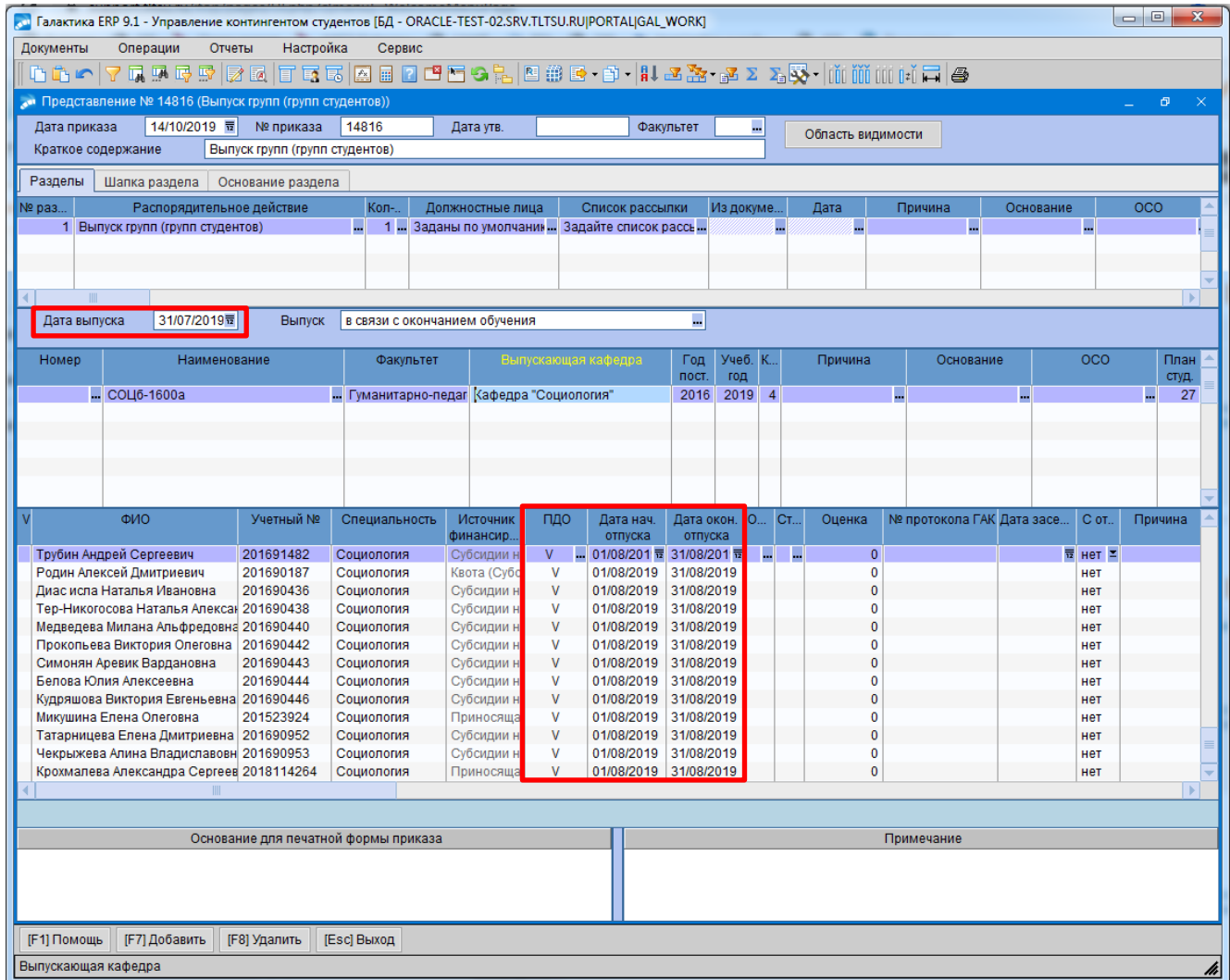

1.2. При индивидуальном отчислении студента выбрать:

*РПД Выпуск студентов* с кодом **30082**

Заполнить обязательные поля:

*Дата выпуска*

**Выпуск:** *«В связи с окончанием обучения»*

*ФИО студента*

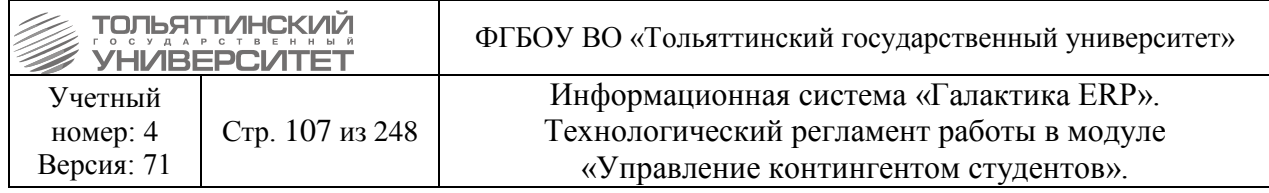

1.3. Для данных РПД по умолчанию настроен вывод печатной версии приказа с подписью – Проректор по учебной работе Э.С. Бабошина.

При необходимости вместо ФИО проректора по учебной работе можно установить ФИО другого должностного лица для подписи документа, для этого в поле *Должностные лица* по

значку **перейти к окну = Привязка должностных лиц к РПД**=, по значку **пер** выбрать необходимого сотрудника из справочника.

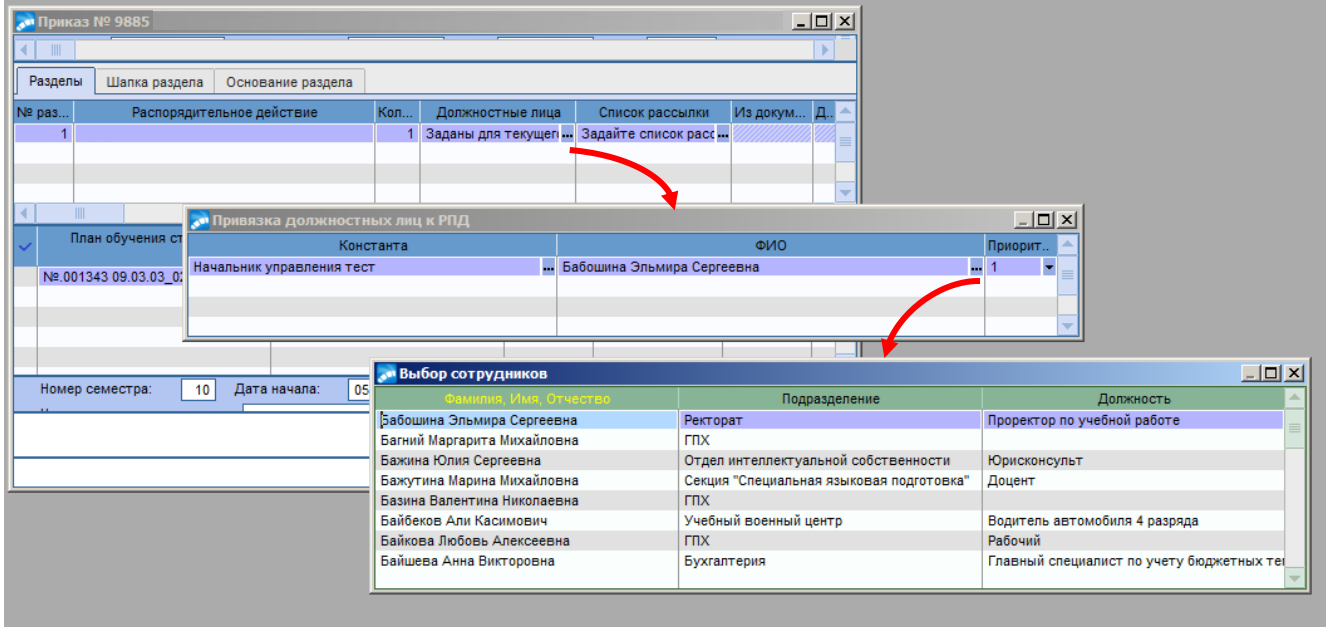

1.4. Проект приказа на этом этапе утверждать не нужно.

 После того как проект приказа сформирован в разделе карточки студентов **2.Сведения об образовании** автоматически будет создана строка c видом образования **«Профессиональная подготовка»**.

**2.** Проставление отметки «Диплом с отличием» в картотеке студентов:

Перед утверждением приказа для студентов, имеющих дипломы с отличием сделать пометку **«Диплом с отличием»** в картотеке студентов. Для этого:

2.1. В меню модуля выберите **Документы Картотека студентов**  по **ФИО** найти нужного студента.

2.2. На найденном студенте вызвать контекстное меню (щелкнуть правой кнопкой мыши) и выбрать пункт **2. Сведение об образовании**.

2.3. В сведениях об образовании может быть дополнительно данные о предыдущем образовании и у них нельзя проставлять **«Диплом с отличием»**, поэтому в открывшемся окне =**2. Сведение об образовании**= в нижней таблице выбрать **Вид образования и учебное заведение:** *Профессиональная подготовка – Тольяттинский государственный университет* (см.рисунок).

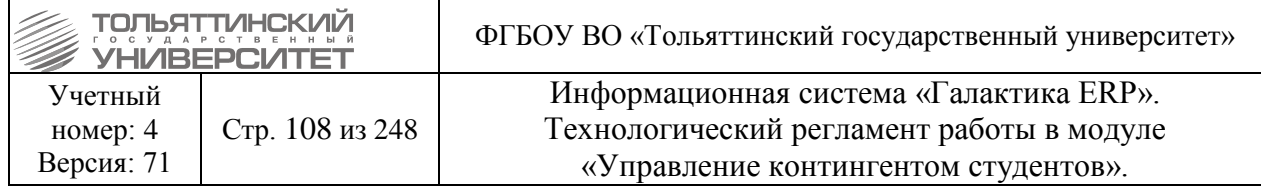

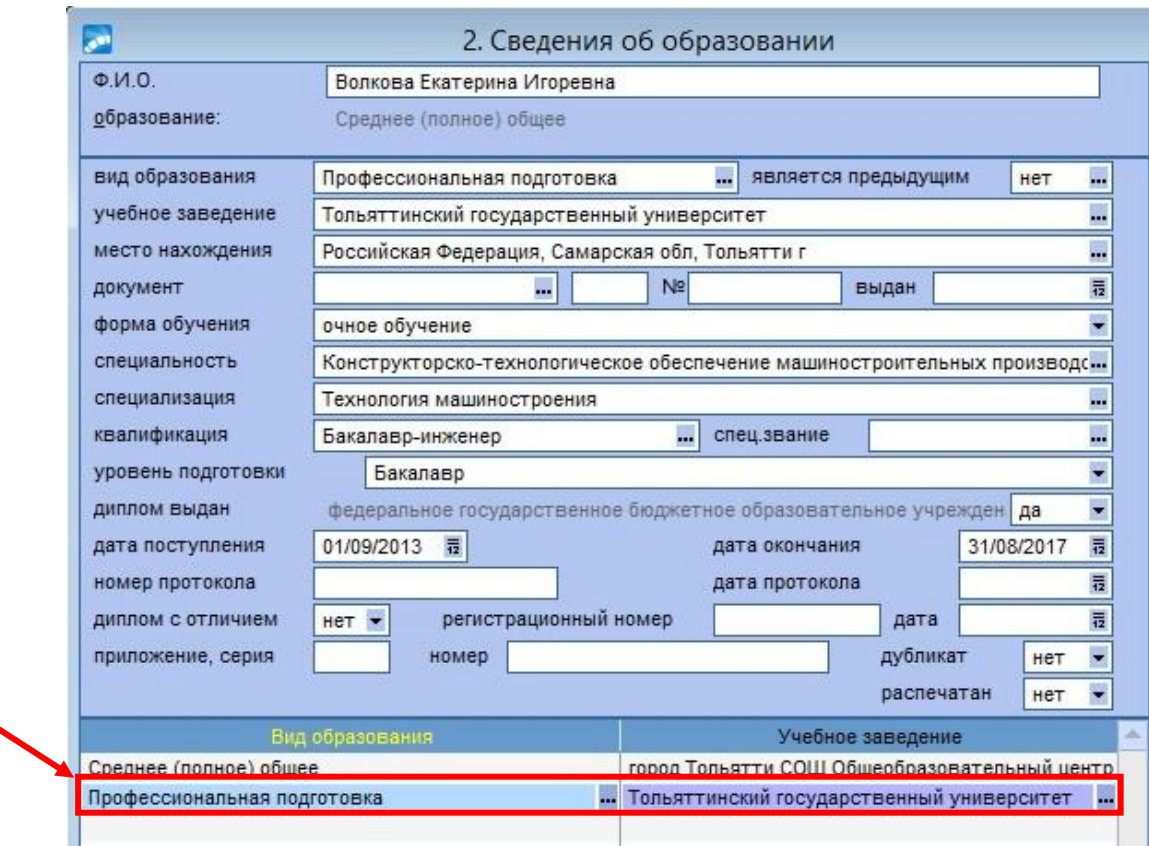

2.4. Проставить отметку **«Диплом с отличием»** (см.рисунок).
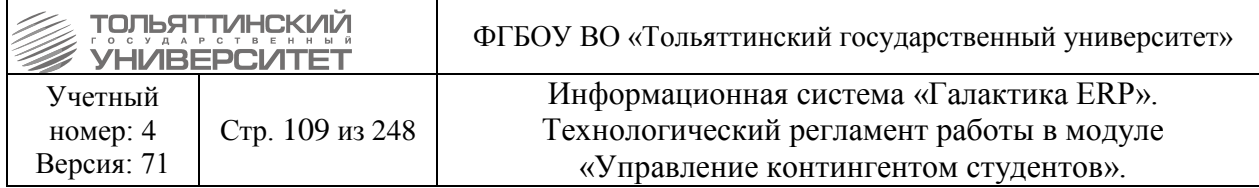

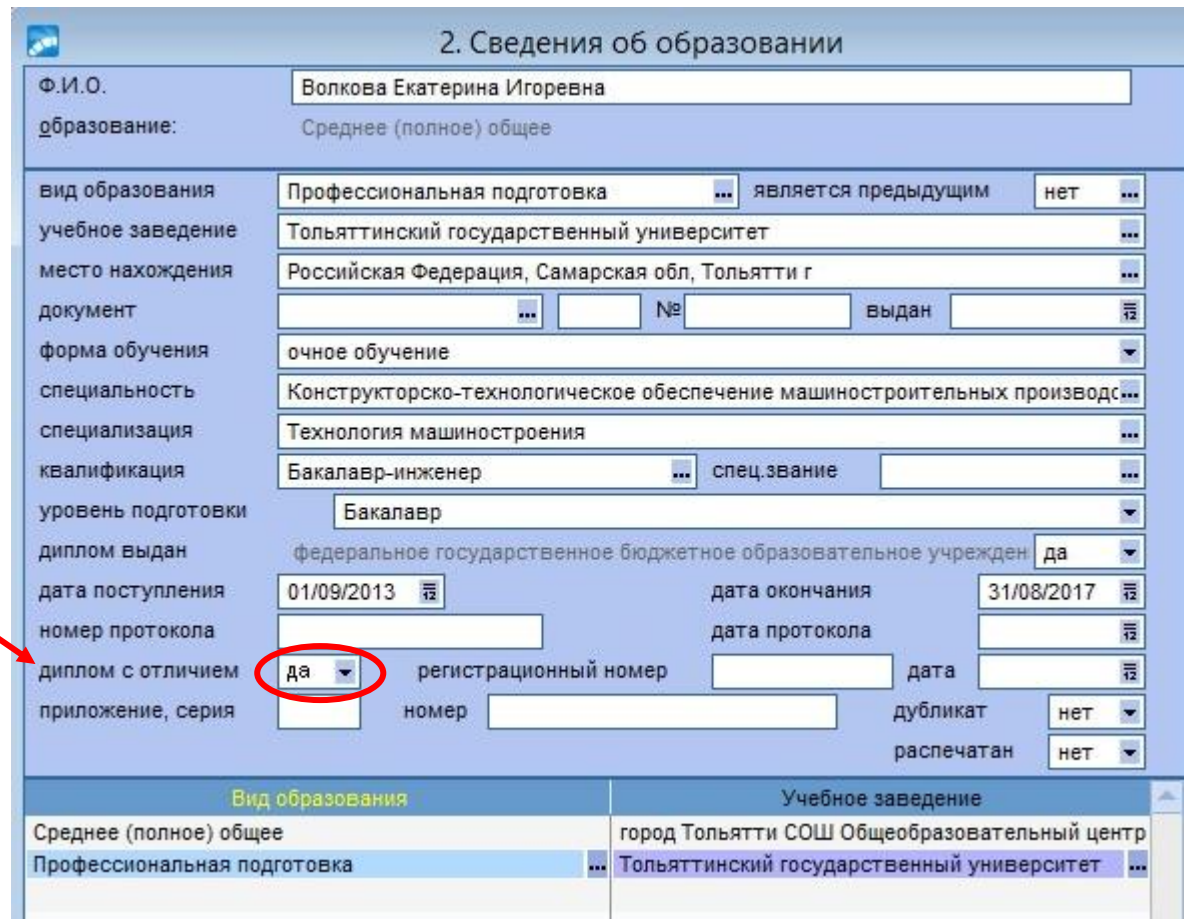

#### **3.** Утверждение проекта приказа

После того как студентам будет проставлена отметка **«Диплом с отличием» -** утвердить проект приказа о выпуске.

После утверждения приказа студенты, которым был предоставлен последипломный отпуск в картотеке будут отмечены зеленым цветом, остальные студенты попадут в архив. Архив можно просмотреть в картотеке студентов сменив базу для просмотра с помощью фильтра.

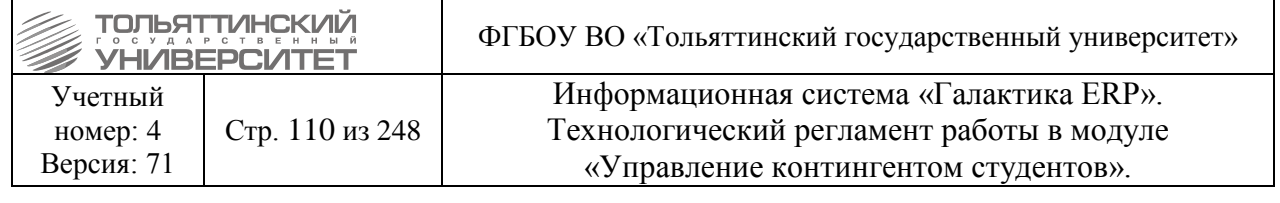

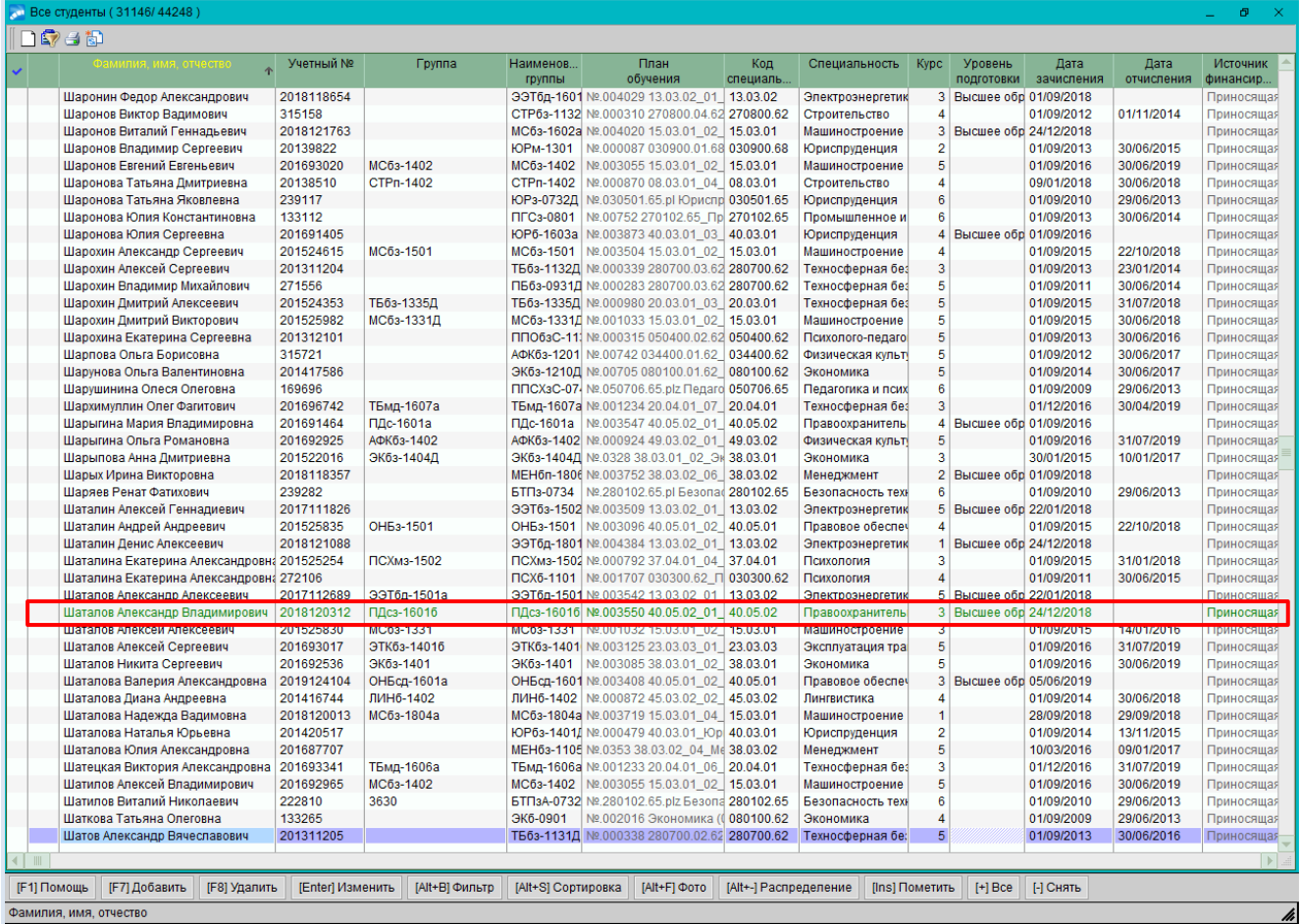

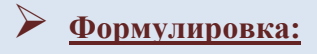

ПРИКАЗЫВАЮ:

#### ПРИКАЗ

Об отчислении в связи с окончанием обучения в университете студентов, обучавшихся образовательной программе

(наименование направления подготовки (специальности) в соответствии с ФГОС ВПО, ФГОС ВО, ГОС ВПО)

В связи с завершением освоения образовательной программы высшего образования и на основании протоколов заседания государственных экзаменационных комиссий

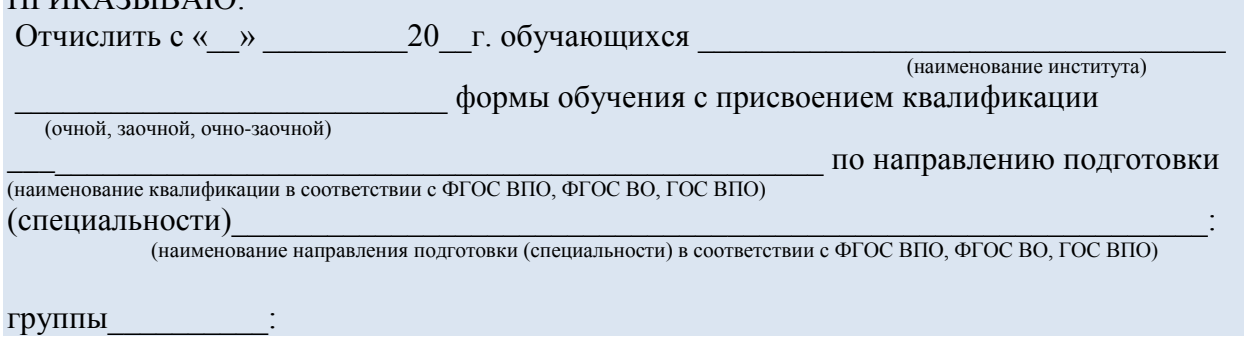

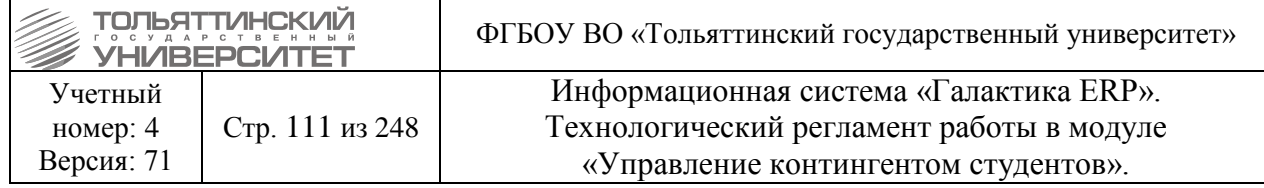

#### 1. Ф.И.О. (полностью).

2. Ф.И.О. (полностью) - диплом с отличием.

3. Ф.И.О. (полностью) (по договору с полным возмещением затрат на обучение) - диплом с отличием.

Должность И.О. Фамилия

**Пример:**

#### ПРИКАЗ

Об отчислении в связи с окончанием обучения в университете студентов, обучавшихся по направлению подготовки бакалавров 08.03.03 ''Строительство''

В связи с завершением освоения образовательной программы высшего образования и на основании протоколов заседания государственных экзаменационных комиссий

ПРИКАЗЫВАЮ:

Отчислить с 30 июня 2017 г. обучающихся Архитектурно-строительного института очной формы обучения с присвоением квалификации Бакалавр по направлению подготовки 08.03.03 ''Строительство'':

группы СТРб-1401:

1. Андрееву Яну Андреевну - диплом с отличием.

2. Борина Александра Сергеевича (по договору об оказании платных образовательных услуг).

3. Борисову Юлию Олеговну.

группы СТРб-1402:

1. Васильченко Людмилу Васильевну (по договору об оказании платных образовательных услуг).

2. Галямова Руслана Ринатовича (по договору об оказании платных образовательных услуг) диплом с отличием.

Проректор по учебной работе Видимина и по последните Э.С. Бабошина

### **6.17 Приказ на продление срока обучения**

**Исполнитель:** специалисты управления сопровождения учебного процесса.

**Срок:** в случае отсутствия технических неисправностей и сбоев приказ формируется в системе ERP-Галактика в течение 3-х рабочих дней с момента поступления подписанного заявления + полностью сформированного пакета документов к заявлению от заместителя ректора по развитию учебного процесса в ОКУРС и утверждаются в течение 1 рабочего дня после подписания и присвоения номера приказа в документообороте.

**Исполнитель:** УМУ (для аспирантов)

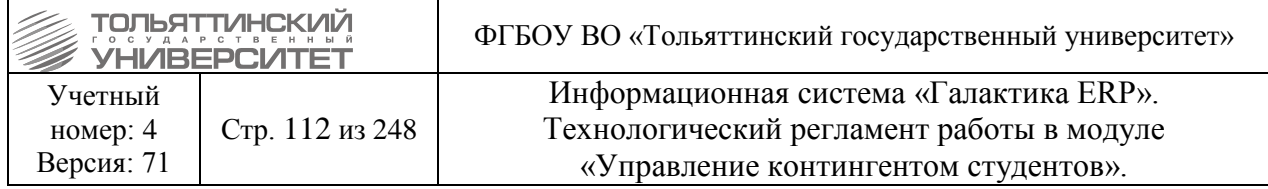

В модуле «Управление контингентом студентов» **Документы Реестр приказов по студентам:**

2. По **F7** запустить функцию создания нового приказа, в окне формы **=Ввод нового приказа=** выполнить следующее:

- в поле *Дата приказа* выбрать из раскрывающегося календаря дату приказа.

- в открывшемся окне **=Выбор распорядительного действия по студентам=** выбрать *РПД Продление срока обучения* с кодом *30030.1*.

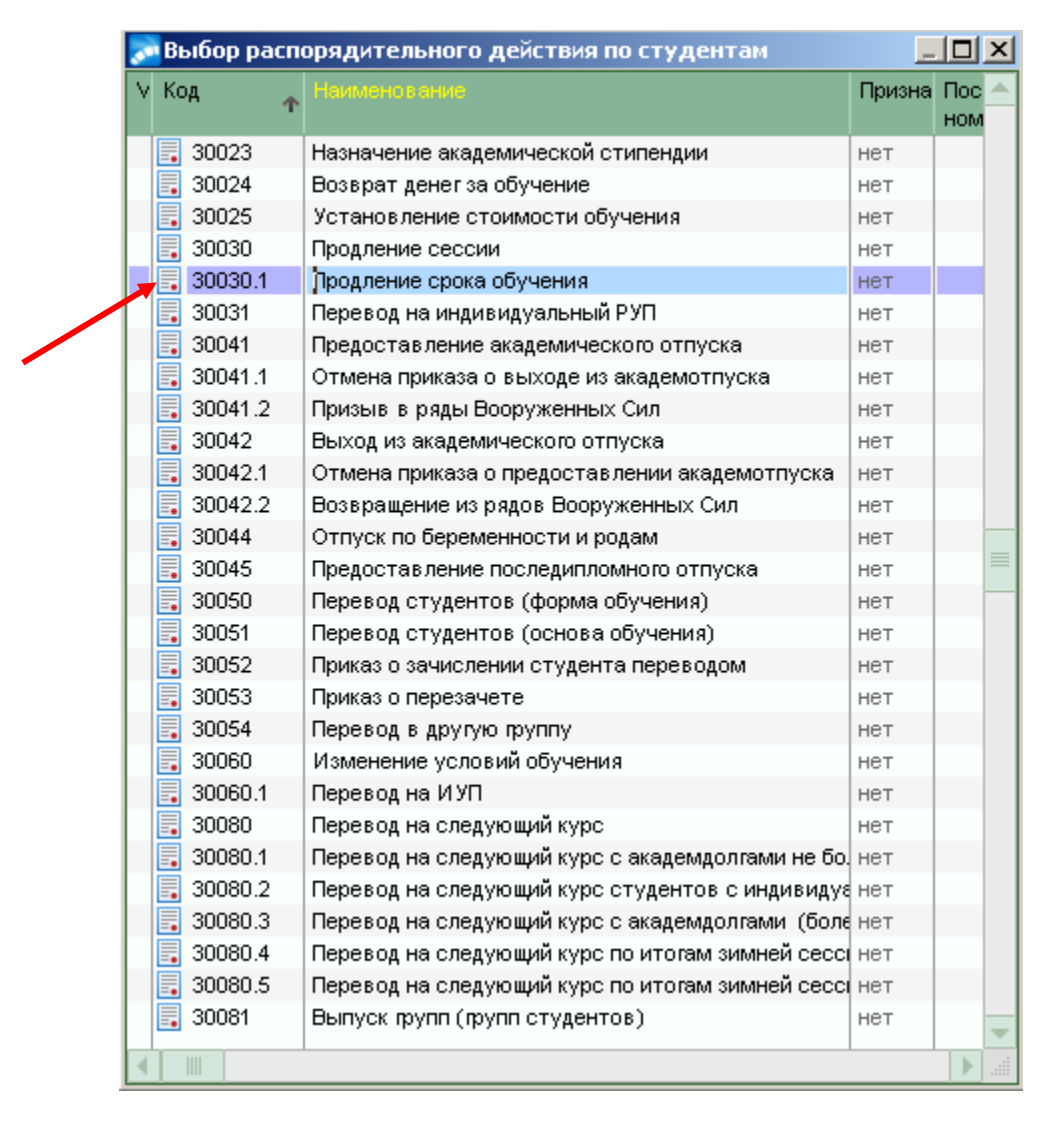

3. При оформлении приказа заполнить следующие обязательные поля его формы:

*№ приказа* – присваивается автоматически, при необходимости ввести с клавиатуры.

*краткое содержание* – вводится с клавиатуры краткое наименование приказа при необходимости.

**ФИО** – по значку **и из общего списка выбрать студента (поля** *План обучения студентов***,** *Учетный №, Специальность* и *Источник финансирования* заполнятся автоматически).

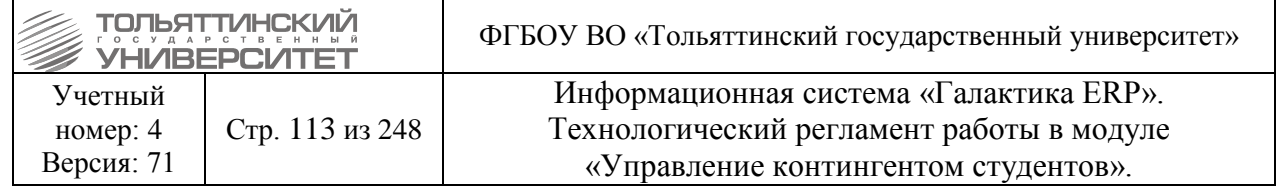

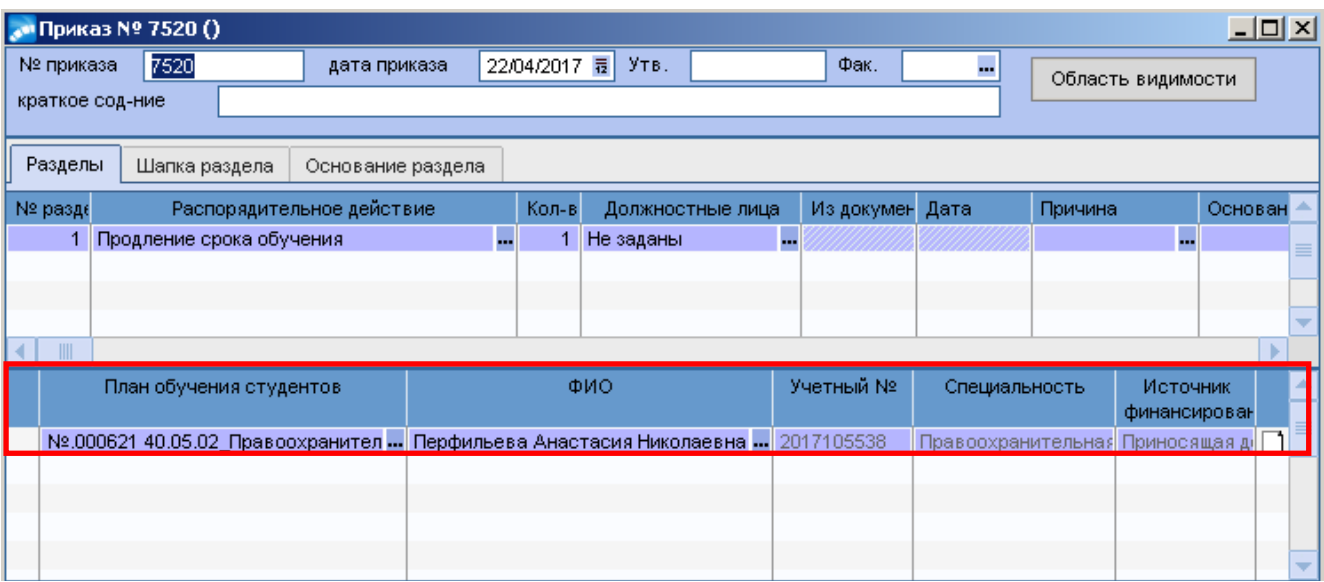

*Номер семестра* – проставить номер семестра, в котором продлевается срок обучения. *Дата начала сессии* – указать соответствующую дату.

*Перенести срок защиты до* – указать дату, до которой продлевается сессия.

При необходимости заполнить остальные поля формы приказа: *Наименования документа, Номер документа, Дата документа, Причина*.

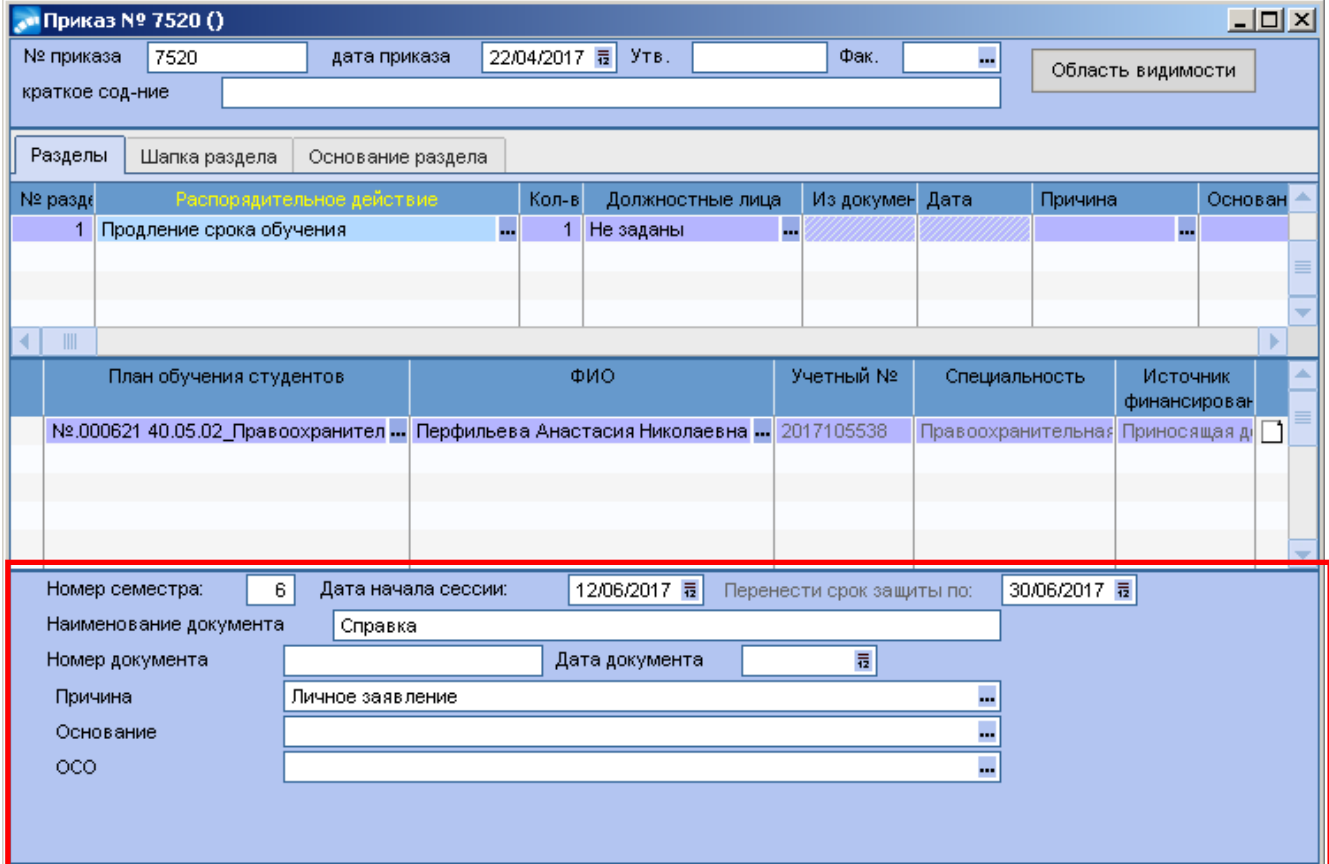

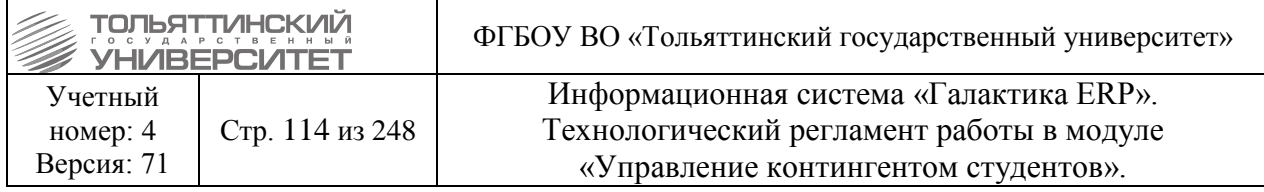

4. Когда приказ полностью сформирован, перейти к его утверждению. В окне **=Реестр приказов=** по созданному приказу щелкнуть правой кнопкой мыши и выбрать функцию *Утвердить приказ*.

### **6.18 Приказ на назначение стипендий**

Приказ формируется в модуле «Управление контингентом студентов». В меню модуля выберите **Документы Реестр приказов по студентам**. Далее необходимо:

1. По **F7** создать приказ, указав *Дату приказа* и *РПД Назначение академ. стипендии по протоколу* с кодом *30026*.

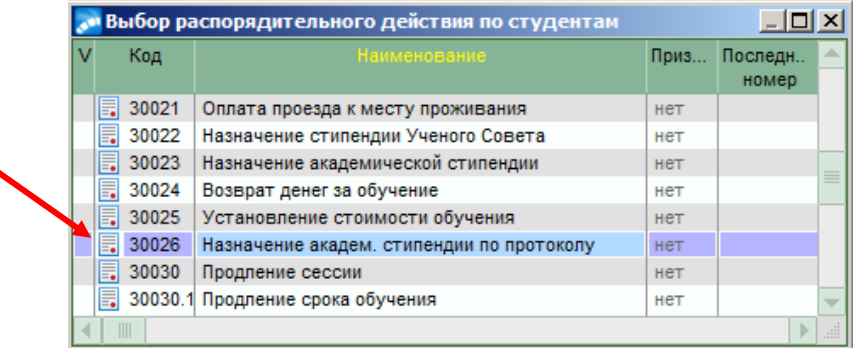

2. При оформлении приказа заполнить следующие поля его формы:

- *№ приказа*  присваивается автоматически, но доступен для изменения.
- *краткое содержание*  вводится с клавиатуры краткое наименование приказа.
- *Семестр* если в протоколе указан *осенний* семестр, то в приказе надо выбрать *весенний* **(семестр на который назначается стипендия)***.*
- *Даты: с по* указать необходимые даты, согласно графику учебного процесса.

**Протокол** – нажать значок ... В открывшемся окне =**Протоколы заседания стипендиальной комиссии за предыдущий период=** из списка выбрать нужный протокол.

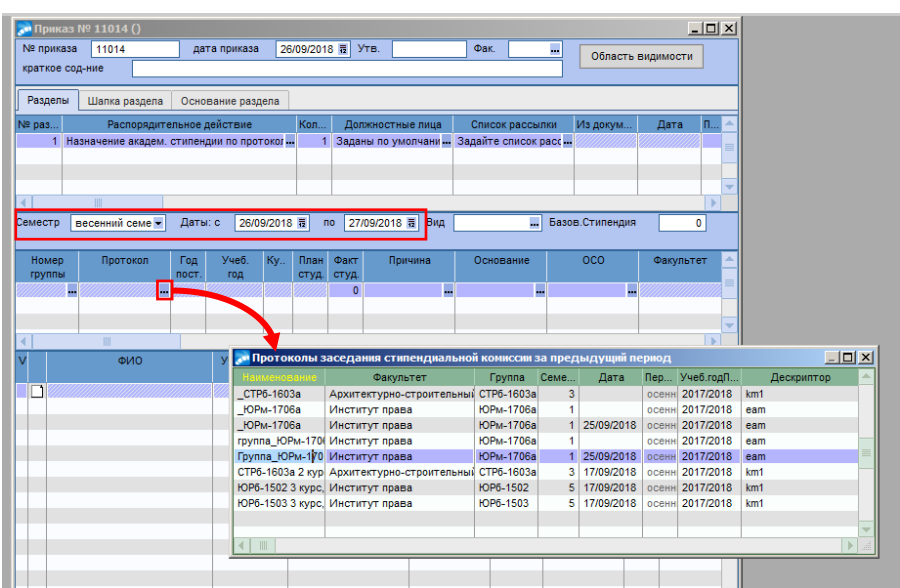

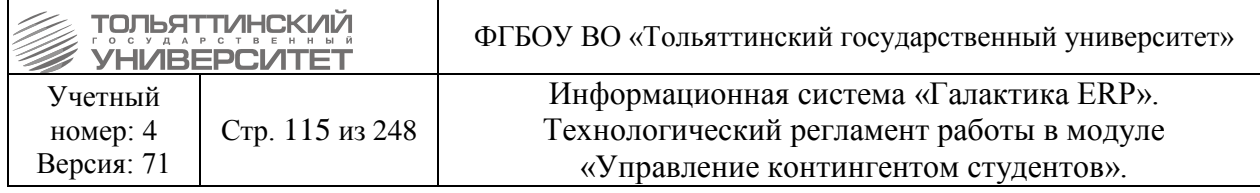

### Откроется *протокол*. Закрыть окно нажав на **X**.

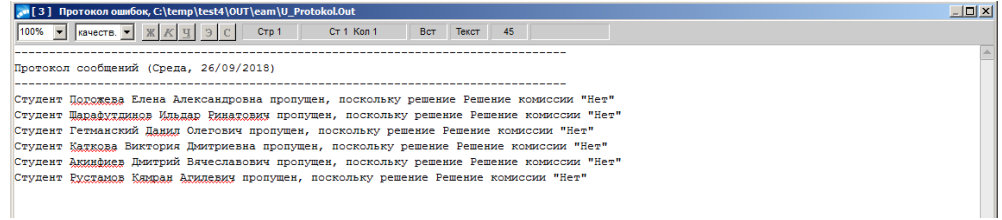

В поле выведутся данные по студентам.

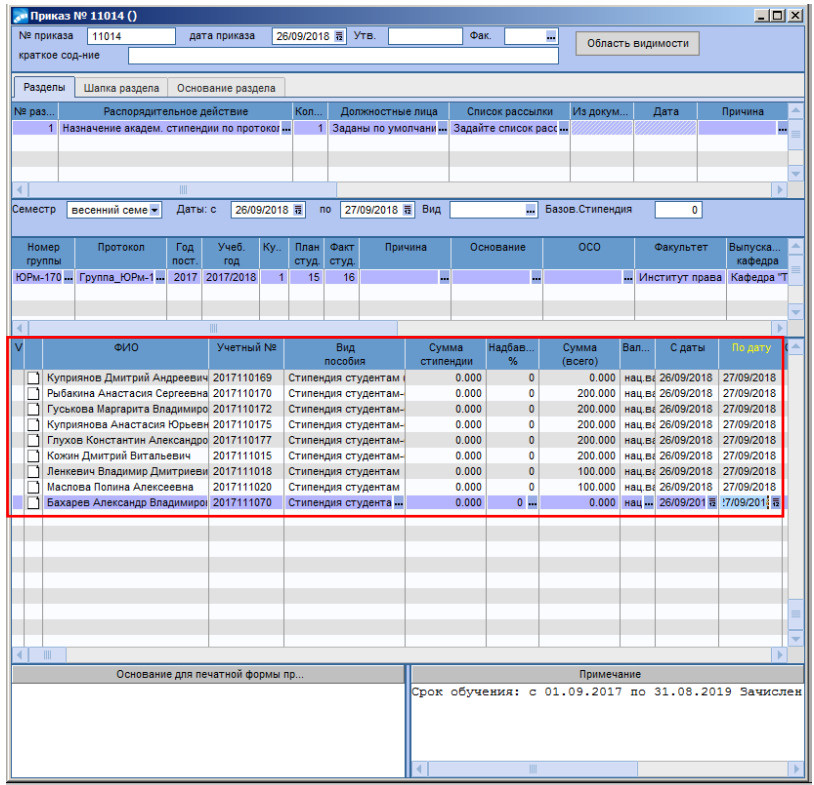

3. Далее, когда приказ полностью сформирован, перейти к его утверждению. В окне **=Реестр приказов=** по созданному приказу щелкнуть правой кнопкой мыши и выбрать функцию *Утвердить приказ*.

4. Для печати приказа в окне **=Реестр приказов=** по созданному приказу щелкнуть правой кнопкой мыши и выбрать функцию Печать >Печать

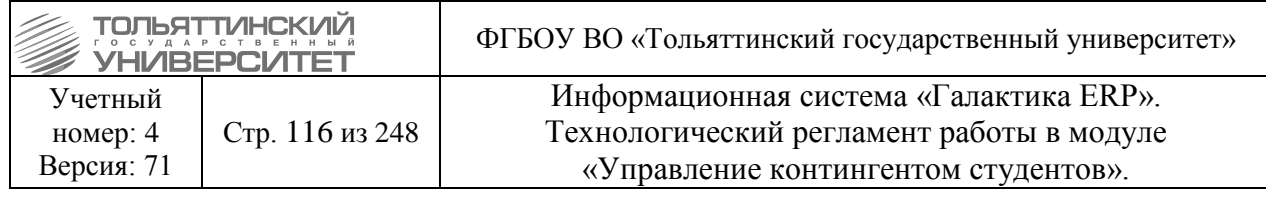

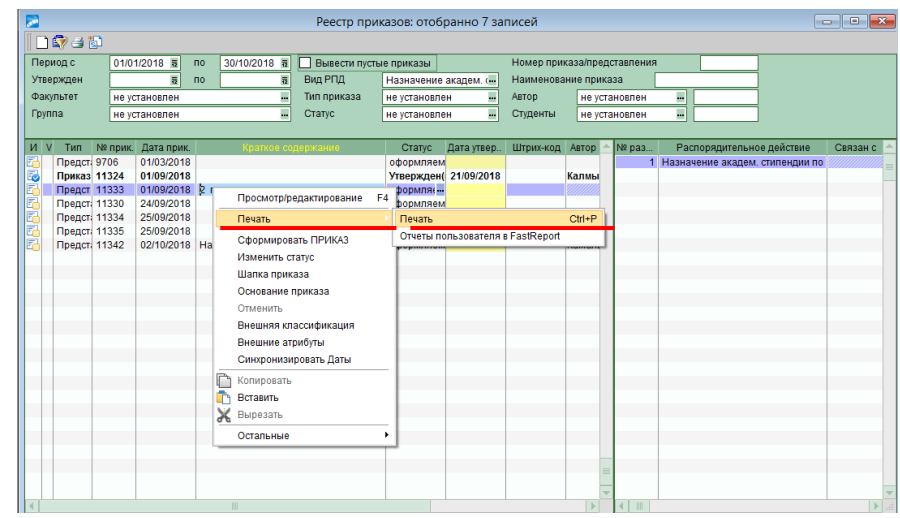

### Выбрать *Сводный по студентам (ТГУ)* и нажать кнопку «Сформировать»

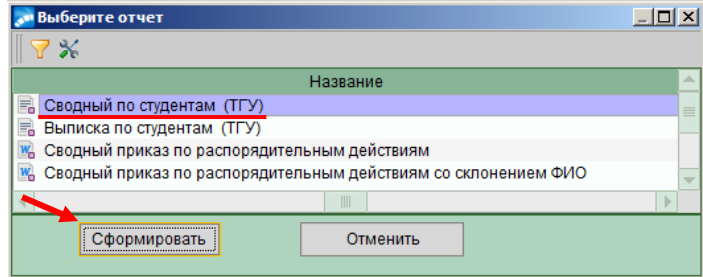

#### **Формулировка:**

**Форма приложения к приказу о назначении стипендии (академическая стипендия)**

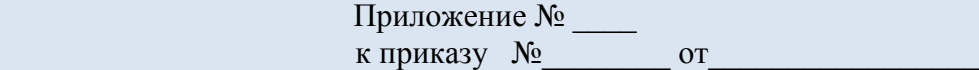

Институт \_\_\_\_\_\_\_\_\_\_\_\_\_\_\_\_\_\_  $\Gamma$ руппа $\Gamma$ 

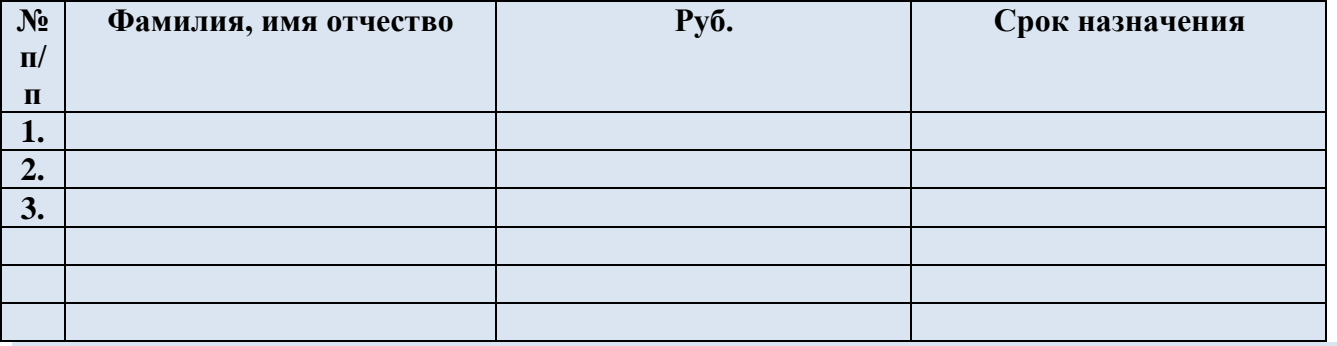

Начальник управления сопровождения учебного процесса

Ведущий бухгалтер

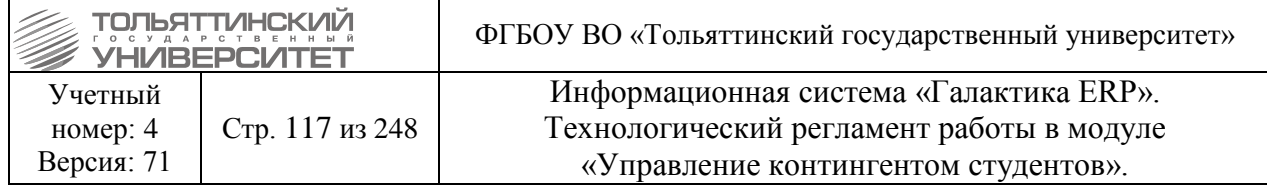

**Пример:**

Приложение № 1

к приказу  $\mathcal{N}_2$  от

### Институт "Институт права" Группа ЮРм-1706а

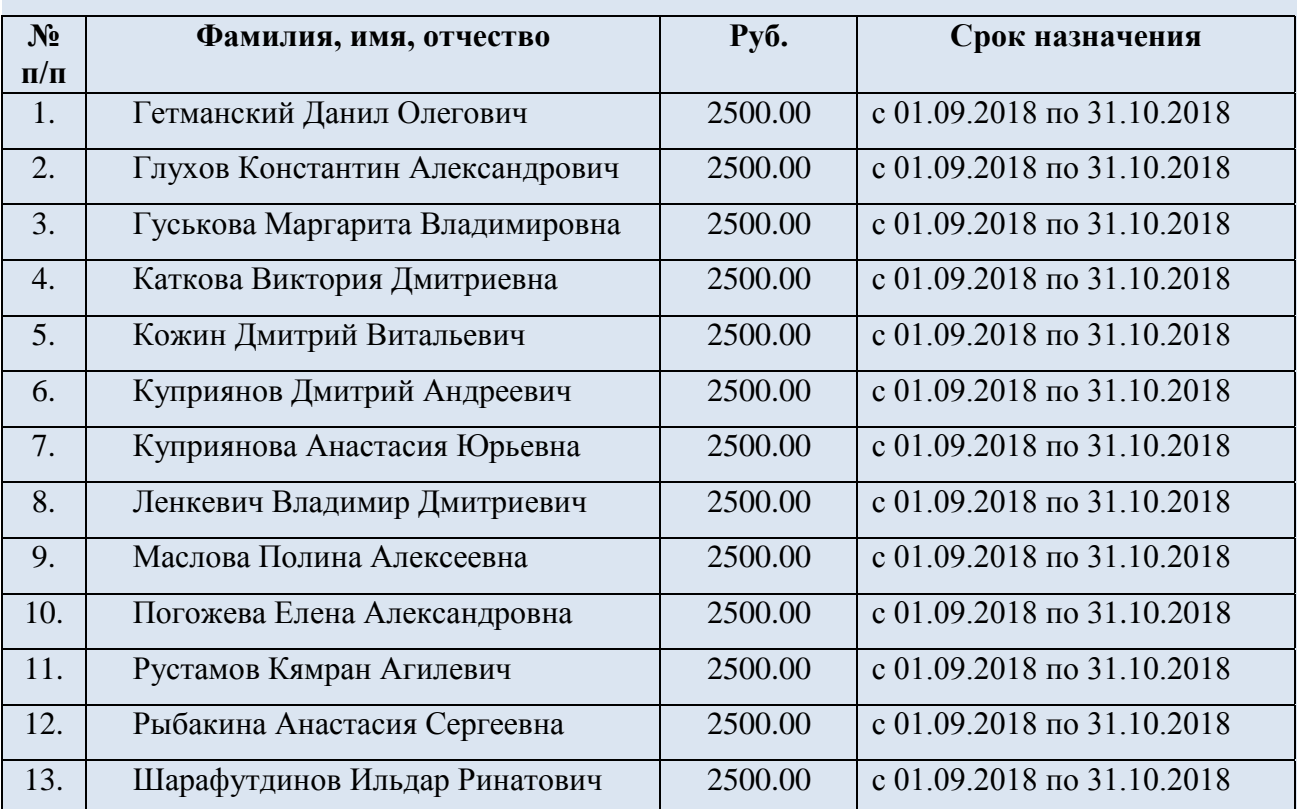

Начальник управления сопровождения учебного процесса

О. П. Денисова

Ведущий бухгалтер и последний и последний судерживания и последний и последний и последний и последний и последний и последний и последний и последний и последний и последний и последний и последний и последний и последний

## **6.18.1 Особенности формирования приказа для первого курса первого семестра**

Приказ формируется в модуле «Управление контингентом студентов». В меню модуля выберите **Документы Реестр приказов по студентам**. Далее необходимо:

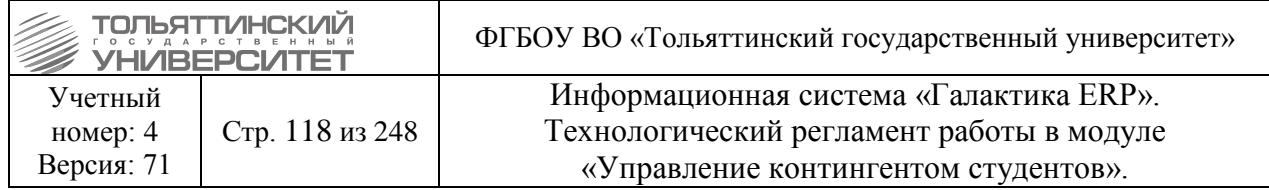

1. По **F7** создать приказ, указав *Дату приказа* и *РПД Назначение академической стипендии* с кодом *30023*.

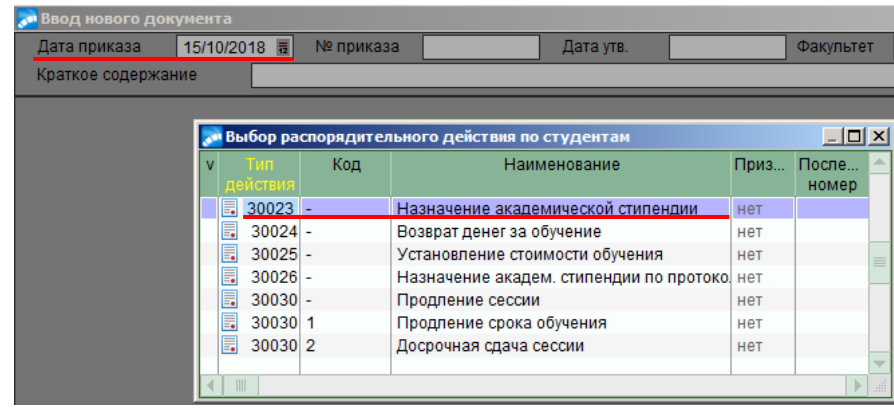

2. В окне **=***Представление №\_\_\_\_ (Назначение академической стипендии)=* в графе **ФИО** нажать на ..... Далее установить фильтр по группам и выбрать необходимые группы, нажать Enter. В окне *=***Выбор Обучающиеся студенты***=* отметить (с помощью Insert) нужных студентов и нажать Enter.

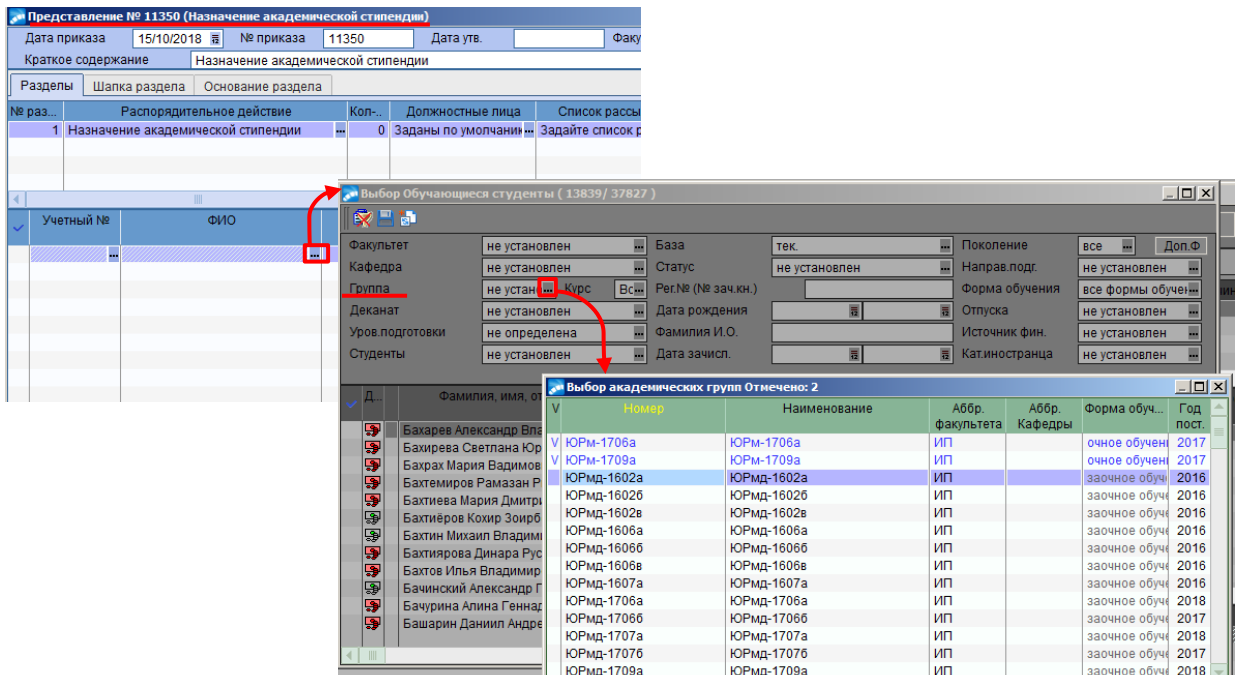

3. Откроется окно *=***Подтверждение***=.* Нажать кнопку «**Да**».

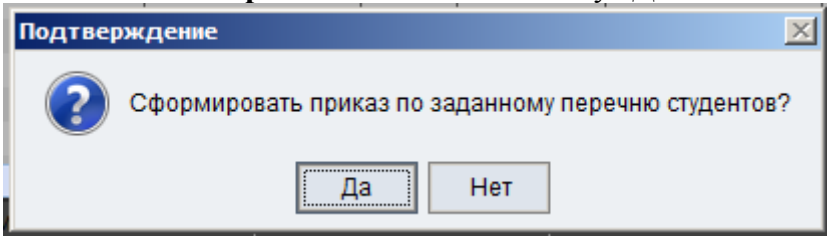

4. В окне =**Параметры стипендии**= заполнить поля:

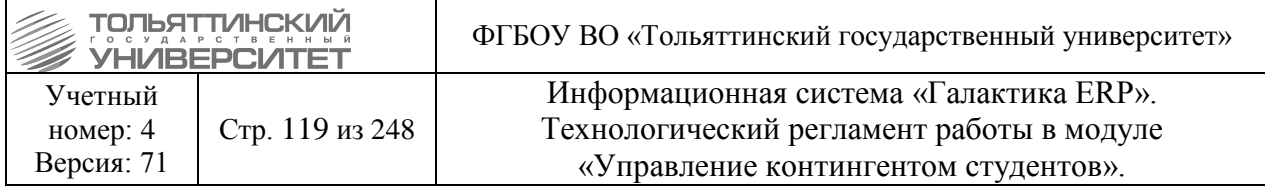

- **•** *Вид стипендии.* Нажав на  $\cdot$ , в =Справочнике: Виды доплат= из папки *Виды выплат студентам, рассчитывающихся по алгоритмам* выбрать один из двух вариантов: Стипендия студентам (магистратура), Стипендия студентам (бакалавриат, специалитет);
- *Сумма стипендии.* Указать сумму;
- *Валюта стипендии.* Оставить *нац. валют;*.
- *Дата, с которой назначена стипендия.* Указать дату;
- *Дата, по которую установлена стипендия.* Указать дату, согласно графику учебного процесса.

#### Затем нажать *Продолжить*

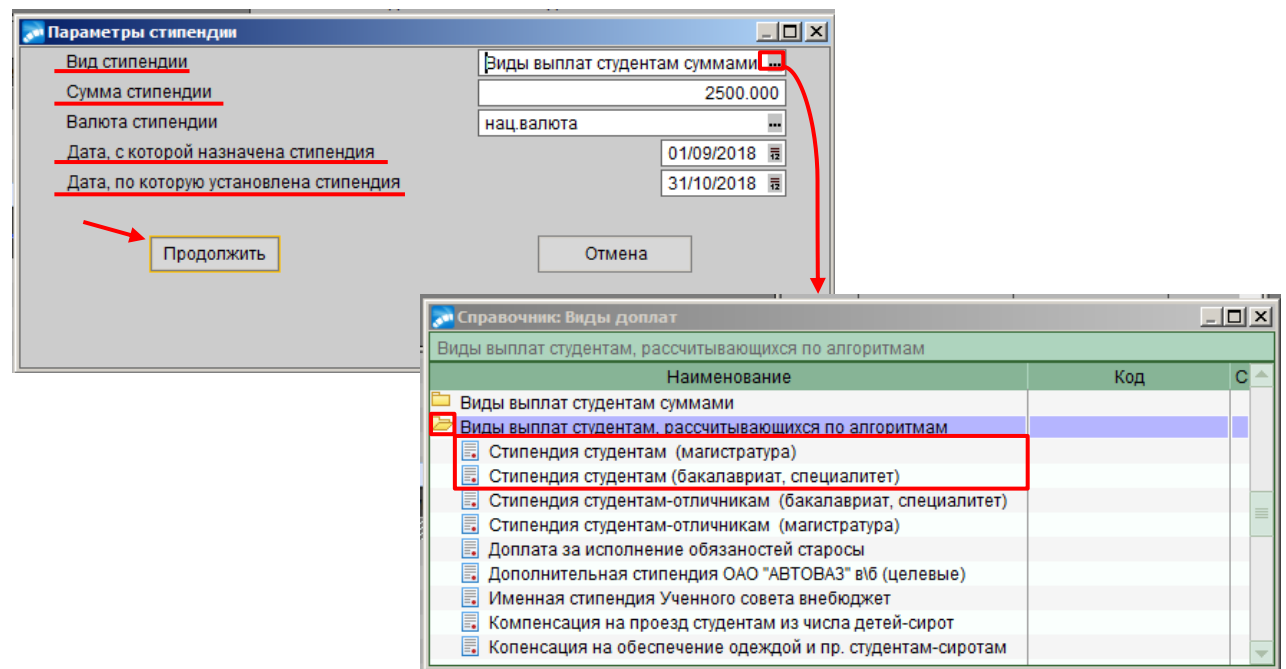

5. Далее, когда приказ полностью сформирован, перейти к его утверждению. В окне **=Реестр приказов=** по созданному приказу щелкнуть правой кнопкой мыши и выбрать функцию *Утвердить приказ*.

6. Для печати приказа в окне **=Реестр приказов=** по созданному приказу щелкнуть правой кнопкой мыши и выбрать функцию **ПечатьПечать.** В Окне **=Выберите отчёт= в**ыбрать *Сводный по студентам (ТГУ)* и нажать кнопку «Сформировать»

## **7. Отмена приказов**

**Исполнитель:** Ответственные лица за приказ, т.е. исполнители приказов.

 **Внимание!** При необходимости отмены ПРИКАЗА НА ОТЧИСЛЕНИЕ В СВЯЗИ С ВЫПУСКОМ сотрудник УСУП оповещает УМУ о совершении данного действия через запрос в iTop, по причине того, что при отмене этого приказа БУП, по которому выпускались студенты, автоматически переводится со статуса *«Архивный»* в статус *«Исполняемый».* 

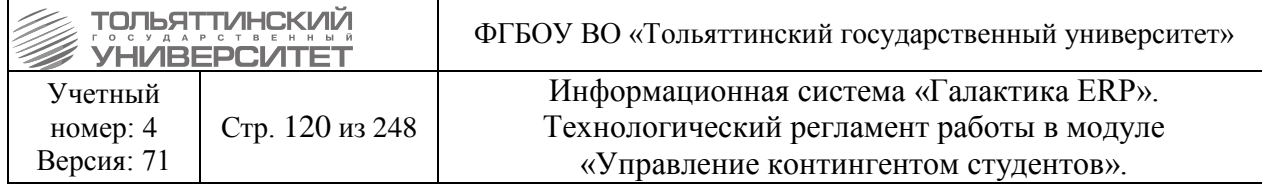

## **7.1 Частичная отмена (один или несколько студентов/аспирантов)**

 *Внимание!* Не использовать для утвержденных приказов на зачисление и восстановление студентов - из таких приказов удалять ничего нельзя.

В случаях, когда из УТВЕРЖДЕННОГО приказа необходимо исключить одного или несколько студентов/аспирантов, но нет необходимости отменять приказ полностью, нужно:

1. Открыть приказ (**Enter** или по **F4**);

2. Поставить курсор на строку с *ФИО* студента/аспиранта, которого нужно исключить из приказа;

3. Нажать **F8**;

4. На запрос системы **«Удалить студента из раздела?»** нажать *«Да».*

5. После удаления студента/аспиранта из утвержденного приказа удалиться назначение/движение студента по этому приказу в его карточке **п.6 Сведение об учебе** на вкладке **«Зачисление/переводы»**.

6. После этого, необходимо проверить корректность даты ухода в назначении/движении студента, которое было ДО назначения/движения по приказу, которое удалилось, для этого:

**7.2** Зайти в картотеку студентов и по *ФИО* найти студента, который был удален из утвержденного приказа.

**7.3** Открыть раздел **п.6 Сведения об учебе**.

**7.4** Поставить курсор на строку назначения/движения студента, которое было ДО назначения/движения по приказу, которое удалилось.

**7.5** Проверить дату в поле *Дата ухода* - должна быть дата на день меньше чем дата назначения/движения, которое стоит теперь после него, а если назначения/движения после нет, то тогда поле должно быть пустым (без даты).

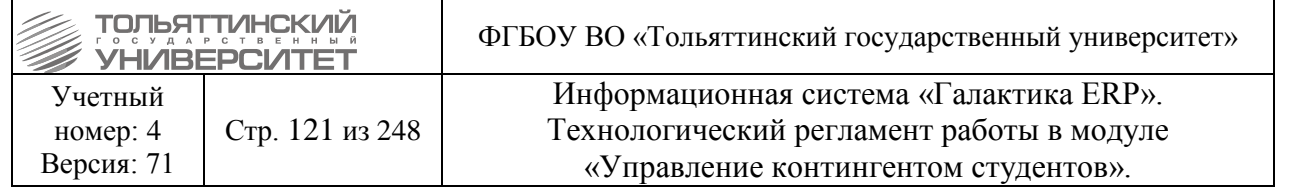

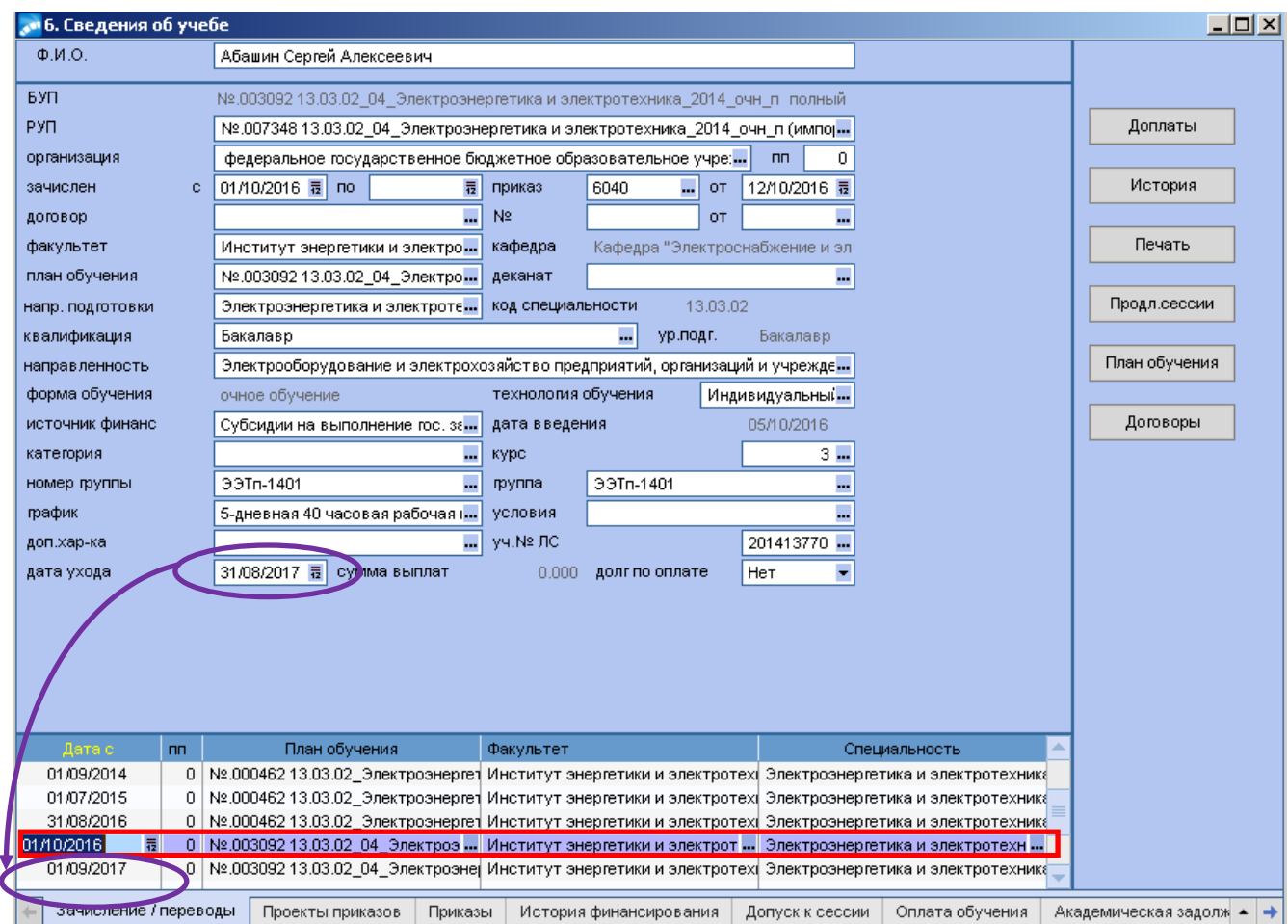

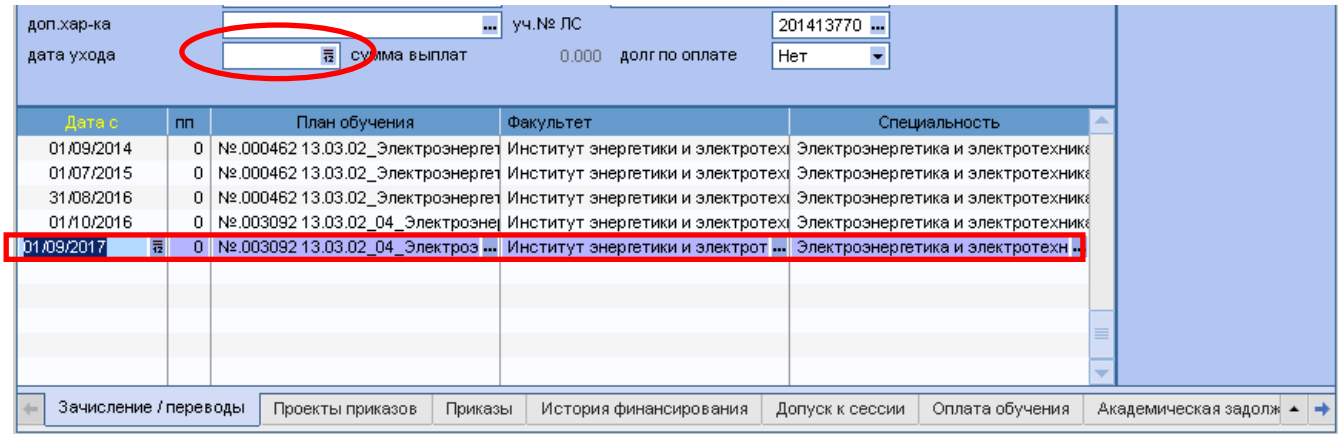

 **Внимание!** Если в приказе под «нужным» РПД студент\аспирант один, то данный вариант отмены не работает.

 **Внимание!** В случае если исключить студента\аспиранта из приказа по **F8** невозможно обратитесь к пункту 6.2 данного раздела.

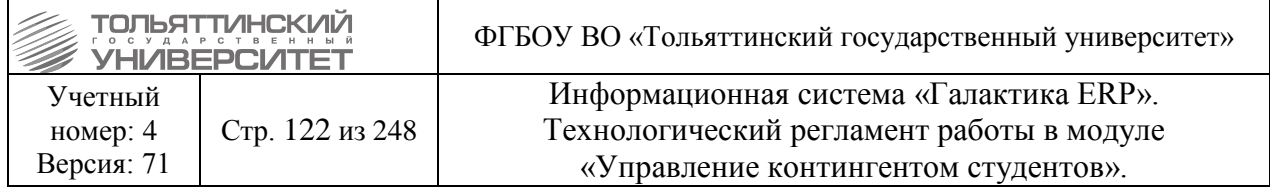

### **7.2 Полная отмена приказа**

В случаях необходимости отмены приказа или ошибок в содержании приказа, можно обратиться к функции полной отмены приказа через контекстное меню системы:

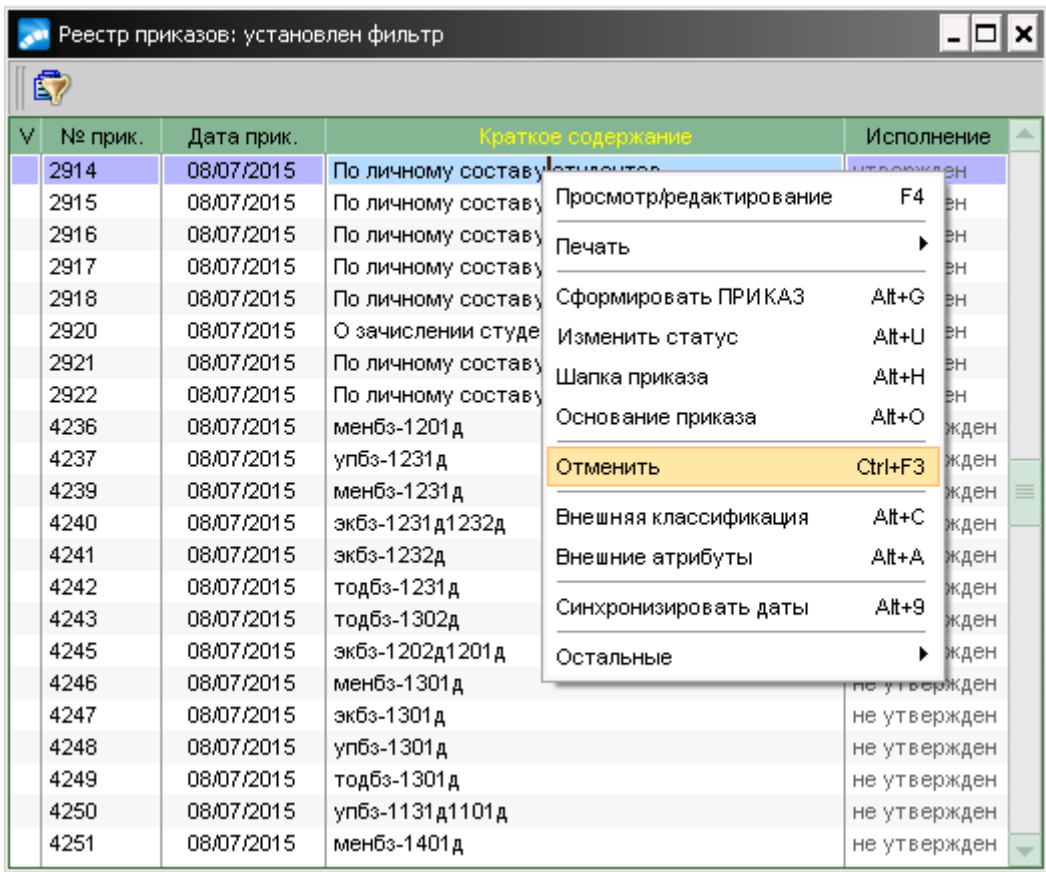

На вопрос системы **«Отменить приказ...?»** нажать *«Да».* Все действия по приказу будут отменены.

После отмены приказа его можно отредактировать и утвердить заново, либо оставить отмененным и сделать новый приказ.

 Например, если использовалось *РПД Отчисление Студентов*, то при отмене приказа отчисленные студенты снова появятся в картотеке как обучающиеся до тех пор, пока приказ об их отчислении не будет снова утвержден. Сам приказ останется в реестре приказов.

 **Внимание!** После отмены приказа необходимо проверить каждое РПД и студента на корректность данных. **При отмене некоторые заполненные ранее поля могут оказаться пустыми.**

 **Внимание!** Отмена приказа невозможна в случае, если студенты в отменяемом приказе включены в другие приказы с более поздней датой. Так как удаляются начисления и оплата. Отменить можно «свежий» приказ, если после утверждения где-то в приказе обнаружена ошибка.

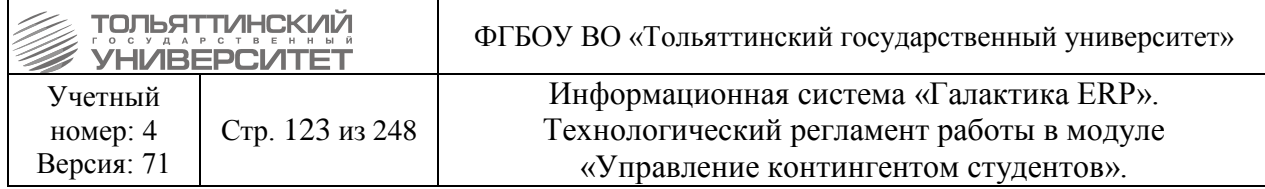

При попытке отмены приказа, система выдает отчет с указанием *ФИО студентов* и *номерами* последующих *приказов*.

В таких случаях необходимо либо отменить и последующие приказы, отмеченные в отчете, либо исключить данных студентов из этих приказов (см. п.1 раздела **Отмена приказов**).

Если для отмены одного приказа, вам пришлось отменить еще несколько, необходимо восстановить действия, произведенные в этих приказах.

### **7.3 Отмена приказов по студентам через приказ**

### **7.3.1 Считать студентом (отмена пункта приказа об отчислении)**

#### **Исполнитель:** ОКУРС

**Срок:** в случае отсутствия технических неисправностей и сбоев приказ формируется в системе ERP-Галактика в течение 3-х рабочих дней с момента поступления подписанного заявления + полностью сформированного пакета документов к заявлению от заместителя ректора по развитию учебного процесса в ОКУРС и утверждаются в течение 1 рабочего дня после подписания и присвоения номера приказа в документообороте.

При отмене приказа об отчислении в приказе указывается: *РПД Отмена приказа об отчислении ФИО, План обучения, Источник финансирования, Группа Дата* (Дата, с которой считаем студентом) *Основание*

### **Формулировка:**

Отменить (*п.№.. Приказа №...*) от (*дата приказа*) об отчислении *ФИО,* студента(ки) *(очной/заочной)* формы обучения гр. *(номер группы) (института)* по направлению подготовки бакалавров(магистров)/специальности (*код и название направления подготовки/специальности) (источник финансирования) (Причина отчисления)* с даты начала действия приказа. Считать *ФИО* студентом(кой) *(очной/заочной)* формы обучения гр. *(номер группы) (института)* по направлению подготовки бакалавров(магистров)/специальности (*код и название направления подготовки/специальности) (источник финансирования)* с даты начала действия приказа*.* Основание: основание.

### **Пример:**

Отменить п.3.2. Приказа № 913 от 13.03.2012г. Об отчислении Крымцева Николая Сергеевича, студента заочной формы обучения гр. ПГС-601 архитектурно-строительного института специальности 270102.65 «Промышленное и гражданское строительство» (с полным возмещением затрат) как не явившегося на итоговую аттестацию без уважительной причины с 29.12.2011г. Считать Крымцева Николая Сергеевича студентом заочной формы обучения гр.ПГС-601 архитектурно-строительного института специальности «Промышленное и гражданское строительство» (с полным возмещением затрат) с 29.12.2011г. Основание: личное заявление

 При отмене приказа по **технической ошибке** в строке **Условия** - выбрать **«Отмена приказа об отчислении по технической ошибке».** В данном случае в приказе не будет записи **«Считать студентом....»**

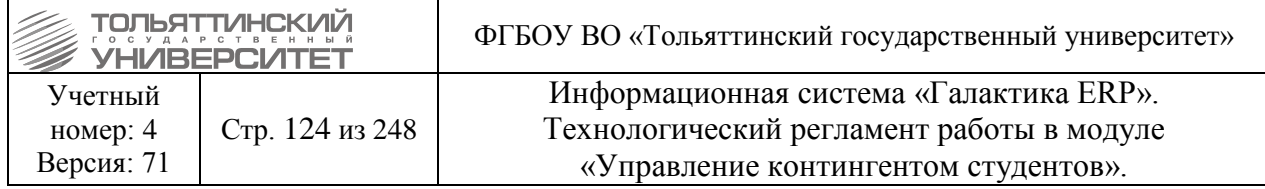

Дату – Дата начала действия отменяемого приказа (в нашем примере – 1 сентября 2012г.)

### **Пример – Приказ № 3107 от 09.08.2012г.:**

Отменить пункт 2.4. приказа № 88 от 17.01.2012г. об отчислении Хрущёва Сергея Вячеславовича, студента заочной формы обучения гр.БТП-345 автомеханического института специальности 280102.65 «Безопасность технологических процессов» (с полным возмещением затрат), по собственному желанию с 1 сентября 2012г.

Основание: техническая ошибка.

### **7.3.2 Считать находящимся в академотпуске (отмена приказа о выходе из академотпуска)**

#### **Исполнитель:** ОКУРС

**Срок:** в случае отсутствия технических неисправностей и сбоев приказ формируется в системе ERP-Галактика в течение 3-х рабочих дней с момента поступления подписанного заявления + полностью сформированного пакета документов к заявлению от заместителя ректора по развитию учебного процесса в ОКУРС и утверждаются в течение 1 рабочего дня после подписания и присвоения номера приказа в документообороте.

При отмене приказа об академическом отпуске в приказе указывается:

*РПД Отмена приказа о выходе из академотпуска* 

*ФИО* – выбрать из списка.

*Вид академического отпуска*

**Дата С** « **»** г. По « **»** г. (Дата начала и окончания академотпуска).

#### **Формулировка:**

Отменить (*п.№.. Приказа №...*) от (*дата приказа*) о выходе из академического отпуска *ФИО,*  студента(ки) *(очной/заочной)* формы обучения гр. *(номер группы) (института) (источник финансирования)* с даты начала действия приказа. Считать *ФИО,* студента(ку) *(очной/заочной)*  формы обучения гр. *(номер группы) (института) (источник финансирования)* в академическом отпуске (*вид академического отпуска*) с «\_\_»\_\_\_\_\_ г. по «\_\_»\_\_\_\_\_\_г.*.* Основание: основание.

## **Пример:**

Отменить приказ № 410 от 16.04.2012г. о выходе из академического отпуска Салмина Аскольда Иннокентьевича, студента очной формы обучения гр. ПИ-401 института математики, физики (бюджетная) с 01 марта 2012г. Считать Салмина Аскольда Иннокентьевича, студента очной формы обучения гр. ПИ-401 института математики, физики (бюджетная) в академическом отпуске по семейным обстоятельствам с 01 сентября 2011г. по 01 сентября 2012г. Основание: личное заявление.

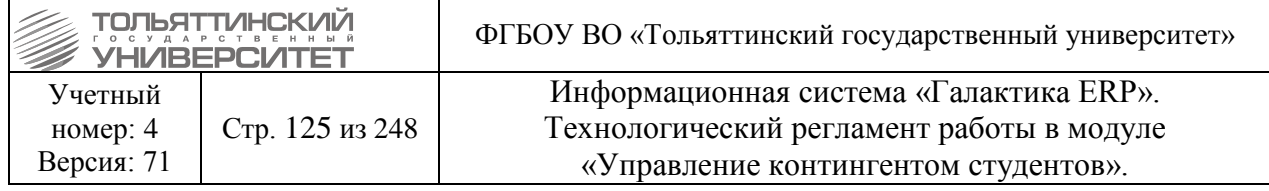

### **7.3.3 Отменить приказ о предоставлении академического отпуска и считать студентом**

#### **Исполнитель:** ОКУРС

**Срок:** в случае отсутствия технических неисправностей и сбоев приказ формируется в системе ERP-Галактика в течение 3-х рабочих дней с момента поступления подписанного заявления + полностью сформированного пакета документов к заявлению от заместителя ректора по развитию учебного процесса в ОКУРС и утверждаются в течение 1 рабочего дня после подписания и присвоения номера приказа в документообороте.

При отмене приказа об академическом отпуске в приказе указывается: *РПД Отмена приказа о предоставлении академического отпуска ФИО* – выбрать из списка. *План обучения Источник финансирования Группа Дата С ...* (Дата, с которой считаем студентом)

#### **Формулировка:**

Отменить (*п.№.. Приказа №...*) от (*дата приказа*) о предоставлении академического отпуска *ФИО,* студенту(ке) *(очной/заочной)* формы обучения гр. *(номер группы) (института) (источник финансирования) (вид академического отпуска)* с (*даты начала по дату окончания академического отпуска*). Считать *ФИО* студентом(кой) *(очной/заочной)* формы обучения гр. *(номер группы) (института)* по направлению подготовки бакалавров(магистров) /специальности *(код и название направления подготовки/специальности) (источник финансирования)* с даты начала действия приказа.

Основание: основание.

## **Пример:**

Отменить пункт 4 приказа № 835 от 06.03.12г. О предоставлении академического отпуска Меркурьевой Алене Олеговне, студентке очной формы обучения гр. БТБ-123 института математики и физики (бюджетная) в связи с выездом из страны с 05 марта 2012г. по 05 марта 2013г. Считать Меркурьеву Алену Олеговну студенткой заочной формы обучения гр. СТРбз-201 архитектурно-строительного института по направлению подготовки бакалавров 270100.62 «Строительство» (бюджетная) с 01 апреля 2012г.

Основание: личное заявление.

### **8. Смена номера и даты в утвержденных приказах**

**Исполнитель:** Доступ на изменение предоставлен руководителям структурных подразделений: ОУУС, ОКУРС, ОСДО.

 Список ответственных за изменение номера и даты в утвержденных приказах предоставляется в ОСКС начальником УСУП.

 Если на момент необходимости изменения номера и даты в утвержденном приказе не назначен ответственный за советующее изменение, при этом изменения необходимо срочно

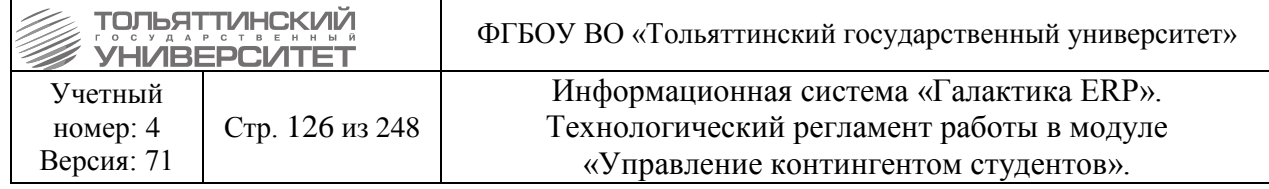

внести, то требуется оставить запрос специалистам ОСКС ЦНИТ. Запрос подается в службу поддержки АХО с указанием:

- номера и даты утвержденного приказа в ERP-системе;

- номера и даты, которые необходимо внести.

Например, в ERP-системе приказ №85154 от 21.01.2019 заменить на №11 с/о от 21.01.2019.

Для того чтобы изменить номер и дату в утвержденном приказе необходимо выполнить следующий порядок действий:

**1.** Войти в систему «ERP-Галактика» в модуль «Управление контингентом студентов» через меню **Сервис Главное менюУправление контингентом студентов**, или нажав на иконку верхнего меню системы (см.рисунок ниже).

**2.** Открыть реестр приказов через меню **Документы Реестр приказов по студентам** (см.рисунок ниже).

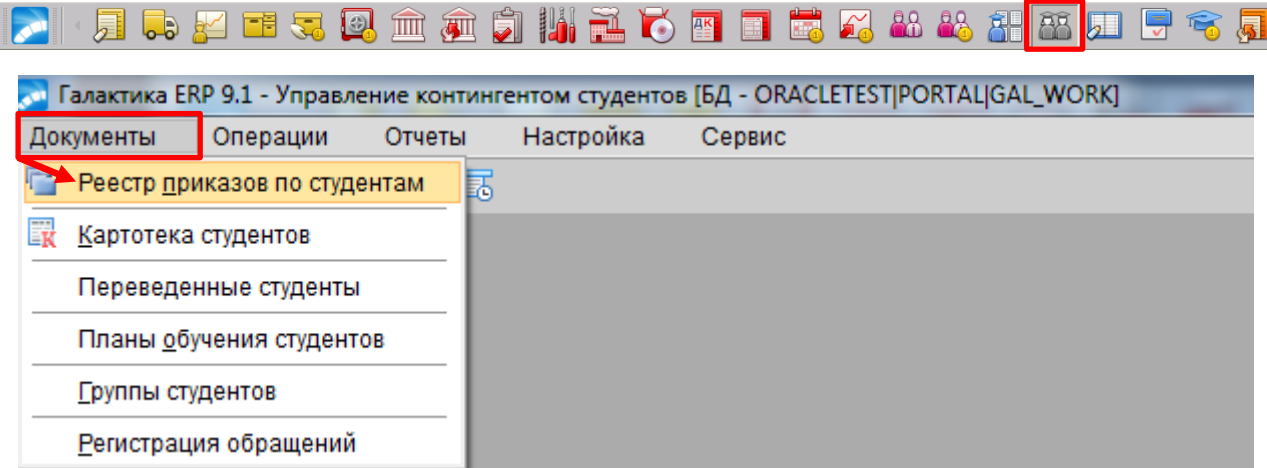

**3.** В =**Реестр приказов по студентам=** найти утвержденный приказ, в котором необходимо изменить дату и номер.

**4.** Открыть приказ для редактирования по клавише **F4**, или по двойному щелчку левой кнопкой мыши.

**5.** Для изменения номера: встать курсором в поле *№приказа* и выделить номер приказа, который необходимо изменить, как показано на рисунке ниже.

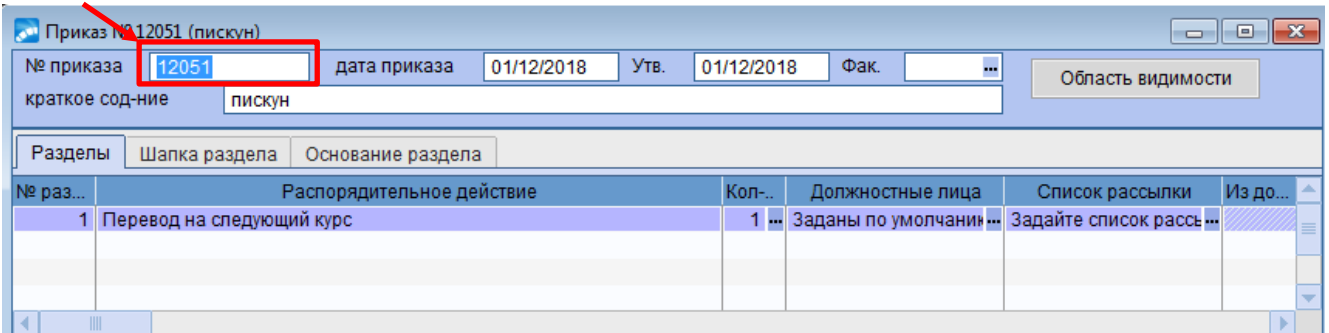

**6.** Начать вводить новый номер приказа. При вводе появится окно **=Предупреждение=** с содержанием **«Приказ утвержден. Вы действительно хотите изменить номер приказа?»**, в котором требуется нажать значение **«Да»** (см.рисунок ниже).

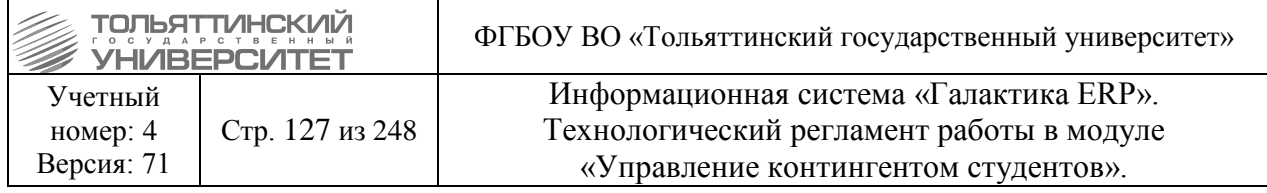

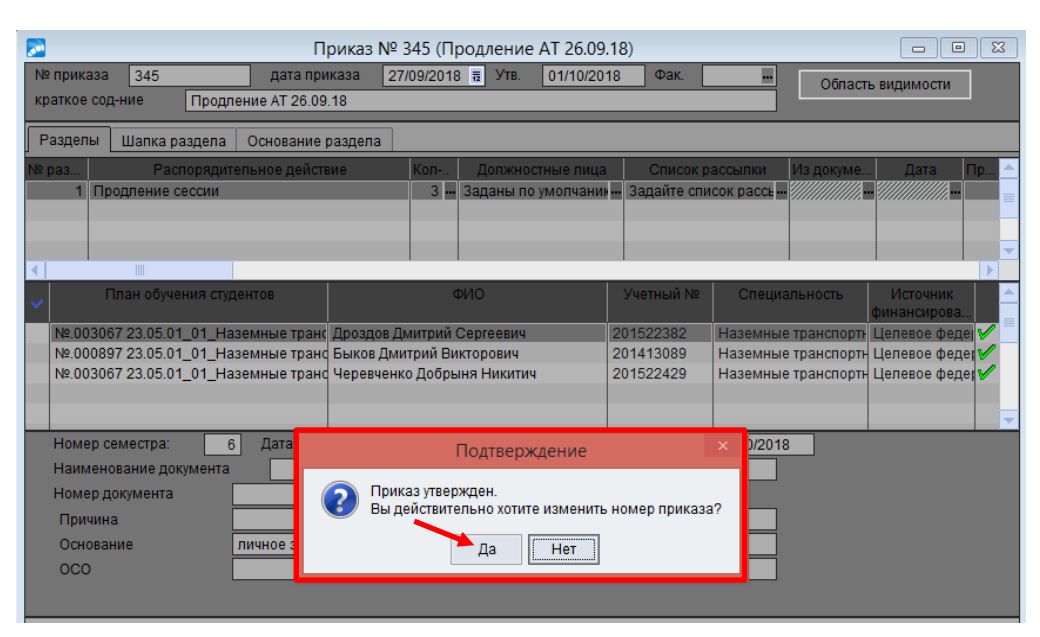

**7.** Далее полностью ввести новый номер приказа.

**8.** Для изменения даты: встать курсором в поле *Дата приказа* и выделить дату, которую необходимо изменить.

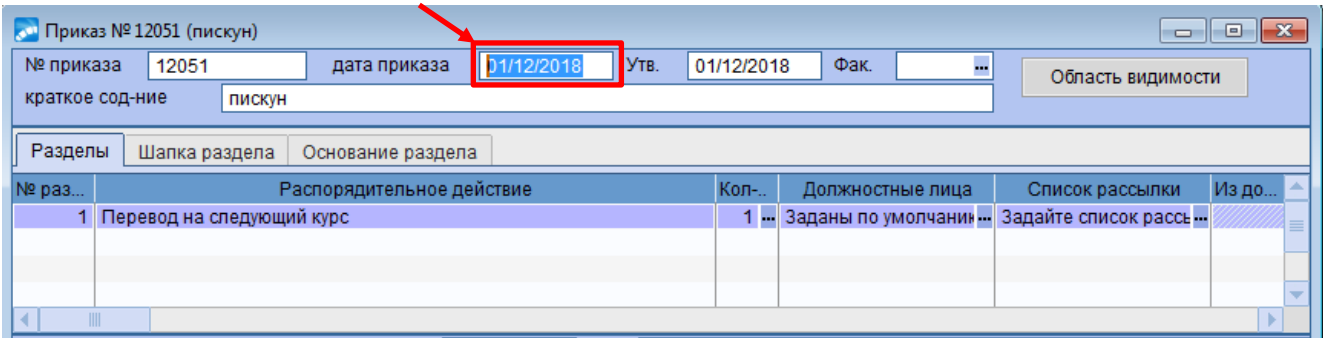

**9.** Начать вводить новую дату приказа. При вводе появится окно **=Предупреждение=** с содержанием **«Приказ утвержден. Вы действительно хотите изменить дату приказа?»**, в котором требуется нажать значение **«Да»** (см.рисунок ниже).

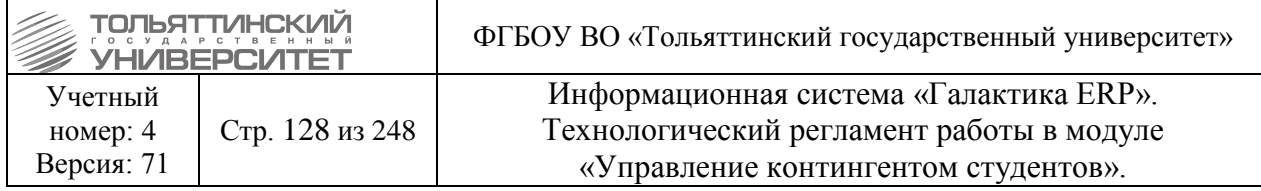

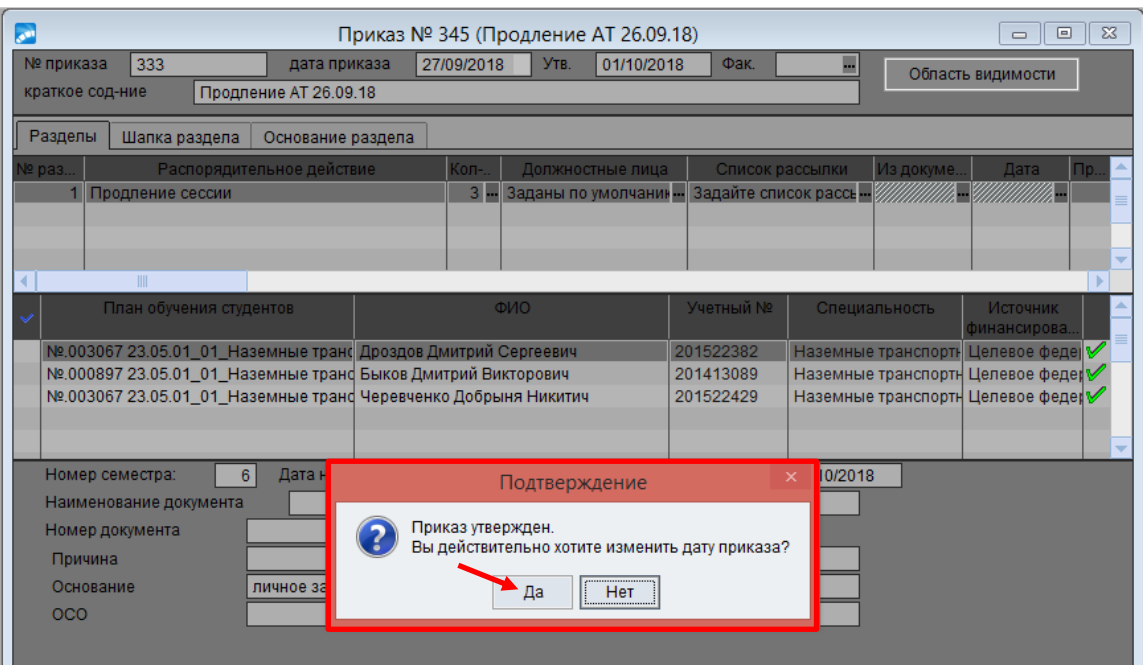

**10.** Далее полностью ввести новую дату приказа.

 Номер и дата приказа изменится только после предупреждающего сообщения системы (см. пп. **6** и **9**)! Если сразу начать вводить номер и дату приказа, предварительно не выделив значения в соответствующих полях, то система выполнит функцию обычного поиска приказа по заданным параметрам.

### **9. Смена курса у групп индивидуального срока обучения**

#### **9.1 Операция смены курса**

#### **Исполнитель:** ДирИнст

**Срок:** Студенты с индивидуальным сроком обучения зачисляются на первый курс. В этом же учебном семестре они должны быть переведены на курс выше. Чтобы это реализовать, была добавлена автоматизированная функция «Корректировка курса в назначениях студентов на сокращенных БУПах».

Чтобы ее вызвать, необходимо:

3.1.1. Войти в модуль «Управление контингентом студентов»;

3.2. Пункт меню **Отчеты Отчеты пользователя**;

### 3.3. Выбрать функцию **Перевод сокращенников Корректировка курса в назначениях студентов на сокращенных БУПах**;

3.4. Открывшееся окно состоит из трех блоков:

- Специальности, на которых заведены сокращенные базовые учебные планы;
- Специальности, выбранные пользователем для корректировки групп;
- Итоговый список групп для корректировки курса с по фамильным списком студентов.

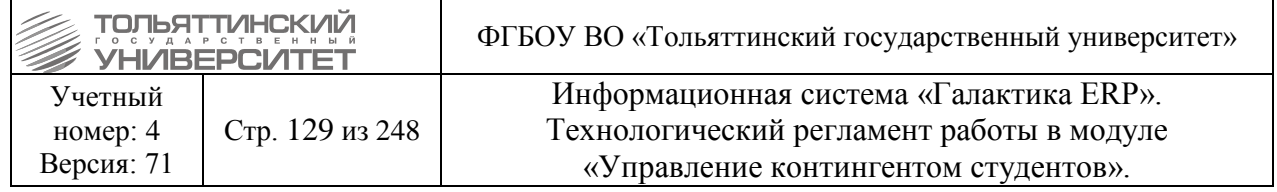

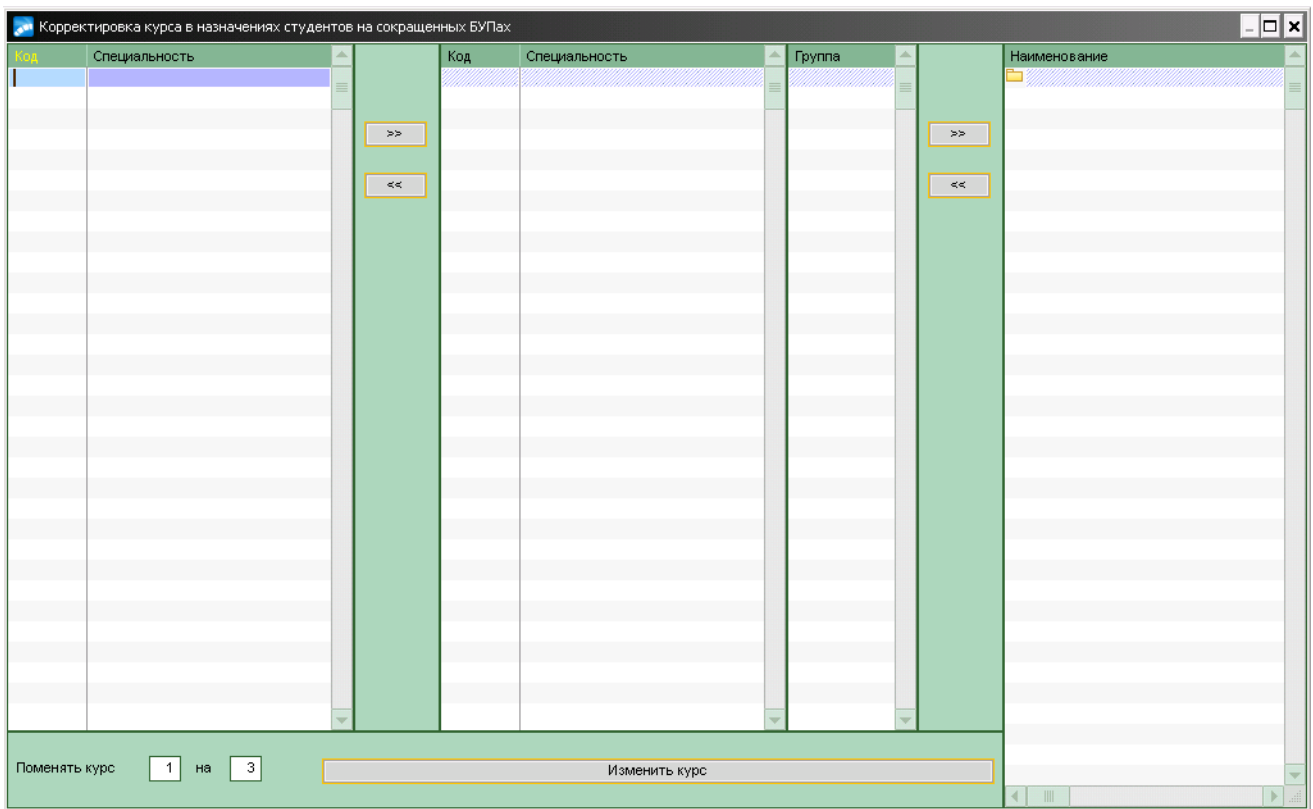

Алгоритм работы с данным функционалом следующий:

1. В левом блоке со списком специальностей встать курсором на выбранную специальность.

2. Нажать на **........** Тем самым выбранная специальность переместится в средний блок окна для дальнейшей работы.

 Данный алгоритм необходимо повторить столько раз, скольким специальностям необходимо поменять курс.

Вернуть ошибочно перенесенную специальность можно по кнопке .

3. Рядом со специальностью в среднем блоке необходимо выбрать нужную группу в

столбце «Группа» и аналогично п. 2 щелкнуть на кнопку  $\Box$  . Тем самым выбранная группа переместится в правый блок окна для дальнейшей работы. В данном блоке также будет отражен списочный состав группы.

 Данный алгоритм необходимо повторить столько раз, скольким группам необходимо поменять курс.

Вернуть ошибочно перенесенную группу можно по кнопке .

 В списочном составе групп отображаются только студенты с еще не измененным курсом (т.е. студенты первого курса).

4. В окнах **=Поменять курс** «…» **на** «…»= цифрой ввести нужный курс.

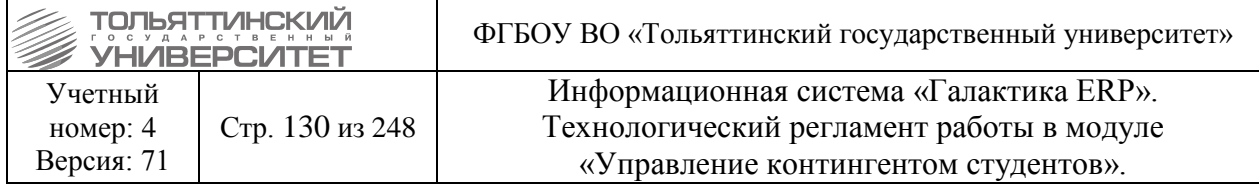

5. Нажать кнопку **«Изменить курс».**

### **9.2 Отображение переводного приказа в карточке студента**

### **Исполнитель:** ДирИнст

**Срок:** приказы формируются и утверждаются в системе ERP-Галактика в течение 5 дней, с момента подписания.

Чтобы отобразить переводной приказ на вышестоящий курс у студентов с индивидуальным сроком обучения, необходимо:

1. Войти в модуль «Управление контингентом студентов» > пункт меню Документы >

### **Реестр приказов по студентам**;

- 2. Создать приказ с *РПД 30100.1 Перевод на старший курс в связи с переаттестацией*.
- 3. В приказе указать:
- *Номер* и *Дату приказа*
- **ФИО студентов** выбрать из списка.
- При необходимости, указать **Основание**.

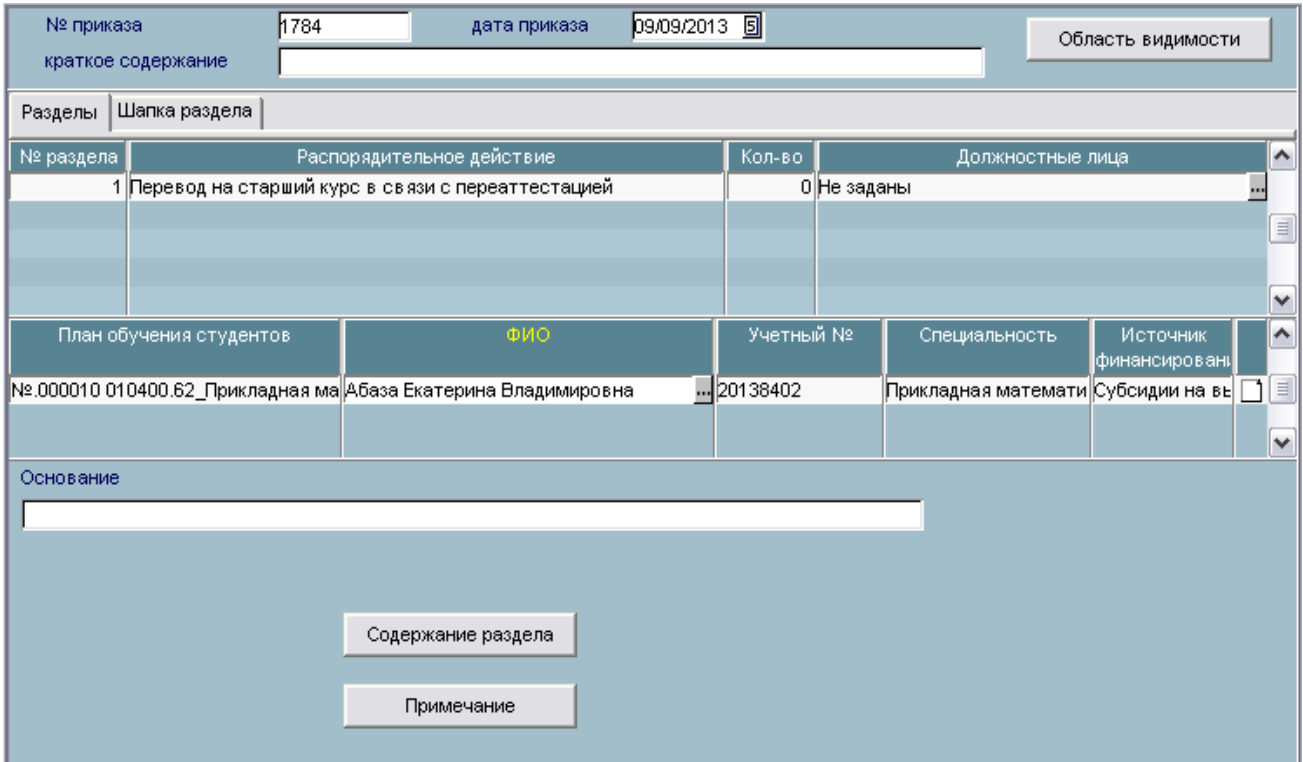

4. Утвердить приказ.

Приказ отобразится в карточке студента, но движений по нему произведено не будет.

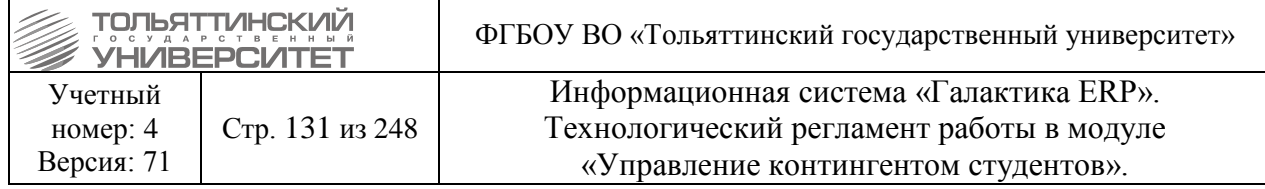

# **10. Работа с договорами на оказание платных образовательных услуг**

# **10.1 Основные правила работы с договорами**

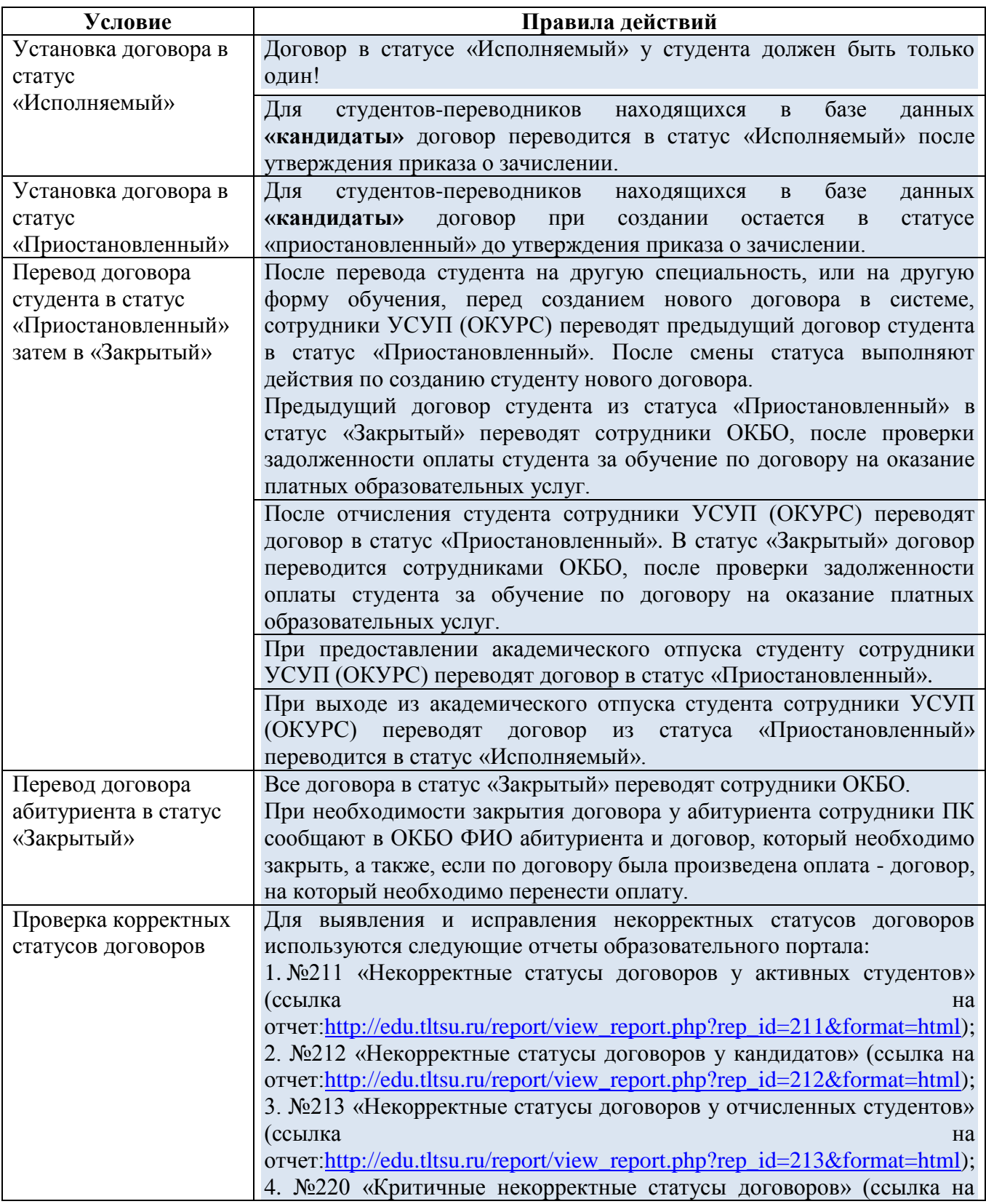

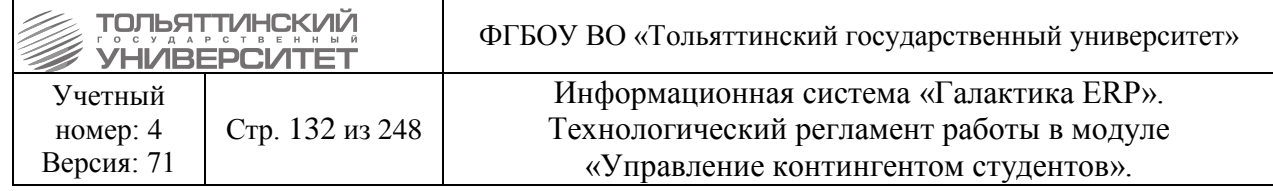

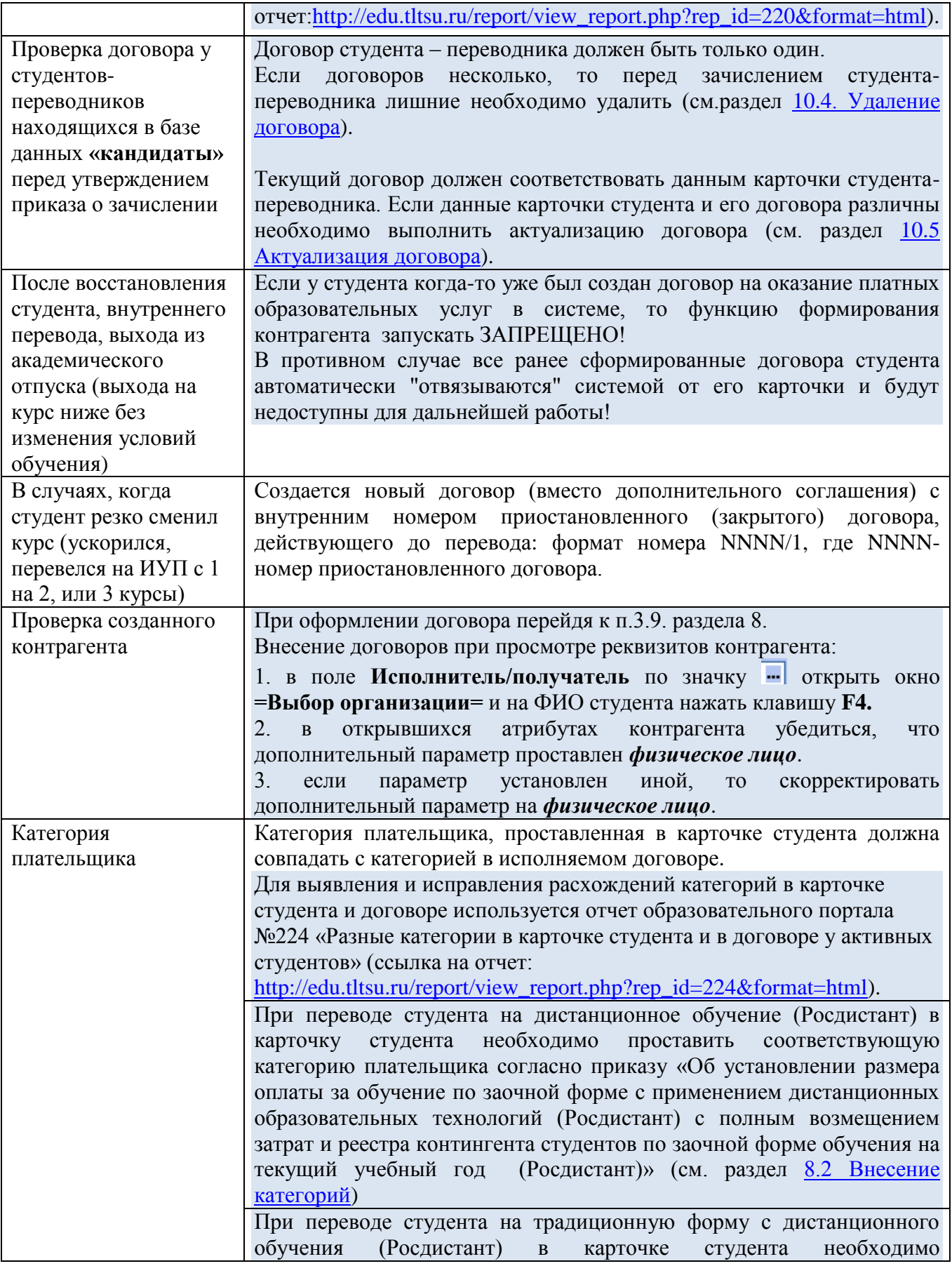

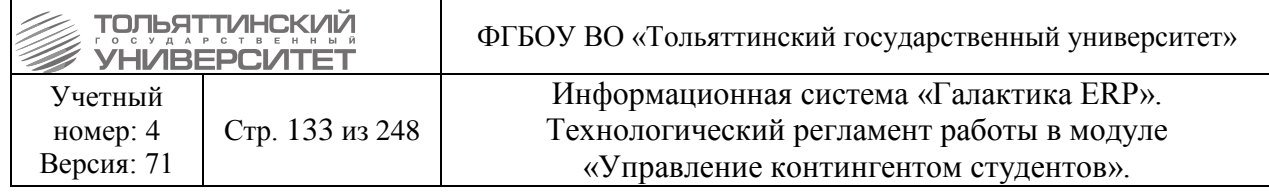

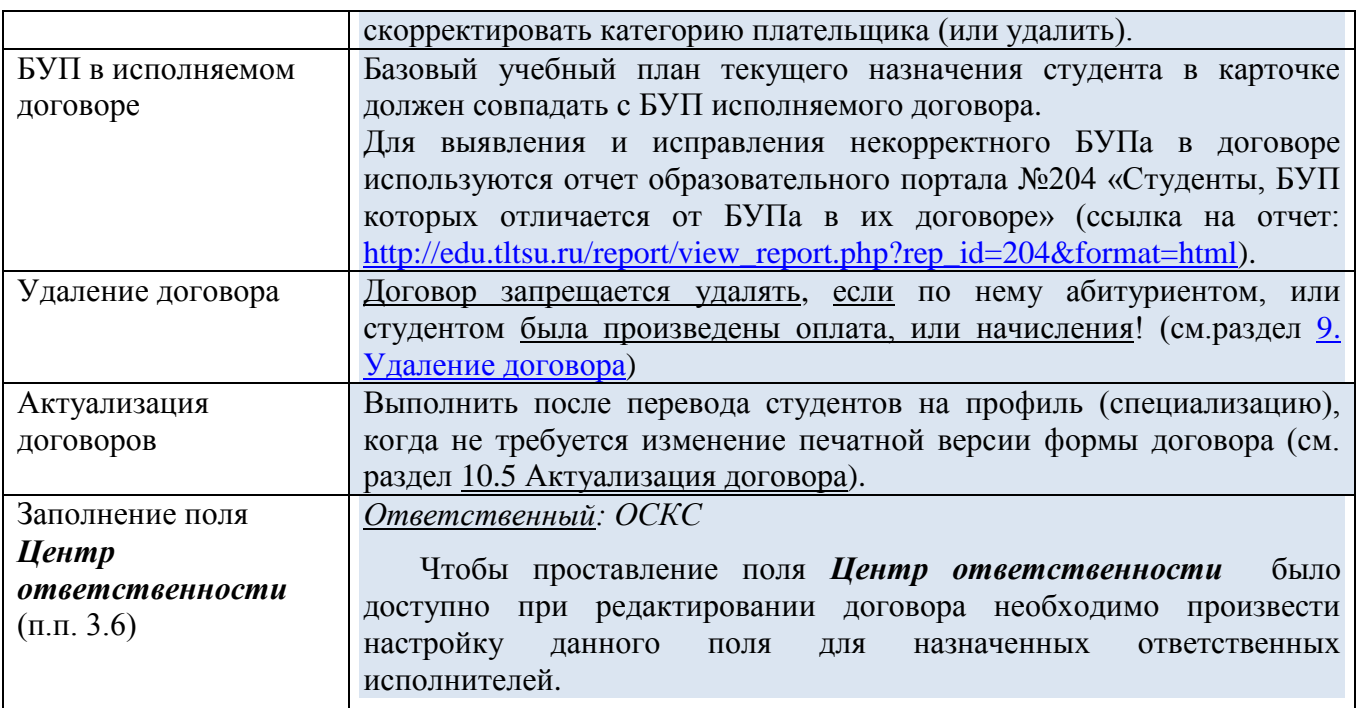

### **10.2 Внесение категорий**

#### <span id="page-132-0"></span>**Исполнитель:**

ОКУРС (для студентов, когда уже было осуществлено зачисление).

УМУ (для аспирантов).

**Сроки:** При заведении в системе новой категории плательщика сотрудниками ЦЭР.

После того как ЦЭР предоставит сведения в ОКУРС (по студентам) в УМУ (по аспирантам) о новой категории, которая была занесена в систему и присвоена БУПу при внесении позиций прайс-листа, студенту/аспиранту в соответствии с поданными данными необходимо проставить категорию в карточку.

 Если у студента еще не заведен договор на оказание платных образовательных услуг, то в карточке студента *Категорию плательщика* необходимо проставить перед созданием договора.

 Если у студента уже заведен договор на оказание платных образовательных услуг и по студенту требуется скорректировать (проставить) категорию, то необходимо после проставления *Категории плательщика* в карточке студента, вручную проставить категорию в параметрах договора, или выполнить [актуализацию договора.](#page-145-0)

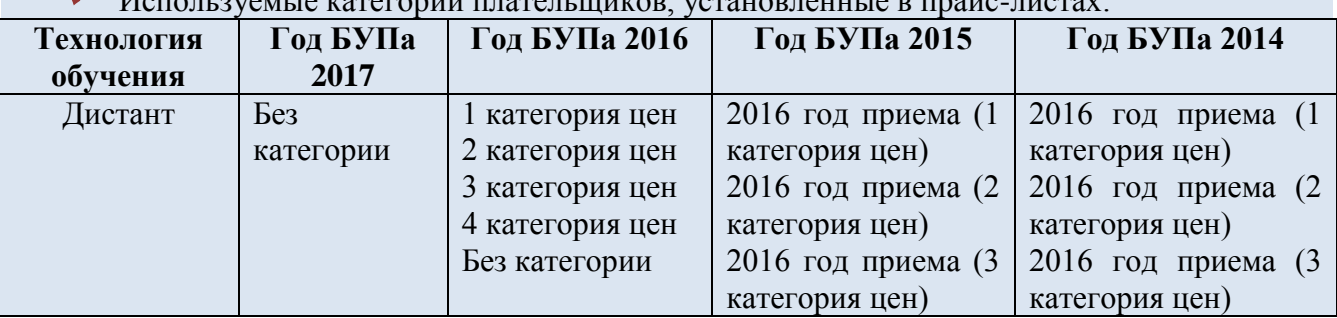

 $\sum_{\text{II}}$ 

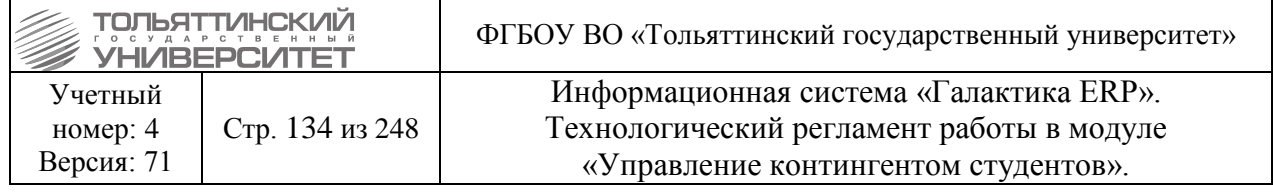

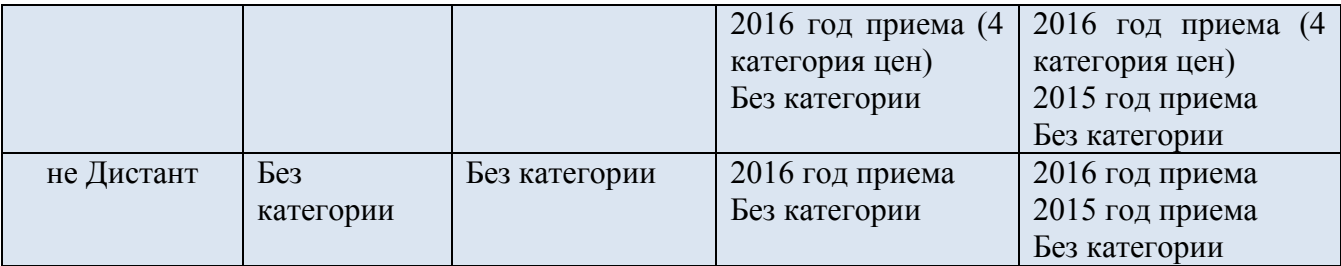

 Студенты, которые поступают в 2017 году и сокращаются, при ускорении будут платить за обучение столько, сколько платит его курс (т.е. будут обучаться по БУПу, у которого прайс-лист заведен без категории).

 Переводники из других вузов и восстановленные студенты обучаются по БУПу, у которого прайс-лист заведен без категории. Если только это не переводники из вузов, которые лишены аккредитации, которым необходима персональная категория плательщика.

Чтобы установить категорию студенту, необходимо:

1. Войти в **п.1 Общие сведения** карточки студента/аспиранта → Нажать кнопку **«Доп. информ» →** В поле *Категория* выбрать нужную.

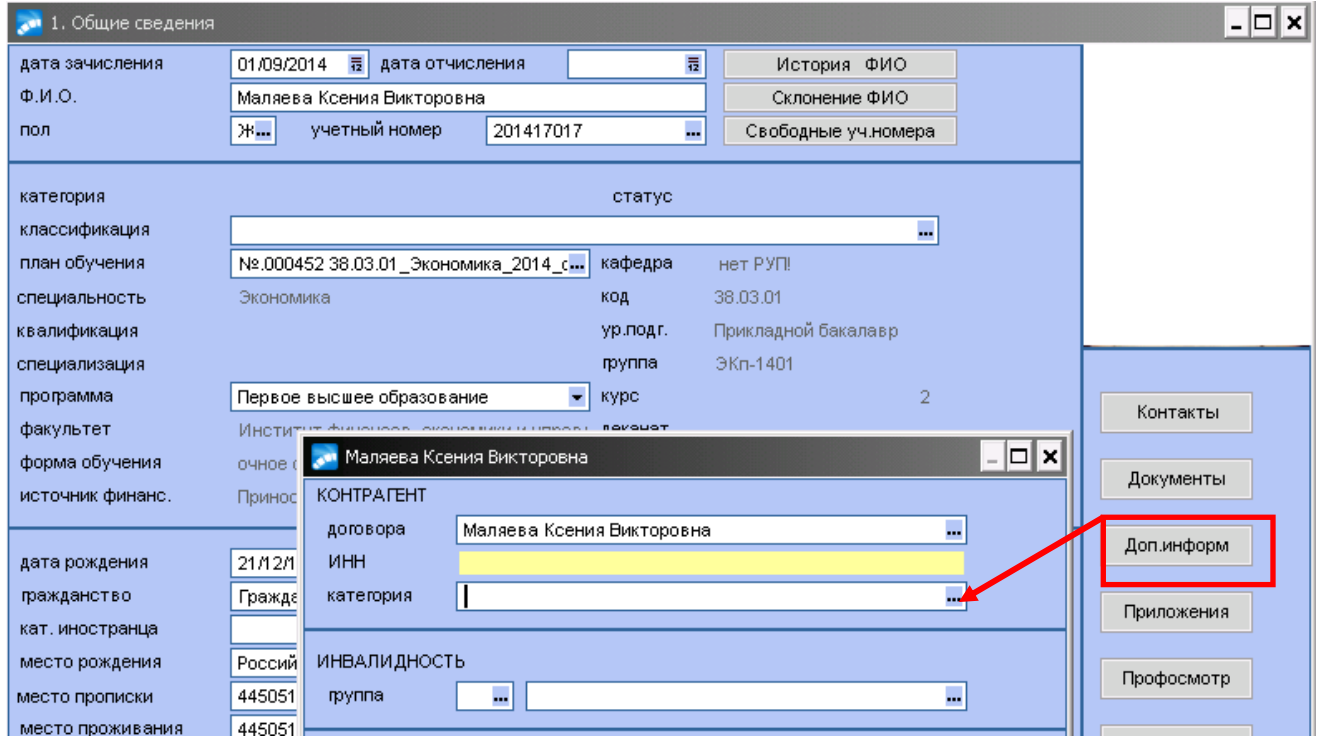

*2.* Если у студента уже заведен договор на оказание платных образовательных услуг и по нему студенту в карточке скорректировали *Категорию плательщика*, то выполнить [актуализацию договора,](#page-145-0) либо:

 Открыть договор студента (или дополнительное соглашение к договору) и перевести его в статус «Оформляемый»;

 В поле «Категория плательщика» выбрать категорию, которая вводилась в карточке студента;

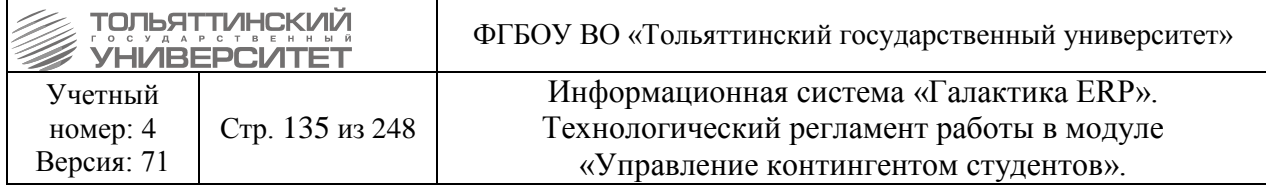

 Перевести договор студента (или дополнительное соглашение к договору) в статус «Исполняемый».

 Если у студента стоит категория по году обучения, то ее необходимо менять каждый год при каждом переходе студента на следующий курс.

 По всем вопросам необходимо общаться в Центр экономического развития или в Отдел сопровождения корпоративной ERP-системы.

### **10.3 Создание договора**

#### **Исполнители:**

ОКУРС (при восстановлении, внутреннем переводе, при выходе из академического отпуска (при выходе на курс ниже без изменения условий обучения))

ПК (приеме слушателя, зачислении ранее отчисленных из других вузов)

УМУ (для аспирантов, докторантов, соискателей)

ОУУС (при переводе из другого вуза)

1. Для создания первичного договора, когда у студента в системе вообще нет ни одного ранее сформированного договора, нужно сначала создать организацию (студента). Для этого необходимо:

1.1. Войти в пункт меню **Документы Картотека студентов (абитуриентов)**.

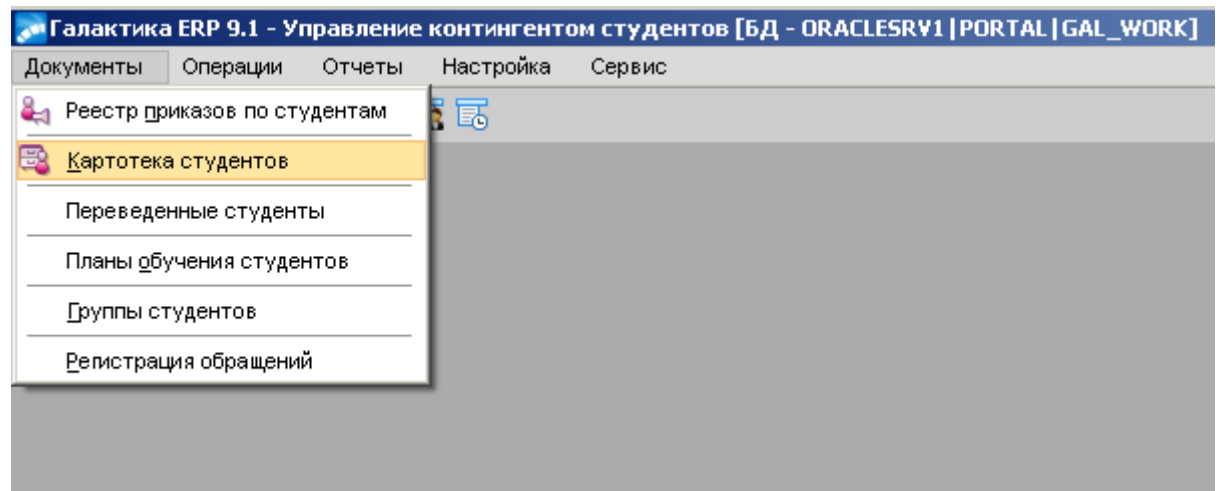

1.2. Найти ФИО нужного студента (абитуриента), **правой клавишей мышки** вызвать контекстное меню, из меню выбрать пункт **«Сформировать контрагентов»**.

 Если контрагентом является кто-то из родственников, то контрагент добавляется в разделе [12.5 Заполнение раздела Родственники](#page-164-0)

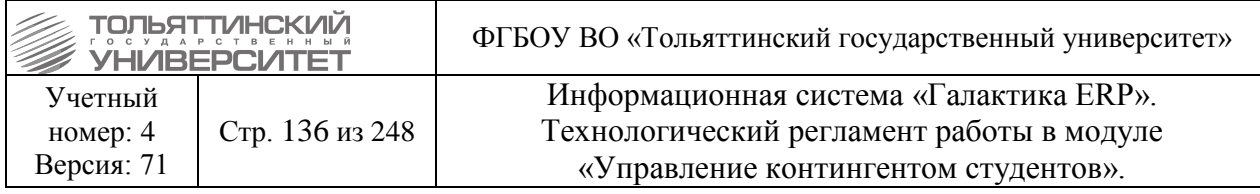

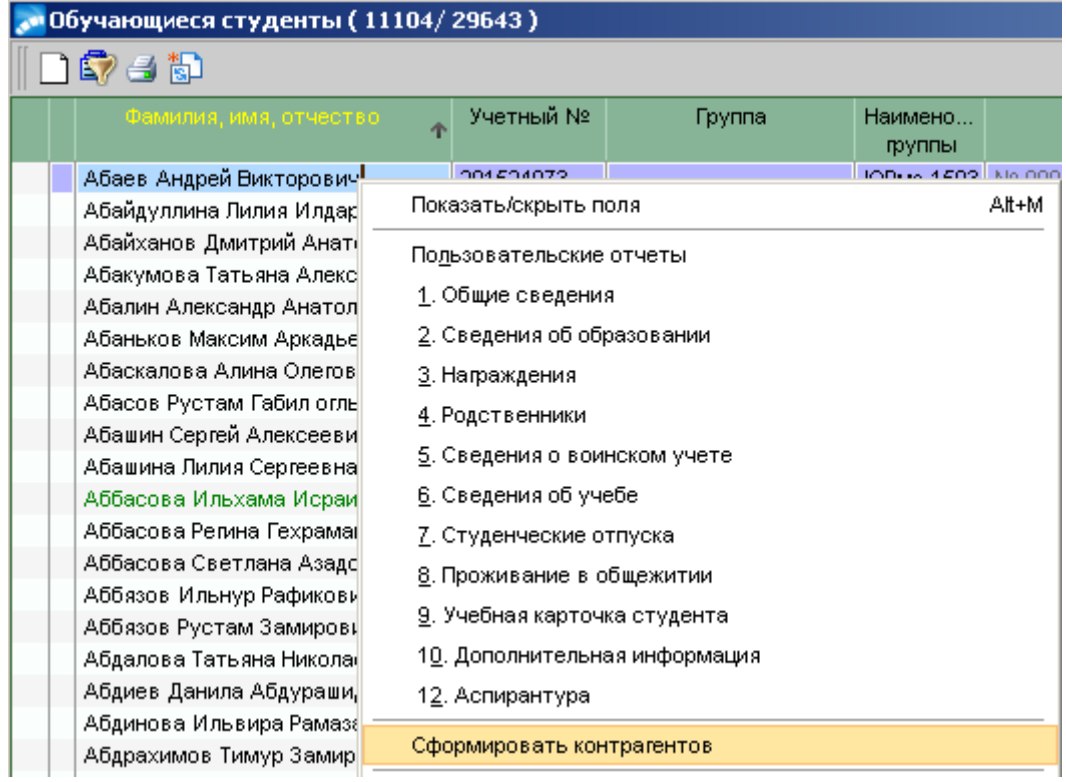

1.3. В окне **=Формирование списка контрагентов=**, при необходимости задать фильтр на отображение студентов, нажать кнопку **«Продолжить»**.

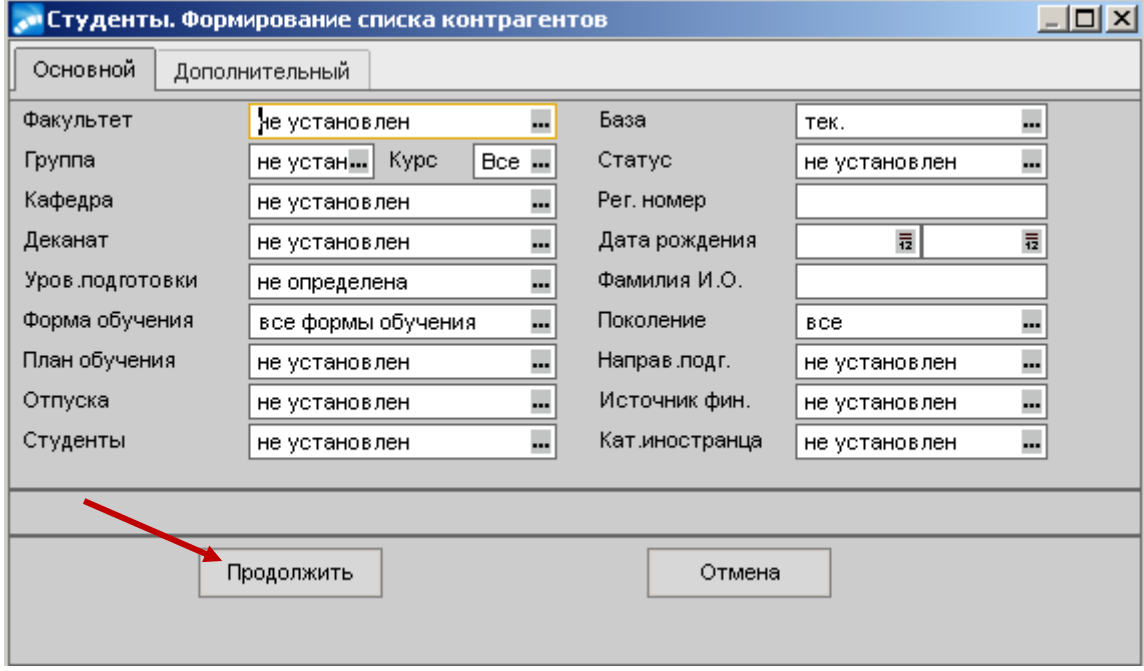

1.4. Выведется окно со списком студентов (абитуриентов), удовлетворяющих фильтру.

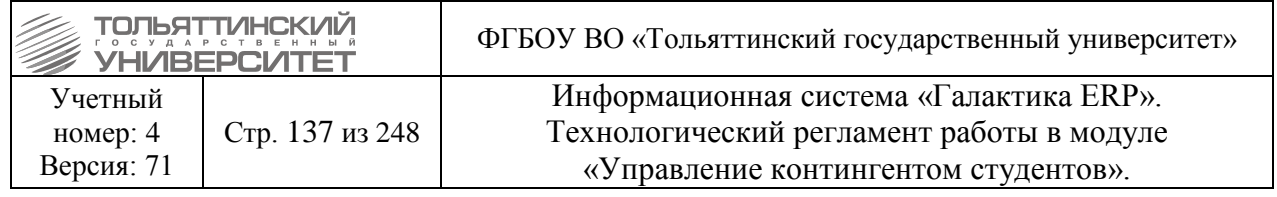

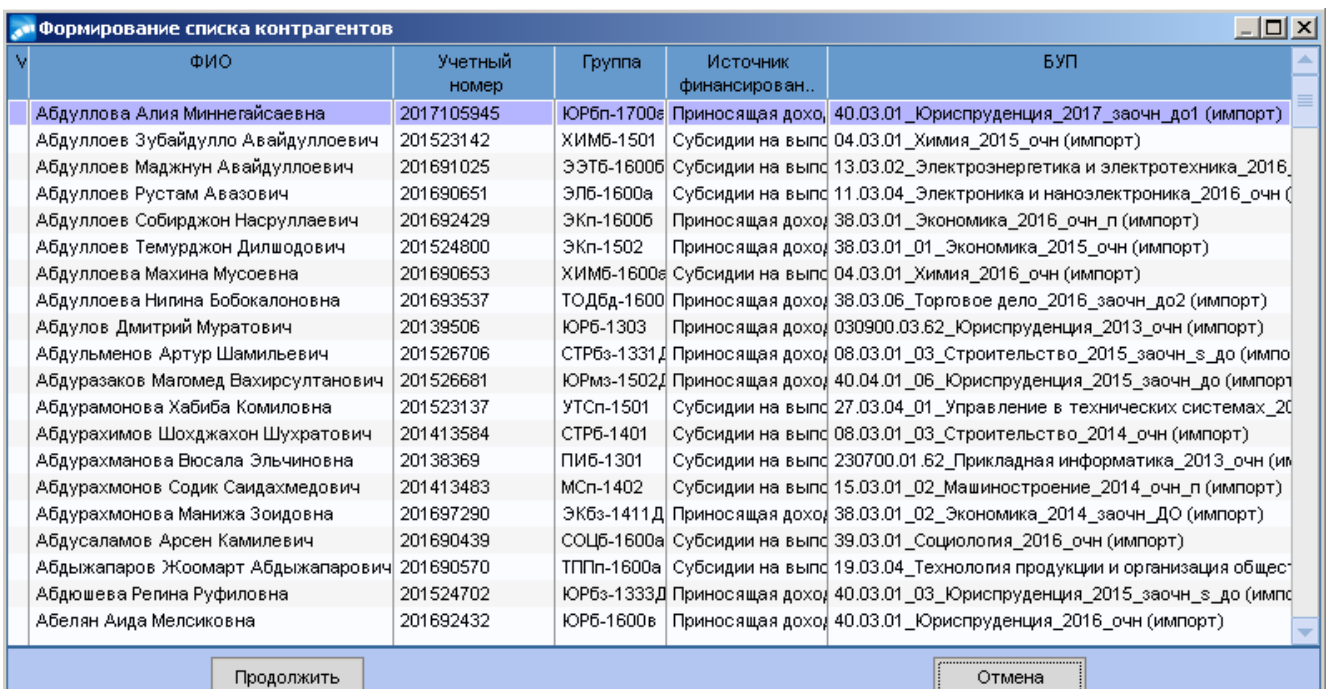

1.5. Встать курсором на нужного студента (абитуриента) или нескольких выделить клавишей **Insert**. Нажать кнопку **«Продолжить»**.

1.6. При успешном формировании контрагента появится окно о завершении операции.

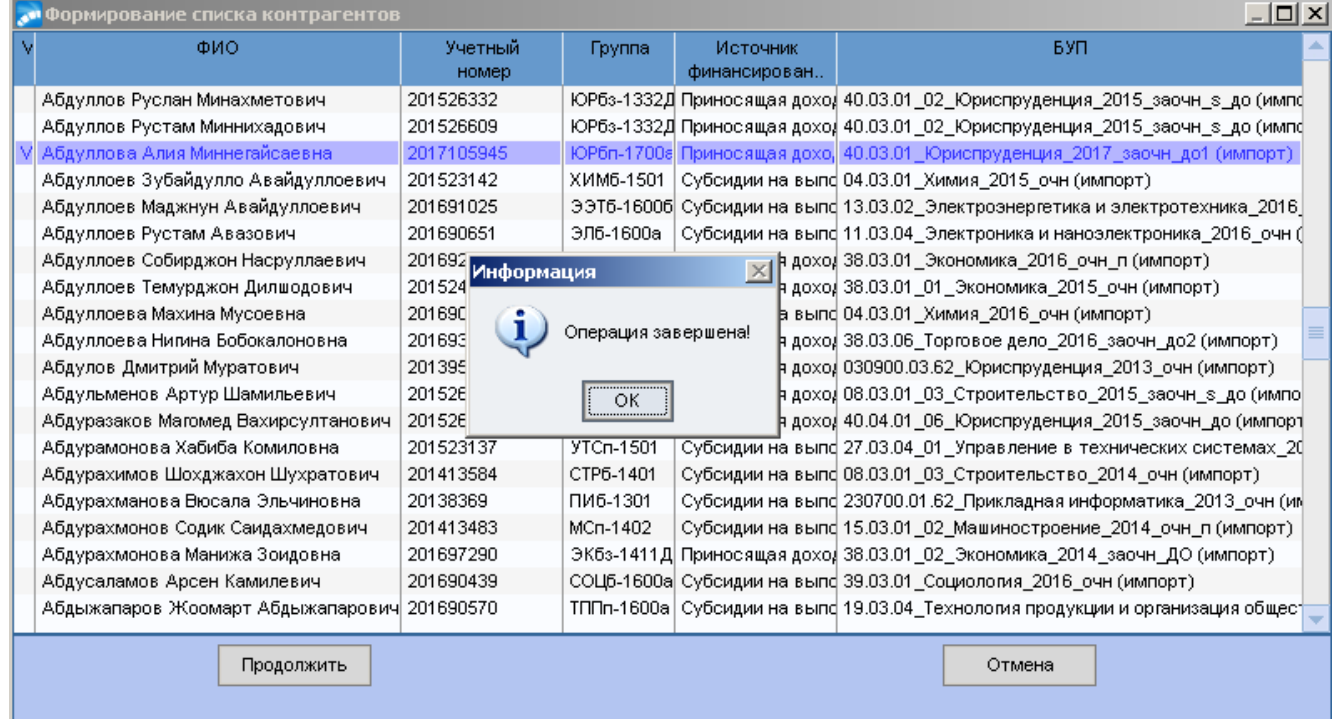

2. Для создания договора нужно в картотеке студентов (рекомендованных абитуриентов) вызвать функцию контекстного меню **Формирование договоров на оказание платных услуг**.

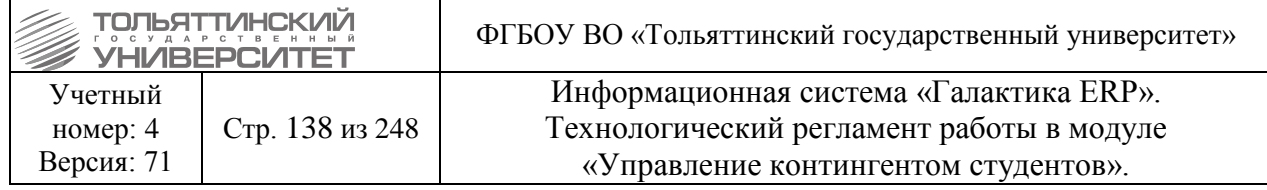

Возможно, также создание договора через **F7** непосредственно в картотеке, но правильность создания договора и заполнение всех обязательных полей в этом случае не гарантируется.

3. В открывшемся окне **=Редактирование договора=** заполняется поля *(данный пункт аналогичен пункту Внесение общих сведений раздела Создание договоров технологического регламента работы с модулем «Приемная кампания» системы «ERP-Галактика»)*:

#### 3.1. *Внутренний №;*

Для договора, созданного после выхода студента из академического отпуска, внутренний номер выставляется как у закрытого договора, действующего до ухода в формате NNNN/1, NNNN-старый номер договора; дата заключения остается без изменений; период – **оставшийся срок обучения**.

3.2. *Дата* (вводится фактическая дата заключения договора, которая указана в документе) – не влияет на проводки при обработке договоров;

3.3. *Дата от* (вводится 1 число месяца, с которого начинается оплата) - данная дата указывается, чтобы верно проводились проводки при обработке договоров для оплаты модуля «Платное обучение».

3.4. *Период обучения с../ по..* – даты начала и окончания обучения должны совпадать с датами в БУПе*;*

3.5. *Назначение* – выбрать из справочника:

- *За счет средств юридических средств, с кодом 07* - в случае если полную плату за обучение студента вносит юридическое лицо;

- *За счет средств физических и юридических лиц с кодом 08* - в случае если плату за обучение юридическое лицо вносит частично.

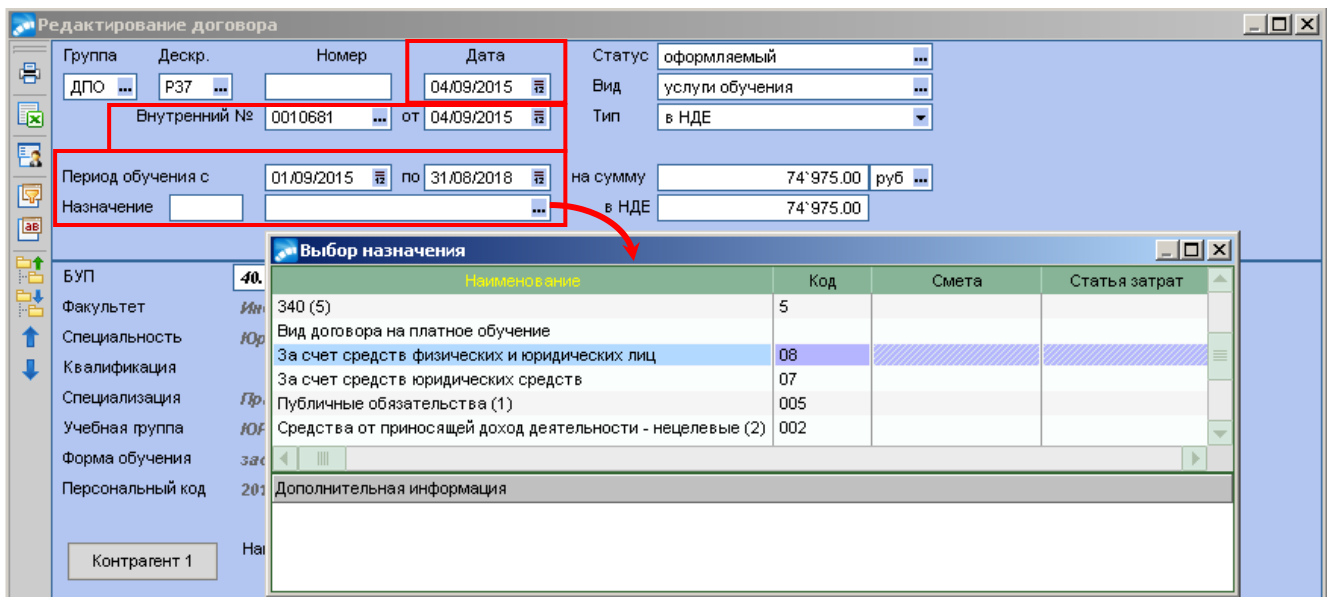

При создании договоров обращайте внимание на то, чтобы поле *Группа* было заполнено значением «*ДПО».* Если данное поле автоматически не заполнится, требуется сообщить об этом в службу поддержки АХО: [http://support.tltsu.ru/index.php,](http://support.tltsu.ru/index.php) тел. 50-11-88, e-mail: [support@tltsu.ru.](mailto:support@tltsu.ru)

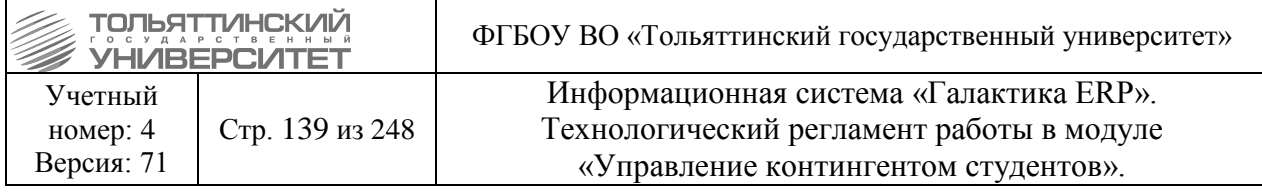

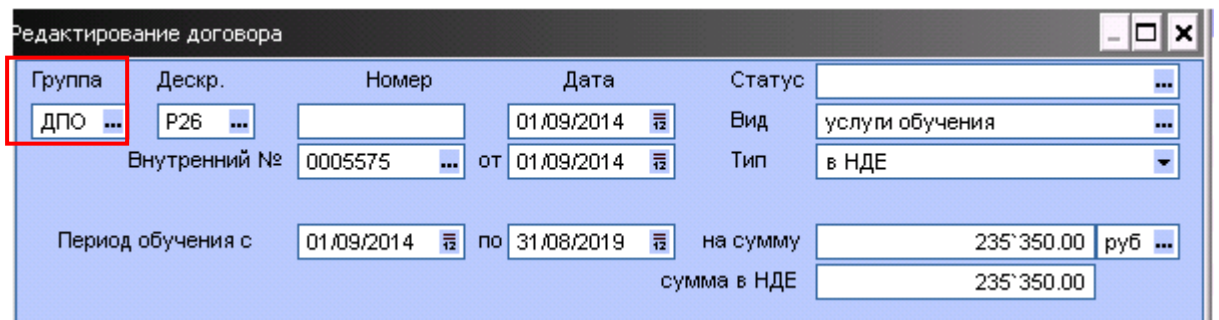

3.6. По кнопке **«Контрагент 1»,** в вызванном окне =**Просмотр реквизитов контрагента=**, выберите значение поля *Центр ответственности*: выбор центров ответственности/папка «ТГУ 2015 г.»/наименование института:

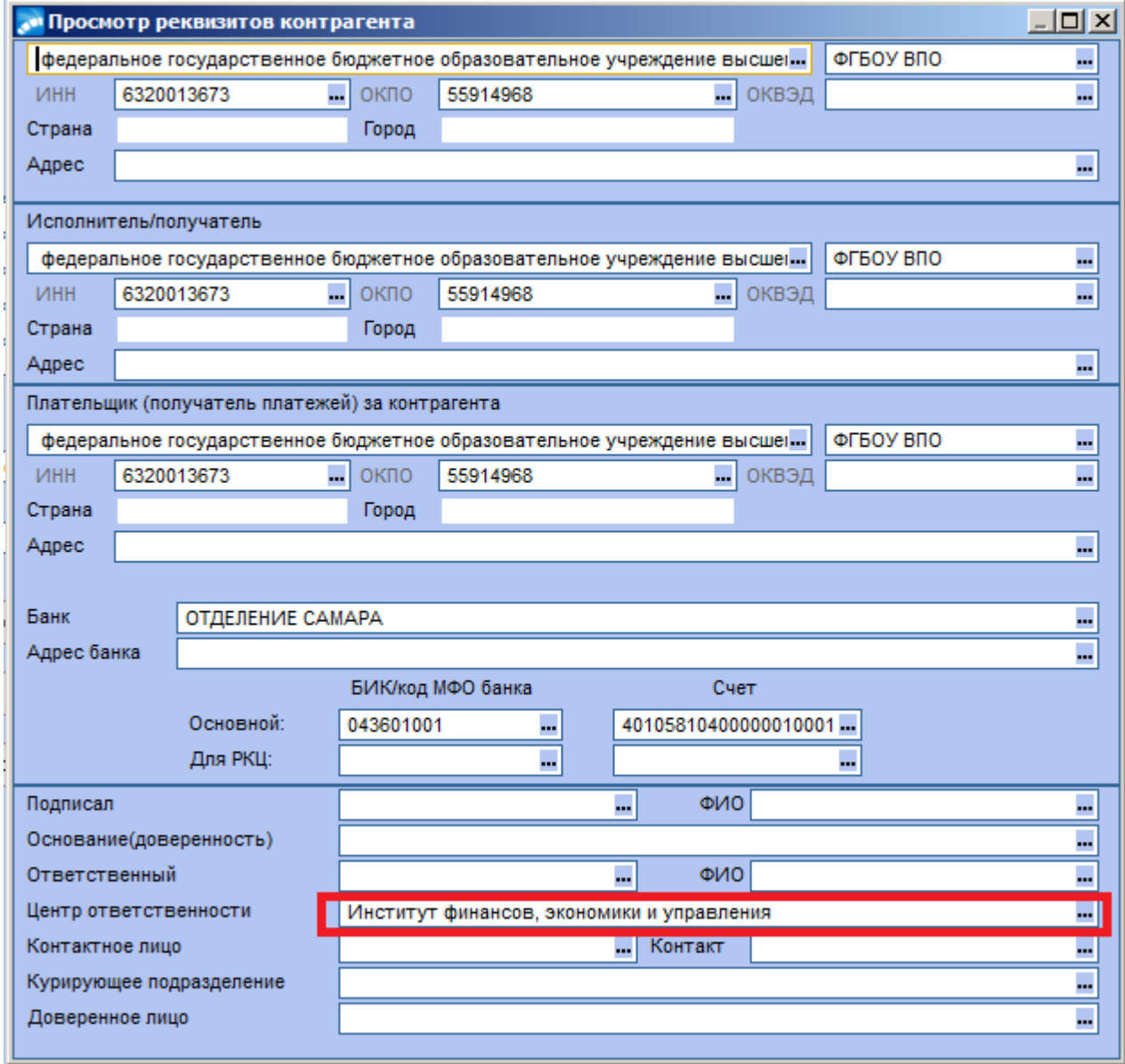

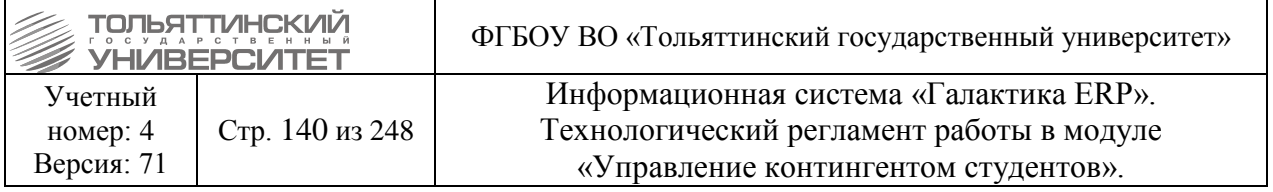

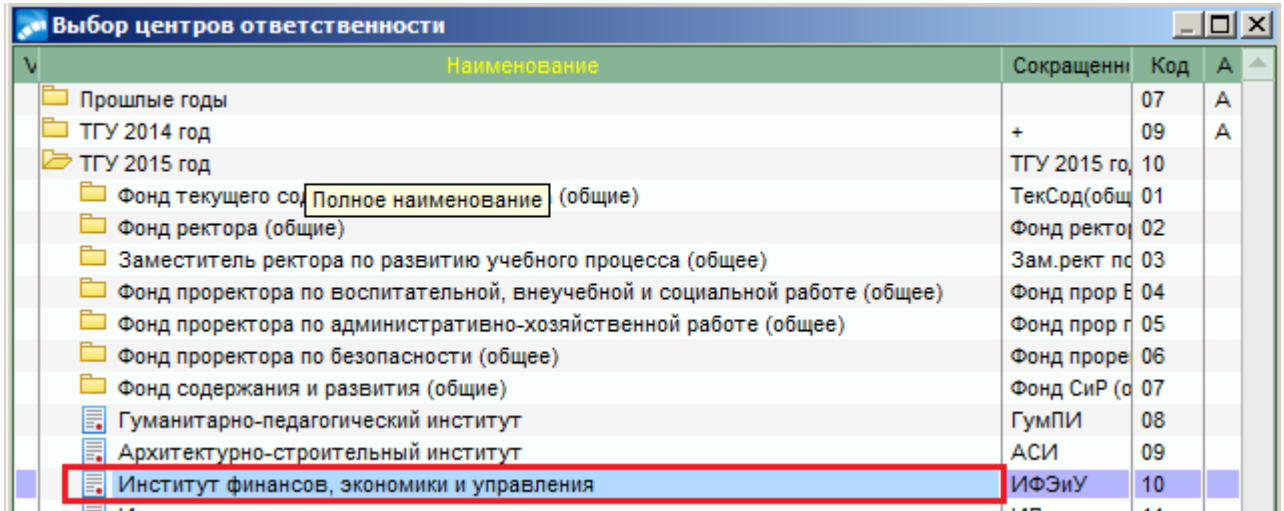

3.7. При закрытии окна **=Просмотр реквизитов контрагента=** система выдаст окно **=Подтверждение=,** нажать кнопку **«Да».**

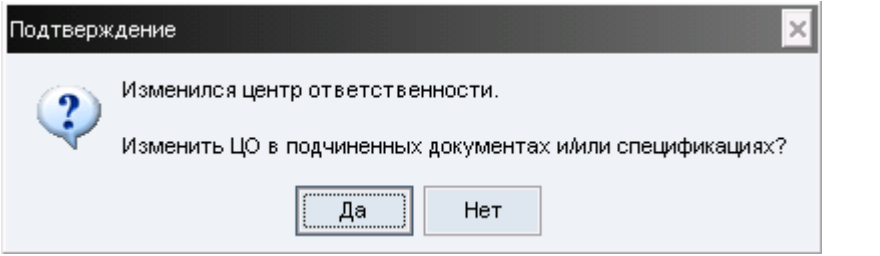

3.8. Отобразятся параметры модификации, в блоке **«Модификация»** поставить галочку на чек-боксе *«спецификация документов»,* нажать кнопку **«Продолжить».**

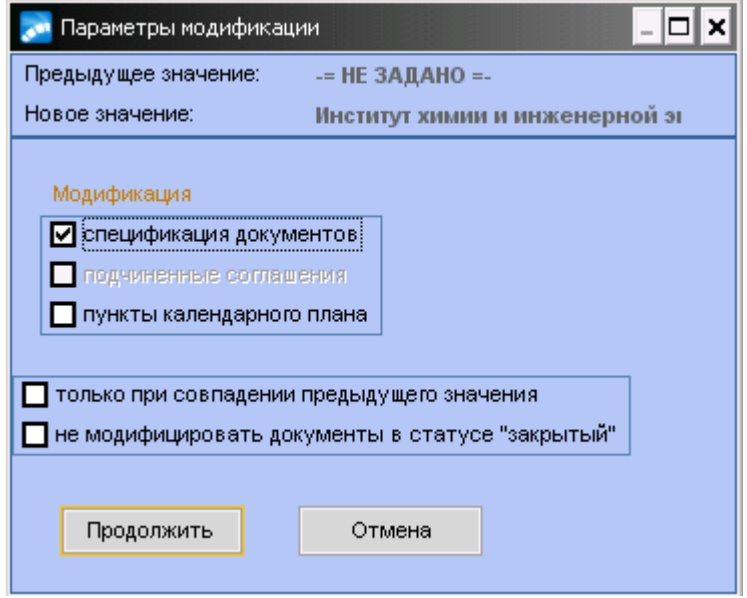

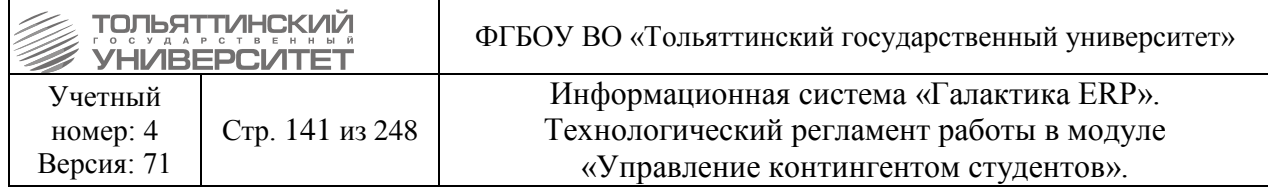

3.9. По кнопке **«Контрагент 2»,** в вызванном окне =**Просмотр реквизитов контрагента=**, измените значение поля *Плательщик (получатель платежей) за контрагента* на фактического плательщика (в случае необходимости корректировки):

3.9.1. Для этого нажмите кнопку и сделайте выбор из открытого окна (см. рисунок).

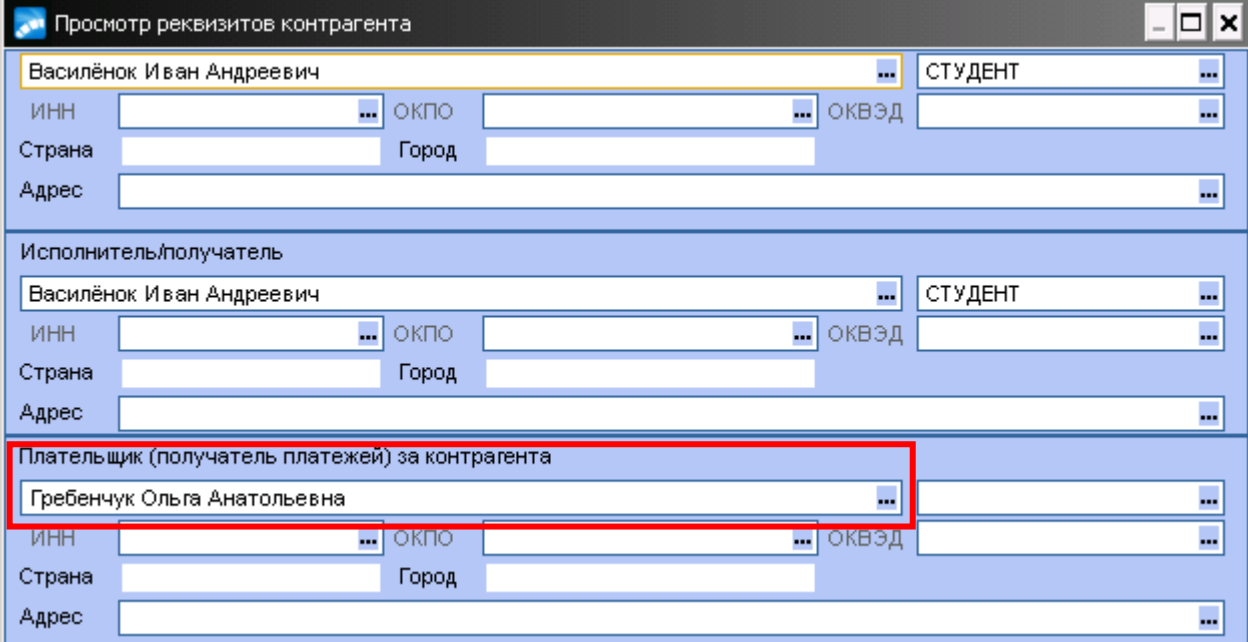

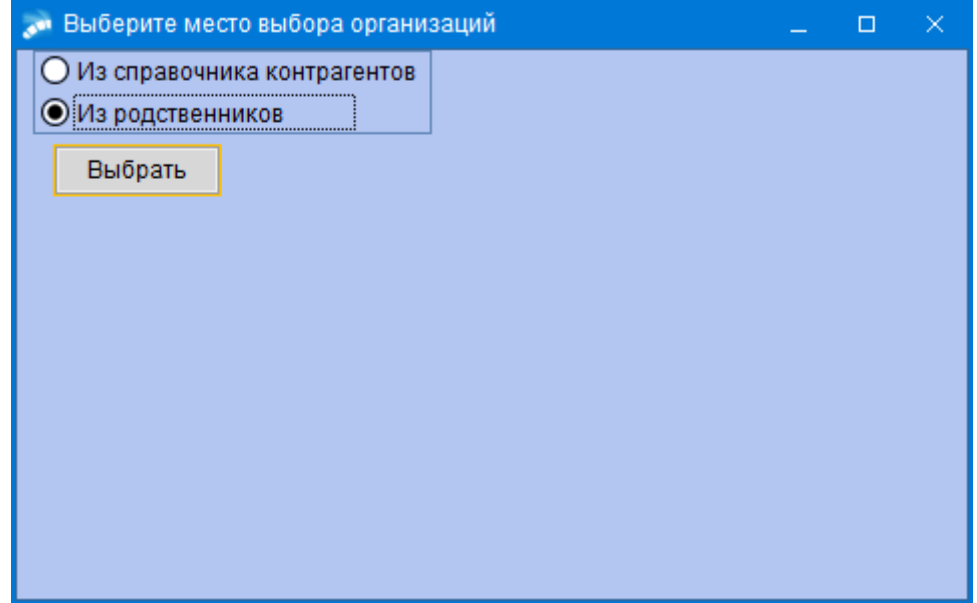

Далее откроется список, из которого необходимо выбрать нужного родственника.

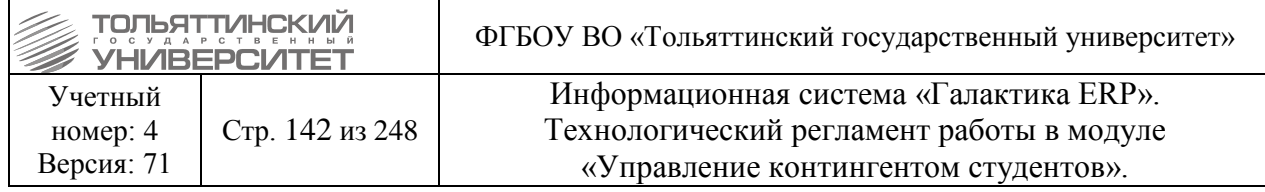

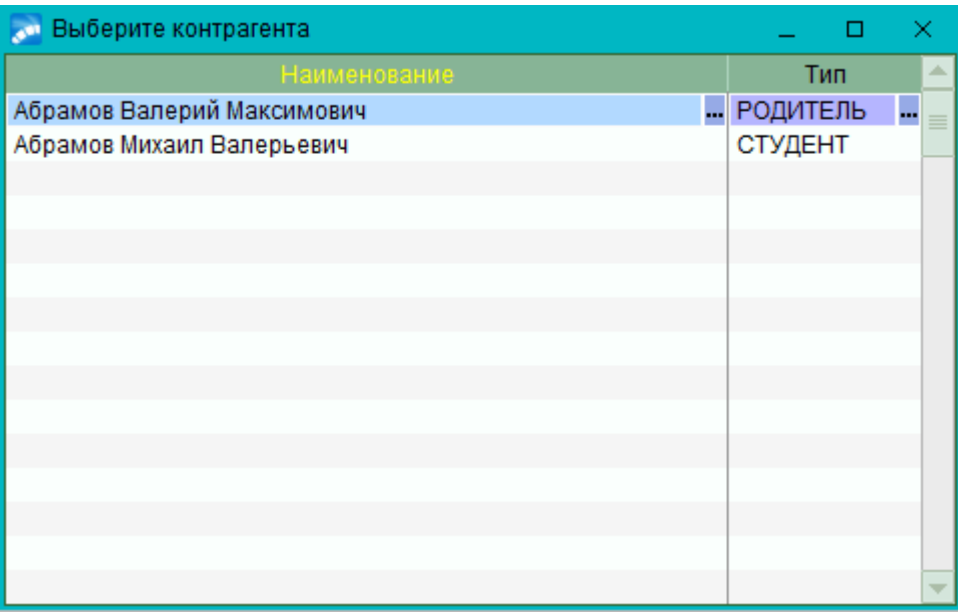

При нажатии клавиши Enter по нужному контрагенту, в окне выбора плательщика отобразится необходимый результат.

3.9.2.Если в списке нужной фамилии нет, то её можно добавить через раздел 4.Родственники в картотеке студента, описанный в пункте [12.5 Заполнение раздела](#page-164-0)  [Родственники.](#page-164-0)

#### *Исполнитель:* ЦЭР (финансовый отдел):

Для плательщика юридического лица в этом окне кроме поля *Наименование* заполняются поля *адрес, ИНН, КПП, ОГРН, р/с и название банка, БИК, к/с, ОКПО* и если есть: *телефон, e-mail, сайт* на вкладке **«Налоговая информация»** и **«Прочее»**. Запись заводится после того, как договор\или реквизиты договора сотрудниками отдела кадрово-учетной работы студентов, приемной комиссии будут предоставлены в ЦЭР. Если таких данных нет, то договор заводить нельзя.

3.10. По кнопке **«Спецификация»**, в вызванном окне, в поле *Количество* введите количество месяцев обучения за все года:

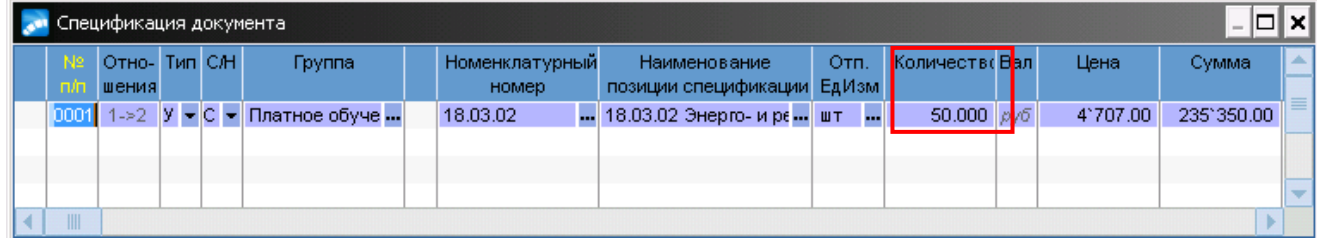

 *Внимание!* При проставлении **Спецификации** необходимо учитывать то количество месяцев обучения, сколько по факту будет обучаться и оплачиваться студентом. Поэтому в зависимости от даты начала и окончания договора, количество может быть разным.

При подсчете учитывать сумму месяцев между датой начала нового договора и его окончанием, с вычетом 2-х летних месяцев с каждого года обучения:

*При подсчете количества учитывайте специфику приведенных примеров*

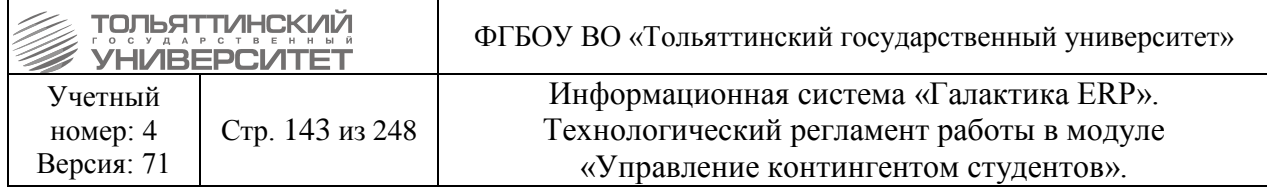

### $\triangleright$  Пример 1:

У студента период обучения с 01.09.2014 по 31.08.2019, в **Спецификации** в поле *Количество* вводим подсчитанные месяцы обучения за весь год:

2014-2015 (1.09 по 1.07 = 10 месяцев (без учета 2-х летних)) +2015-2016 (1.09 по 1.07 = 10 месяцев (без учета 2-х летних)) + 2016-2017 (1.09 по 1.07 = 10 месяцев (без учета 2-х летних)) + 2017-2018 (1.09 по 1.07 = 10 месяцев (без учета 2-х летних)) + 2018-2019 (1.09 по 1.07 = 10 месяцев (без учета 2-х летних)) = 50 месяцев

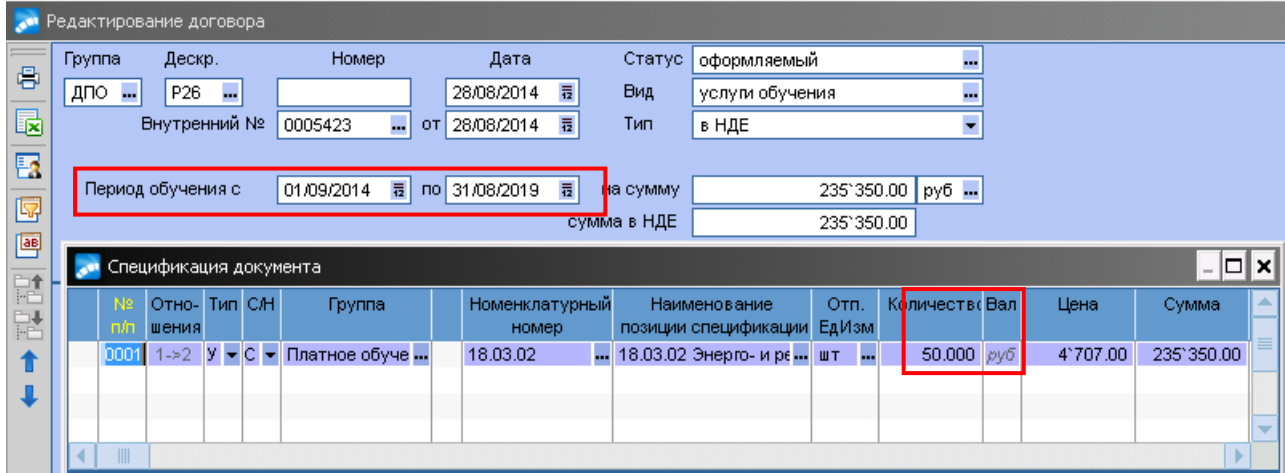

### *Пример 2:*

У студента период обучения с 16.10.2014 по 31.08.2019, в **Спецификации** в поле *Количество* вводим подсчитанные месяцы:

2014-2015 (01.11 по 1.07 = 8 месяцев (без учета 2-х летних и половины текущего)) +2015- 2016 (1.09 по 1.07 = 10 месяцев (без учета 2-х летних)) + 2016-2017 (1.09 по 1.07 = 10 месяцев (без учета 2-х летних)) + 2017-2018 (1.09 по 1.07 = 10 месяцев (без учета 2-х летних)) + 2018- 2019 (1.09 по 1.07 = 10 месяцев (без учета 2-х летних)) = 48 месяцев.

 *Внимание!* Если период начинается, к примеру, с середины месяца 16.10, а не с 1-го числа, то при подсчете кол-ва этот месяц не считается. Период считается с 01 числа следующего месяца.

3.11. Переводим договор в статус «Исполняемый» (для студентов-переводников, находящихся в базе данных **«кандидаты»** договор перевести в статус «приостановленный» до утверждения приказа о зачислении) нажатием на кнопку ...

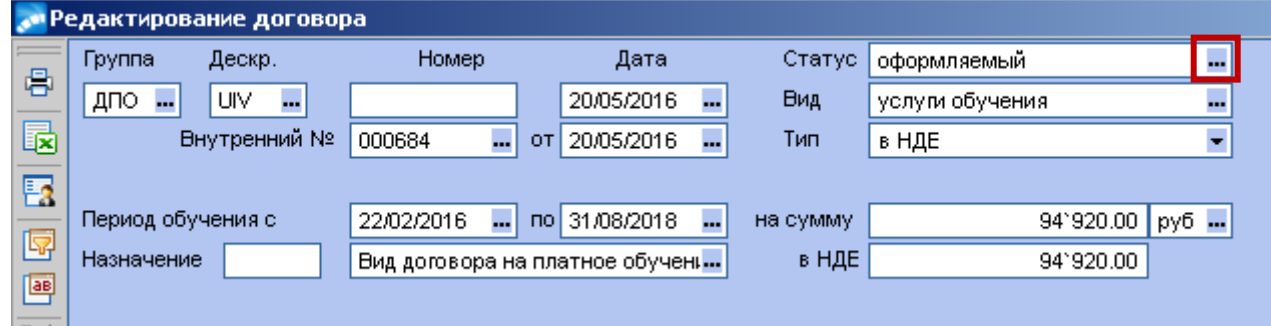

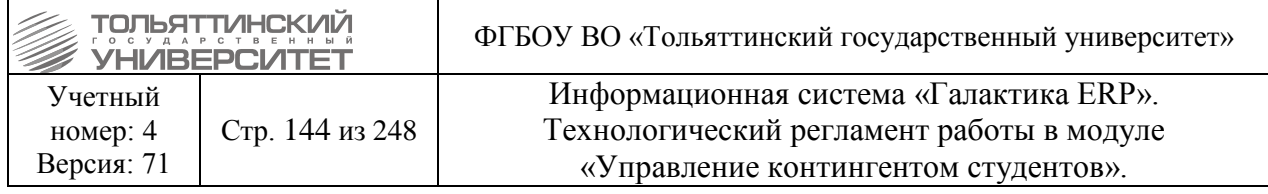

### **10.4 Удаление договора**

<span id="page-143-0"></span>*Если после оформления договора возникла необходимость его удалить:*  договор запрещается удалять, если по нему абитуриентом, или студентом была произведены оплата, или начисления!

Проверить оплату по договору можно следующим способом:

2. Открыть договор абитуриента, или студента.

3. Щелкнуть по нему правой кнопкой мыши открыв контекстное меню договора выбрать «Отчет о ходе исполнения договора».

4. Откроется окно **=Отчет о ходе исполнения договора=** на вкладке *«Платежи»* и если там есть записи, то оплата была произведена (см.рисунок ниже).

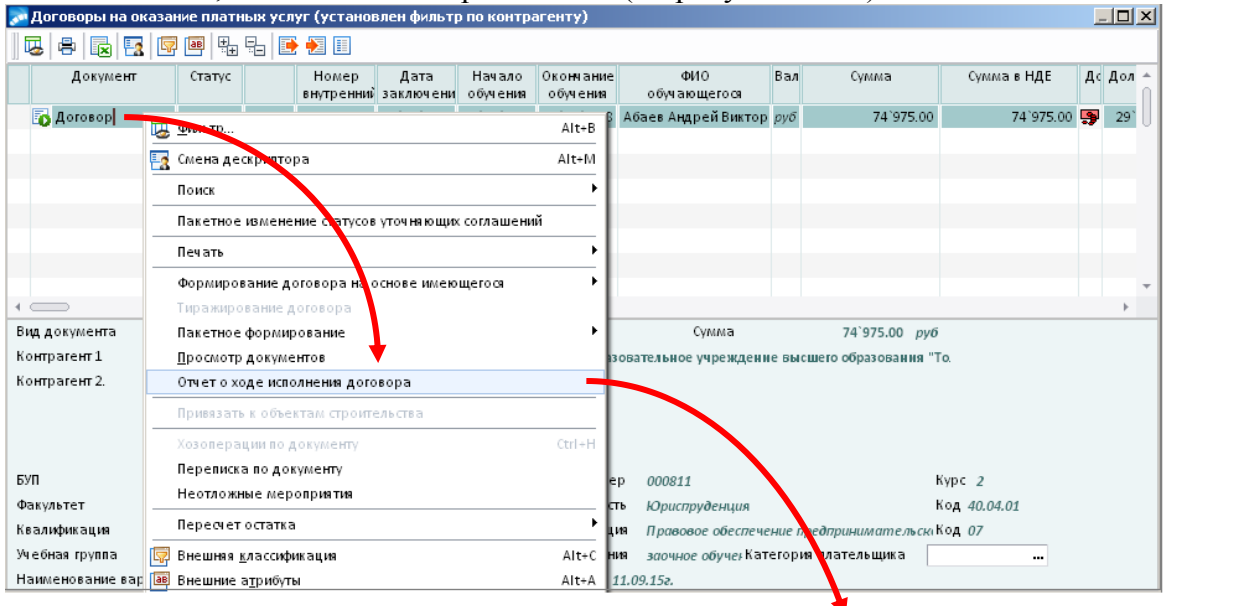

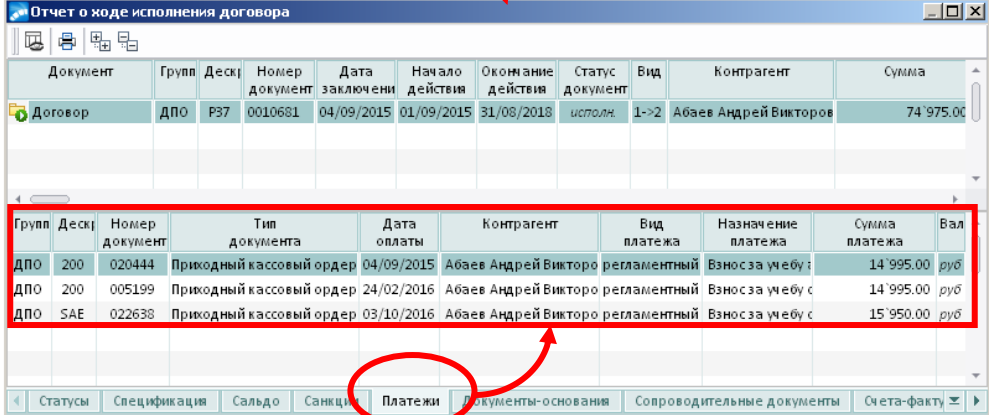

Проверить начисления по договору можно следующими способами:

*3.4.1.* В самом договоре: открыть окно **=Редактирование договора=** студента, или абитуриента. Если около кнопки «*Начисления»* имеется запись «присутствуют», то по договору были сформированы начисления (просмотреть их можно по нажатию на кнопку «*Начисления»).*
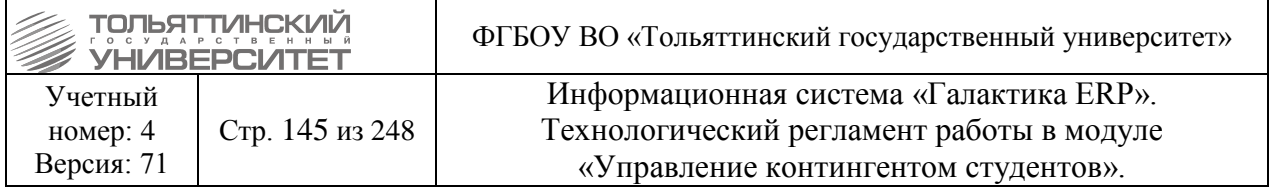

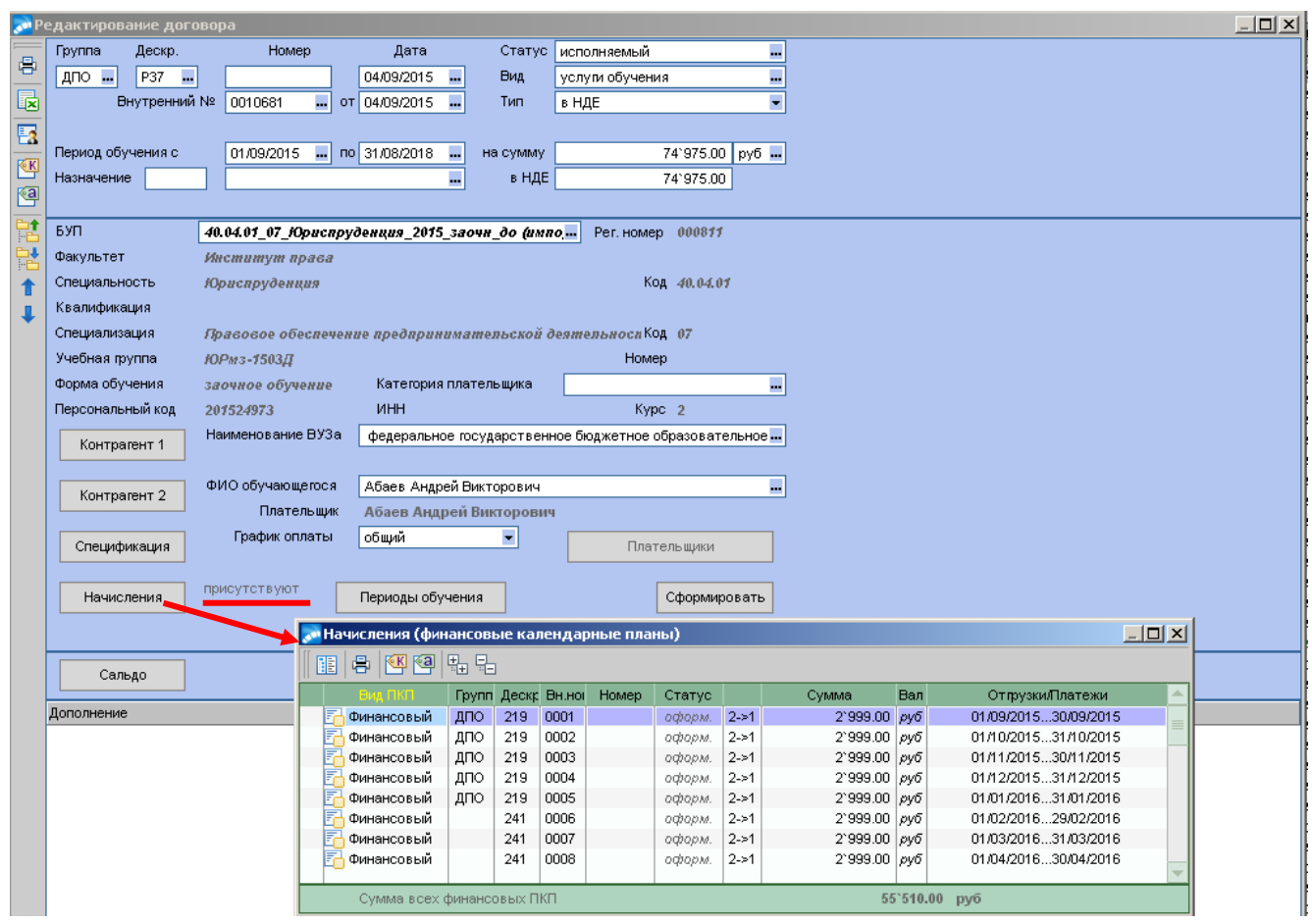

3.4.2. Либо в окне **=Отчет о ходе исполнения договора=** в поле *Документ* дважды щелкнуть кнопкой мыши по папке *Договор*. И если в результате этого раскроется список *КП финансовый*, то по договору были сформированы начисления (см.рисунок ниже).

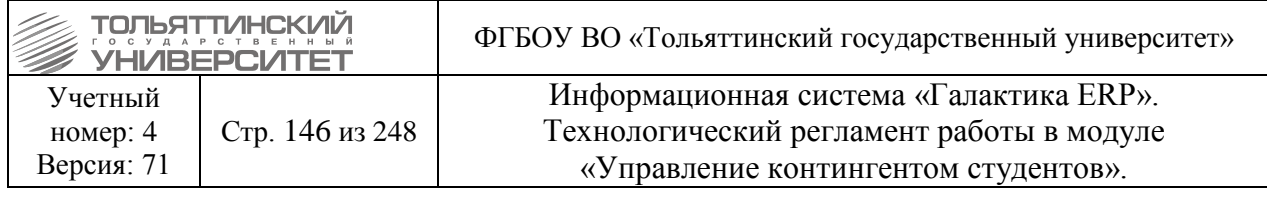

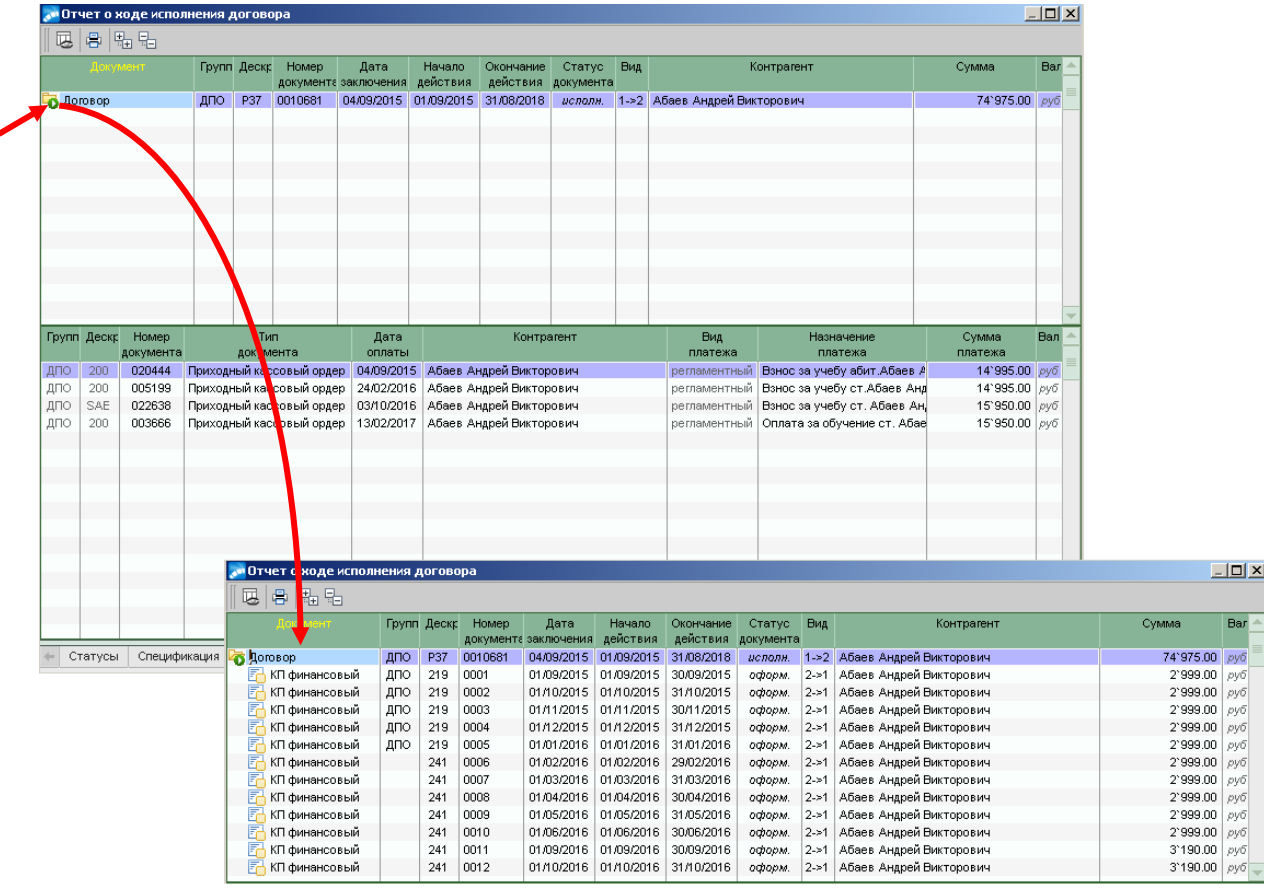

## **10.5 Актуализация договора**

в случаях, когда условия обучения не меняются

(например, после перевода студентов на профиль (специализацию), когда не требуется изменение печатной версии формы договора).

### **Исполнитель:** УСУП (ОУУС, ОКУРС)

#### **Сроки исполнения:**

В модуле «Управление контингентом студентов» открыть картотеку студентов через меню **Документы Картотека студентов** найти студента, которого перевели на профиль (специализацию) вызвать контекстное меню и выбрать **Договоры студента** и выполнить последовательность следующих действий:

1. В открывшемся окне **=Договоры на оказание платных услуг=** действующий договор перевести в статус «Оформляемый» перейдя в режим его редактирования.

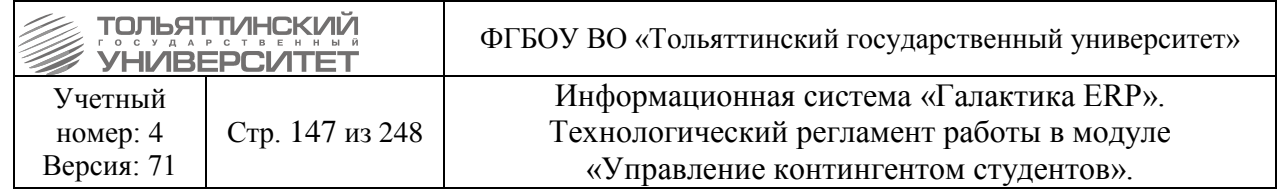

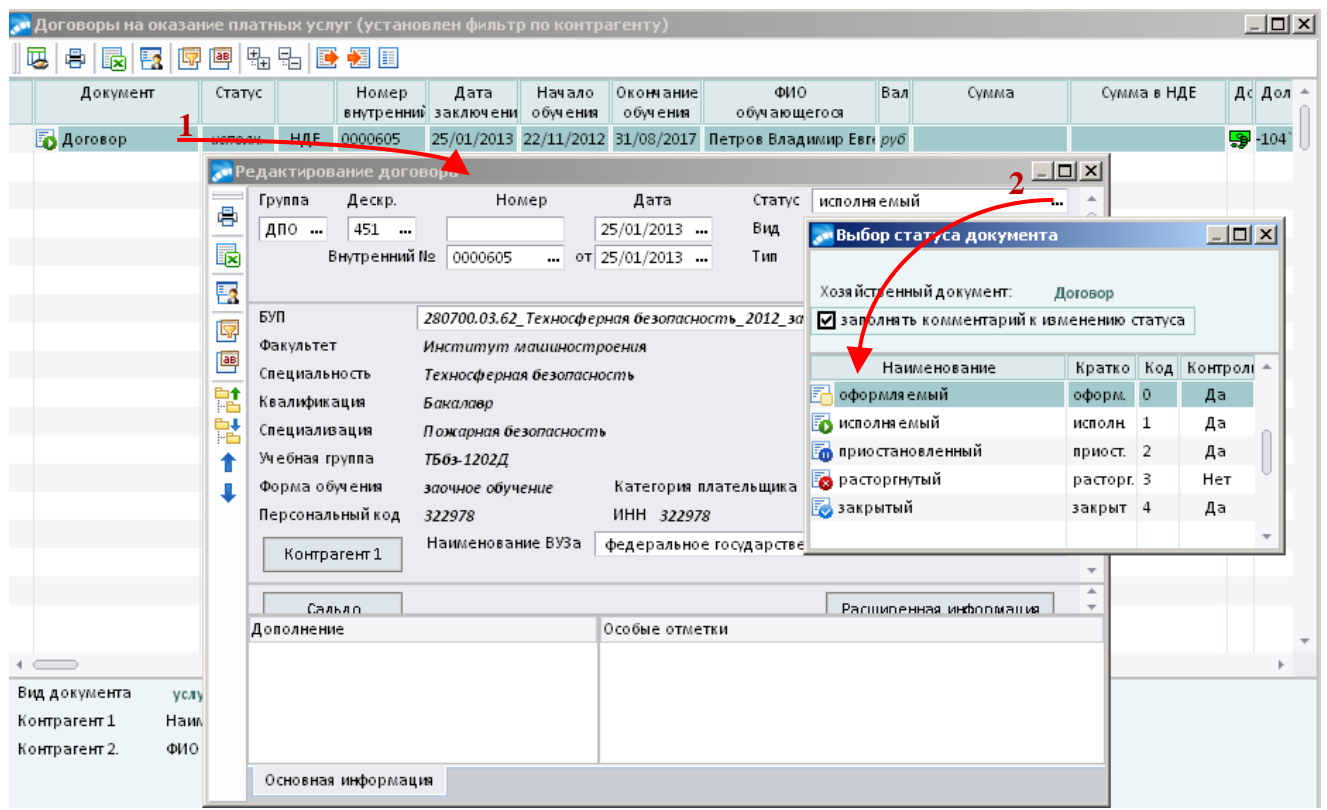

2. Закрыть окно **=Редактирование договора=** вызвать контекстное меню и выбрать функцию **Актуализация информации по периоду обучения.**

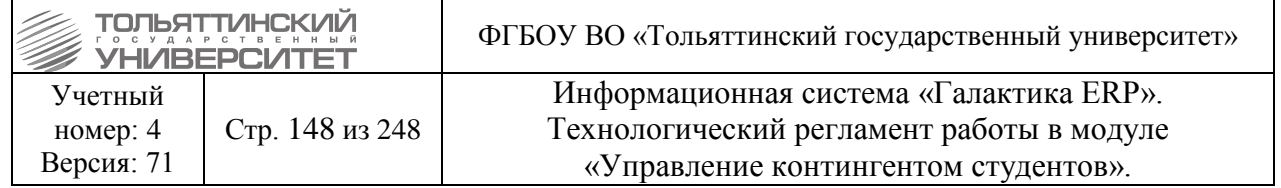

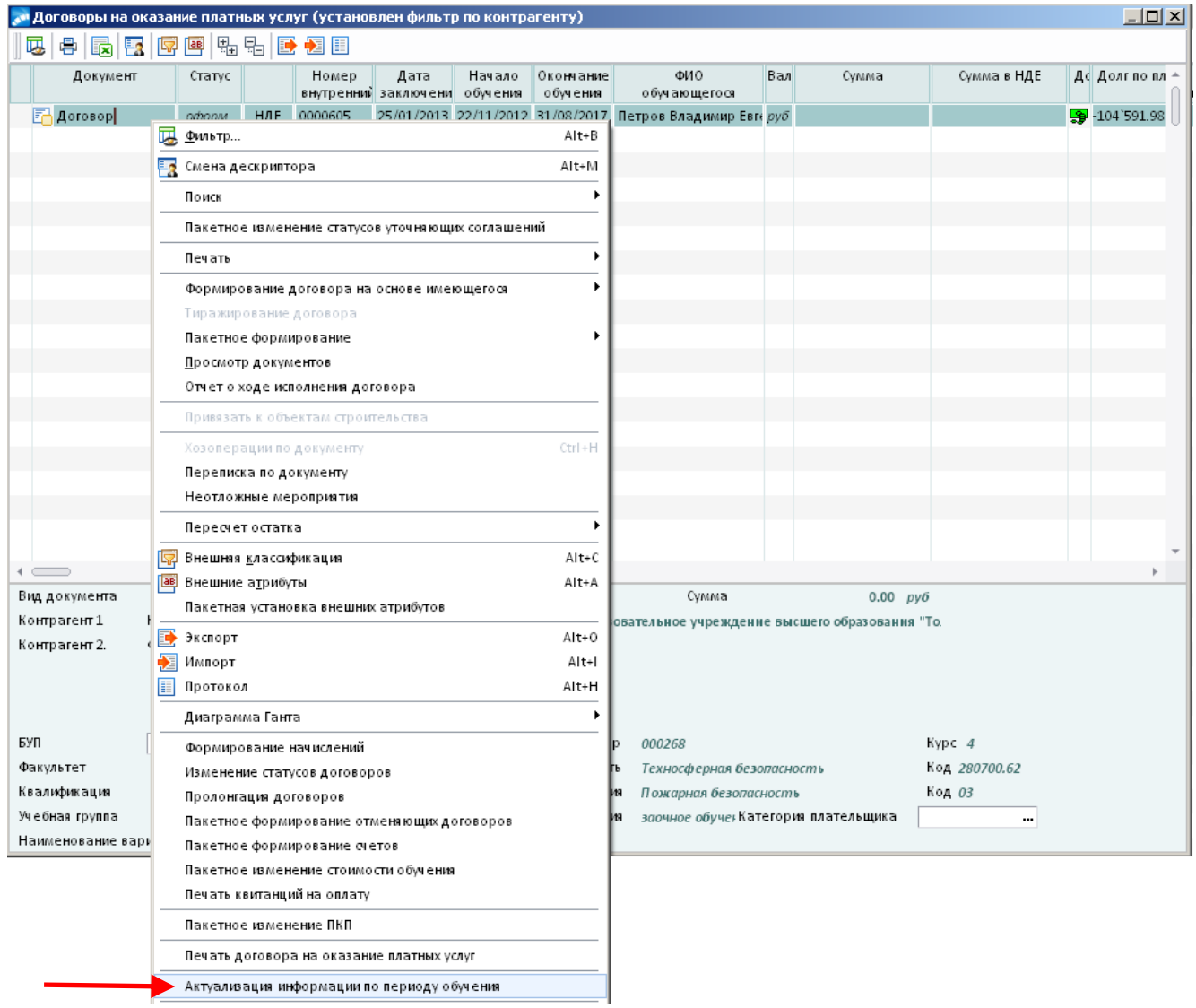

3. В открывшемся окне **=Зачисление/переводы студента=** выбрать текущий план

обучения.

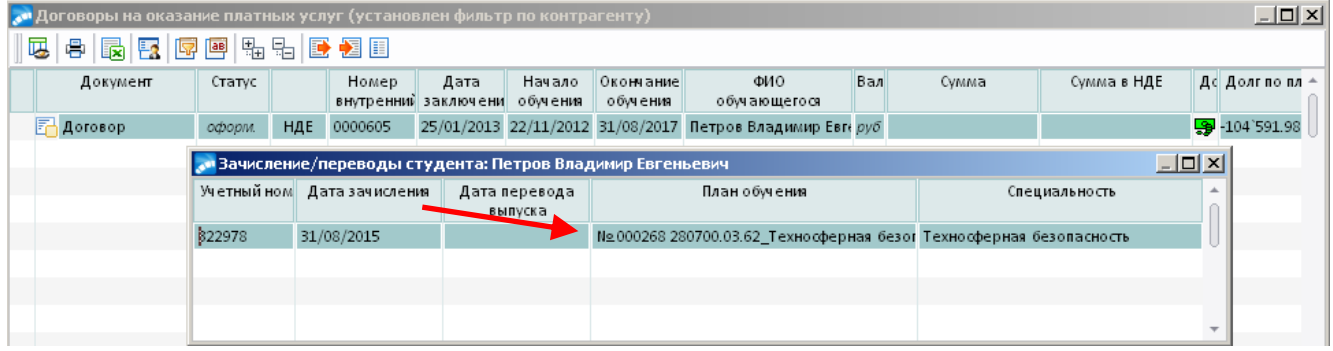

4. Убедиться, что в параметрах договора обновился БУП по выбранному текущему плану обучения.

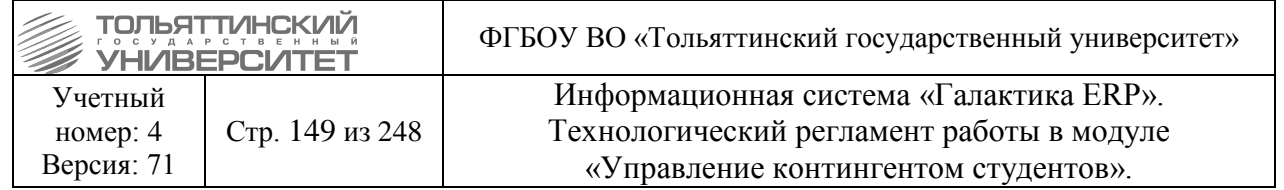

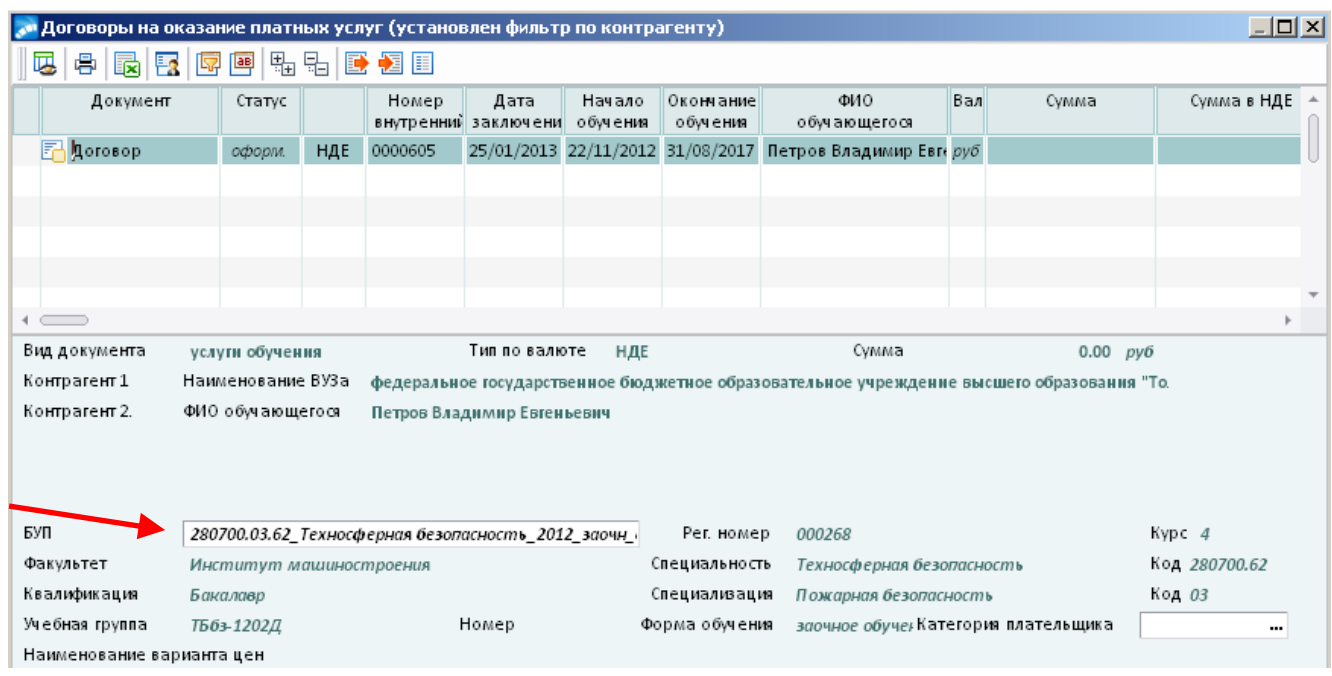

5. Действующий договор перевести в статус «Исполняемый».

# **11. Выдача лицевого счета студенту для оплаты обучения по договору через банк**

Печать лицевых счетов студентов доступна:

1. Через **Отчеты пользователя**: меню модуля **Отчеты → Отчеты пользователя → Формирование реестра лицевых счетов для Сбербанка**.

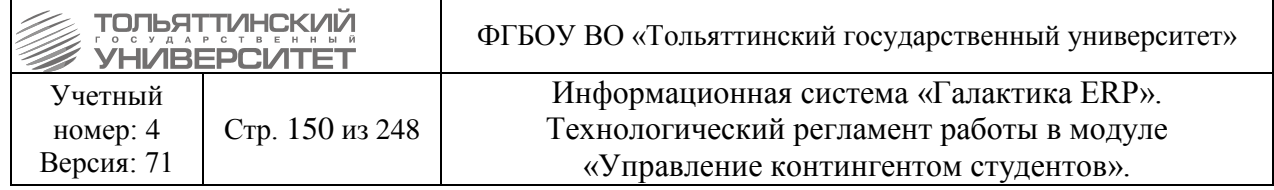

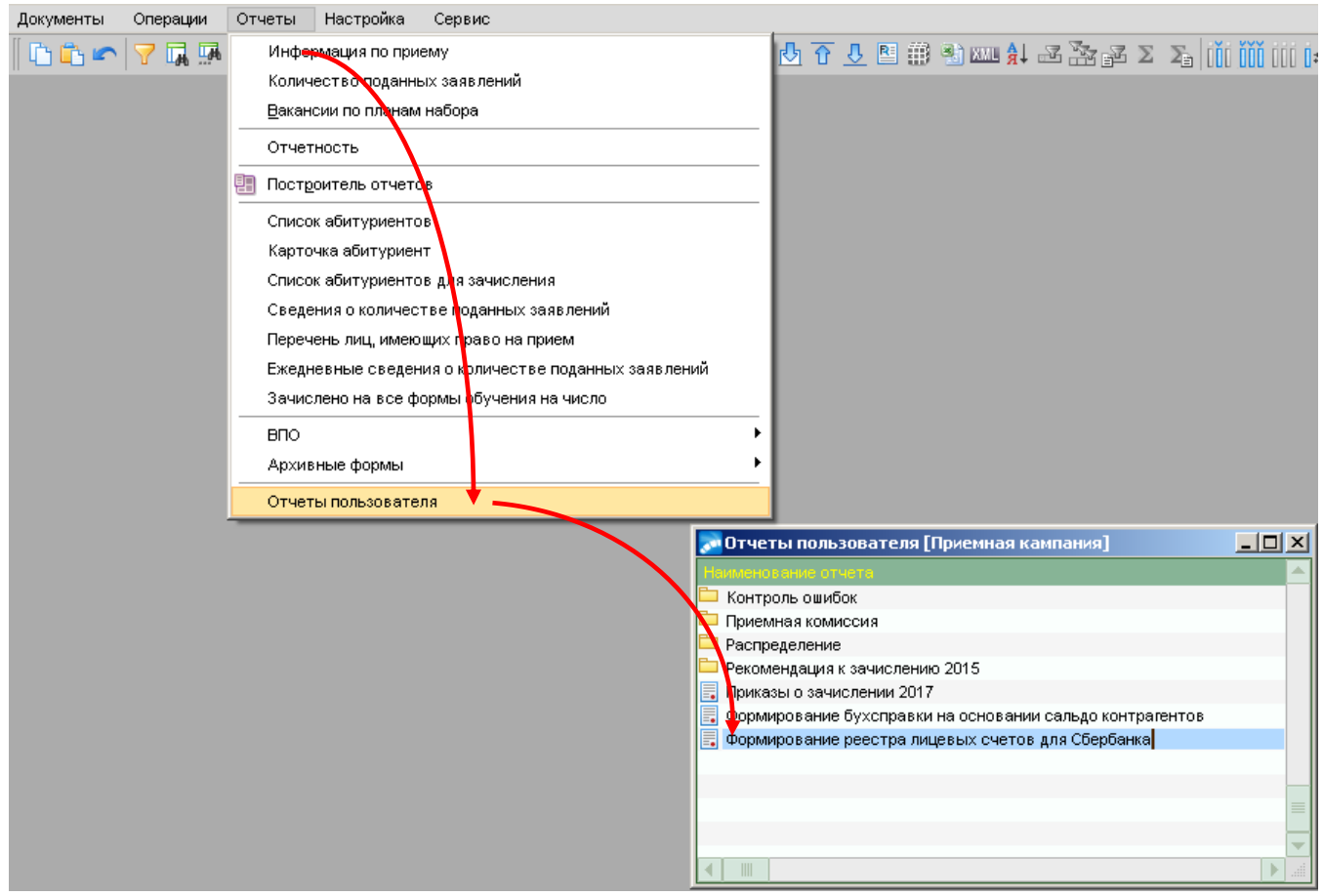

В открывшемся окне **=Лицевые счета для Сбербанка=** обновите данные нажатием кнопки «**Обновить данные**». Затем в поле *ФИО* произведите поиск нужного студента и установите курсор в нижней таблице с ФИО студента.

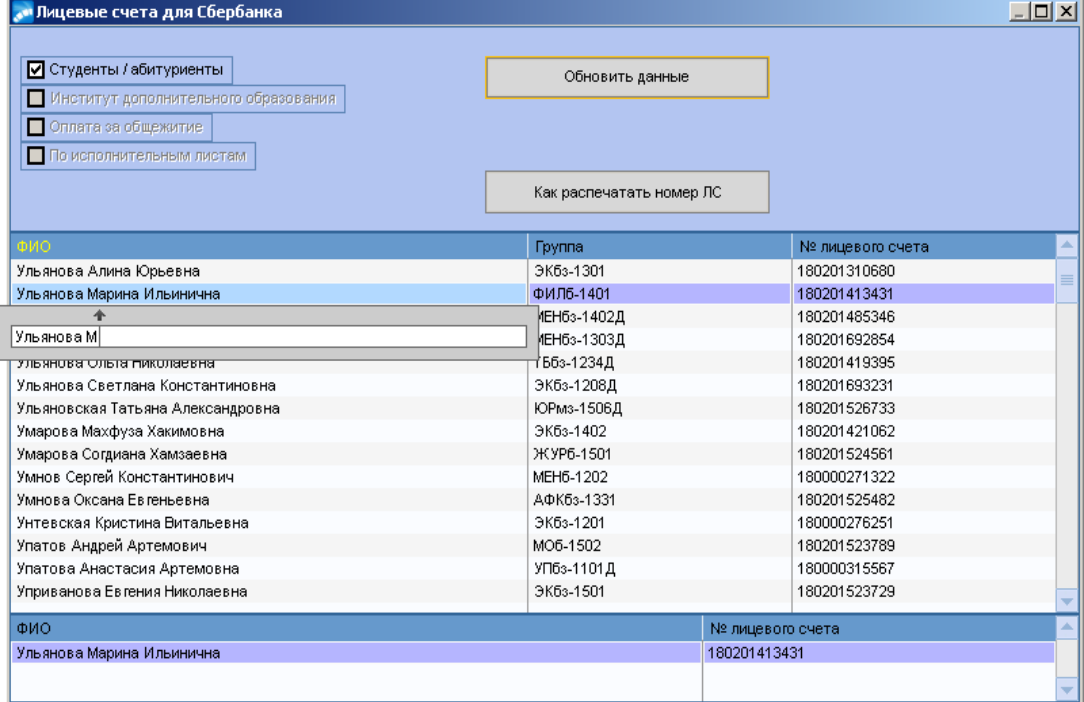

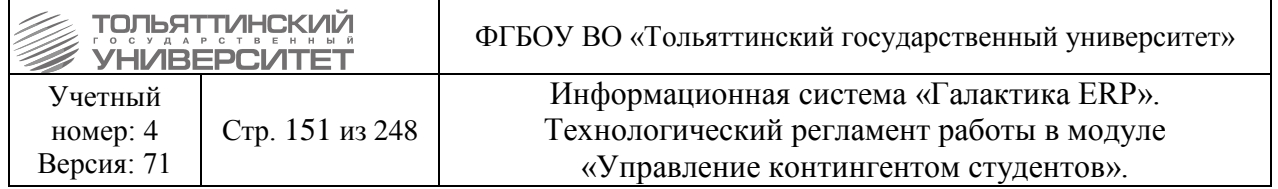

Затем в верхнем меню окна модуля выбрать функцию показа отчеты в FastReport щелкнув по значку $\mathbb{E}$ .

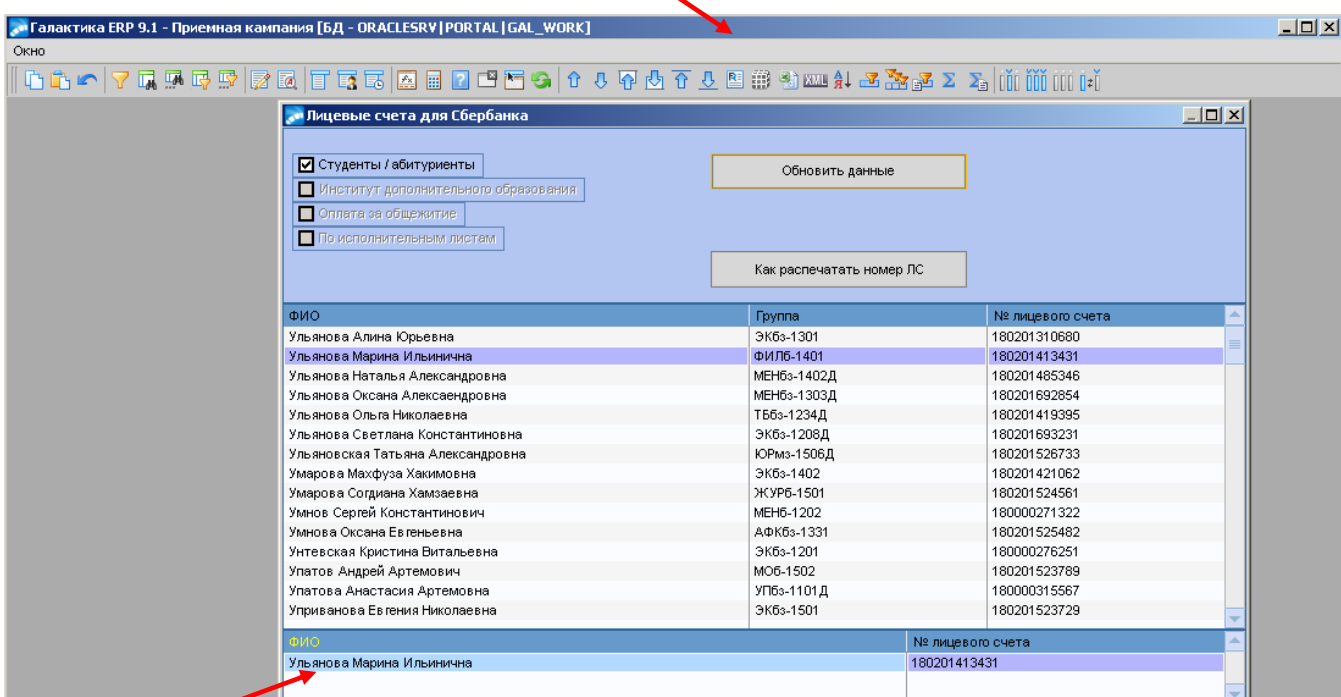

Для печати сформируется отчет с лицевым счетом студента (см.рисунок).

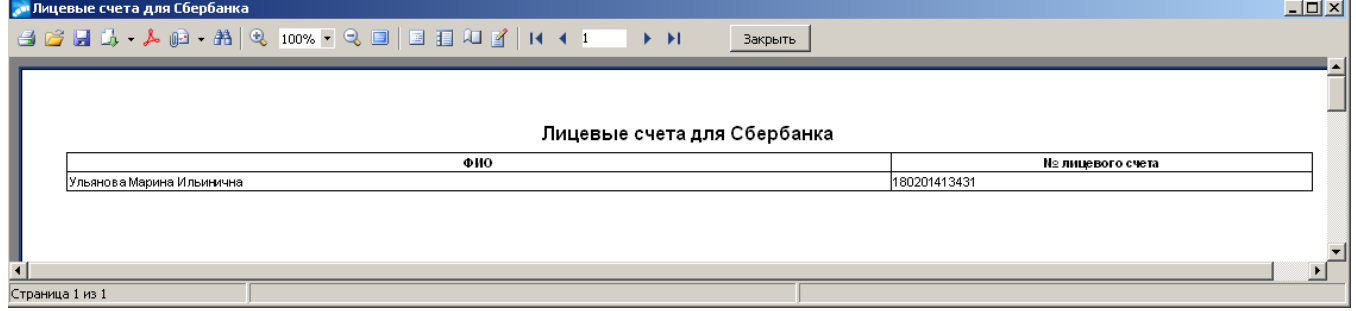

2. Через **Пользовательские отчеты** студента: в картотеке на *ФИО* студента щелчком правой кнопкой мыши вызвать контекстное меню → из контекстного меню выбрать **Пользовательские отчеты →** в открывшемся окне выбрать функцию **Лицевой счет на печать**.

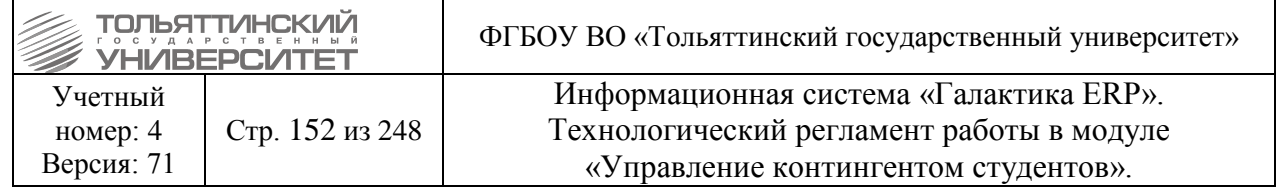

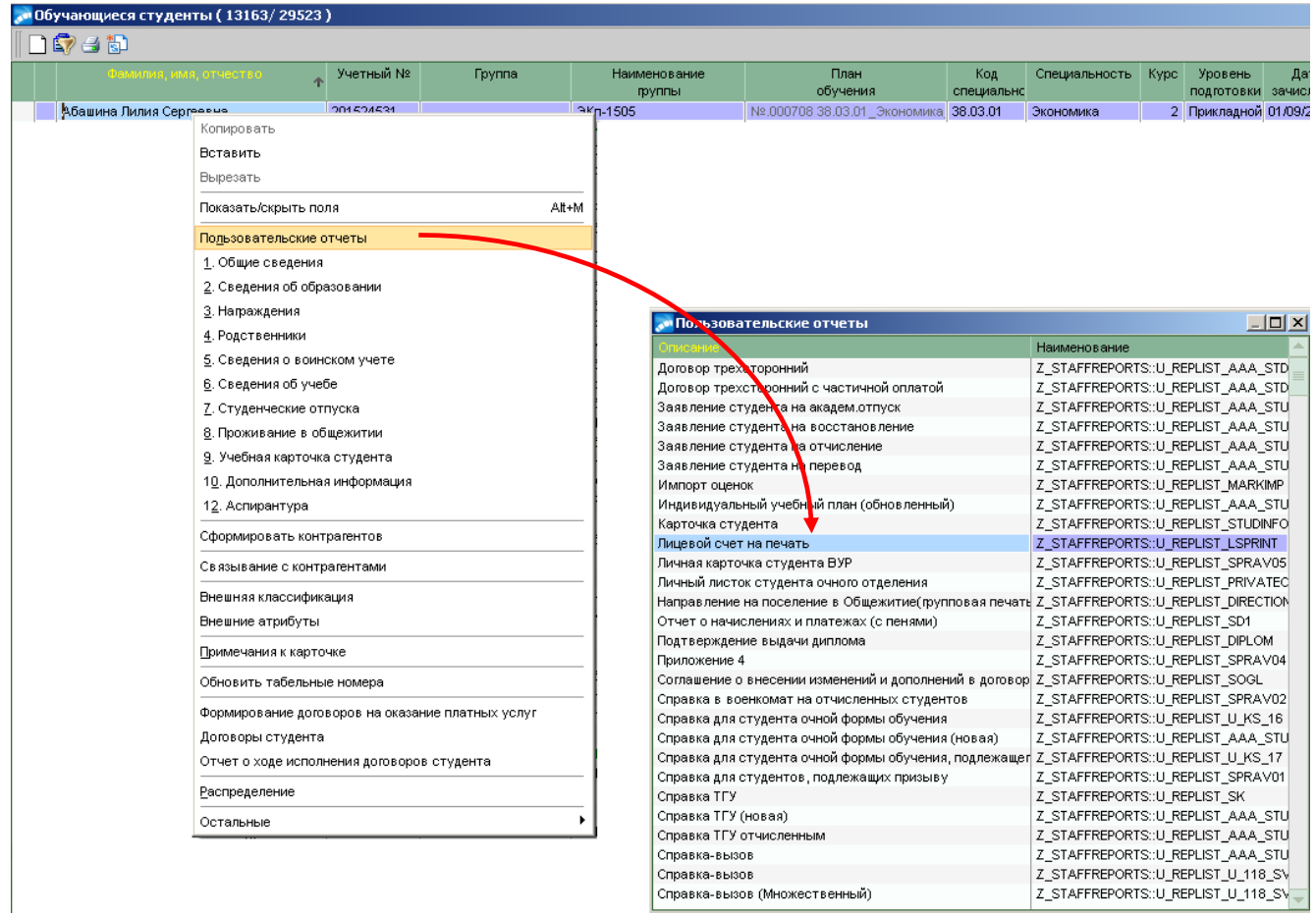

Открывшийся документ вывести на печать.

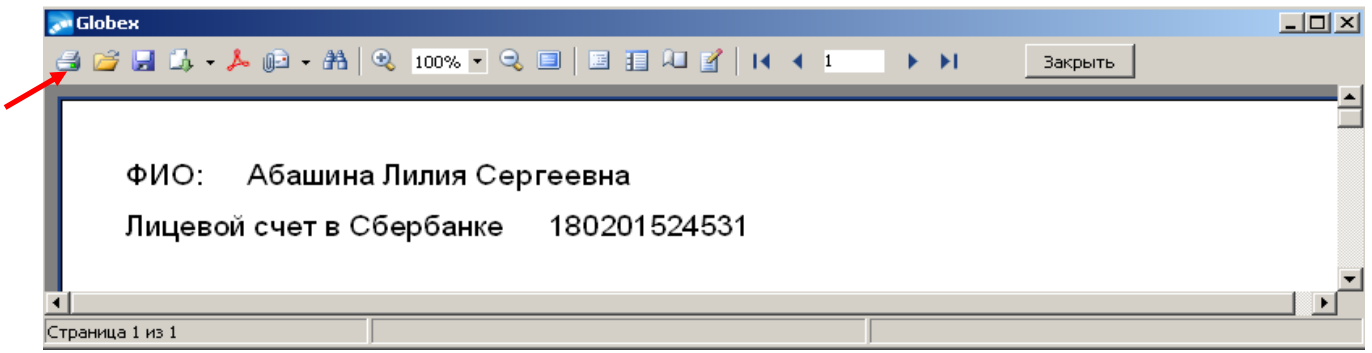

# **12. Формирование уведомления об отчислении**

Уведомления об отчислении находится в модуле Управление контингентом студентов – Отчеты – Отчеты пользователя – Уведомления об отчислении.

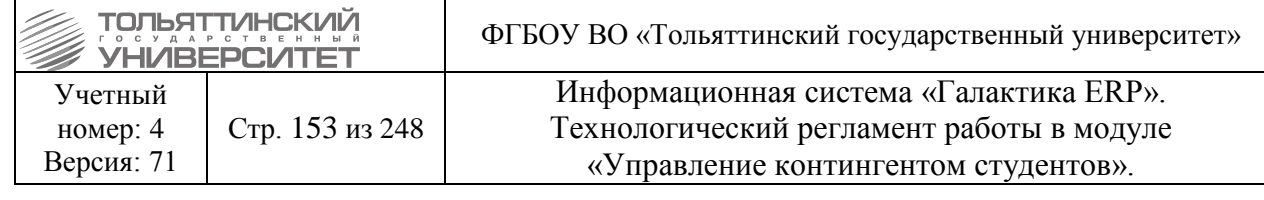

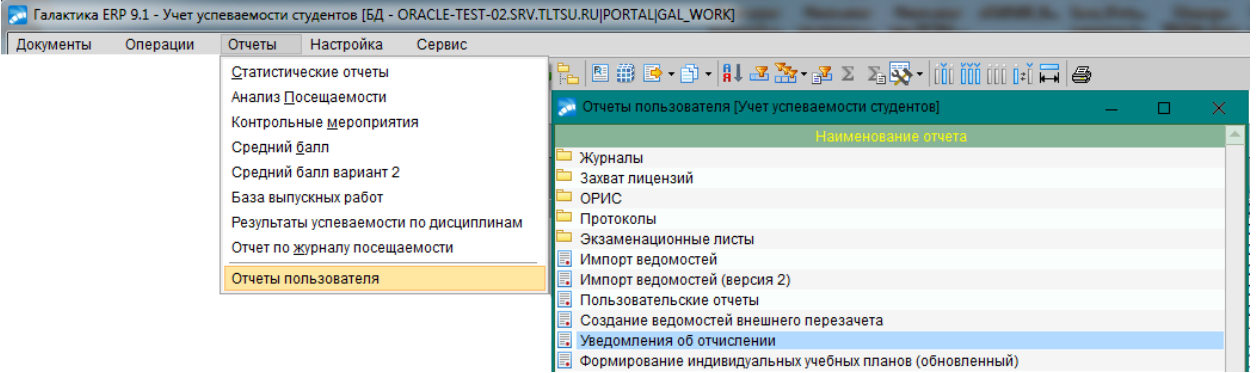

## Откроется окно **=Уведомления на отчисления студентов=**.

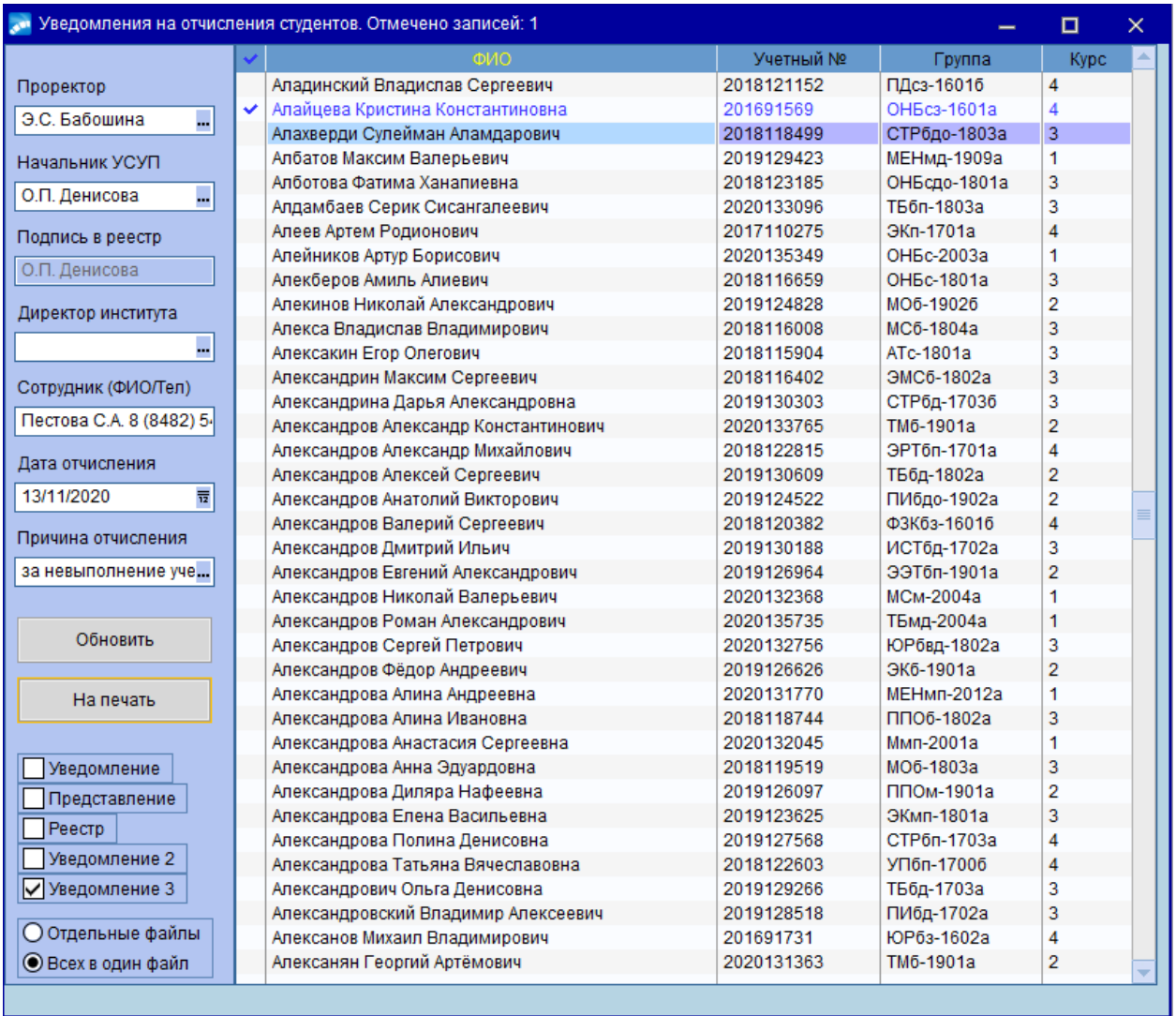

В данном окне необходимо найти студента или сразу нескольких студентов и отметить с помощью кнопки **Insert (Ins)** на клавиатуре.

Поля **Проректор**, **Начальник УСУП**, **Подпись в реестр** заполняются автоматически, при необходимости можно изменить.

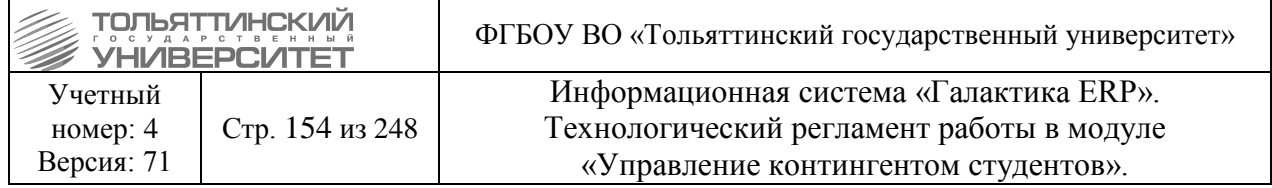

**Сотрудник (ФИО/Тел)** – в данном поле указывается ФИО и Телефон сотрудника, который создает уведомление.

**Дата отчисления** – указать дату отчисления студента.

**Причина отчисления –** необходимо указать по какой причине отчисляют студента.

Если уведомление создается для нескольких студентов, то можно выбрать для студентов создать **Отдельные файлы** или **Всех в один файл**.

После этого отметить галочкой **Уведомление 3** и нажать кнопку **На печать**. Откроется Уведомление об отчислении для печати.

В правом верхнем углу указывается **Курс**, **Группа**, **Форма обучения**, **Институт** и **ФИО** студента. Данные берутся из карточки студента.

**Дата отчисления**, **Причина отчисления**, **ФИО начальника управления сопровождения** и **ФИО/Телефон сотрудника** задаются в интерфейсе при создании уведомления.

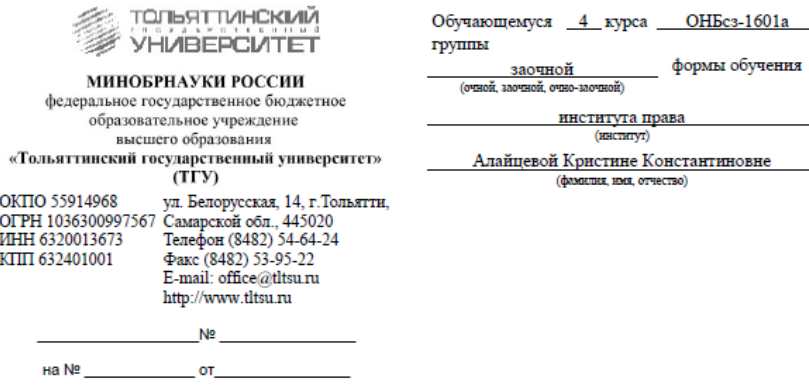

Извешаем Вас о наличии академической задолженности по одному или нескольким учебным предметам, курсам, дисциплинам (модулям) образовательной программы неликвидированной в течение одного года с момента образования.

В случае не ликвидации академической задолженности в срок до 13.11.2020 г. Вы будете представлены к отчислению за невыполнение учебного плана (академ задолж, в установл, сроки) на основании действующего законодательства (Порядок организации и осуществления образовательной деятельности по образовательным программам высшего образования - программам бакалавриата, программам специалитета, программам магистратуры, утвержденного приказом Министерства программам специалитета, программам магинуры, утвержденного приказом глинистерства<br>образования и науки РФ от 05.04.2017 № 301) и локальных нормативных актов TГУ (Положение об<br>отчисления обучающихся TГУ от 19.12.2019 № 25 обучающихся ТГУ от 25.05.2018 № 131).

Начальник управления сопровождения учебного процесса

(личная подпись)

О.П. Ленисова (И.О. Фамилия)

 $\rightarrow$  20  $\rightarrow$   $\rightarrow$   $\rightarrow$   $\rightarrow$ 

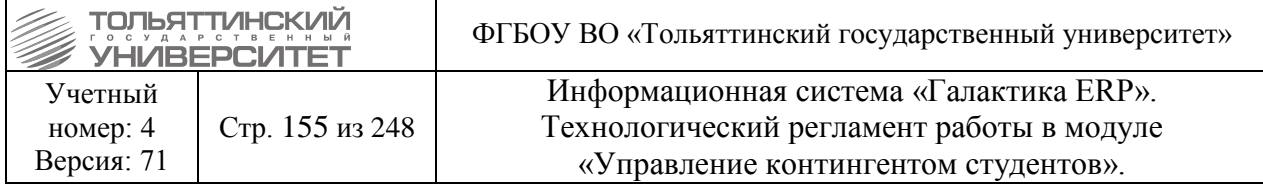

## **13. Работа с картотекой студентов**

## **13.1 Актуализация текущих данных по студентам**

В случае некорректного отображения информации (расхождения) в интерфейсе картотеки студентов и в самой карточке студента нужно провести актуализацию текущего состояния. Актуализация выполняется с помощью функции меню **Настройка Контроль таблиц Актуализация текущего состояния Актуализация текущих данных по студентам**.

## **13.2 Создание карточки кандидата и внесение общих сведений по студенту**

**Исполнитель:** Специалисты управления сопровождения учебного процесса.

Карточка кандидата создается для студента-переводника после предоставления и проверки необходимых документов для перевода в ТГУ (см. Регламент бизнес-процесса Прием абитуриентов с использованием дистанционных технологий - Процедуру перевода в ТГУ из другого ВУЗа для обучения в формате Росдистант или заочного дистанционного обучения).

## *Создание карточки кандидата*

Для создания карточки необходимо в модуле «Управление контингентом студентов» открыть картотеку студентов через меню **Документы Картотека студентов** нажать клавишу **F7.** 

В открывшемся окне **=Ввод нового студента=** заполнить следующие поля:

1. *ФИО* - ввести с клавиатуры фамилию, имя, отчество студента-переводника - именно в указанном порядке в именительном падеже через пробел.

2. *План обучения* – выбрать из справочника по нажатию на **план обучения**, на который студент-переводник претендует.

3. *Дата зачисления* **–** выбрать из календаря необходимую дату.

4. *Группа* – выбрать из справочника по нажатию на **.**

После ввода полей нажать кнопку **«Продолжить».**

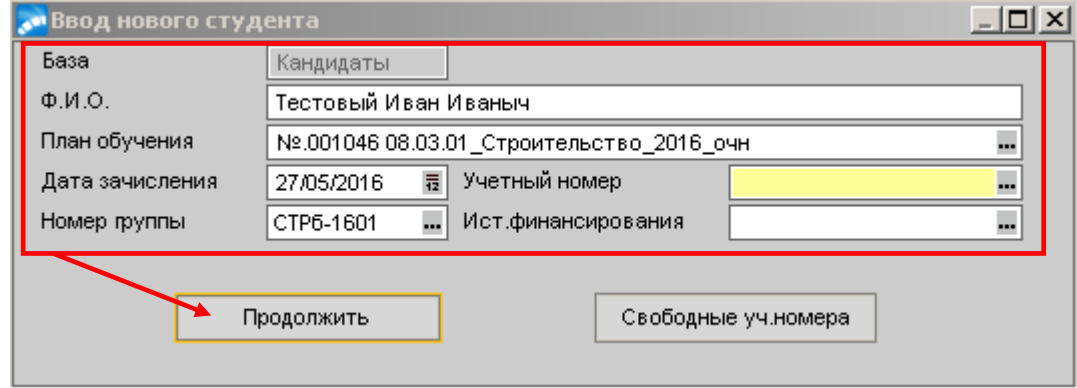

При выводе информационного окна нажать кнопку «ОК». Учетный номер присвоиться автоматически.

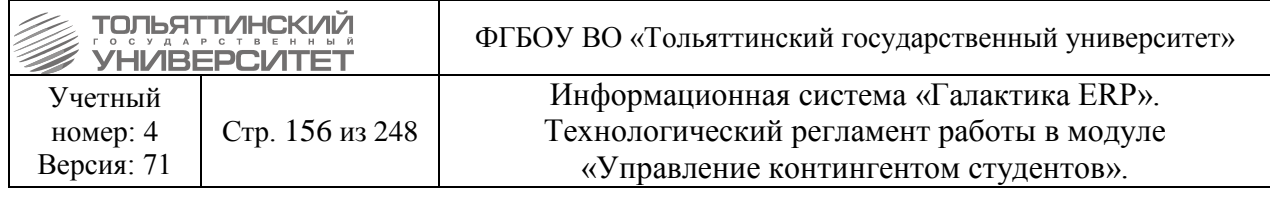

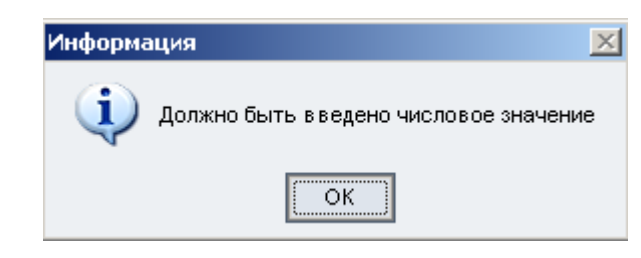

# *Внесение в карточку общих сведений по студенту*

Используя фильтр данных задать базу «кандидаты» и найти созданную карточку студентапереводника.

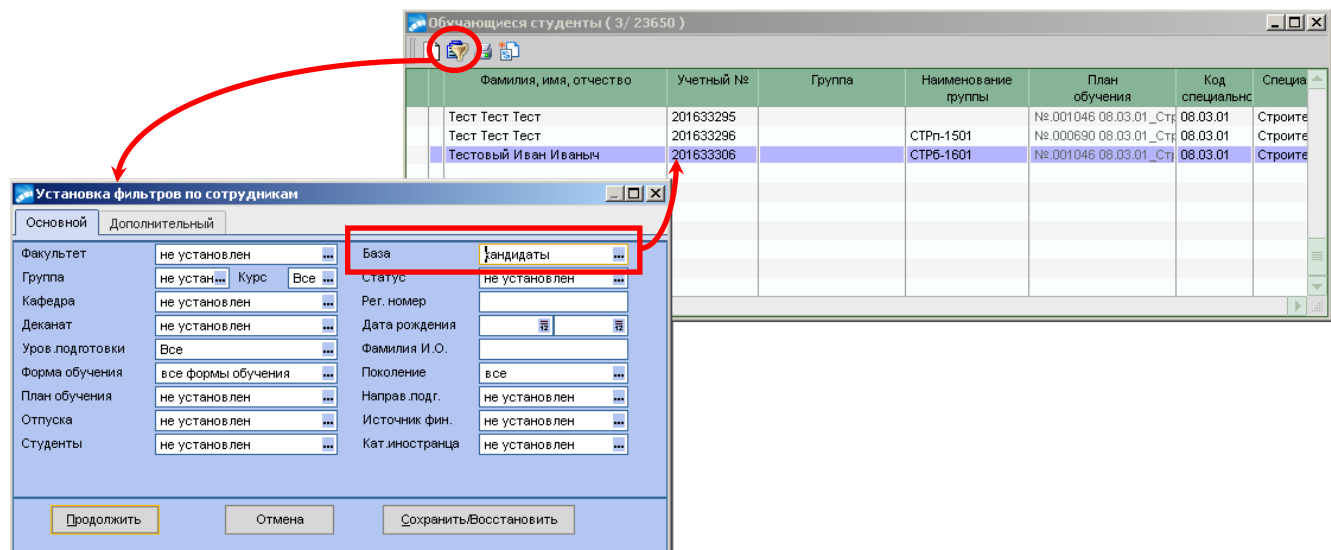

Открыть **п.1. Общие сведения** карточки студента и заполнить следующие поля:

1. *Дата рождения* **–** выбрать из календаря необходимую дату.

2. *Гражданство* – выбрать из справочника по нажатию на ...

3. *Место рождения, Место прописки* и *Место проживания* – для заполнения этих полей нажмите на значок . В открывшемся окне **=Место рождения студента=** (название окна соответствует названию поля, которое на данный момент заполняете) в поле *Населенный пункт* нажать на , откроется **Каталог АТД** (административно-территориального деления).

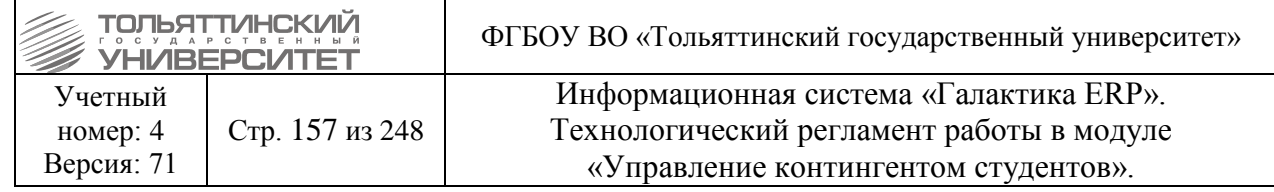

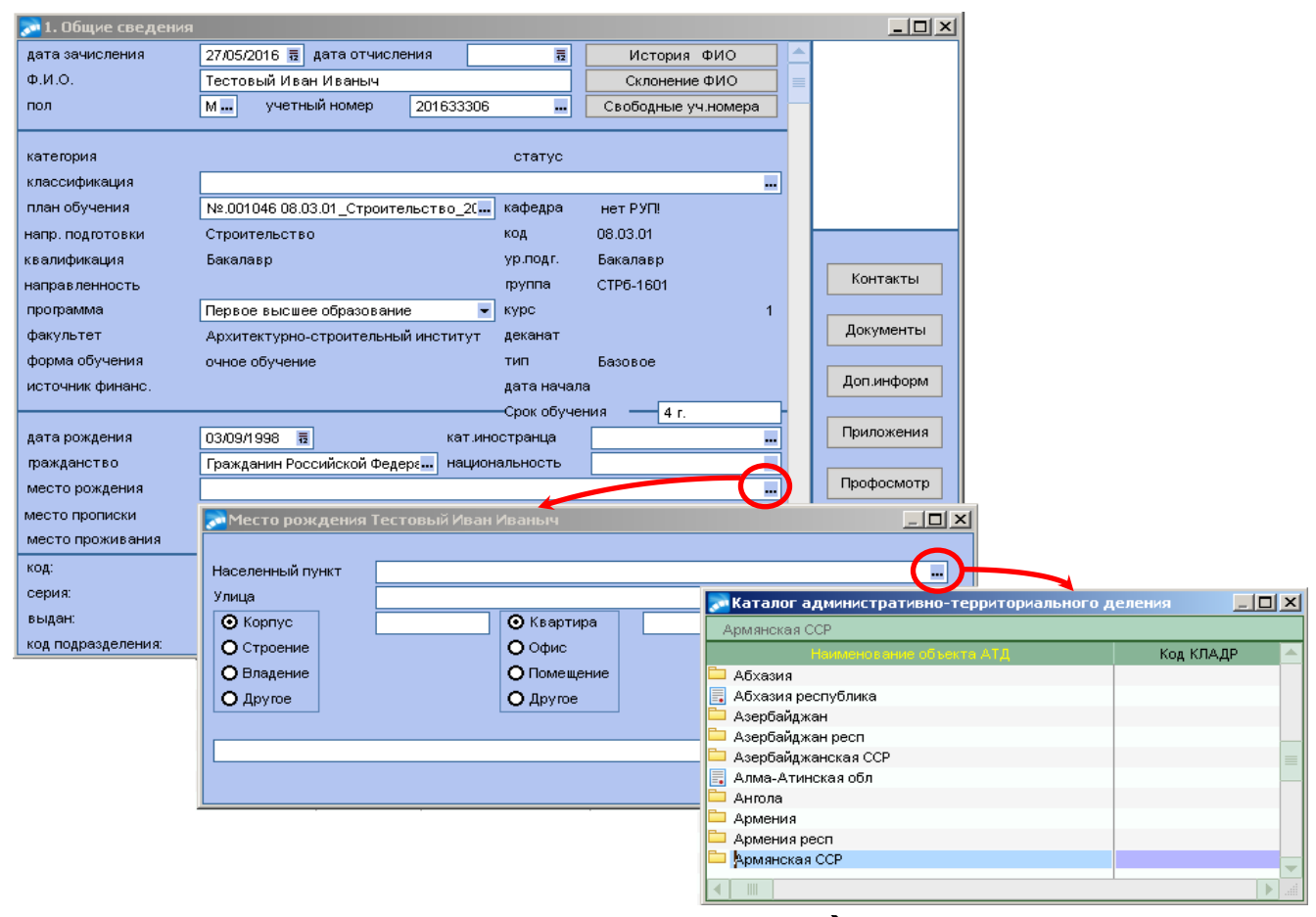

В открывшемся **Каталоге АТД** найти в списке страну щелкнуть двойным щелчком по значку , раскроется список, в котором требуется также найти область/республику/край, город/район, село/поселок и по нажатию на соответствующий значок раскрыть список – данное действие повторяется до тех пор, пока по иерархическому списку выбор дойдет до улиц  $\rightarrow$ двойным щелчком по названию выбрать нужную улицу.

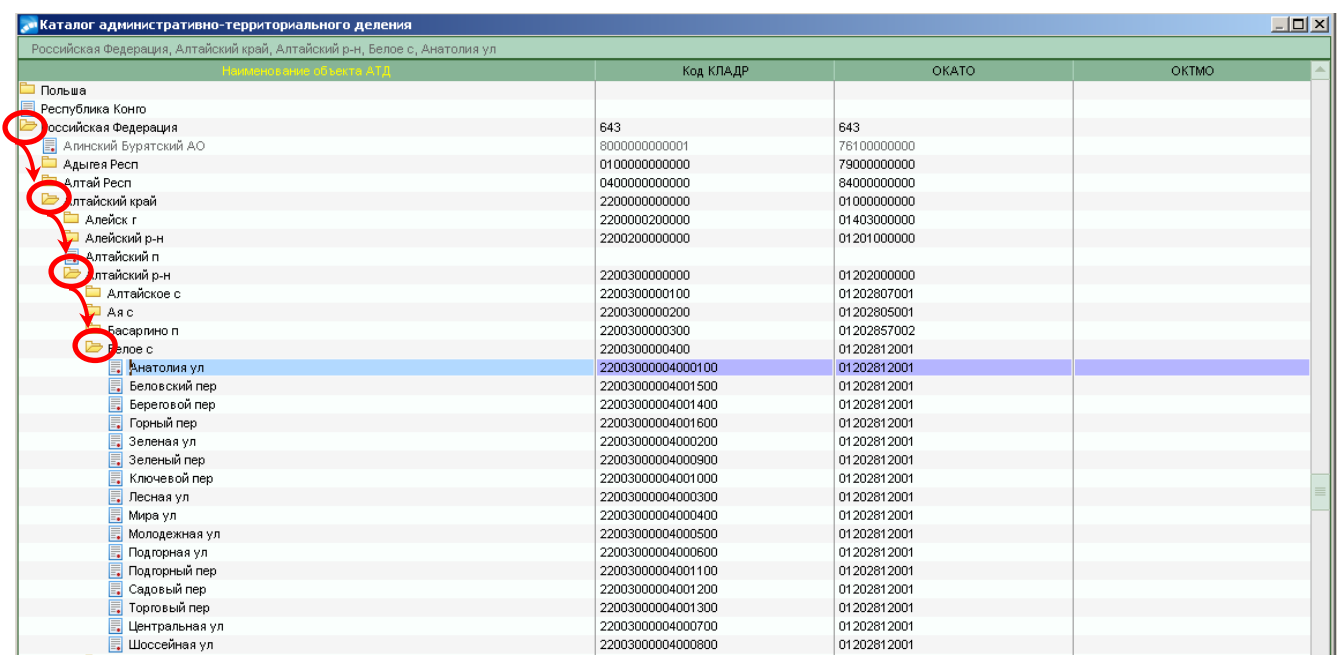

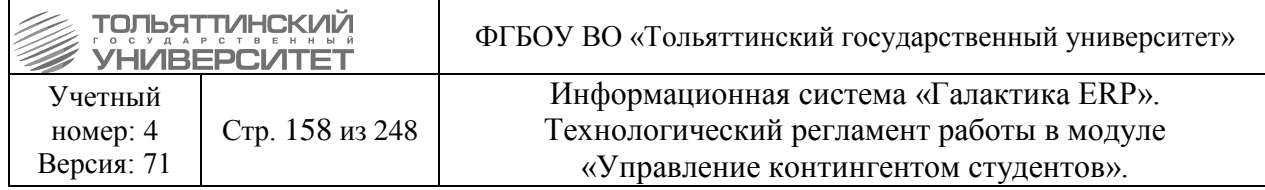

В окне **=Место рождения студента=** (название окна соответствует названию поля, которое на данный момент заполняете) заполнятся поля *Населенный пункт* и *Улица,* после требуется выполнить ввод полей: *Дом* – ввести числовое значение с клавиатуры. Если имеется корпус, строение, или что-то другое, то выбрать соответствующее по щелчку и ввести с клавиатуры в поле нужное значение. Указать квартиру. После заполнения всех необходимых полей закрыть форму нажатием на клавишу **«Enter»**.

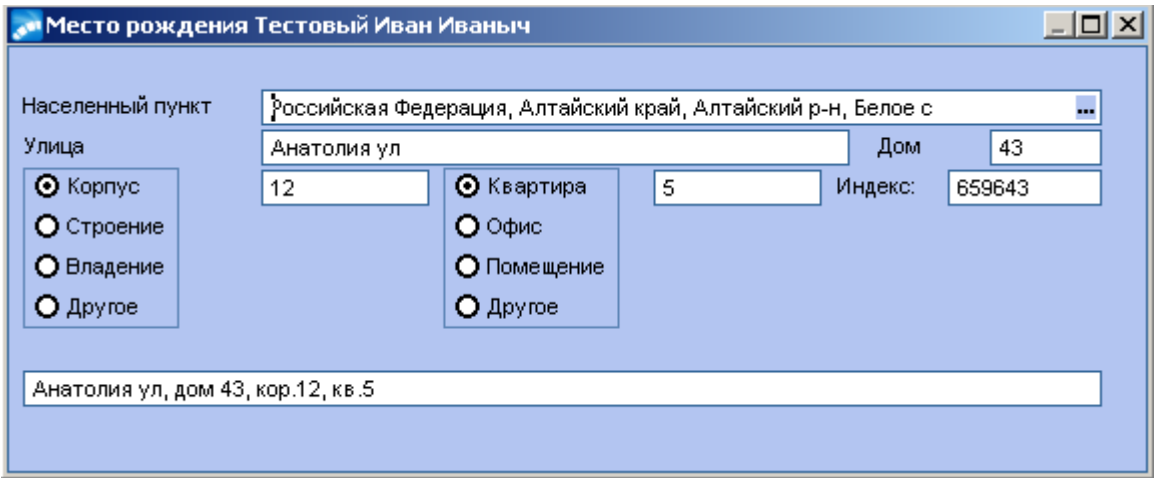

### *Заполнение Каталога АТД*

В справочнике Российской Федерации добавлять и редактировать записи запрещено!

Для добавления записи в другие справочники **«Каталога АТД»** и **«домов АТД»** необходимо выполнить следующее:

1. Нажмите **F7** и выберите в появившемся меню, на какой уровень вы желаете добавить запись.

2. Для редактирования текущей записи используйте **F4**.

3. Для каждой записи заполнить поля:

 *Вышестоящий эл-т*, *Наименование* и *Код элемента АТД (ОКАТО)*, *Код элемента АТД (КЛАДР*), а также *Почтовый индекс* (при необходимости).

 *Тип элемента* – выбрать из списка: *«не определен»*, *«страна»*, *«область»*, *«район»*, *«город»*, *«населенный пункт»*, *«район в городе»*, *«улица»*, *«сельсовет»*.

 указать *сокращенное наименование элемента* (используется «**Классификатор сокращенных наименований»**, который заполняется пользователем), после чего осуществляется привязка записи к типу элемента.

поле *ОКТМО* не заполняется или остается нулевым.

 установить параметры в полях *Является страной* или *Является регионом* (это детализирует выбранный тип элемента).

4. Документ удостоверяющий личность заполняется по нажатию на значок **поля** *Код*. В открывшемся окне **=Документы студента=** заполнить поля: *Документ –* выбирается из справочника паспорт (по умолчанию системой выставляется Паспорт России)*, Серия и Номер, Выдан, Подразделение* – указывается номер подразделения.

## **13.3 Склонение ФИО студента**

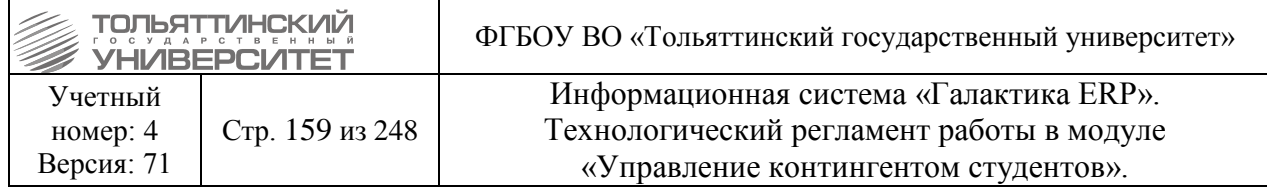

### *Исполнитель:* ОКУРC

Для правильного вывода фамилии, имени и отчества в приказы и в отчетные формы в ERPсистеме предусмотрено автоматическое склонение фамилий по падежам. Редактирование склоненного ФИО в карточке студента выполняется при обращении студента в службу поддержки АХО по правилам склонения русского языка.

# **13.3.1 Просмотр склоненного ФИО в карточке студента**

Склонение ФИО студента можно просмотреть в модуле «Управление контингентом студентов» через меню **Документы Картотека студентов**  по ФИО найти студента:

1. На ФИО найденного студента нажать правой кнопкой мыши вызвав контекстное меню, из которого выбрать **п.1 Общие сведения** карточки студента.

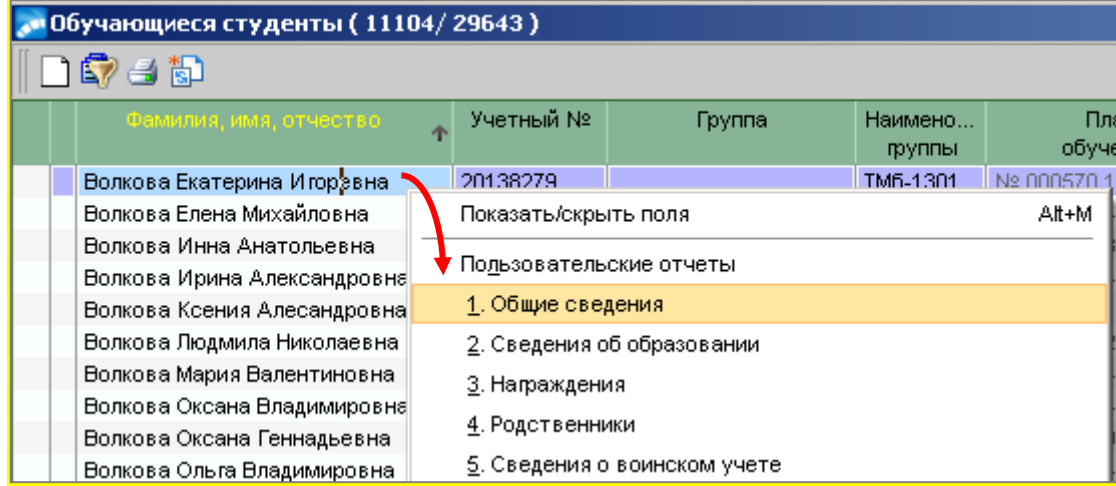

2. В открывшемся окне **=1.Общие сведения=** по кнопке **«Склонение ФИО»** просмотреть ФИО в склонении по падежам согласно правилам русского языка.

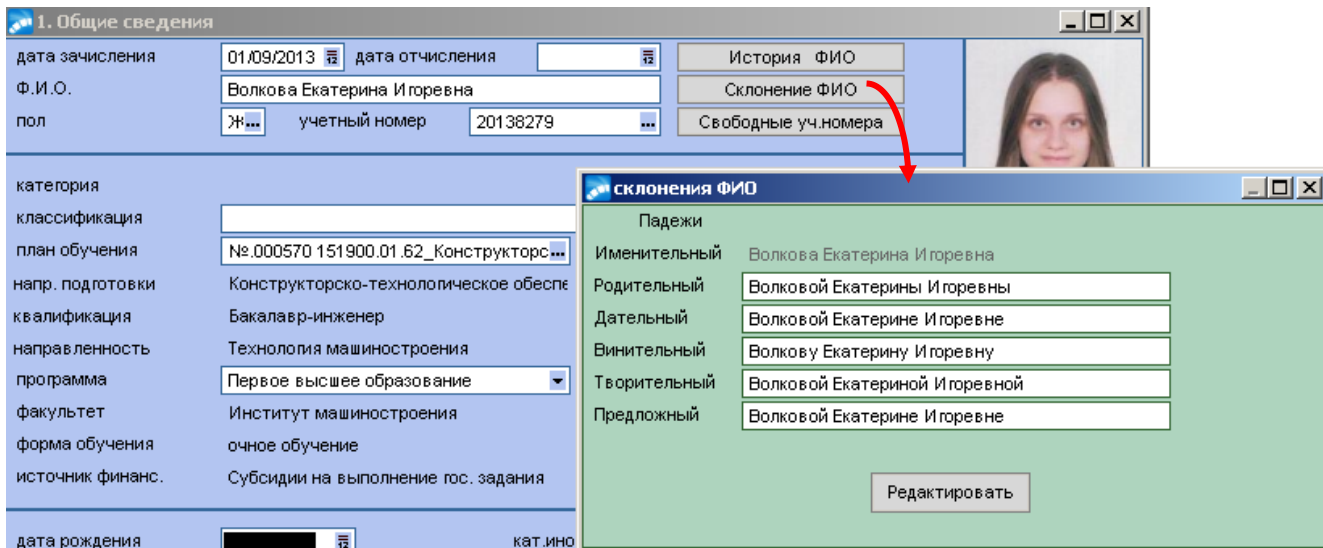

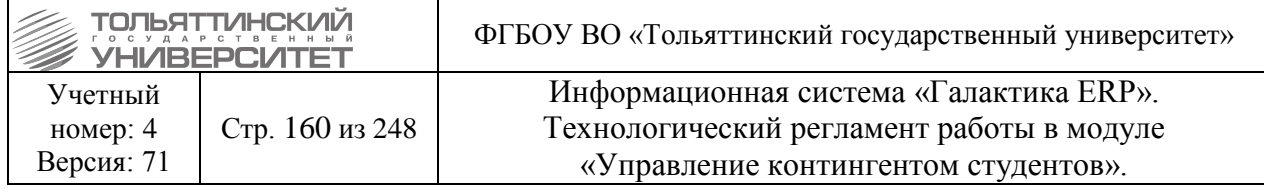

### **13.3.2 Редактирование склоненного ФИО в карточке студента**

Нестандартные ФИО, которые не склоняются, требуется отредактировать, для этого: 1. В окне **=1. Общие сведения=** карточки студента нажать кнопку **«Склонение ФИО»**.

2. В открывшемся окне **=Склонения ФИО=** нажать кнопку **«Редактировать»**.

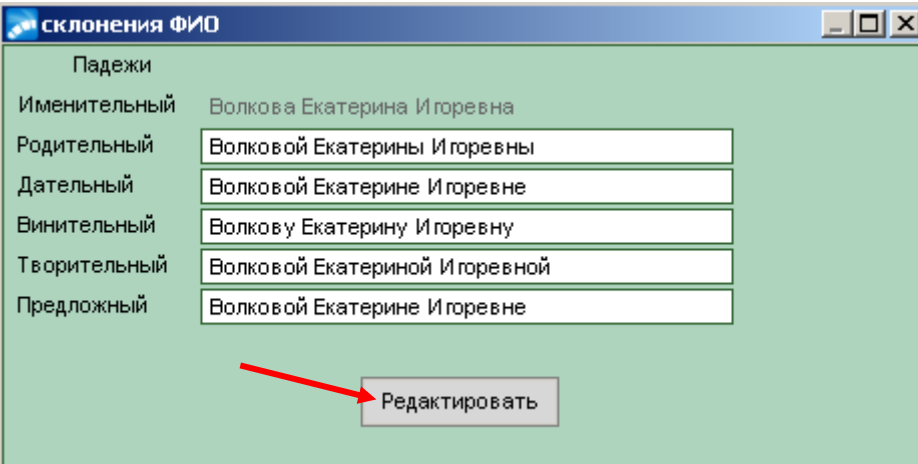

3. В режиме редактирования окна **=Склонения ФИО=** в нужном *падеже* скорректировать с клавиатуры ФИО студента.

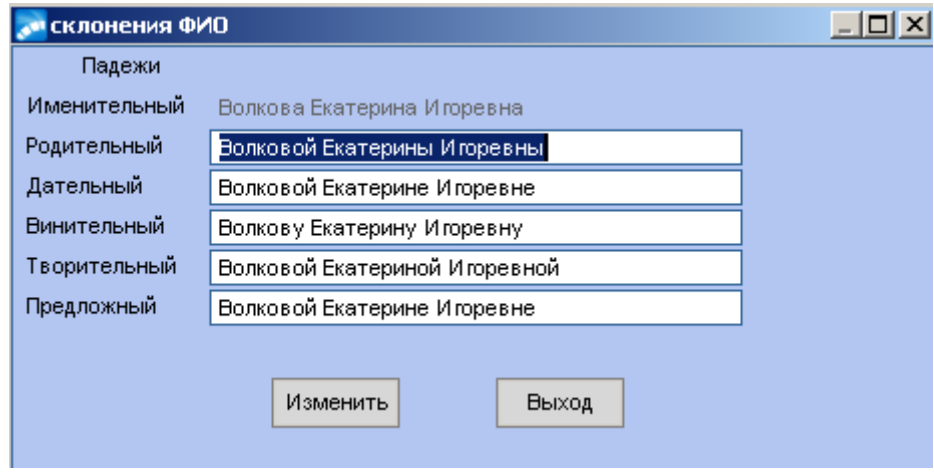

4. Затем нажать на кнопку **«Изменить»**. В результате рядом с внесенным измененным значением в склонении появится надпись исключение.

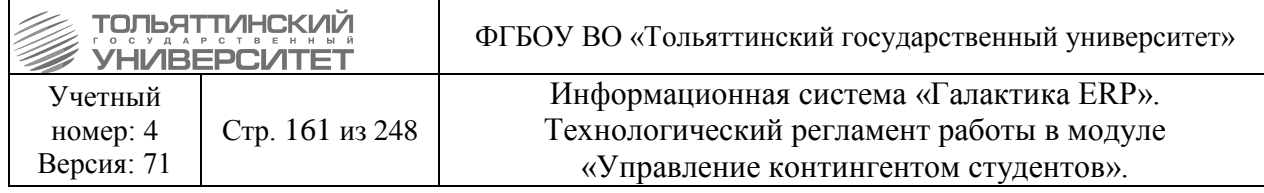

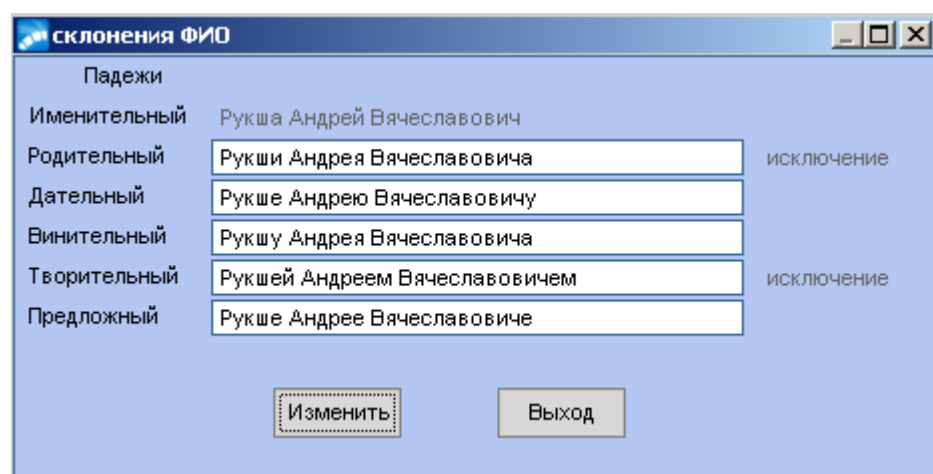

5. По кнопке **«Выход»** осуществить выход из режима редактирования и переход к окну просмотра склонений ФИО.

6. Для отмены заданного нестандартного значения склонения ФИО необходимо нажать кнопку **«Редактировать»** в окне **=Склонения ФИО=**, очистить значение в падеже по клавише **Delete**, нажать кнопку **«Изменить»** (надпись исключение исчезнет), а затем — кнопку **«Выход»**.

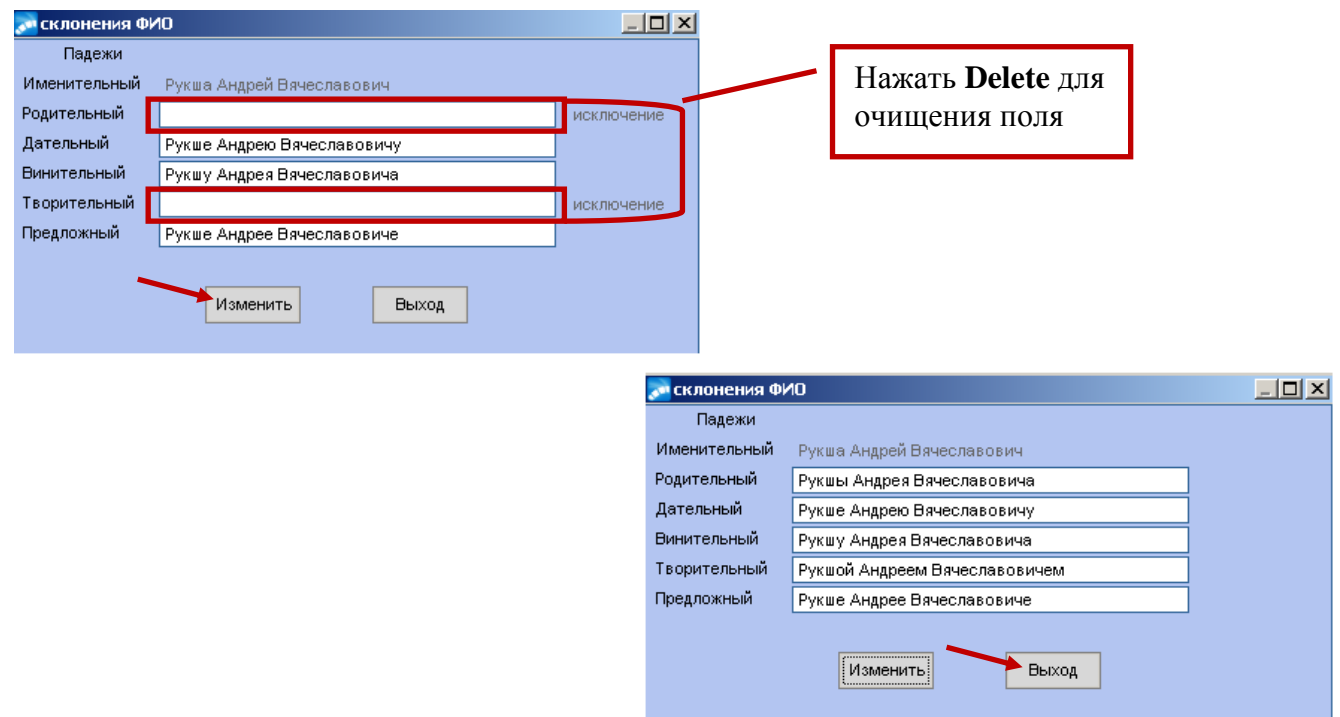

# **13.4 Действия при смене документа, удостоверяющего личность**

*Исполнитель:* УСУП (ОКУРС), ОМС (только для иностранных студентов). *Срок:* 3 рабочих дня.

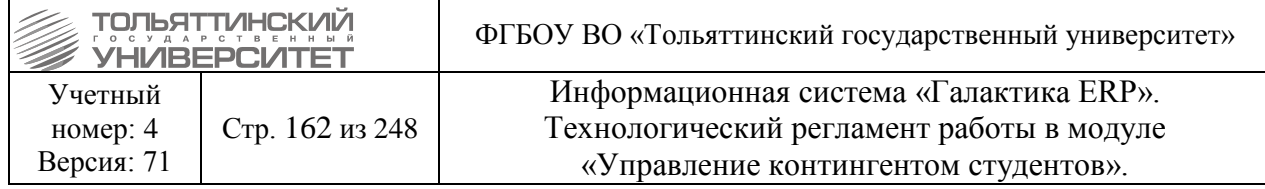

В модуле «**Управление контингентом студентов**» открыть картотеку студентов через меню **Документы → Картотека студентов.** В списке студентов выбрать нужного студента, нажать правой кнопкой мыши и выбрать пункт 1. Общие сведения.

Экранная форма **=1. Общие сведения=** предназначена для ввода и корректировки общей информации о студенте.

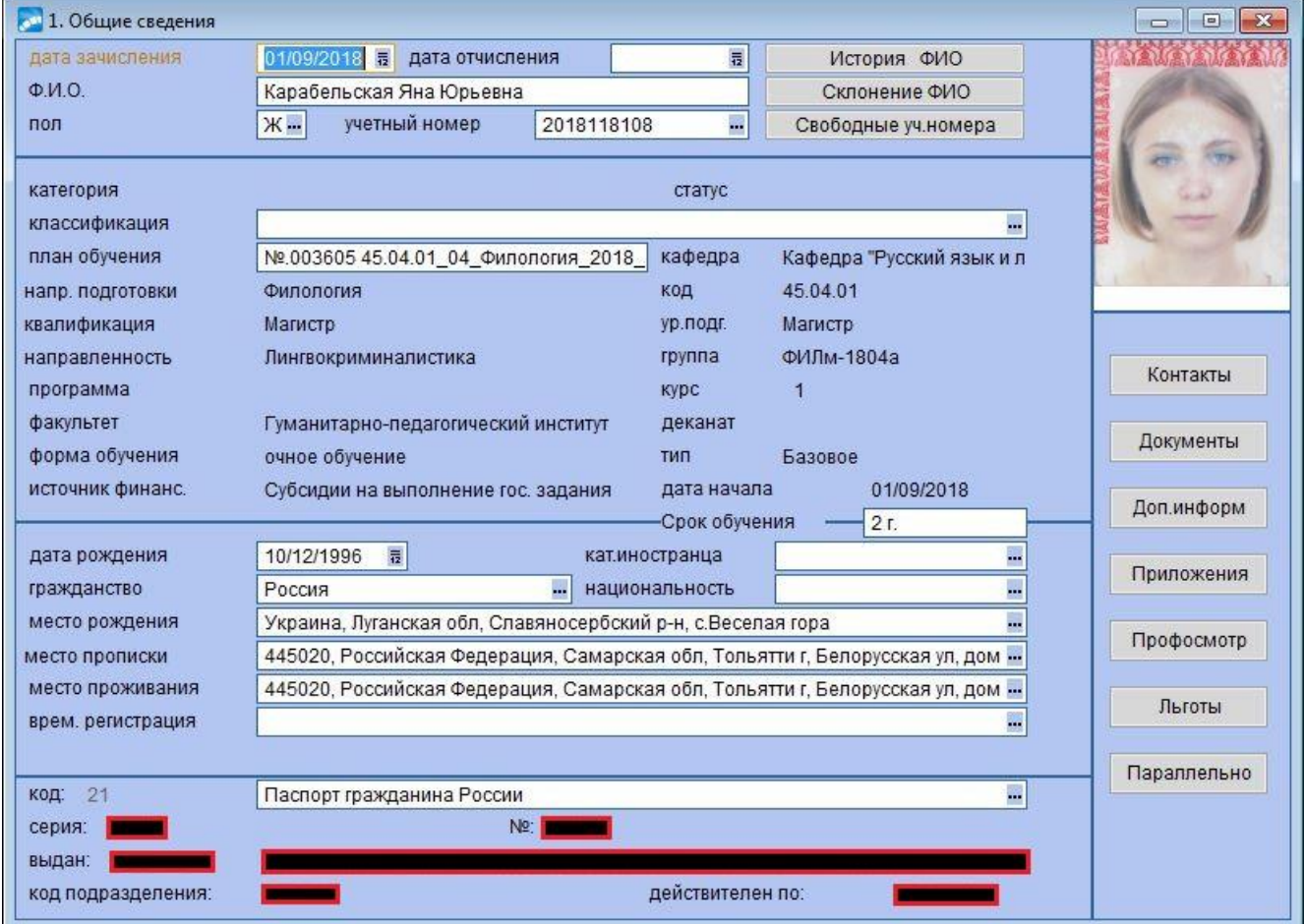

В нижней панели содержатся сведения по основному документу, удостоверяющему личность студента.

Просмотреть и внести изменения в любые документы студента можно с помощью кнопки **«Документы»** в правой панели окна.

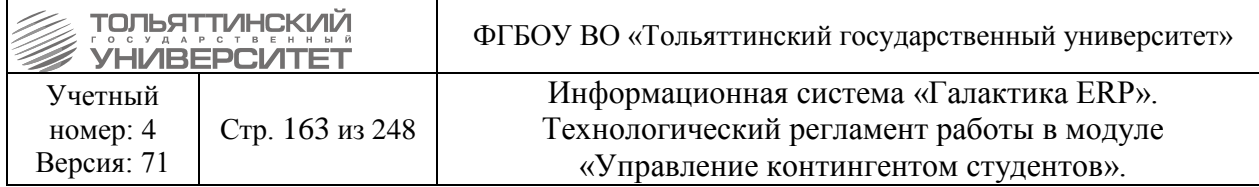

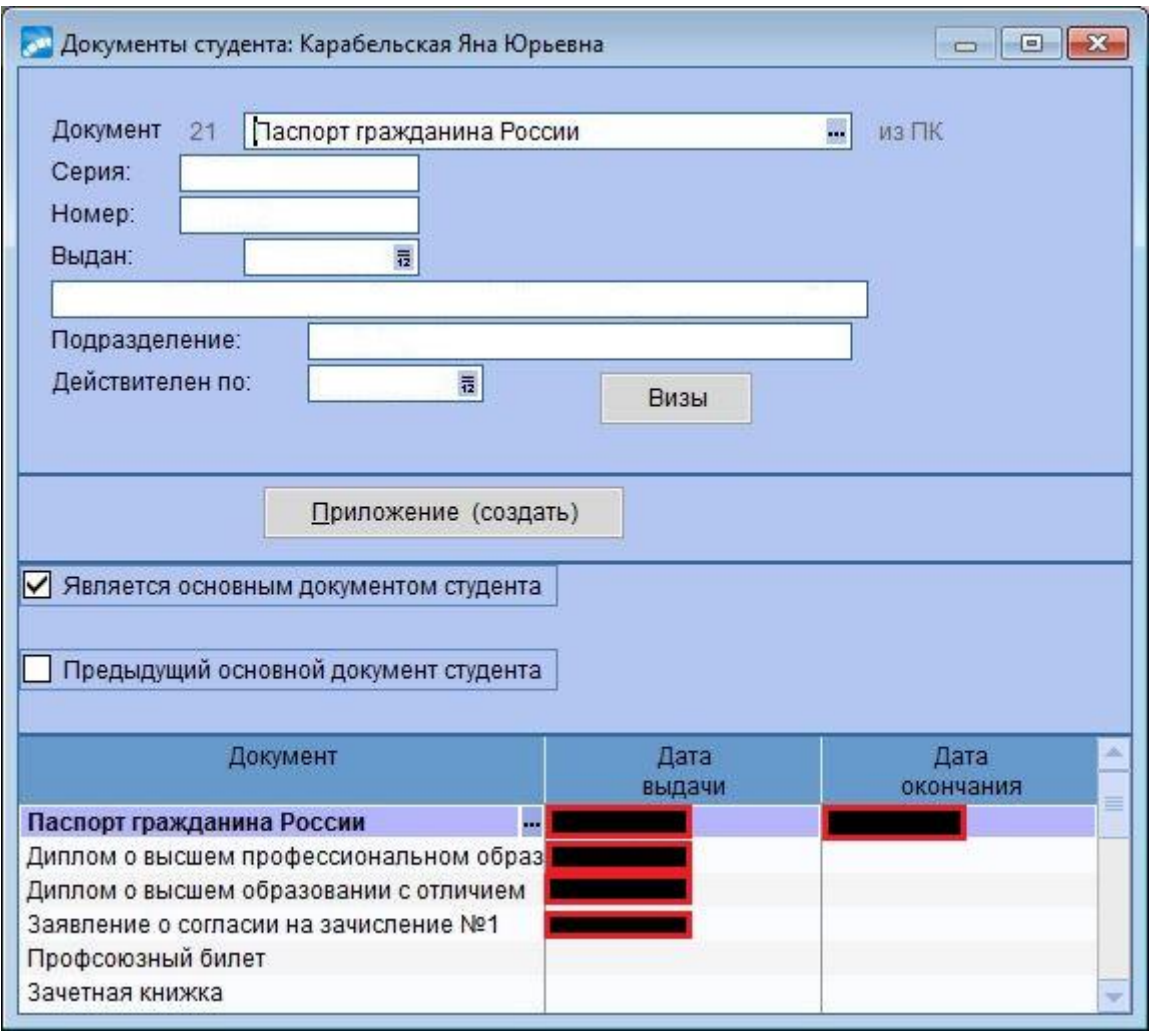

В нижней панели окна **=Документы студента=** отображается перечень всех документов.

При смене документа, удостоверяющего личность студентом, необходимо сделать новую запись в список документов. Для этого в нижней панели окна нажать **F7** (создать новый документ).

Поле **Документ** (в верхней или нижней панели) заполняется путем выбора из справочника видов документов. Чтобы перейти в окно **=Справочник. Виды документов=**, необходимо в поле Документ нажать на значок **в конце поля. Откроется окно =Справочник: Виды документов=**, где необходимо выбрать нужный документ. Вид документа, удостоверяющий личность, необходимо выбирать из папки *Документы, удостоверяющие личность*.

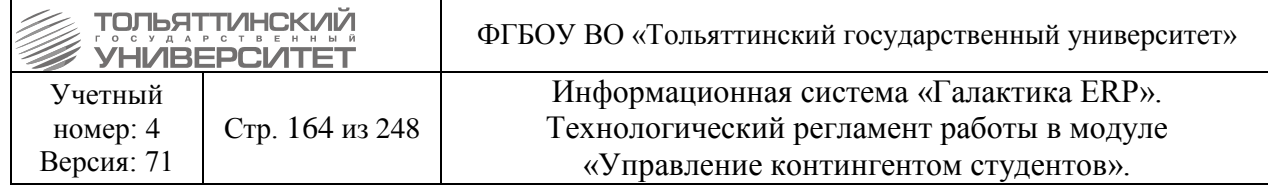

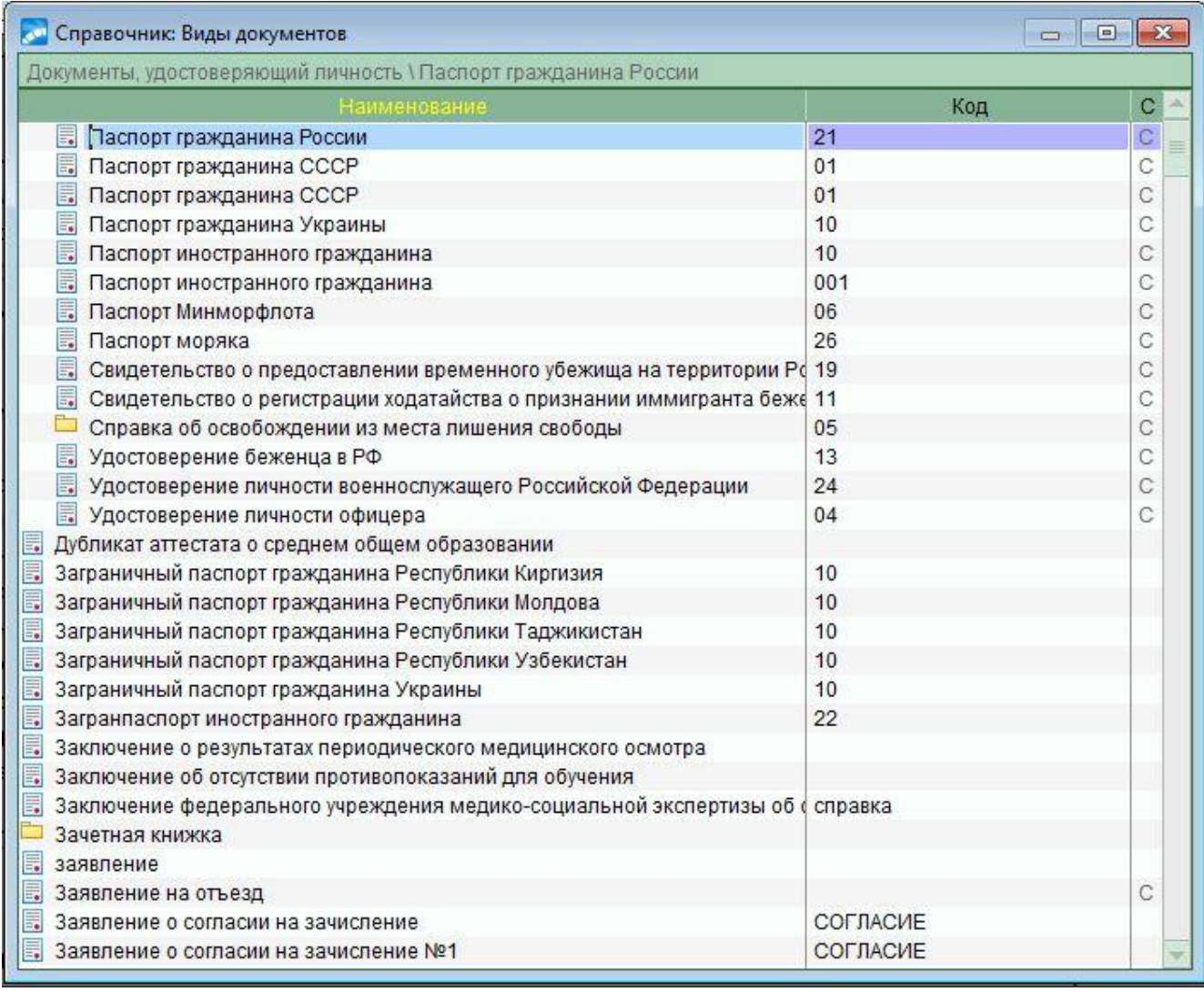

В верхней панели заполняются реквизиты текущего документа. Перечень реквизитов свой для каждого типа документа. Если для документа в справочнике задан шаблон ввода номера, то этот шаблон отображается рядом с полем ввода. При этом системой осуществляется контроль вводимого номера.

Признак **Является основным документом студента** указывает на то, что данный документ приравнивается к национальному паспорту. Если происходит замена основного документа, то прежнему основному документу ставится признак **Предыдущий основной документ студента**.

Также если заносятся данные о старом паспорте, то у текущего паспорта останется признак **Является основным документом студент,** а старому паспорту необходимо присвоить признак **Предыдущий основной документ студента.**

Информация о паспорте студента отражается также в панели паспортных данных окна **=1. Общие сведения=**.

Если новый документ, удостоверяющий личность другого гражданства, то после смены документа в окне **=Документы студента=**, необходимо поменять гражданство в окне **=1. Общие сведения=**.

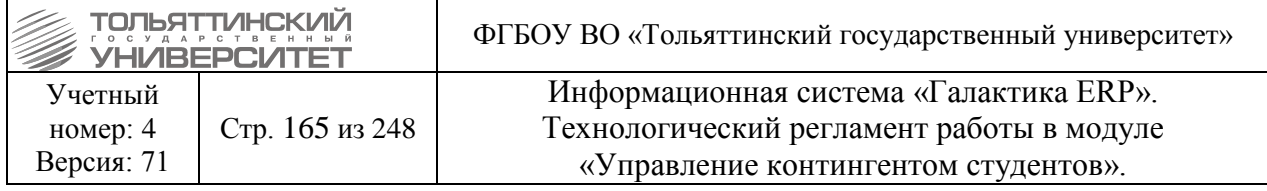

# **13.5 Заполнение раздела Родственники**

Для внесения родственников необходимо в модуле **«Управление контингентом студентов»** открыть картотеку студентов через меню **Документы Картотека студентов** нажать правой клавишей мыши и выбрать раздел **4.Родственники**.

В открывшемся окне **=4.Родственники=** заполнить следующие поля:

1. **ФИО** - ввести с клавиатуры фамилию, имя, отчество родственника - именно в указанном порядке в именительном падеже через пробел.

- 2. **Родство** выбрать из справочника по нажатию на **референия**
- 3. **Родился** выбрать из календаря дату рождения родственника.
- 4. **Место проживания** нажать на **и ви** и заполнить все необходимые поля.
- 5. **Код страны гражданства** заполнится автоматически
- 6. **Телефон**, **E\_Mail** заполнить при наличии
- 7. **Тип документа** выбрать из справочника необходимый документ
- 8. **Является плательщиков** выбрать **Да** или **Нет**

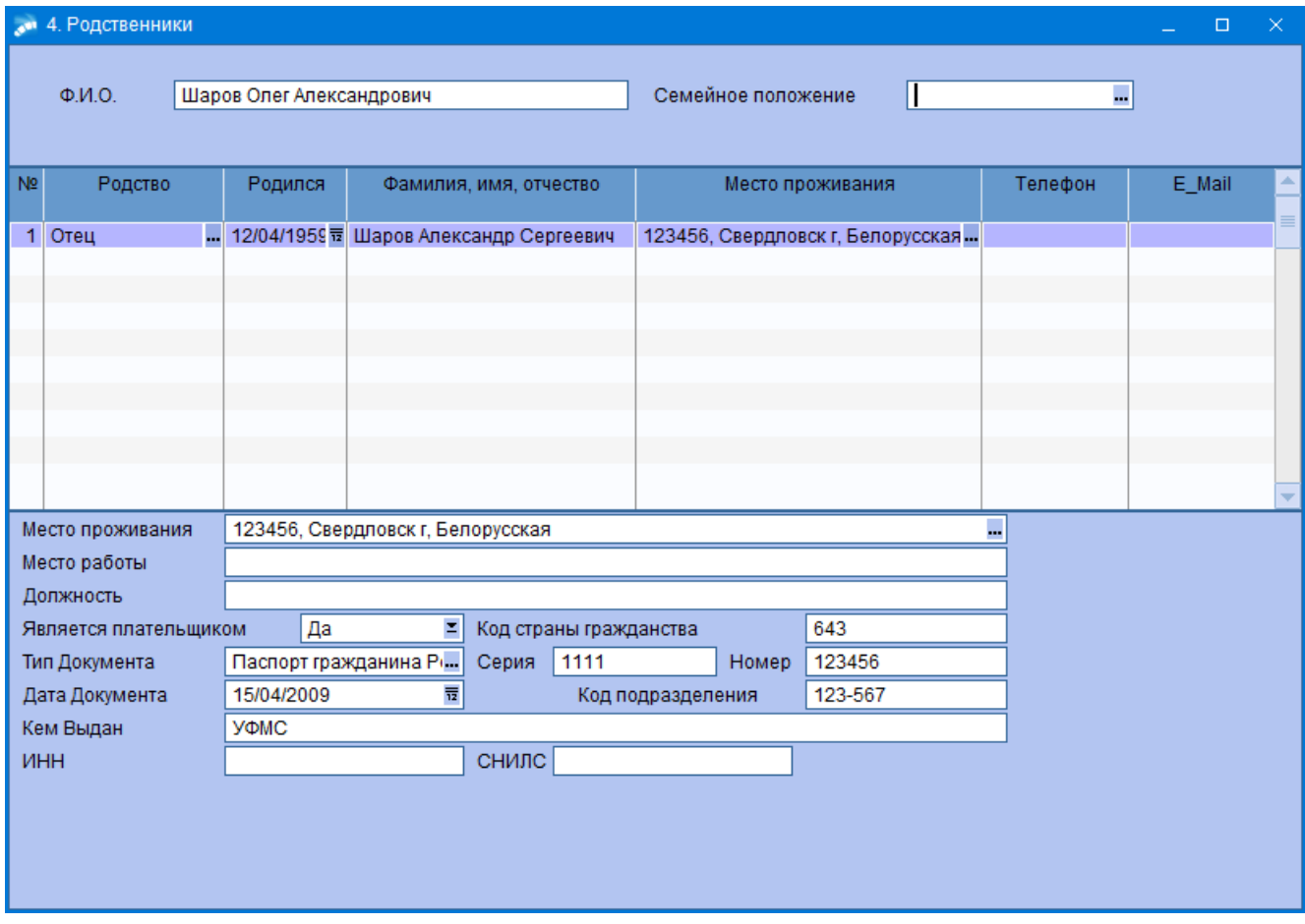

 Если родственник является плательщиком абитуриента, то необходимо правой кнопки мыши щелкнуть по ФИО родственника и выбрать «Сформировать контрагентов».

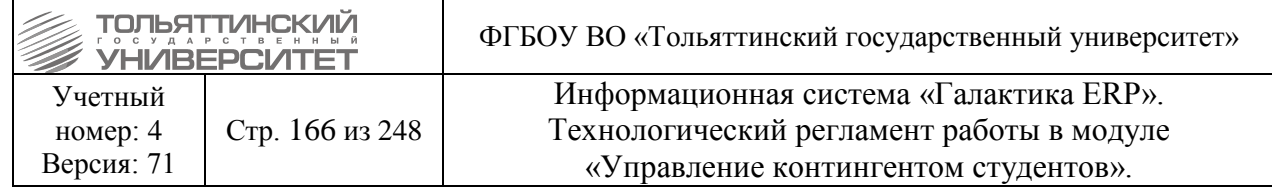

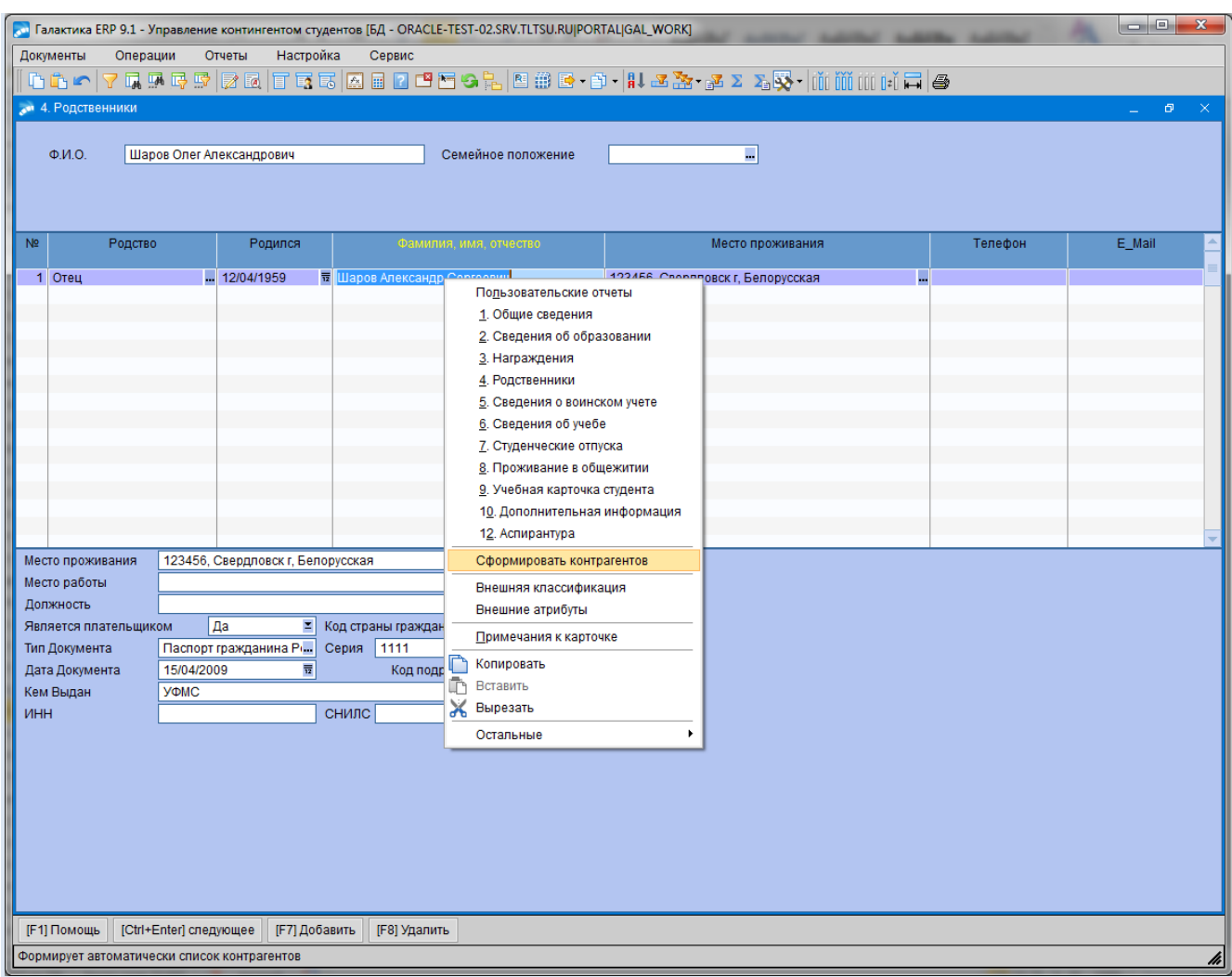

После этого можно создавать договор. Как создать договор описано в пункте [10.3](#page-134-0)  [Создание договора.](#page-134-0)

# **13.6 Отображение в карточке данных по студенту (слушатели, сокращенный срок обучения, второе образование)**

Данные по студента в карточке отображаются:

Сокращенный срок обучения, индивидуальный уч. план – поле *Технология* в **п.6 Сведения об учебе.**

Второе образование – поле *Классификация* в **п.1 Общие сведения.**

Слушатели – в поле *Категория в* **п.1 Общие сведения** и **п.6 Сведения об учебе.**

### **13.7 Ведение карточки аспиранта с личными данными**

**Исполнитель:** УМУ

**Срок:** после утверждения приказов о зачислении

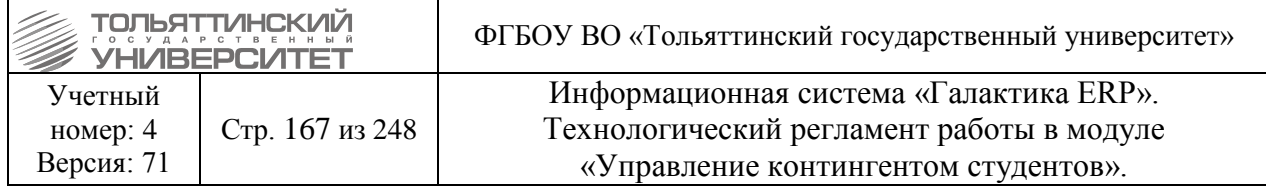

После утверждения приказа о зачислении аспиранты попадают в картотеку студентов, личные данные у них не заполнены. Данные вносятся в карточке студента вручную. Для этого в **п.1 Общие сведения** заполняются поля:

*Дата рождения Гражданство Место прописки и рождения Документы* (паспорт и т.д.), *Контакты* (телефон аспиранта). *Программа* – указывается значение *«аспирантура».*

В **п.2 Сведения об образовании** заполняются поля документа о предыдущем образовании:

*Вид образования Учебное заведение Документ (серия, номер, дата выдачи) Знание языков (язык)*

### **13.8 Формирование заявлений и справок студентам**

**Исполнитель:** ОУУС (Справка отчисленным студентам за текущий год, Заявление студента на академический отпуск, Заявление студента на восстановление, Заявление студента на отчисление, Заявление студента на перевод, Справка-вызов).

Все справки и заявления студентам формируются и выводятся на печать в модуле «Управление контингентом студентов» через меню **Документы Картотека студентов** найти нужного студента. Далее на ФИО найденного студента нажать правой кнопкой мыши вызвав контекстное меню, из которого выбрать **Пользовательские отчеты**.

### **13.8.1 Формирование справки отчисленным студентам за текущий год**

В открывшемся окне **=Пользовательские отчеты=** в поле *Описание* дважды щелкнуть на «**Справка ТГУ отчисленным»**. В окне формирования справки заполнить следующие параметры:

 *Должностные лица* **–** выбрать ФИО должностного лица, которое будет подписывать справку,

 *Номер справки* – рассчитается автоматически при нажатии на кнопку «**Рассчитать**», при необходимости номер справки в данное поле можно ввести с клавиатуры и нажать на кнопку «**Обновить**», тогда в печатной версии присвоиться введенный вами номер.

После выбора параметров справки нажать на кнопку «**Печатать справку ТГУ**».

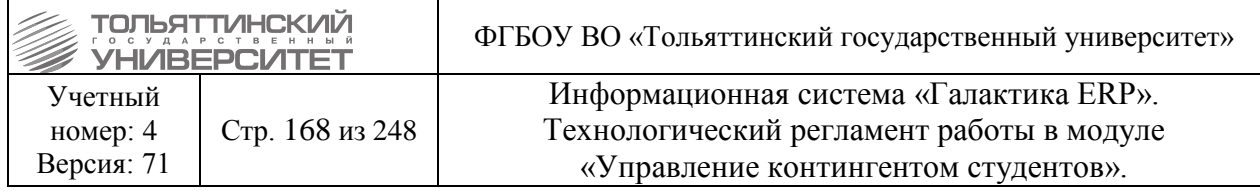

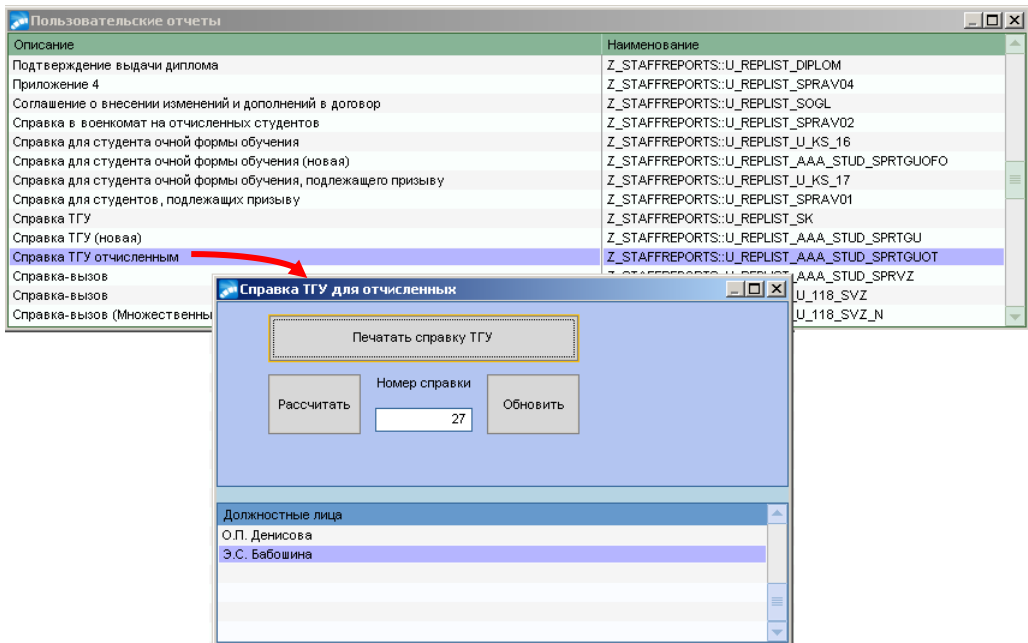

 Печатная версия справки отобразится в отчетном окне, где необходимо нажать значок печати $\mathbf{E}$ 

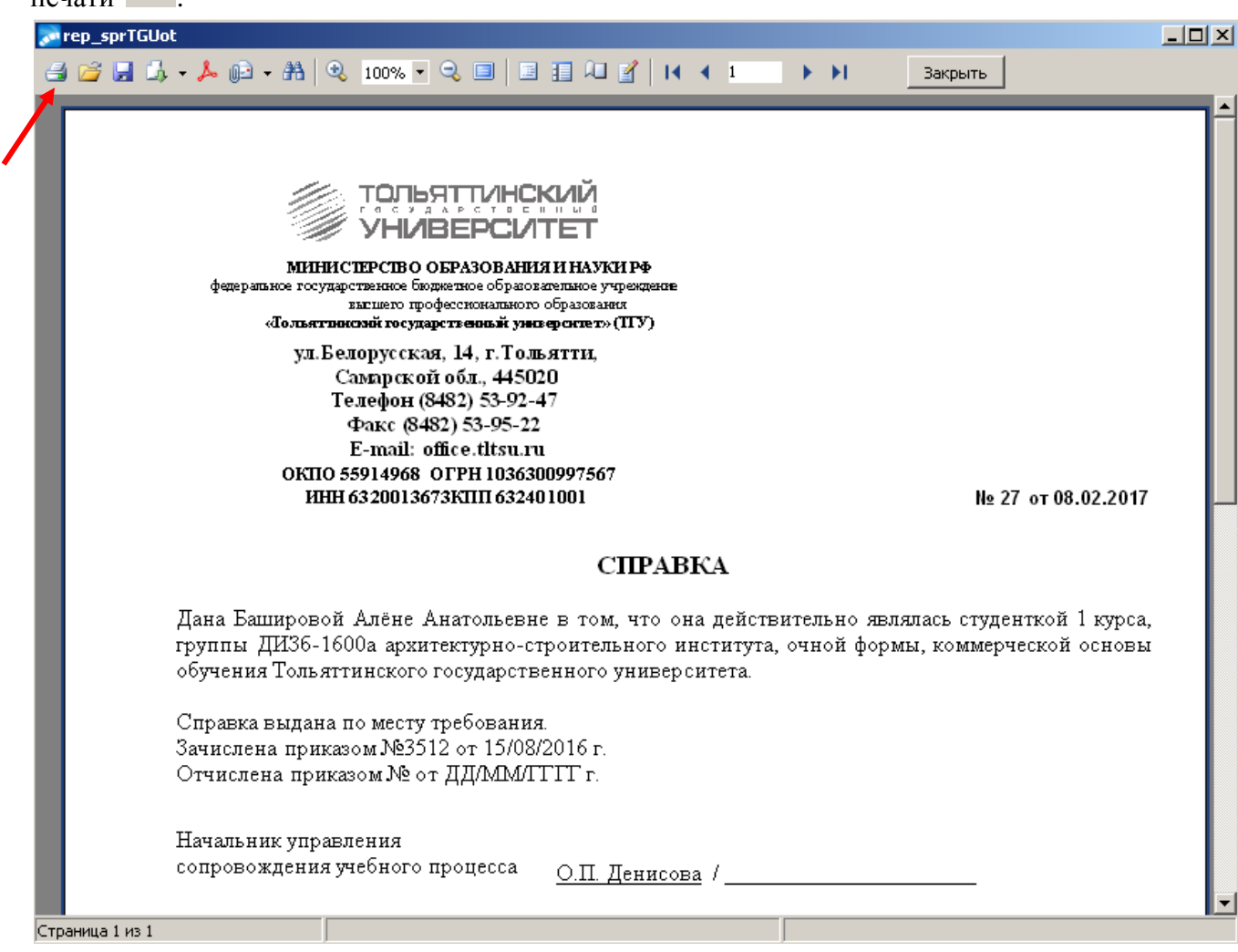

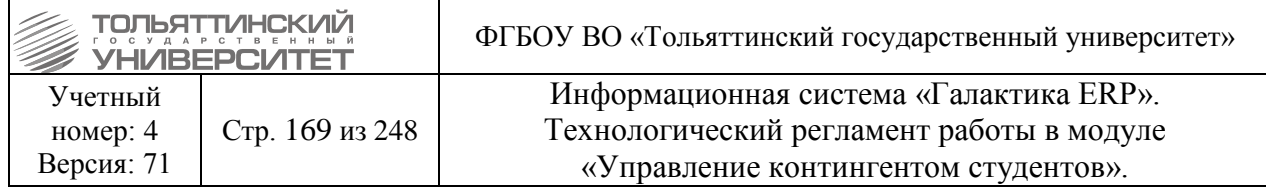

### **13.8.2 Формирование справки-вызов**

В открывшемся окне **=Пользовательские отчеты=** в поле *Описание* дважды щелкнуть на «**Справка-вызов»** (*обратите внимание, что выбирается первая строчная запись*).

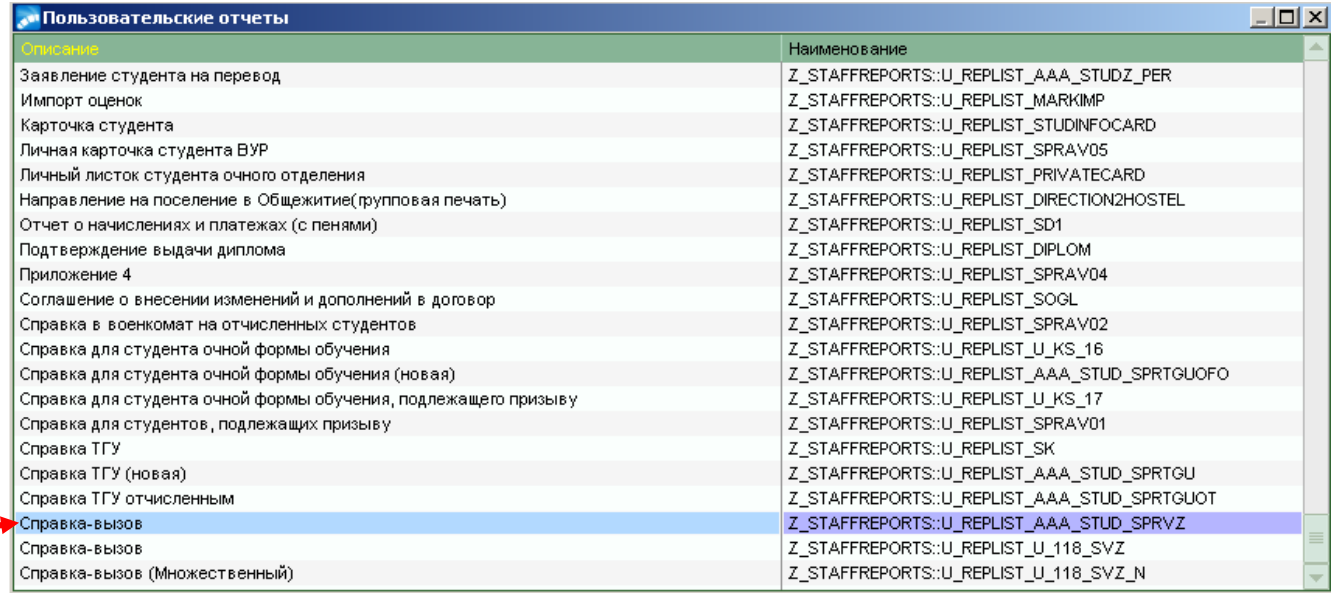

В окне формирования справки заполнить следующие параметры:

 *Номер справки* – рассчитается автоматически при нажатии на кнопку «**Рассчитать**», при необходимости номер справки в данное поле можно ввести с клавиатуры и нажать на кнопку «**Обновить**», тогда в печатной версии присвоиться введенный вами номер.

 *Работодатель* – ввести полное наименование организации-работодателя/ФИО работодателя – физического лица.

*173, 173.1, 174, 176* – указать нужную статью.

 *Вступительные испытания, промежуточная аттестация, государственная итоговая аттестация, итоговая аттестация, выпускная квалификац. работа и/или гос. экзамены* – выбрать основание.

**• Дата с, Дата по** – указать период.

 *Должностные лица* **–** выбрать ФИО должностного лица, которое будет подписывать справку.

После выбора параметров справки нажать на кнопку «**Печатать справку-вызов**».

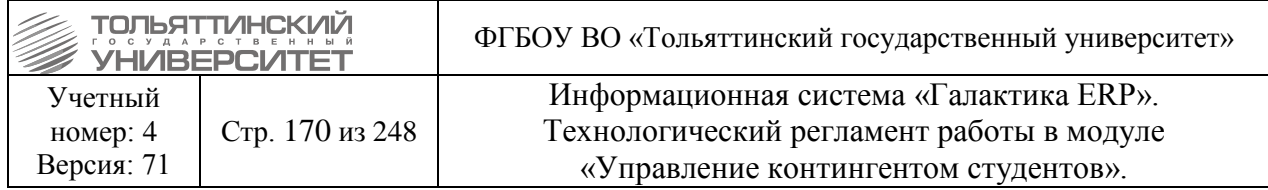

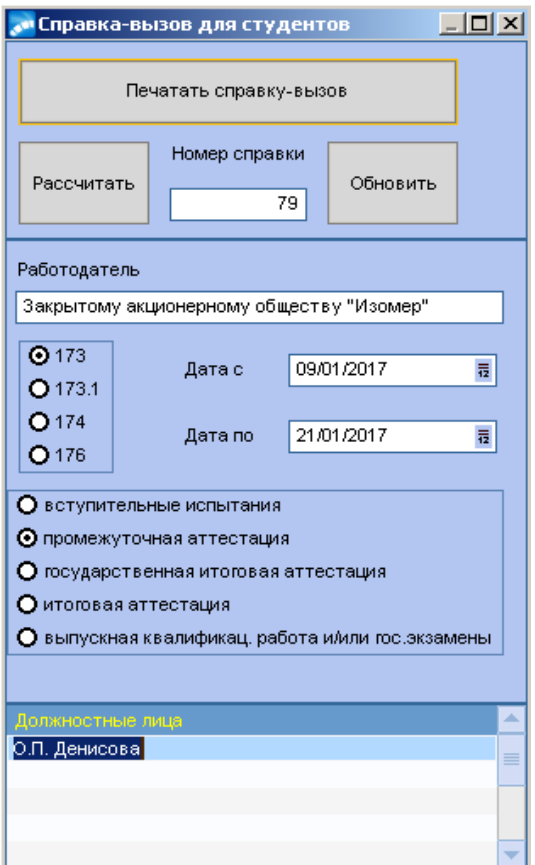

 Печатная версия справки отобразится в отчетном окне, где необходимо нажать значок печати $\Box$ 

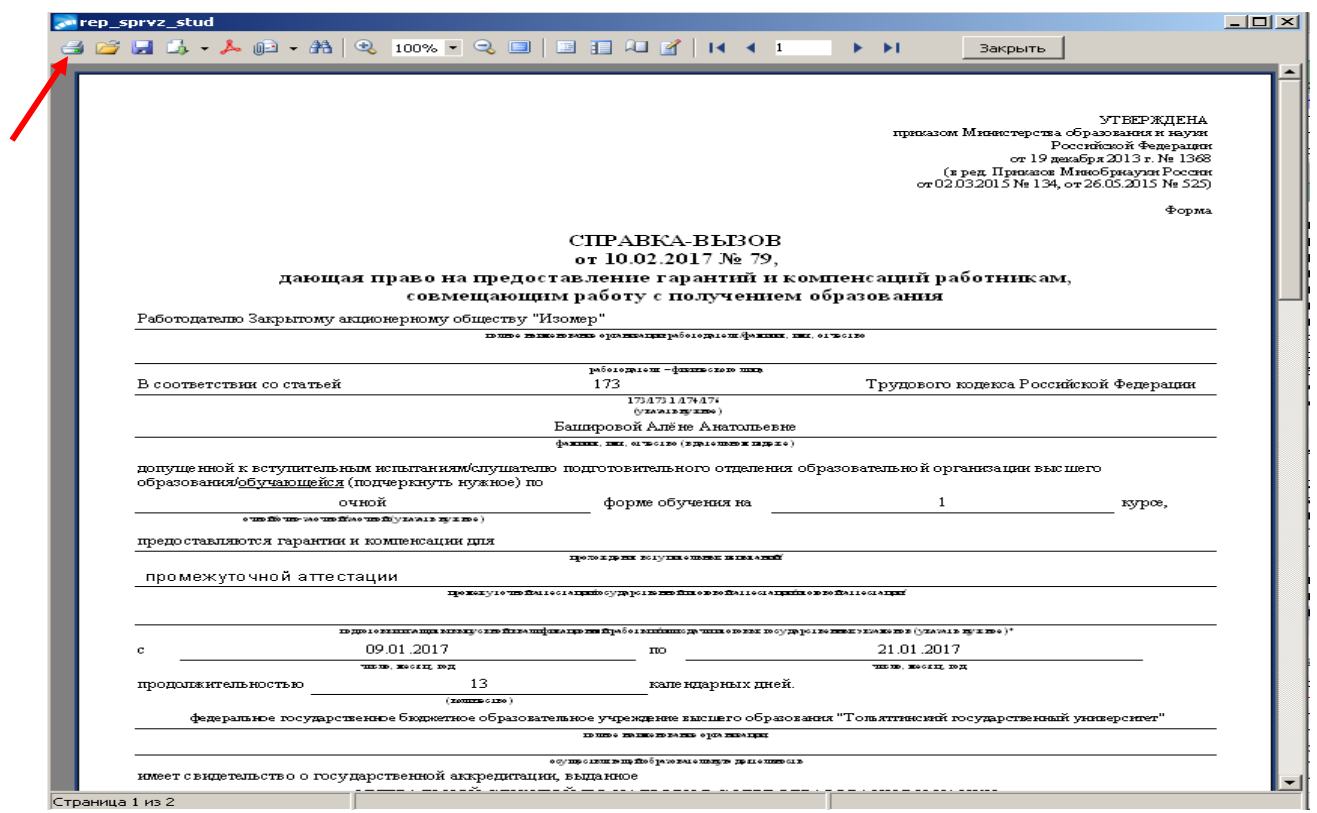

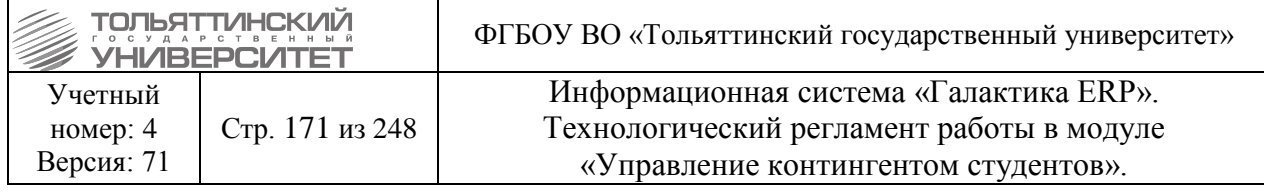

### **13.8.3 Формирование заявления студента на академический отпуск**

В открывшемся окне **=Пользовательские отчеты=** в поле *Описание* дважды щелкнуть на «**Заявление студента на академ.отпуск**». В окне формирования справки заполнить следующие параметры:

*Дата с*, *Дата по* – указать период предоставления академического отпуска.

• Основание – по значку **••** открыть справочник =Основания академического отпуска= по клавише **Insert** выделить документы-основания к заявлению и нажать **Enter.**

• Директор института - по значку **••** открыть справочник и выбрать ФИО двойным

#### щелчком мыши.

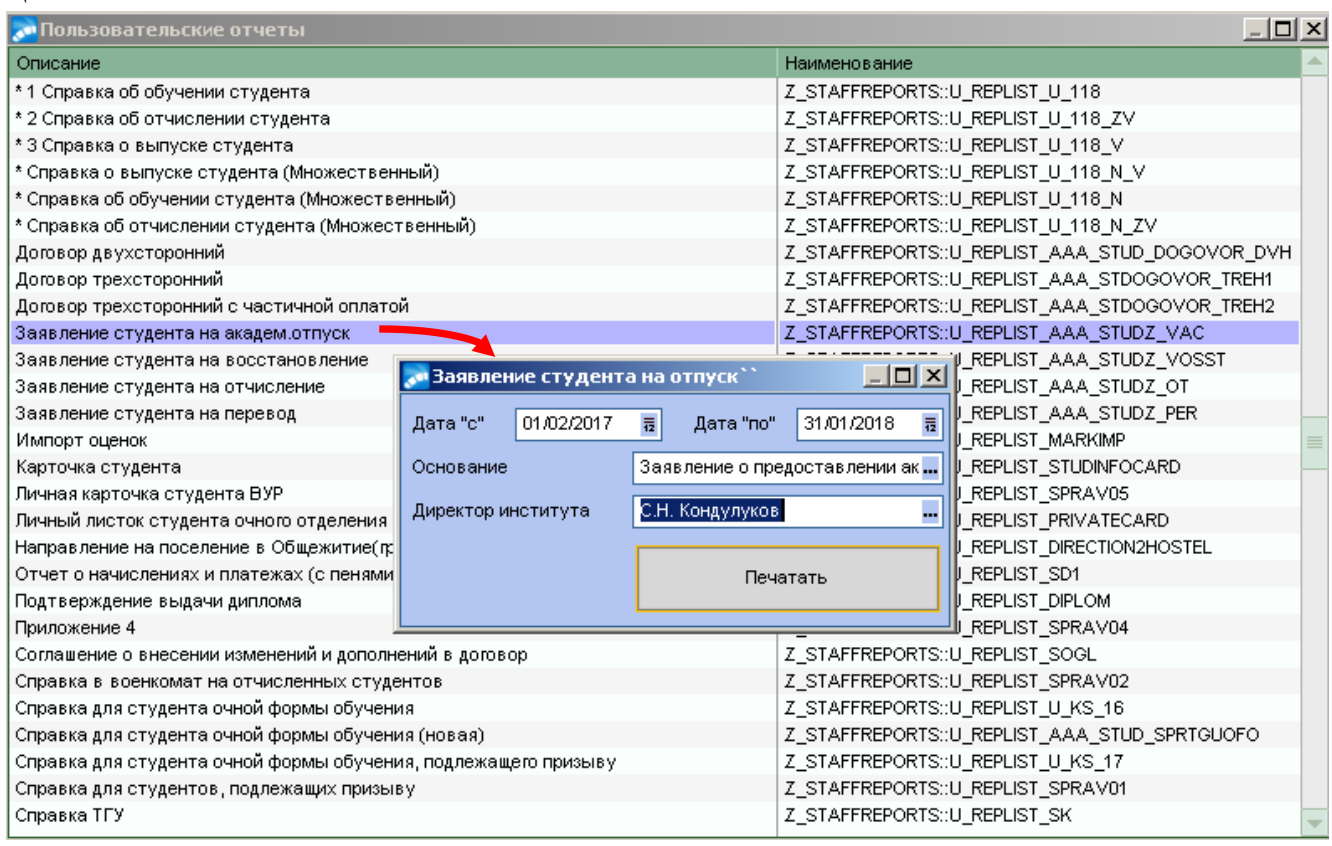

После выбора параметров справки нажать на кнопку «**Печатать**».

Печатная версия справки отобразится в отчетном окне, где необходимо нажать значок

печати  $\overline{B}$ 

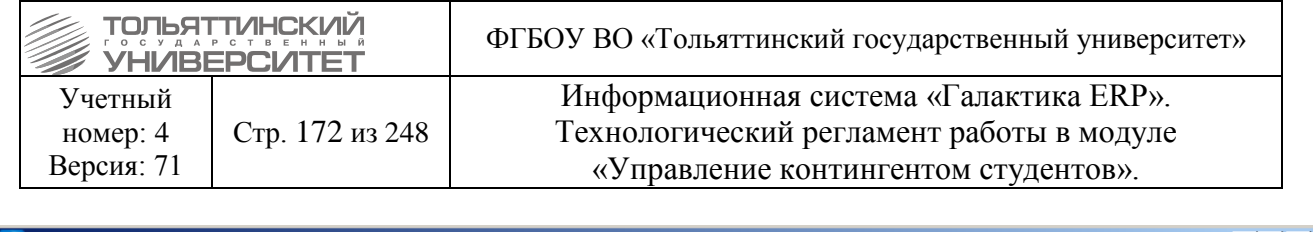

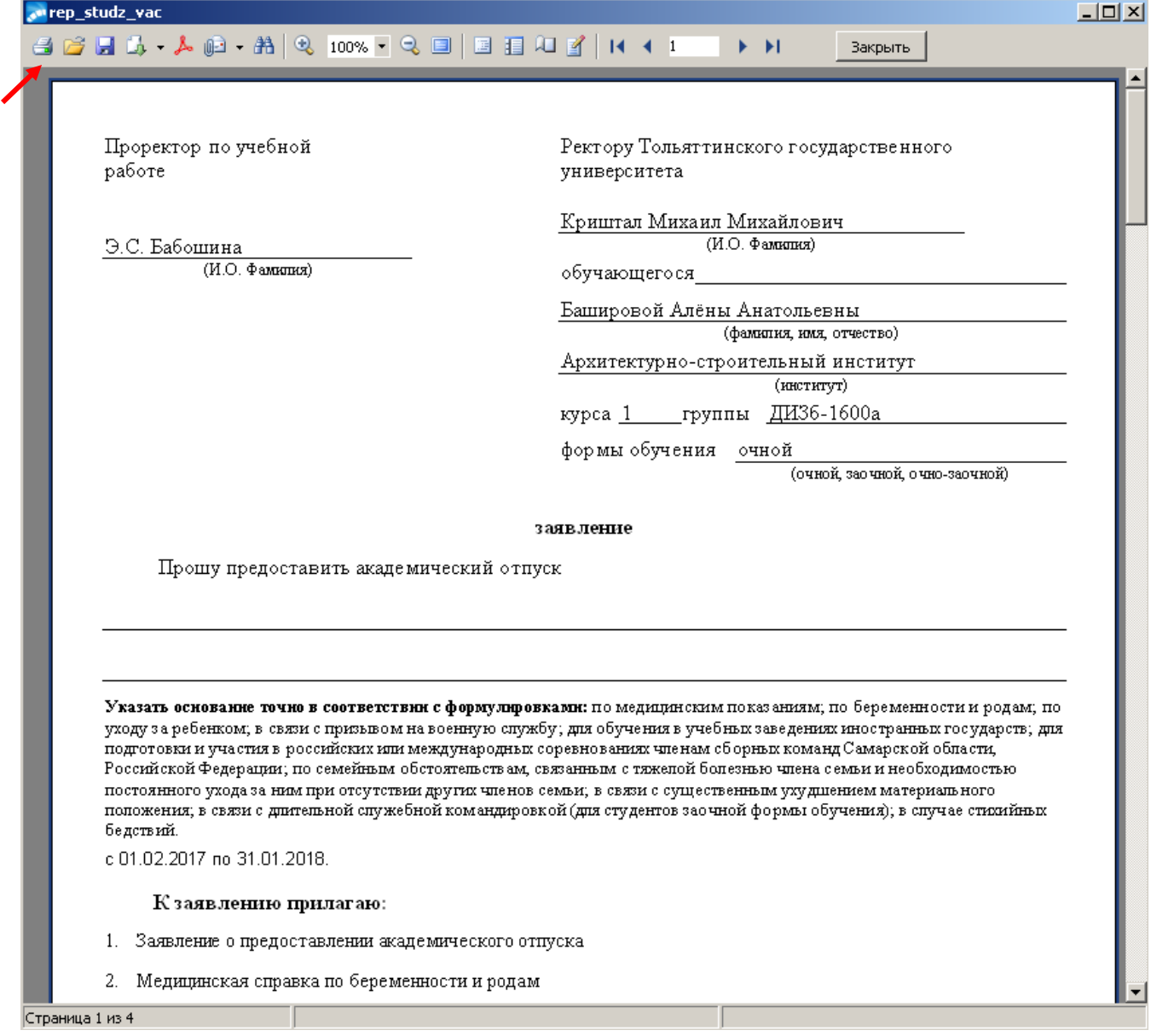

### **13.8.4 Формирование заявления студента на восстановление**

В открывшемся окне **=Пользовательские отчеты=** в поле *Описание* дважды щелкнуть на «**Заявление студента на восстановление**». В окне формирования справки заполнить следующие параметры:

 *Адрес, Факультет, Специальность, Форма обучения, Курс* – заполняются автоматически данными, которые ранее вводились в системе по студенту.

**• Телефон** - автоматически в поле выводится контактный телефон студента, который ранее вводился в системе. В случае, если поле оказалось не заполненным ввести с клавиатуры контактный сотовый телефон через +7… … .. ..

• *Директор института* – по значку **••** открыть справочник и выбрать ФИО двойным щелчком мыши.

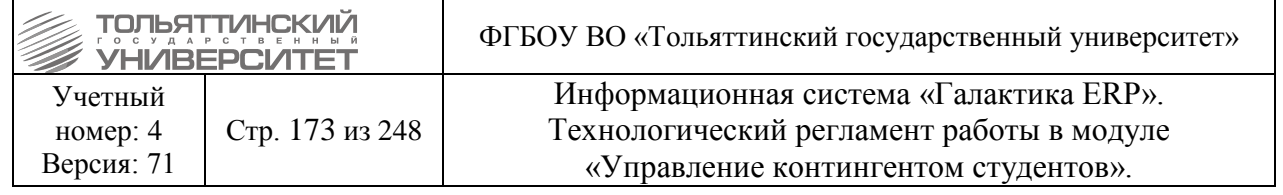

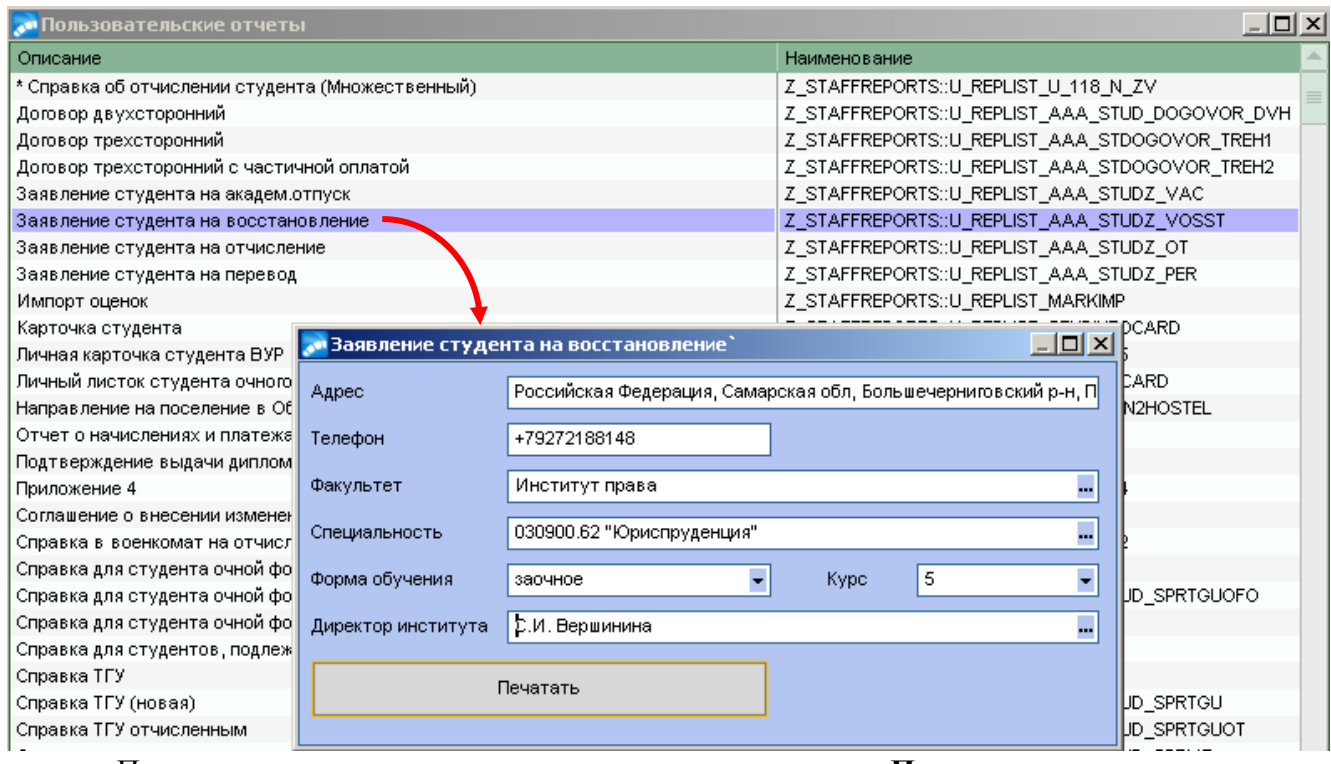

- После проверки параметров справки нажать на кнопку «**Печатать**».
- Печатная версия справки отобразится в отчетном окне, где необходимо нажать значок

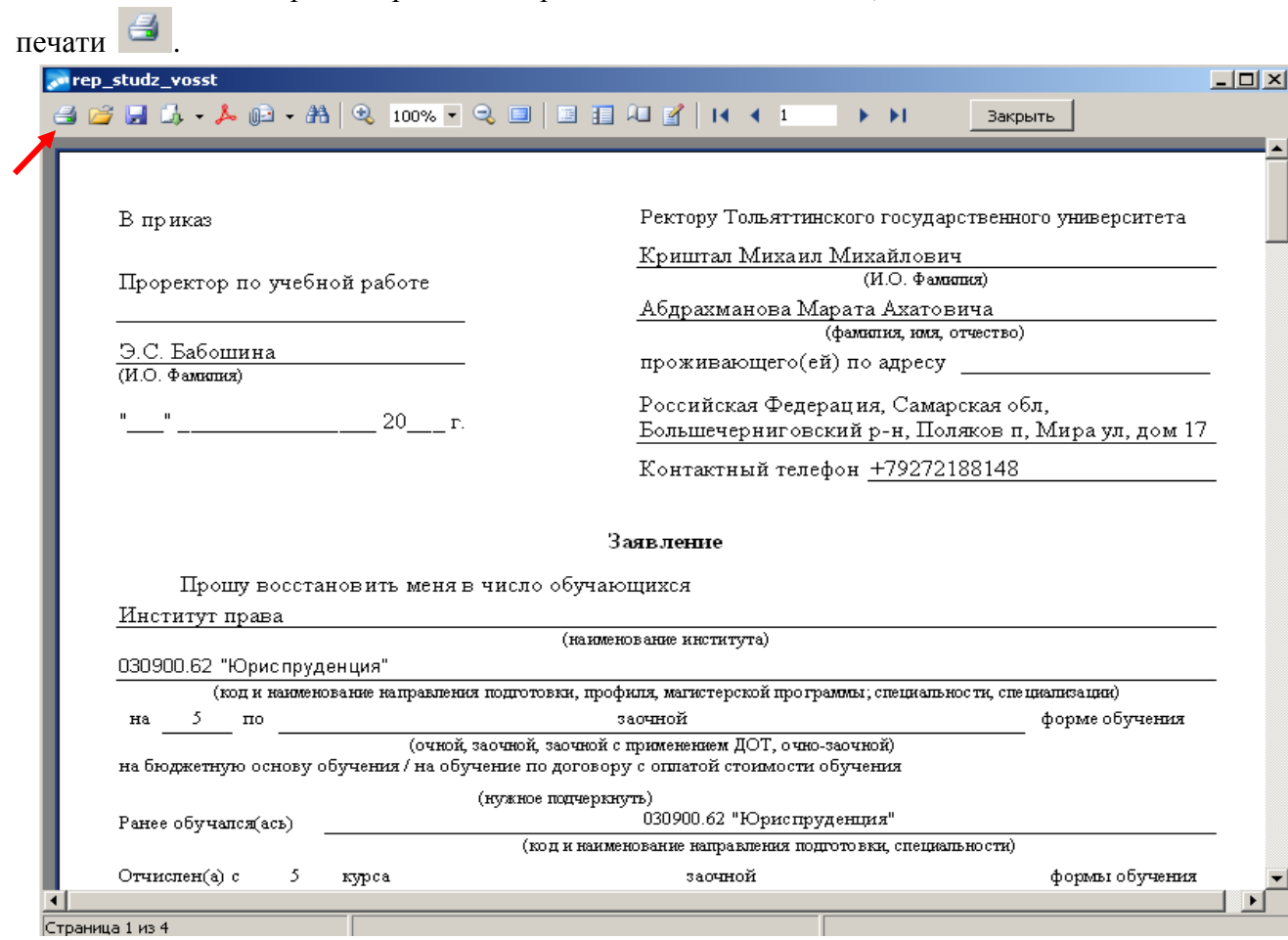

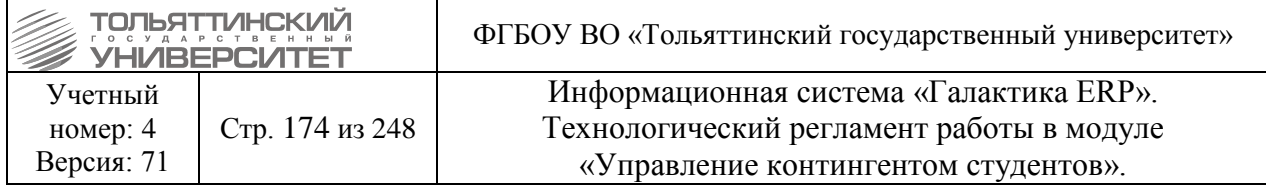

### **13.8.5 Формирование заявления на отчисление студента**

В открывшемся окне **=Пользовательские отчеты=** в поле *Описание* дважды щелкнуть на «**Заявление студента на отчисление**». В окне формирования справки заполнить следующие параметры:

• *Причина отчисление* – по значку **••** открыть справочник и выбрать основание двойным щелчком мыши.

• Директор института - по значку **- открыть справочник и выбрать ФИО двойным** щелчком мыши.

После проверки параметров справки нажать на кнопку «**Печатать**».

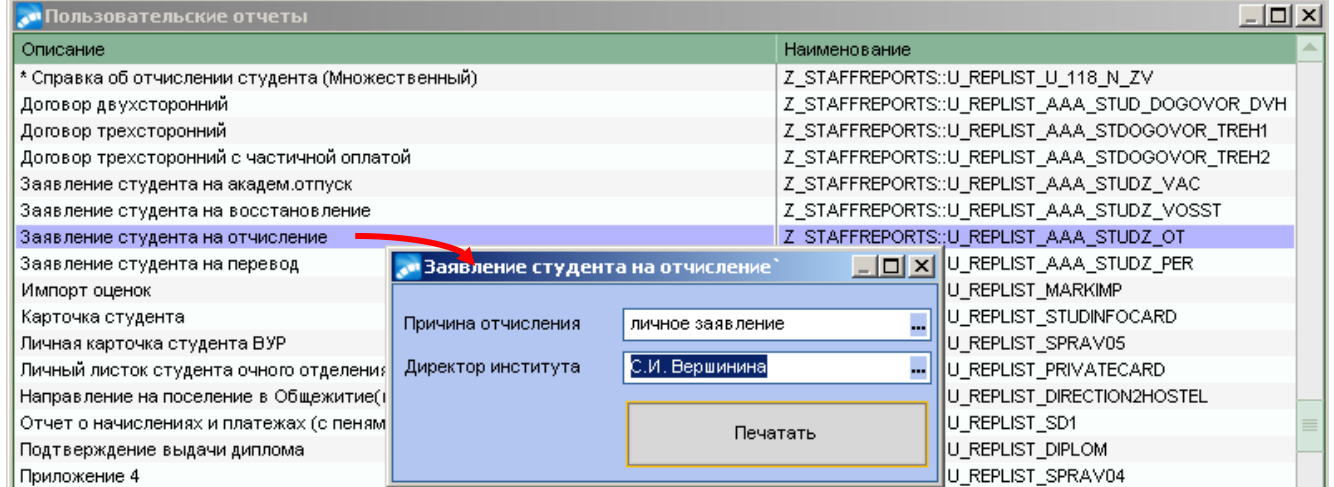

Печатная версия справки отобразится в отчетном окне, где необходимо нажать значок

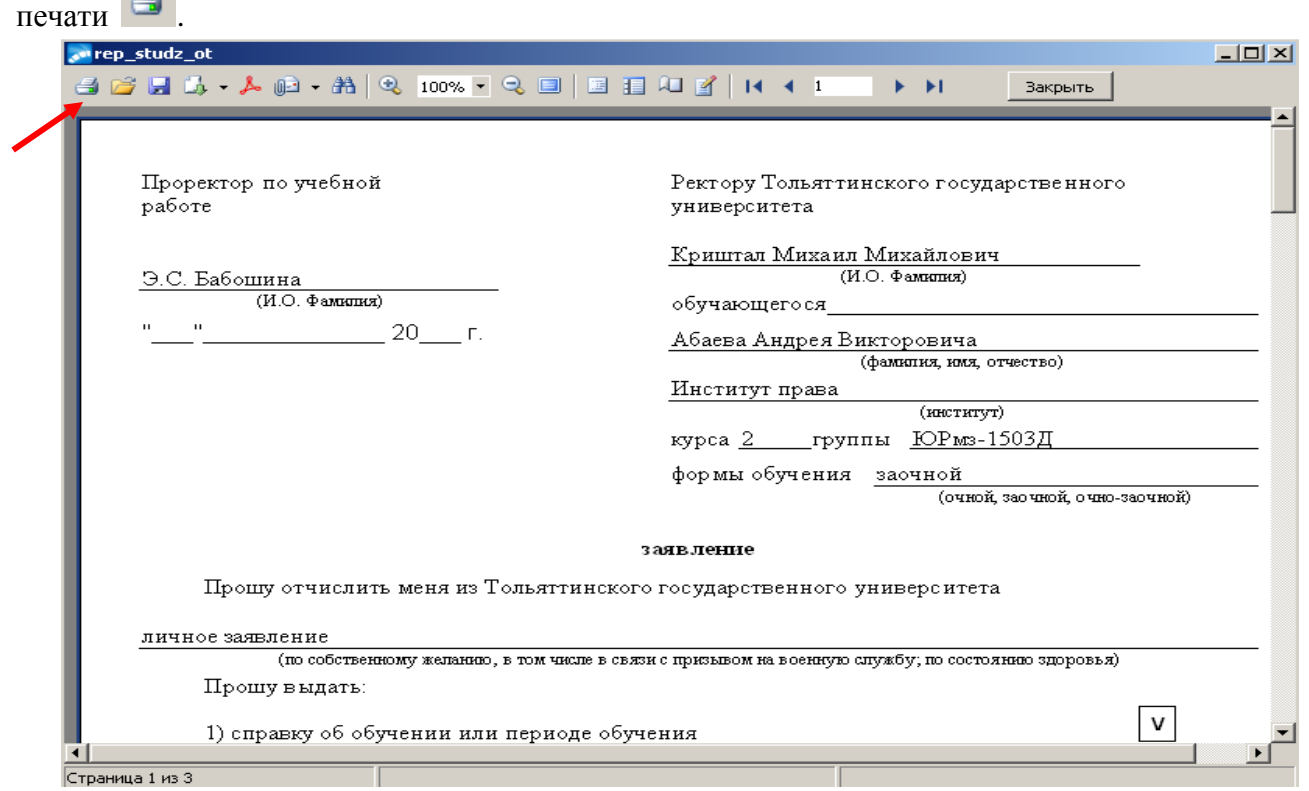

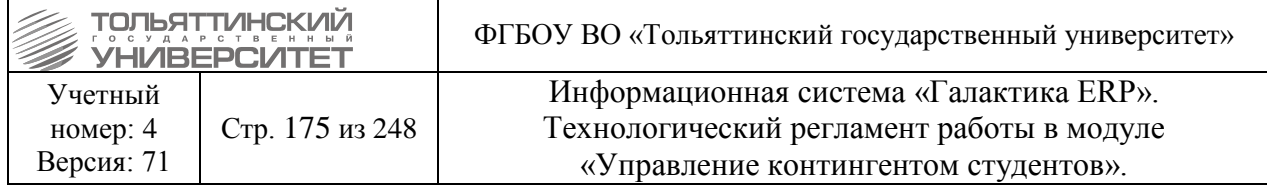

## **13.8.6 Формирование заявления на перевод студента (смена образовательной программы)**

В открывшемся окне **=Пользовательские отчеты=** в поле *Описание* дважды щелкнуть на «**Заявление студента на перевод**». В окне формирования справки заполнить следующие параметры:

*Курс* – из списка выбрать курс, на который хочет перевестись студент.

*Форма обучения* – из списка выбрать форму, на которую хочет перевестись студент.

• Директор института - по значку **••** открыть справочник и выбрать ФИО двойным

щелчком мыши.

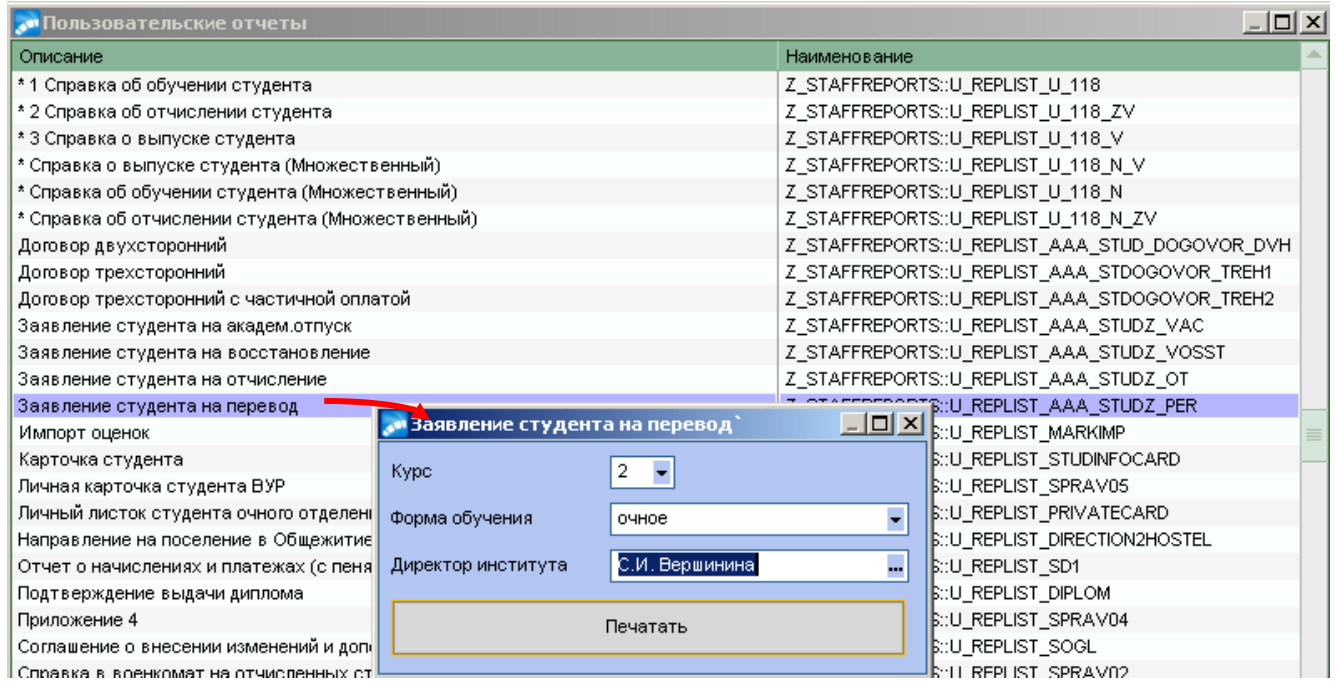

- После проверки параметров справки нажать на кнопку «**Печатать**».
- Печатная версия справки отобразится в отчетном окне, где необходимо нажать значок

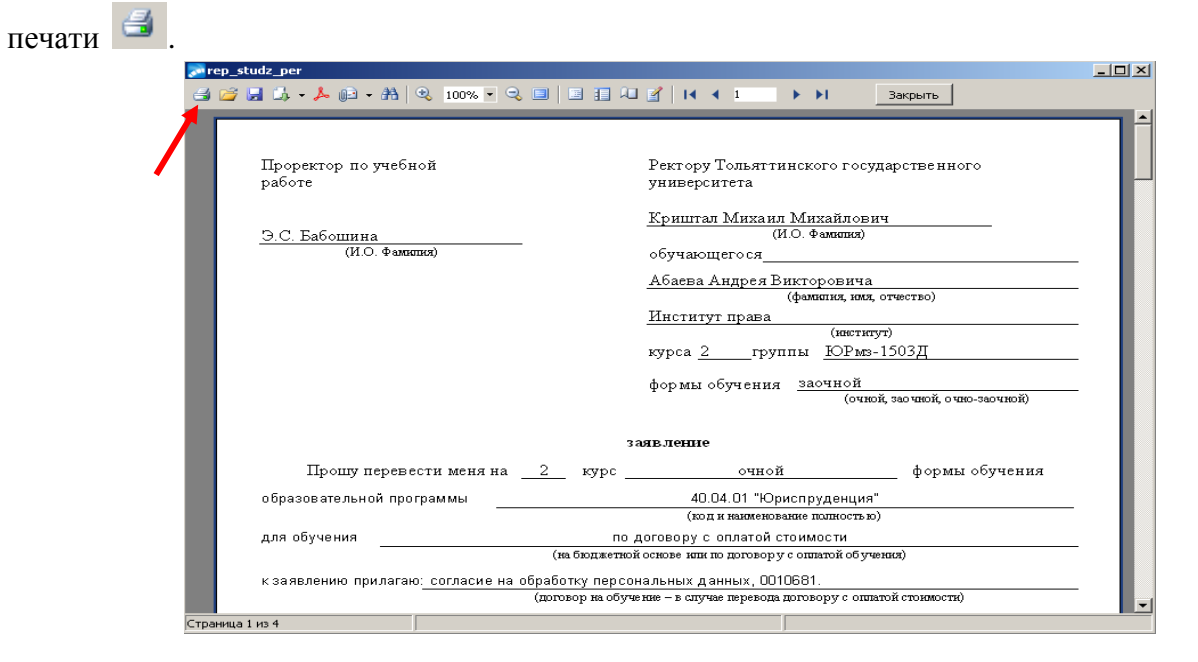

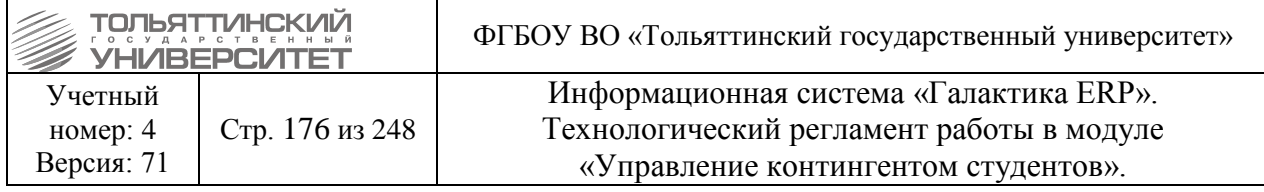

## **13.9 Описание печатной версии учебной карточки студента**

Чтобы открыть печатную версию Учебной карточки, необходимо нажать правой кнопки мыши по ФИО студента и выбрать пункт **Пользовательские отчеты**. Откроется окно **=Пользовательские отчеты=**.

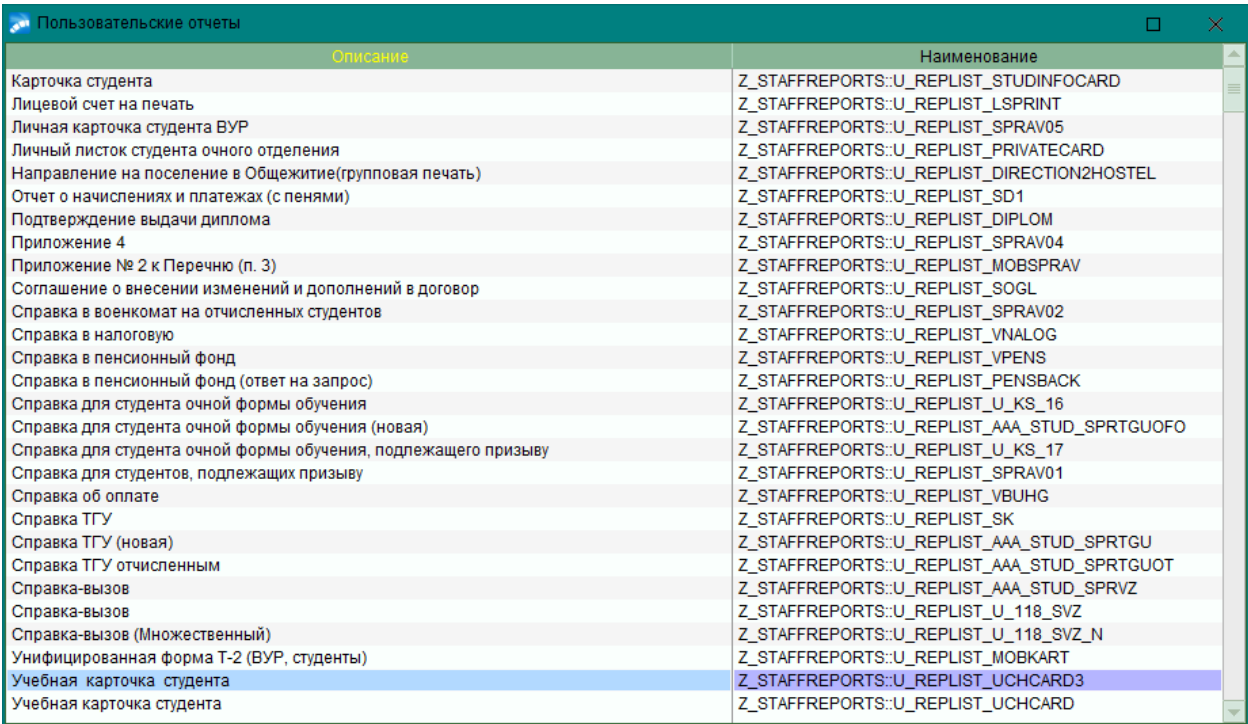

В данном окне необходимо выбрать **«Учебная карточка студента»** с наименованием Z\_STAFFREPORTS::U\_REPLIST\_UCHCARD3.

Печатная версия учебной карточки состоит из 9 пунктов и Информации об успеваемости студента.

**Номер учебной карточки** равен Учетному номеру студента.

**Дата рождения и Адрес постоянного места жительства** – данная информация проставляется автоматически из Общих сведений студента (1 раздел карточки студента), Дата рождения (в формате ЧЧ.ММ.ГГГГ).

**Контактный телефон и e-mail** – данная информация проставляется автоматически из Контактов студента (1.Общие сведения – Контакты), Телефон (в формате +79273331111), «адрес» (E-mail указывается всегда один, либо если он отсутствует по умолчанию, выводится «нет»).

**В 5 пункте** автоматически отражаются все движение студента (зачисление, перевод, отчисление, восстановление, академический отпуск и др.) с указанием номера и даты приказа. Данные движения можно посмотреть в 6 разделе карточки студента 6.Сведения об учебе.

**В 6 пункте** отражается информация о количестве сданных дисциплин, данная информация берется из ведомостей студента.

**7 – 9 пункты** отражаются после выпускных экзаменов. Информация берется из приказов и ведомостей.

**В 9 пункте** есть номер и дата протокола, которые записываются при создании диплома, если номер и дату протокола не ввели в диплом, то в печатной версии учебной карточки данного пункта не будет.

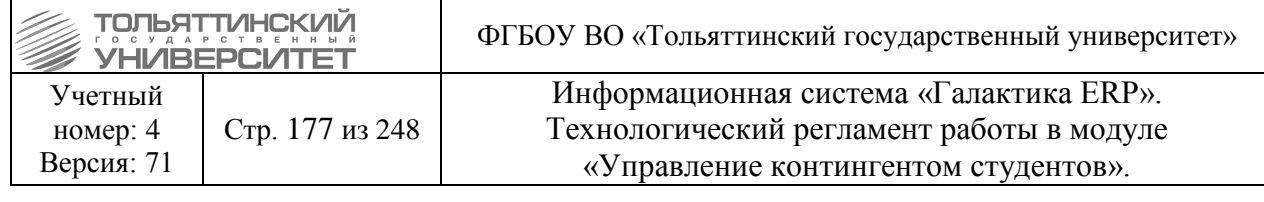

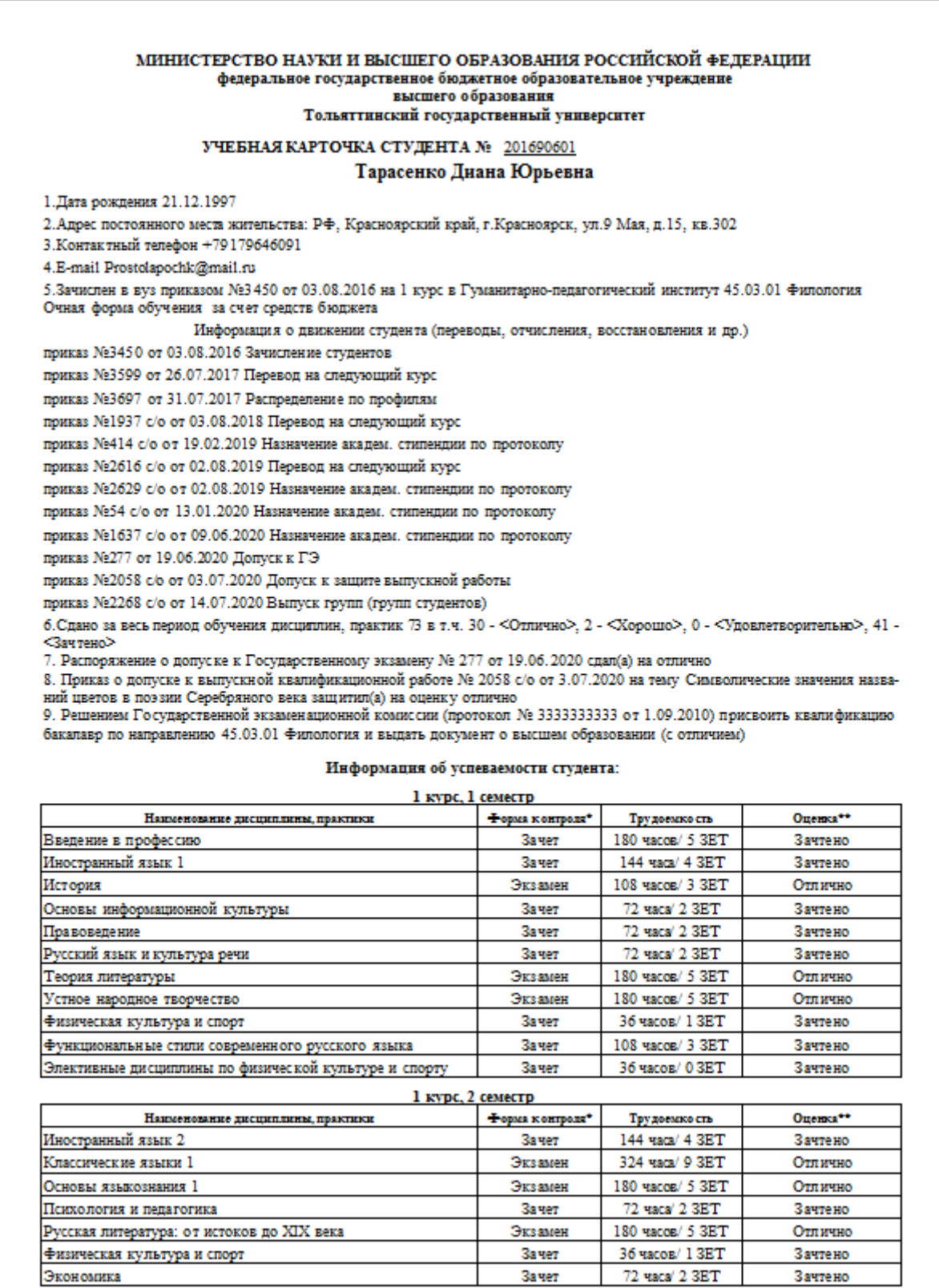

**Информация об успеваемости студента** – в данном блоке отображаются таблицы, разделенные по семестрам.

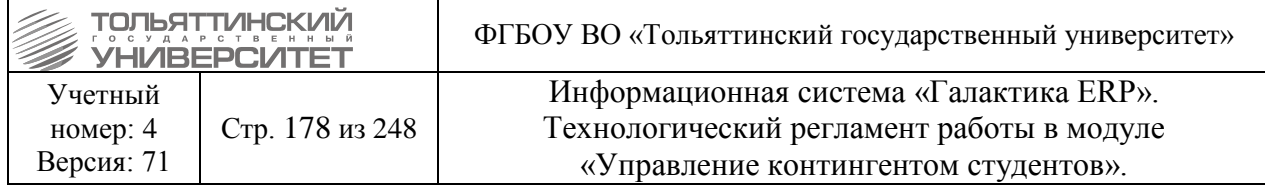

**Наименование дисциплины, практики** (дисциплины располагаются в алфавитном порядке), **Форма контроля**, **Трудоемкость** в часах и ЗЕТ указывается автоматически согласно учебному плану, **Оценка** (отметка о зачете) указывается автоматически согласно ведомостям/экзаменационным листам.

Факультативные дисциплины в учебной карточке отображаются согласно учебному плану. После окончания семестра, в котором предусмотрены факультативные дисциплины, данная дисциплина остается в учебной карточке при наличии ведомости, в противном случае – не отображается в учебной карточке.

Дисциплины по выбору отображаются в учебной карточке согласно записи на курсы по выбору на образовательном портале/Moodle.

Факультативные дисциплины/Дисциплины по выбору в учебной карточке отображаются курсивом.

Если у студента в печатной версии учебной карточки нет оценки по какой-нибудь дисциплине, необходимо:

1. Проверить наличие ведомости.

2. Проверить движения студента:

• Если по движениям студенту нужен ИУП, то специалисты УСУП делают студенту ИУП и подают запрос на ОРИС с просьбой проимпортировать оценки.

• Если у студента были движения, по которым ИУП не нужен, но были движения на перевод, то необходимо проверить к какой группе привязана ведомость и от какой даты, после чего подать запрос на ОРИС, что у студента была смена БУПа/РУПа, необходимо перепривязать ведомости на текущий РУП.

## **13.10 Профосмотр студента**

#### **Исполнитель:** Отдел медицинской профилактики

В модуле Управление контингентом студентов – Документы – Картотека студентов – набираем ФИО студента и дважды кликаем или нажимаем правой кнопкой мыши и выбираем 1.Общие сведения – **Профосмотр**.

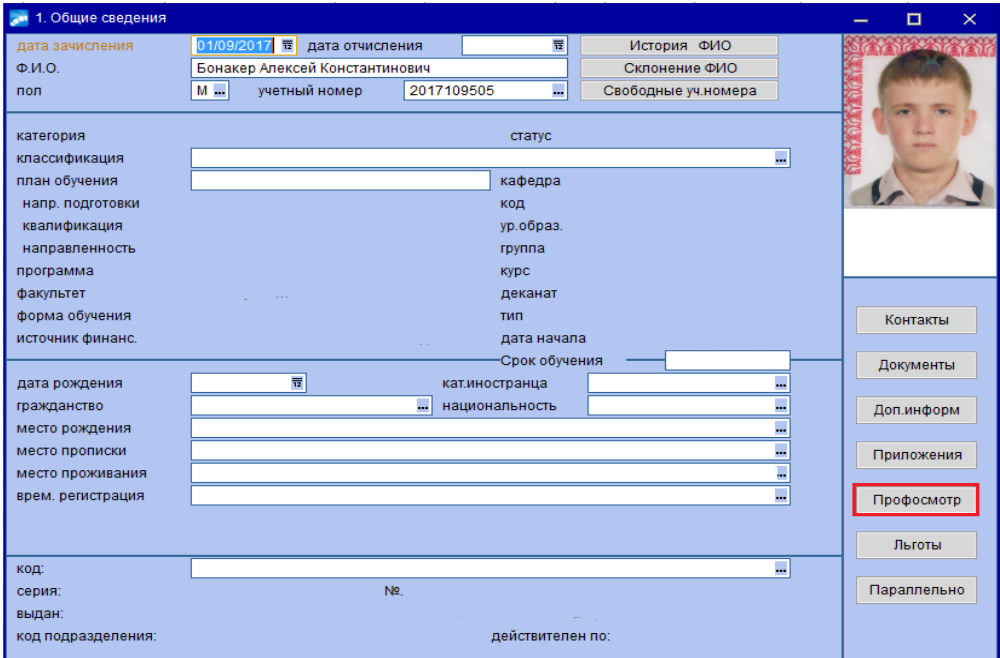

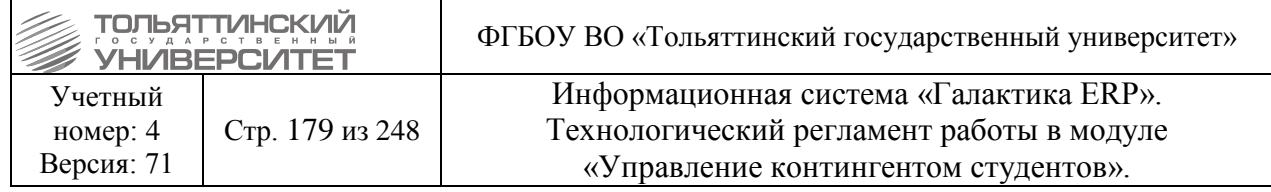

В окне **=Профосмотр=** отображаются: *Медицинская группа студента*, данные о *флюорографии* и *прививках*. Чтобы внести данные необходимо нажать **F7**.

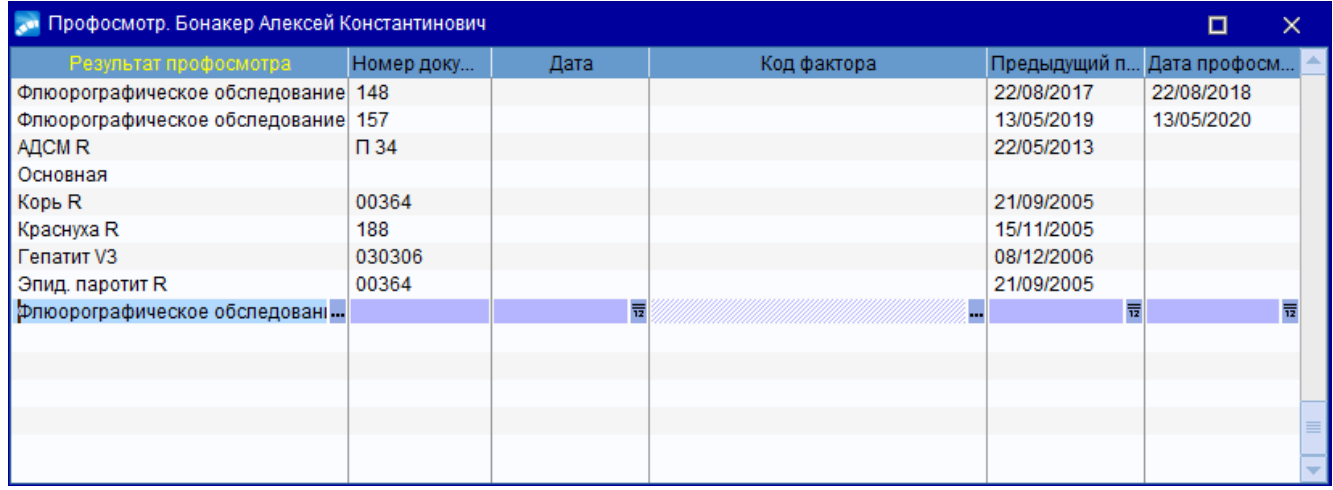

В столбце **Результат профосмотра** выбрать наименование из справочника, после добавления вводим данные, такие как *Номер документа*, *Дата* и т.д. Если что-то внесли неверно, то с помощью кнопки **F8** можно удалить всю запись.

Если необходимо внести данные по Медицинское группе, то в столбце **Результат профосмотра** вводим только название группы (например, Основная). Если группа Временноосвобожденные, Специальная группа или Подготовительная, то необходимо внести сроки в столбец **Предыдущий профосмотр** вводим дату начала, а в столбец **Дата профосмотра** вводим дату окончания.

### **13.11 Внесение страхового свидетельства студента**

### **Исполнитель:** ОКУРС, УМУ

В модуле Управление контингентом студентов – Документы – Картотека студентов – набираем ФИО студента и дважды кликаем или нажимаем правой кнопкой мыши и выбираем 1.Общие сведения – **Документы**.

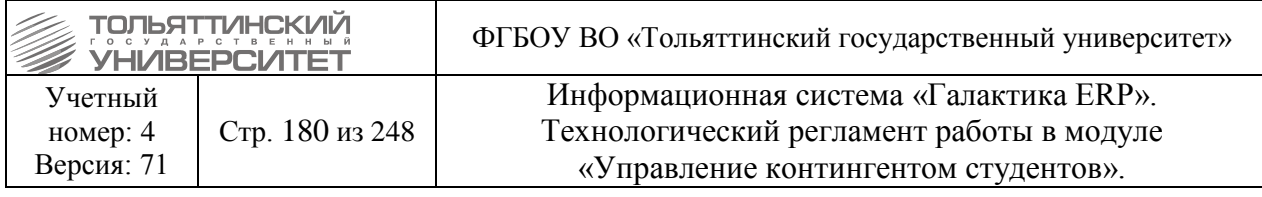

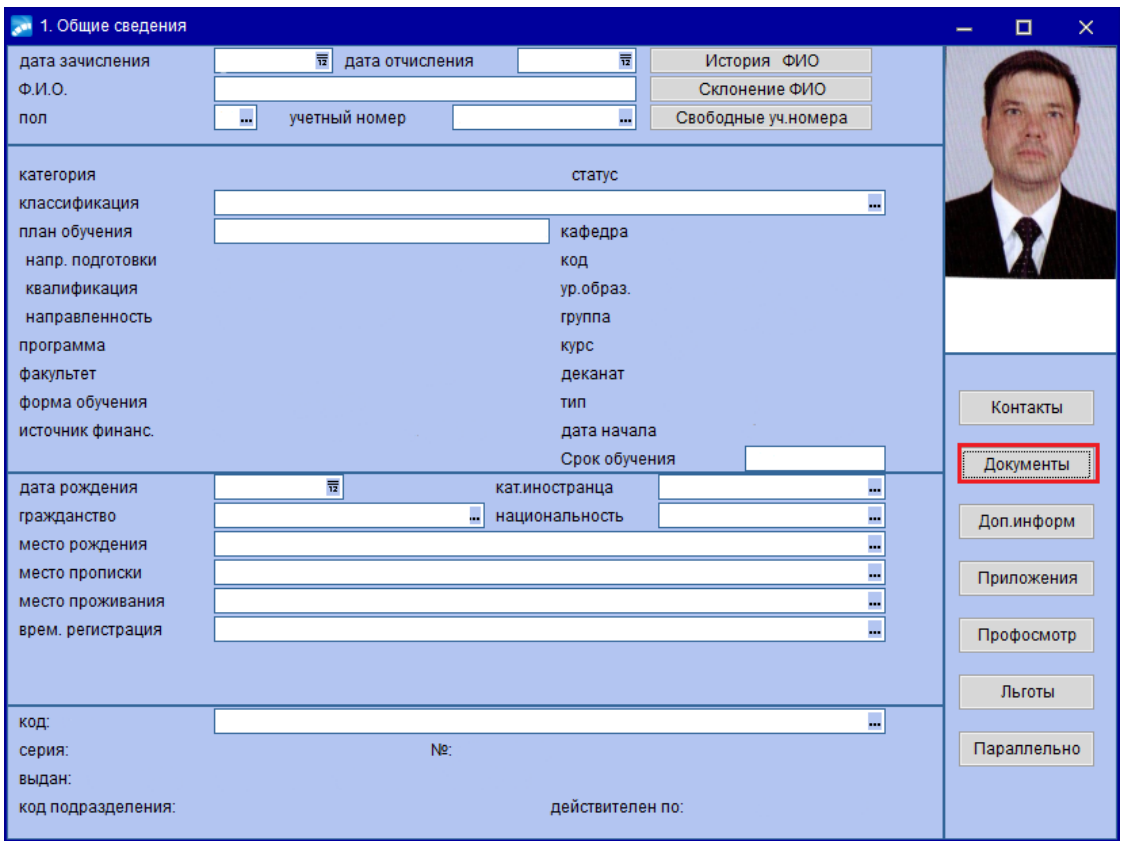

В окне **=Документы студента=** отображаются все добавленные документы студента. Чтобы добавить документ, необходимо щелкнуть на любой документ и нажать **F7 -** в справочнике **Виды документов** открыть папку **Иные документы** и с помощью кнопки Enter выбрать **Страховое свидетельство**.

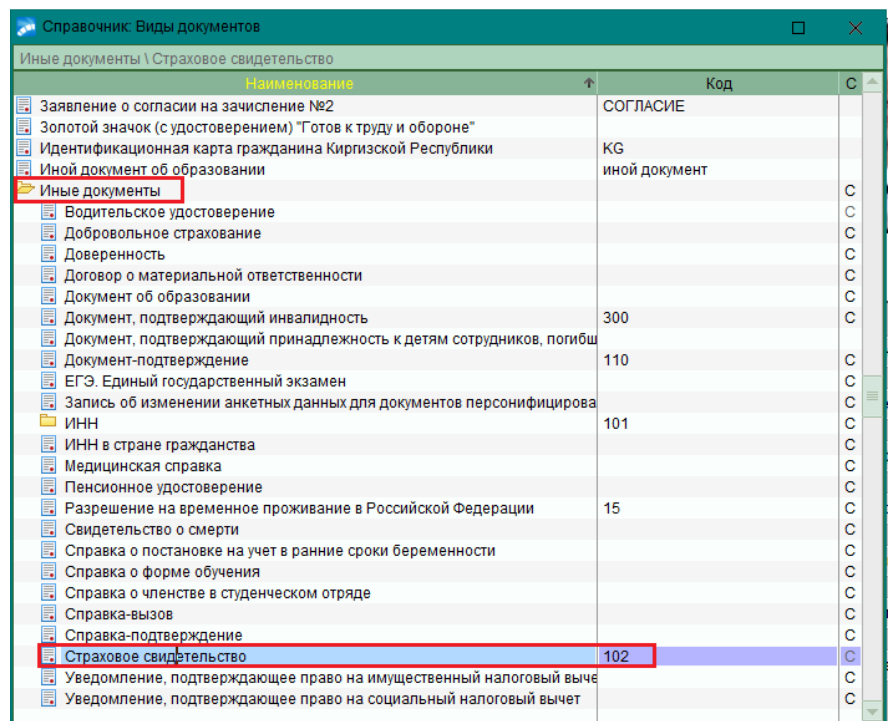
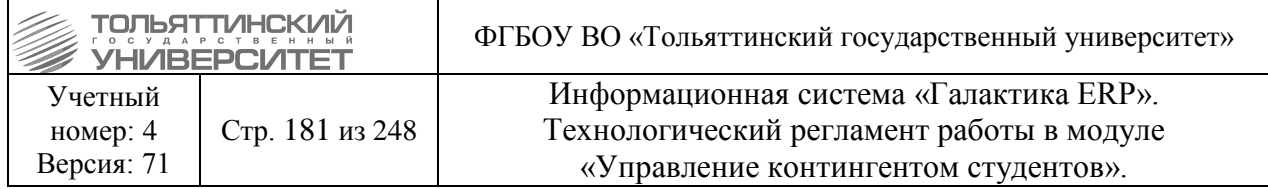

В окне **=Документы студента=** внести номер страхового свидетельства.

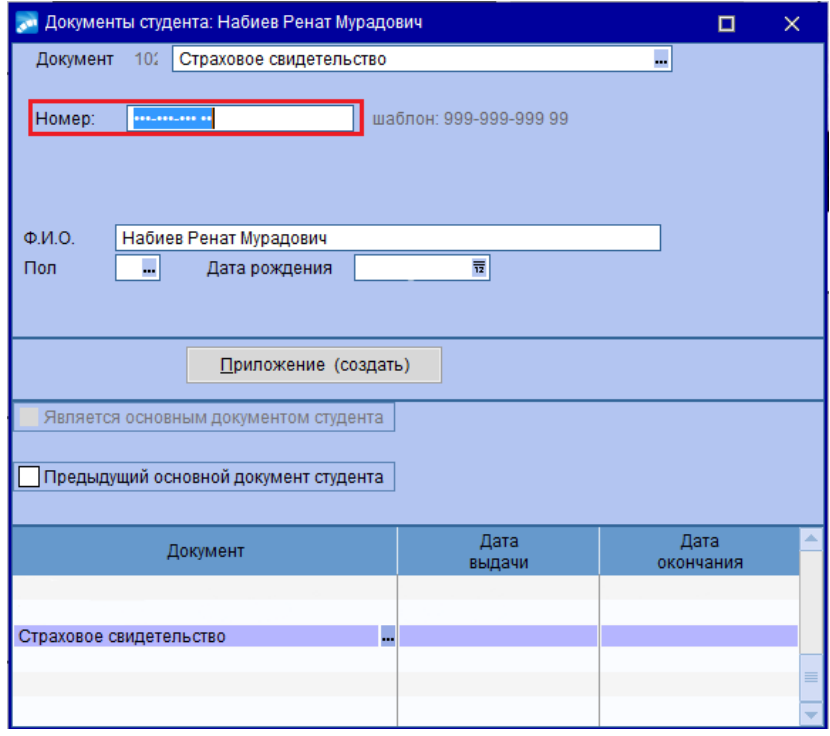

## **14. Проблемные случаи в системе**

### **14.1 При формировании приказа не отображается источник финансирования**

Если при формировании приказа после выбора БУПа окно с выбором источника финансирования не отобразилось - это означает то, что истек срок действия БУПа. Чтобы продлить срок действия БУПа необходимо для специалистов УМУ подать запрос в службу поддержки АХО с обоснованием данных действий. Если основания для продления срока нет, то этот БУП в приказе использовать нельзя.

### **14.2 К одному БУПу ошибочно прикреплены группы с полным и сокращенным сроком обучения**

#### **Исполнитель:** УМУ.

Создать новый БУП для ошибочно прикрепленной группы с соответствующим годом выпуска.

Создать и прикрепить к этому БУПу новую группу с тем же названием, что и у ошибочно прикрепленной группы.

#### **Исполнитель:** ОКУРС

Добавить в карточку студента в **п. 6 Сведения об учебе** новое движение по переводу студентов ошибочно прикрепленной группы в новую группу и на новый БУП.

**Исполнитель:** УМУ.

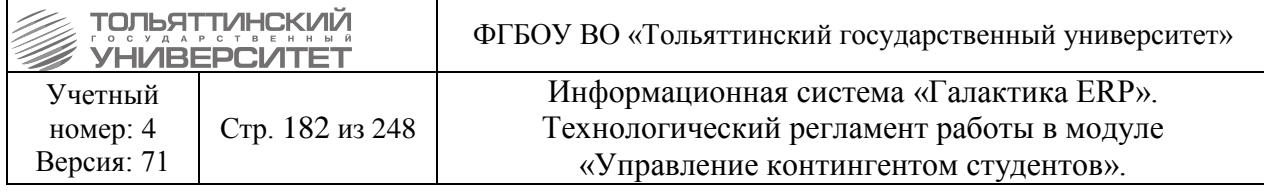

Ошибочно прикрепленную группу перевести в архив.

# **14.3 Группа привязана не к тому БУПу и в группе уже числятся студенты Исполнитель:** УМУ

При возникновении данной проблемы, студентов необходимо перевести на новый БУП и в группу. Перед тем, как делать приказ о переводе на новый БУП, нужно создать группу (в которую переведут студентов) и прикрепить её к БУПу, по которому группа должна учиться.

В окне **=Базовые учебные планы=** выбрать БУП, по которому должна учиться группа. Если отсутствует такой БУП, его необходимо создать.

В выбранном **БУПе Спецификация плана** вкладка **«Группы плана»** щелкнуть мышкой по нижнему блоку (Статус БУПа *«Оформляемый»*).

Нажать **F7**. В окне **=Справочник групп студентов=** создать новую группу (**F7**), выбрать созданную группу и нажать **Enter.**

# **14.4 Не корректно заведены учебный план и группа, а по ним уже обучаются студенты**

При возникновении данной проблемы, в плане обучения и в группе необходимо исправить специальность/специализацию. Исправление включает в себя следующие этапы:

#### **Исполнитель:** УМУ

Если в БУПе указаны неверная специальность и(или) специализациия, то для корректировки подобной ошибки необходимо:

- В окне **=Базовые учебные планы=** выбрать БУП;
- Перевести БУП в статус *«Оформляемый»*;
- Выбрать нужную *специальность/специализацию*;
- Перевести БУП в статус *«Исполняемый».*
- В окне **=Справочник групп студентов=** выбрать группу, которая обучается по данному БУПу, проверить верно ли указаны данные специальности и(или) специализации, при обнаружении ошибочных данных - исправить.
- Оповестить ОСКС об изменениях.

#### *Исполнитель:* ОСКС

После внесения корректировки сотрудниками УМУ, в модуле «Управление контингентом студентов» исправить план обучения: модуль «Управление контингентом студентов» **Документы Планы обучения студентов**.

В **Картотеке студентов** у студентов группы в **п.1 Общие сведения** перевыбрать план обучения.

#### **14.5 Действия в случае отказа студента от зачисления**

Выполняется на основании заявления студента об отказе от отчисления.

**Исполнитель:** ПК

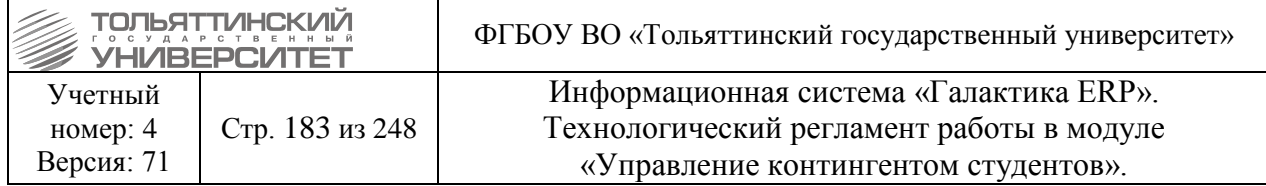

**Срок:** в течение 3-х рабочих дней с момента поступления заявления, подписанное заместителем ректора по развитию учебного процесса.

В **п. 1 Общие сведения** карточки студента вручную проставить дату отчисления.

# **14.6 Изменение в БУПах в процессе обучения**

В случае если специальность переподчиняется институту, необходимо:

#### **Исполнитель:** УМУ

В институте, которому передается специальность, необходимо создать новые БУПы (по специальности, которая передается).

Получается два комплекта БУПов для одной специальности. Разница в них – принадлежность к разным институтам.

Создать группы с принадлежностью к новому институту.

Новые группы прикрепить к новым БУПам.

После перевода студентов старые БУПы и группы перевести в архив.

#### **Исполнитель:** ОКУРС

Используется в случае не массовых переводов

После завершения работы с БУПами в карточке студентов **п.6. Сведения об учебе** на вкладке **«Зачисление/переводы»** по **F7** создать запись о переводе, указать:

*Дату перевода (зачислен с..)*

*План обучения*

*Группу*

*Источник финансирования.* Система выдаст окно позиций, в котором необходимо проставить дату отчисления с последнего движения (на день меньше даты зачисления на новое движение студента).

 **Внимание!** Добавление в карточке студента записи о движении студента в других случаях не допустимо. Все остальные движения студента осуществляется в системе только по приказам.

В случае если специальность переподчиняется другой кафедре (в том же институте), необходимо:

#### **Исполнитель:** УМУ

- 0. в БУПе вручную изменить название кафедры на новое;
- 1. в группе вручную изменить название кафедры на новое.

#### **14.7 Восстановление первых движений в карточке студента**

*Исполнитель:* отдел кадрово-учетной работы студентов

Работа по восстановлению предыдущих движений студента выполняется, когда в карточке студента **п.6 Сведения об учебе** на вкладке *«Приказы»* первое движение, например, начинается с восстановления на 3 курс заочной формы обучения. В данном случае требуется восстановить

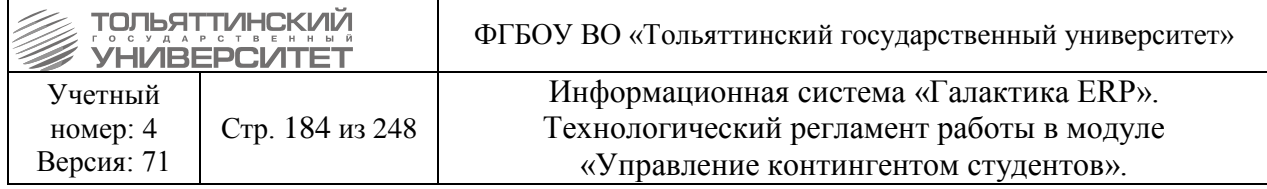

приказ о зачислении, приказ о переводе на 2 курс и о переводе на 3 курс, приказ об отчислении с 3 курса (до момента восстановления).

В модуле «Управление контингентом студентов» восстановление предыдущих движений студента выполняется в три этапа:

#### *1. Этап формирования приказов*

Через меню **Документы > Реестр приказов по студентам** требуется сформировать все необходимые «пустые» приказы для студента, используя следующие РПД:

- *РПД Зачисление (импорт)* с кодом *30501*;

- *РПД Восстановление (импорт)* с кодом *30502*;
- *РПД Отчисление (импорт)* с кодом *30503*;
- *РПД Академ.отпуск (импорт)* с кодом *30504*;
- *РПД Перевод (импорт)* с кодом *30505*;
- *РПД Возврат из академотпуска (импорт)* с кодом *30511*;
- *РПД Распределение (импорт)* с кодом *30518*.

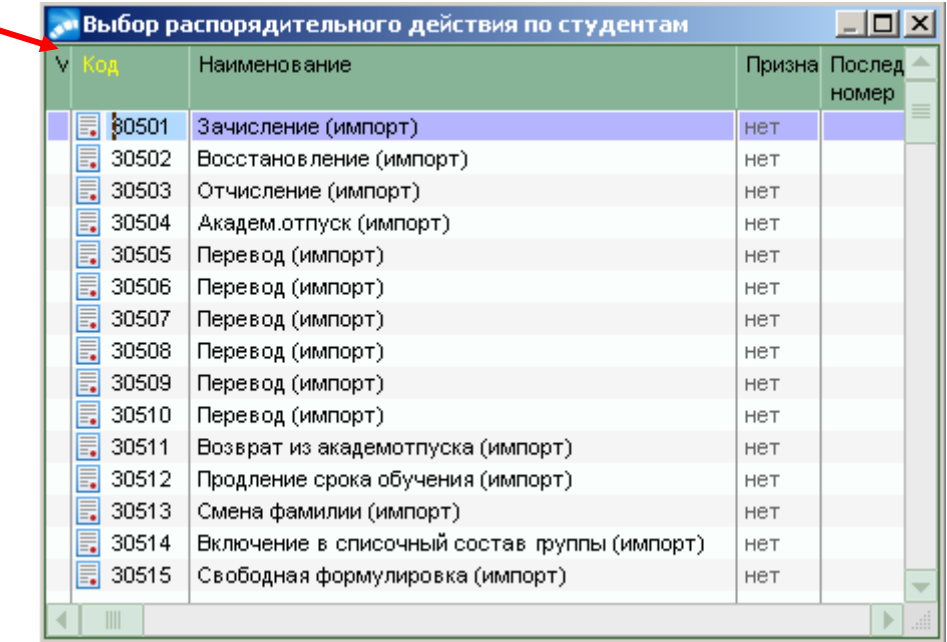

После выбора *Даты приказа* и *РПД* в форме приказа заполнить следующие поля:

- *№ приказа* – присваивается автоматически, при необходимости скорректировать с клавиатуры.

- *краткое содержание* – ввести с клавиатуры краткое наименование приказа.

 $-$  **ФИО** - по значку  $\| \cdot \|$  из справочника =Список студентов: по всем планам обучения, текущие= выбрать студента.

- Поля *План обучения студентов, Учетный №, Специальность, Источник финансирования* заполнятся автоматически. Остальные поля приказа не требуют заполнения.

- После заполнения указанных полей, перейти к утверждению приказа. В окне **=Реестр приказов=** по созданному приказу щелкнуть правой кнопкой мыши и выбрать функцию *Утвердить приказ*.

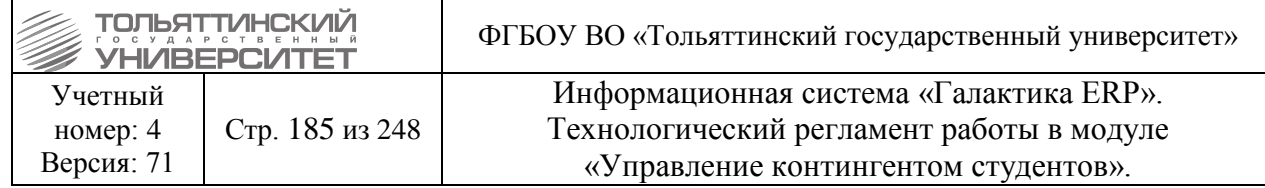

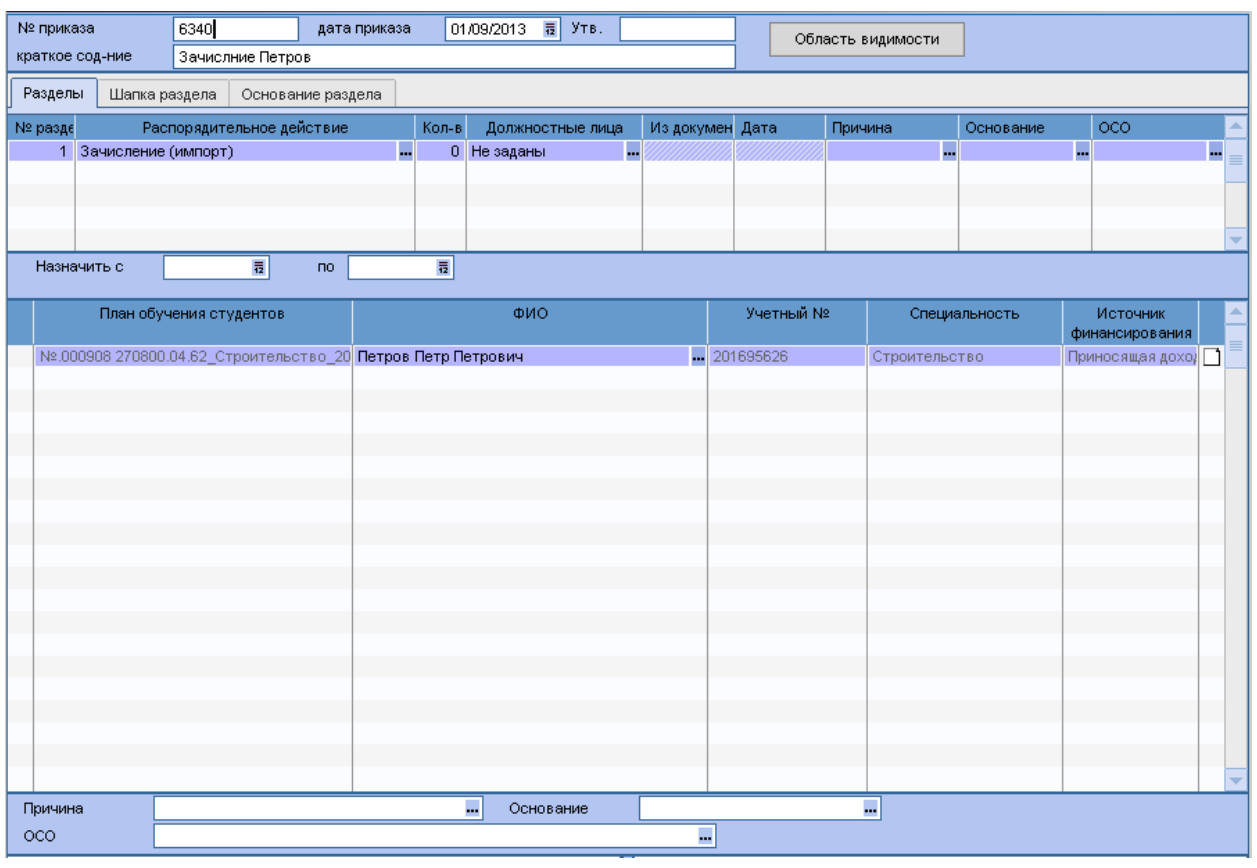

 На примере был рассмотрен вариант выбора *РПД Зачисление (импорт)* с кодом *30501*. Аналогичным образом для студента оформляются все остальные приказы из перечисленных выше *РПД*.

- Все созданные приказы отобразятся в карточке студента **п.6. Сведения об учебе** во вкладке *«Приказы»:*

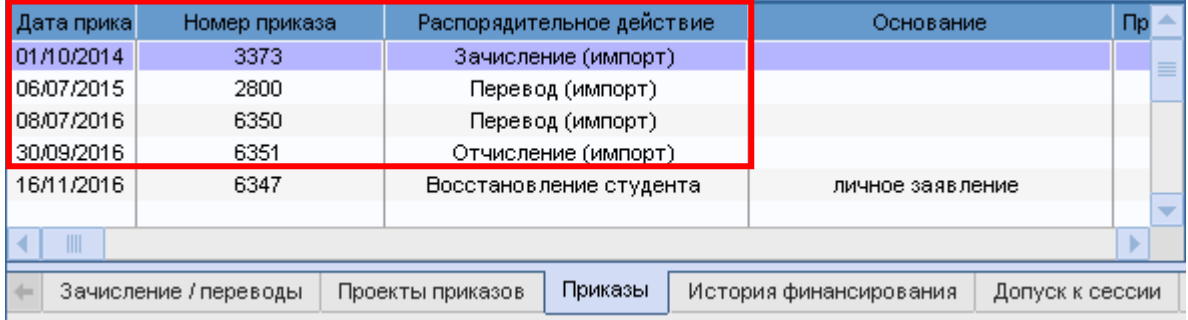

- Далее в карточке студента требуется создать назначения по всем сформированным приказам.

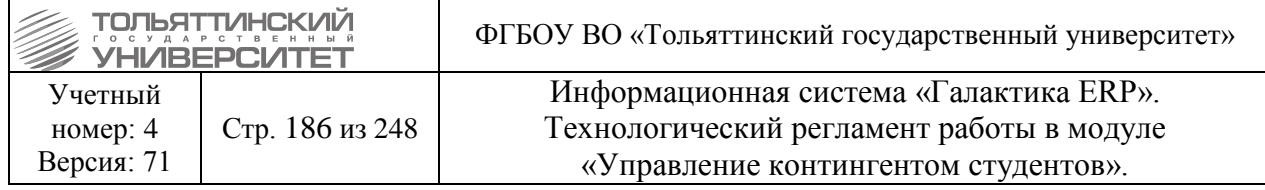

#### *2. Этап восстановления предыдущих назначений*

дата

Через меню Документы > Картотека студентов > на ФИО студента вызвать контекстное меню выбрать **п.6 Сведения об учебе**  вкладка *«Зачисление/Переводы»* и выполнить следующий порядок действий:

2.1. Назначение студента по приказу *РПД Зачисление (импорт)* с кодом *30501*

1. Встав курсором в табличной части вкладки *«Зачисление/Переводы»* по **F7** создать новую запись назначения студенту.

2. Заполнить поле *Дата с* – проставить *временную* дату, которая будет позже даты текущего (основного) назначения студента.

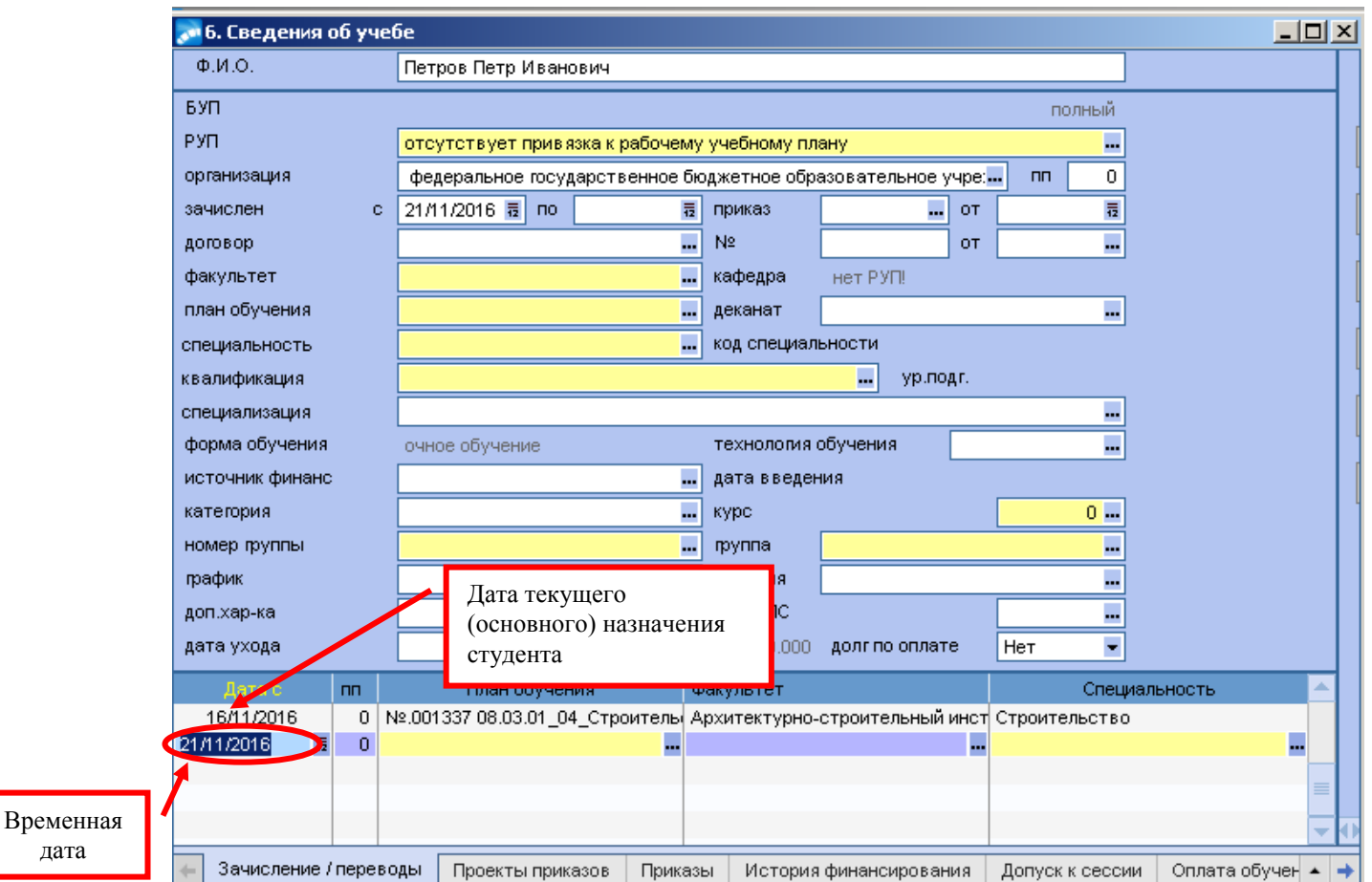

3. Заполнить поле *План обучения* для нового назначения - по значку **и из справочника =Планы обучения студента=** выбрать план движения студента согласно приказу. Затем в открывшемся окне выбрать *Источник финансирования.*

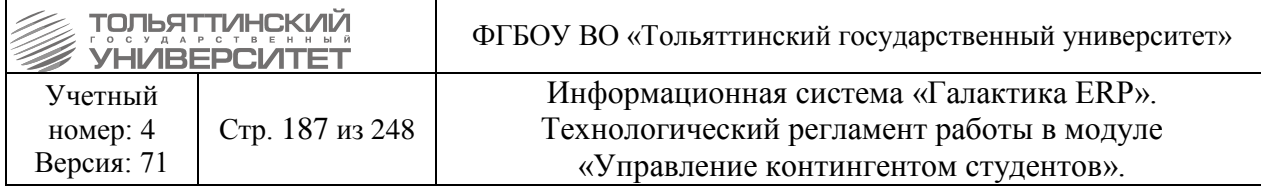

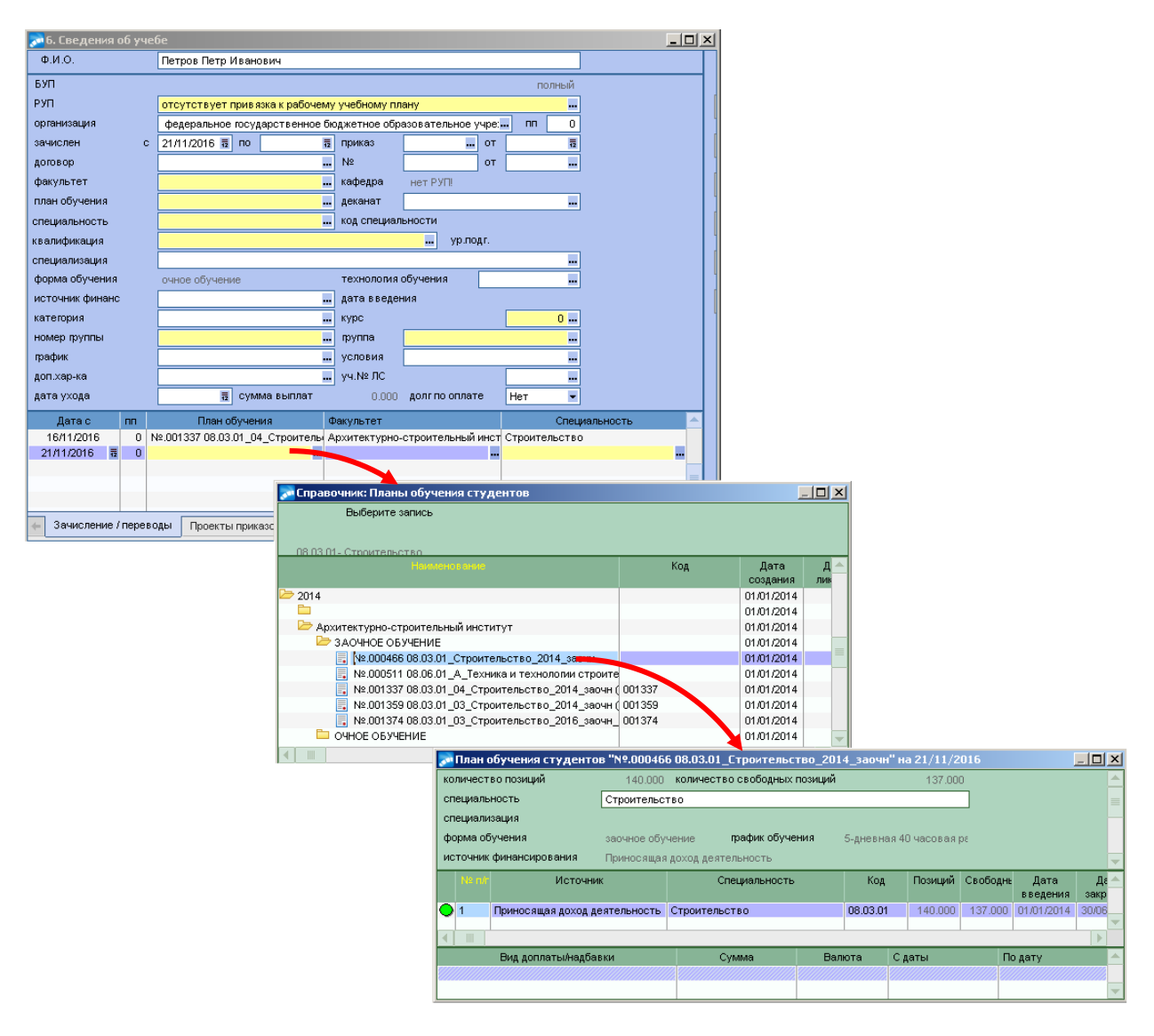

Остальные поля созданного назначения заполняться автоматически на основе выбранного плана обучения.

4. Далее для того чтобы заполнить *Курс* и *Группу* нового назначения система выведет окно *=Перевод с позиции=*, в котором требуется проставить *Дату ухода с позиции* – проставить *временную* дату, которая будет позже даты текущего (основного) назначения студента, но не будет позже даты нового назначения.

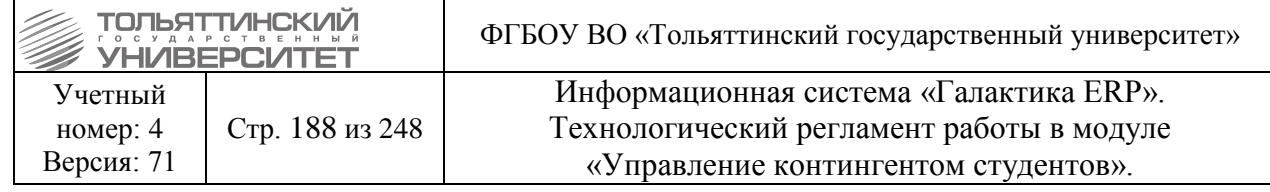

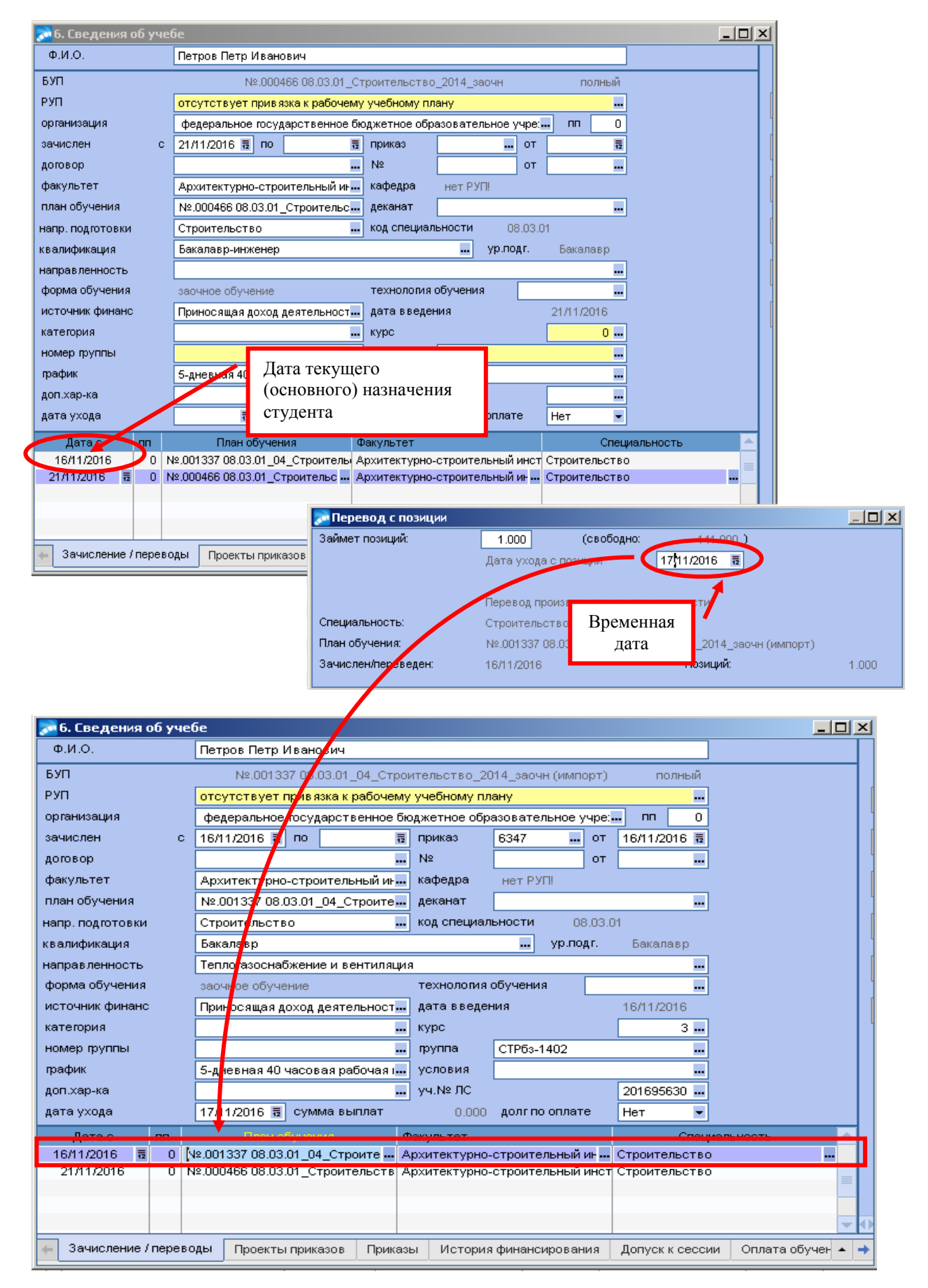

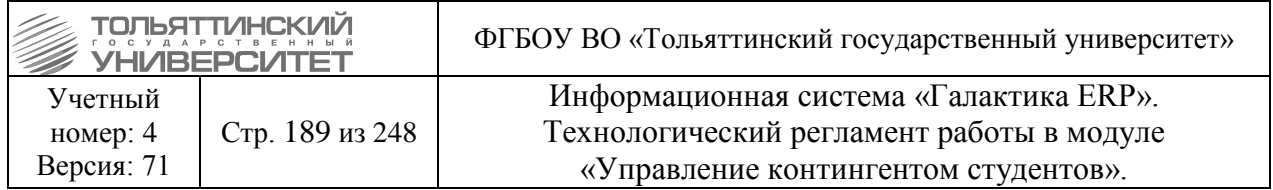

5. Далее для нового назначения заполнить поле *Группа* - по значку **...** из справочника **=Группы студента плана=** выбрать группу согласно приказу.

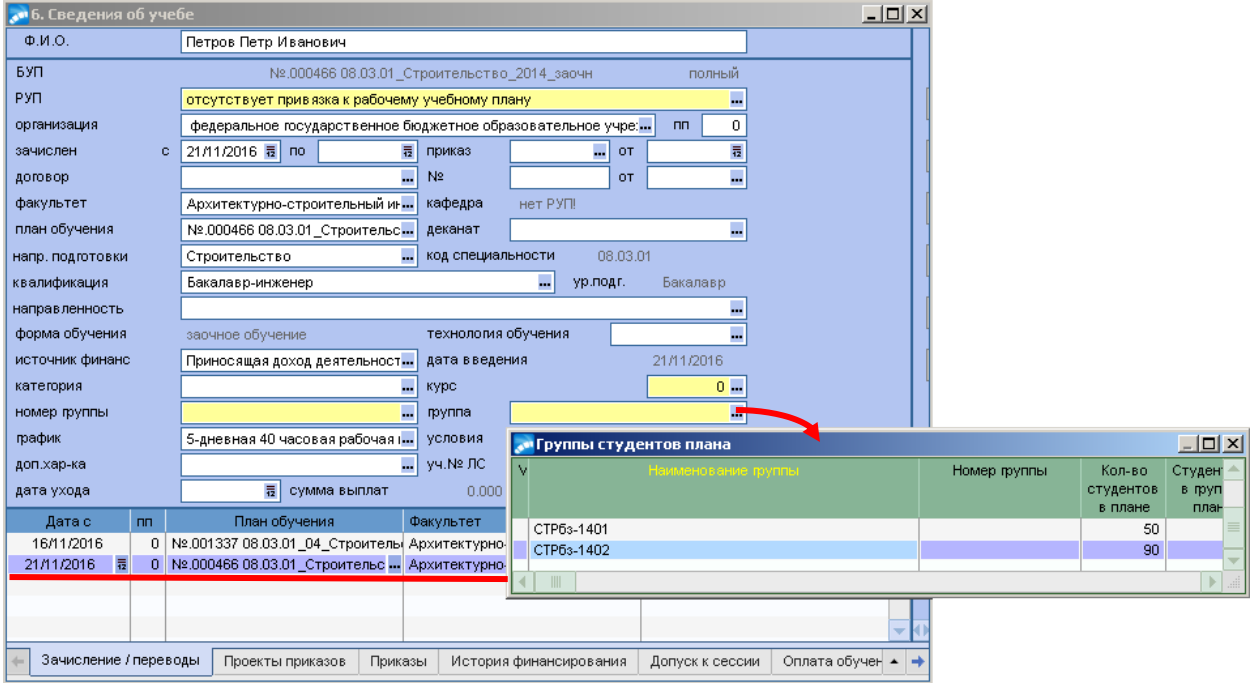

6. В поле *Курс* – ввести с клавиатуры числовое значение курса, т.к. новое назначение создается по приказу *РПД Зачисление (импорт)* с кодом *30501* - курс соответственно 1.

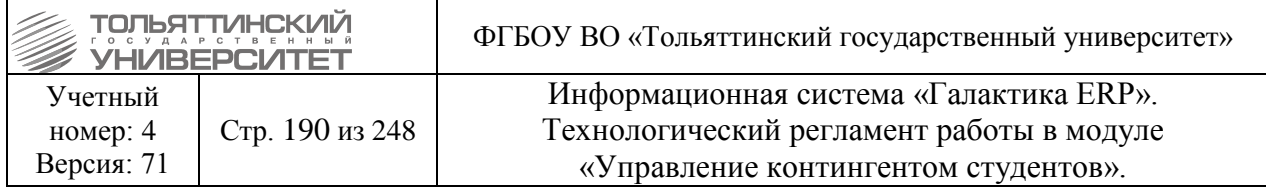

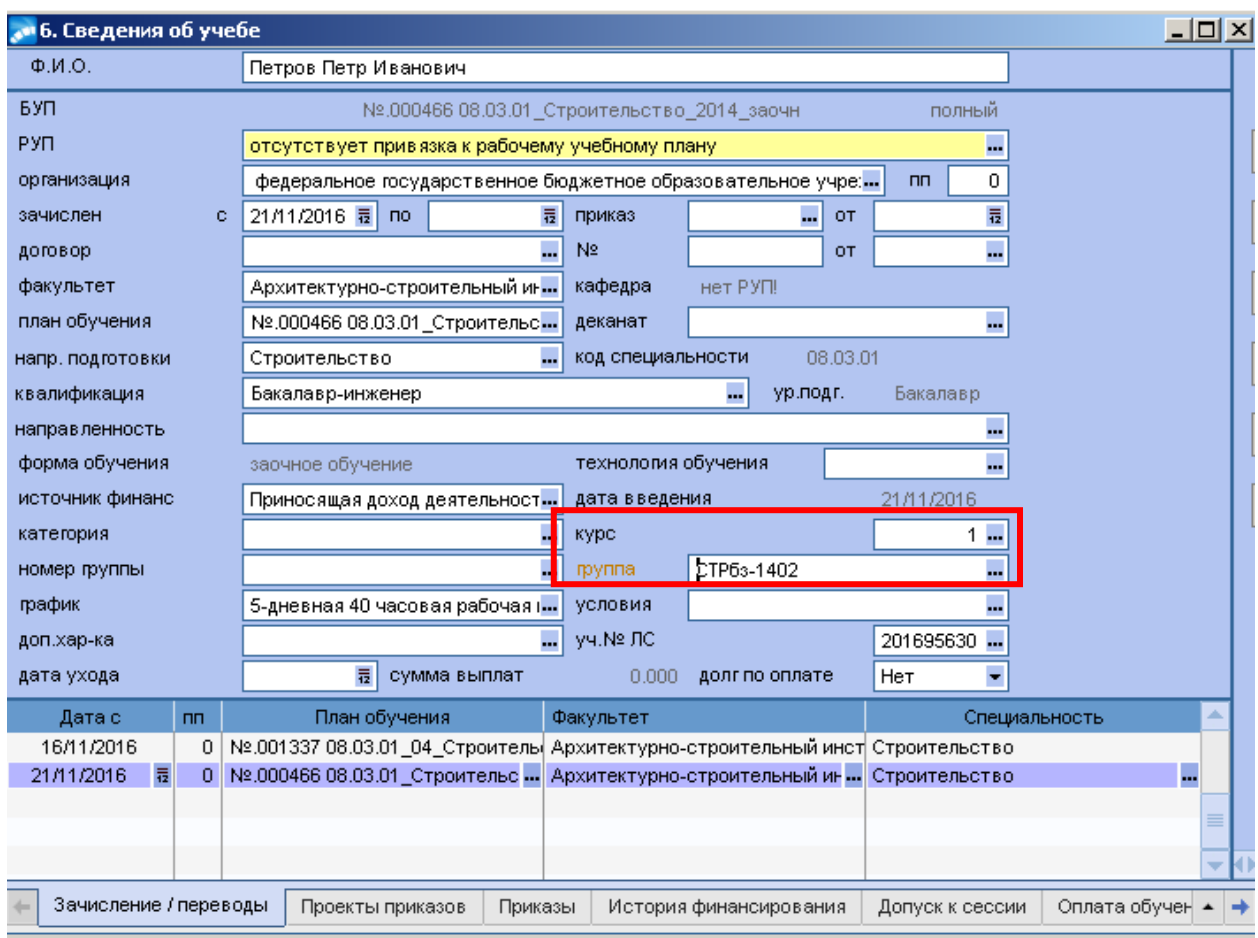

7. Возвращаемся к дате нового назначения: установить курсор в новом назначении на поле *Дата с* - скорректировать дату, на более раннюю согласно приказу (в примере студент по приказу зачислен с 01.09.2014 дату скорректировали с 21.11.2016 на соответствующую дату зачисления).

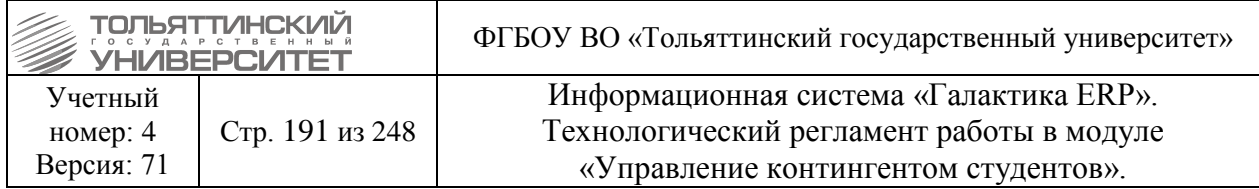

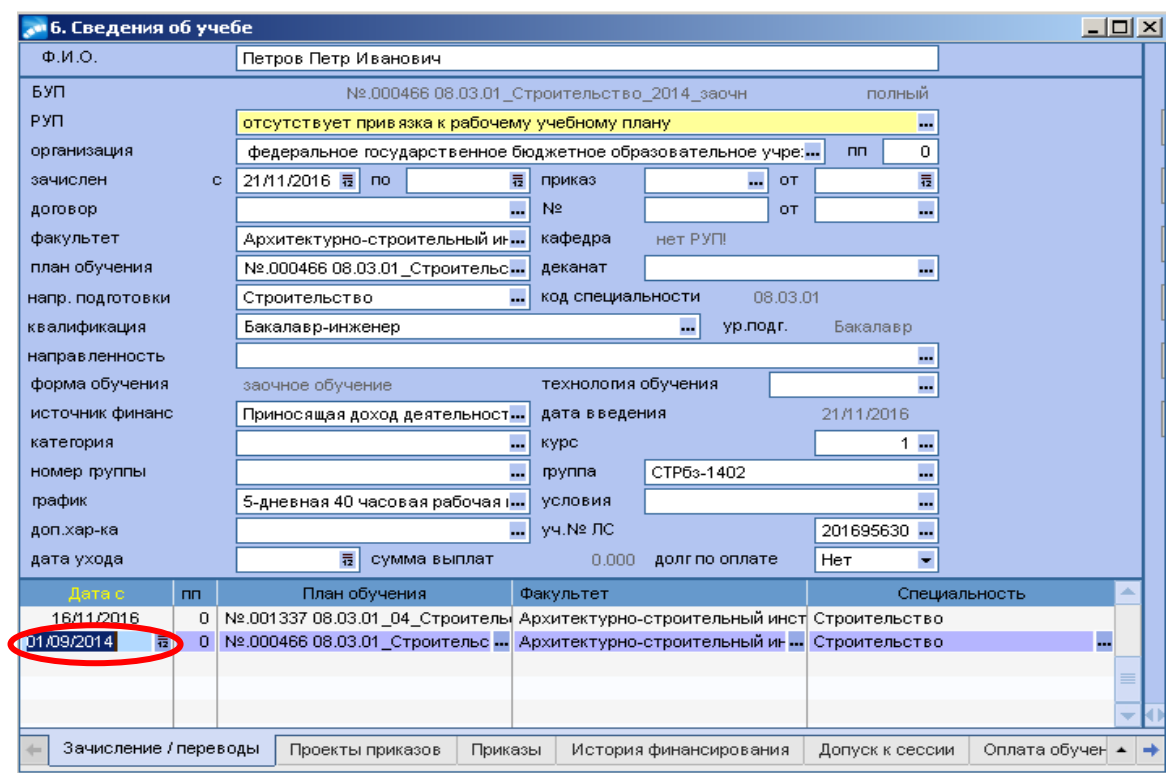

8. Далее при восстановлении назначения по зачислению студента системой будет выдано окно **=Предупреждение=**, на котором необходимо нажать кнопку **«Да»**.

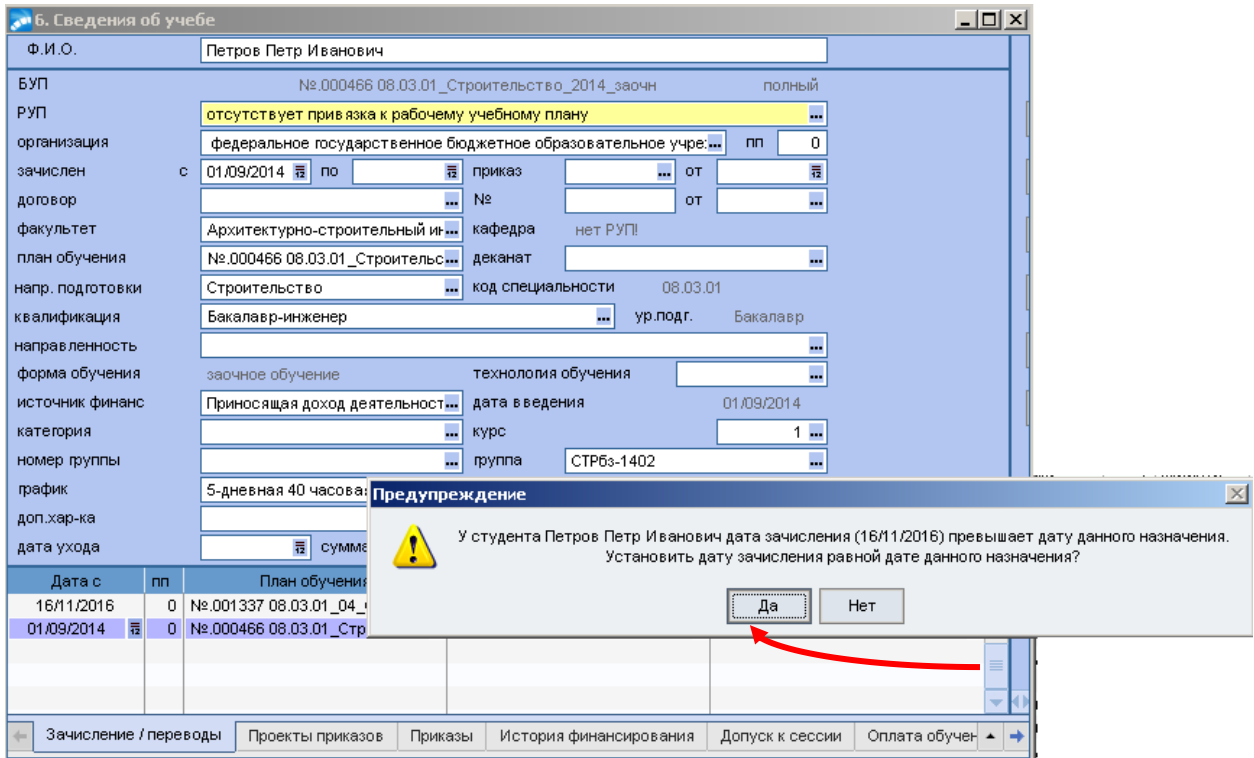

9. Затем у созданного нового назначения по приказу о зачислении следует заполнить поле *Дату ухода* – дату проставить за день до даты следующего назначения (в примере следующее

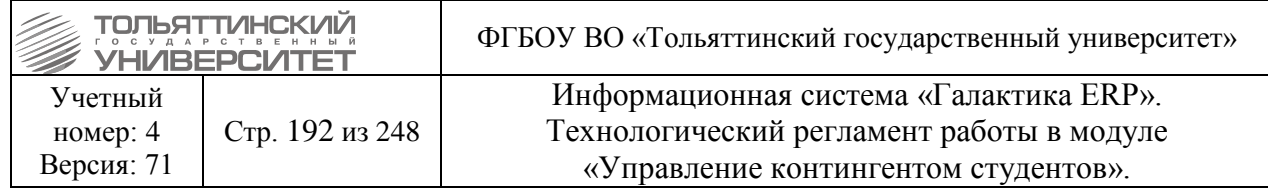

назначение студента, которое будет создаваться это перевод на 2-й курс с 30.06.2015, значит, дату ухода проставляем за день до перевода 29.06.2015).

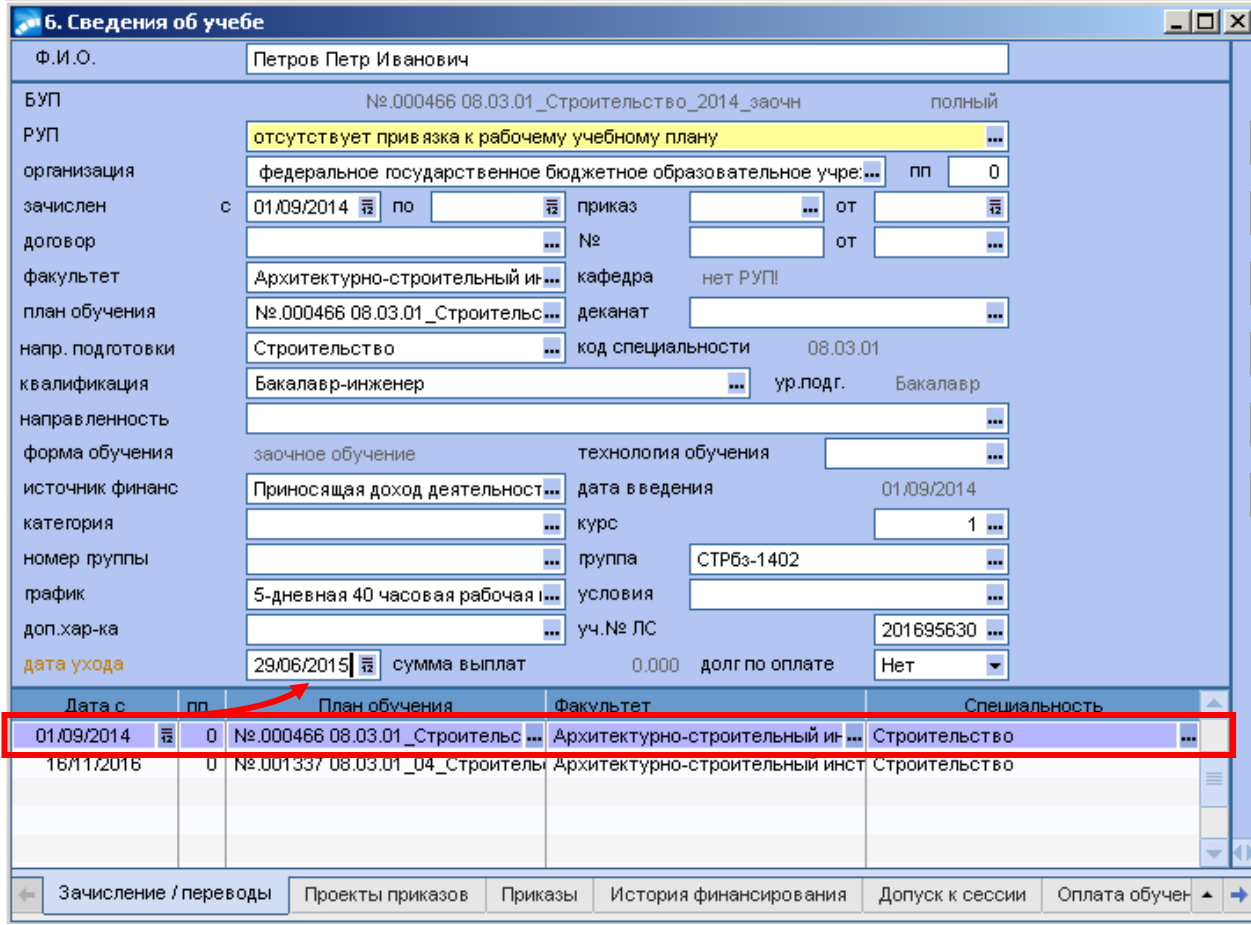

2.2. Назначение студента по приказу *РПД Перевод (импорт)* с кодом *30505 (*по примеру на 2-й, 3-й курсы)

1. Встав курсором в табличной части вкладки *«Зачисление/Переводы»* по **F7** создать новую запись назначения студенту.

2. Поля нового назначения *Дата с, План обучения, Источник финансирования, Дата ухода с позиции* текущего (основного) назначения, *Группа* и *Курс* (согласно приказу о переводе курс вести 2), *Дата ухода* заполняются по принципу, описанному в п.2.1.

3. После того, как поле *Дата с* у данного назначения будет скорректировано и выставлена *Дата ухода* с этого назначения (в примере следующее назначение студента, которое будет создаваться это перевод на 3-й курс с 31.08.2016, значит, дату ухода проставляем за день до перевода 30.08.2016) перейти с созданию следующего назначения.

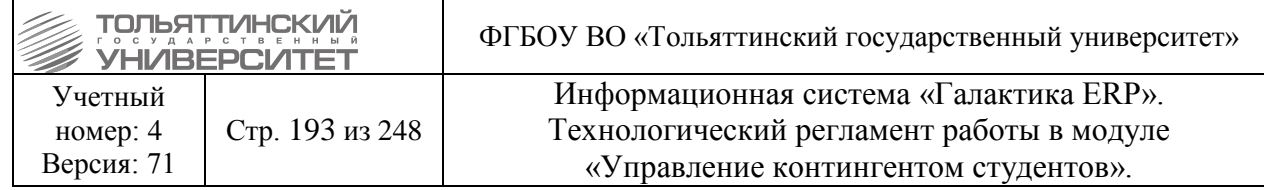

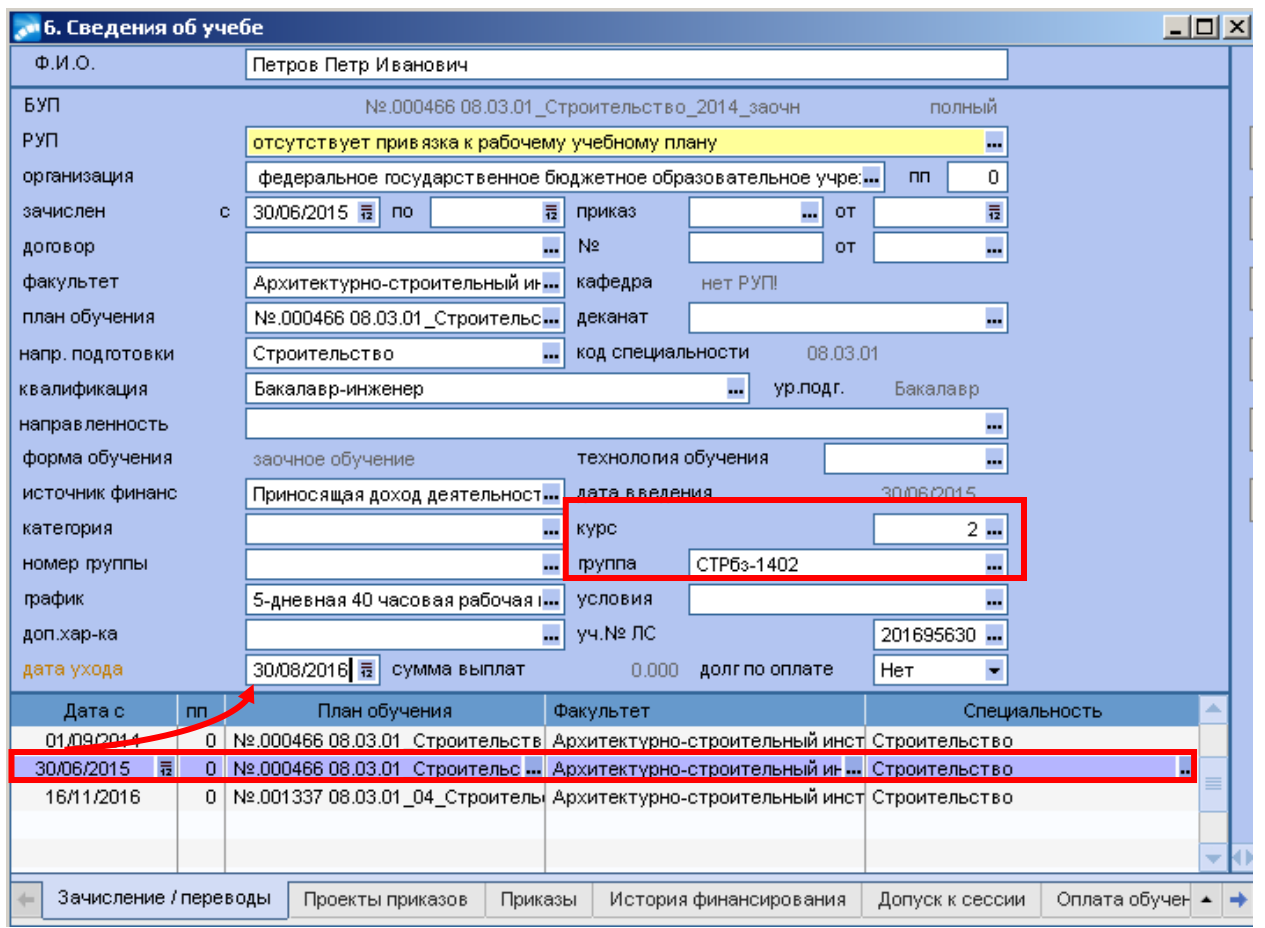

4. По примеру следующее назначение студента перевод на 3-й курс создается таким же образом, с учетом того, что в поле *Курс* согласно приказу о переводе требуется вести 3 курс.

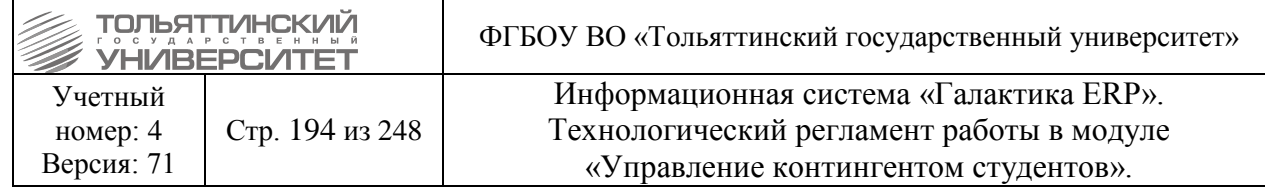

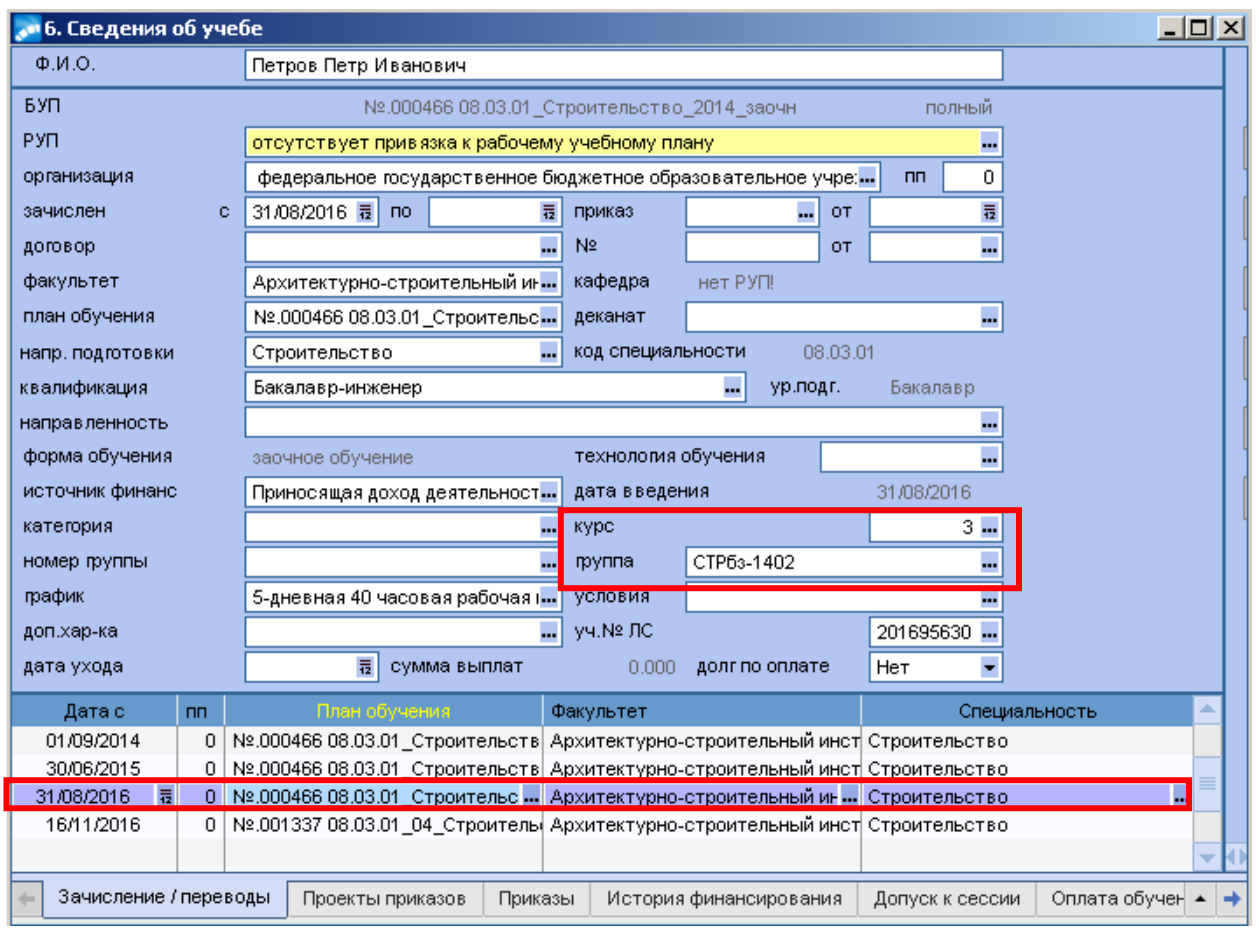

 По данному принципу создаются назначения студента для приказов о зачислении, переводах, восстановлении, выходе из академического отпуска и распределении.

 Для приказов об отчислении и предоставлении академического отпуска назначения не создаются, проставляется лишь дата ухода с предыдущего назначения. Для этого во вкладке *«Зачисление/Переводы»* встать курсором на назначение, с которого студент отчисляется, или уходит в академический отпуск и в поле *Дата ухода* проставить соответствующую дату.

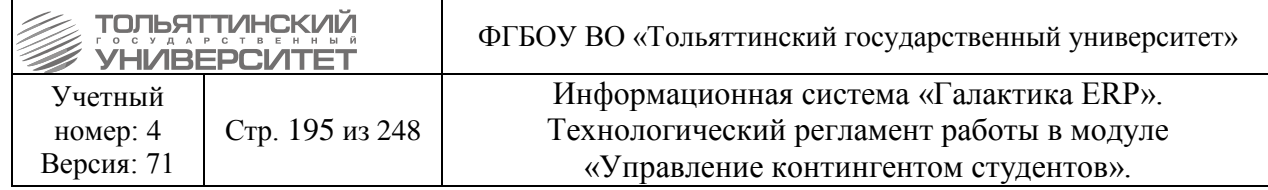

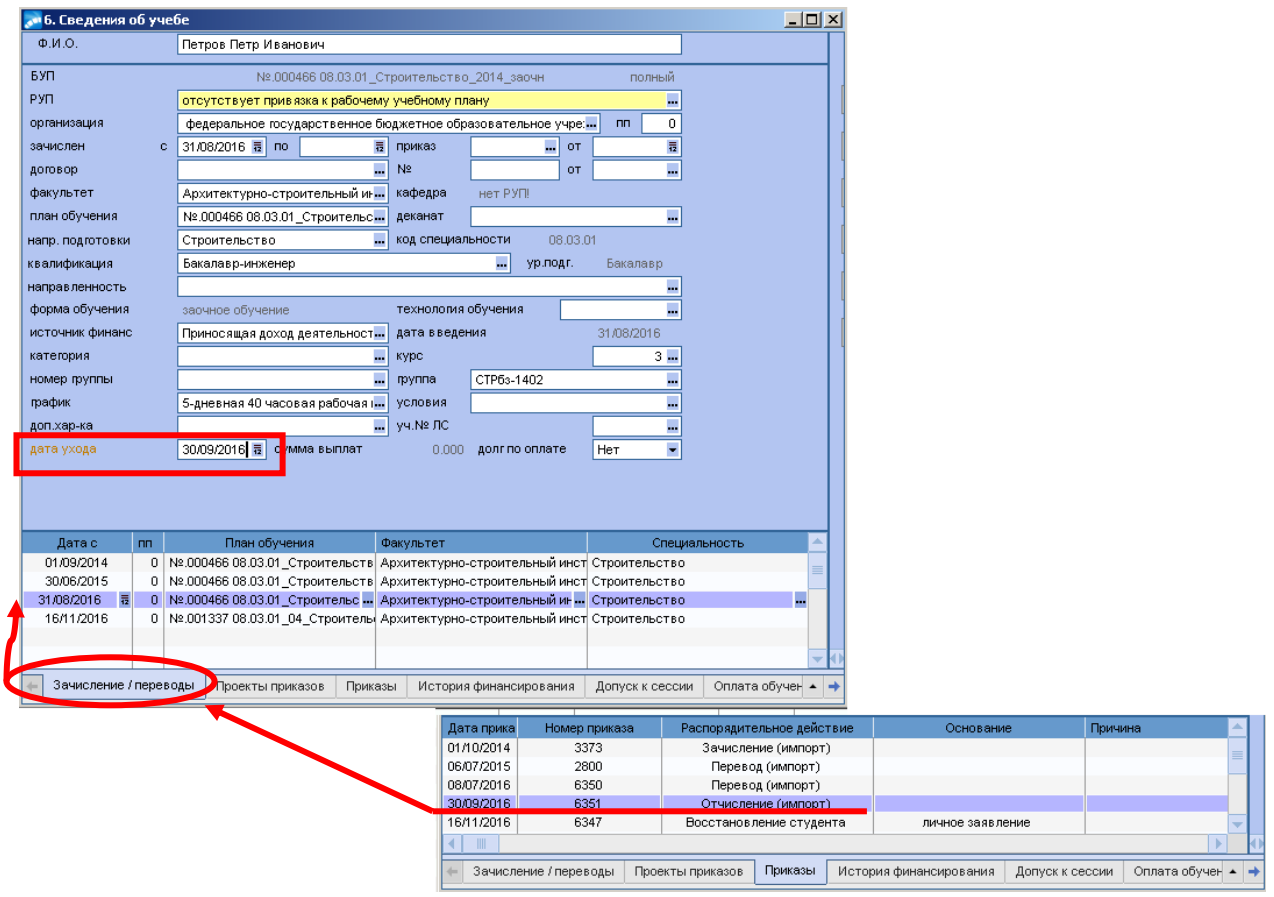

#### *3. Этап завершения работы по восстановлению назначений*

После того как все назначения по созданным приказам будут восстановлены *Дату ухода* с текущего (основного) назначения нужно будет удалить. Для этого установить курсор на последнем назначении студента, которое является текущим (основным) его назначением, затем перейти в поле *Дата ухода* (по примеру проставляли дату 17.11.2016) и нажать клавишу *Delete*,тем самым очистив данное поле.

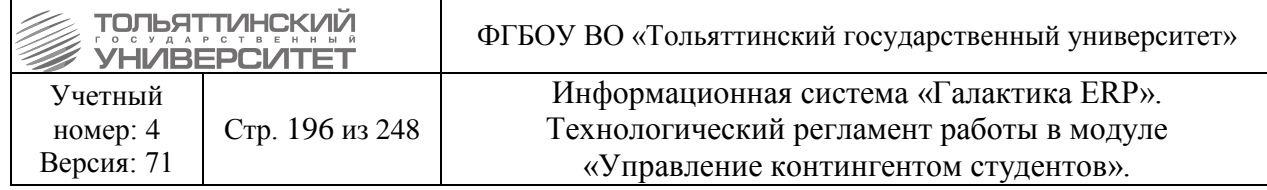

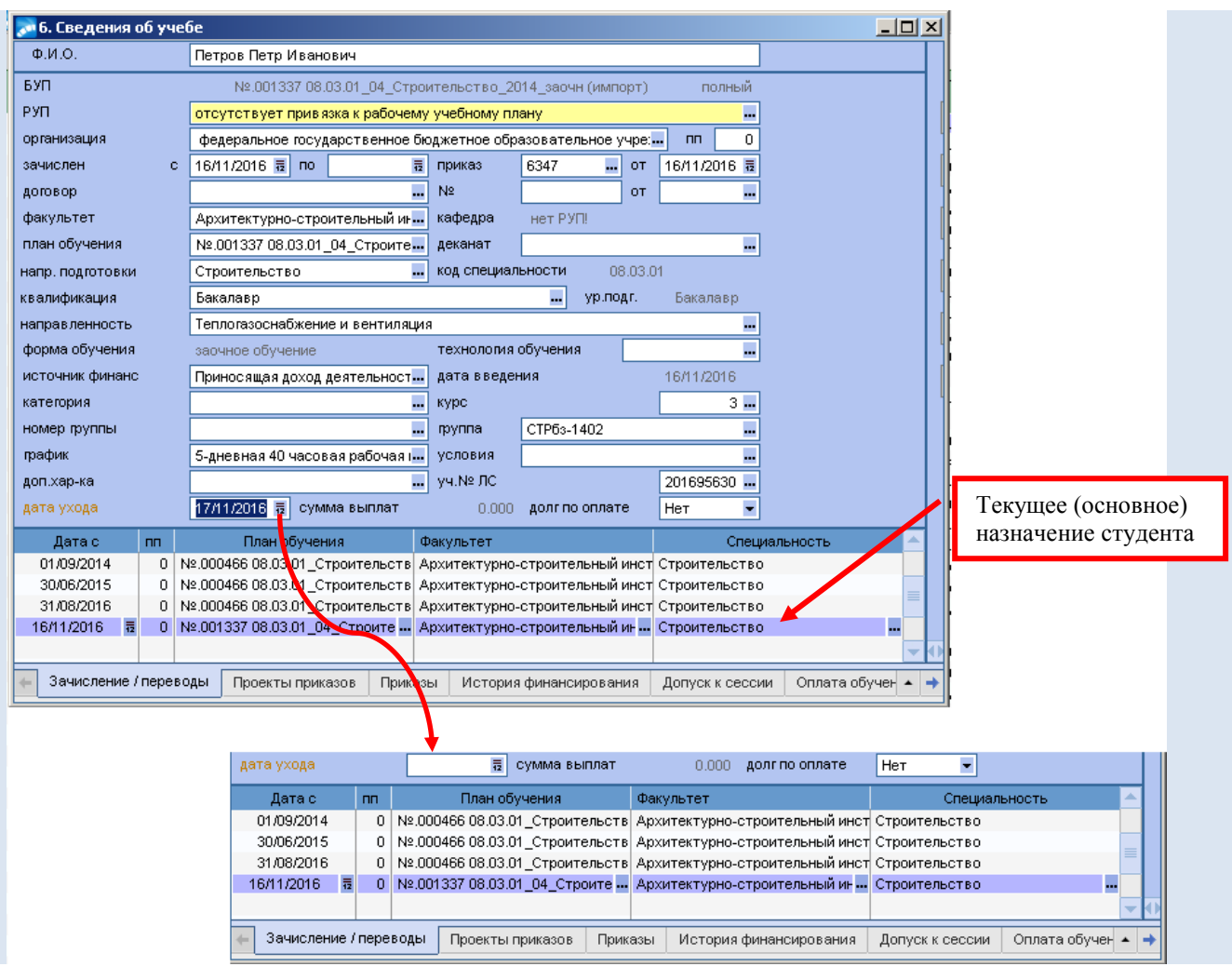

 При работе с восстановлением назначений учитывайте то, что пока на текущем (основном) назначении студента проставлена *Дата ухода*, студент в своей группе не учитывается.

#### **14.8 Добавление нового назначения во вкладке Зачисление/перевод**

В модуле **Управление контингентом студентов** открыть **Картотеку студентов** – найти студента – щелкнуть правой кнопкой мыши – выбрать 6 раздел *Сведения об учебе*.

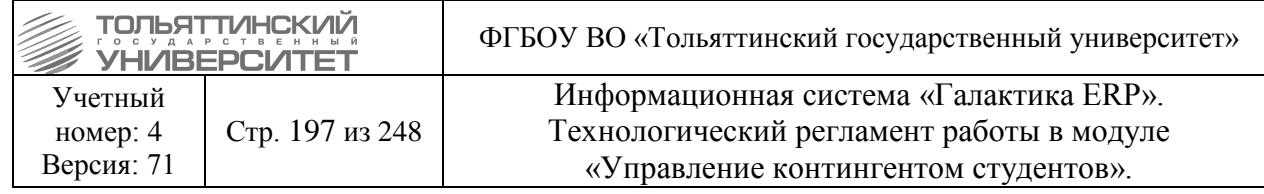

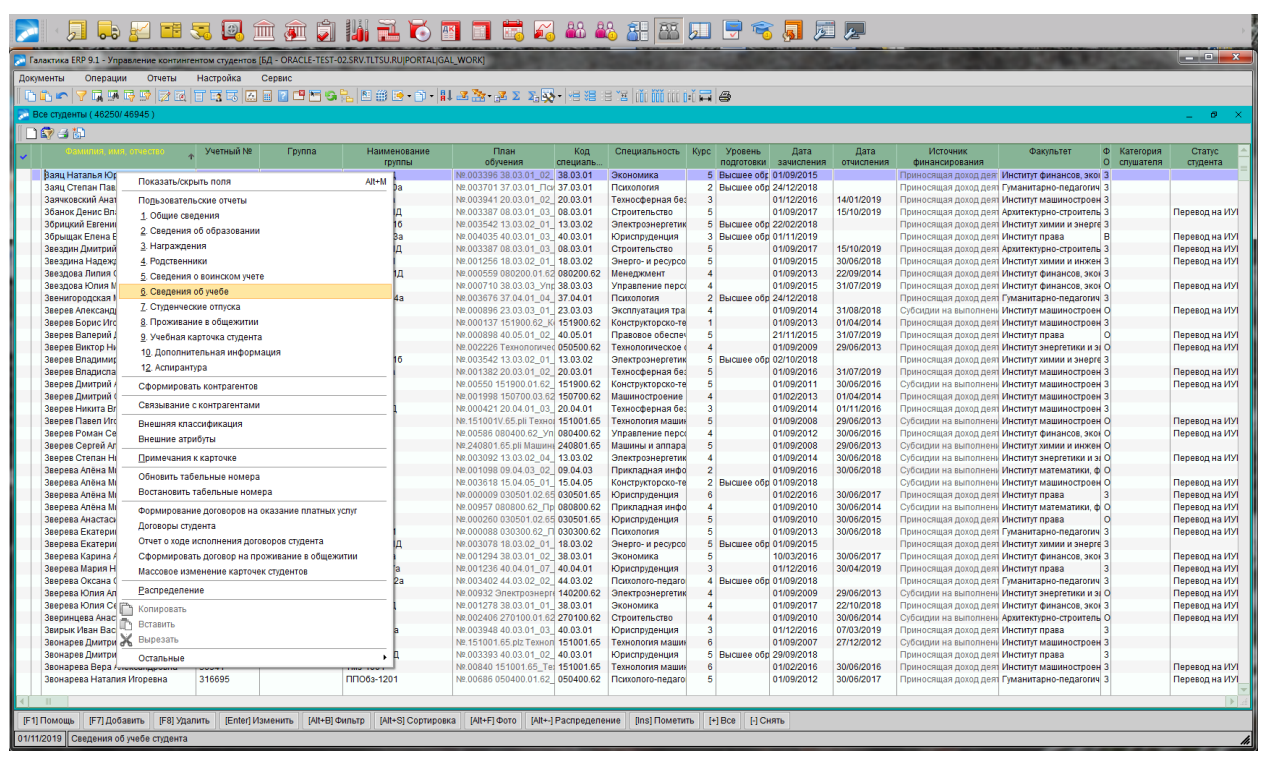

Откроется окно **=6.Сведения об учебе=**

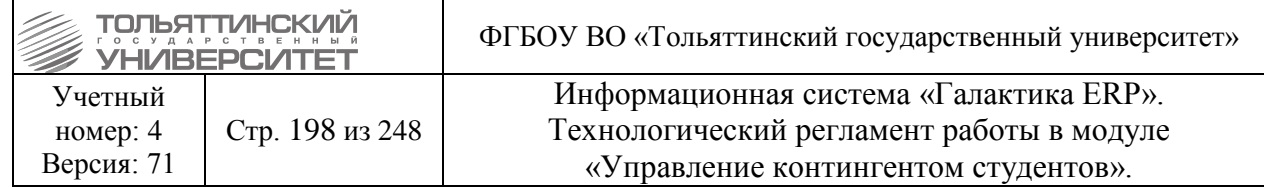

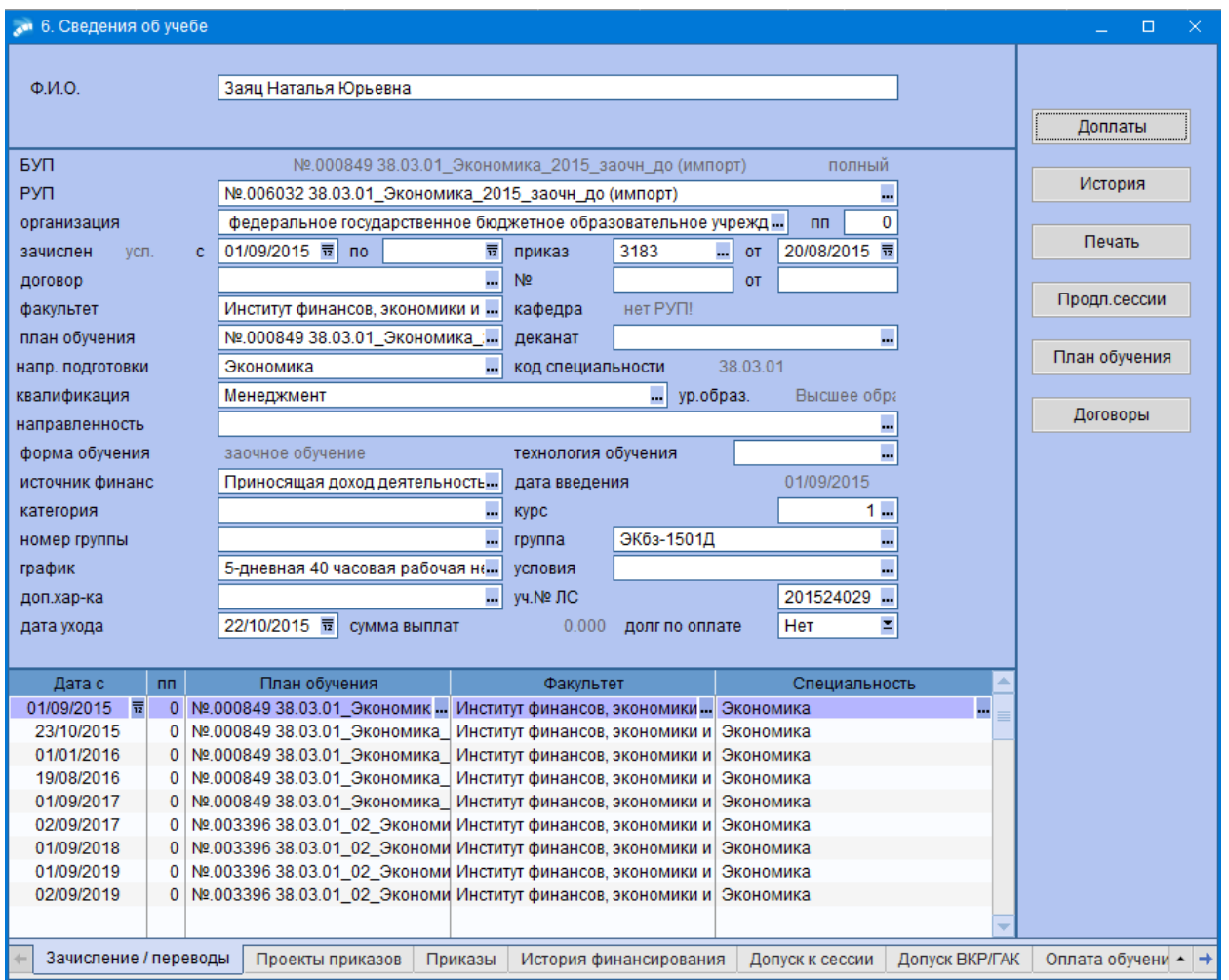

На вкладке *Зачисление/переводы* отображены все движения студента по приказам, которые находятся на вкладке *Приказы*.

Если на вкладке Зачисление/переводы должно быть движение, но его нет, то движение можно создать по кнопке **F7**.

После нажатия на кнопку **F7** создастся новое поле, в котором необходимо выбрать дату по кнопке **и** или ввести руками.

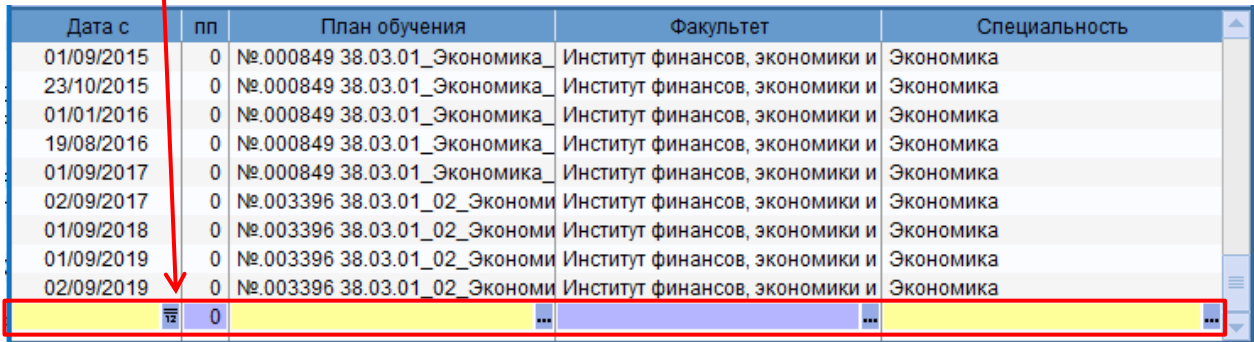

Выбрать план обучения по кнопке , откроется окно **=Справочник: Планы обучения студентов=**

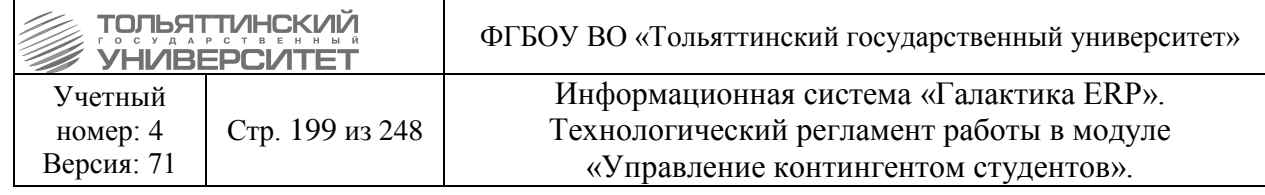

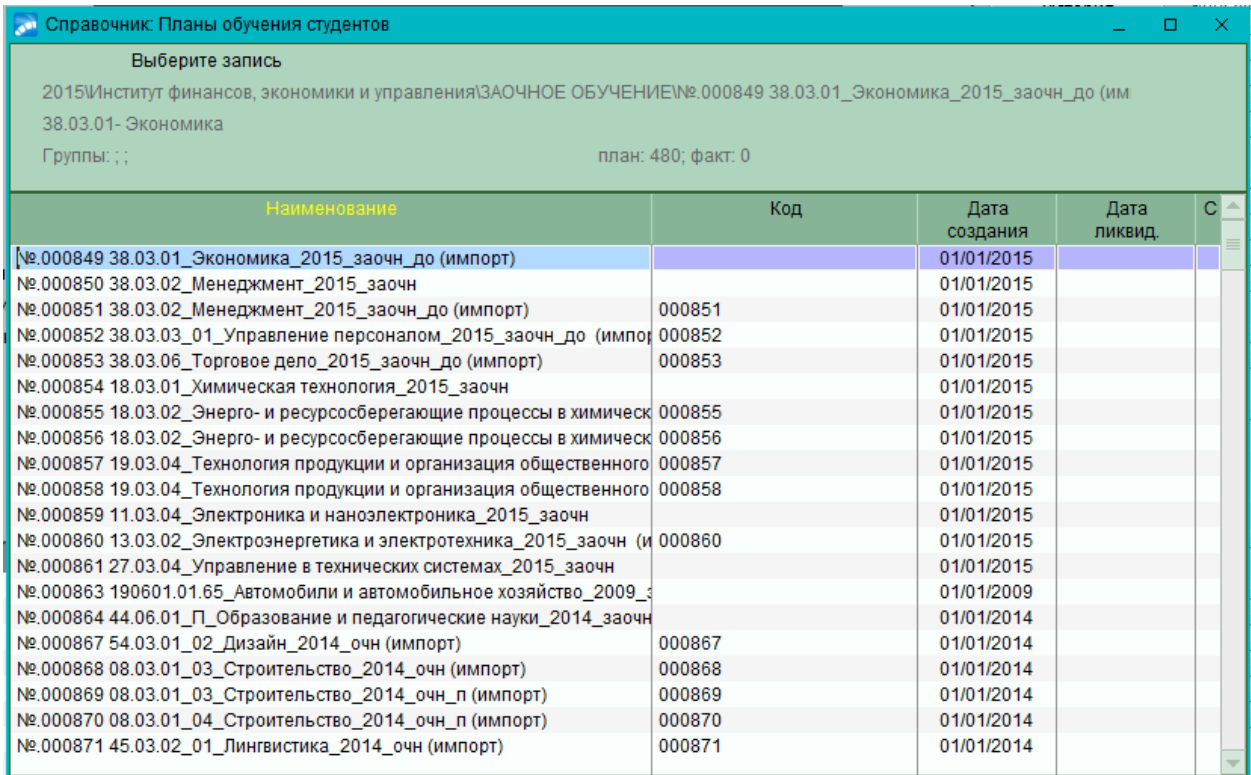

В этом окне необходимо найти нужный учебный план. После выбора учебного плана, откроется окно **=План обучения студентов=**, где необходимо выбрать нужный вариант.

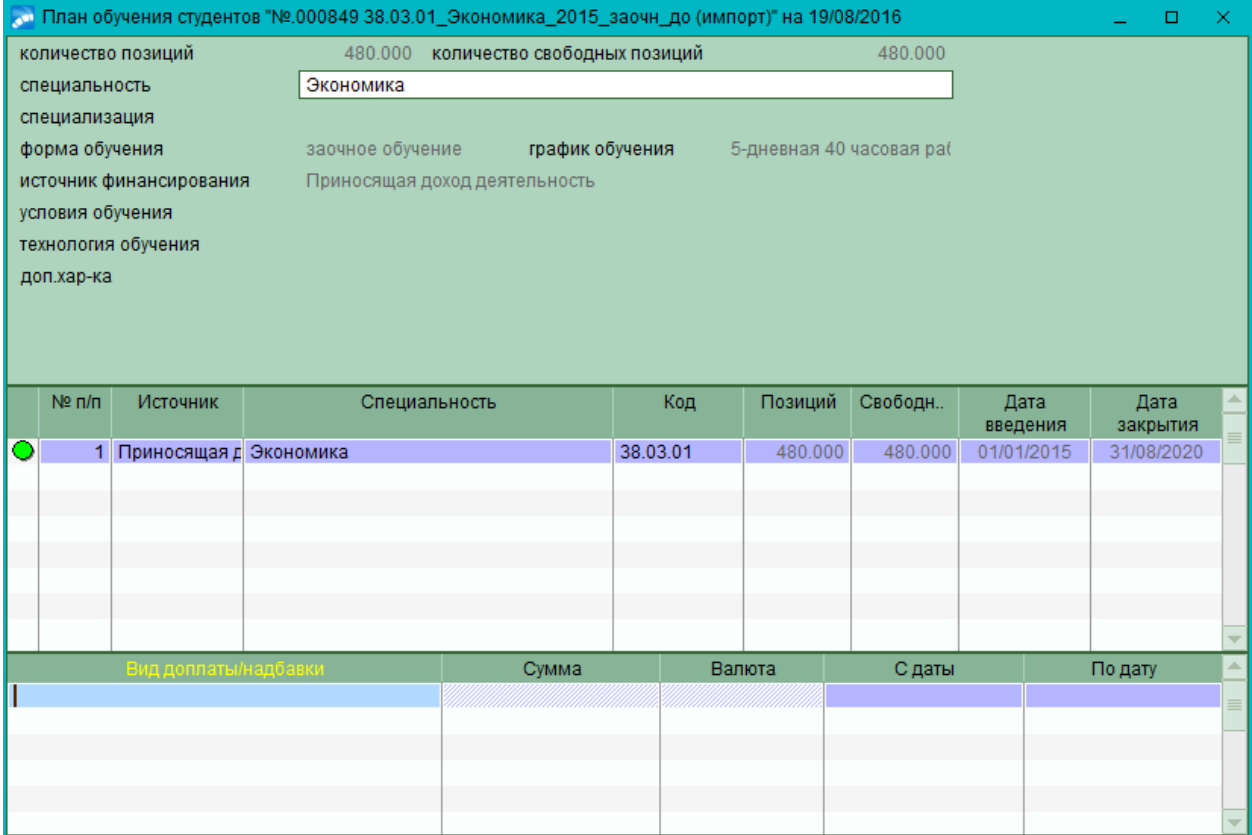

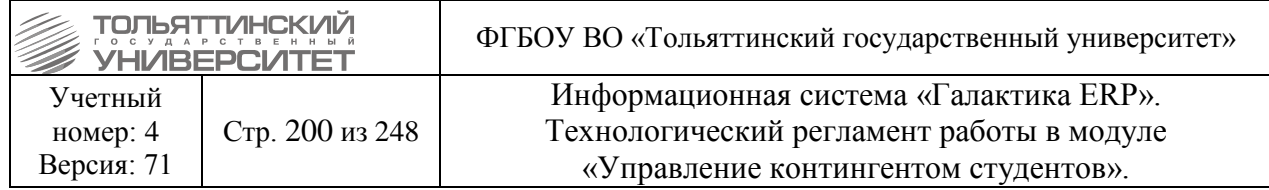

После выбора нужного варианта, учебный план добавится в 6 раздел, где необходимо заполнить поля **Курс** и **Группа**, которые подсвечены желтим цветом.

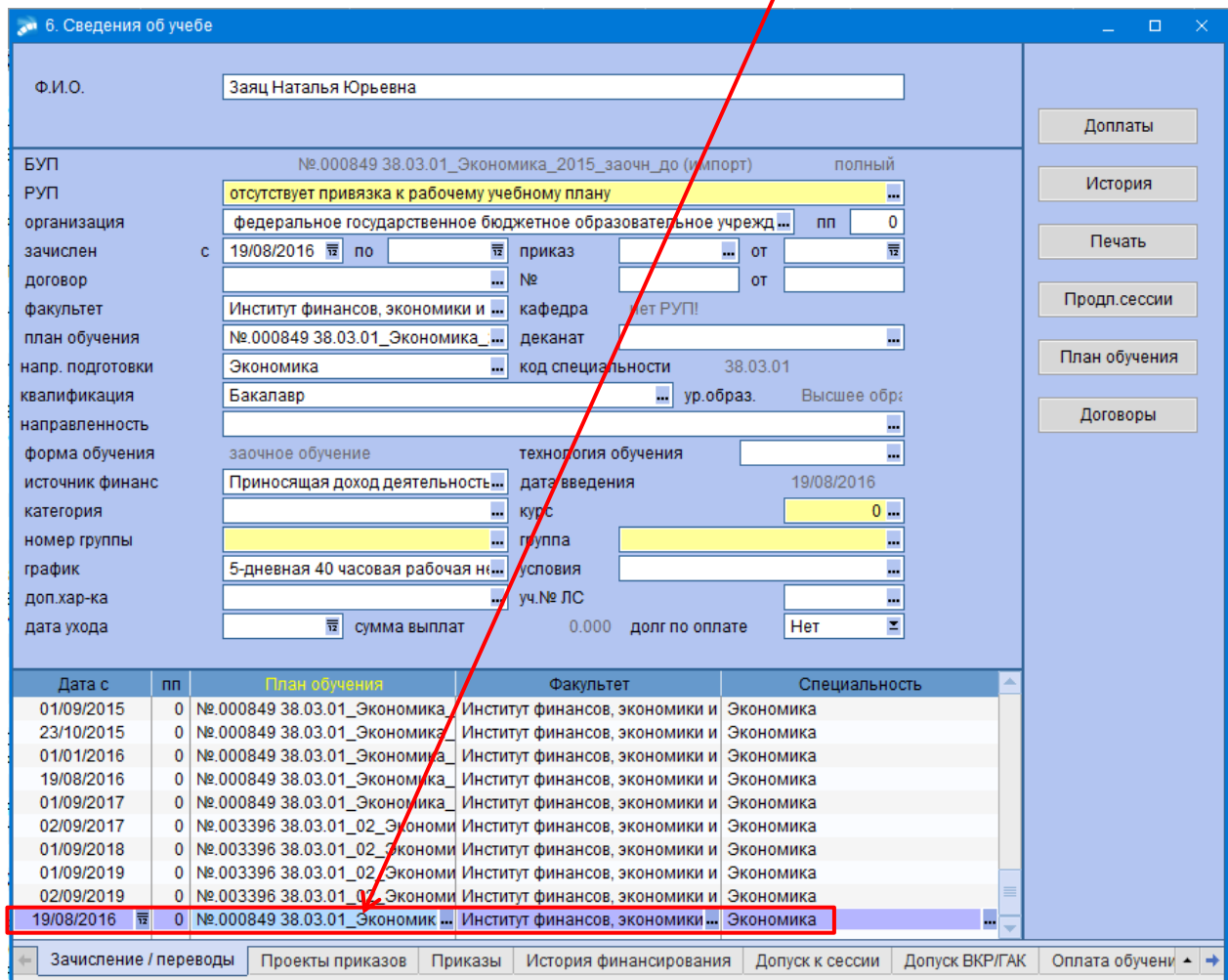

В поле **Курс** по кнопке **выбрать нужную группу**. После чего откроется окно =Перевод с позиции=, где необходимо заполнить поле *Дата ухода с позиции*.

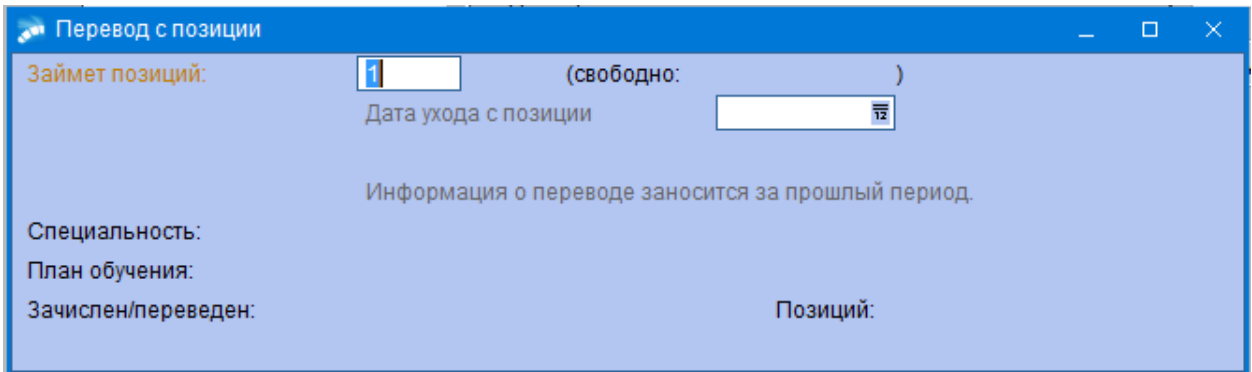

В окне **=6.Сведения об учебе=,** необходимо также заполнить поля *Приказ* и *Дата*, чтобы движение связать с приказом. Для этого нажать на кнопку . откроется окно =Связать

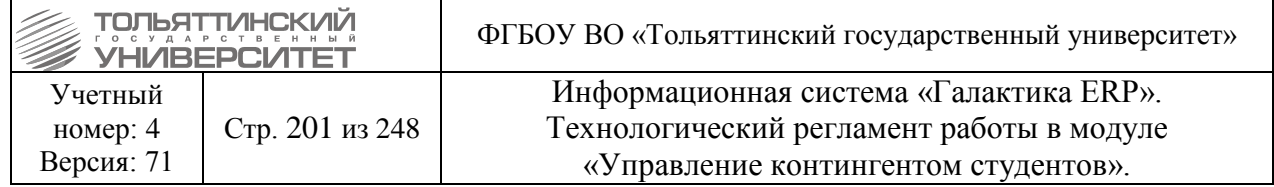

**назначение с приказом=**, в котором выбрать нужный приказ. Поле *Дата* заполнится автоматически.

#### **14.9 Проставление Даты ухода в Сведениях об учебе студента**

Каждый созданный приказ отображается в 6 разделе картотеки студентов, который называется *Сведения об учебе*, во вкладке *Приказы*. Некоторые приказы создают движение, которое отображается во вкладке *Зачисление/перевод*. Между движениями можно переключаться, сверху будет меняться информация по движению.

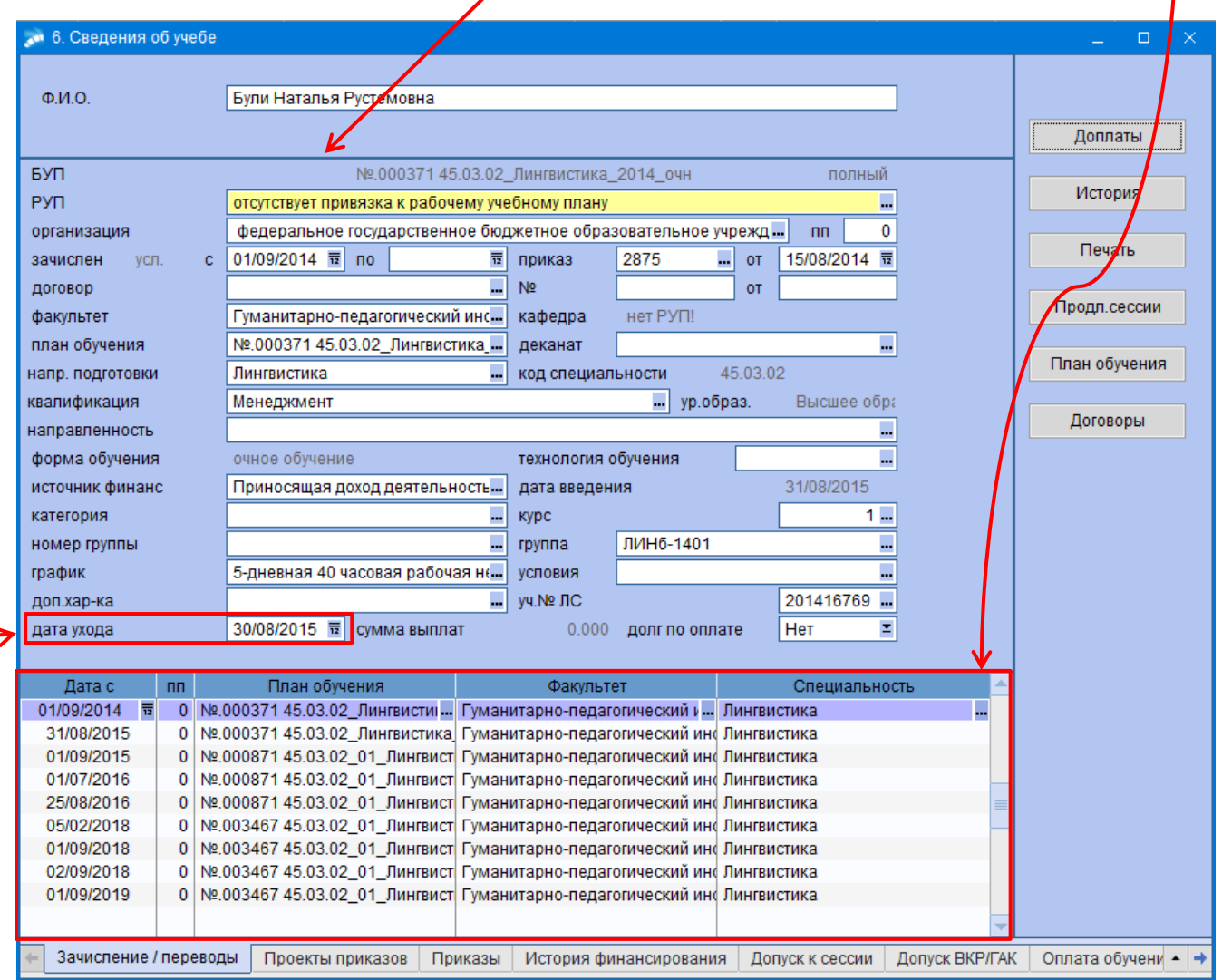

Если движение стоит не последним в списке, то обязательно должна стоять Дата ухода. Дата ухода должна быть на день меньше следующего назначения.

Например, Дата начала первого назначения 01/09/2014, а у второго 31/08/2015, значит у первого назначения должна стоять дата ухода 30/08/2015.

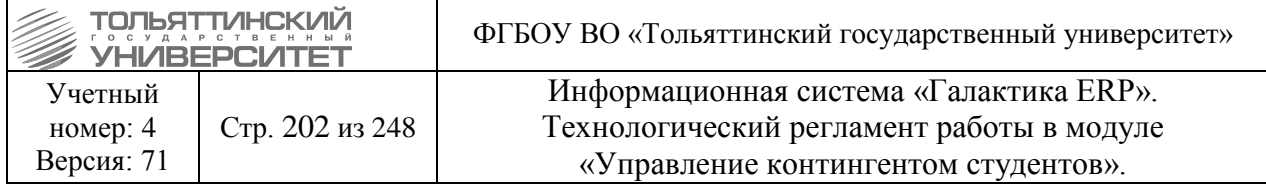

## **15. Работа с фильтрами в системе**

### **15.1 Фильтр в картотеке студентов**

Находясь в списке личных карточек студентов, модуль «Управление контингентом студентов» **Документы Картотека студентов**, по нажатию на иконку (или по комбинации клавиш **Alt+B)** можно установить основной фильтр по *плану обучения*, а также отфильтровать по конкретным *студентам*.

 При установке фильтров по *плану обучения,* по *факультету* или по *группе* фильтр по студентам устанавливается автоматически.

Дополнительно определяется *База* для просмотра: *текущие, архив* или *все*. Текущая база включает личные дела обучающихся студентов, архивная — отчисленных.

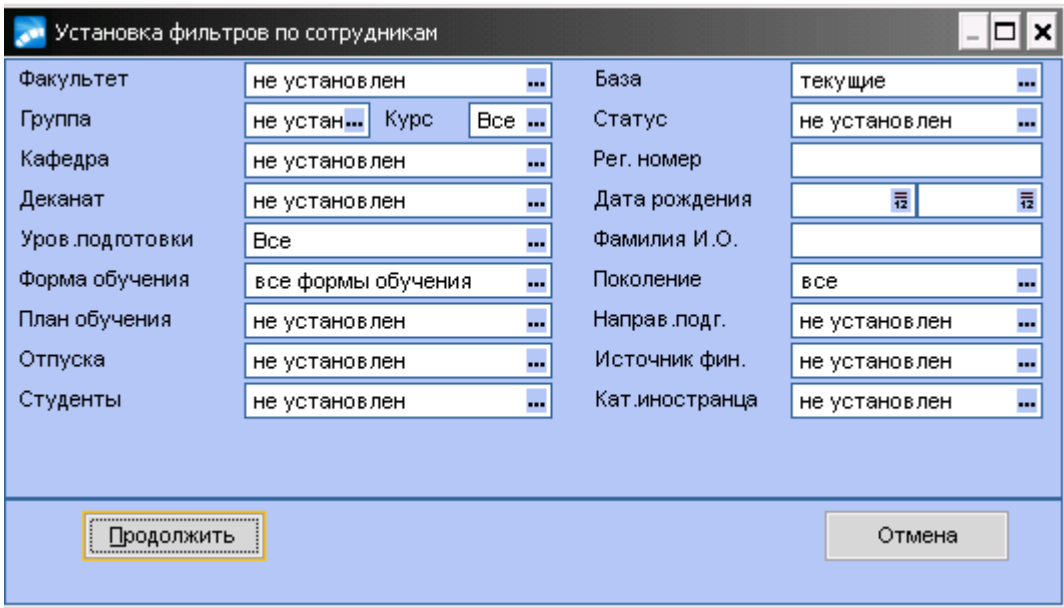

После установки необходимых параметров фильтрации необходимо нажать кнопку **«Просмотр».**

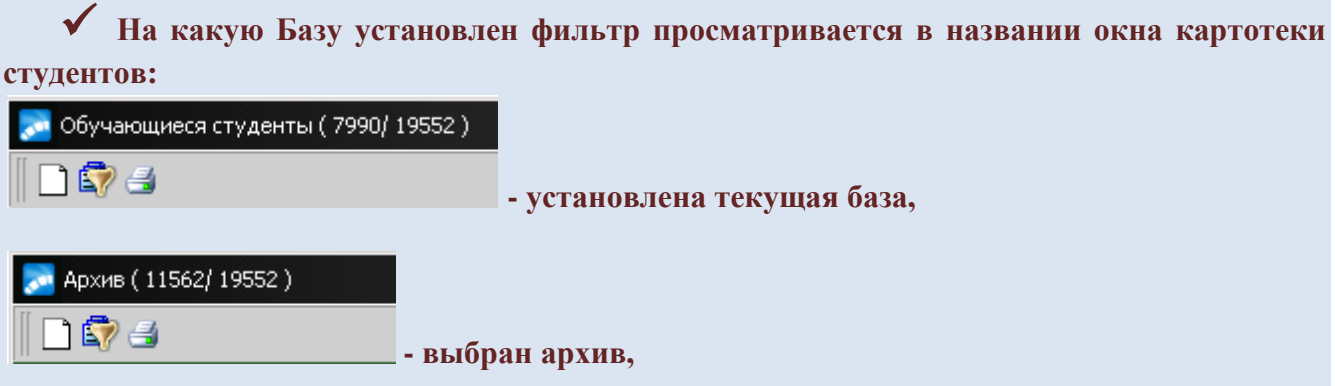

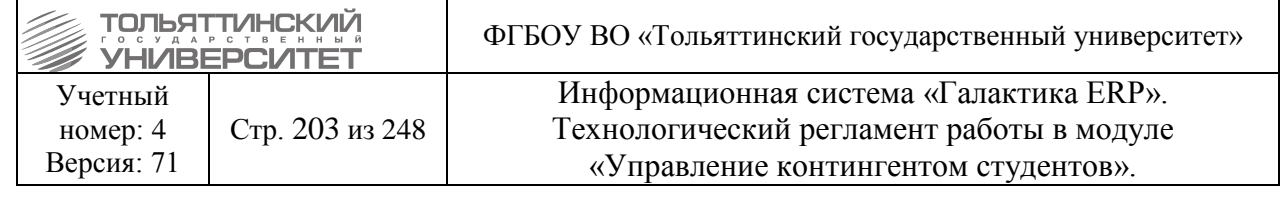

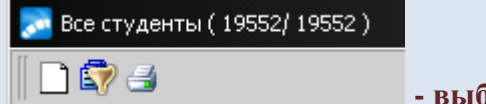

**- выбрана вся база (текущие+архив).**

## **15.2 Фильтр в реестре приказов**

Все приказы отображаются с указанным в фильтре периодом отображения. Для установки фильтра находясь в модуле «Управление контингентом студентов» **Документы Реестр приказов**, по нажатию на иконку (или по комбинации клавиш **Alt+B)** можно установить

основной фильтр, указав следующие условия:

*Период с... по* — будут отображаться все приказы, созданные в заданный период; если установлен параметр (отмечен галочкой) только за указанный год, то в открывшемся поле вводится год, за который отображать приказы;

*Вид приказов*: все — все виды приказов; по одному распорядительному действию дополнительно можно указать фильтр по *Плану обучения* и распорядительному *Действию*; по нескольким распорядительным действиям;

*Состояние* — текущее состояние приказ: не утвержден, утвержден, отменен, либо все.

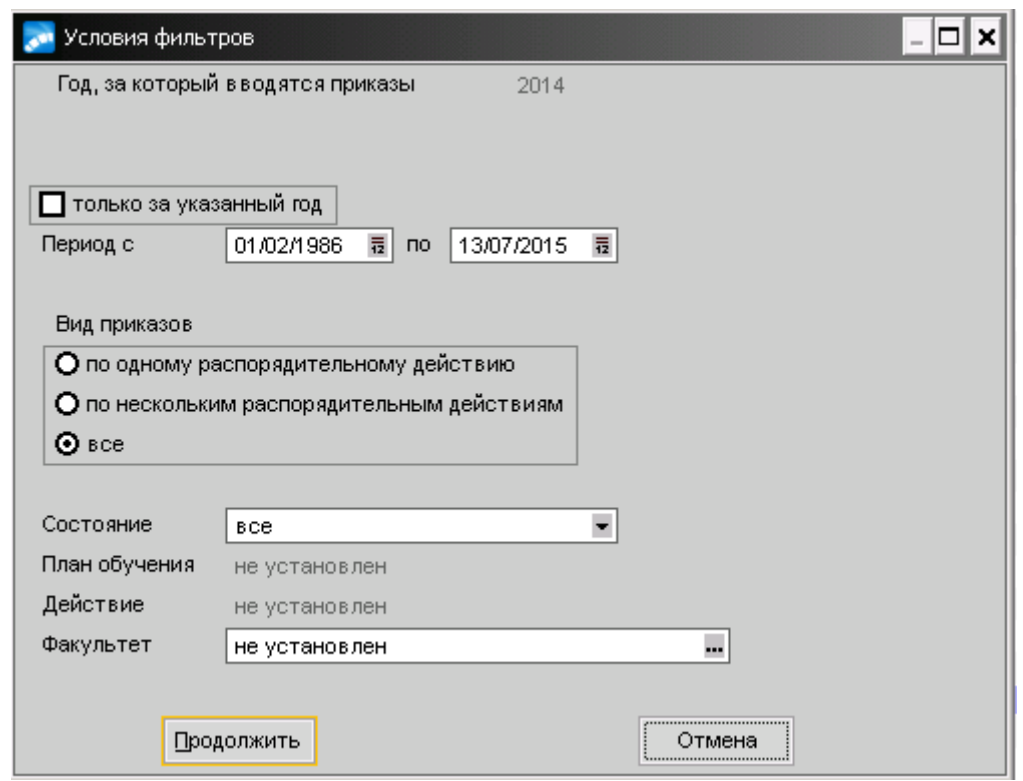

<span id="page-202-0"></span>После установки необходимых параметров фильтрации необходимо нажать кнопку **«Просмотр».**

## **15.3 Фильтр групп студентов**

Находясь в списке групп студентов, модуль «Управление контингентом студентов» > **Документы Группы студентов**, выбрав из локального меню **Фильтр** (или по комбинации

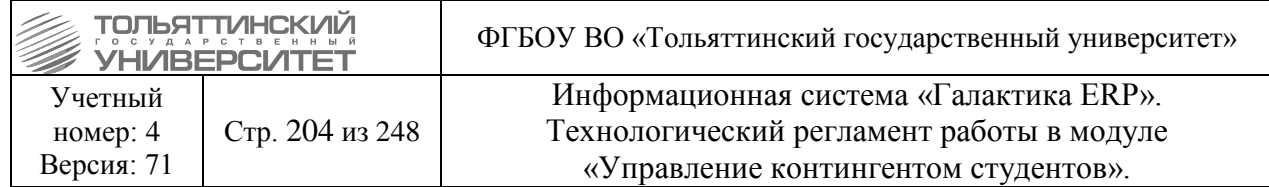

клавиш **Alt+B)** можно установить по *Году поступления, Факультету, Курсу, Форме обучения, Специальности, Квалификации и Статусу групп (текущие/архивные).*

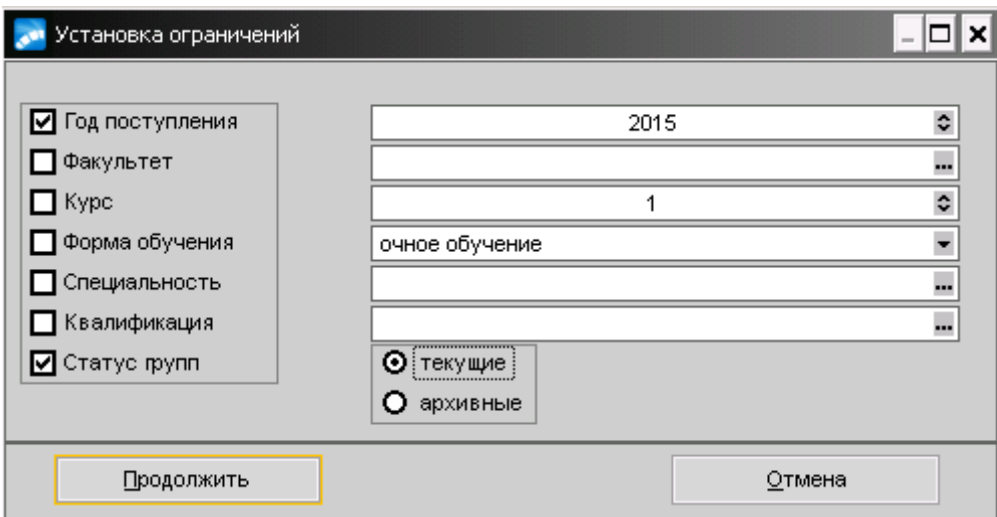

После установки необходимых параметров фильтрации необходимо нажать кнопку **«Просмотр».**

# **15.4 Установка фильтров при формировании приказов**

При формировании приказов, когда заполняются поля *ФИО* и *Группа* можно устанавливать внутри открывающихся списков фильтры на выборку данных.

При заполнении поля *ФИО* в приказе откроется справочник **=Список студентов: по всем планам обучения=**, в нем по комбинации клавиш **Alt+B** откроется установка дополнительного фильтра по *Плану обучения* или по *Академической группе.*

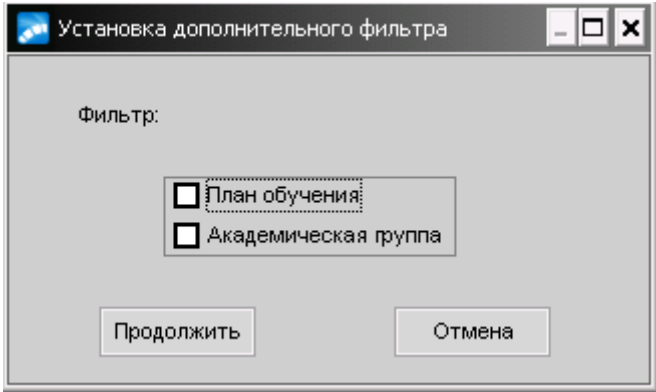

После выбора устанавливаемого фильтра на данные нажать кнопку **«Продолжить».**

Установленный фильтр по *Академической группы* открывает окно **=Справочник групп студентов=** , в котором по комбинации клавиш **Alt+B** откроется установка фильтра для выбора групп. Установка фильтра групп описана в [п. 14.3. Фильтр групп студентов.](#page-202-0)

Для установки всех необходимых фильтров выбрать необходимые записи кнопкой **Insert** и нажать кнопку **Enter.**

В окне выбора **ФИО** студентов по установленным фильтрам выбрать необходимые и нажать **Enter.**

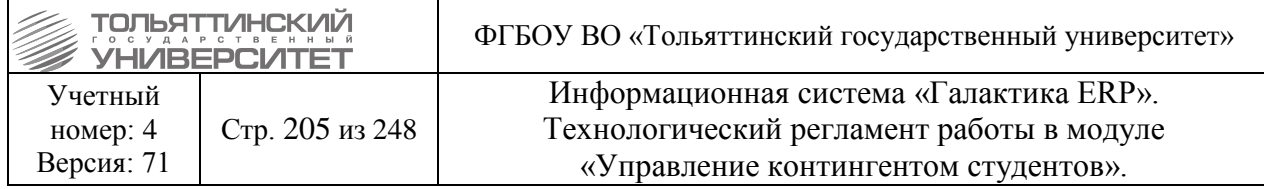

При заполнении поля *Группа* в приказе откроется окно **=Справочник групп студентов=** , в котором по комбинации клавиш **Alt+B** откроется установка фильтра для выбора групп. Установка фильтра групп описана в [п. 14.3. Фильтр групп студентов.](#page-202-0)

После установки всех необходимых фильтров выбрать необходимые записи кнопкой **Insert** и нажать кнопку **Enter.**

## **16. Формирование ведомостей перезачета и переаттестации для студентов, обучающихся по ИУП**

**Исполнитель:** Специалисты управления сопровождения учебного процесса

## **16.1 Экспорт данных документа о предыдущем образовании из CRMсистемы Битрикс24 на ПК**

Для того чтобы скачать документ об образовании студента из CRM-системы Битрик24 необходимо выполнить следующее:

Войти в систему Битрик24 **Избранное**  раздел **CRM.**

В верхнем меню CRM выбрать раздел **Контакты**.

Ответственному лицу во вкладке *=Мои контакты=* установить фильтр:

*Ответственный –* установить свое ФИО;

*Группа* – ввести «нет*»*;

*Статус* – установить значение *«Ждет приказа (5.0.)»* и нажать кнопку **«Найти».**

По умолчанию назначается ответственный сотрудник УСУП *Бажина Ю.С.*

При необходимости сотрудник *Бажина Ю.С*., или *Денисова О.П.* переназначает контакт студента другому ответственному лицу в ОУУС.

 Ответственным назначается сотрудник, который в дальнейшем будет обрабатывать контакт.

Для переназначения ответственного выполнить следующее:

 открыть карточку контакта в верхнем меню карточки выбрать иконку **• Редактировать** 

изменить поле *Ответственный;*

нажать кнопку **«Сохранить».**

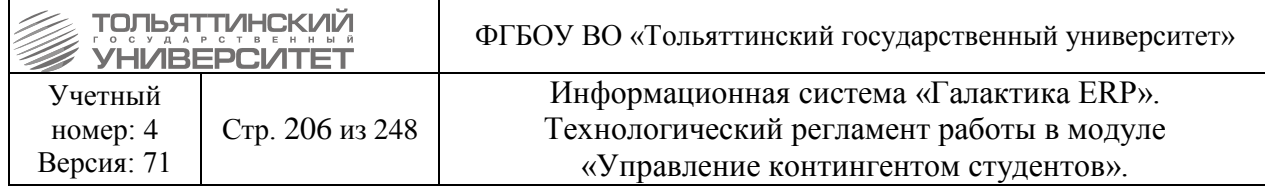

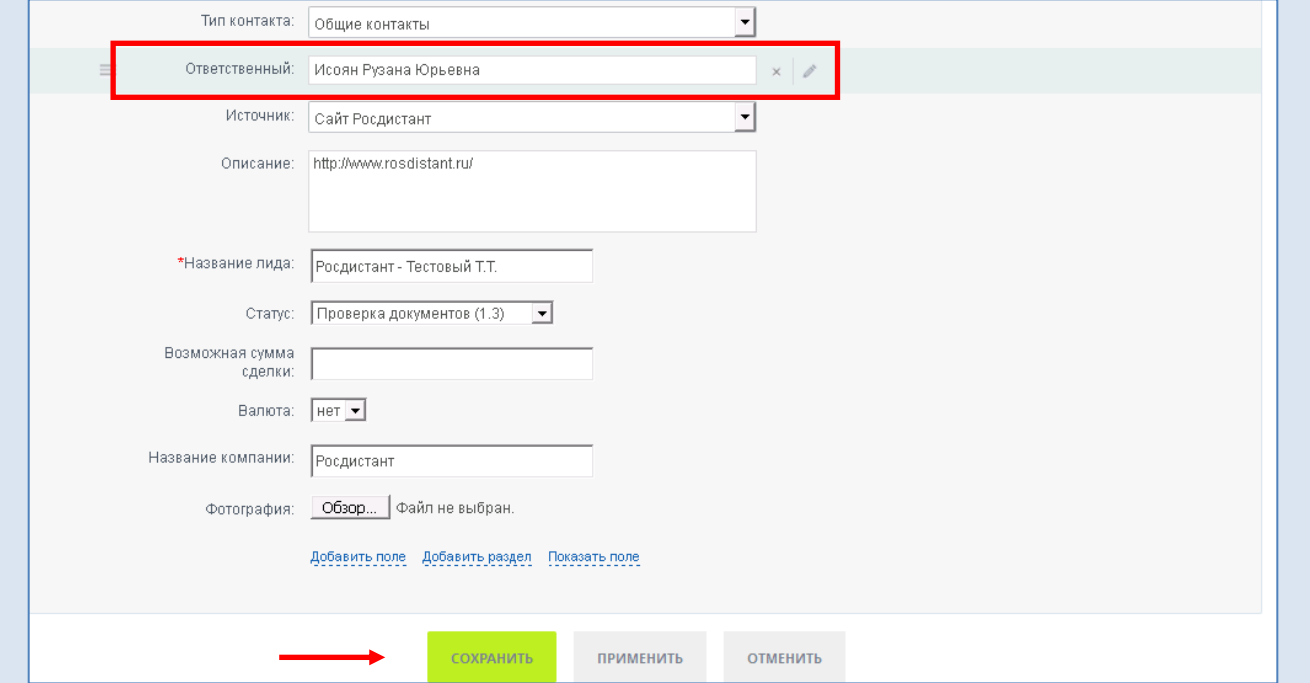

Ответственный, назначенный на контакт выполняет следующие действия:

Открыть карточку контакта.

Найти поле Документы, куда импортировался документ о предыдущем образовании.

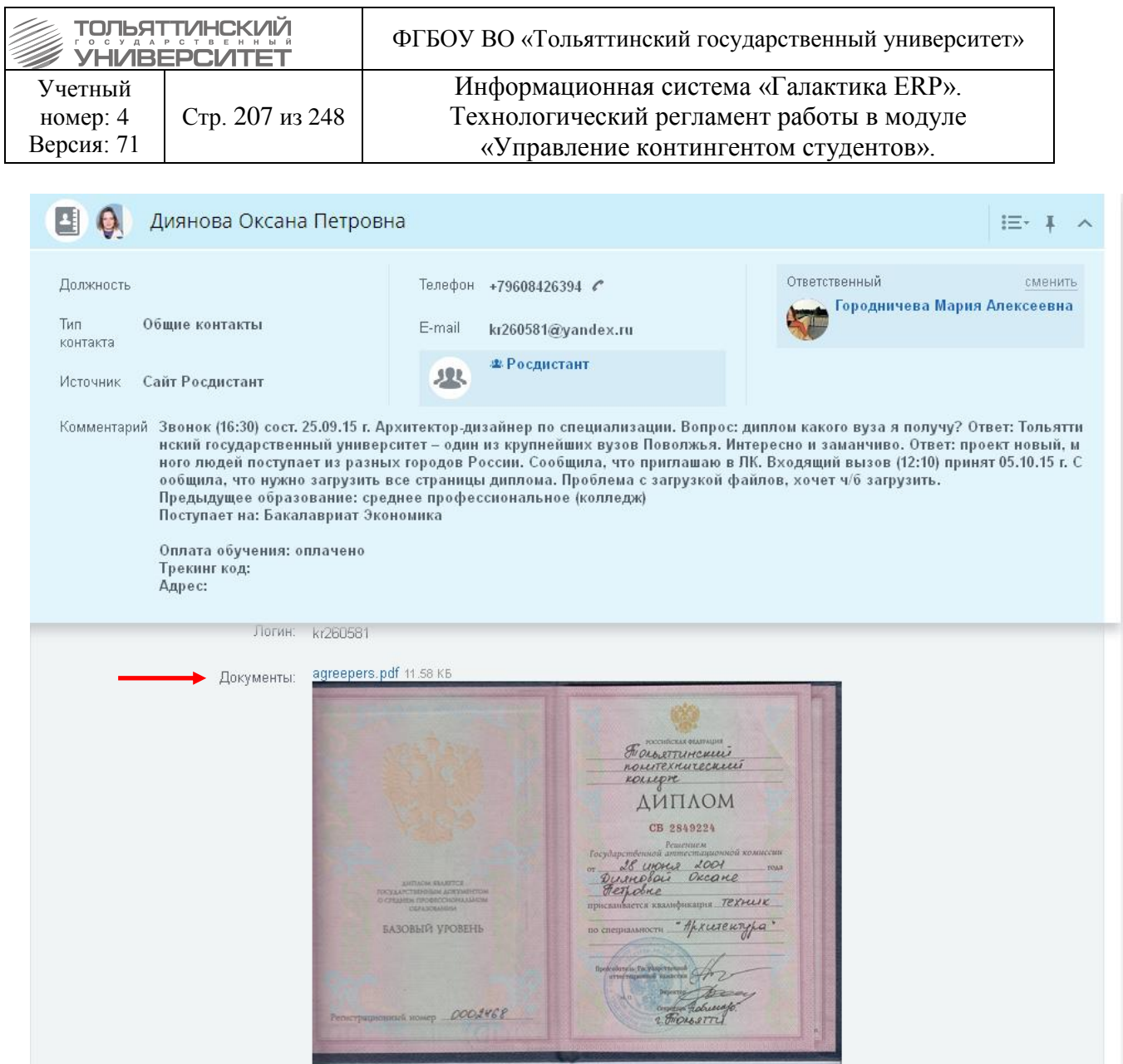

Щелкнуть левой кнопкой мыши на изображении документа. Изображение откроется в отдельном окне.

В открывшемся окне изображения щелкнуть правой кнопкой мыши. В появившемся контекстном меню выбрать действие «Сохранить изображение как…».

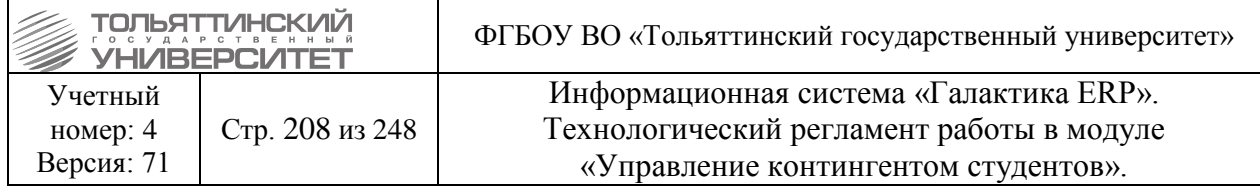

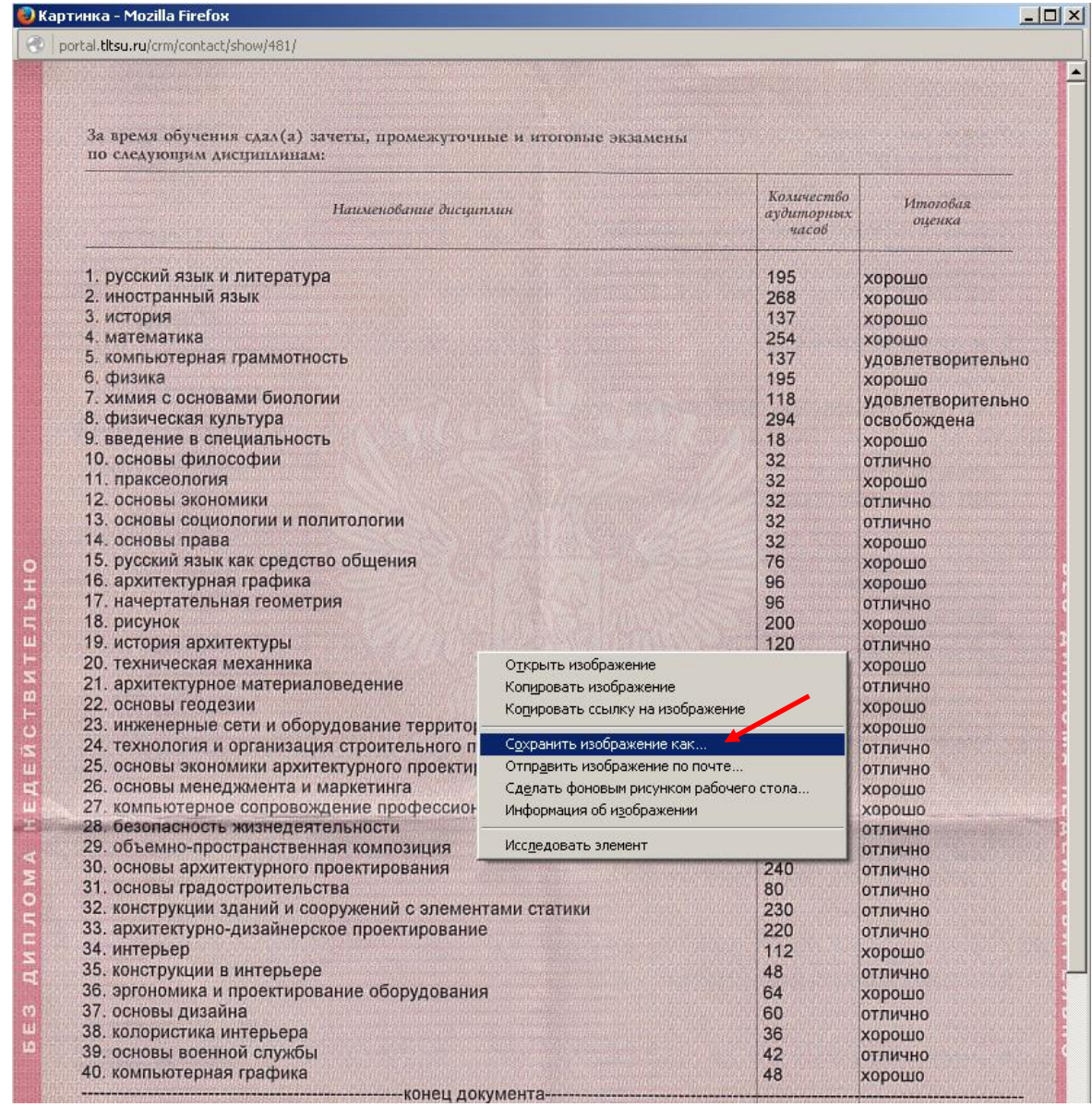

В окне сохранения изображения введите *Имя файла, Тип файла* (уже задан jpeg image), выберите путь сохранения (на рисунке ниже сохранение происходит на рабочий стол ПК, имя файла задано ФИО студента). Нажать кнопку **«Сохранить».**

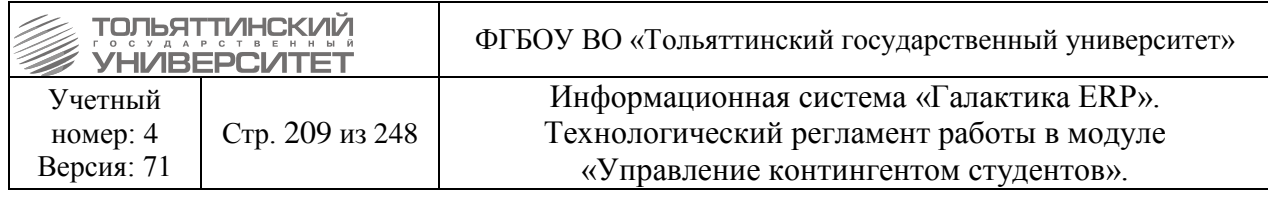

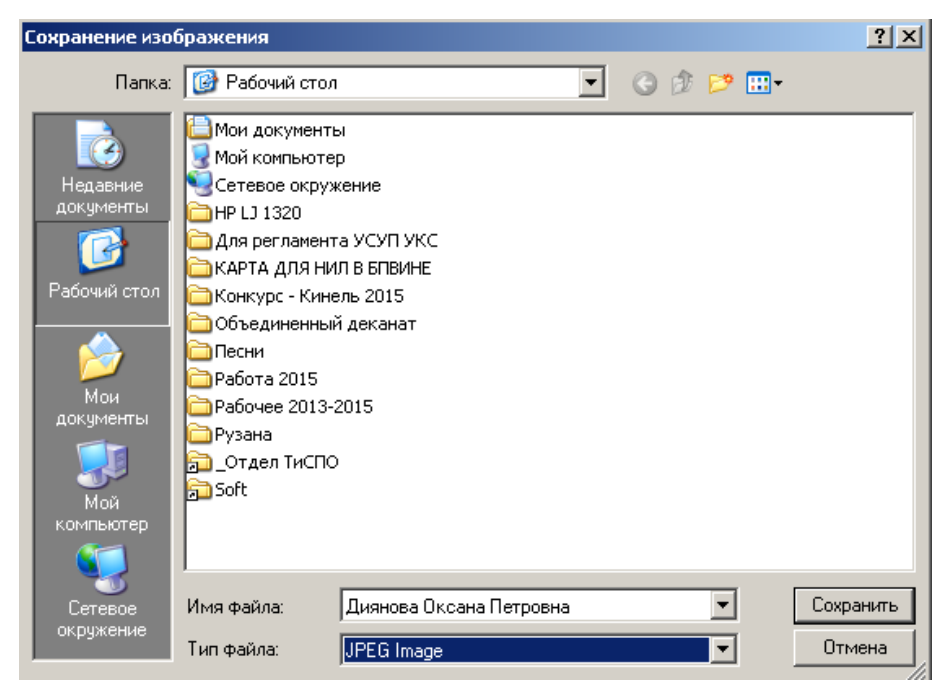

Перейти к действиям [п.15.2. Преобразование импортированного документа в табличную](#page-208-0)  [форму.](#page-208-0)

 *После выполнения функции переаттестации и утверждения приказа о переводе на ИУП* в CRM-системе обработанному контакту в поле *Группа* внести группу, в которую студент перевелся по приказу.

# <span id="page-208-0"></span>**16.2 Преобразование экспортированного документа в табличную форму с помощью программы ABBYY FineReader**

Скаченный документ о предыдущем образовании в формате jpeg необходимо преобразовать в табличную форму формата exsel. Для этого требуется выполнить следующее:

На рабочем столе рабочего компьютера запустить программу ABBYY FineReader двойным щелчком мыши по ярлыку:

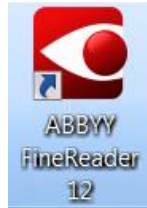

В открывшемся окне программы нажать на раздел **Microsoft Excel.**

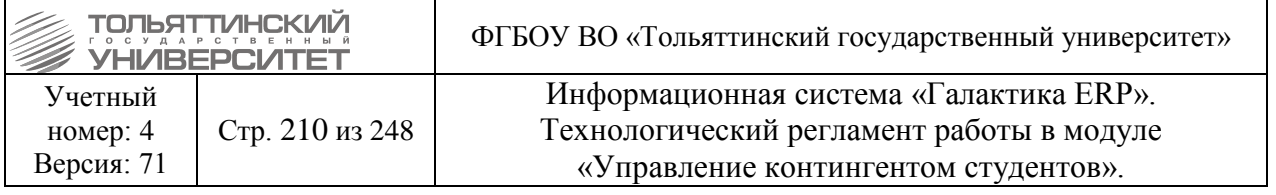

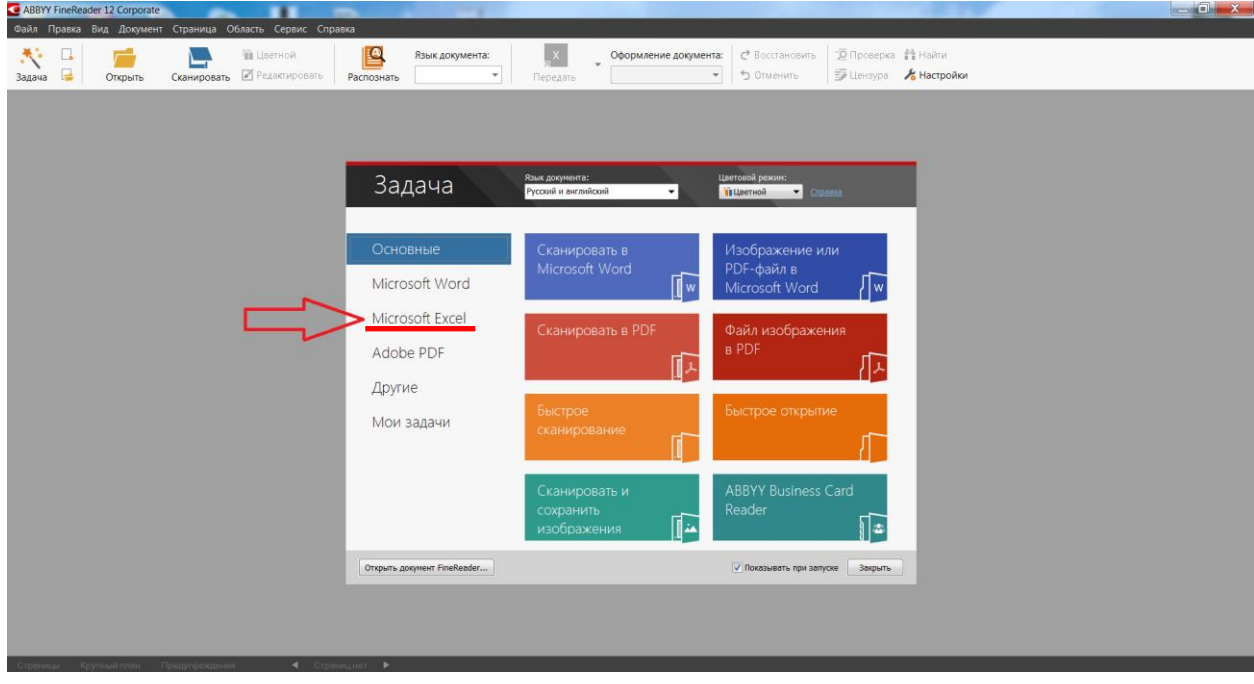

В меню раздела **Microsoft Excel** нажать операцию **Сканировать в Microsoft Excel.**

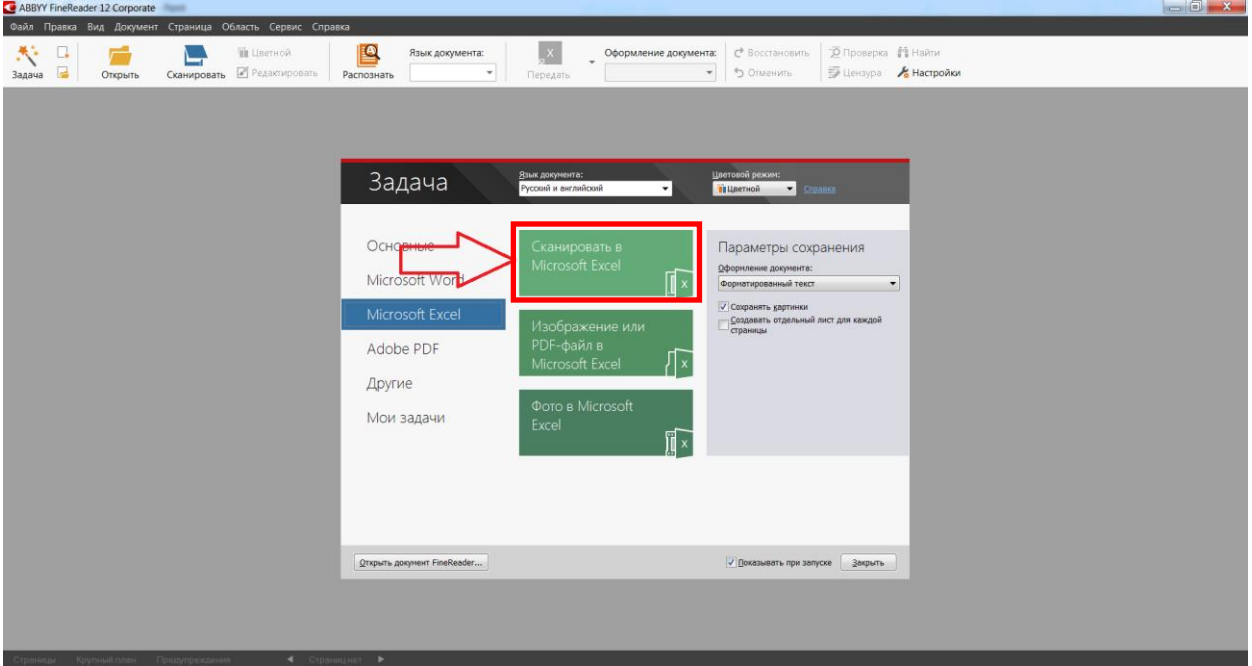

Далее откроется окно сканирования документа, которое необходимо закрыть, нажав соответствующую кнопку.

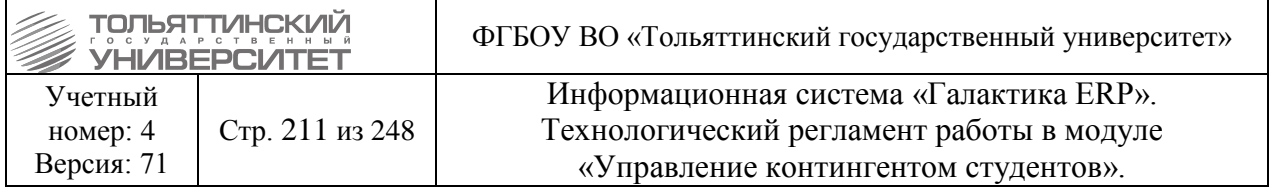

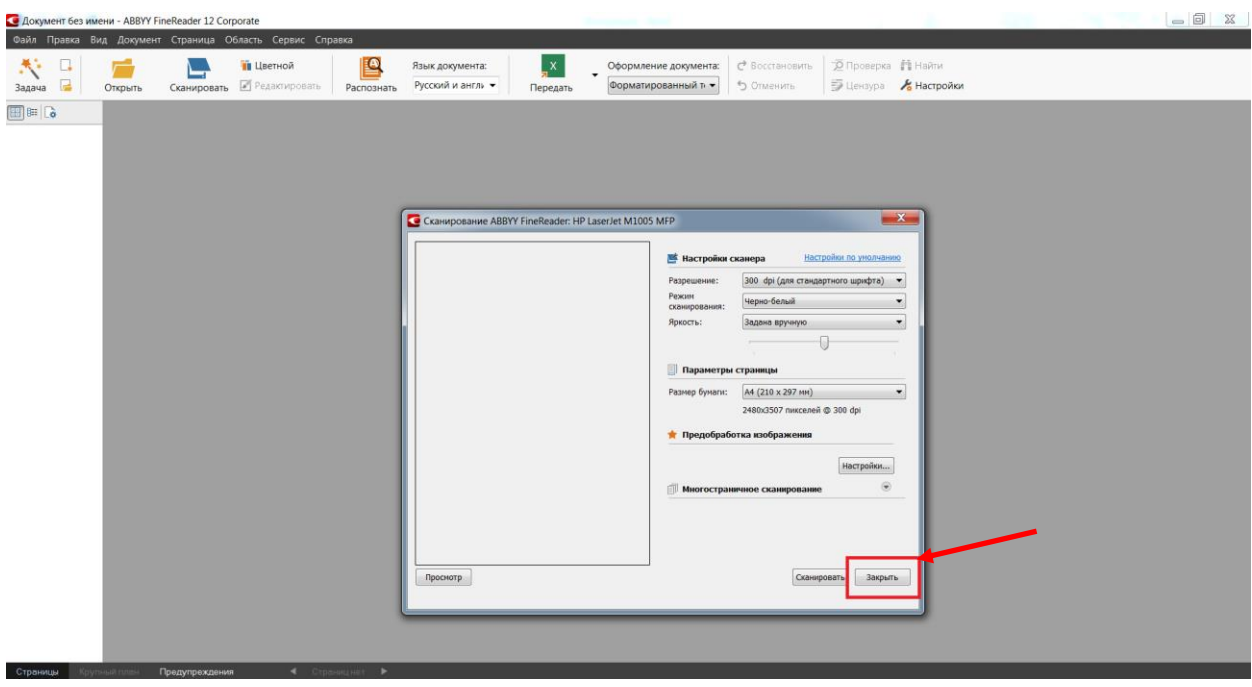

В верхнем меню программы нажать на иконку .

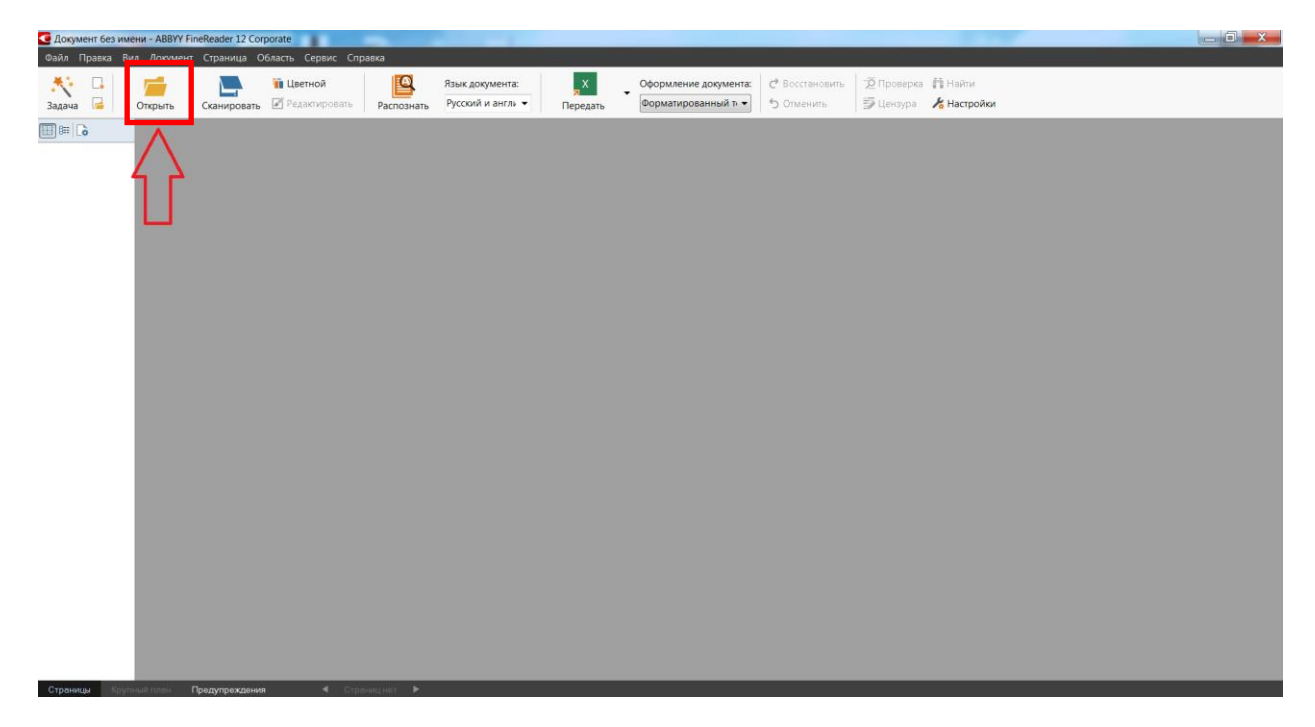

В появившемся окне поиска файла найти нужный файл формата jpeg, который сохранялся из CRM-системы на рабочий стол и нажать кнопку **«Открыть».**

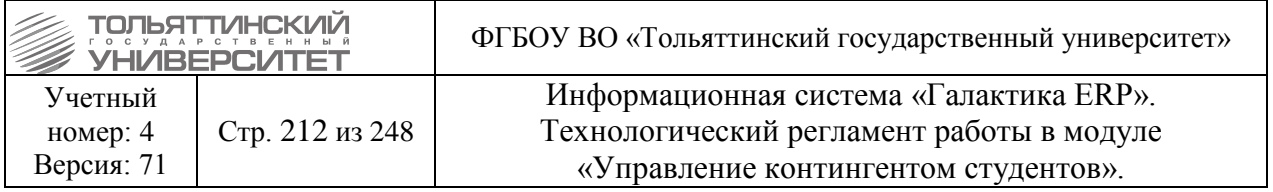

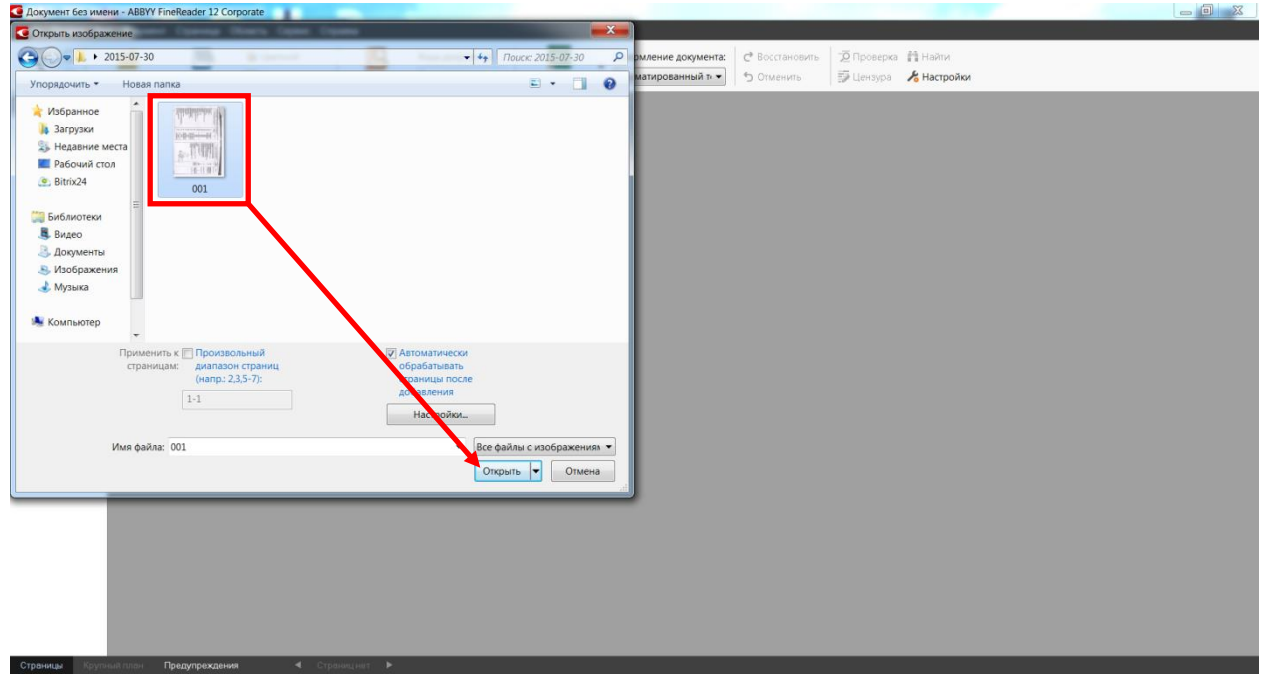

Подождать пока программа обработает изображение.

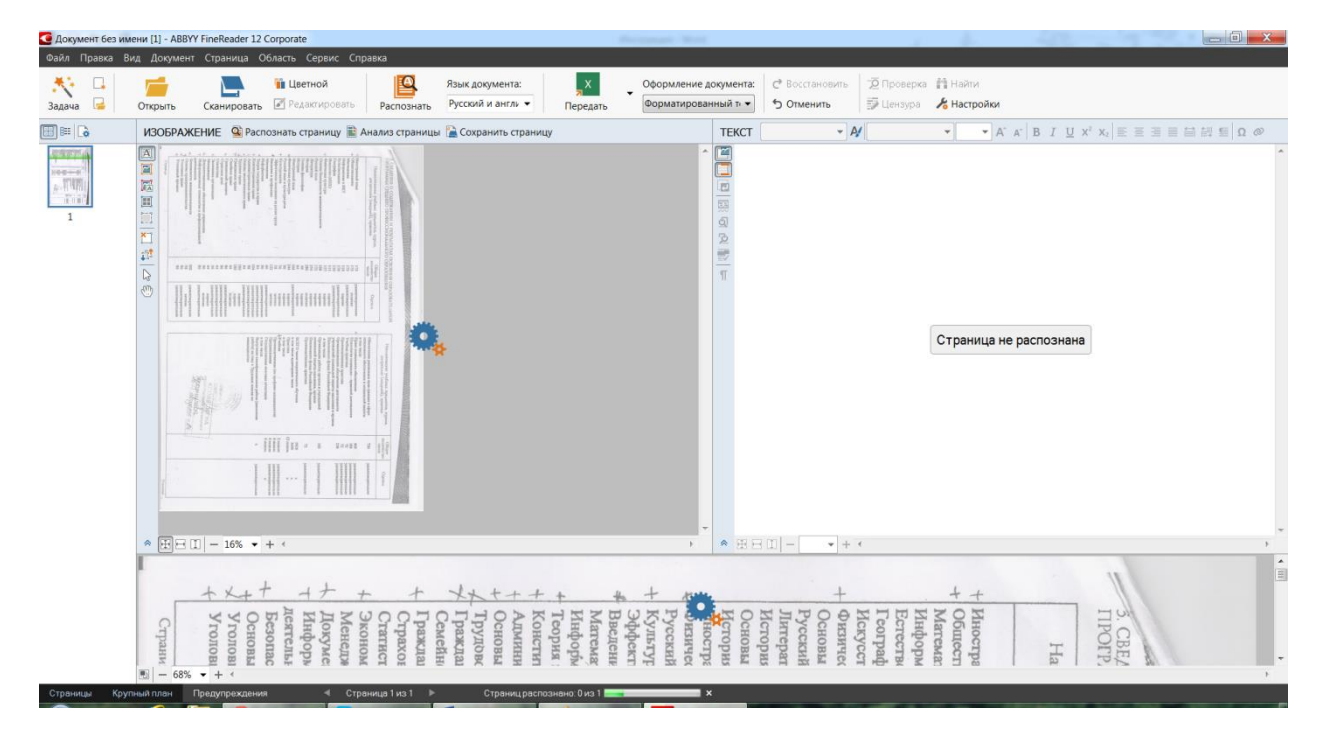

После обработки изображения нажать кнопку **«Передать»** для сохранения текста в Excel.

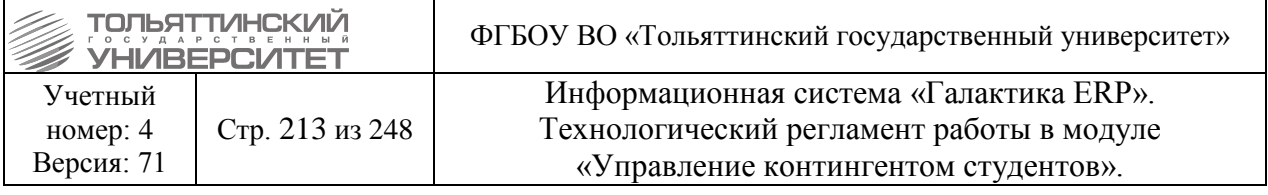

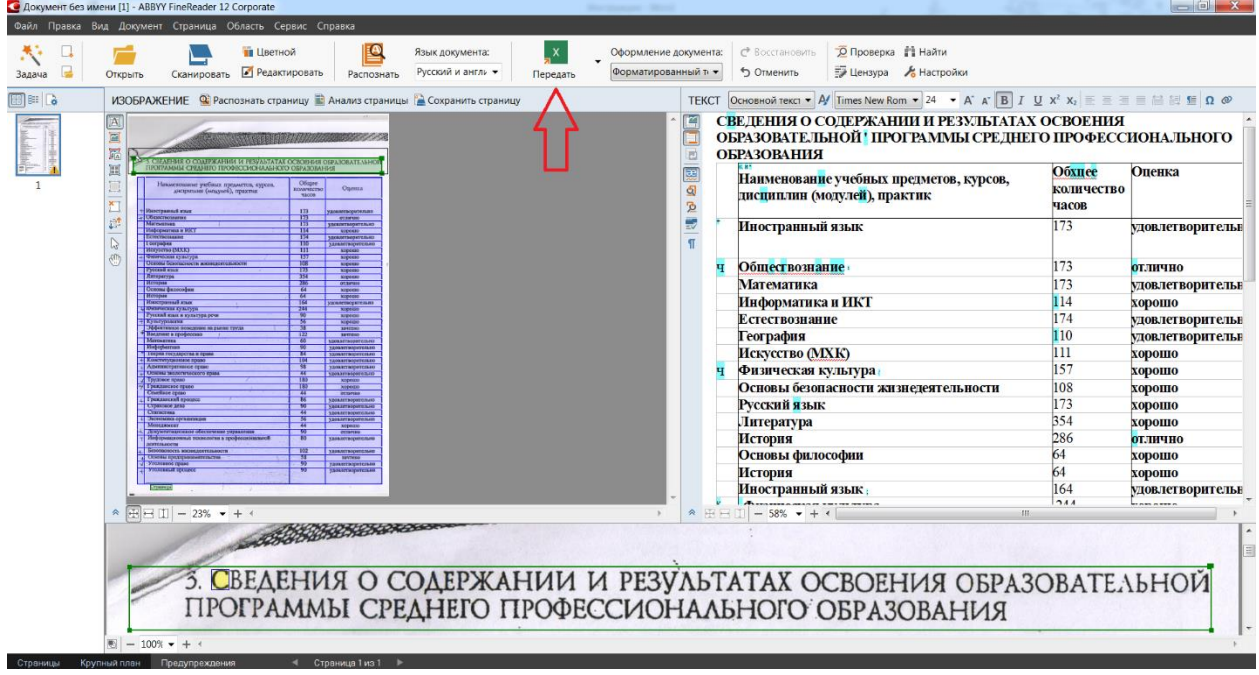

После сохранения программа автоматически открывает Excel. Далее проверяем ошибки и редактируем файл.

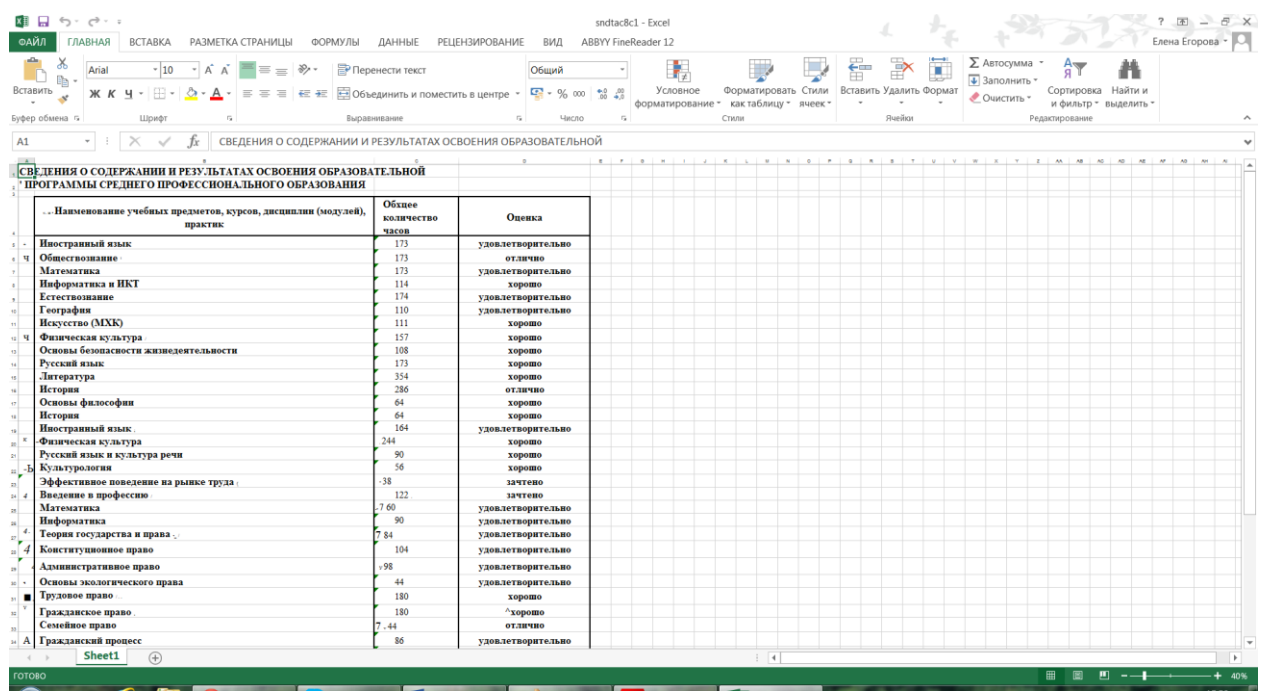

Если файл редактируется, то необходимо по окончанию сохранить изменения документа.

# **Сохранение\Открытие шаблона**

1. Для сохранения шаблона необходимо **Открыть/Отсканировать** изображение.

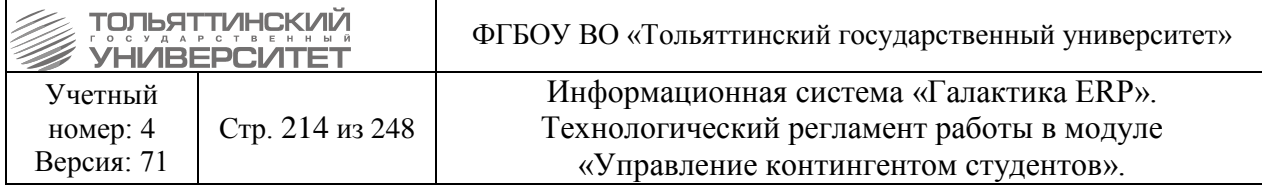

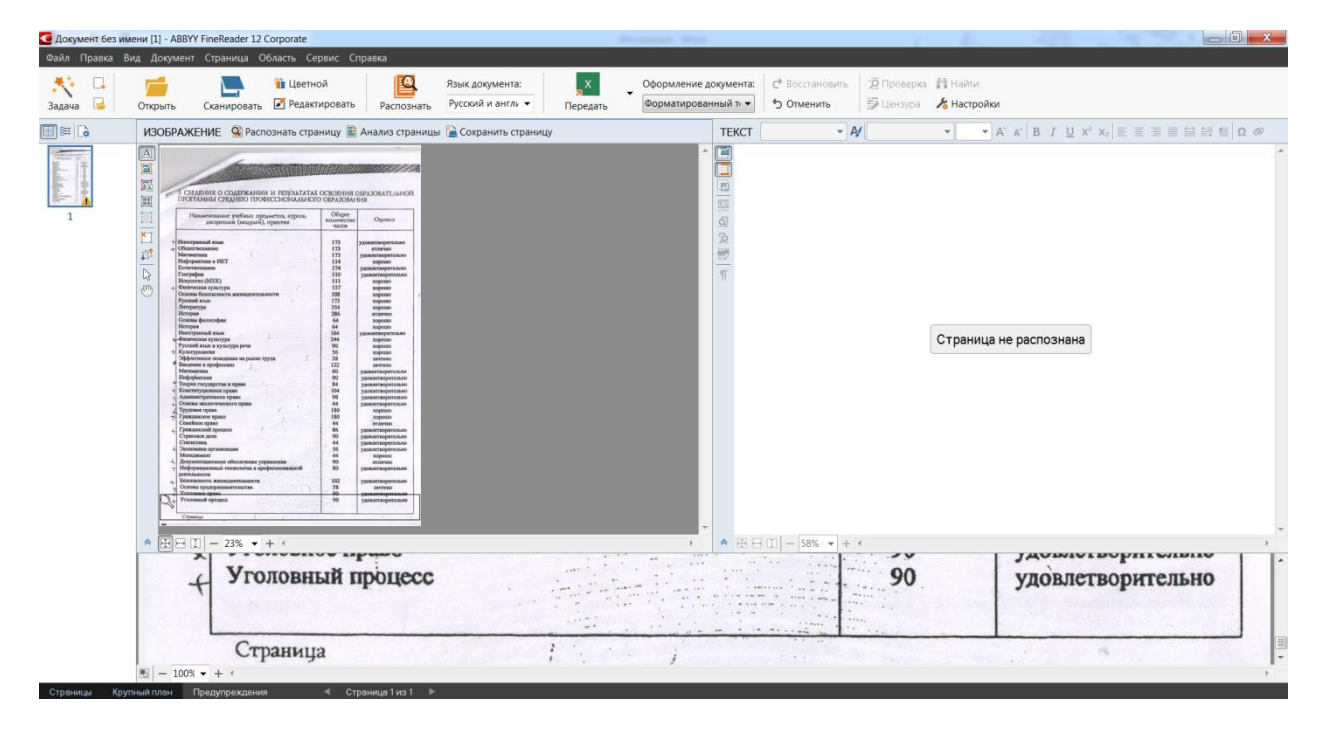

2. Если текст не распознан, то нажать кнопку **«Распознать».**

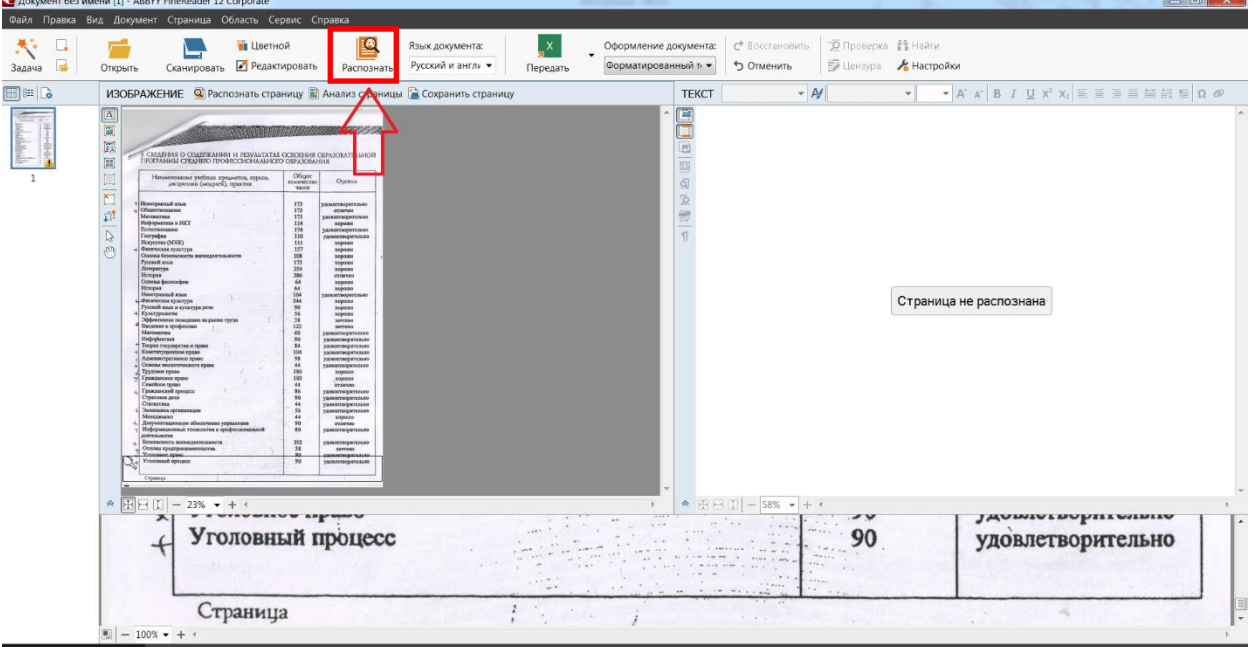

3. Программа автоматически распознает текст на изображении.

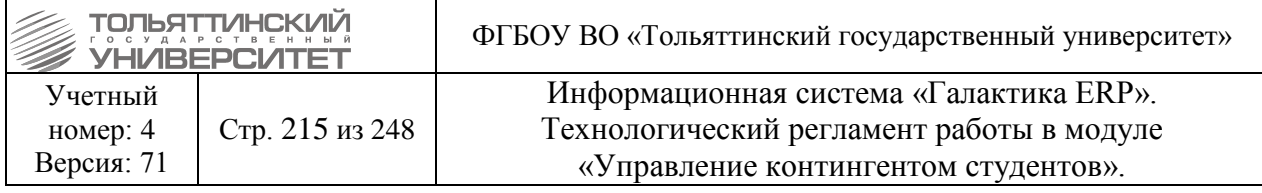

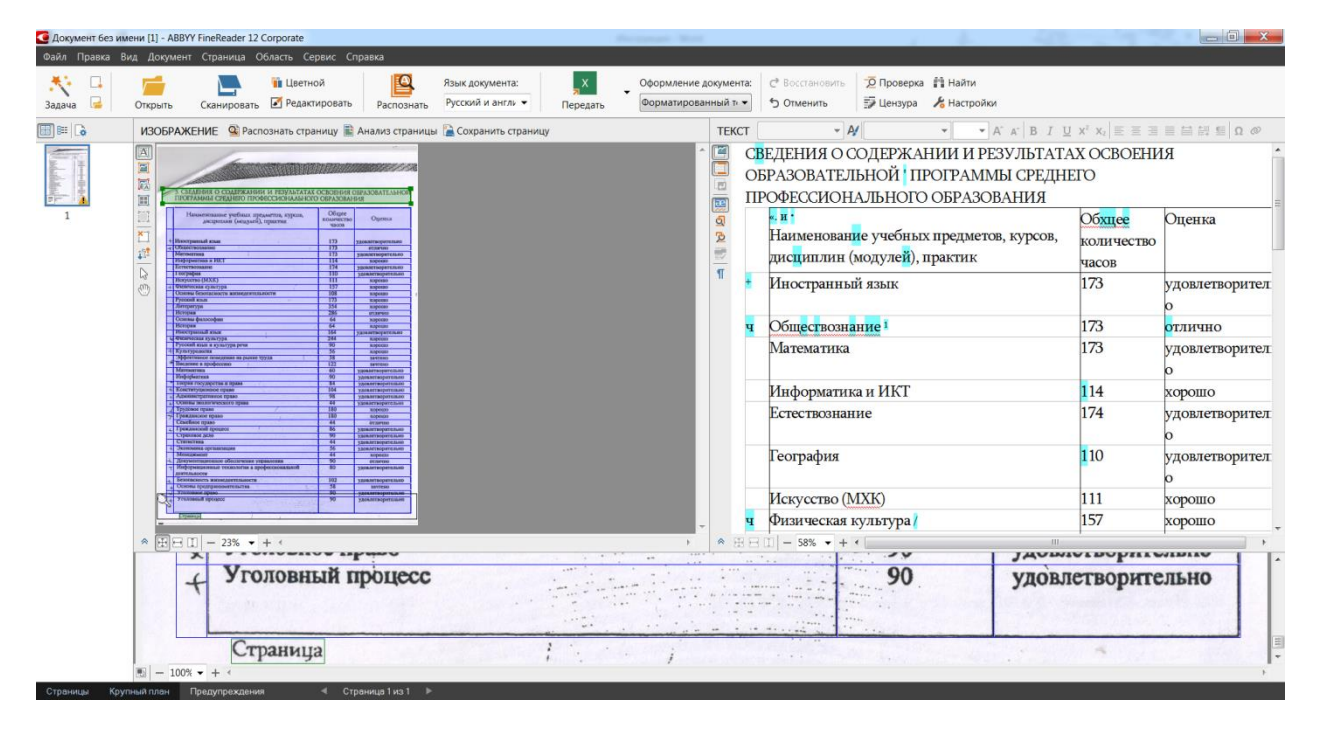

4. Отредактировать шаблон, выделив необходимую область для распознавания.

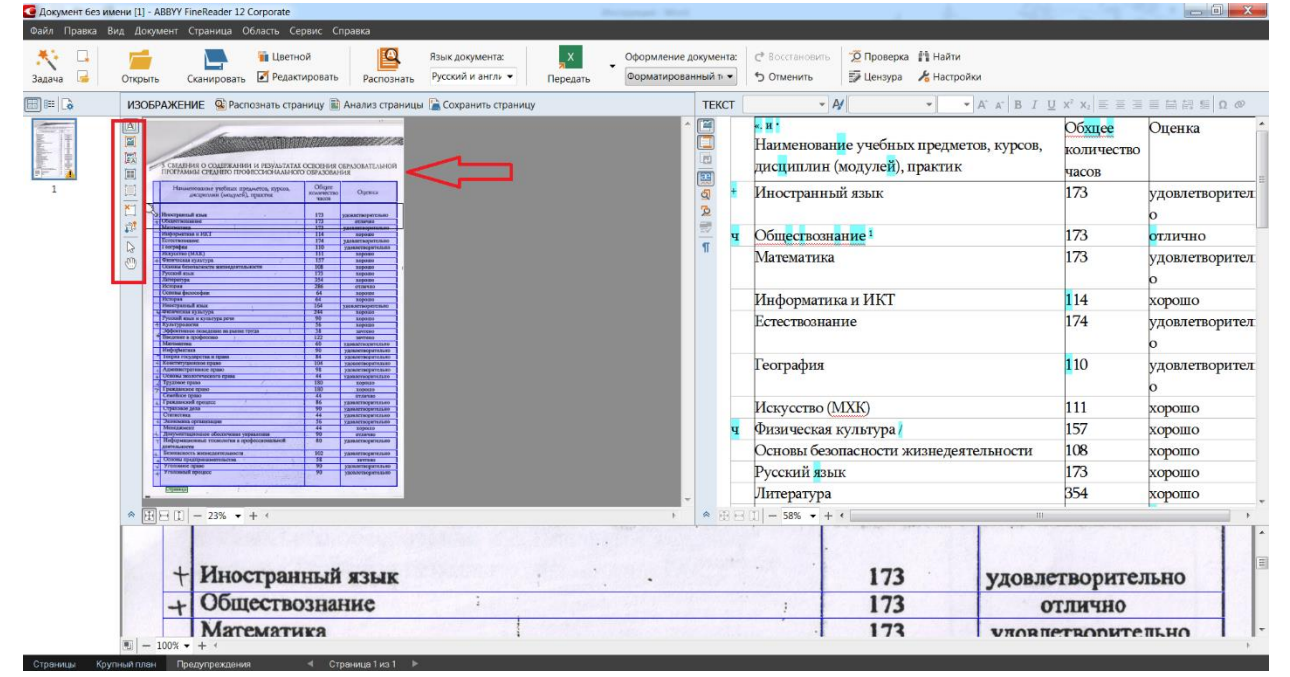

5. Далее сохранить шаблон для дальнейшего использования через меню **ОбластьСохранить шаблон областей**. Открытие шаблона происходит в том же разделе **ОбластьЗагрузить шаблон областей**.

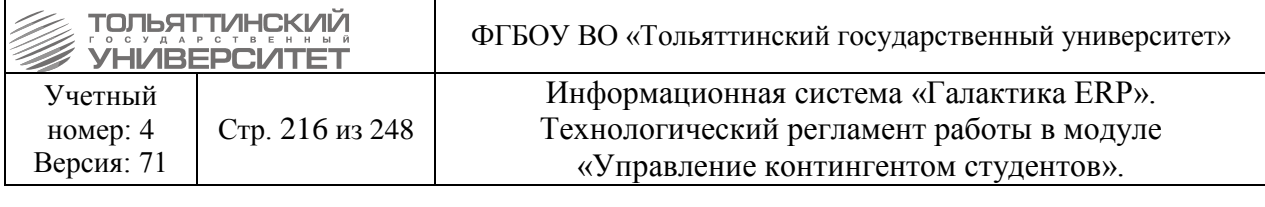

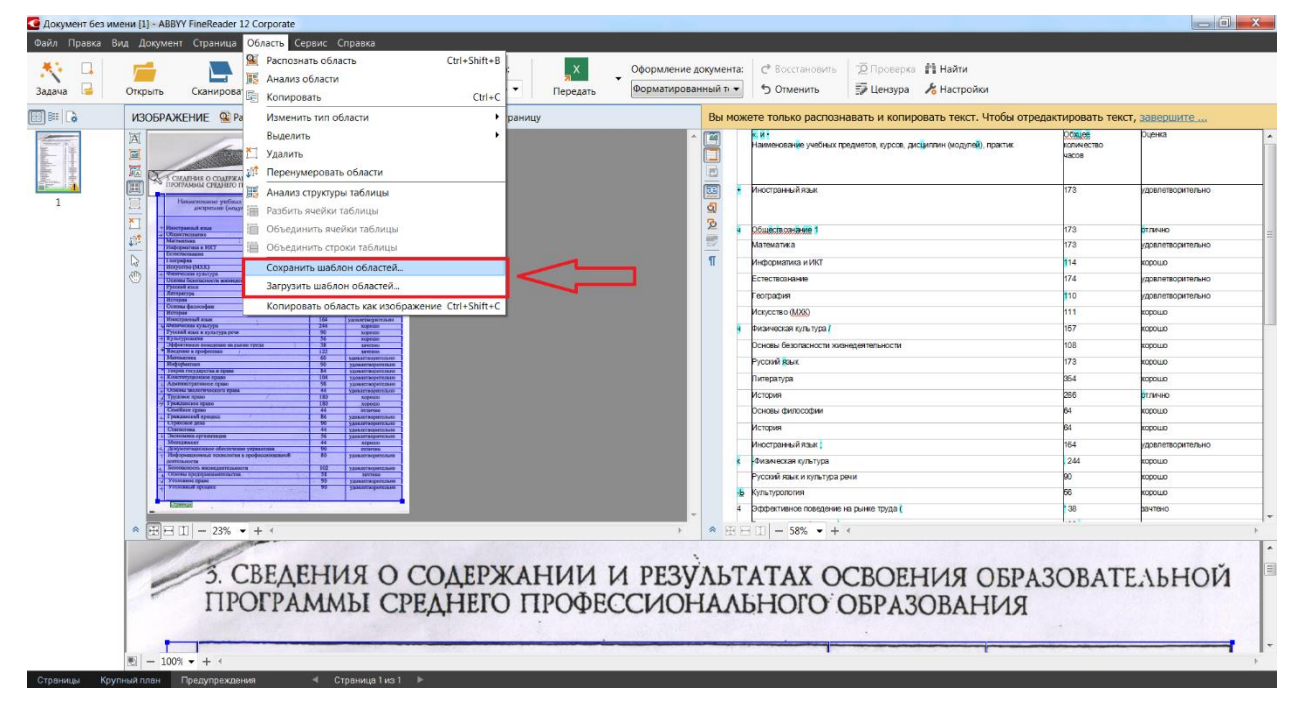

## **16.3 Импорт оценок о предыдущем образовании в ИС** «**Галактика ERP**»

После преобразования документа о предыдущем образовании с помощью программы ABBYY FineReader полученные дисциплины из документа необходимо перенести в утвержденную форму exsel-файла и сохранить в формате .txt (Тип файла при сохранении указывается *Текст (MS-DOS)*).

Поле *Тип* (к наименованию дисциплины) в утвержденной форме указывается:

**Д** – дисциплина;

 $\Pi$  – практика;

**К** – контрольные, курсовые работы\проекты.

*Год окончания учебного заведения* – указать в соответствии с документом об образовании.
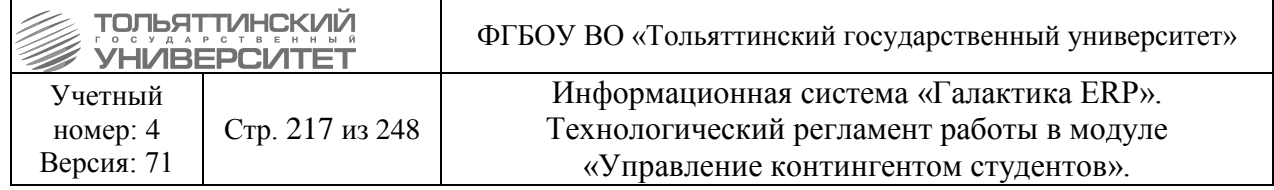

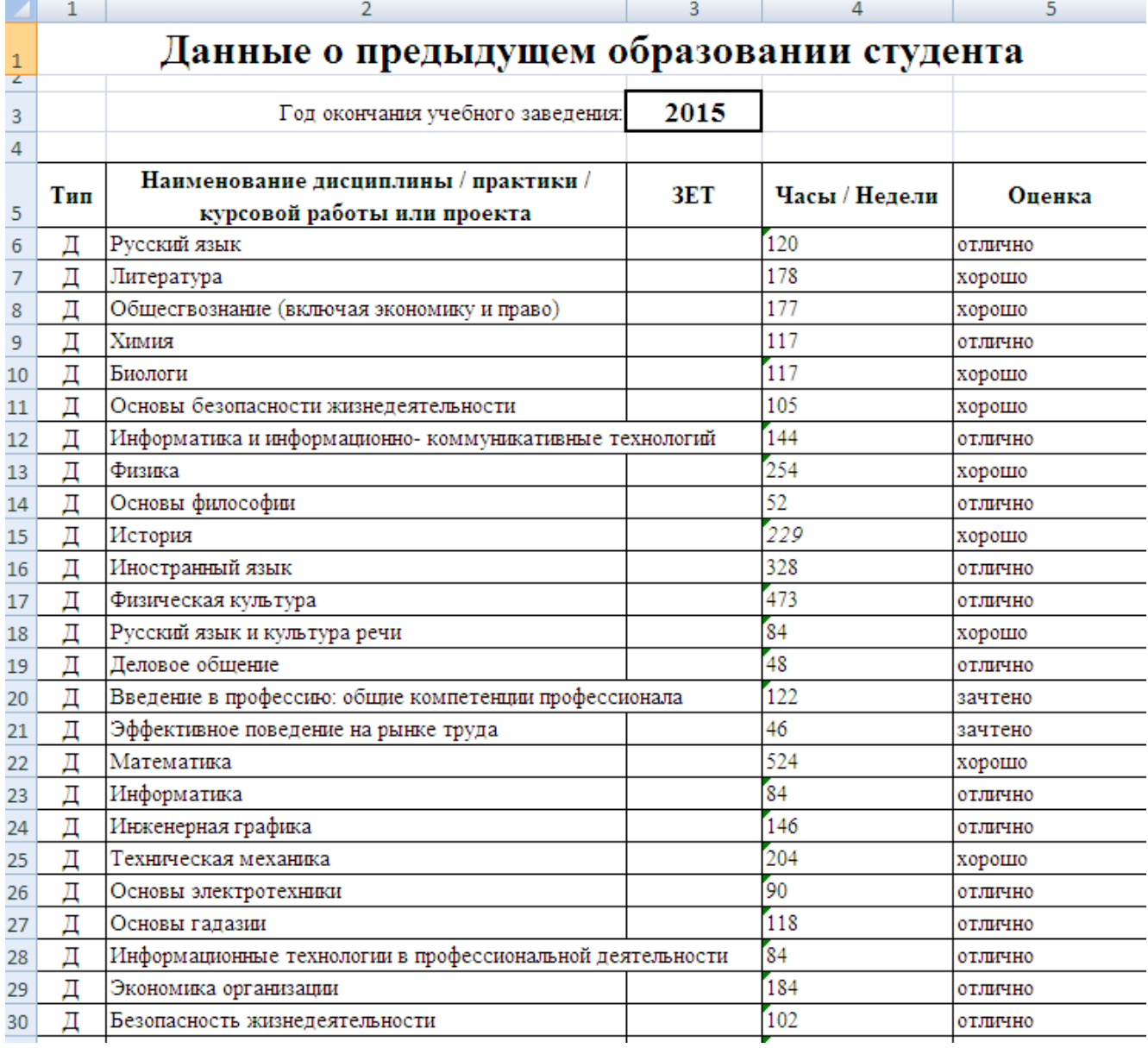

 Для корректной отработки функции импорта оценок о предыдущем образовании в ИС «Галактика-ERP» в утвержденной форме exsel-файла Оценки дисциплин должны быть введены с маленькой буквы!

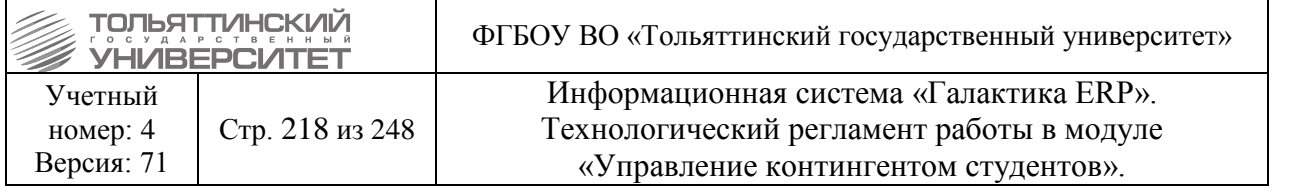

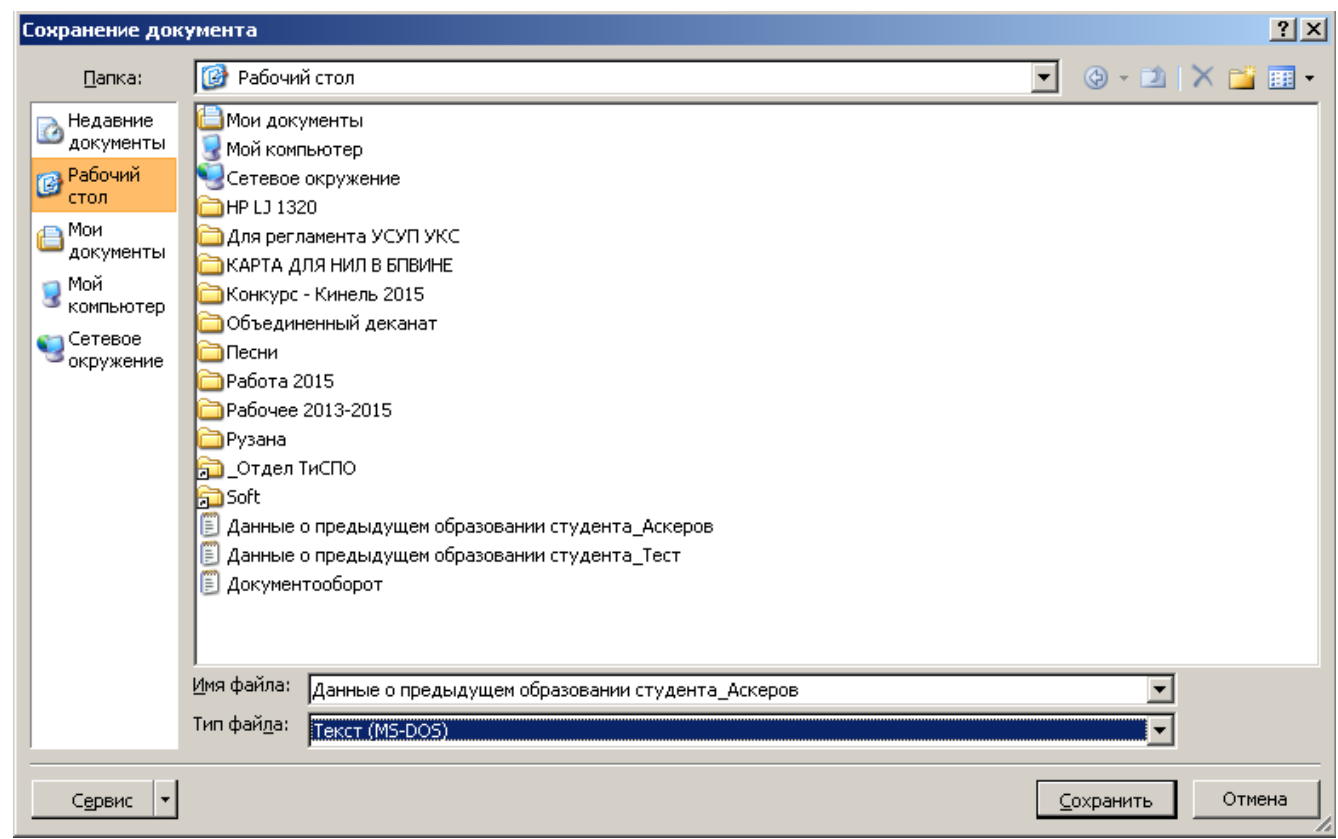

После этого сохраненный файл в формате .txt импортировать в карточку студента в системе «ERP-Галактика». Для выполнения импорта:

1. Войдите в систему «ERP-Галактика» в модуль «Управление контингентом студентов» через меню **Сервис Главное менюУправление контингентом студентов**, или нажав на иконку верхнего меню системы (см.рисунок).

2. С помощью меню модуля открыть картотеку студентов **Документы Картотека студентов**  фильтр установлен на *Обучающиеся студенты* **(т.е. текущие)** и найти **ФИО**  студента, которому необходимо импортировать оценки.

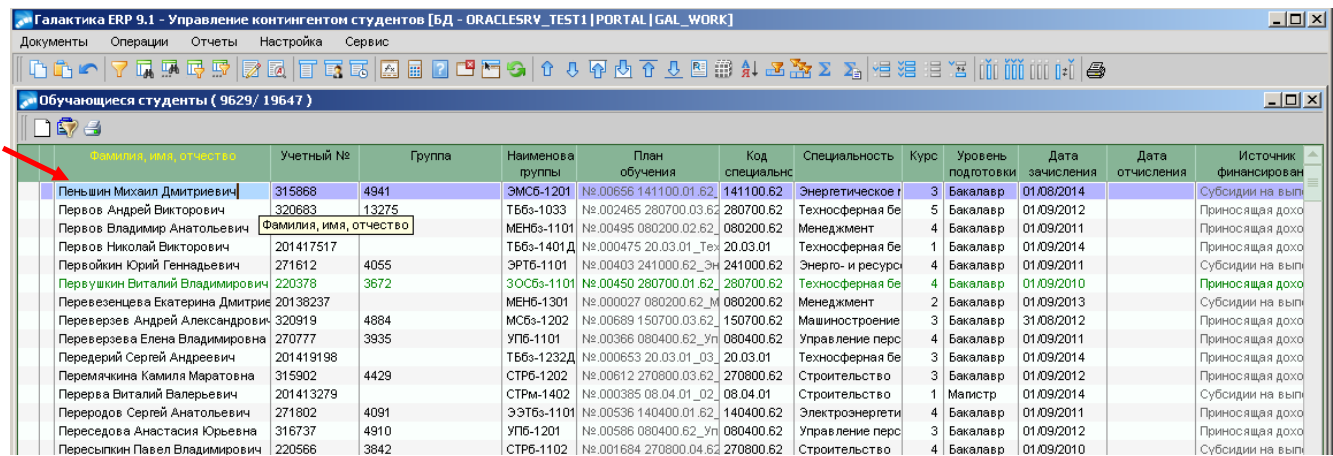

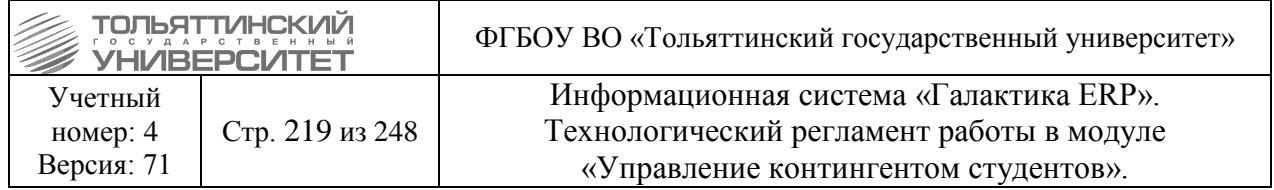

3. На найденном студенте щелкнуть правой кнопкой мыши и из предлагаемого контекстного меню выбрать **Пользовательские отчеты.**

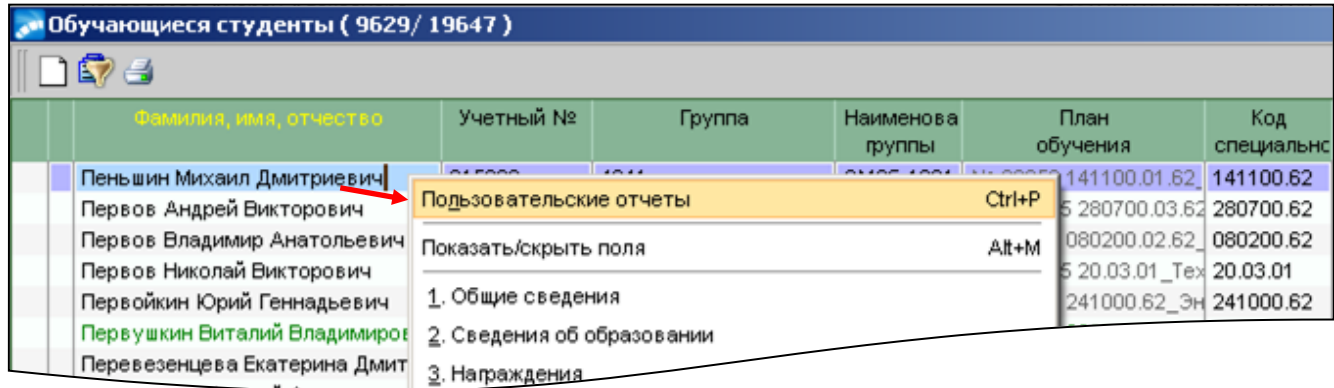

4. В открывшемся окне **=Пользовательские отчеты=** двойным щелчком мыши по функции **Импорт оценок** открыть окно загрузки файла.

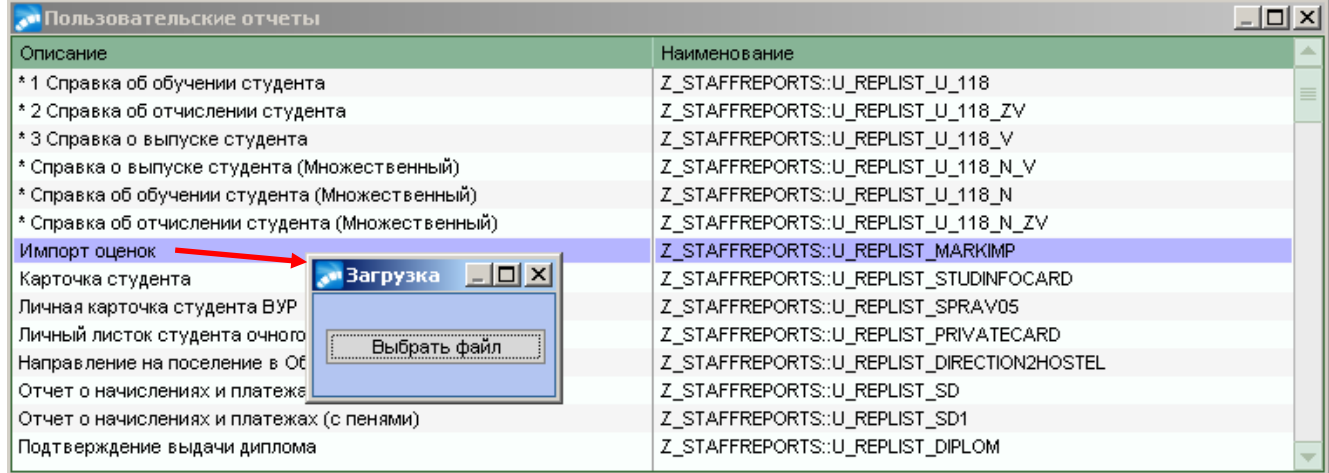

5. В окне загрузки нажать кнопку **«Выбрать файл».** В появившемся окне поиска файла оценок найти нужный файл формата .txt и нажать кнопку **«Открыть» -** сразу выполниться импорт.

После произведенного импорта оценки попадают в раздел **10. Дополнительная информация** карточки студента. Для проверки и просмотра оценок:

1. Закройте все окна импорта оценок пользовательского отчета – на ФИО студента щелкнуть правой кнопкой мыши и выбрать из контекстного меню пункт **10. Дополнительная информация.**

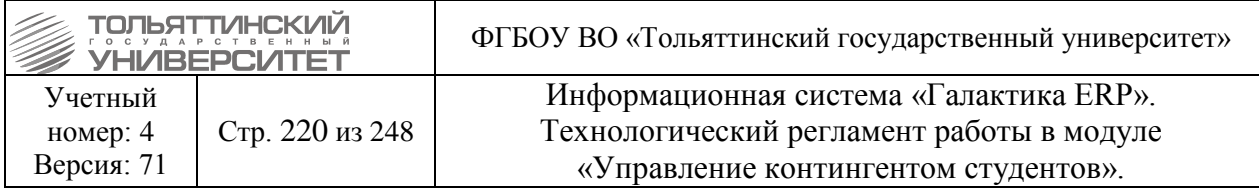

# **«• Обучающиеся студенты (9629/19647)**

# $\Box$  $\Box$

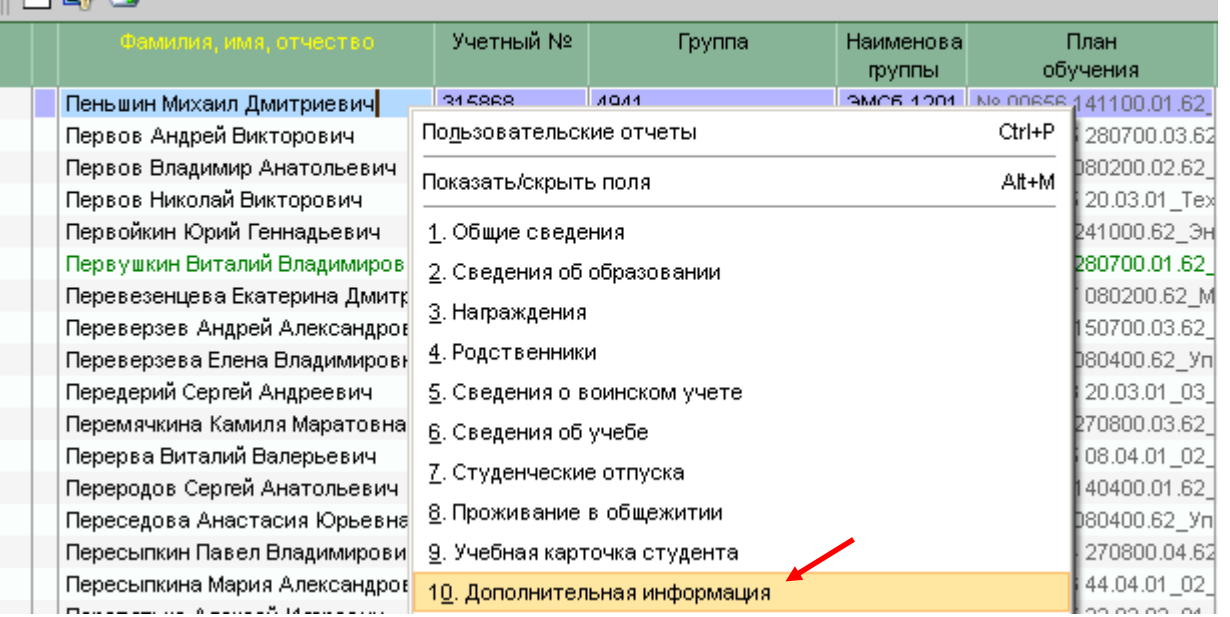

#### 2. В открывшемся окне **=Дополнительные таблицы=** двойным щелчком мыши выбрать

## **Дисциплины.**

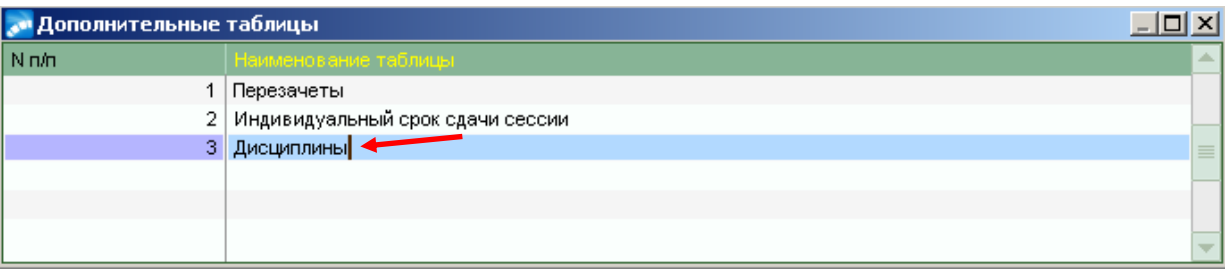

#### 3. Откроется окно со списком всех проимпортированных системой дисциплин.

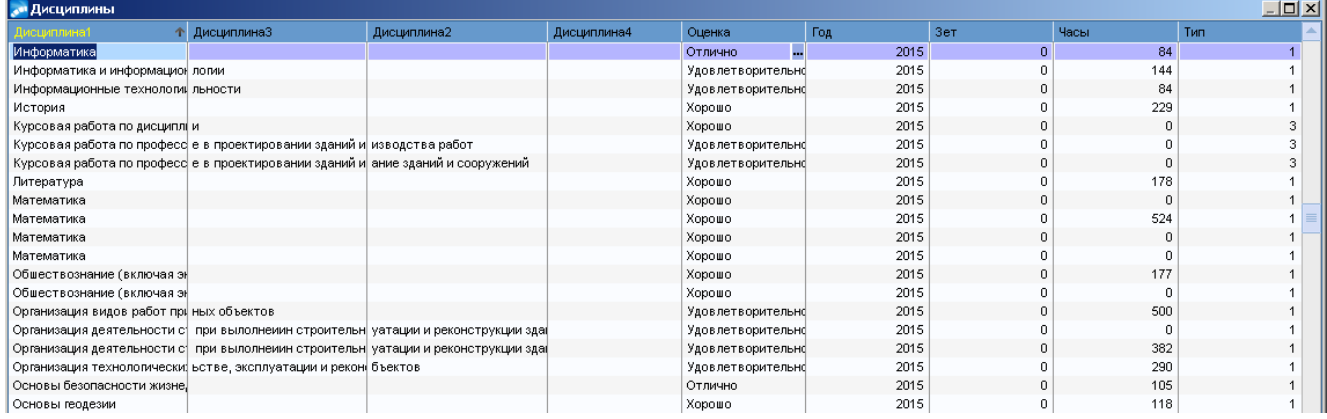

 При обнаружении ошибок данные в таблице редактируются вручную с помощью ввода данных с клавиатуры по столбцам *Дисциплина1, Дисциплина3, Дисциплина2, Дисциплина4, Год, Зет\Часы, Тип, столбец Оценка редактируется по нажатию на знак ирядом с оценкой и* выбора из справочника **=Справочник: Успеваемость=** нужного значения.

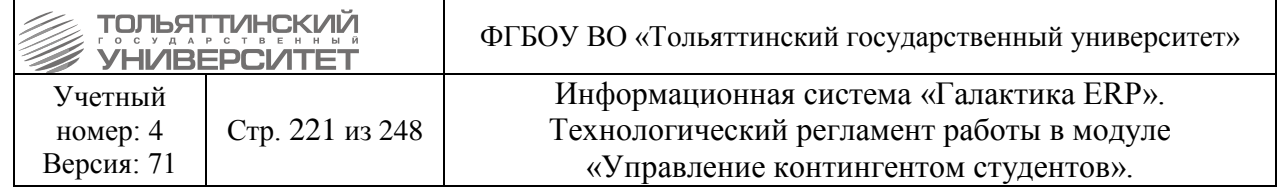

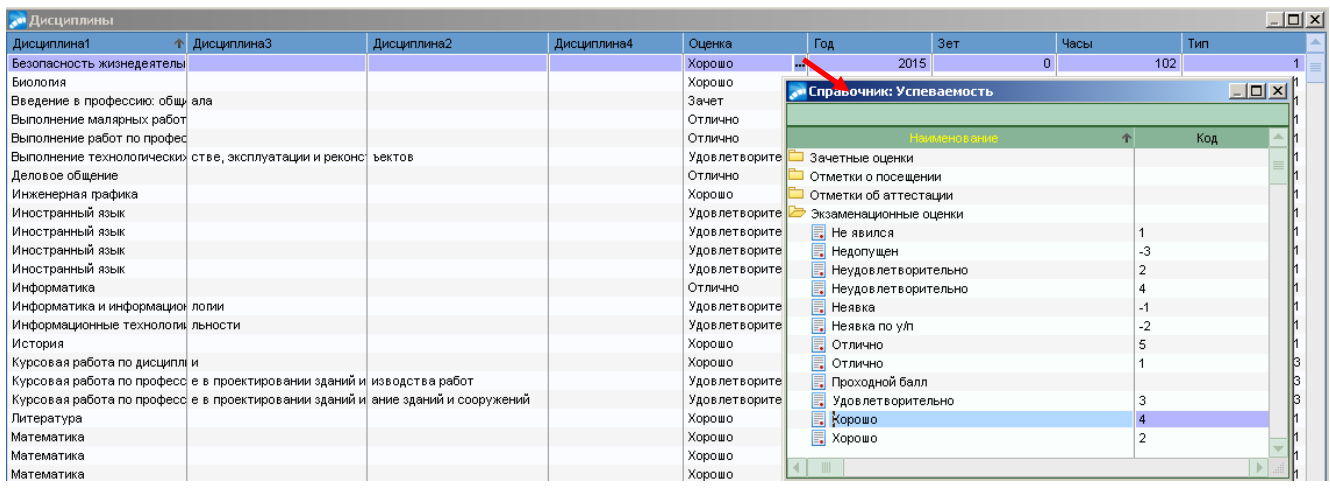

 Также в таблицу при отсутствии дисциплины добавляется соответствующая запись по недостающей дисциплине. Это выполняется следующим образом:

1. В окне **=Дисциплины=** нажать клавишу **F7.**

2. Заполнить столбцы *Дисциплина1, Дисциплина3, Дисциплина2, Дисциплина4, Год, Зет\Часы, Тип, Оценка* создаваемой строки.

 Для удаления дублированной записи при проверке после импорта используется клавиша **F8**.

# **16.4 Работа с интерфейсом ведомости переаттестации\перезачета**

После выполнения импорта оценок и проверки импортированных дисциплин в карточке студента выполнить:

1. Открыть интерфейс функции перезачета дисциплин через верхнее меню модуля **Отчеты Отчеты пользователяФункция перезачета.**

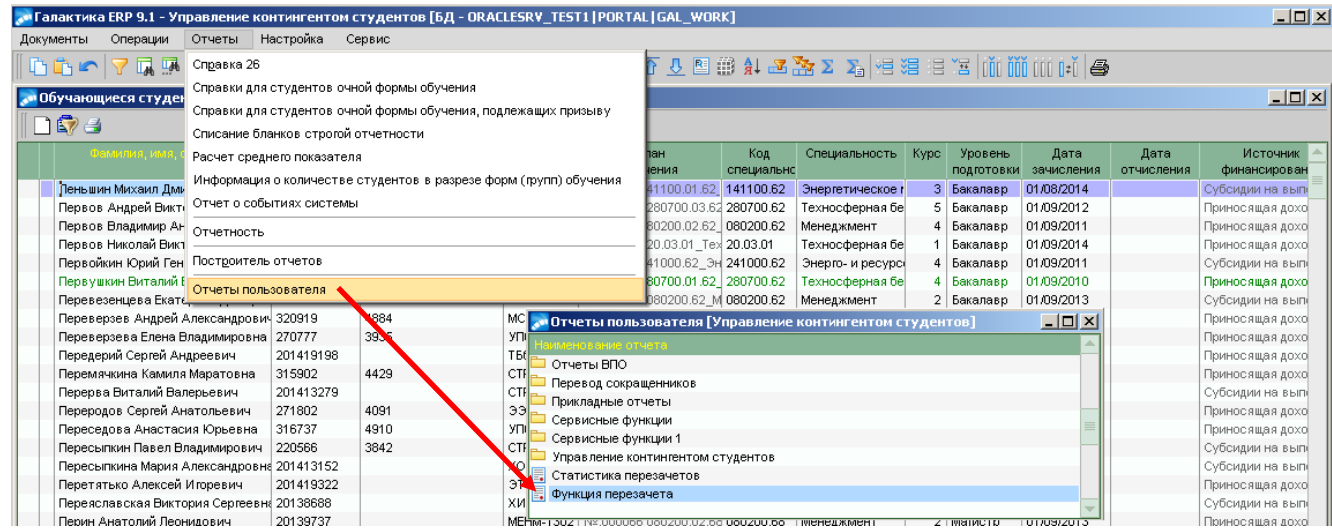

Откроется интерфейс выбора студентов для перезачета.

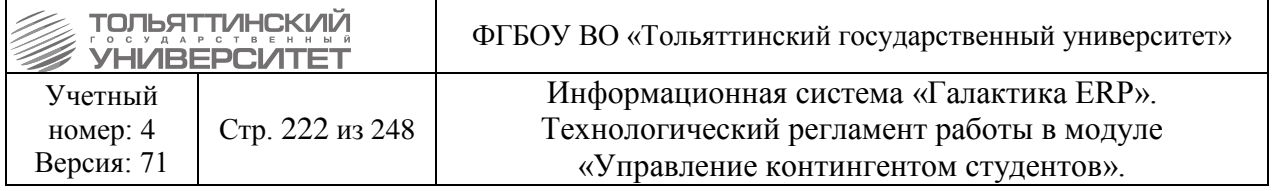

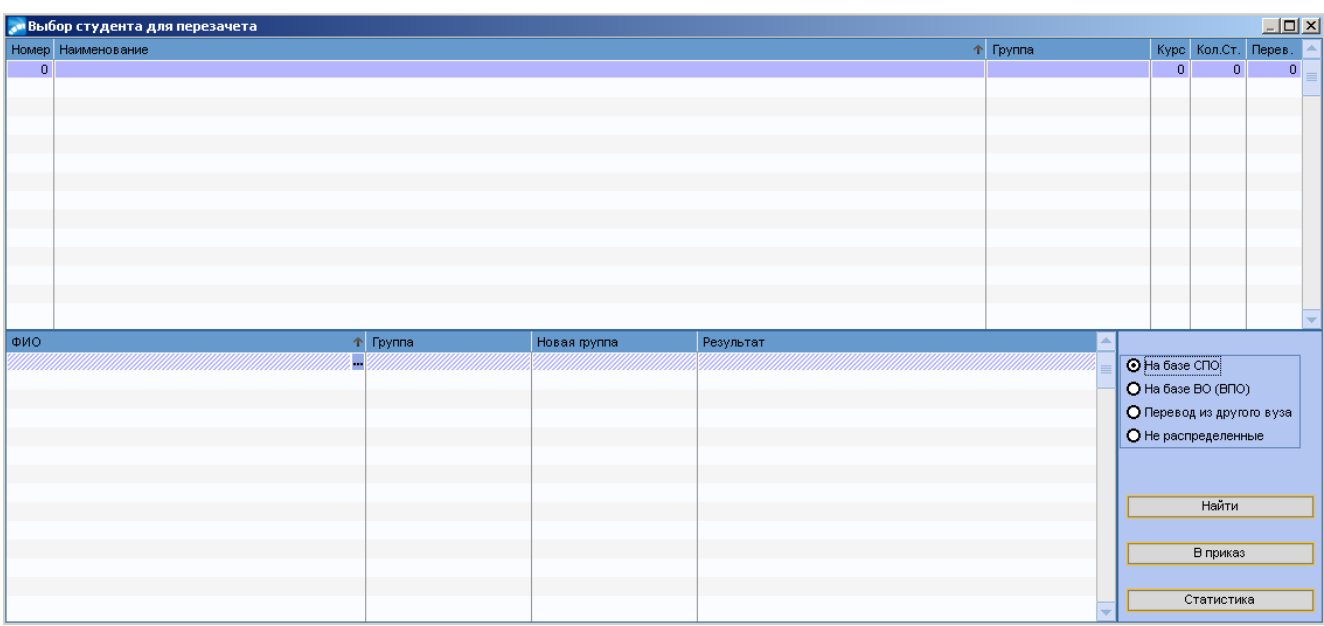

## *Работа с фильтром*

В правом нижнем углу окна **=Выбор студента для перезачета=** перечислены фильтры, с помощью которых осуществляется поиск студентов:

 *На базе СПО* – при выборе данного фильтра формируется список, в который попадут студенты, у которых:

 год в дате зачисления входит в период указанный в настройке (в настройке задан текущий учебный год);

текущие (отсутствует дата отчисления в карточке студента);

 у которых в разделе №2 «Сведения об образовании» в поле *вид образования* стоит «Среднее профессиональное» с кодом 11, а в поле *является предыдущим* стоит «да»;

 *На базе ВО (ВПО)* - формируется список, в который попадут студенты, у которых в Галактике в разделе №2 «Сведения об образовании» в поле *вид образования* стоит:

- Бакалавриат  $(18.1);$
- Специалитет (18.2);
- Магистратура (18.3).

 Если студент поступил в магистратуру (раздел карточки №1 Общие сведения, поле уровень подготовки стоит «Магистр»), то по фильтру *«На базе ВО (ВПО)»* он не отображается.

 *Перевод из другого вуза* - при выборе данного фильтра формируется список, в который попадают студенты, у которых дата зачисления входит в период указанный в настройке (в настройке задан текущий учебный год) и имеется приказ с РПД 30001.1 «Зачисление студентов, ранее отчисленных из других вузов», или с РПД 30052 «Приказ о зачислении студента переводом».

 *Не распределенные* - при выборе данного фильтра отображаются все не распределенные студенты из всех вышеперечисленных фильтров, т.е. все поступившие на базе СПО, ВПО (кроме магистров) и переведенные из других ВУЗов.

2. В открывшемся интерфейсе **=Выбор студента для перезачета=** выполнить выбор фильтра и нажать кнопку **«Найти»**.

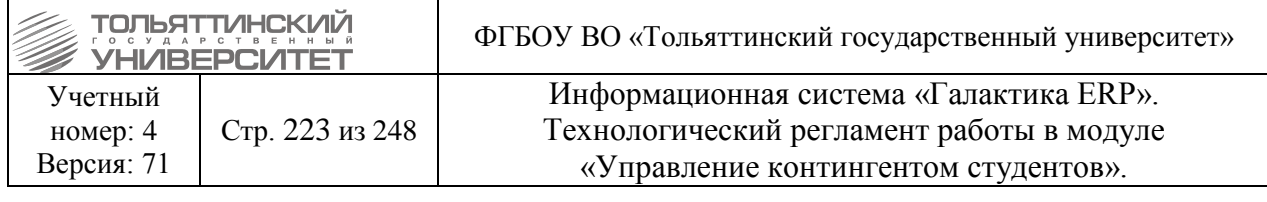

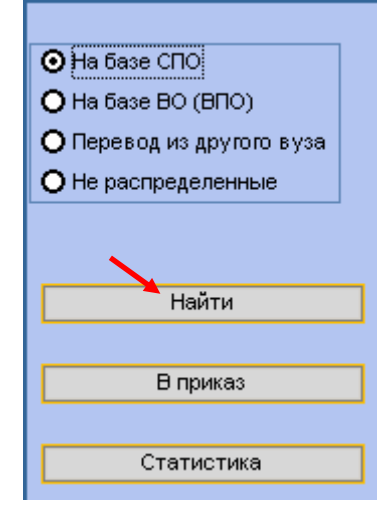

Система будет выполнять поиск по заданному фильтру.

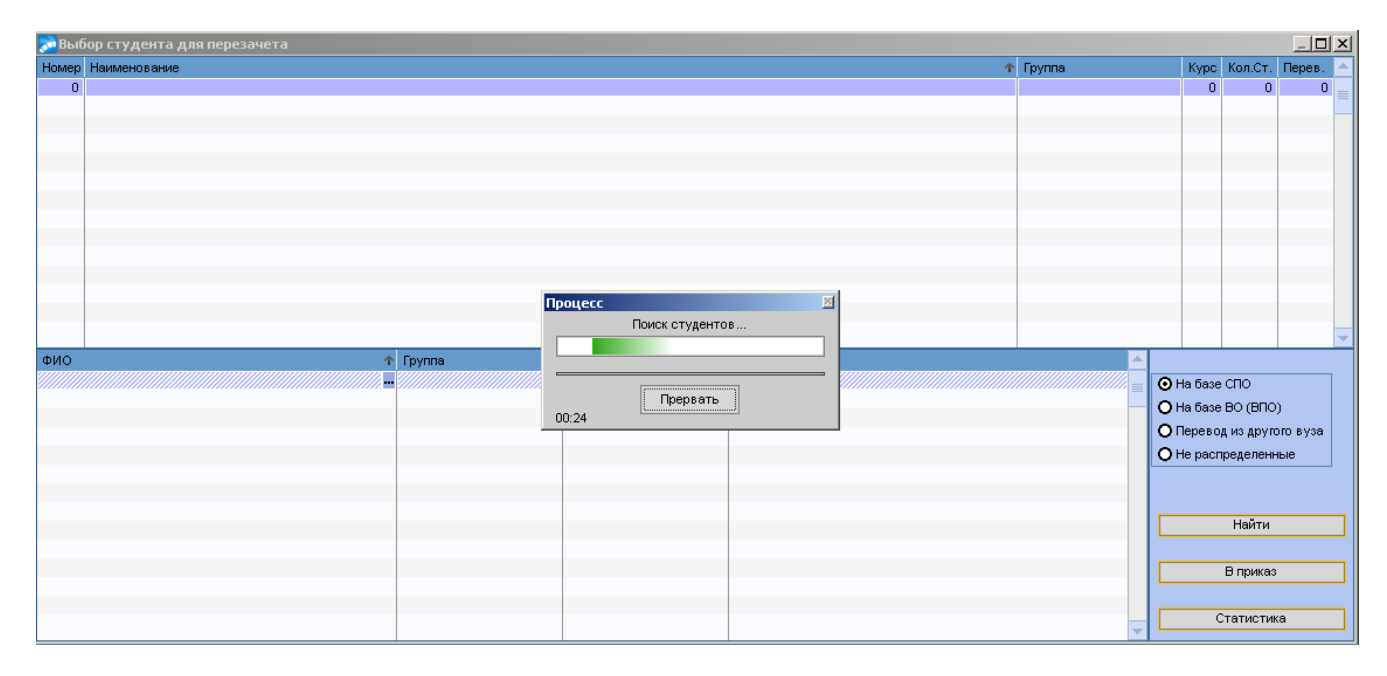

#### *Отображение в верхней таблице окна =Выбор студента для перезачета=*

После окончания поиска система в верхней таблице окна выведет следующее:

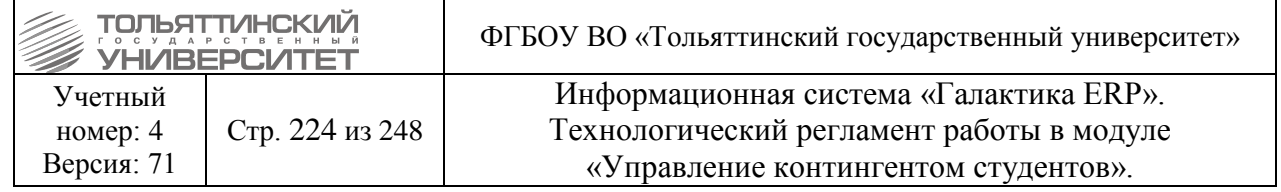

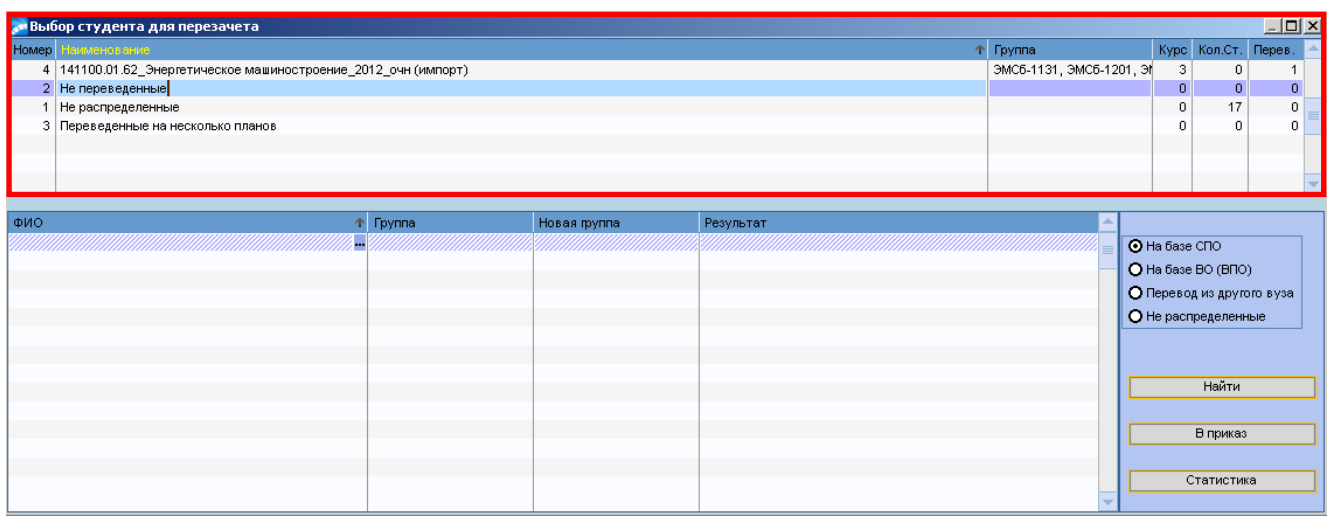

*Наименование* – в данной колонке отображаются:

 *Наименование БУПов*, на которые уже есть претенденты на перевод (студенты со статусом «Рекомендован к переводу»);

*Не распределенные* – отображаются студенты со статусом *«Не обработан»*;

*Не переведенные* – отображаются студенты со статусом *«Не рекомендован к переводу».*

 *Не распределенные* <sup>и</sup>*Не переведенные* – заполняется только колонка *Кол.Ст.,* где отображается количество не распределенных или не переведенных студентов.

*Группа* – отображается группа, привязанная к выбранному БУПу;

*Курс* – отображается курс, выбранный при переаттестации;

*Кол.Ст.* – все текущие студенты (у которых нет даты отчисления в карточке студента) группы.

*Перев.* – число студентов прошедших переаттестацию на выбранный БУП, но у которых нет приказа с РПД «Перевод на ИУП» по номеру 30060.1.

3. Для выбора студента, которому произвели импорт оценок щелкнуть кнопкой мыши на строку *Не распределенные.*

4. В нижней таблице окна откроется список со студентами по ФИО необходимо найти нужного.

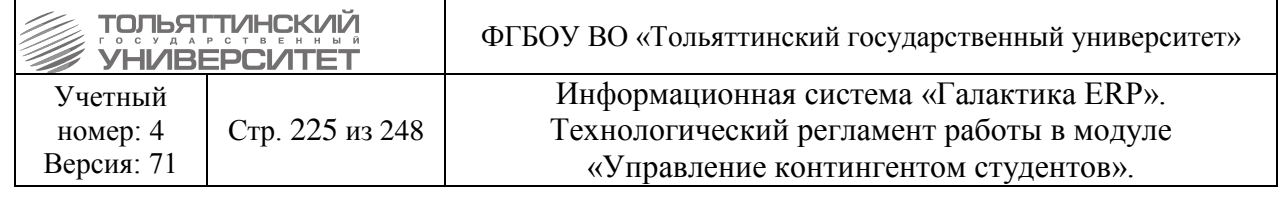

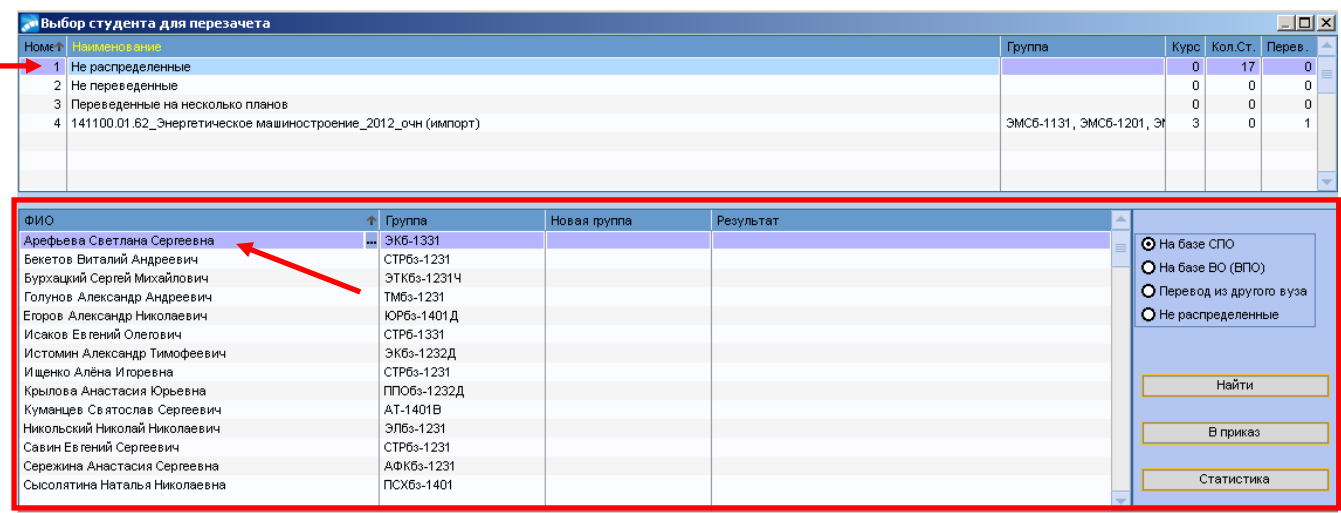

#### *Отображение в нижней таблице окна =Выбор студента для перезачета=*

*ФИО студентов* – отображается список студентов, ожидающих переаттестацию или уже прошедших ее. Список отображается в зависимости от выбранной позиции в верхней таблице.

*Группа* – отображается группа, в которой студент обучается на данный момент.

*Новая группа* – отображается группа БУПа, на которую студент прошел переаттестацию.

*Результат* – поле пустое, если студент еще не переаттестован, либо прошел переаттестацию, но не включен в приказ на перевод; в поле отображается запись о созданном приказе; в поле отображается значение *«Не переведен»* для студентов со статусом *«Не рекомендован к переводу»*.

5. В столбце ФИО найденного студента по нажатию на знак **- открыть окно** =**Выбор группы для переаттестации=** и заполнить поля:

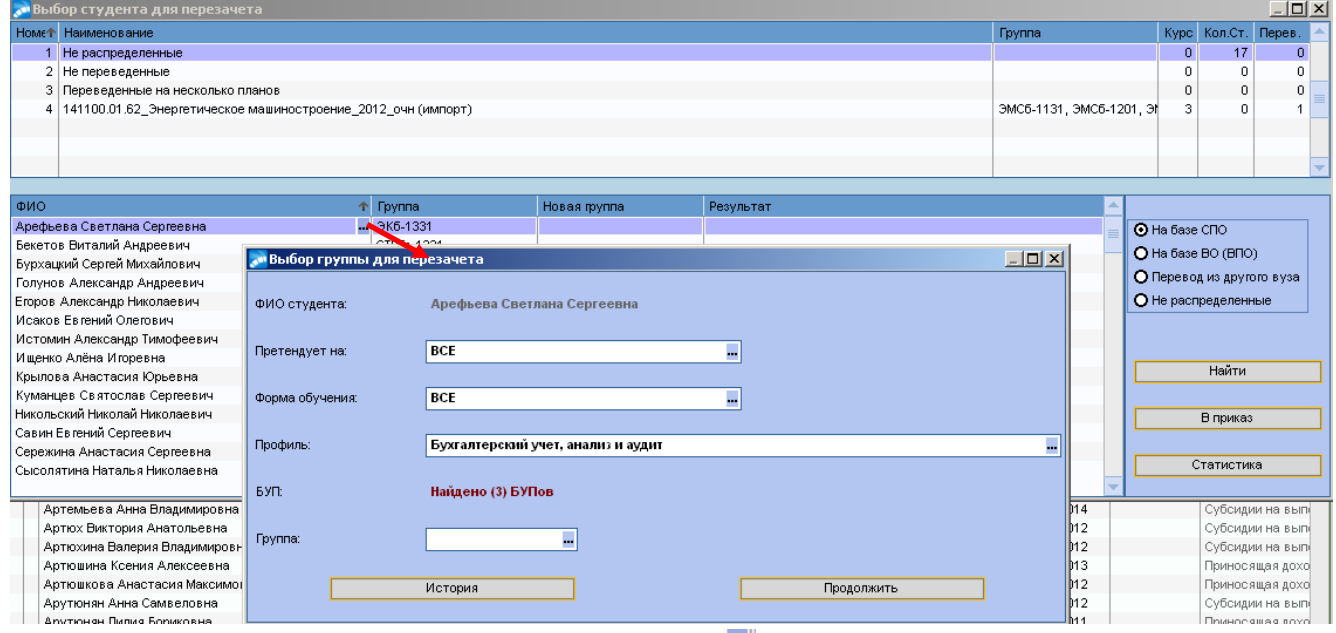

**Претендует на курс** – по нажатию на знак **- открыть справочник для выбора курса**. Доступные варианты от 1 до 7;

**Форма обучения** – по нажатию на знак **-** открыть справочник для выбора формы обучения: очное обучение, заочное обучение, очно-заочное;

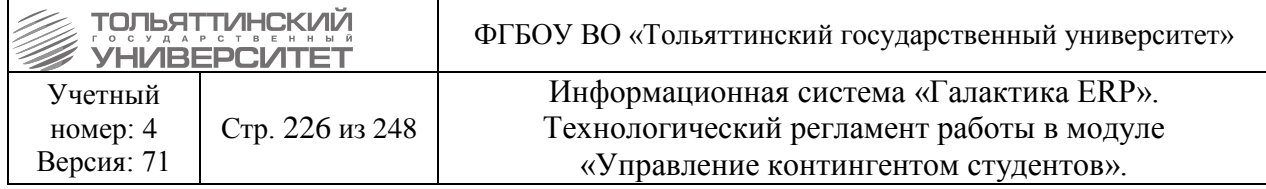

*Профиль* – если на данной специальности, данного курса и формы обучения (выбраны ранее) есть БУПы с несколькими профилями, то по нажатию на знак **- открыть справочник** для выбора профиля. Если профиль один, то он отобразится по умолчанию.

*Группа* – Если у БУПа несколько групп, то по нажатию на знак **••** открыть справочник для выбора группы. Если группа одна, то она отобразится по умолчанию.

*БУП* – после выбранных ранее параметров в данном поле отображается единственно подходящий БУП.

 Если по какой-то причине БУПов несколько или его нет, то поле подсвечивается красным.

6. После заполнение полей в окне **=Выбор группы для переаттестации=** нажать кнопку *«Продолжить».*

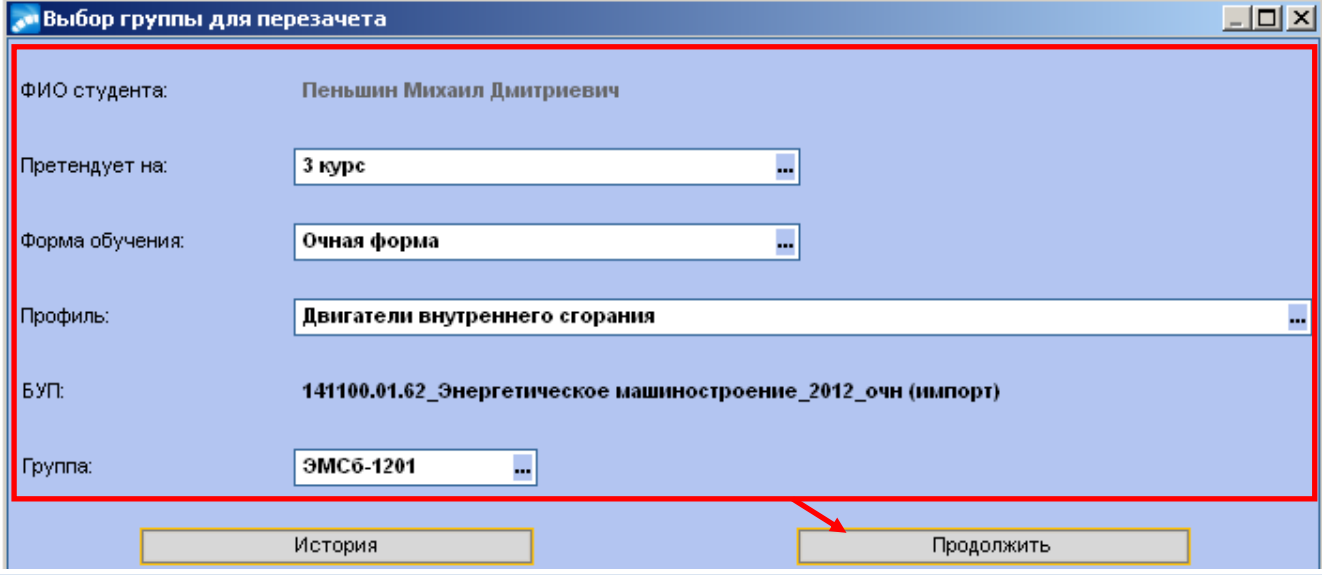

 По кнопке *«История»* открывается таблица со списком БУПов, на которые студента пытались перевести. На любом выбранном БУПе по нажатию на знак • откроется таблица сверки по всем сохраненным сведениям дисциплин.

В открывшемся окне **=Установка соответствий с учебным планом=** отобразиться следующая информация:

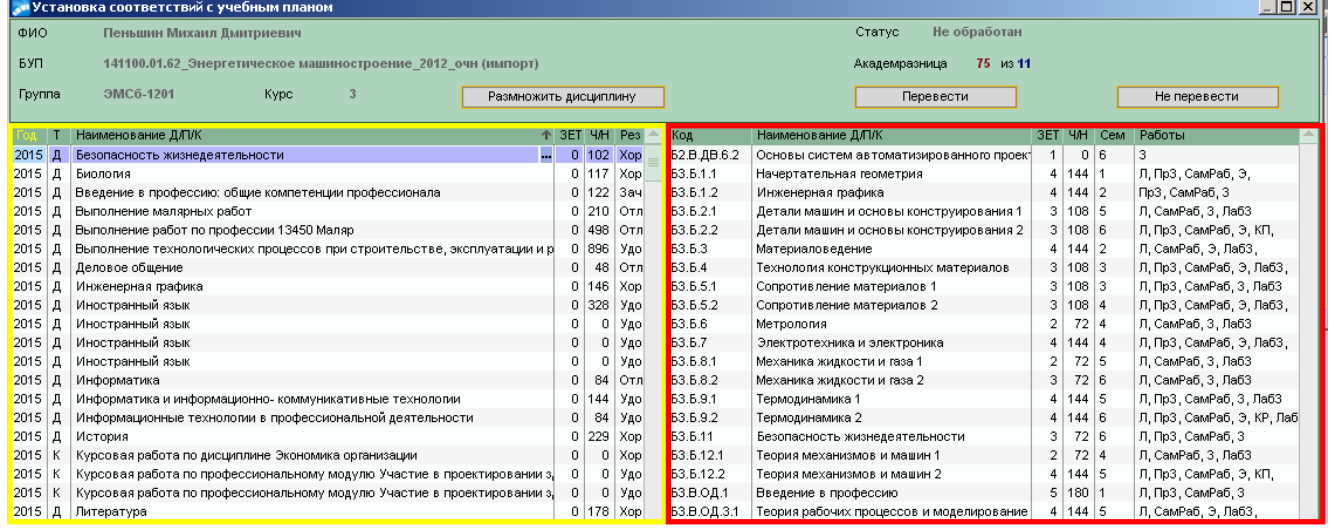

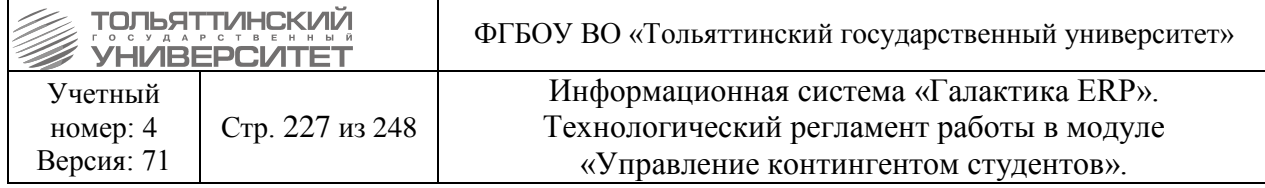

*ФИО, БУП, группа, курс* – выводятся данные выбранные в предыдущем окне. *Статус* – может быть три статуса:

- *Не обработан* (по студенту не было принято решение о переводе или отказе)
- **•** *Рекомендован к переводу* (статус присваивается по кнопке «Перевести»)
- **•** *Не рекомендован к переводу* (статус присваивается по кнопке «Не перевести»)

*Академическая разница* – считается автоматически, это количество неперезачтенных дисциплин в учебном плане ТГУ.

 Если количество предметов превышает заданное в настройке (не больше 11 дисциплин), то количество неперезачтенных дисциплин окрашивается красным шрифтом. Если не превышает или равно числу, указанному в настройке, то зеленым цветом.

В табличной части окна **=Установка соответствий с учебным планом=** импортированные оценки (п.10 *«*Дополнительная информация*»* карточки студента) отображены в зоне на рисунке выделенной желтой рамкой, а учебный план ТГУ (выводится из рабочих учебных планов (РУП)), по которому будет производиться перезачет, отображен в зоне на рисунке выделенной красной рамкой.

7. В окне **=Установка соответствий с учебным планом=** установить фильтр отображения дисциплин по БУПу:

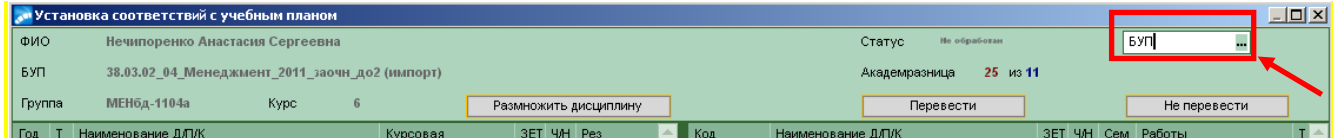

8. В окне **=Установка соответствий с учебным планом=** выполнить сведение дисциплин в таблицах.

## *Выполнение сведения дисциплин в таблицах:*

1. В таблице с импортированными оценками (на рисунке в зоне с желтой рамкой) по нажатию на знак • выбрать дисциплину. После выбора дисциплины, она выделится жирным шрифтом.

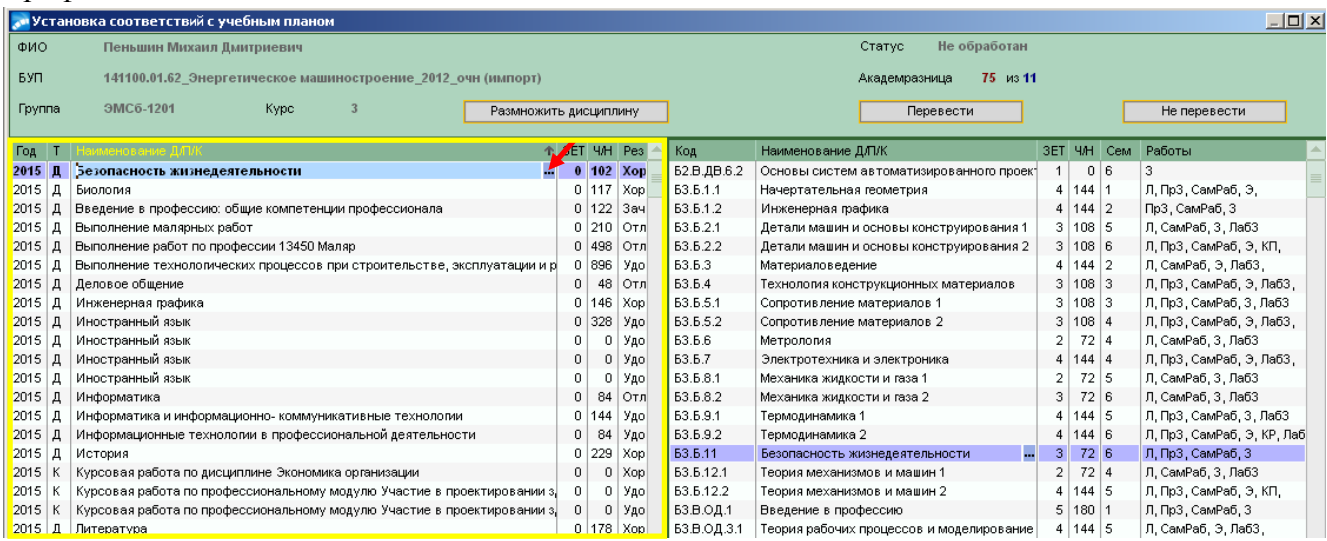

 После первичного выбора, в той же таблице нельзя выбрать еще одну дисциплину, пока не установлена связь.

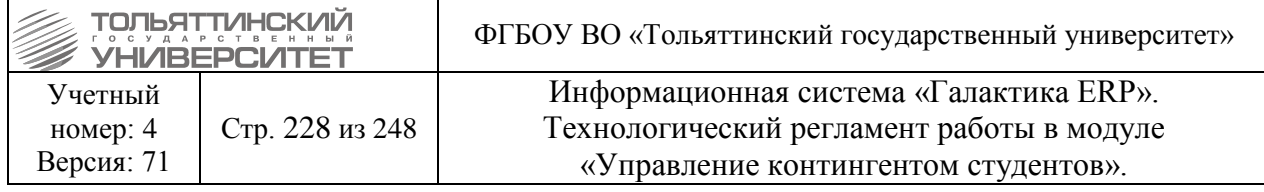

2. В таблице с учебным планом (на рисунке в зоне с красной рамкой) найти дисциплину, которую необходимо перезачесть, и щелкнуть рядом с наименованием дисциплины на знак  $\cdot$ . установив связь. После сведения дисциплины выделяются жирным курсивом.

 При установке соответствия дисциплин между левой и правой частью, учитывать тип дисциплин:

**-** Если в левой части выбрана дисциплина с типом «Д», то ей в соответствие из правой части можно поставить только дисциплину с видом работ, имеющим тип экзамен или зачет.

**-** Если в левой части выбрана дисциплина с типом «К», то ей в соответствие из правой части можно поставить только дисциплину с видом работ курсовая работа или курсовой проект, имеющим тип «Курсовые работы» или «Курсовые проекты».

**-** Если в левой части выбрана дисциплина с типом «П», то ей в соответствие из правой части можно поставить только дисциплину с видом работ Практика (обозначение «П»).

 В случаях, когда у дисциплины правой части есть два вида контроля экзамен и курсовая работа (проект), настройка соответствий происходит следующим образом:

- Если у студента нужно перезачесть только экзамен, то настройка соответствий происходит без изменений. Т.е. слева выбирается дисциплина и сводится с дисциплиной справа.

- Если у студента нужно перезачесть только курсовую работу, то в левой части выбирается курсовая (без указания дисциплины) и сводится с дисциплиной в правой части.

- Если нужно перезачесть экзамен и курсовую, то сначала у темы курсовой в левой части указывается соответствующая ей дисциплина из левой части и только после этого дисциплина из левой части сводится с дисциплиной из правой.

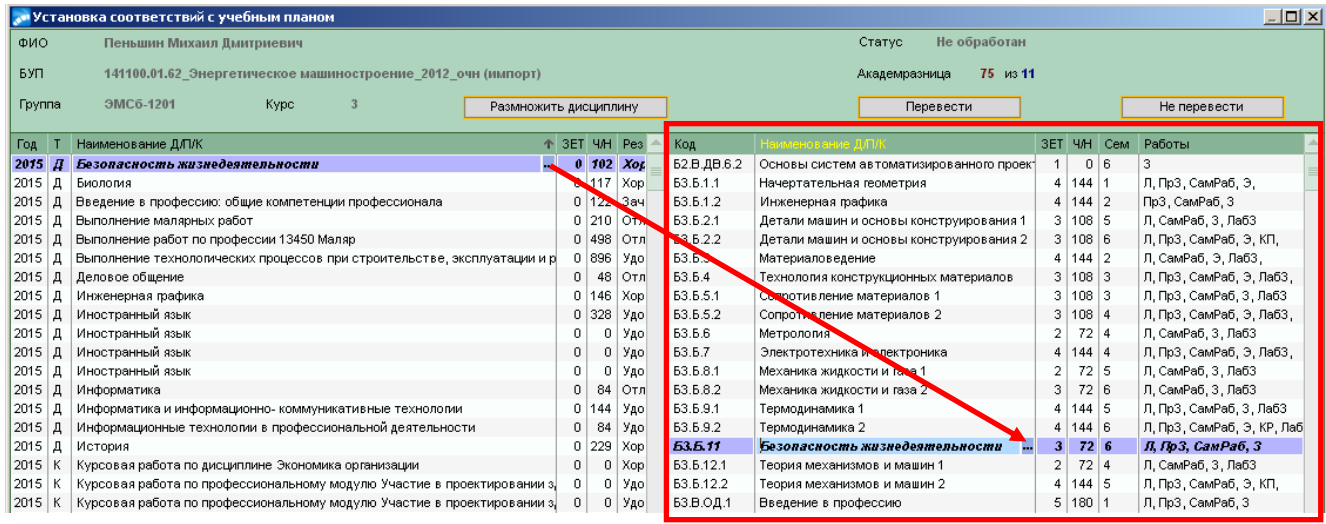

Связка между дисциплинами допускается одна к одному.

 Исключением является вариант, когда 1 дисциплину из таблицы с учебным планом ТГУ нужно связать с 2-мя или более дисциплинами из таблицы с импортированными оценками. 3. Если одну дисциплину необходимо засчитать за две (или более), то выполняется следующее:

– В таблице с импортированными оценками выбрать (по нажатию на знак - ) дисциплину и нажать на кнопку **«Размножить дисциплину».** 

 После чего создастся еще одна строка с той же дисциплиной (в колонках *ЗЕТ* и *Всего часов* стоит значение - 0).

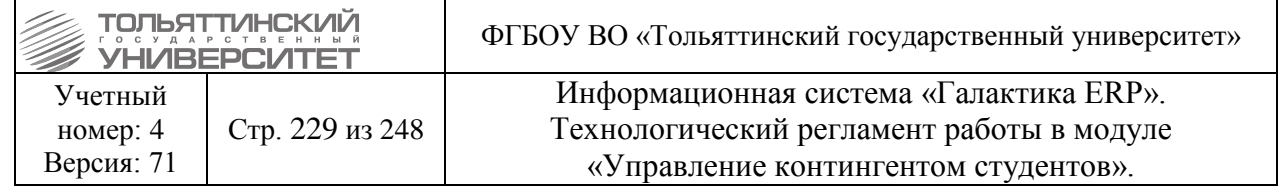

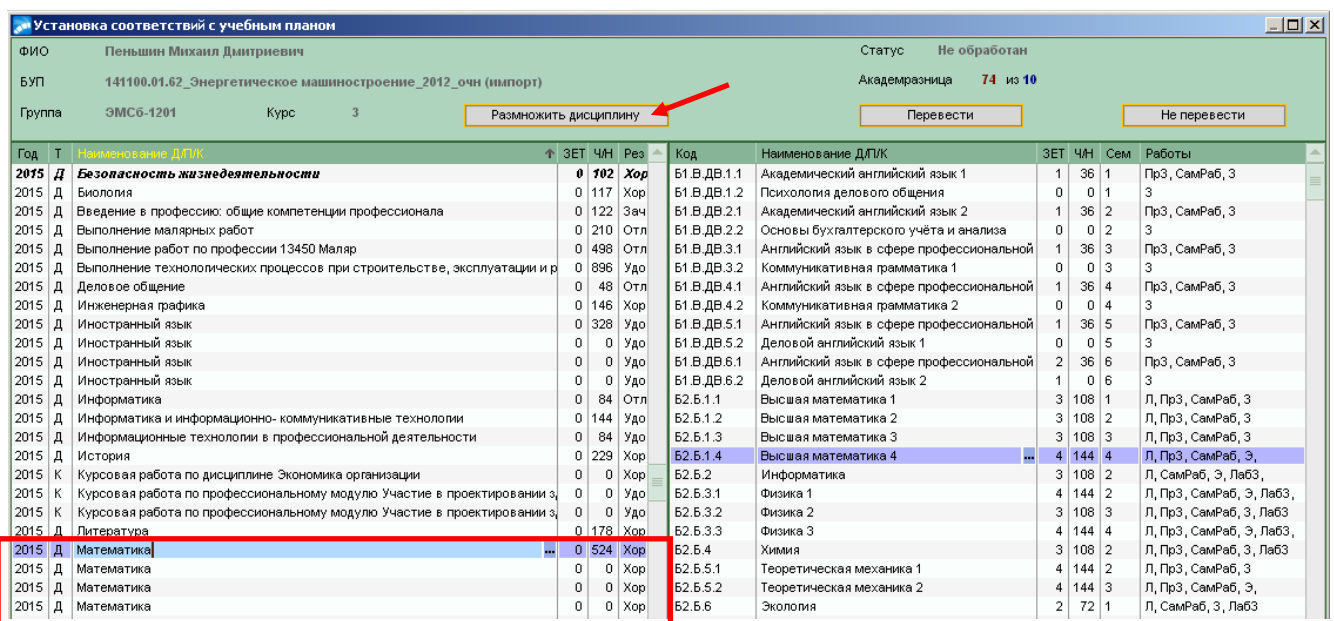

Размножив дисциплину установить связь (см.рисунок).

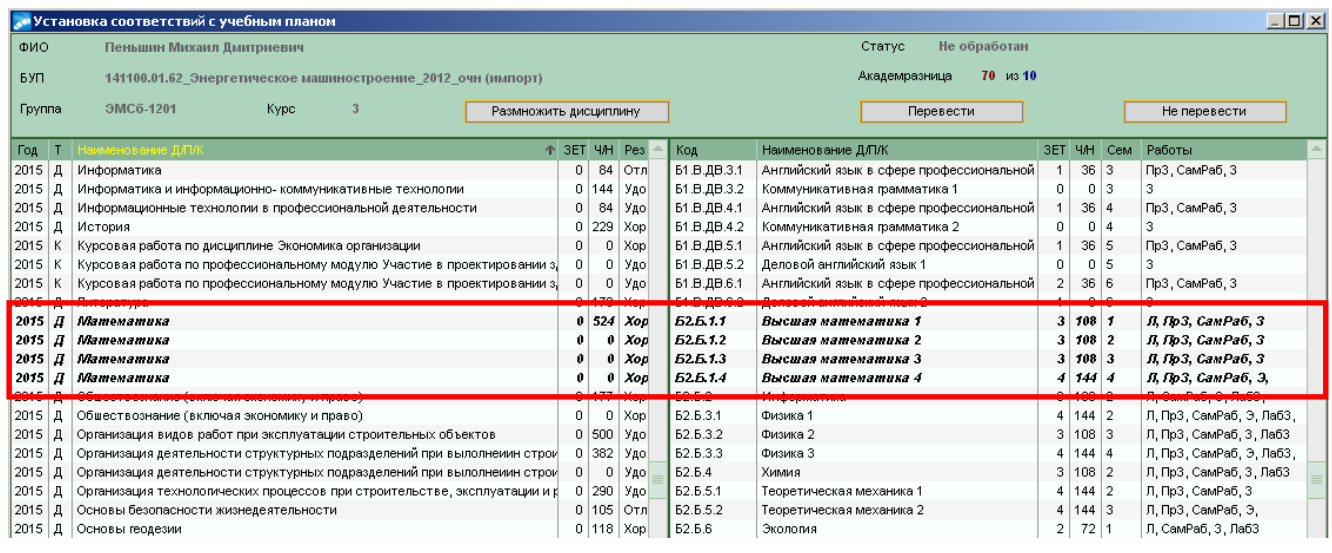

Копию дисциплины можно создать только в левой таблице.

 При обработке сверки дисциплин академическая разница в окне уменьшается  $70 - 43$  11 Академразница .

4. Если одну дисциплину с учебного плана ТГУ, которая имеет 2 типа контроля работы (экзамен (или зачет) и курсовую работу) нужно связать с дисциплиной и курсовой работой из таблицы с импортированными оценками, то необходимо выполнить следующее:

 в таблице с импортированными оценками выбрать дисциплину (встав на строку с дисциплиной курсором) и в столбце «Курсовая» по нажатию на знак **-** привязать к дисциплине курсовую работу, выбрав её из предлагаемого списка (см.рисунок).

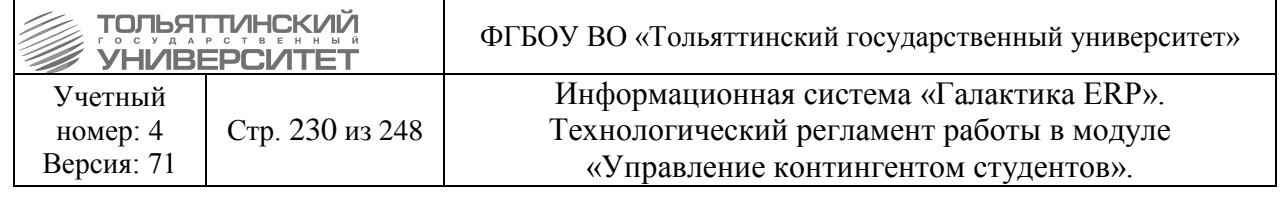

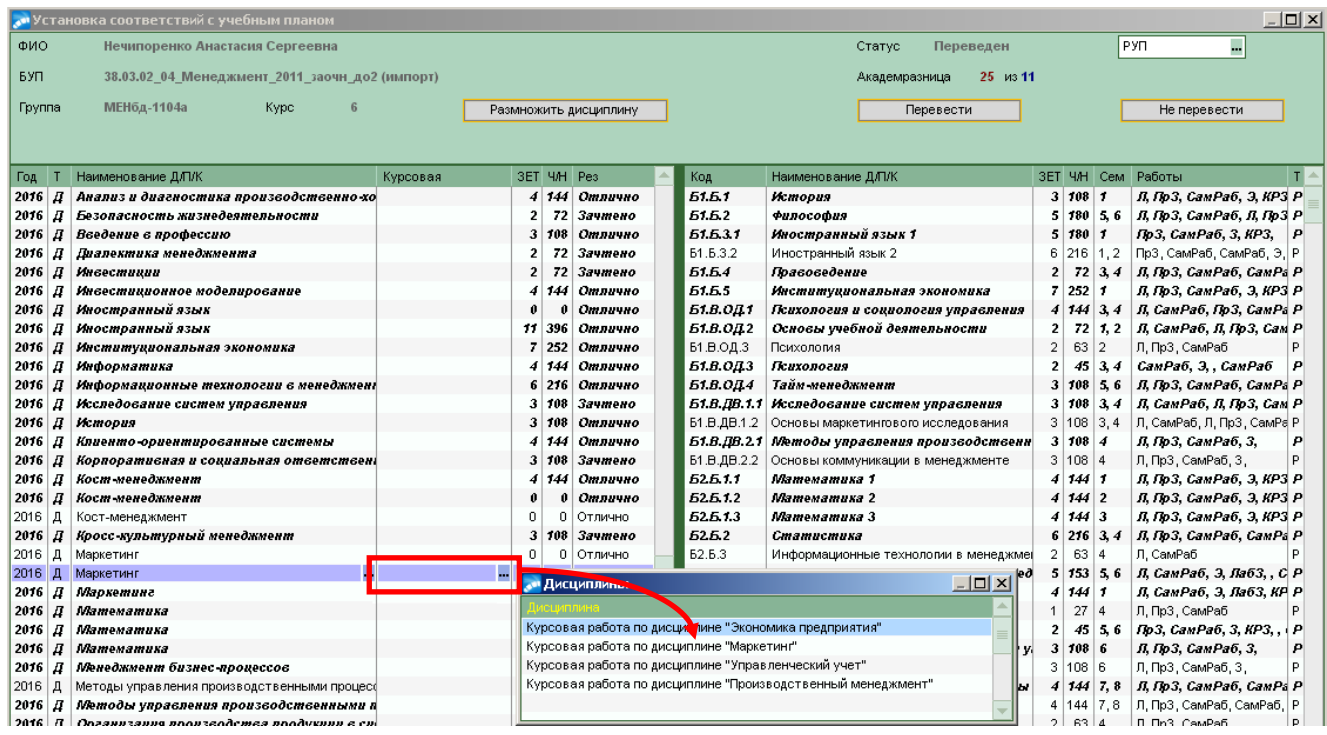

#### после привязки курсовой работы к дисциплине установить связь (см.рисунок).

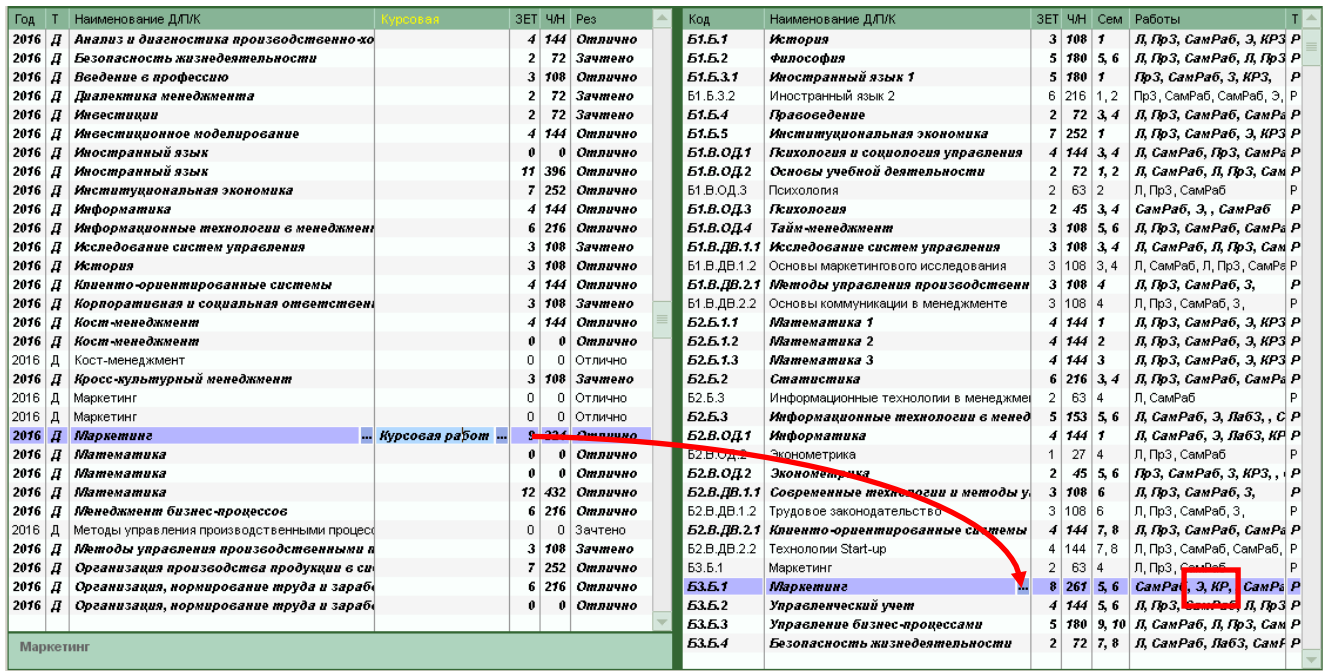

5. После того как все дисциплины обработаны, если у студента академическая разница не превышает указанное в настройке число, то нажать кнопку **«Перевести»** и студенту присвоиться статус *«Рекомендован к переводу»* <sup>Статус</sup> Рекомендован к переводу

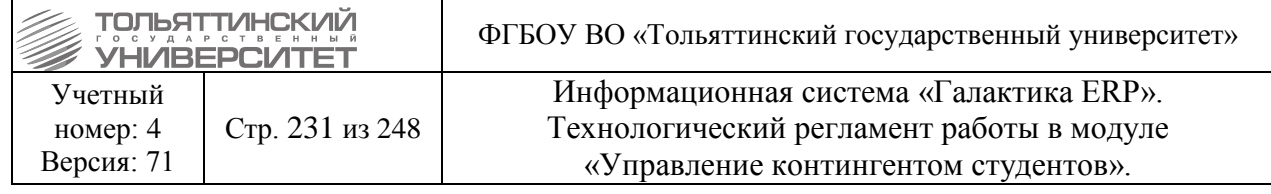

 После чего студент в окне **=Выбор студента для перезачета=** из не распределенных переходит в строку с наименованием БУПа, по которому производили переаттестацию;

В столбце *Новая группа* отображается группа БУПа;

6. Если у студента академическая разница превышает указанное в настройке число, то нажать кнопку **«Не перевести»** и студенту присвоиться статус *«Не рекомендован к переводу»* Не рекомендован к переводу Статус. *.* 

 После нажатия кнопки **«Перевести»**, или **«Не перевести»** для студентов сокращенного срока обучения во внешних атрибутах присваивается соответствующее значение в поле *«Статус перевода».*

7. После того, как студенту присвоится статус *«Рекомендован к переводу»* перейдите в таблицу окна **=Выбор студента для перезачета=** выделите БУП. В нижней таблице окна отобразиться список студентов претендующих на перевод. Нажмите кнопку **«В Приказ».**

 Создаться приказ, в который попадут студенты со статусом *«Рекомендован к переводу».*

8. Затем перейти в модуль «Управление контингентом студентов» через меню **Документы**  $\rightarrow$  **Реестр приказов**  $\rightarrow$  найти созданный приказ (номер приказа будет отображаться ПЕРЕЗАЧЕТ).

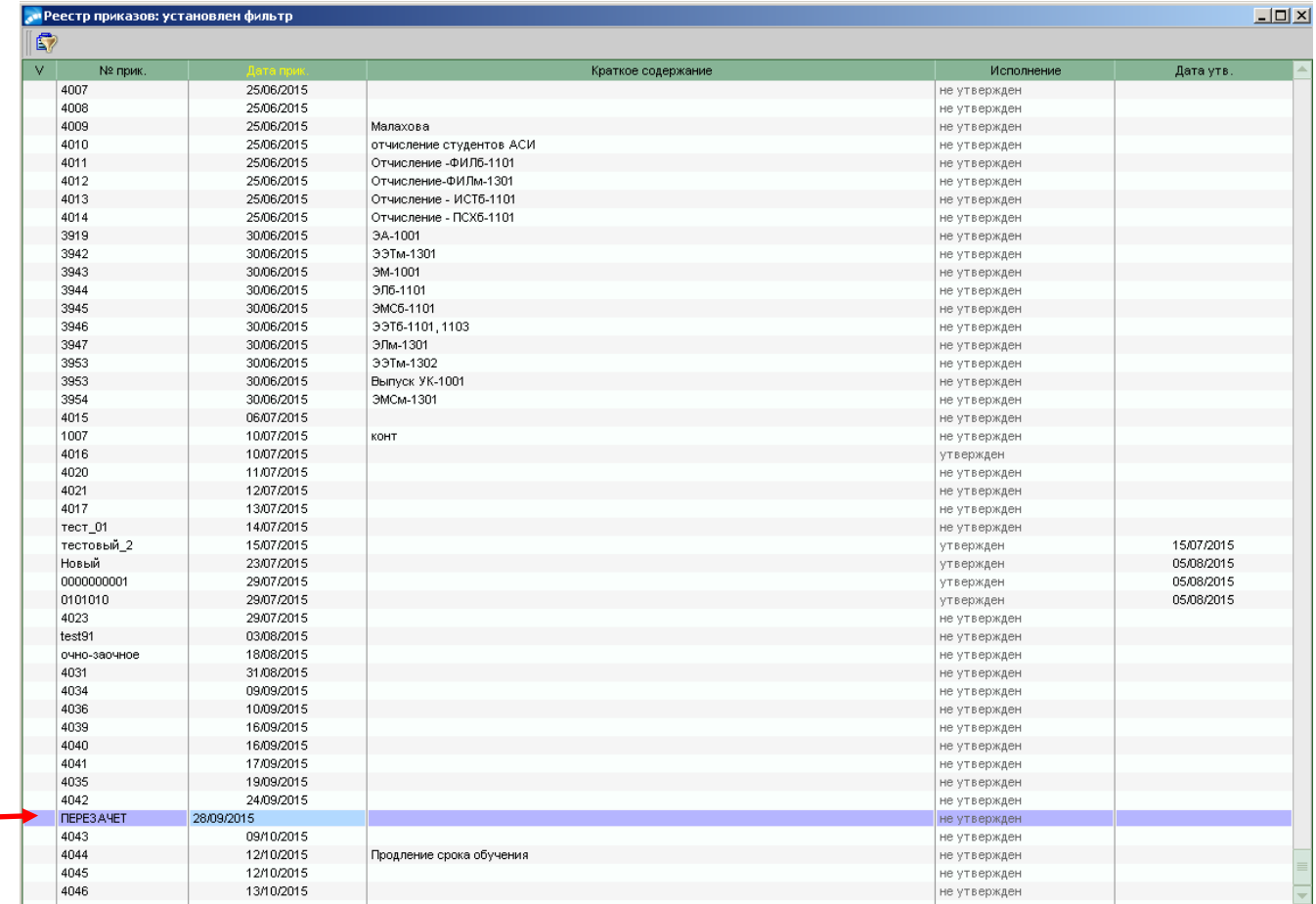

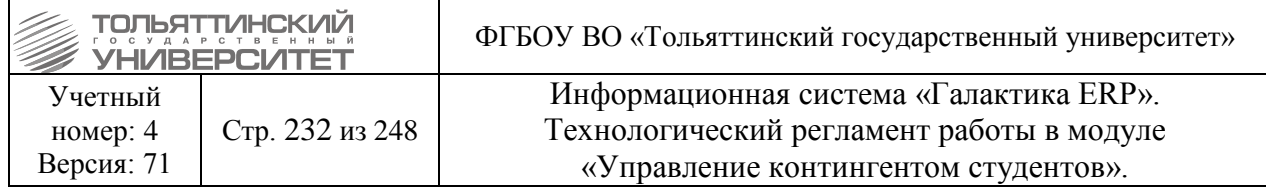

9. Далее открыть приказ и проверить его заполнение. Приказ заполняется согласно п[.4.4.10.](#page-79-0)  [Перевод на ИУП.](#page-79-0) После проверки внести номер и дату приказа, дату перевода студента и утвердить приказ.

# **16.5 Привязка перезачетов с БУПа на РУП**

После выполнения переаттестации дисциплин по БУПу студента выполнить перепривязку перезачетов на РУП, для этого в модуле «Управление контингентом студентов» требуется:

1. Открыть интерфейс функции обработки перезачетов через верхнее меню модуля **Отчеты Отчеты пользователя Обработка перезачетов будущих периодов.**

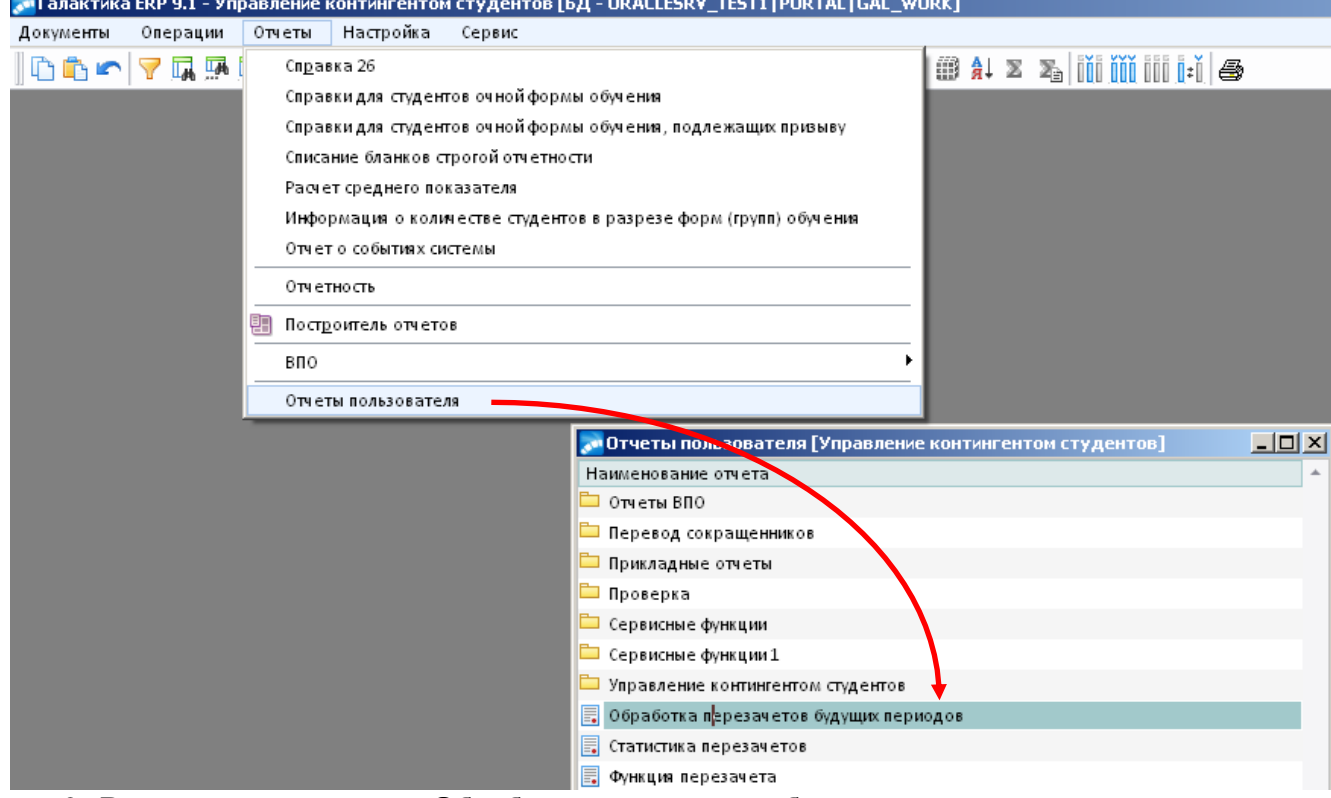

2. В открывшемся окне =**Обработка перезачетов будущих периодов=** нажать на кнопку **«Перепривязать на РУП»** – дисциплина привязывается к РУПу для дальнейшей генерации ведомостей и список очищается от записей.

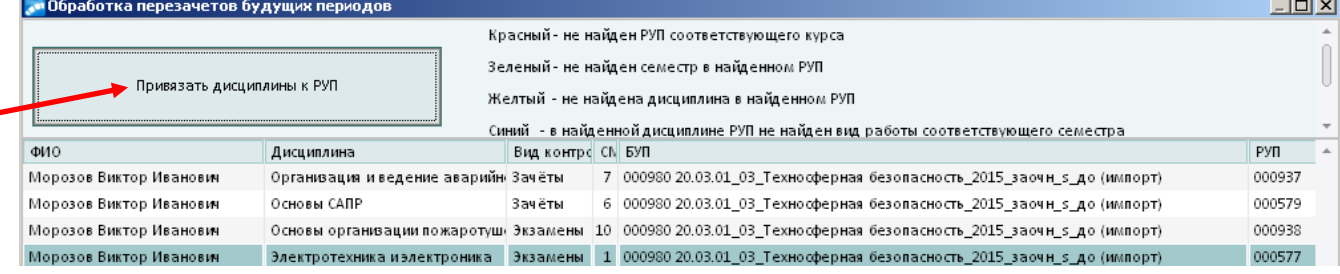

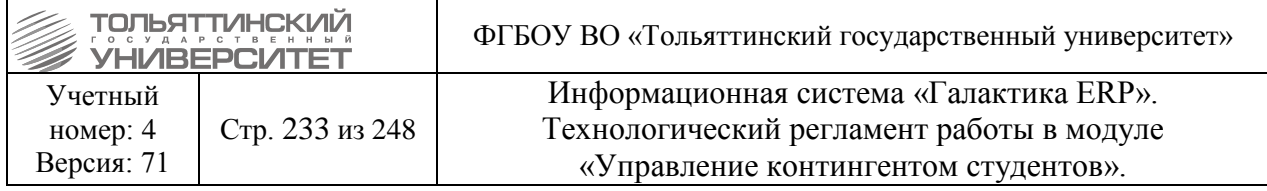

# **16.6 Генерация ведомостей переаттестации**

Приказы на перевод отменять на данном этапе запрещено!

Для студентов в статусе «Переведен», у которых есть утвержденный приказ с РПД 30005.8 «Перевод на ИУП», необходимо создать ведомости перезачета. Для этого:

1. Войдите в модуль «Учет успеваемости студентов» через меню **Сервис Главное менюУчет успеваемости студентов**, или нажав на иконку верхнего меню системы (см.рисунок).

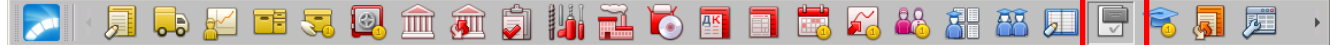

2. В модуле «Учет успеваемости студентов» открыть окно генерации ведомостей перезачетов через меню **Отчеты Отчеты пользователя Создание ведомостей внешнего перезачета**.

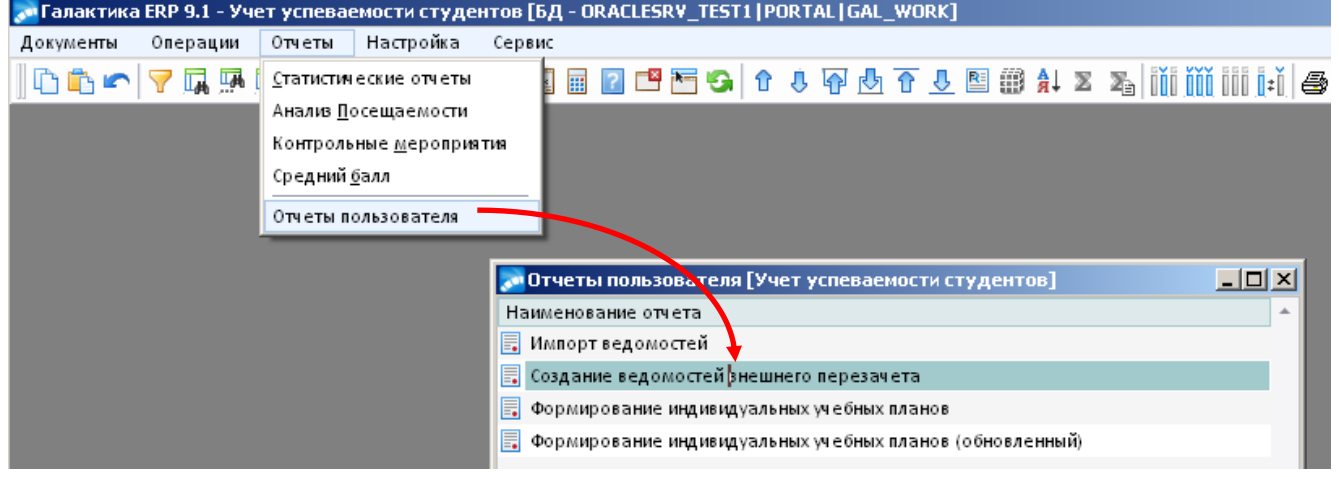

3. Откроется интерфейс **=Ведомости перезачета по приказам 30005.8=** с утвержденным приказом, у которого год совпадает с указанным текущим годом в настройке модуля «Учет успеваемости студентов».

 Внимание! Если интерфейс генерации ведомостей отображается пустой (нет данных утвержденного приказа), то необходимо подать заявку специалистам ОСКС для корректировки текущего года в настройке модуля.

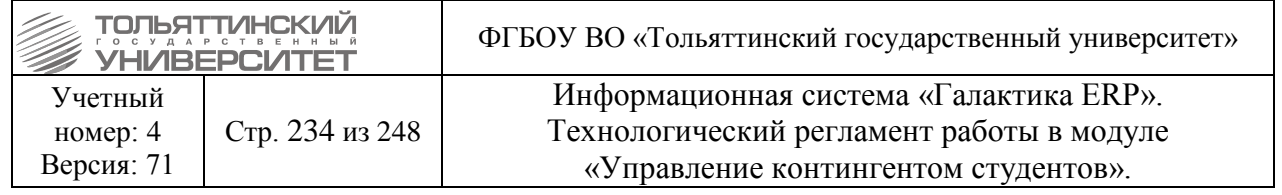

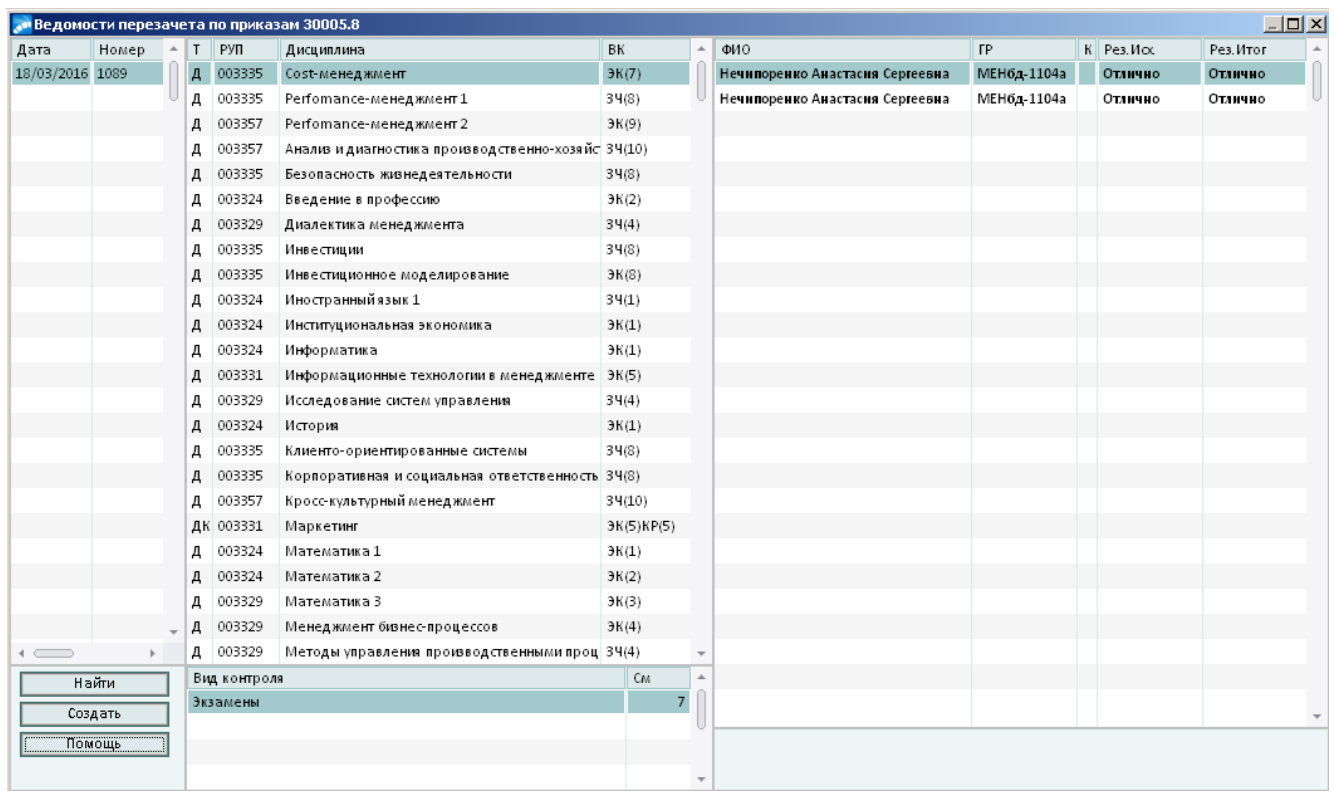

 В случае если в открывшемся интерфейсе **=Ведомости перезачета по приказам 30005.8=** отображаемые данные выделены зеленым, или красным цветами по тексту необходимо вызвать встроенное окно помощи, нажав на кнопку **«Помощь»**, ознакомится с причинами пометки ошибок цветным текстом и устранить их. Если самостоятельно устранить причины пометки ошибок цветным текстом не удалось, следует обратиться в ОСКС за консультацией.

4. После того как все отображаемые данные окна **=Ведомости перезачета по приказам 30005.8=** выводятся черным цветом по тексту нажать на кнопку **«Найти»,** которая запустит функцию проверки (проверка: есть ли в семестре у дисциплины РУПа ведомость на конкретного студента, так же совпадений по часам и зетам).

5. Если какой-то ведомости не нашлось, то выполнить создание, нажав на кнопку **«Создать»**. После выполненной функции выводится протокол с ведомостями, которые будут созданы по ФИО (в алфавитном порядке) каждого студента из приказа.

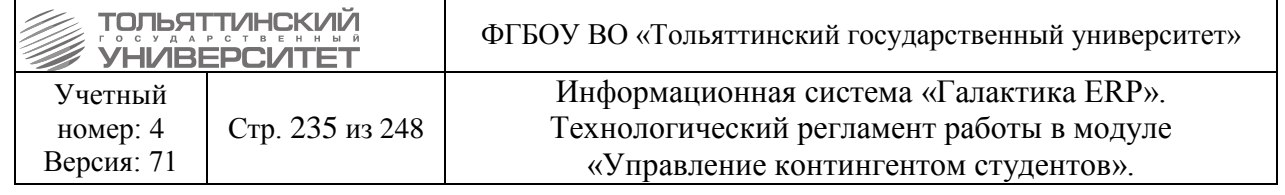

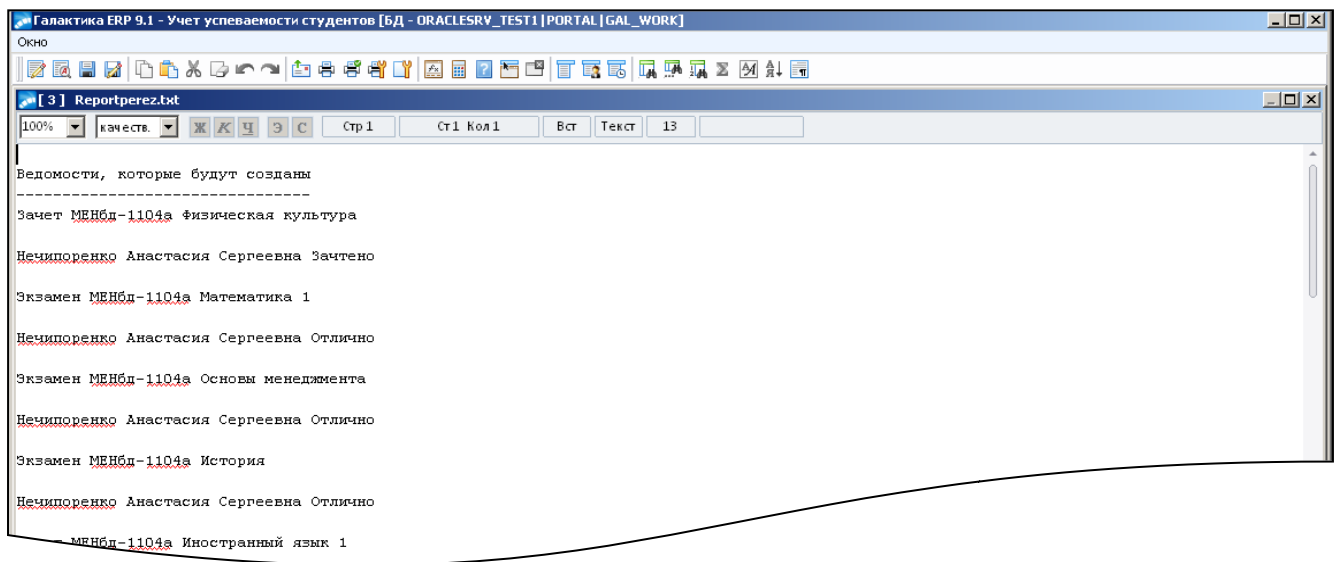

# 6. Закрыть протокол. В окне **=Подтверждение=** действия по созданию нажать *«Да»*.

 $\Box$  interi-

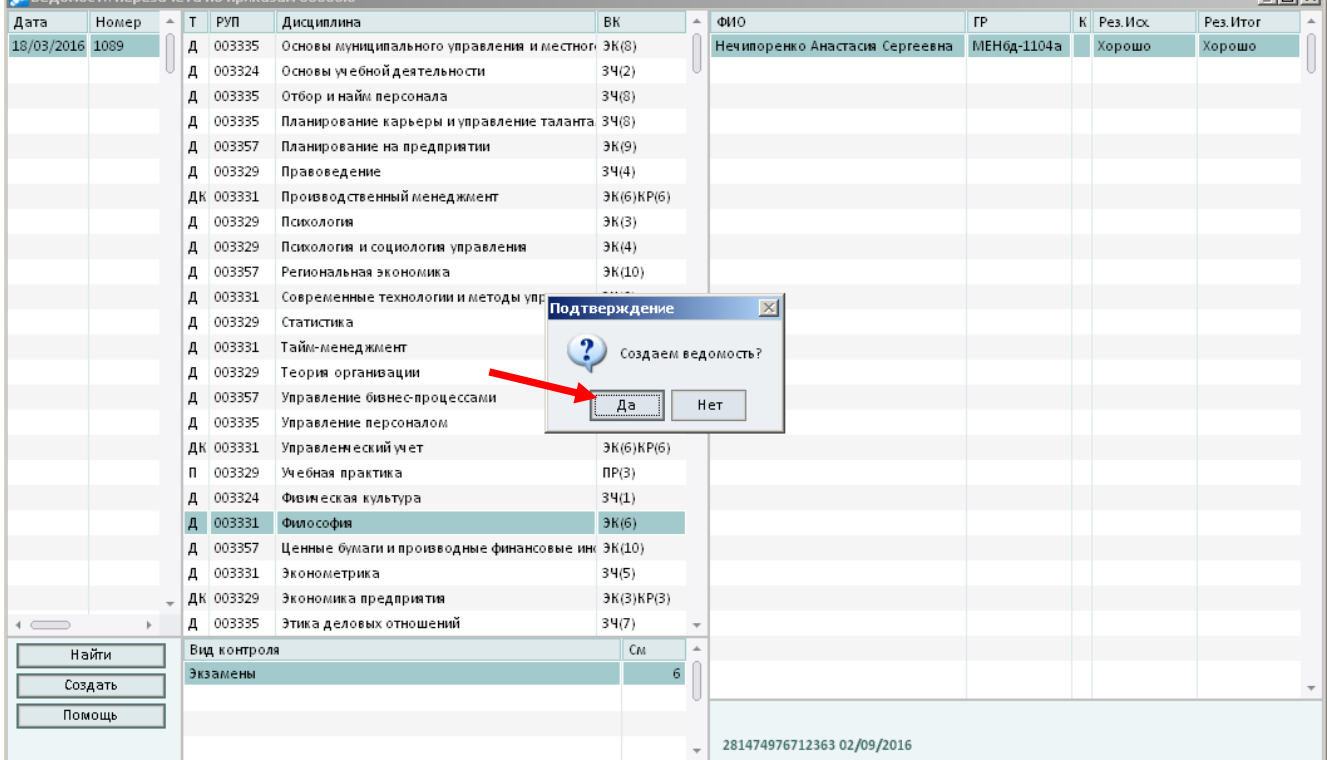

# **16.7 Формирование Индивидуальных учебных планов**

В модуле «Учет успеваемости студентов» открыть окно формирования ИУП через меню **Отчеты Отчеты пользователя Формирование индивидуальных учебных планов (обновленный)**:

1. В открывшемся окне =**Формирование индивидуальных учебных планов**= настроить фильтр поиска данных по *Институту, Специальности* и *Форме обучения* нажать кнопку

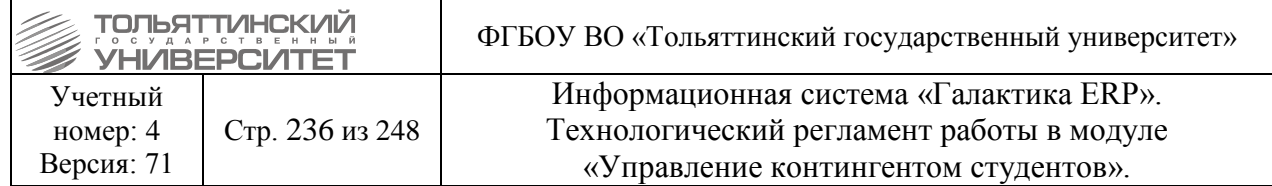

**«Собрать»**. Отобразятся данные по всем студентам прошедшим переаттестацию (статус перевода которых стоит «Переведен»).

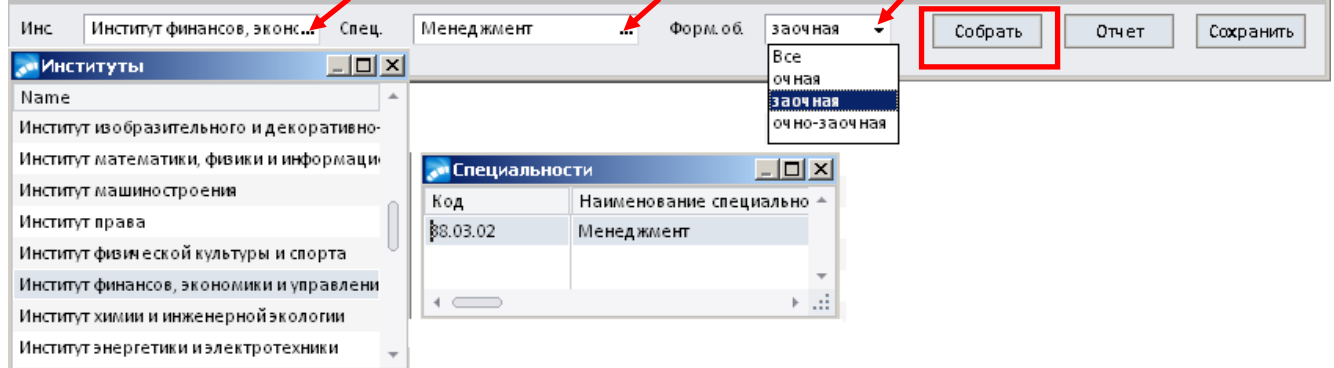

 Если фильтры не отмечены, то данные по дисциплинам студентов прошедших переаттестацию не отображаются.

2. По установленному фильтру система отобразит данные в окне =**Формирование индивидуальных учебных планов**= следующим образом (см.рисунок):

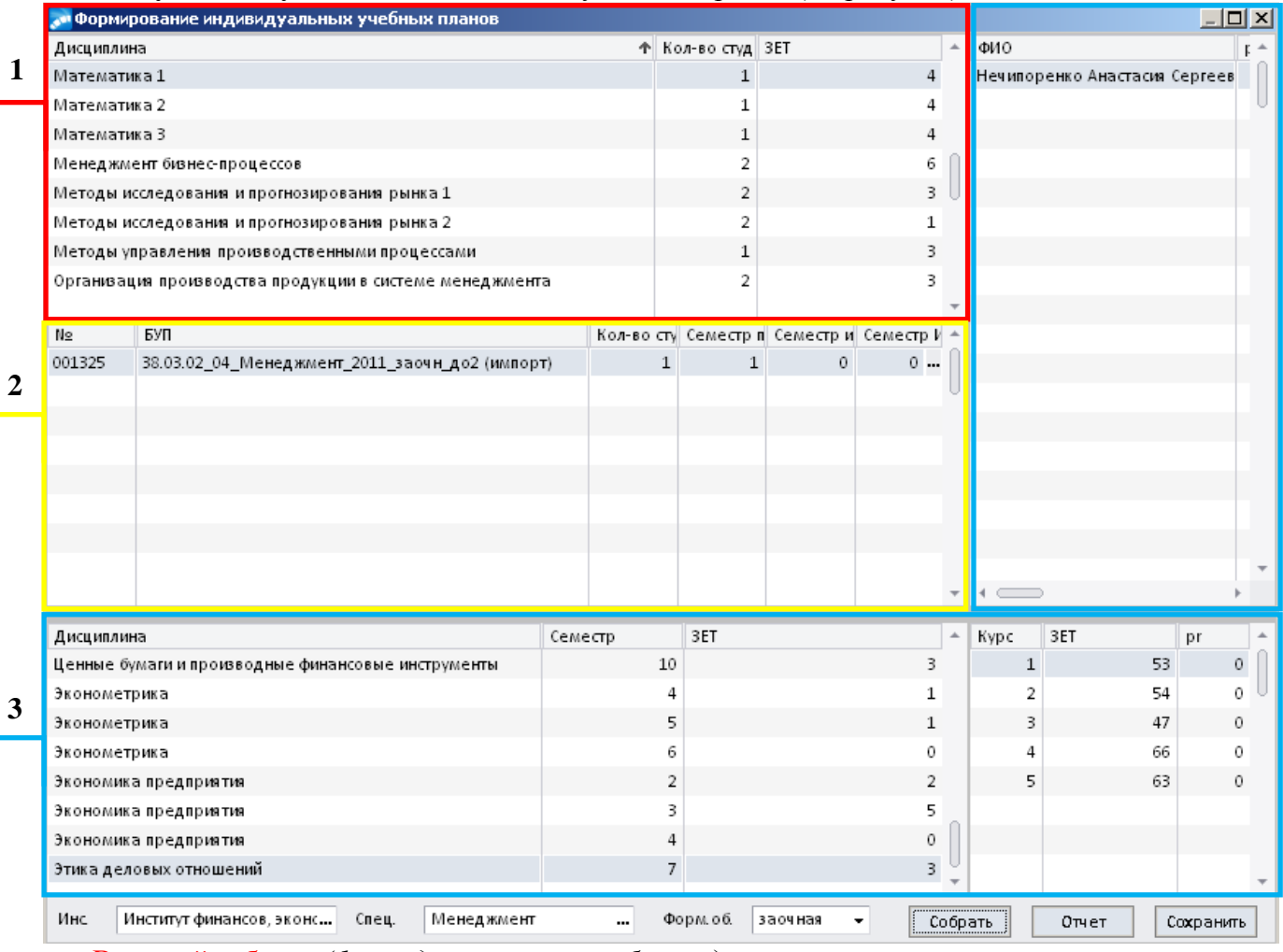

В первой таблице (*1 – выделена красным блоком*) представлены следующие данные:

 *Дисциплина* – отображаются дисциплины, которые не перезачтены у студентов, учитывая разницу между дисциплинами РУПа и созданными ведомостями студентов.

**• Кол-во студентов** – отображается количество студентов, у которых данная дисциплина не перезачтена.

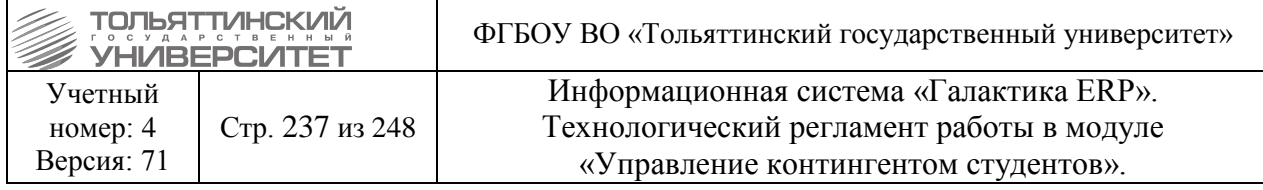

 *ЗЕТ* – отображается количество зет на дисциплину – данные берутся из РУПа. Если у одной и той же дисциплины в разных РУПах зет расходятся, то выводить через запятую.

 $\triangleright$  Если у студента уже создана ведомость на дисциплину РУПа, то в данном интерфейсе она не отображается (*значит, дисциплина перезачтена*).

 В данном интерфейсе также не отображаются дисциплины будущих курсов, только предыдущих (*т.е., если студент перевелся на 3 курс, то академическая разница считается по 1 и 2 курсам*).

Первая таблица закрыта для редактирования.

В первой таблице отображаются дисциплины по выбору в виде папки, при раскрытии которой отображаются входящий в неё блок дисциплин.

 Если одна из дисциплин по выбору, входящая в папку, была перезачтена в функции перезачета, то весь блок-папка в первой таблице как академическая разница не отображается.

 Количество часов/ЗЕТ у дисциплин по выбору отображаются лишь у папки. Т.к. у всех дисциплин по выбору одинаковое количество часов/ЗЕТ и студент из всего блока изучать будет одну выбранную, то эти данные (количество часов/ЗЕТ ) считаются по одной дисциплине в первой и в третьей таблицах.

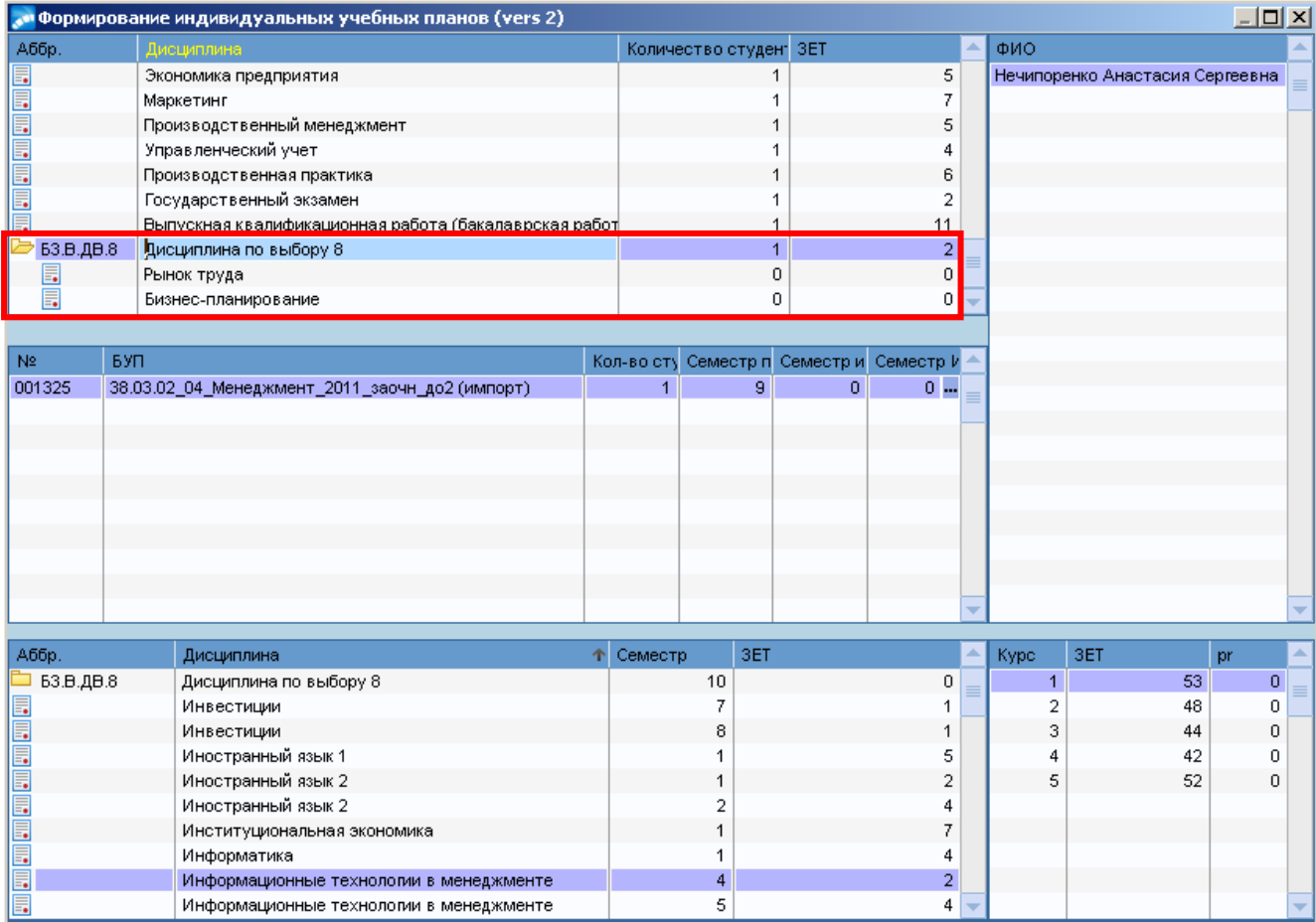

Во второй таблице (*2 – выделена желтым блоком*) отображается информация в разрезе дисциплины, на которой стоит курсор в первой таблице:

• *№* и *БУП* – регистрационный номер и наименование текущего БУПа каждого студента, у которого не перезачтена выбранная дисциплина.

*Кол-во студентов* – отображается количество студентов БУПа.

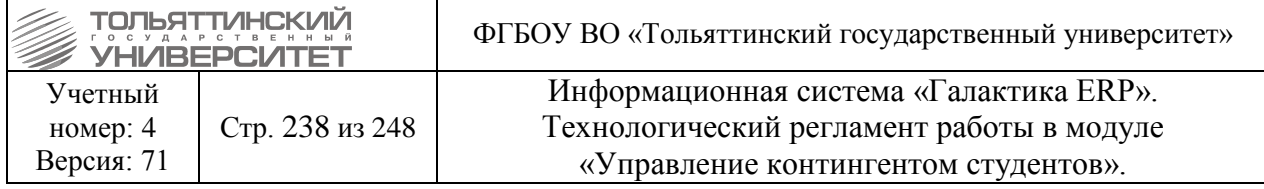

*Семестр по плану* – семестр изучения дисциплины по РУПу.

 *Семестр изучения* – сохраненный семестр изучения из дополнительной таблицы студента (*см. описание поля Семестр ИУП*).

**• Семестр ИУП** – редактируемое поле, в котором выбирается новый семестр изучения для ИУП. Данные из этого столбца сохраняются в дополнительную таблицу студента (**в модуль «Управление контингентом студентов» Документы Картотека студентов п. 10 Дополнительная информация Индивидуальный учебный план**) по нажатию на кнопку **«Сохранить»**.

 Внимание! Поле *Семестр ИУП* редактируется только после согласования изменений со специалистами УМУ.

В третьей таблице (*3 – выделена синим блоком*) зависит от позиции во второй таблице:

 *ФИО* – отображаются студенты, у которых имеется академическая задолженность по предмету, выбранному в первой таблице.

 Красным цветом выделяются студенты, у которых есть превышение в 75 зет за год (курс). Превышение считается по данным дисциплинам из БУПа с учетом индивидуального плана, если он есть.

 *Дисциплина, Семестр, ЗЕТ* – выводятся данные учебного плана студента, которые берутся из БУПа с учетом дополнительной таблицы студента (ИУП), если происходила корректировка и сохранение изменений во второй таблице (поле *Семестр ИУП)*.

 *Курс, ЗЕТ* – выводить сумма по зет за конкретный курс, чтобы можно было увидеть на каком курсе идет превышение в 75 зет для дальнейшей корректировки.

3. Чтобы скорректировать семестр изучения дисциплины студентов для ИУП (вторая таблица поле *Семестр ИУП)*:

3.1. Согласовать с УМУ новый семестр для конкретной дисциплины БУПа, для которой требуется внести изменения.

3.2. Выбрать в первой таблице дисциплину, либо папку с блоком дисциплин по выбору, встав на нее курсором.

3.3. Во второй таблице выбрать БУП студентов, для которых необходимо внести изменения.

3.4. В поле *Семестр ИУП* по нажатию на знак **и откроется меню**, в котором отображены семестры БУПа, двойным щелчком мыши по требуемому семестру, или нажатием на клавишу **Enter** выбрать нужный.

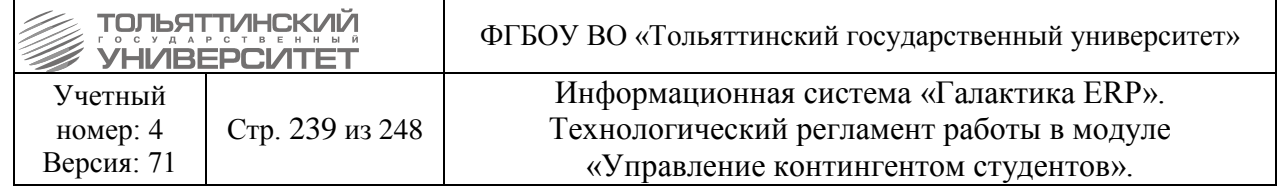

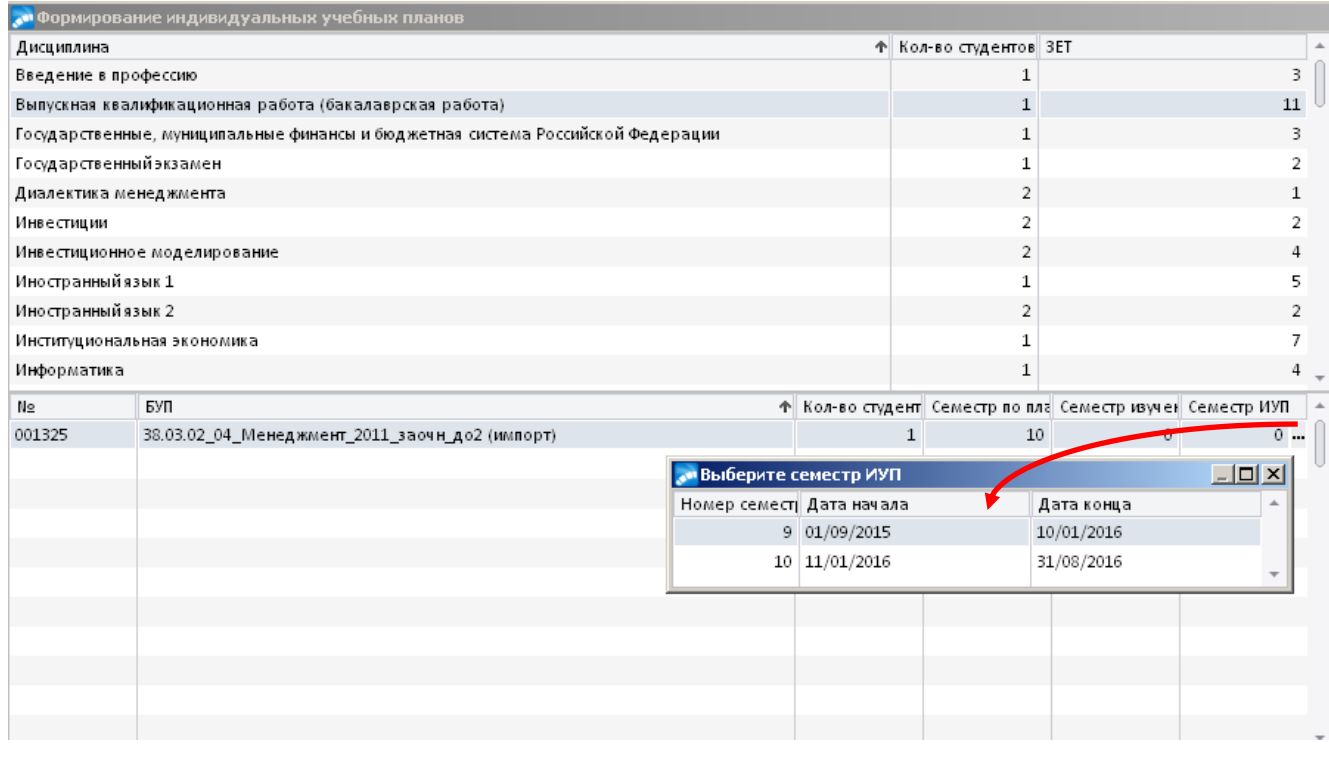

3.5. Нажать на кнопку **«Сохранить»**. Сохраненные изменения отразятся во второй таблице (поле *Семестр изучения*) и в третьей таблице (поле *Семестр*).

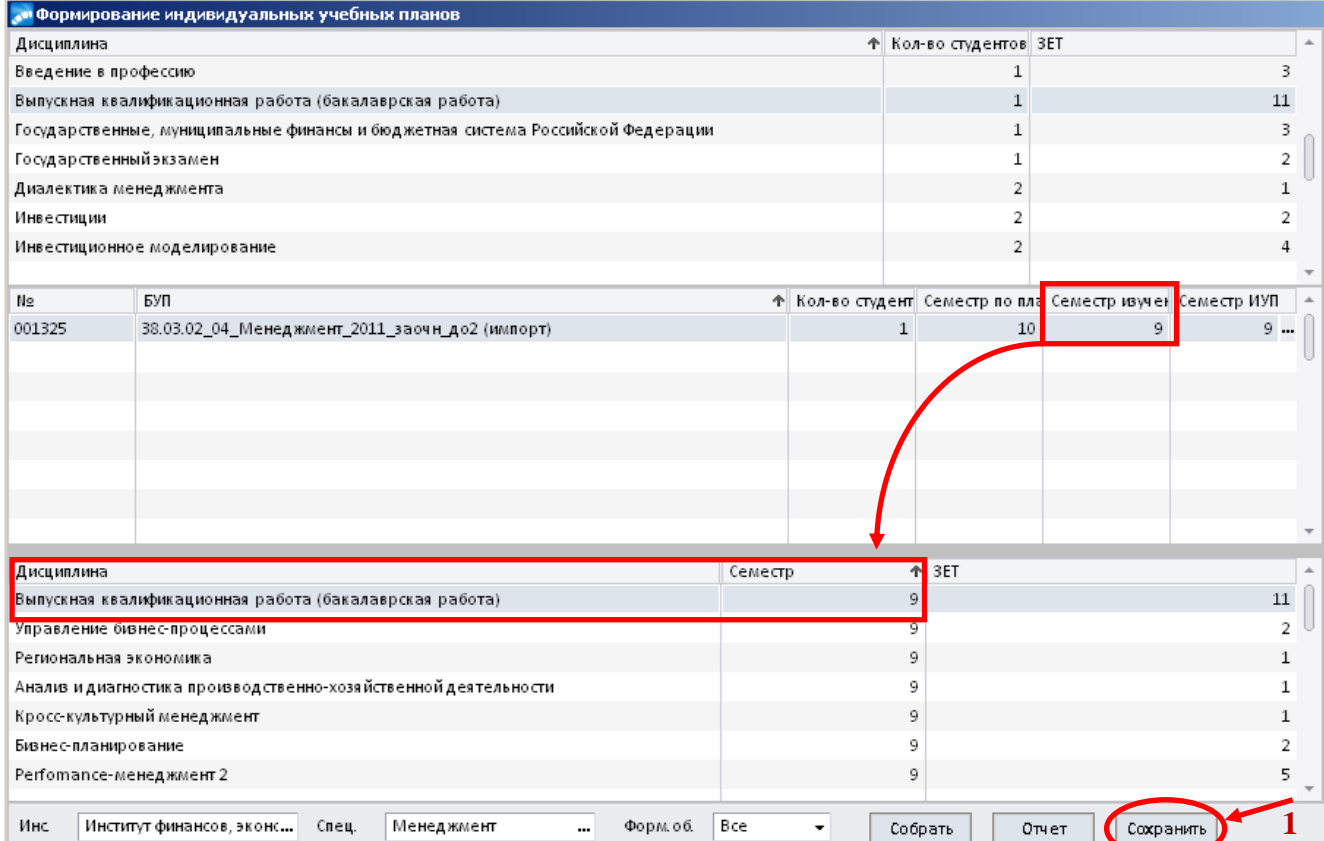

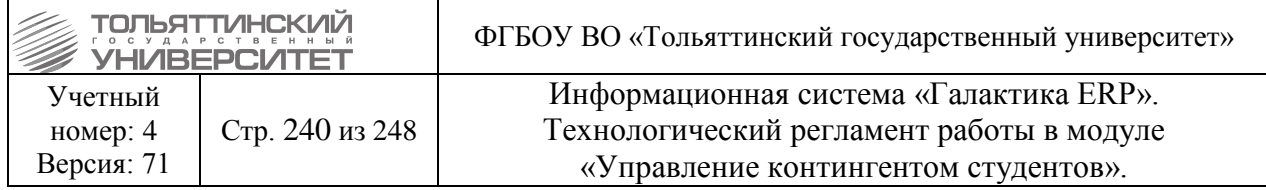

3.6. По кнопке **«Отчет»** открывается форма, в которой отображаются данные БУПа, на котором обучаются студенты, у которых есть ИУП в разрезе дисциплин.

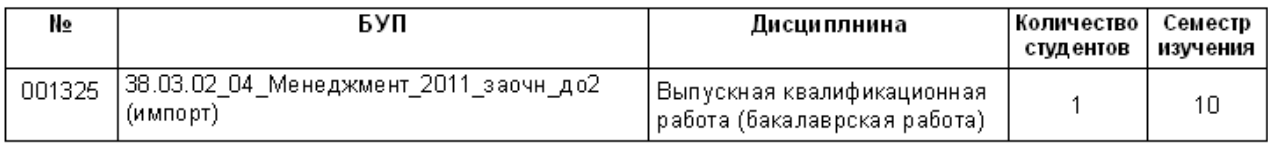

# **16.8 Вывод на печать Индивидуальных учебных планов**

Печатная версия сформированного ИУПа студента доступна в модуле **«Управление контингентом студентов» Документы Картотека студентов**  на выбранном ФИО студента щелкнуть правой кнопкой мыши и в контекстном меню выбрать **Пользовательские отчеты:**

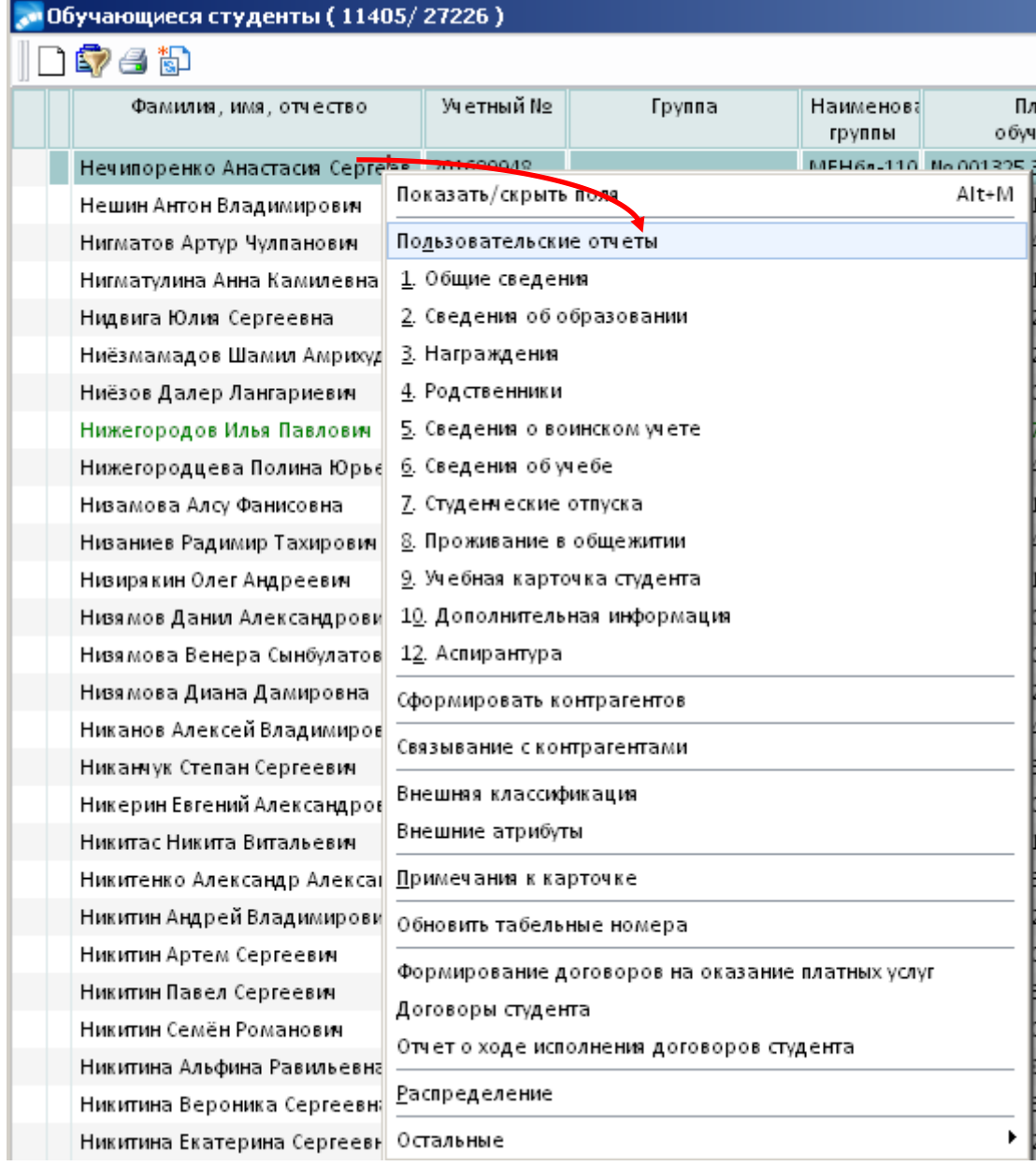

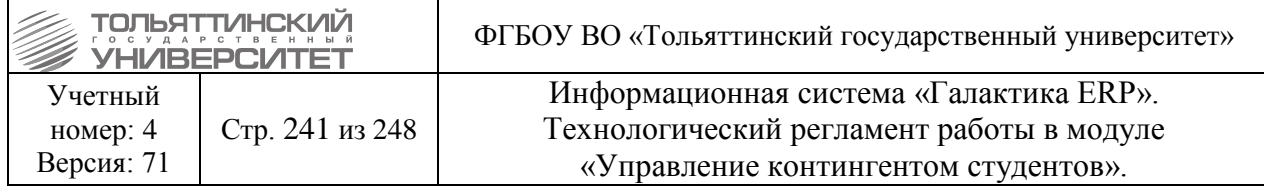

**1.** В открывшемся окне **=Пользовательские отчеты=** выбрать **Индивидуальный учебный план (обновленный)**.

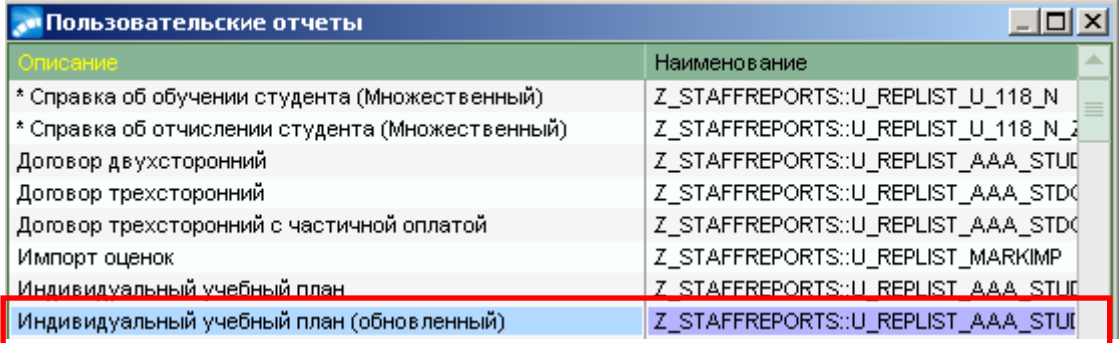

2. Откроется интерфейс **=Индивидуальный учебный план=** конкретного студента, в котором выводится:

 *ФИО* – выводится ФИО студента, по которому печатается форма из пользовательских отчетов.

 *БУП* – по умолчанию отображается текущий БУП студента. Имеется возможность выбора любого другого БУПа согласно назначениям студента (№6 раздел карточки студента, вкладка назначения и переводы) по нажатию на знак ...

Табличные данные учебного плана ТГУ:

*Цикл* – выводится аббревиатура дисциплины в БУПе (спецификация плана – Дисциплины плана) или из дополнительной таблицы студента (п. 10 Дополнительная информация Индивидуальный учебный план).

*Дисциплины (часы, ЗЕТ):*

- Выводятся дисциплины БУПа, по которым уже имеются ведомости в системе (перезачтенные);

- Выводятся дисциплины БУПа, по которым нет ведомостей, и которые не попали в дополнительную таблицу студента (не перезачтенные);

- Выводятся дисциплины ИУПа, находящиеся в дополнительной таблице студента (п. 10 Дополнительная информация  $\rightarrow$  Индивидуальный учебный план).

*Сем. БУП* – выводится семестр по плану из БУПа.

*Сем. ИУП* – выводится семестр из дополнительной таблицы студента (п. 10 Дополнительная информация > Индивидуальный учебный план). Если дисциплины нет в дополнительной таблице студента, значит, выводится семестр указанный в БУПе.

*Форма контроля* – форма контроля по дисциплине указанная в БУПе, если это не перезачтенная дисциплина. Если дисциплина перезачтена (есть ведомость), то вид контроля выводится из ведомости.

*Перезачет, Оценка* – выводятся оценки из ведомости студента в системе, соответствующие БУПу на который студент перевелся.

*Кафедра* – выводится закрепленная кафедра.

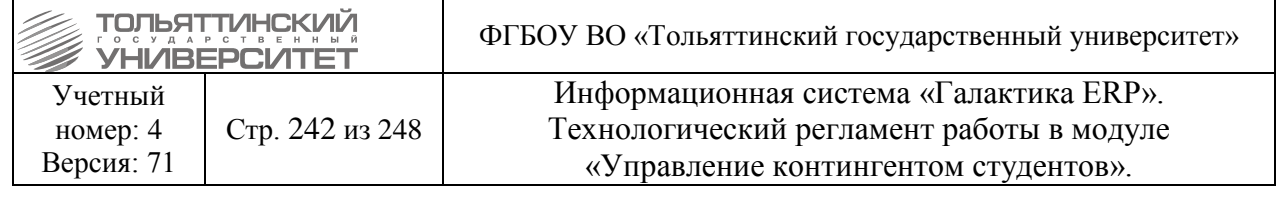

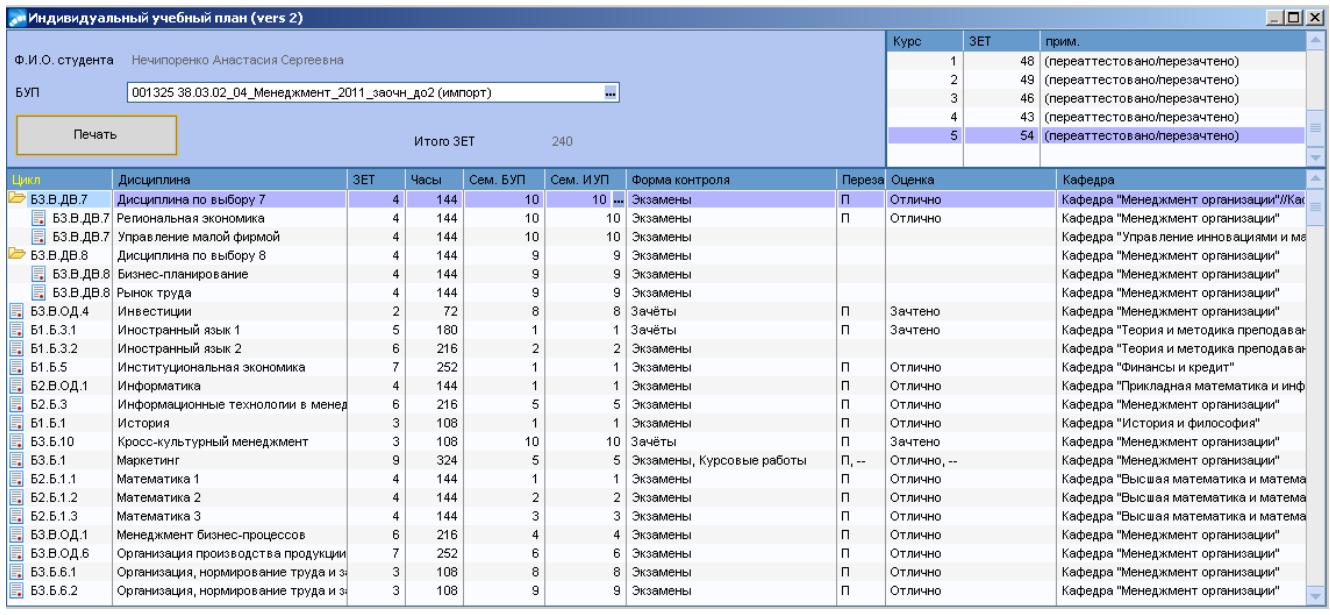

Дисциплины по выбору отображаются в виде иерархичной папки, при раскрытии которой можно просмотреть входящий в неё блок дисциплин. Количество часов/ЗЕТ считаются по тому же принципу, как это было описано выше для функции формирования ИУП.

3. Для печатной версии приказа доступно изменение поля *Сем. ИУП* по нажатию на знак в строке выбранной дисциплины, или иерархической папки, входящим в неё блоком дисциплин по выбору.

 Внимание! Данные изменения доступны только для печатной версии приказа и не сохраняются в ИУП студента.

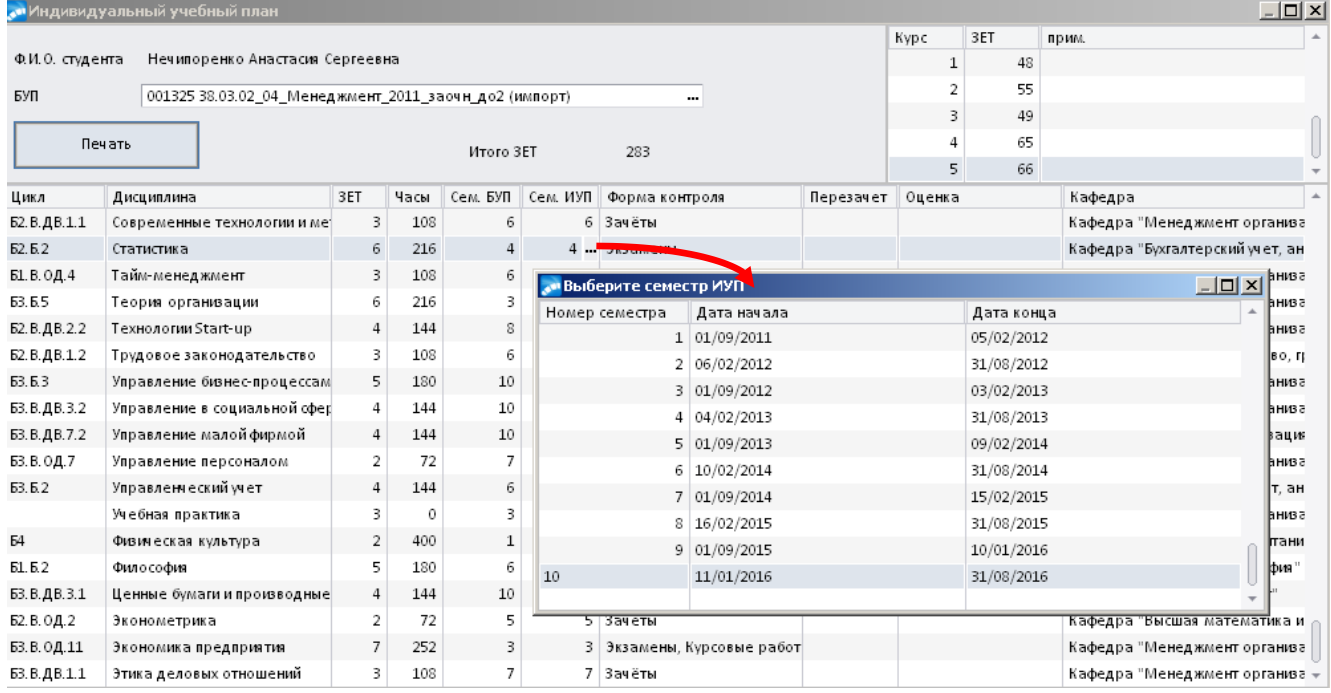

4. Вывести печатную версию ИУП по нажатию на кнопку **«Печать»**. Пример печатной версии ИУП представлен в [Приложении Б.](#page-244-0)

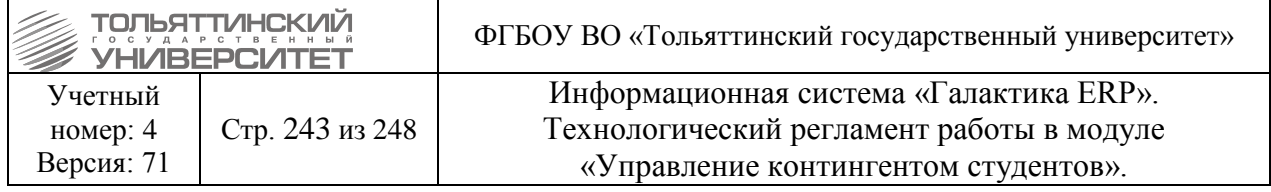

## **Приложение А**

#### **Требования к присвоению шифров академическим группам**

Шифр академической группы должен содержать следующую информацию: индекс специальности, направления подготовки бакалавров или магистров, индекс образовательной программы, индекс формы обучения, год начала подготовки, срок обучения, номер группы по порядку.

Структура шифра группы:

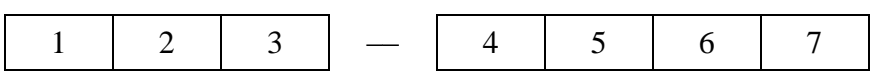

, где

1 – индекс специальности, направления подготовки бакалавров, магистров, состоящий из аббревиатуры наименования специальности, направления подготовки (заглавными буквами, не более трех);

2 – индекс образовательной программы, кроме программ специалитета:

к – среднее профессиональное образование;

б – бакалавриат (по стандартам ГОС и ФГОС ВПО), академический бакалавриат (по стандартам ФГОС ВО);

п – прикладной бакалавриат (по стандартам ФГОС ВО);

м - магистратура;

с – специалитет;

3 – индекс формы обучения, технологии обучения, периода начала подготовки:

в – очно-заочная форма обучения;

з – заочная форма обучения;

п – заочная форма обучения с применением дистанционных образовательных технологий, первый период приема;

д – заочная форма обучения с применением дистанционных образовательных технологий, второй период приема;

ц - индекс для группы студентов, обучающихся в учебном военном центре;

4 – год начала подготовки (в формате «гг»). Для сокращенной образовательной программы указывается год начала подготовки по соответствующей образовательной программе полного срока обучения;

## 5 – срок обучения (в годах):

0 – полный срок обучения;

- 2 2-годичный срок обучения по сокращенным образовательным программам;
- 3 3-годичный срок обучения по сокращенным образовательным программам;
- 4 3,5-4-годичный срок обучения по сокращенным образовательным программам;
- 6 порядковый номер направленности (профиля), специализации. При отсутствии профиля указывается номер «0»;

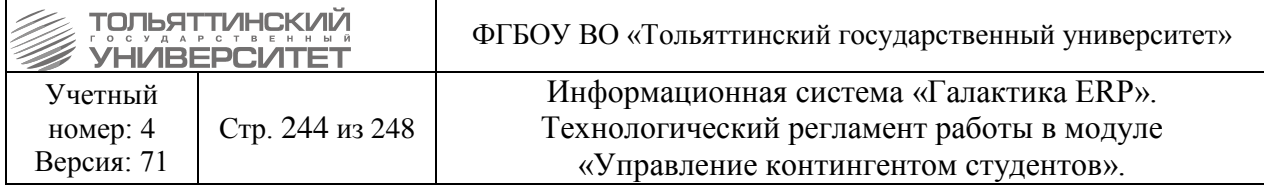

7 – буквенное обозначение групп: а, б, в… (за исключением букв ё, з, и, й, о, ч, ь, ы, ъ). При наименовании групп, обучающихся в сокращенные сроки по отдельным учебным планам, буквенное обозначение начинать сначала.

*Пример:*

- **ТОДб-1600а** Направление подготовки бакалавра «Торговое дело» (академический бакалавриат), очная форма обучения, 2016 год начала подготовки, полный срок обучения, без профиля (направленности), группа «а» (первая)
- **ЭКб-1601в** Направление подготовки бакалавра «Экономика» (академический бакалавриат), очная форма обучения, 2016 год начала подготовки, полный срок обучения, 1-ая направленность (профиль), группа «в» (третья)
- **ТБп-1602б** Направление подготовки бакалавра «Техносферная безопасность» (прикладной бакалавриат), очная форма обучения, 2016 год начала подготовки, полный срок обучения, 2-ая направленность (профиль), группа «б» (вторая)
- **АТсц-1601а** Специальность «Наземные транспортно-технологические средства», очная форма обучения, обучение в учебном военном центре, 2016 год начала подготовки, полный срок обучения, 1-я специализация, группа «а» (первая)
- **МТМм-1601а** Направление подготовки магистра «Материаловедение и технологии материалов», очная форма обучения, 2016 год начала подготовки, полный срок обучения, 1-ая направленность (профиль), группа «а» (первая)
- **ЭТКб-1531а** Направление подготовки бакалавра «Эксплуатация транспортнотехнологических машин и комплексов» (академический бакалавриат), очная форма обучения, 2015 год начала подготовки по образовательной программе полного срока обучения (2016 год поступления на сокращенную образовательную программу, на 2 курс), сокращенный срок обучения (3 года), 1-ая направленность (профиль), группа «а» (первая)
- **ХТмв-1601б** Направление подготовки магистра «Химическая технология», очно-заочная форма обучения, 2016 год начала подготовки, полный срок обучения, 1-ая направленность (профиль), группа «б» (вторая)
- **ЭТКбз-1600а** Направление подготовки бакалавра «Эксплуатация транспортнотехнологических машин и комплексов» (академический бакалавриат), заочная форма обучения, 2016 год начала подготовки, полный срок обучения, без профиля (направленности), группа «а» (первая)
- **ЭТКбп-1431а** Направление подготовки бакалавра «Эксплуатация транспортнотехнологических машин и комплексов» (академический бакалавриат), заочная форма обучения с применением дистанционных образовательных технологий, первый период приема, 2014 год начала подготовки по образовательной программе полного срока обучения (2016 год поступления на сокращенную образовательную программу, на 3 курс), 1-ая направленность (профиль), группа «а» (первая)
- **ЭТКбд-1431а** Направление подготовки бакалавра «Эксплуатация транспортнотехнологических машин и комплексов» (академический бакалавриат), заочная форма обучения с применением дистанционных образовательных технологий, второй период приема, 2014 год начала подготовки по

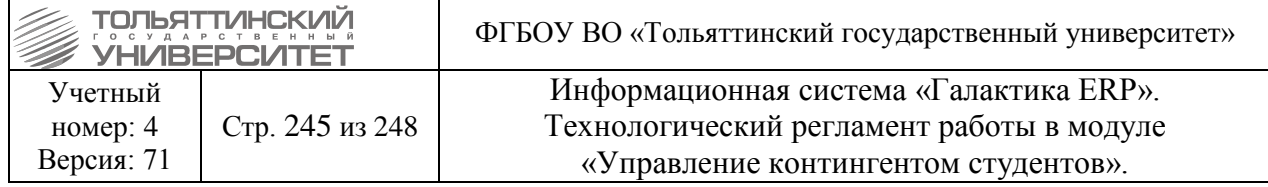

образовательной программе полного срока обучения (2016 год поступления на сокращенную образовательную программу, на 3 курс), 1-ая направленность (профиль), группа «а» (первая)

**Приложение Б**

## <span id="page-244-0"></span>**Печатная версия Индивидуального учебного плана студента в системе**

федеральное государственное бюджетное образовательное учреждение

высшего образования

**«Тольяттинский государственный университет» ИНДИВИДУАЛЬНЫЙ УЧЕБНЫЙ ПЛАН**

по учебному плану направления подготовки бакалавров (специальности) Менеджмент

профиль (специализация) Государственное и муниципальное управление

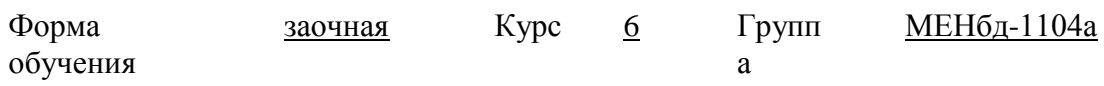

Ф.И.О. студента Нечипоренко Анастасия Сергеевна

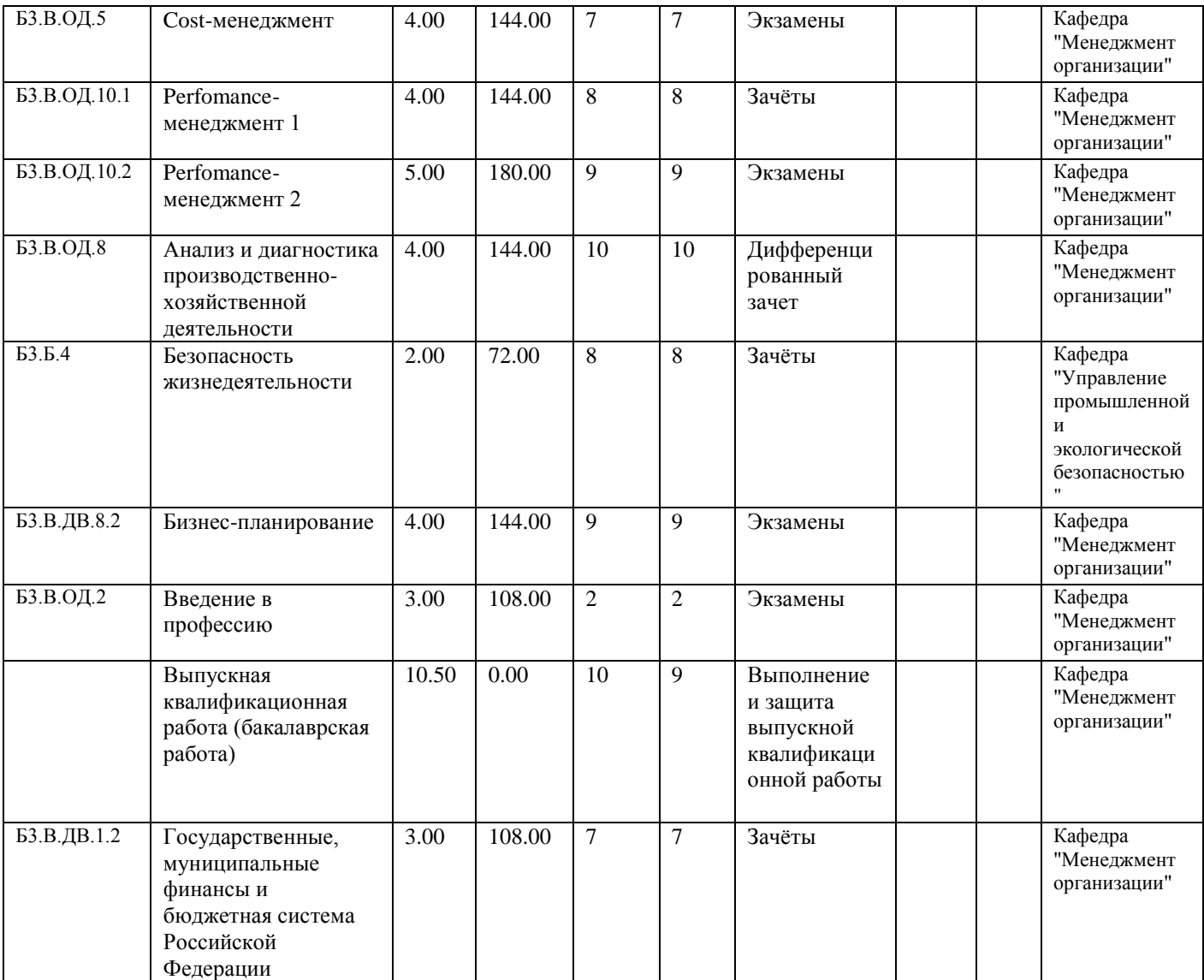

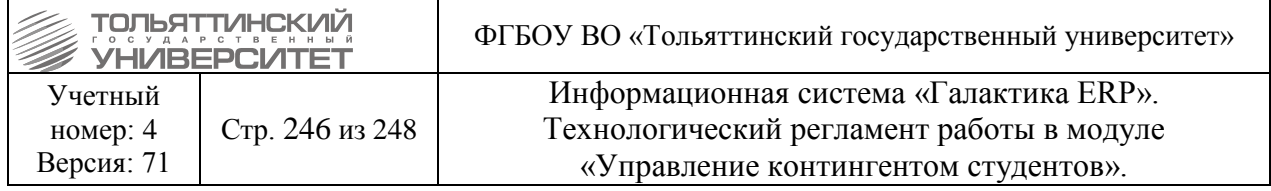

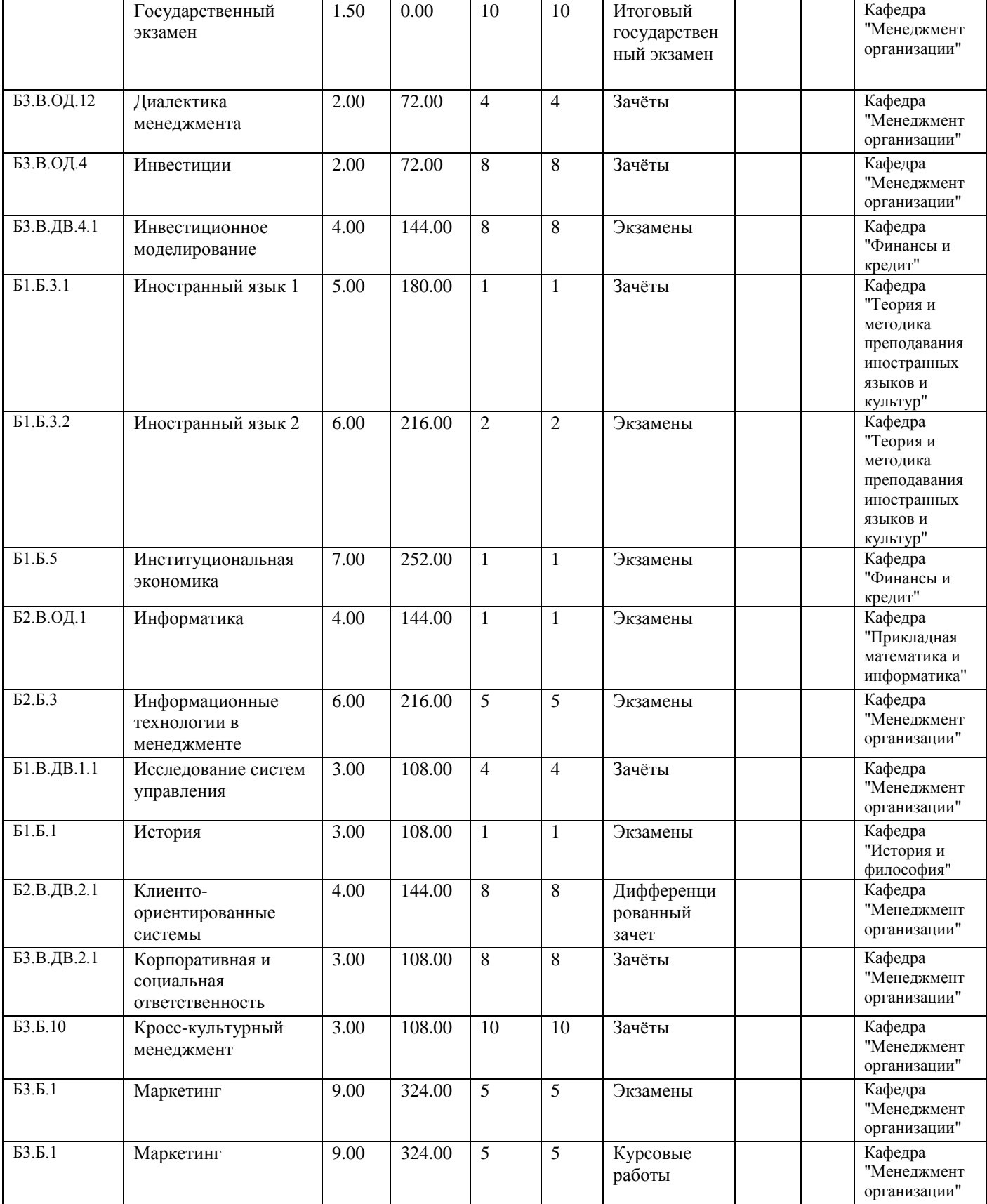

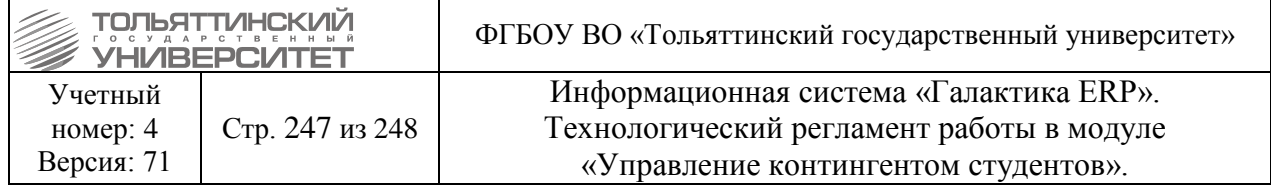

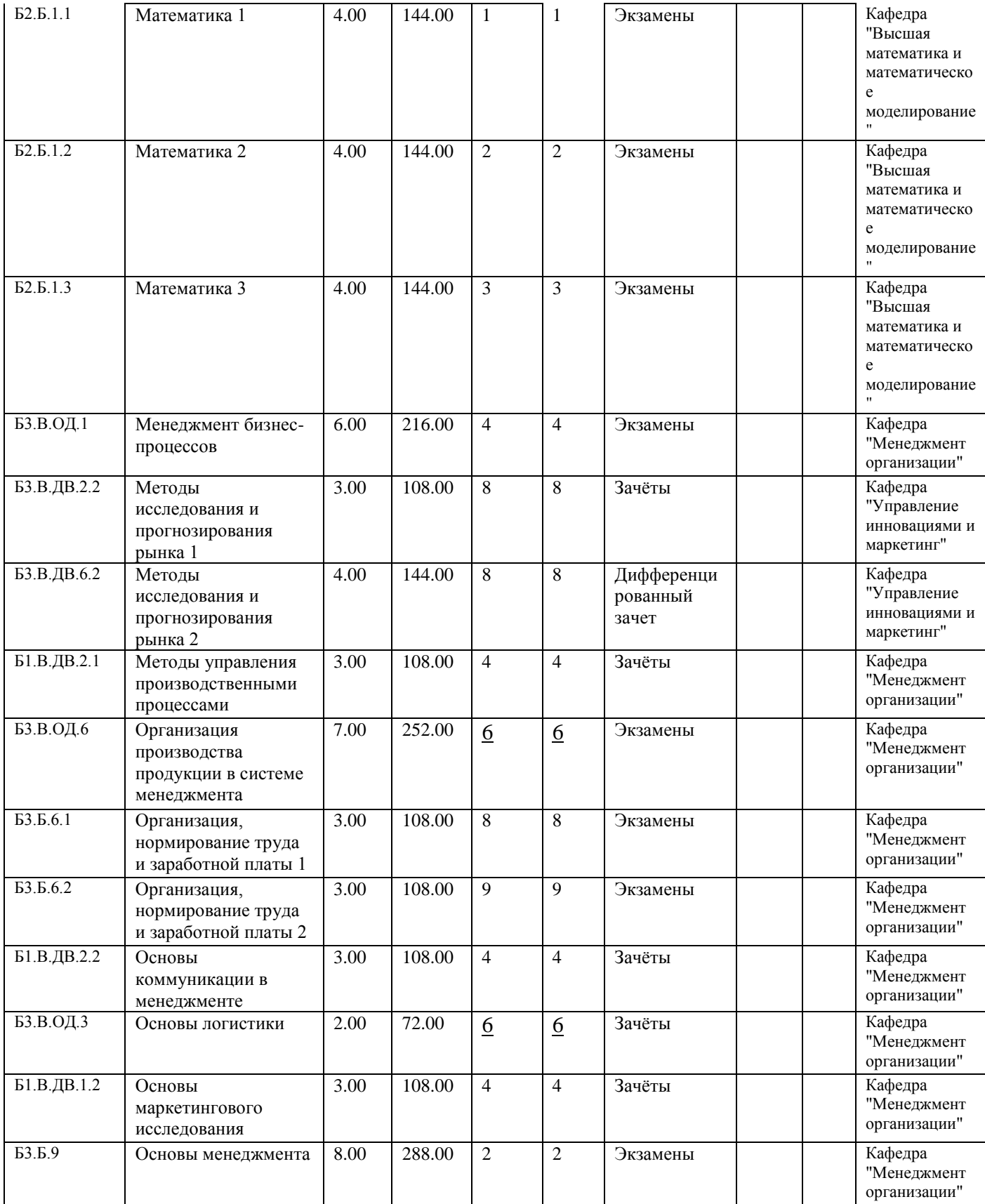

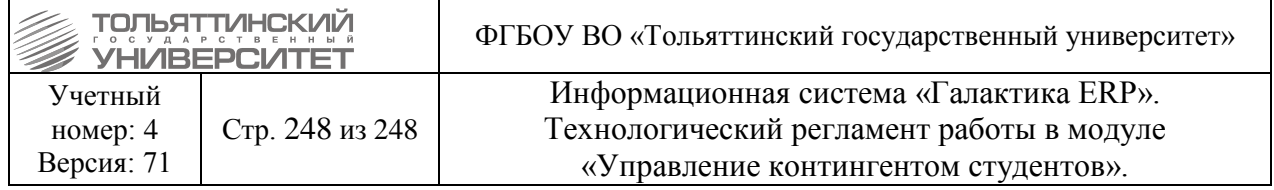

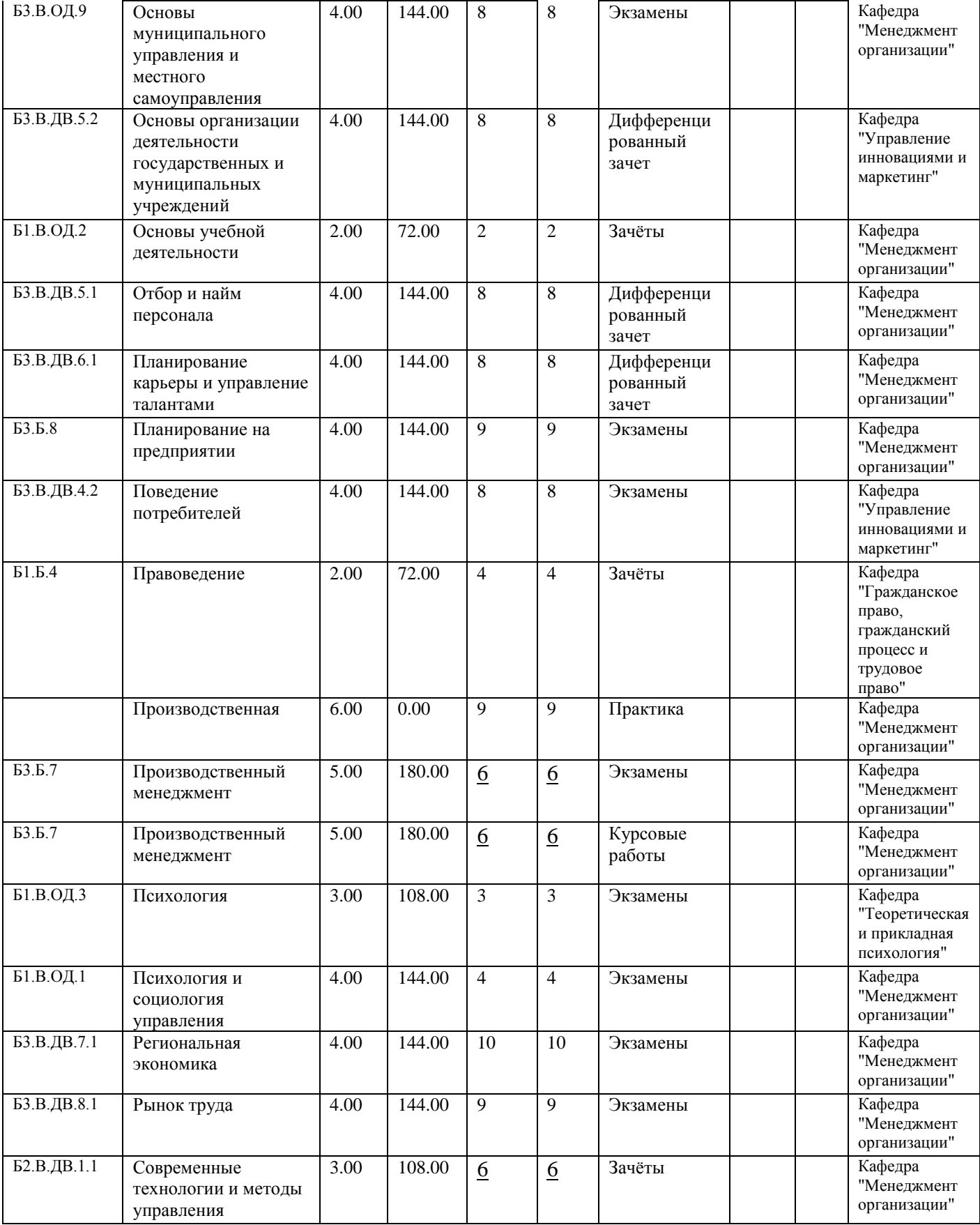

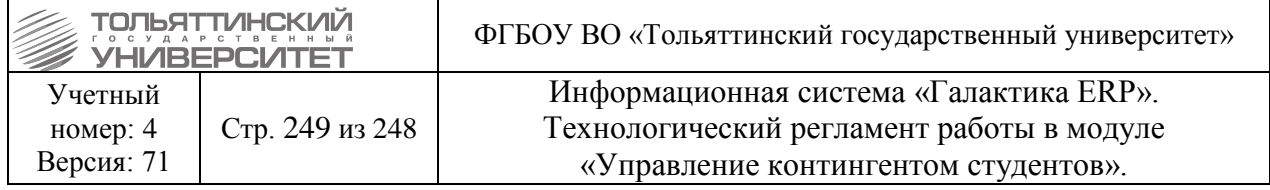

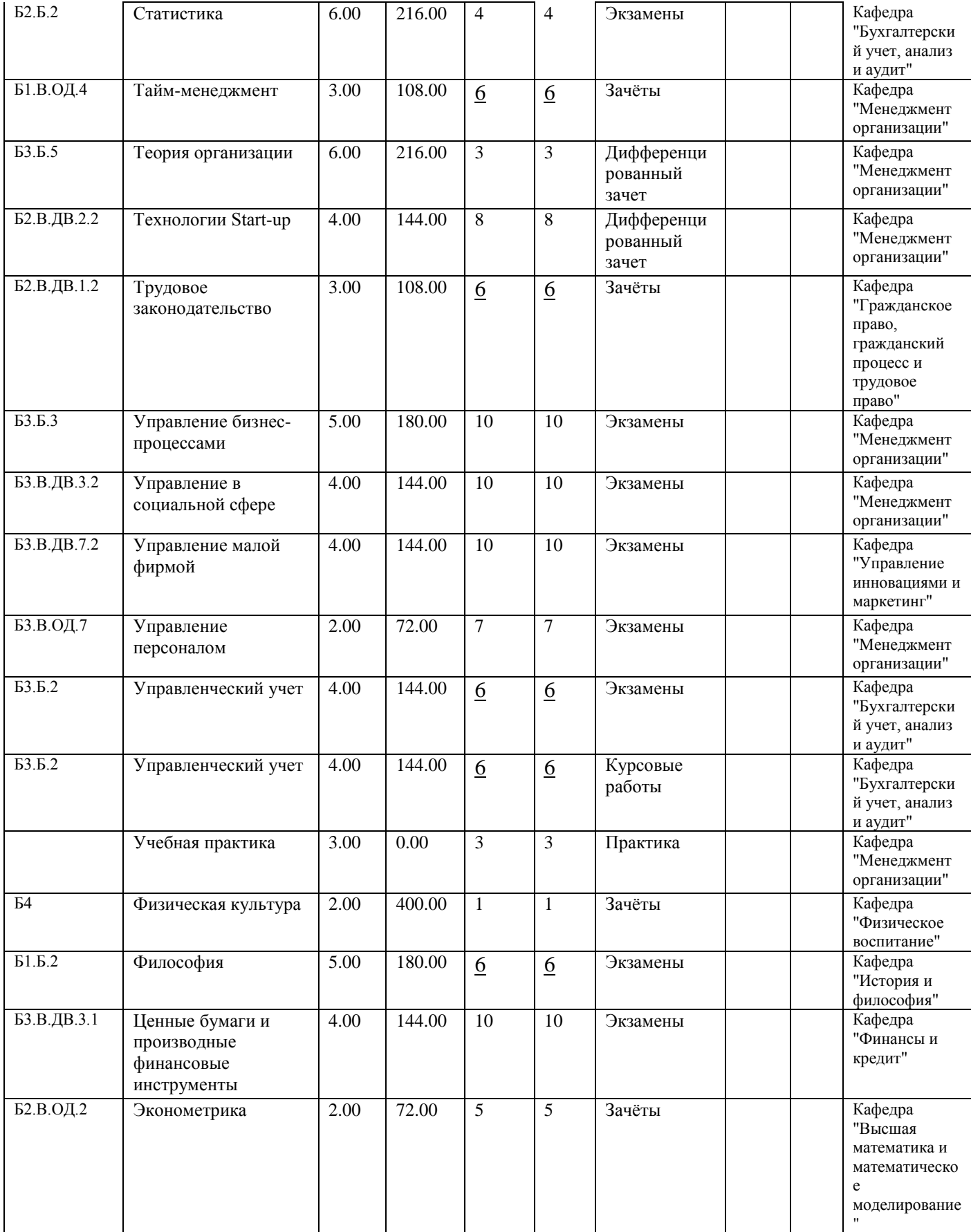

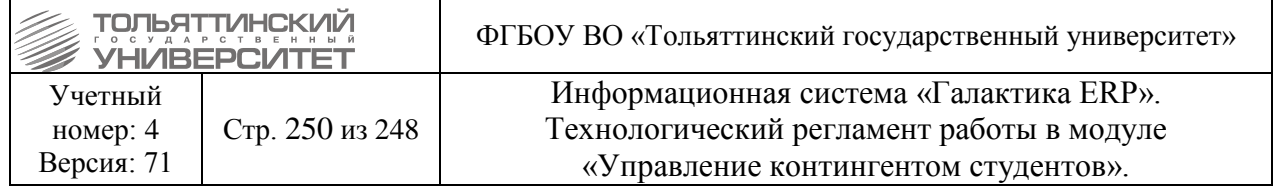

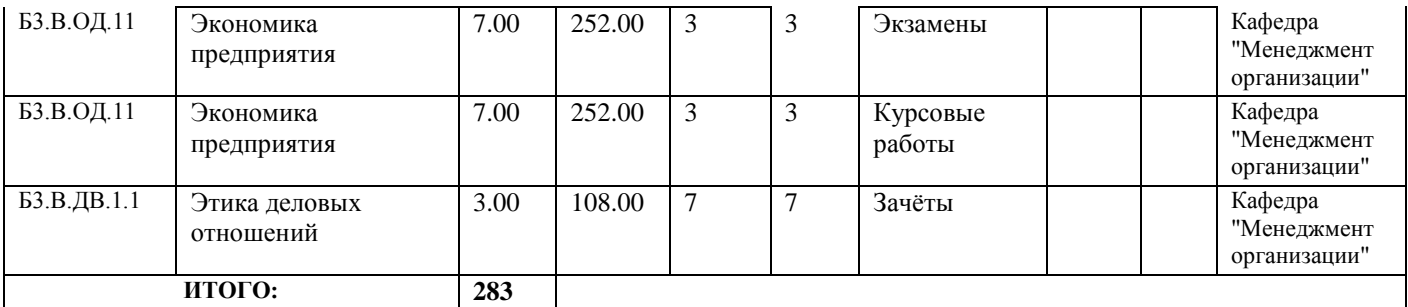

Трудоемкость:

1 курс - <u>48</u> ЗЕТ

2 курс - 55 ЗЕТ

3 курс - 49 ЗЕТ

4 курс - 65 ЗЕТ

5 курс - 66 ЗЕТ

Начальник управления сопровождения учебного процесса Денисова О.П.